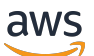

Guia do Desenvolvedor

# AWS DeepRacer

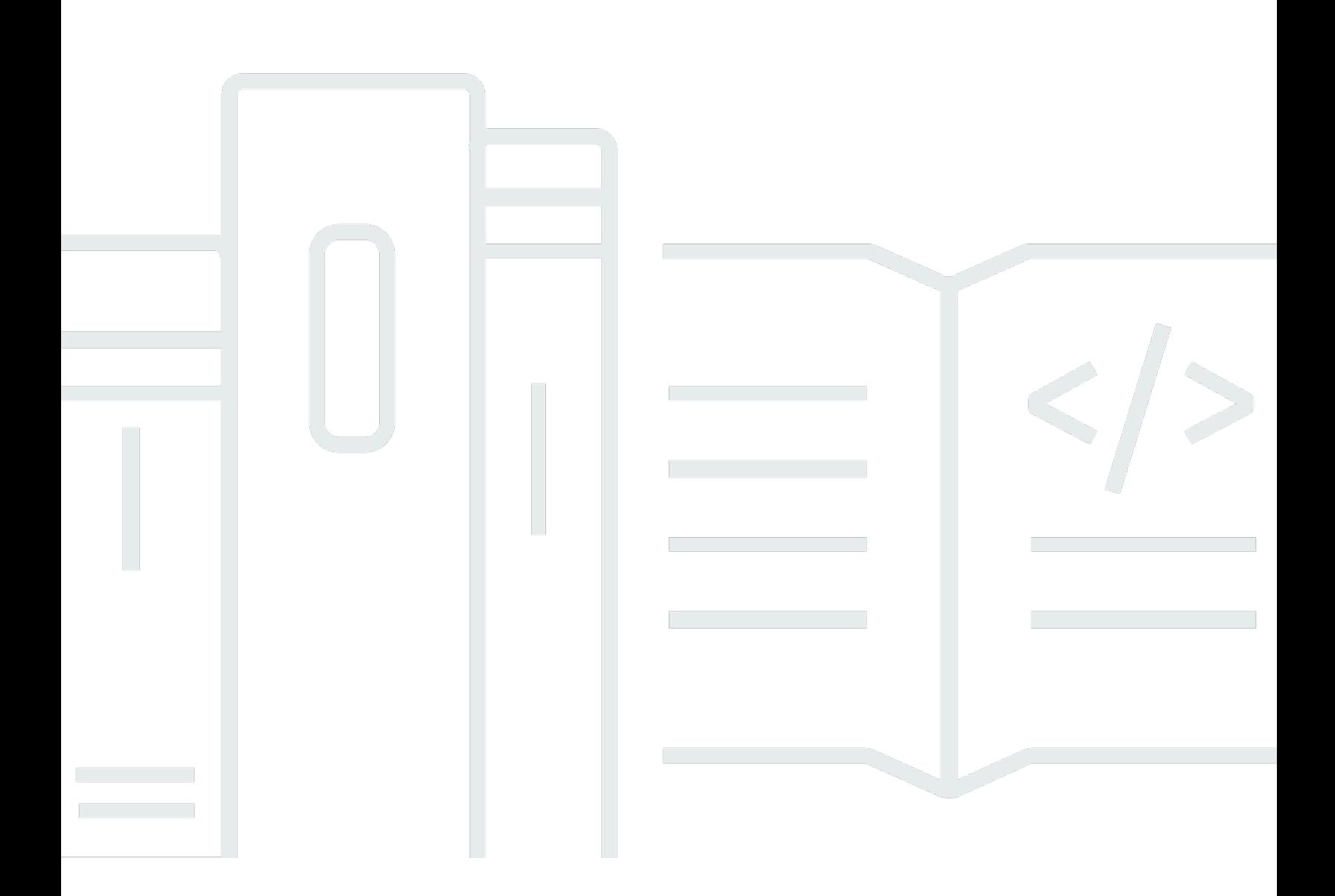

Copyright © 2024 Amazon Web Services, Inc. and/or its affiliates. All rights reserved.

### AWS DeepRacer: Guia do Desenvolvedor

Copyright © 2024 Amazon Web Services, Inc. and/or its affiliates. All rights reserved.

As marcas comerciais e imagens comerciais da Amazon não podem ser usadas no contexto de nenhum produto ou serviço que não seja da Amazon, nem de qualquer maneira que possa gerar confusão entre clientes ou que deprecie ou desprestigie a Amazon. Todas as outras marcas comerciais que não são propriedade da Amazon pertencem aos respectivos proprietários, os quais podem ou não ser afiliados, estar conectados ou ser patrocinados pela Amazon.

# **Table of Contents**

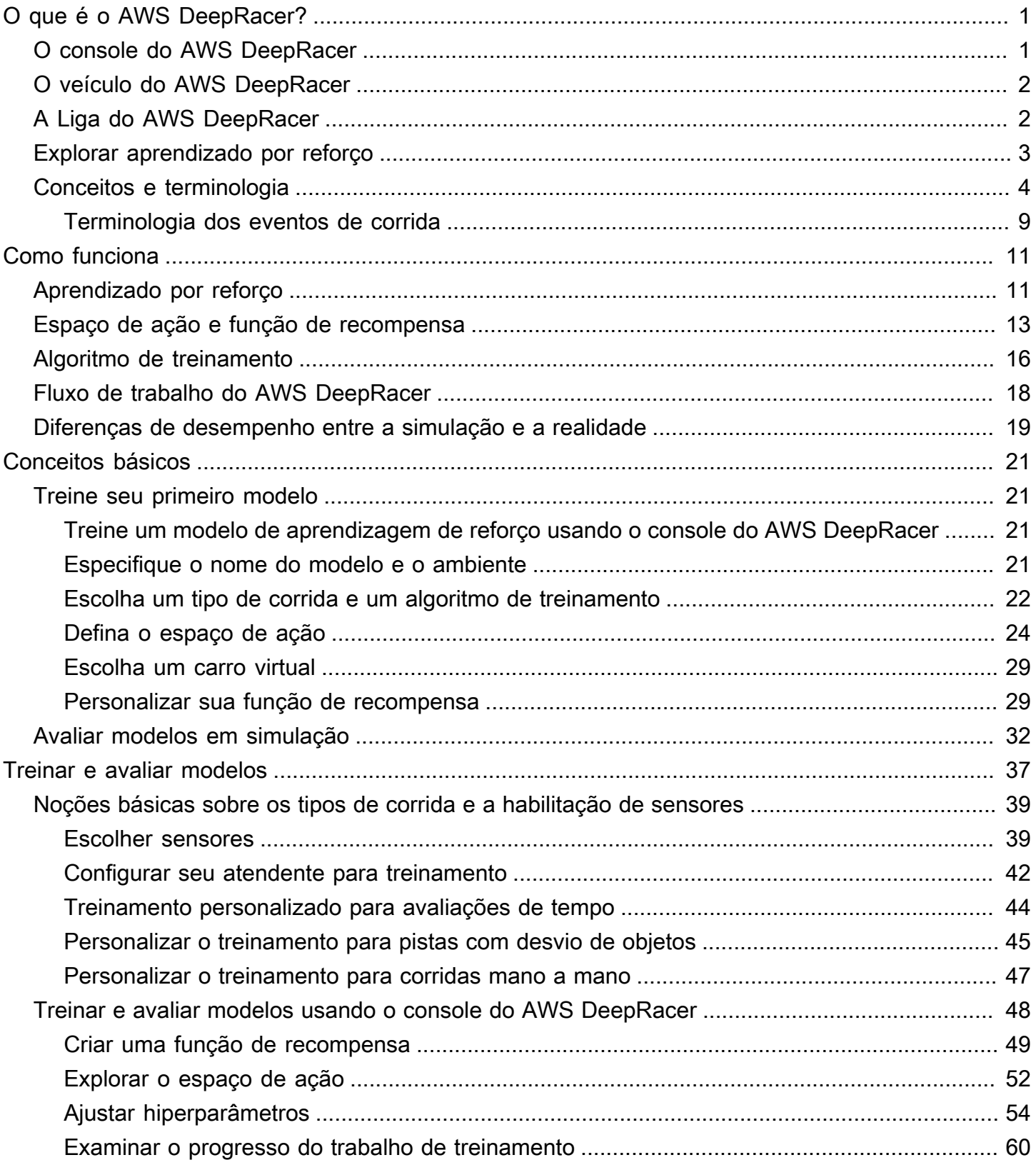

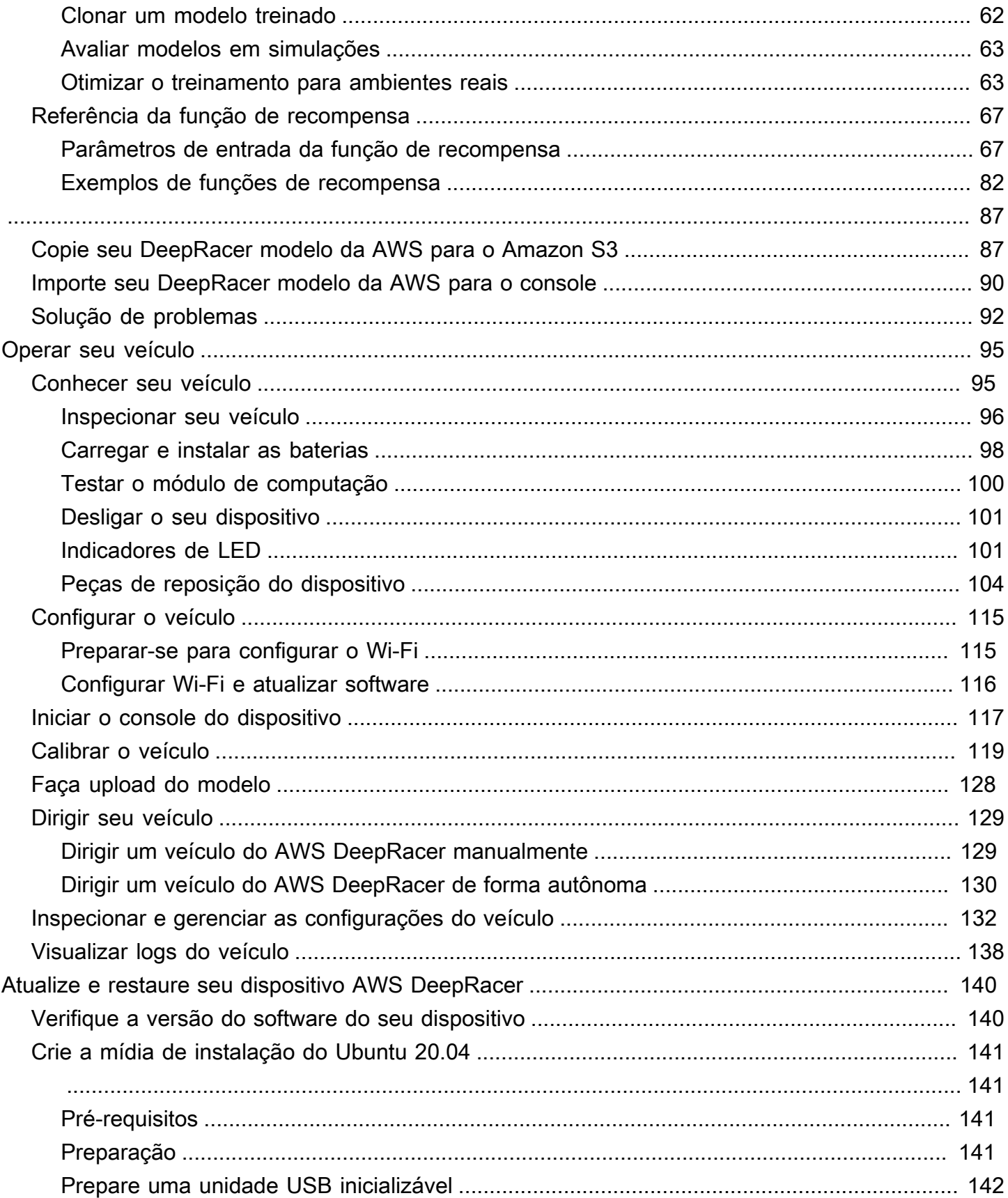

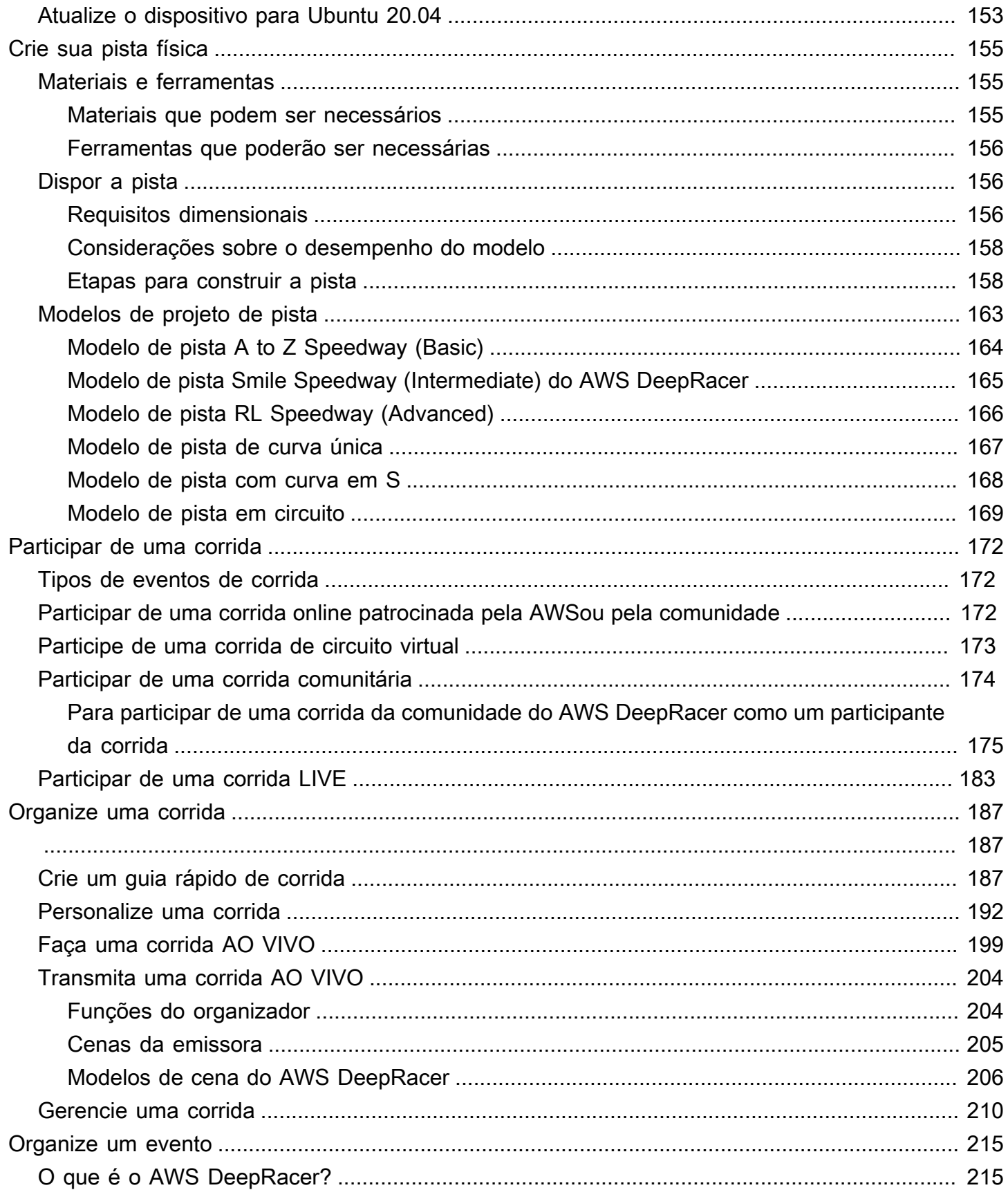

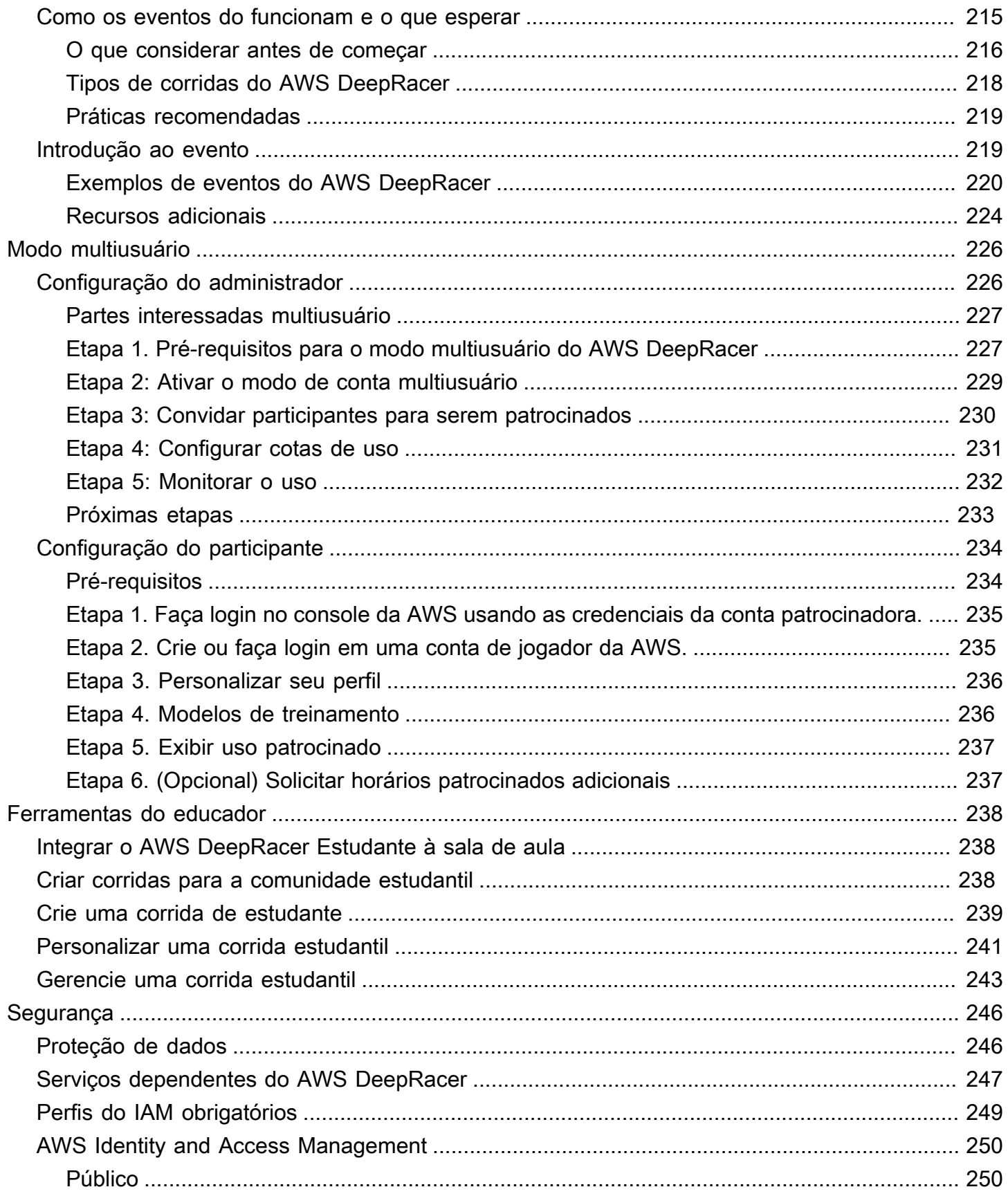

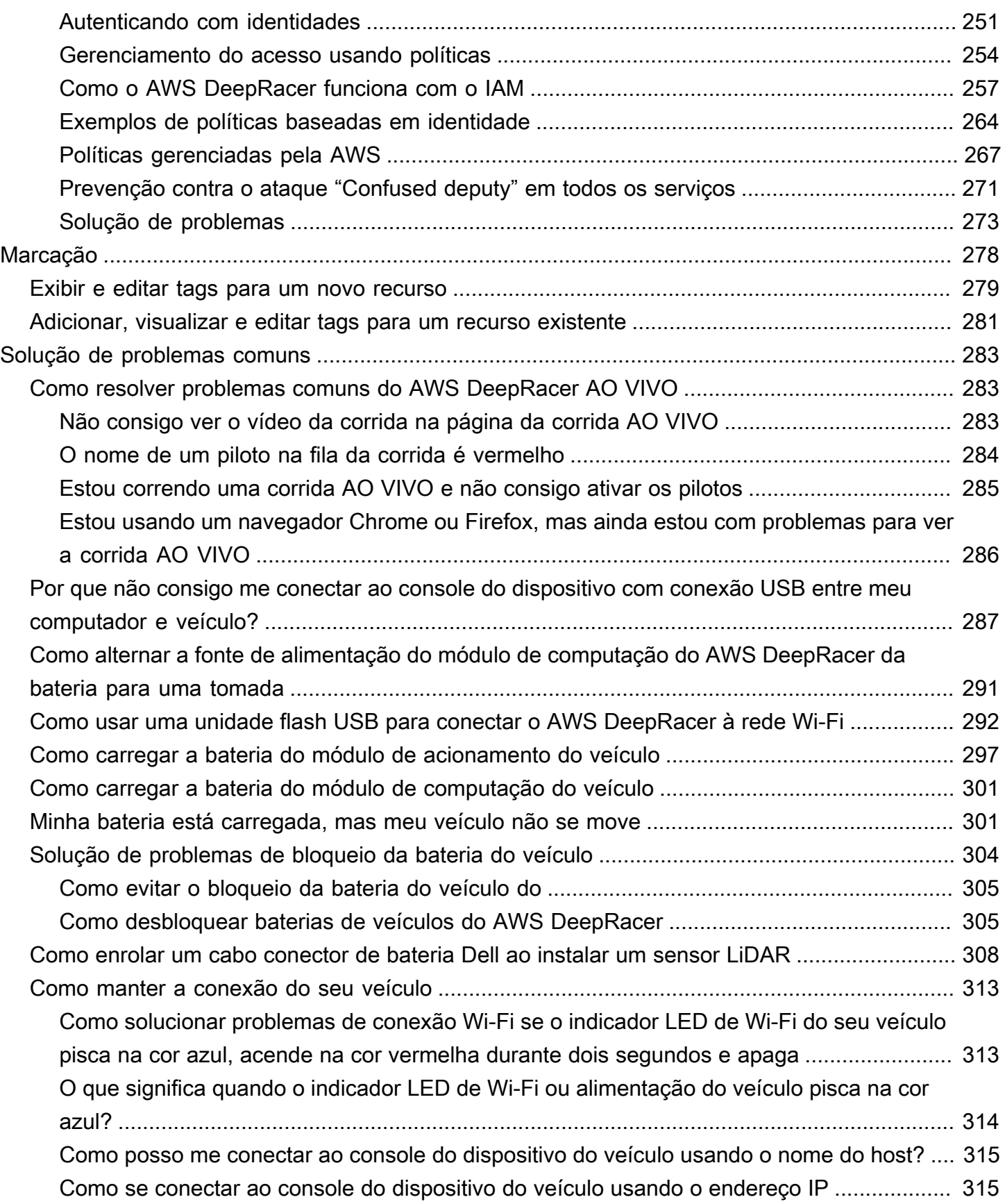

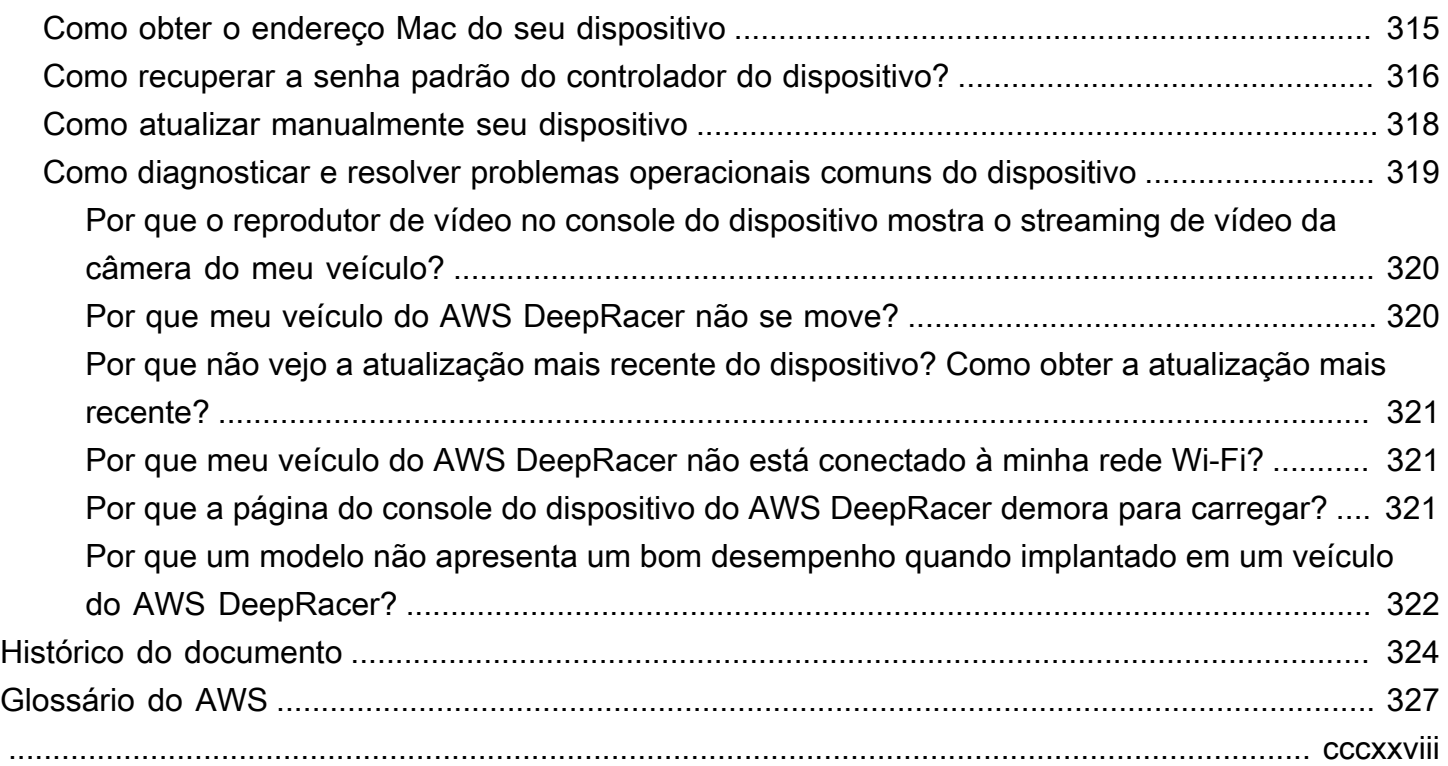

# <span id="page-8-0"></span>O que é o AWS DeepRacer?

O AWS DeepRacer é um carro de corrida totalmente autônomo em escala 1/18, conduzido por [aprendizado por reforço](#page-12-0). Ele consiste nos seguintes componentes:

- Console do AWS DeepRacer: um serviço de [Machine Learning da AWS](https://aws.amazon.com/machine-learning/) para [treinar e avaliar](#page-44-0)  [modelos de aprendizado por reforço](#page-44-0) em um ambiente tridimensional simulado de direção autônoma.
- Veículo do AWS DeepRacer, um carro de corrida RC em escala de 1/18 capaz de [executar](#page-102-0) [inferência em um modelo treinado do AWS DeepRacer](#page-102-0) para condução autônoma.
- Liga do AWS DeepRacer: a primeira liga mundial de corrida autônoma. Corra por prêmios, glória e uma chance de avançar para o Campeonato Mundial. Para obter mais informações, consulte [Termos e conceitos.](https://aws.amazon.com/deepracer/league/)

#### Tópicos

- [O console do AWS DeepRacer](#page-8-1)
- [O veículo do AWS DeepRacer](#page-9-0)
- [A Liga do AWS DeepRacer](#page-9-1)
- [Use o AWS DeepRacer para explorar o aprendizado por reforço](#page-10-0)
- [Conceitos e terminologia do AWS DeepRacer](#page-11-0)

# <span id="page-8-1"></span>O console do AWS DeepRacer

O console do AWS DeepRacer é uma interface gráfica de usuário para interação com o serviço do AWS DeepRacer. Você pode usar o console para treinar um modelo de aprendizado por reforço e para avaliar o desempenho do modelo no simulador do AWS DeepRacer criado no AWS DeepRacer. No console, você também pode fazer o download de um modelo treinado para implantação em seu veículo do AWS DeepRacer para a condução autônoma em um ambiente físico.

Em resumo, o console do AWS DeepRacer oferece suporte aos seguintes recursos:

• Criar uma tarefa de treinamento para treinar um modelo de aprendizado por reforço, com uma função de recompensa, um algoritmo de otimização, um ambiente e hiperparâmetros especificados.

- Escolher uma trilha simulada para treinar e avaliar um modelo usando SageMaker.
- Clonar um modelo treinado para melhorar o treinamento ajustando hiperparâmetros para otimizar o desempenho do modelo.
- Faça o download de um modelo treinado para implantação em seu veículo do AWS DeepRacer para que ele possa ser conduzido em ambiente físico.
- Envie seu modelo a uma corrida virtual e tenha seu desempenho classificado em relação a outros modelos em um placar virtual.

Quando você usa o console de serviço do AWS DeepRacer, você é cobrado com base no seu uso para treinar ou avaliar e armazenar modelos.

Para você começar, o AWS DeepRacer fornece um [Nível gratuito](https://aws.amazon.com/free/) para usuários iniciantes do AWS DeepRacer. Esse é o tempo suficiente para treinar e ajustar seu primeiro modelo e entrar no AWS DeepRacer. Não há nenhum custo para enviar um modelo para participar de qualquer evento virtual do AWS DeepRacer.

Para obter detalhes sobre definição de preço, consulte a [página de detalhes de serviços do AWS](https://aws.amazon.com/deepracer/pricing/)  [DeepRacer.](https://aws.amazon.com/deepracer/pricing/)

## <span id="page-9-0"></span>O veículo do AWS DeepRacer

O veículo do AWS DeepRacer é um veículo físico habilitado para Wi-Fi que pode dirigir por conta própria em uma pista física usando um modelo de aprendizado por reforço.

- Você pode controlar manualmente o veículo ou implantar um modelo para o veículo dirigir de forma autônoma.
- O modo autônomo executa inferência no módulo de computação do veículo. A inferência usa imagens que são capturadas da câmera frontal.
- Uma conexão Wi-Fi permite que o veículo faça download do software. A conexão também permite que o usuário acesse o console de dispositivo para operar o veículo usando um computador ou dispositivo móvel.

# <span id="page-9-1"></span>A Liga do AWS DeepRacer

A Liga do AWS DeepRacer é um componente importante do AWS DeepRacer. A Liga do AWS DeepRacer tem como objetivo promover a comunidade e a concorrência.

Com a Liga do AWS DeepRacer, você pode comparar suas habilidades em ML com outros desenvolvedores do AWS DeepRacer em um evento de corrida físico ou virtual. Você não só tem a oportunidade de ganhar prêmios e conquistas, mas também uma forma de testar seus modelos de aprendizado por reforço. Você pode competir com outros participantes, aprender e ensinar, inspirar e ganhar inspiração. Se você obter conquistas pelo seu desempenho na Liga do AWS DeepRacer, poderá compartilhá-las com sua comunidade nas redes sociais. Para obter mais informações, consulte [Termos e conceitos.](https://aws.amazon.com/deepracer/league/)

<span id="page-10-0"></span>[Participe de uma corrida ou aprenda a treinar um modelo na Liga.](https://console.aws.amazon.com/deepracer)

## Use o AWS DeepRacer para explorar o aprendizado por reforço

O aprendizado por reforço, especialmente o aprendizado por reforço profundo, provou ser eficaz na solução de uma ampla gama de problemas autônomos de tomada de decisão. Ele possui aplicações em operações financeiras, resfriamento de datacenter, logística de frota e corridas autônomas, entre outros.

O aprendizado por reforço tem o potencial de resolver problemas reais. No entanto, tem uma curva de aprendizado acentuada devido ao extenso escopo e profundidade tecnológica. A experimentação no mundo real requer a construção de um agente físico (por exemplo, um carro de corrida autônomo). Também requer a proteção de um ambiente físico, por exemplo, uma pista de corrida ou uma via pública. O ambiente pode ser caro, perigoso e demorar mais tempo. Esses requisitos vão além da compreensão do aprendizado por reforço.

Para ajudar a reduzir a curva de aprendizado, o AWS DeepRacer simplifica o processo de três maneiras:

- Oferecendo um guia passo a passo ao treinar e avaliar modelos de aprendizado por reforço. O guia inclui ambientes predefinidos, estados, ações e funções de recompensa personalizáveis.
- Fornecendo um simulador para emular interações entre um [agente](#page-13-0) virtual e um ambiente virtual.
- Usando um veículo do AWS DeepRacer como agente físico. Use o veículo para avaliar um modelo treinado em um ambiente físico. Isso é muito semelhante a um caso de uso real.

Se você é um praticante experiente de machine learning, achará o AWS DeepRacer uma boa oportunidade para criar modelos de aprendizado por reforço para corridas autônomas em ambientes virtuais e físicos. Para resumir, use o AWS DeepRacer para criar modelos de aprendizado por reforço para corridas autônomas seguindo as seguintes etapas:

- 1. Treine um modelo personalizado de aprendizado por reforço para corridas autônomas. Faça isso usando o console do AWS DeepRacer integrado ao SageMaker.
- 2. Use o simulador do AWS DeepRacer para avaliar um modelo e testar corridas autônomas em um ambiente virtual.
- 3. Implante um modelo treinado em veículos modelo do AWS DeepRacer para testar corridas autônomas em um ambiente físico.

## <span id="page-11-0"></span>Conceitos e terminologia do AWS DeepRacer

O AWS DeepRacer se baseia nos seguintes conceitos e usa a seguinte terminologia.

#### Serviço AWS DeepRacer

AWS DeepRacer é um serviço do AWS Machine Learning para explorar o aprendizado por reforço focado em corridas autônomas. O serviço do AWS DeepRacer oferece suporte aos seguintes recursos:

- 1. Treine um modelo de aprendizado por reforço na nuvem.
- 2. Avalie um modelo treinado no console do AWS DeepRacer.
- 3. Envie um modelo treinado para uma corrida virtual e, se qualificado, tenha seu desempenho publicado no placar do evento.
- 4. Clone um modelo treinado e continue treinando para melhorar o desempenho.
- 5. Faça download dos artefatos de modelo treinado para fazer upload em um veículo do AWS DeepRacer.
- 6. Coloque o veículo em uma pista física para condução autônoma e avalie o modelo para desempenhos no mundo real.
- 7. Remova cobranças desnecessárias, excluindo modelos de que você não precisa.

#### <span id="page-11-1"></span>AWS DeepRacer

"AWS DeepRacer" pode se referir a três veículos diferentes:

• O carro de corrida virtual pode assumir a forma do dispositivo AWS DeepRacer original, do dispositivo Evo ou de várias recompensas digitais que podem ser obtidas ao participar das corridas do Circuito Virtual da Liga do AWS DeepRacer. Também é possível personalizar o carro virtual alterando sua cor.

- O dispositivo AWS DeepRacer original é um modelo físico de carro em escala 1/18. Ele possui uma câmera montada e um módulo de computação integrado. O módulo de computação executa a inferência para se autodirigir ao longo de uma pista. O módulo de computação e o chassi do veículo são alimentados por baterias dedicadas, conhecidas como a bateria de computação e a bateria de acionamento, respectivamente.
- O dispositivo AWS DeepRacer Evo é o dispositivo original com um kit de sensores opcional. O kit inclui uma câmera adicional e um sensor LIDAR (light detection and ranging), que permitem ao carro detectar objetos atrás e laterais a si mesmo. O kit também inclui uma novo shell.

#### <span id="page-12-0"></span>Aprendizado por reforço

Um método de machine learning focado na tomada de decisões autônoma por um agente a fim de atingir objetivos especificados por meio de interações com um ambiente. No aprendizado por reforço, o aprendizado é obtido por meio de tentativa e erro e o treinamento não requer entrada rotulada. O treinamento se baseia na hipótese de recomensa, que determina que todos os objetivos podem ser alcançados com a maximização de uma recompensa futura após as sequências de ação. No aprendizado por reforço, é importante projetar a função de recompensa. Funções de recompensa mais bem elaboradas resultam em melhores decisões do agente.

Para corridas autônomas, o agente é um veículo. O ambiente inclui rotas de deslocamento e condições de tráfego. O objetivo é que o veículo chegue ao seu destino rapidamente e sem acidentes. As recompensas são pontuações que encorajam o deslocamento seguro e ágil até o destino. As pontuações penalizam direção perigosa e esbanjadora.

Para promover o aprendizado durante o treinamento, o agente de aprendizado deve ter permissão para realizar ações que, às vezes, podem não resultar em recompensas. Isso é chamado de compromisso entre exploração e aproveitamento. Ele ajuda a reduzir ou remover a probabilidade de que o agente possa estar equivocado em destinos falsos.

Para obter uma definição mais formal, consulte [aprendizado por reforço](https://en.wikipedia.org/wiki/Reinforcement_learning) na Wikipedia.

### Modelo de aprendizado por reforço

Um modelo de aprendizado por reforço é um ambiente em que um agente atua que estabelece três coisas: os estados que o agente tem, as ações que o agente pode tomar e as recompensas recebidas ao tomar ação. A estratégia com a qual o agente decide sua ação é chamada de uma política. A política recebe o estado do ambiente como entrada e produz a ação a ser tomada. No aprendizado por reforço, a política normalmente é representada por uma rede neural profunda. Chamaremos de modelo de aprendizado por reforço. Cada trabalho de treinamento gera um modelo. Um modelo pode ser gerado mesmo que o trabalho de treinamento seja

encerrado antecipadamente. Um modelo é imutável, o que significa que não pode ser modificado e substituído após a sua criação.

Simulador AWS DeepRacer

O simulador do AWS DeepRacer é um ambiente virtual para visualizar o treinamento e avaliar os modelos do AWS DeepRacer.

<span id="page-13-0"></span>Veículo do AWS DeepRacer

Consulte [AWS DeepRacer.](#page-11-1)

Carro do AWS DeepRacer

Esse tipo de [veículo do AWS DeepRacer](#page-13-0) é um modelo de carro em escala 1/18.

#### Placar

Um placar é uma lista classificada de desempenhos de veículos do AWS DeepRacer em um evento de corrida da Liga do AWS DeepRacer. A corrida pode ser um evento virtual, realizado no ambiente simulado, ou um evento físico, realizado em um ambiente real. A métrica de desempenho depende do tipo de corrida. Pode ser a volta mais rápida, o tempo total ou o tempo médio de volta enviado pelos usuários do AWS DeepRacer que avaliaram seus modelos treinados em uma pista idêntica ou semelhante à determinada pista da corrida.

Se um veículo completar três voltas consecutivamente, ele se qualifica para ser classificado em um placar. O tempo médio de volta para as três primeiras voltas consecutivas é enviado ao placar.

Estruturas de machine learning

Estruturas de machine learning são bibliotecas de software usadas para criar algoritmos de machine learning. As estruturas compatíveis com o AWS DeepRacer incluem Tensorflow.

#### Rede de políticas

Uma rede de políticas é uma rede neural treinada. A rede de políticas recebe imagens de vídeo como entrada e prevê a próxima ação do agente. Dependendo do algoritmo, ela também pode avaliar o valor do estado atual do agente.

#### Algoritmo de otimização

Um algoritmo de otimização é o algoritmo usado para treinar um modelo. Para treinamento supervisionado, o algoritmo é otimizado minimizando uma função de perda com uma estratégia específica para atualizar pesos. Para o aprendizado por reforço, o algoritmo é otimizado maximizando as recompensas futuras esperadas com uma função de recompensa específica.

#### Rede neural

Uma rede neural (também conhecida como rede neural artificial) é um conjunto de unidades ou nós conectados usados para construir um modelo de informação baseado em sistemas biológicos. Cada nó é chamado de neurônio artificial e imita um neurônio biológico ao receber uma entrada (estímulo), ser ativado se o sinal de entrada for forte o suficiente (ativação) e produzir uma saída baseada na entrada e na ativação. É amplamente usado em machine learning pois uma rede neural artificial pode servir como uma aproximação de uso geral para qualquer função. Ensinar máquinas a aprender se torna encontrar a aproximação de função ideal para a entrada e a saída em questão. No aprendizado por reforço profundo, a rede neural representa a política e geralmente é chamada de rede de políticas. Treinar a rede de políticas representa a iteração em etapas que envolvem a geração de experiências baseadas na política atual seguida da otimização da rede de políticas com as experiências recém-geradas. O processo continua até que determinadas métricas de desempenho atendam aos critérios necessários.

#### Hiperparâmetros

Hiperparâmetros são variáveis dependentes do algoritmo que controlam o desempenho do treinamento de uma rede neural. Um exemplo de hiperparâmetro é a taxa de aprendizado que controla quantas novas experiências são contadas no aprendizado em cada etapa. Uma taxa de aprendizado maior gera um treinamento mais rápido, mas pode reduzir a qualidade do modelo treinado. Os hiperparâmetros são empíricos e exigem ajuste sistemático para cada treinamento.

#### Pista do AWS DeepRacer

Uma pista é um caminho ou percurso no qual um veículo do AWS DeepRacer se locomove. A pista pode existir em um ambiente simulado ou em um ambiente físico real. Você usa um ambiente simulado para treinar um modelo do AWS DeepRacer em uma pista virtual. O console do AWS DeepRacer disponibiliza pistas virtuais. Você usa um ambiente real para a execução de um veículo do AWS DeepRacer em uma pista física. O AWS DeepRacer fornece pistas físicas para os participantes do evento competirem. É necessário criar a sua própria pista física se quiser executar o veículo do AWS DeepRacer em qualquer outra situação. Para saber mais sobre como criar sua própria pista, consulte [Crie sua pista física.](#page-162-0)

#### Função de recompensa

Uma função de recompensa é um algoritmo dentro de um modelo de aprendizado que informa ao agente se a ação executada resultou em:

- Um bom resultado que deve ser reforçado.
- Um resultado neutro.

• Um resultado ruim que deve ser desencorajado.

A função de recompensa é uma parte importante do aprendizado por reforço. Ela determina o comportamento que o agente aprende ao incentivar ações específicas acima de outras. O usuário fornece a função de recompensa usando o Python. Esta função de recompensa é usada por um algoritmo de otimização para treinar o modelo de aprendizado por reforço.

#### <span id="page-15-0"></span>Episódio de experiência

Um episódio de experiência é um período em que o agente coleta experiências como dados de treinamento do ambiente, executando de um determinado ponto de partida até completar a pista ou sair dela. Diferentes episódios podem ter diferentes comprimentos. Também chamado de episódio ou episódio gerador de experiência.

#### Iteração de experiência

Uma iteração de experiência, forma abreviada do termo iteração de geração de experiência, se refere a diversos episódios de experiência consecutivos entre cada iteração de política que realiza atualizações nos pesos da rede de políticas. No final de cada iteração de experiência, os episódios coletados são adicionados a uma reprodução ou buffer de experiência. O tamanho pode ser definido em um dos hiperparâmetros para treinamento. A rede neural é atualizada usando amostras aleatórias das experiências.

#### Iteração de política

Uma iteração de política, forma abreviada do termo iteração de atualização de política, consiste em diversas passagens pelos dados de treinamento aleatoriamente amostrados para atualizar os pesos de trabalho neural da política durante a subida de gradiente. Uma única passagem pelos dados de treinamento para atualizar os pesos também é conhecida como um epoch.

#### Trabalho de treinamento

Uma workload que treina um modelo de aprendizado por reforço e cria artefatos de modelo treinado nos quais executa a inferência. Cada trabalho de treinamento tem dois subprocessos:

- 1. Inicie o agente para seguir a política atual. O agente explora o ambiente em vários [episódios](#page-15-0) e cria dados de treinamento. Essa geração de dados é um processo iterativo em si.
- 2. Aplique os novos dados de treinamento para calcular novos gradientes de política. Atualize os pesos da rede e continue o treinamento. Repita a etapa 1 até que uma condição de parada seja atendida.

Cada trabalho de treinamento produz um modelo treinado e gera os artefatos de modelo para um armazenamento de dados especificado.

#### Trabalho de avaliação

Uma workload que testa o desempenho de um modelo. O desempenho é medido por determinadas métricas após o término do trabalho de treinamento. A métrica de desempenho padrão do AWS DeepRacer é o tempo de condução que um agente leva para concluir uma volta em uma pista. Outra métrica é a porcentagem da volta completada.

### <span id="page-16-0"></span>Terminologia dos eventos de corrida

Os eventos de corrida do AWS DeepRacer usam os conceitos e terminologia a seguir.

#### Liga/competição

No contexto dos eventos da Liga do AWS DeepRacer, os termos liga e competição estão relacionados à estrutura da competição. A AWS patrocina a Liga do AWS DeepRacer, o que significa que nós a possuímos, projetamos e administramos. Uma competição tem uma data de início e término.

#### Temporada

Uma competição pode se repetir nos anos subsequentes. Denominamos essas temporadas diferentes (por exemplo, a temporada 2019 ou 2020). As regras podem mudar de temporada para temporada, mas geralmente são consistentes em uma temporada. Os termos e condições da Liga do AWS DeepRacer podem variar de acordo com a temporada.

#### O Circuito virtual

O Circuito virtual se refere às corridas patrocinadas pela AWS que acontecem no console do AWS DeepRacer durante a temporada da Liga do AWS DeepRacer.

#### Evento

Conforme definido pelas regras, um evento é uma ocorrência da Liga do AWS DeepRacer onde você pode participar de uma corrida. Um evento tem uma data de início e término. Os eventos do Circuito Virtual geralmente duram um mês. Pode haver muitos eventos em uma temporada, e algumas regras, como a forma como classificamos os participantes de um evento, selecionamos quem ganha e o que acontece depois disso, estão sujeitas a alterações.

#### Tipo de corrida

Todos os pilotos podem correr em corridas de avaliação de tempo (TT), desvio de objetos (OA) ou confronto direto com bots (H2B). Cada tipo de corrida especificará o número de voltas e como os pilotos são classificados.

Classificação da temporada nacional

A classificação da temporada nacional se refere à classificação de um piloto no placar entre outros pilotos em seu país. Todos os pilotos podem competir contra outros pilotos de seu país em corridas virtuais mensais.

Classificação da temporada regional

A classificação da temporada regional se refere à classificação de um piloto no placar entre outros pilotos em sua região.

#### Campeonato mundial

O placar mensal do Circuito virtual da Liga do AWS DeepRacer é dividido por país e região. O melhor piloto de cada região terá a oportunidade de se classificar para o Campeonato Mundial na AWS re:Invent. Para obter mais informações, consulte [Termos e conceitos.](https://aws.amazon.com/deepracer/league/)

# <span id="page-18-0"></span>Como o AWS DeepRacer funciona

O veículo do AWS DeepRacer é de escala 1/18 e pode conduzir autonomamente ao longo de uma pista sozinho ou fazer uma corrida contra outro veículo. O agente pode ser equipado com vários sensores que incluem uma câmera frontal, câmeras estéreo, radares ou um LiDAR. Os sensores coletam dados sobre o ambiente em que o veículo opera. Diferentes sensores fornecem visão em diferentes escalas.

O AWS DeepRacer usa a aprendizagem por reforço para permitir a condução autônoma do veículo do AWS DeepRacer. Para conseguir isso, você treina e avalia um modelo de aprendizado por reforço em um ambiente virtual com uma pista simulada. Após o treinamento, você faz upload dos artefatos do modelo treinado para o veículo do AWS DeepRacer. Você pode então definir o veículo para a condução autônoma em um ambiente físico com uma pista real.

Treinar um modelo de aprendizado por reforço pode ser um desafio, principalmente para novatos na área. O AWS DeepRacer simplifica o processo integrando os componentes necessários e fornecendo modelos de tarefa fáceis de seguir e semelhantes a assistentes. No entanto, é útil uma boa compreensão dos conceitos básicos de treinamento de aprendizado por reforço implementados no AWS DeepRacer.

#### Tópicos

- [Aprendizado por reforço no AWS DeepRacer](#page-18-1)
- [Espaço de ação e função de recompensa do AWS DeepRacer](#page-20-0)
- [Algoritmos de treinamento do AWS DeepRacer](#page-23-0)
- [Fluxo de trabalho da solução AWS DeepRacer](#page-25-0)
- [Diferenças de desempenho entre a simulação e a realidade](#page-26-0)

## <span id="page-18-1"></span>Aprendizado por reforço no AWS DeepRacer

No aprendizado por reforço, um agente, como um veículo físico ou virtual do AWS DeepRacer, com o objetivo de atingir uma meta pretendida interage com um ambiente para maximizar a recompensa total do agente. O agente executa uma ação, orientado por uma estratégia conhecida como política, em um determinado estado do ambiente, alcançando um novo estado. Há uma recompensa imediata associada a qualquer ação. A recompensa é uma medida da conveniência da ação. Essa recompensa imediata é considerada retornada pelo ambiente.

O objetivo do aprendizado por reforço no AWS DeepRacer é aprender a política ideal em um determinado ambiente. Aprender é um processo iterativo de tentativa e erro. O agente executa a ação inicial aleatória para chegar a um novo estado. Então, o agente repete a etapa do novo estado no próximo. Com o passar do tempo, o agente descobre ações que geram o máximo de recompensas a longo prazo. A interação do agente de um estado inicial para um estado final é chamado de episódio.

O esquema a seguir ilustra esse processo de aprendizagem:

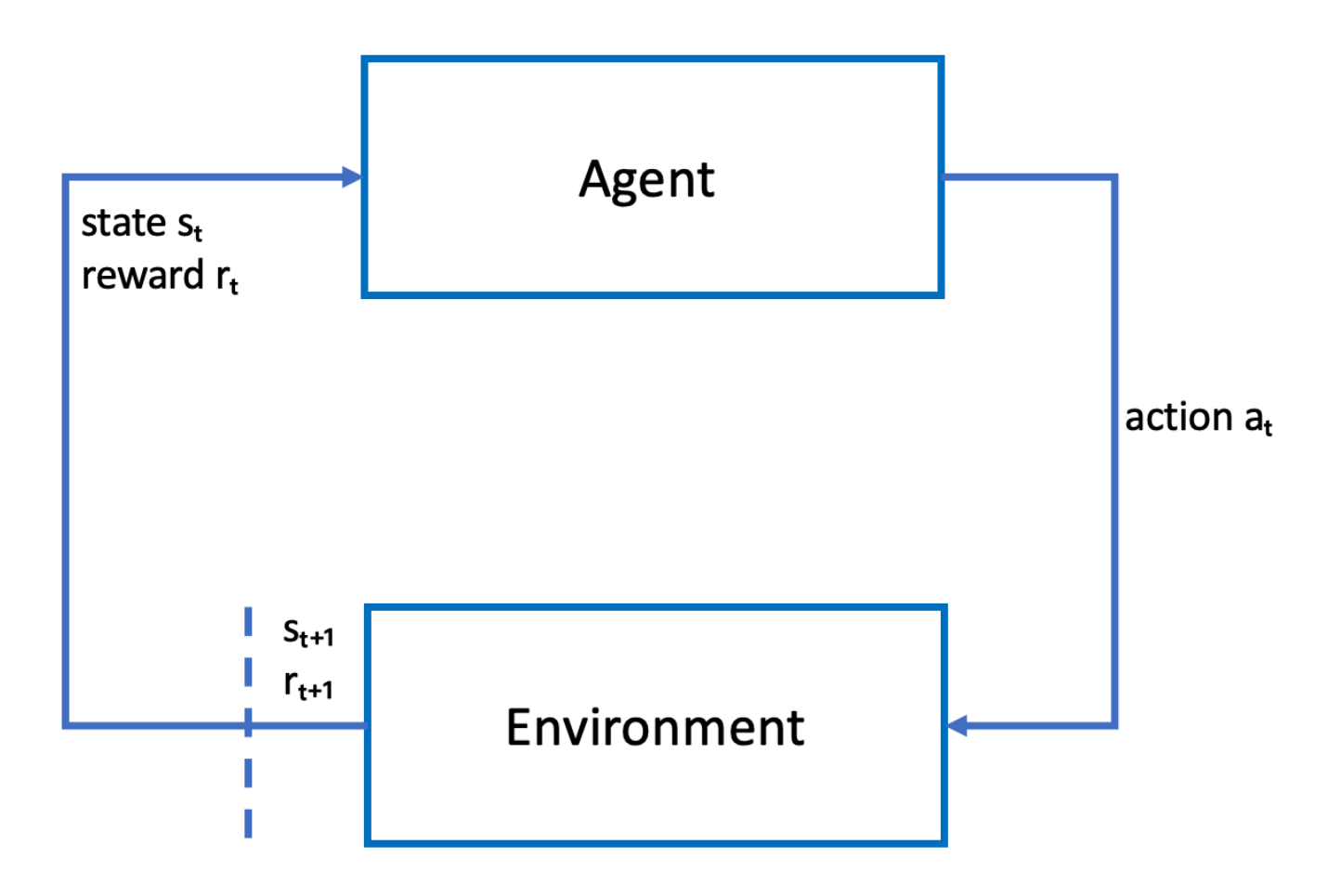

O agente incorpora uma rede neural que representa uma função para aproximar a política do agente. A imagem da câmera frontal do veículo é o estado e a ação do agente é definida pela velocidade do agente e pelos ângulos de direção.

O agente recebe recompensas positivas se permanecer na via para concluir a corrida e recompensas negativas ao sair da via. Um episódio começa com o agente em algum lugar na pista e termina quando o agente sai da pista ou completa uma volta.

#### **G** Note

Mais especificamente, o estado do ambiente refere-se a tudo o que é relevante para o problema. Por exemplo, a posição do veículo na pista, bem como a forma da pista. A imagem alimentada por meio da câmera montada na frente do veículo não captura todo o estado do ambiente. Por isso, o ambiente é considerado parcialmente observado e a entrada para o agente é chamada de observação em vez de estado. Para simplificar, usamos estado e observação de forma intercambiável nesta documentação.

Treinar o agente em um ambiente simulado tem as seguintes vantagens:

- A simulação pode estimar o progresso do agente e identificar quando ele sai da pista para calcular uma recompensa.
- A simulação libera o treinador de tarefas entediantes para reiniciar o veículo cada vez que ele sai da pista, como é feito em um ambiente físico.
- A simulação pode acelerar o treinamento.
- A simulação fornece melhor controle das condições do ambiente, por exemplo, a seleção de diferentes pistas, planos de fundo e condições do veículo.

A alternativa para o aprendizado por reforço é o aprendizado supervisionado, também conhecido como aprendizado por imitação. Aqui, um conjunto de dados conhecido (de tuplas [imagem, ação]) coletados de um determinado ambiente é usado para treinar o agente. Os modelos que são treinados por meio de aprendizado por imitação podem ser aplicados à condução autônoma. Eles funcionam bem apenas quando as imagens da câmera são semelhantes às imagens no conjunto de dados de treinamento. Para condução robusta, o conjunto de dados de treinamento deve ser abrangente. Por outro lado, o aprendizado por reforço não exige esforços de rotulagem tão extensos e pode ser treinado inteiramente em simulação. Como o aprendizado por reforço começa com ações aleatórias, o agente aprende uma variedade de condições ambientais e de pista. Isso dá robustez ao modelo treinado.

## <span id="page-20-0"></span>Espaço de ação e função de recompensa do AWS DeepRacer

Espaço de ação

No aprendizado por reforço, o conjunto de todas as ações ou escolhas válidas disponíveis para um agente ao interagir com um ambiente é chamado de espaço de ação. No console do AWS DeepRacer, você pode treinar agentes em um espaço de ação discreto ou contínuo.

#### Espaço de ação discreto

Um espaço de ação discreto representa todas as ações possíveis de um agente para cada estado em um conjunto finito. Para o AWS DeepRacer, isso significa que, para cada situação ambiental incrementalmente diferente, a rede neural do agente seleciona a velocidade e a direção do carro com base na entrada de suas câmeras e do sensor LiDAR (opcional). A escolha é limitada a um agrupamento de combinações predefinidas de ângulo de direção e controle de utilização.

Um carro do AWS DeepRacer em um espaço de ação discreto, ao se aproximar de uma curva, pode optar por acelerar ou frear e virar à esquerda, à direita ou seguir em frente. Essas ações são definidas como uma combinação de ângulo de direção e velocidade, criando um menu de opções, 0-9, para o agente. Por exemplo, 0 pode representar -30 graus e 0,4 m/s, 1 pode representar -30 graus e 0,8 m/s, 2 pode representar -15 graus e 0,4 m/s, 3 pode representar -15 graus e 0,8 m/s e assim por diante, até 9. Graus negativos giram o carro para a direita; graus positivos giram o carro para a esquerda e "0" mantém as rodas retas.

O espaço de ação discreto padrão do AWS DeepRacer contém as seguintes ações:

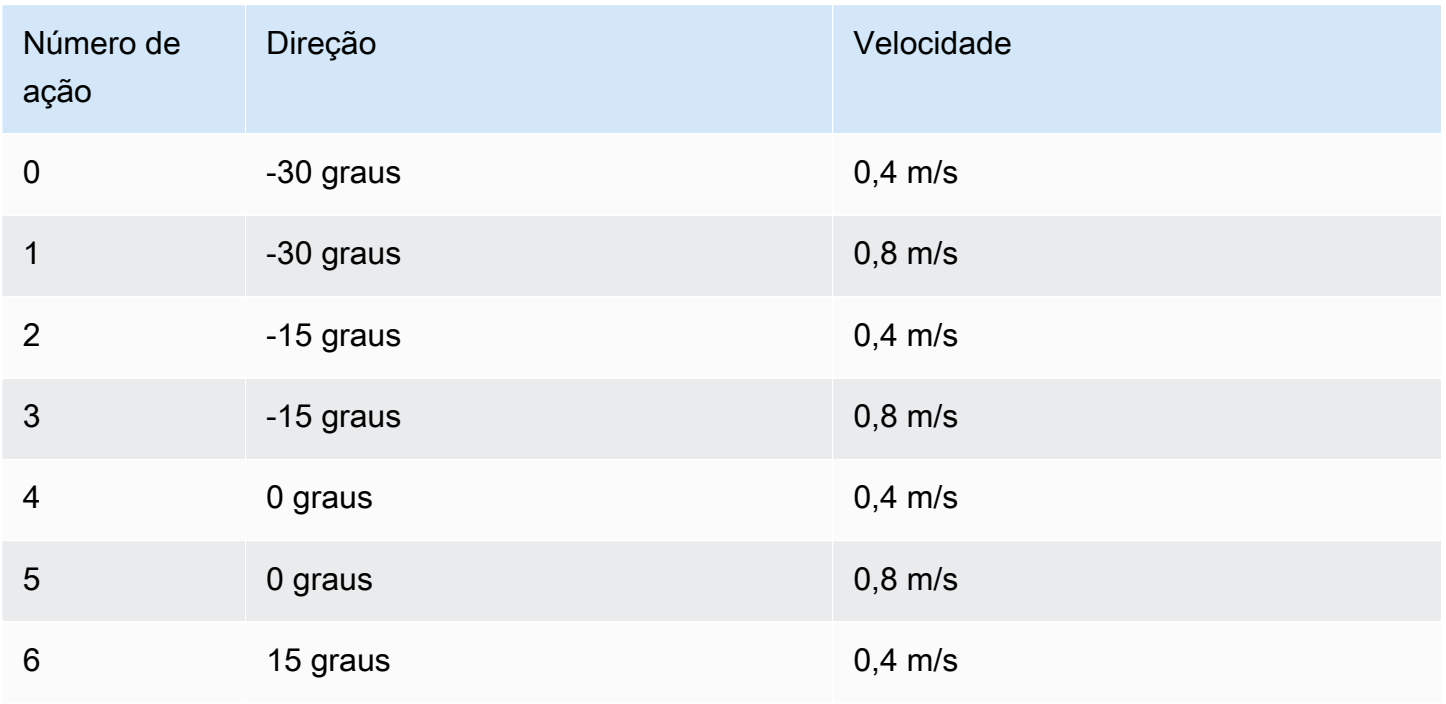

Espaço de ação discreto padrão do AWS DeepRacer

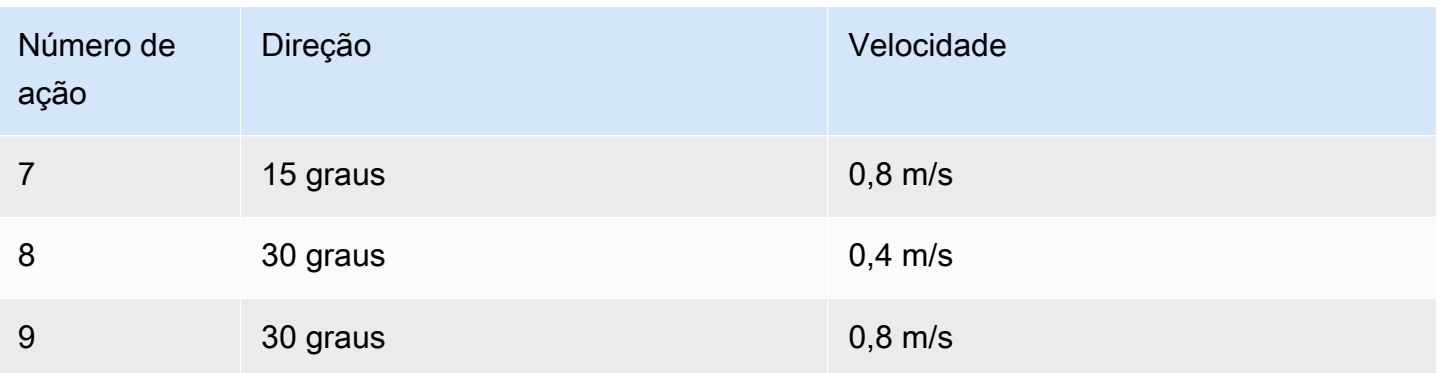

#### Espaço de ação contínuo

Um espaço de ação contínuo permite que o agente selecione uma ação a partir de um intervalo de valores para cada estado. Assim como acontece com um espaço de ação discreto, isso significa que para cada situação ambiental incrementalmente diferente, a rede neural do agente seleciona a velocidade e a direção do carro com base na entrada de suas câmeras e do sensor LiDAR (opcional). No entanto, em um espaço de ação contínuo, você pode definir o intervalo de opções entre as quais o agente escolhe sua ação.

Neste exemplo, o carro do AWS DeepRacer em um espaço de ação contínuo que se aproxima de uma curva pode escolher uma velocidade de 0,75 m/s a 4 m/s e virar à esquerda, à direita ou seguir em frente, escolhendo um ângulo de direção de -20 a 20 graus.

#### Discreto versus contínuo

A vantagem de usar um espaço de ação contínuo é que é possível escrever funções de recompensa que treinam modelos para incentivar ações de velocidade/direção em pontos específicos de uma pista para otimizar o desempenho. Escolher entre uma série de ações também cria o potencial de mudanças suaves nos valores de velocidade e direção que, em um modelo bem treinado, podem produzir melhores resultados em condições reais.

Na configuração de espaço de ação discreto, limitar as escolhas de um agente a um número finito de ações predefinidas coloca a responsabilidade de entender o impacto dessas ações e defini-las com base no ambiente (pista, formato de corrida) e em suas funções de recompensa. No entanto, em uma configuração de Espaço de ação contínuo, o agente aprende a escolher os valores ideais de velocidade e direção a partir dos limites mínimo/máximo fornecidos por meio do treinamento.

Embora fornecer uma variedade de valores para o modelo escolher pareça ser a melhor opção, o agente precisa treinar por mais tempo para aprender a escolher as ações ideais. O sucesso também depende da definição da função de recompensa.

#### Função de recompensa

À medida que o agente explora o ambiente, ele aprende uma função de valor. A função de valor ajuda seu agente a avaliar o quão boa é uma ação tomada depois de observar o ambiente. A função valor usa a função de recompensa que você escreve no console do AWS DeepRacer para pontuar a ação. Por exemplo, seguindo a função de recompensa de amostra da linha central no console do AWS DeepRacer, uma boa ação manteria o agente próximo ao centro da pista e teria uma pontuação maior do que uma ação ruim, o que o afastaria do centro da pista.

Com o tempo, a função de valor ajuda o agente a aprender políticas que aumentam a recompensa total. A política ideal, ou melhor, equilibraria a quantidade de tempo que o agente gasta explorando o ambiente com a quantidade de tempo que ele gasta explorando ou fazendo o melhor uso do que a política aprendeu com a experiência.

No [exemplo de função de recompensa de amostra do AWS DeepRacer](#page-90-0) seguir a linha central, o agente primeiro executa ações aleatórias para explorar o ambiente, o que significa que ele não faz um bom trabalho ao permanecer no centro da pista. Com o tempo, o agente começa a aprender quais ações o mantêm próximo à linha central, mas se fizer isso continuando a realizar ações aleatórias, levará muito tempo para aprender a ficar próximo ao centro da pista durante toda a volta. Portanto, à medida que a política começa a aprender boas ações, o agente começa a usar essas ações em vez de realizar ações aleatórias. No entanto, se sempre usar ou explorar as boas ações, o agente não fará novas descobertas, porque não está mais explorando o ambiente. Essa diferença é chamada de problema de exploração e aproveitamento no RL.

Experimente os espaços de ação padrão e as funções de recompensa. Depois de explorar todos eles, use seu conhecimento criando seus próprios [espaços de ação personalizados](#page-59-0) e suas [funções](#page-56-0)  [de recompensa personalizadas.](#page-56-0)

### <span id="page-23-0"></span>Algoritmos de treinamento do AWS DeepRacer

Otimização de política proximal (PPO) versus ator-crítica suave (SAC)

Os algoritmos SAC e PPO aprendem uma função de valor e política ao mesmo tempo, mas suas estratégias variam de três maneiras notáveis:

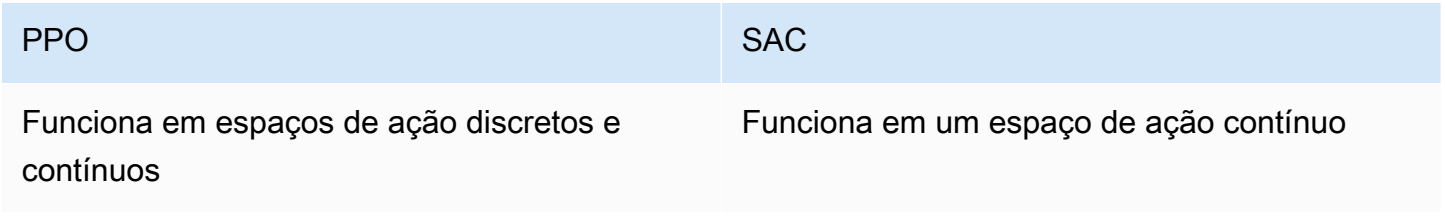

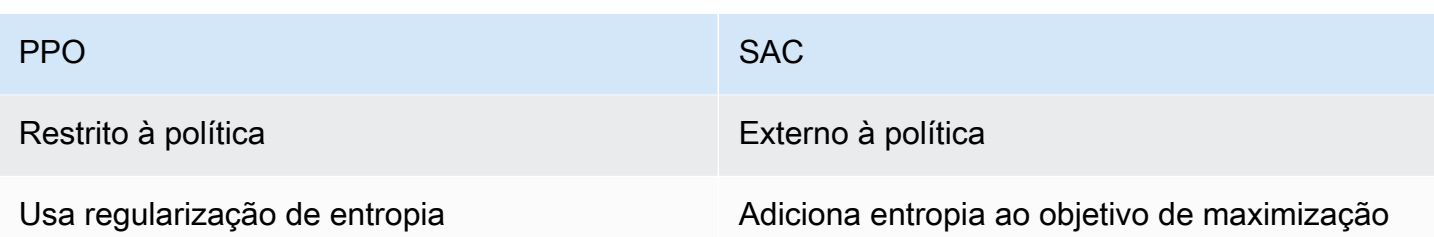

#### Estável versus ávido por dados

As informações aprendidas pelas políticas dos algoritmos PPO e SAC ao explorar um ambiente são utilizadas de forma diferente. O PPO usa o aprendizado restrito à política, o que significa que ele aprende sua função de valor a partir de observações feitas pela política atual que explora o meio ambiente. O SAC usa aprendizado externo à política, o que significa que ele pode usar observações feitas pela exploração do ambiente por políticas anteriores. A diferença entre o aprendizado externo à política e o aprendizado restrito à política geralmente é estabilidade para um e eficiência de dados para o outro. Algoritmos restritos à política tendem a ser mais estáveis, mas precisam de dados, enquanto algoritmos externos à política tendem a ser o oposto.

#### Exploração versus aproveitamento

Exploração versus aproveitamento é um desafio fundamental em RL. Um algoritmo deve aproveitar informações conhecidas de experiências anteriores para obter maiores recompensas cumulativas, mas também precisa explorar para obter novas experiências que possam ser usadas para encontrar a política ideal no futuro. À medida que uma política é treinada em várias iterações e entender melhor um ambiente, ela tem maior certeza para escolher uma ação para uma determinada observação. No entanto, se a política não explorar o suficiente, provavelmente se limitará às informações já aprendidas, mesmo que não estejam em sua melhor forma. O algoritmo PPO incentiva a exploração usando a regularização de entropia, que impede que os agentes convirjam para o ideal local. O algoritmo SAC atinge um equilíbrio excepcional entre exploração e o aproveitamento ao adicionar entropia ao seu objetivo de maximização.

#### Entropia

Nesse contexto, "entropia" é uma medida da incerteza na política, portanto, pode ser interpretada como uma medida de quão confiante uma política está na escolha de uma ação para um determinado estado. Uma política com baixa entropia está muito confiante na escolha de uma ação, enquanto uma política com alta entropia não tem certeza de qual ação escolher.

A estratégia de maximização da entropia do algoritmo SAC tem vantagens semelhantes ao uso da entropia pelo algoritmo PPO como regularizador. Como o PPO, ele incentiva uma exploração mais

ampla e evita a convergência para um ótimo local ruim, incentivando o agente a escolher uma ação com maior entropia. Ao contrário da regulação da entropia, a maximização da entropia tem uma vantagem única. Ela tende a desistir de políticas que escolhem comportamentos pouco promissores, o que é outro fator que tende a tornar o algoritmo SAC mais eficiente em termos de dados do que o PPO.

Ajuste a quantidade de entropia no SAC usando o hiperparâmetro alfa do SAC. O valor máximo de entropia alfa do SAC (1,0) favorece a exploração. O valor mínimo (0,0) recupera o objetivo RL padrão e neutraliza o bônus de entropia que incentiva a exploração. Um bom valor alfa do SAC para começar a experimentar é 0,5. Ajuste adequadamente enquanto itera em seus modelos.

Experimente os algoritmos PPO e SAC, experimente seus hiperparâmetros e explore-os em diferentes espaços de ação.

# <span id="page-25-0"></span>Fluxo de trabalho da solução AWS DeepRacer

O treinamento de um modelo do AWS DeepRacer envolve as seguintes tarefas gerais:

- 1. O serviço do AWS DeepRacer inicializa a simulação com uma pista virtual, um agente representando o veículo e o plano de fundo. O agente incorpora uma rede neural de políticas que pode ser ajustada com hiperparâmetros, conforme definido no [algoritmo PPO](#page-23-0).
- 2. O agente atua (conforme especificado com um ângulo de direção e uma velocidade) com base em um determinado estado (representado por uma imagem da câmera frontal).
- 3. O ambiente simulado atualiza a posição do agente com base na ação do agente e retorna uma recompensa e uma imagem da câmera atualizada. As experiências coletadas na forma de estado, ação, recompensa e novo estado são usadas para atualizar a rede neural periodicamente. Os modelos de rede atualizados são usados para criar mais experiências.
- 4. Você pode monitorar o treinamento em andamento na pista simulada com uma visão em primeira pessoa, conforme visto pelo agente. Você pode exibir métricas como recompensas por episódio, valor da função de perda, entropia da política. A utilização da CPU ou da memória também pode ser exibida à medida que o treinamento progride. Além disso, logs detalhados são registrados para análise e depuração.
- 5. O serviço do AWS DeepRacer salva periodicamente o modelo de rede neural como armazenamento persistente.
- 6. O treinamento é interrompido com base em um limite de tempo.
- 7. Você pode avaliar o modelo treinado em um simulador. Para isso, envie o modelo treinado para avaliações de tempo para um número selecionado executado na pista selecionada.

Depois que o modelo for treinado e avaliado com êxito, ele pode ser carregado em um agente físico (um veículo do AWS DeepRacer). O processo inclui as seguintes etapas:

- 1. Faça o download do modelo treinado a partir de seu armazenamento persistente (um bucket do Amazon S3).
- 2. Use o console de controle de dispositivos do veículo para fazer o upload do modelo treinado para o dispositivo. Use o console para calibrar o veículo de modo a mapear o espaço de ação simulado no espaço de ação físico. Você também pode usar o console para verificar a paridade de limitação, visualizar a alimentação da câmera frontal, carregar um modelo no mecanismo de inferência e observar o veículo conduzir em uma pista real.

O console de controle de dispositivos do veículo é um servidor da web hospedado no módulo de computação do veículo. O console é acessível a partir do endereço IP do veículo conectado a uma rede Wi-Fi e um navegador da web em um computador ou dispositivo móvel.

3. Experimente a condução do veículo sob diferentes condições de iluminação, níveis de bateria, bem como diferentes texturas e cores da superfície.

O desempenho do dispositivo em um ambiente físico pode não corresponder ao desempenho em um ambiente simulado devido às limitações do modelo ou ao treinamento insuficiente. O fenômeno é conhecido como lacuna de desempenho do sim2real. Para reduzir a lacuna, consulte [the section called "Diferenças de desempenho entre a simulação e a realidade".](#page-26-0)

## <span id="page-26-0"></span>Diferenças de desempenho entre a simulação e a realidade

Como a simulação não consegue capturar todos os aspectos do mundo real com precisão, os modelos treinados em simulação podem não funcionar bem no mundo real. Essas discrepâncias geralmente são conhecidas como diferenças de desempenho entre a simulação e a realidade (sim2real).

Esforços foram feitos no AWS DeepRacer para minimizar a diferença de desempenho no sim2real. Por exemplo, o agente simulado está programado para executar cerca de 10 ações por segundo. Isso corresponde à frequência com que o veículo do AWS DeepRacer executa uma inferência, cerca de 10 inferências por segundo. Como outro exemplo, no início de cada episódio em treinamento, a posição do agente é aleatória. Isso maximiza a probabilidade de o agente conhecer todas as partes da pista de forma uniforme.

Para ajudar a reduzir a diferença de desempenho do real2sim, certifique-se de usar a mesma cor, forma e dimensões, ou semelhantes, para as pistas reais e de simulação. Para reduzir distrações visuais, use barricadas na pista real. Além disso, calibre cuidadosamente os intervalos de velocidade e ângulos de direção do dispositivo para que o espaço de ação usado no treinamento corresponda ao da vida real. Avaliar o desempenho do modelo em uma pista de simulação diferente da usada no treinamento pode mostrar a extensão da diferença de desempenho do real2real.

Para obter mais informações sobre como reduzir a diferença do sim2real durante o treinamento de um modelo do AWS DeepRacer, consulte AWS DeepRacer.[the section called "Otimizar o](#page-70-1) [treinamento para ambientes reais"](#page-70-1)

# <span id="page-28-0"></span>Conceitos básicos do AWS DeepRacer

Para começar com o AWS DeepRacer, vamos primeiro percorrer as etapas para usar o console do AWS DeepRacer para configurar um agente com sensores apropriados para seus requisitos de condução autônoma, treinar um modelo de aprendizado por reforço para o agente com os sensores especificados e avaliar o modelo treinado para verificar a qualidade do modelo. Depois de treinar seu modelo, você pode iterá-lo e submetê-lo a uma corrida.

Tópicos

- [Treine seu primeiro modelo do AWS DeepRacer](#page-28-1)
- [Avaliar seus modelos do AWS DeepRacer em simulação](#page-39-0)

## <span id="page-28-1"></span>Treine seu primeiro modelo do AWS DeepRacer

Este passo a passo demonstra como treinar seu primeiro modelo no AWS DeepRacer.

### <span id="page-28-2"></span>Treine um modelo de aprendizagem de reforço usando o console do AWS **DeepRacer**

Saiba onde encontrar o botão Criar modelo no console do AWS DeepRacer para iniciar sua jornada de treinamento de modelos.

Para treinar um modelo de aprendizagem por reforço

- 1. Se esta é a primeira vez que você usa o AWS DeepRacer, escolha Create model na página inicial do serviço ou selecione Iniciar sob o título Aprendizado por reforço no painel de navegação principal.
- 2. Na página Conceitos básicos do aprendizado por reforço, na Etapa 2: Criar um modelo e corrida, escolha Criar modelo.

Ou, se preferir, escolha Seus modelos no título Aprendizado por reforço no painel de navegação principal. Na página Your models (Seus modelos), selecione Create model (Criar modelo).

### <span id="page-28-3"></span>Especifique o nome do modelo e o ambiente

Dê um nome ao seu modelo e saiba como escolher a pista de simulação certa para você.

Para especificar o nome do modelo e o ambiente

- 1. Na página Criar modelo, em Detalhes do treinamento insira um nome para seu modelo.
- 2. Opcionalmente, adicione uma descrição para a tarefa de treinamento.
- 3. Para saber mais sobre outras tags opcionais, consulte AWS DeepRacer.[Marcação](#page-285-0)
- 4. Em Simulação do ambiente, escolha uma pista para servir como ambiente de treinamento para seu agente do AWS DeepRacer. Em Direção da pista, escolha Sentido horário ou anti-horário. Em seguida, escolha Next (Próximo).

Para a sua primeira corrida, escolha uma pista com uma forma simples e curvas suaves. Em iterações posteriores, você pode escolher pistas mais complexas para melhorar progressivamente seus modelos. Para treinar um modelo para determinado evento de corrida, escolha a pista mais semelhante à pista do evento.

5. Na parte inferior da página, selecione Próximo.

### <span id="page-29-0"></span>Escolha um tipo de corrida e um algoritmo de treinamento

O console do AWS DeepRacer tem três tipos de corrida e dois algoritmos de treinamento disponíveis. Saiba quais são apropriados para seu nível de habilidade e suas metas de treinamento.

Para escolher um tipo de corrida e um algoritmo de treinamento

1. Na página Criar modelo, em Tipo de corrida, selecione Avaliação de tempo, Desvio de objetos ou Confronto direto com bots.

Para sua primeira corrida, recomendamos escolher Avaliação de tempo. Para obter orientação sobre como otimizar a configuração do sensor do seu agente para esse tipo de corrida, consulte [the section called "Treinamento personalizado para avaliações de tempo"](#page-51-0).

- 2. Para corridas posteriores, você pode escolher Desvio de objetos para contornar obstáculos estacionários colocados em locais fixos ou aleatórios ao longo da pista escolhida. Para obter mais informações, consulte [the section called "Personalizar o treinamento para pistas com](#page-52-0)  [desvio de objetos"](#page-52-0).
	- a. Escolha Local fixo para gerar caixas em locais fixos designados pelo usuário nas duas faixas da pista ou selecione Local aleatório para gerar objetos que são distribuídos aleatoriamente pelas duas faixas no início de cada episódio de sua simulação de treinamento.
- b. Em seguida, escolha um valor para o Número de objetos em uma pista.
- c. Se você escolher Localização fixa, poderá ajustar o posicionamento de cada objeto na pista. Para Posicionamento da faixa, escolha entre a faixa interna e a externa. Por padrão, os objetos são distribuídos uniformemente pela pista. Para alterar a distância entre a linha de partida e a linha de chegada de um objeto, insira uma porcentagem dessa distância entre 7 e 90 no campo Localização (%) entre o início e o fim.
- 3. Para corridas mais ambiciosas, escolha Corridas mano a mano para correr contra até quatro veículos robôs que se movem a uma velocidade constante. Para saber mais, consulte [the](#page-54-0) [section called "Personalizar o treinamento para corridas mano a mano"](#page-54-0).
	- a. Em Escolha o número de veículos bot, selecione com quantos veículos bot você deseja que seu agente treine.
	- b. Em seguida, escolha a velocidade em milímetros por segundo na qual você deseja que os veículos bots percorram a pista.
	- c. Outra opção é marcar a caixa Ativar mudanças de faixa para permitir que os veículos robôs mudem de faixa aleatoriamente a cada 1-5 segundos.
- 4. Em Algoritmo de treinamento e hiperparâmetros, escolha o algoritmo Ator-crítica suave (SAC) ou Otimização de política proximal (PPO) (. No console do AWS DeepRacer, os modelos de SAC devem ser treinados em espaços de ação contínuos. Os modelos de PPO podem ser treinados em espaços de ação contínua ou discreta.
- 5. Em Algoritmo e hiperparâmetros de treinamento, use os valores de hiperparâmetros padrão como estão.

Mais tarde, para melhorar o desempenho do treinamento, expanda Hyperparameters (Hiperparâmetros) e modifique os valores padrão dos hiperparâmetros da seguinte forma:

- a. Para Gradient descent batch size (Tamanho de lote da descida de gradiente), escolha as [opções disponíveis](#page-61-0).
- b. Para Number of epochs (Número de epochs), defina um [valor válido.](#page-61-0)
- c. Para Learning rate (Taxa de aprendizado), defina um [valor válido.](#page-61-0)
- d. Para o valor alfa do SAC (somente algoritmo do SAC), defina um [valor válido.](#page-61-0)
- e. Para Entropy (Entropia), defina um [valor válido](#page-61-0).
- f. Para Discount factor (Fato de desconto), defina um [valor válido.](#page-61-0)
- g. Para Loss type (Tipo de perda), escolha as [opções disponíveis.](#page-61-0)

h. Para Number of experience episodes between each policy-updating iteration (Número de episódios de experiência entre cada iteração de atualização de política), defina um [valor](#page-61-0) [válido](#page-61-0).

Para obter mais informações sobre hiperparâmetros, consulte [Ajustar sistematicamente os](#page-61-0)  [hiperparâmetros](#page-61-0).

6. Escolha Next (Próximo).

### <span id="page-31-0"></span>Defina o espaço de ação

Na página Definir espaço de ação, se você optou por treinar com o algoritmo Ator-crítica suave (SAC), seu espaço de ação padrão é o Espaço de ação contínuo. Se você optou por treinar com o algoritmo Otimização de Política Proximal (PPO), escolha entre Espaço de ação contínuo e Espaço de ação discreta. Para saber mais sobre como cada espaço de ação e algoritmo molda a experiência de treinamento do agente, consulte [the section called "Espaço de ação e função de recompensa".](#page-20-0)

Para definir o espaço de ação contínuo (algoritmos SAC ou PPO)

1. Em Definir espaço de ação contínuo, escolha os graus do intervalo do Ângulo direção à esquerda e do Ângulo de direção à direita.

Tente inserir graus diferentes para cada intervalo de ângulo de direção e observe a visualização de sua mudança de intervalo para representar suas escolhas no Gráfico dinâmico do setor.

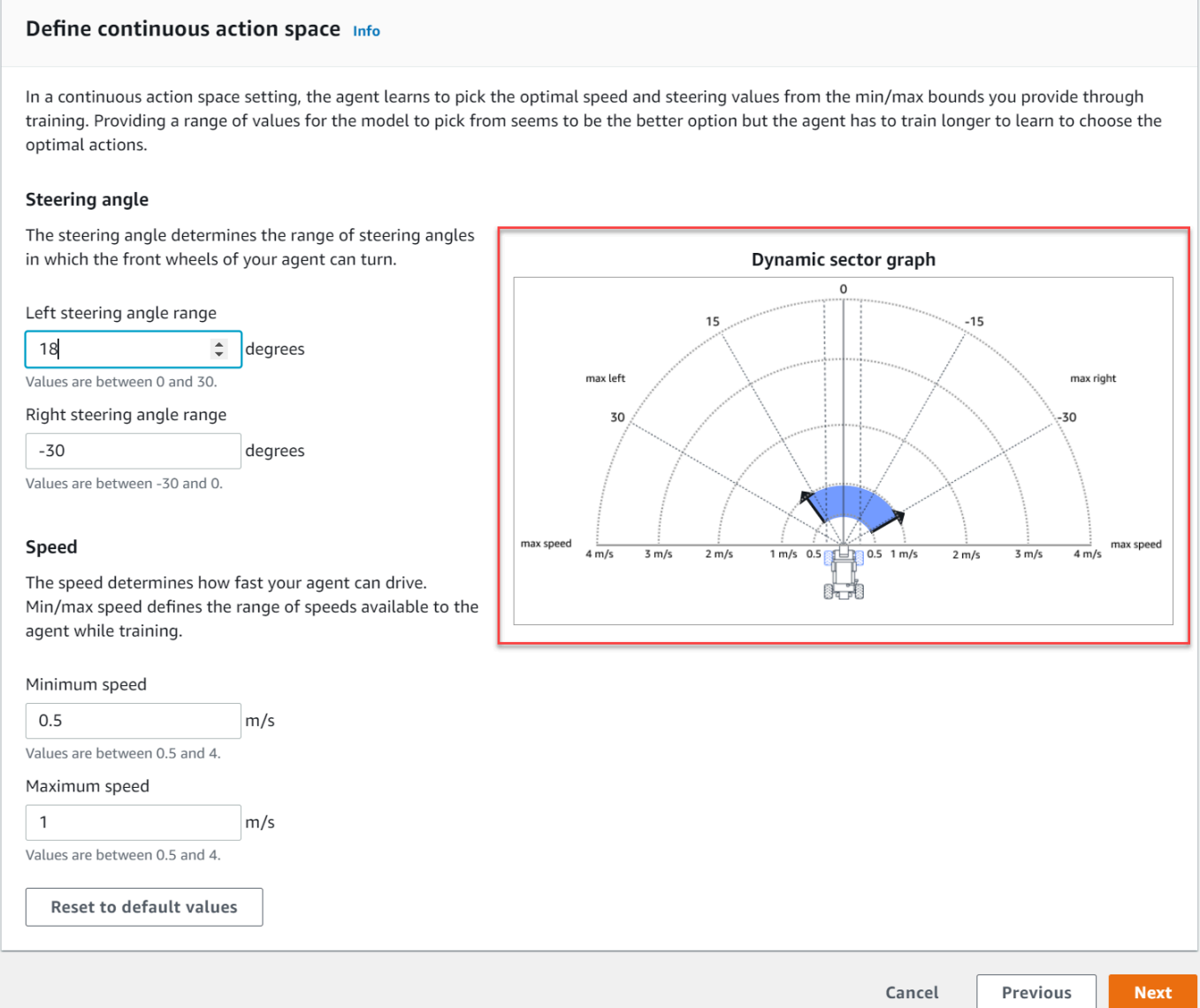

2. Em Velocidade, insira uma velocidade mínima e máxima para seu agente em milímetros por segundo.

Observe como suas alterações são refletidas no Gráfico dinâmico do setor.

- 3. Opcionalmente, escolha Redefinir para valores padrão para limpar valores indesejados. Incentivamos testar valores diferentes no gráfico para experimentar e aprender.
- 4. Escolha Next (Próximo).

Para definir um espaço de ação discreto (somente algoritmo PPO)

1. Escolha um valor para a Granularidade do ângulo de direção na lista suspensa.

- 2. Escolha um valor em graus entre 1 e 30 para o Ângulo máximo de direção do seu agente.
- 3. Selecione um valor para a Granularidade de velocidade na lista suspensa.
- 4. Escolha um valor em milímetros por segundo entre 0,1-4 para a velocidade máxima do seu agente.
- 5. Use as configurações de ação padrão na Lista de ações ou, opcionalmente, ative a Configuração avançada para ajustar suas configurações. Ao selecionar Anterior ou desativar a Configuração avançada após ajustar os valores, as alterações serão perdidas.

 $\overline{0}$ 

 $\mathbf{1}$ 

 $\overline{2}$ 

 $\overline{3}$ 

 $\overline{\mathbf{4}}$ 

5

6

 $\overline{7}$ 

8

 $\overline{9}$ 

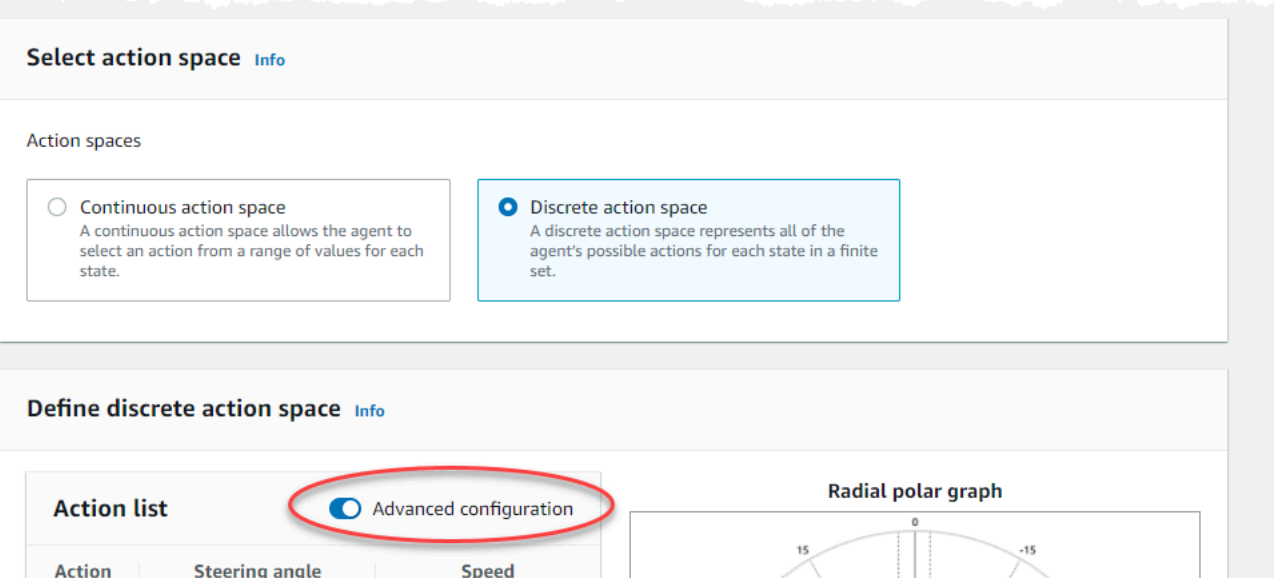

Selected action

◯ Drag the arrows to change the steering angle and speed.

**Previous** 

**Next** 

Cancel

Choose between 0.1 and 4

 $m/s \times$ 

 $m/s \times$ 

 $m/s \times$ 

 $m/s \times$ 

 $m/s \times$ 

 $m/s \times$ 

 $m/s \times$ 

 $m/s \times$ 

 $m/s \times$ 

 $0.5$ 

 $\mathbf{1}$ 

 $0.5$ 

 $\mathbf{1}$ 

 $0.5$ 

 $\mathbf{1}$ 

 $0.5$ 

 $\mathbf{1}$ 

 $0.5$ 

 $\mathbf{1}$ 

Choose between -30 and 30

degrees

degrees

degrees

degrees

degrees

degrees

degrees

degrees

degrees

degrees

A new action will be added with the values of the last action in the table.

 $-30$ 

 $-30$ 

 $-15$ 

 $-15$ 

 $\pmb{0}$ 

 $\pmb{0}$ 

15

15

30

30

 $+$  Add an action

You can add up to 11 more actions.

b. Insira um valor entre 0,1 e 4 em milímetros por segundo para até nove ações na coluna Velocidade.

a. Insira um valor em graus entre -30 e 30 na coluna Ângulo de direção.

c. Você também pode selecionar Adicionar uma ação para aumentar o número de linhas na lista de ações.

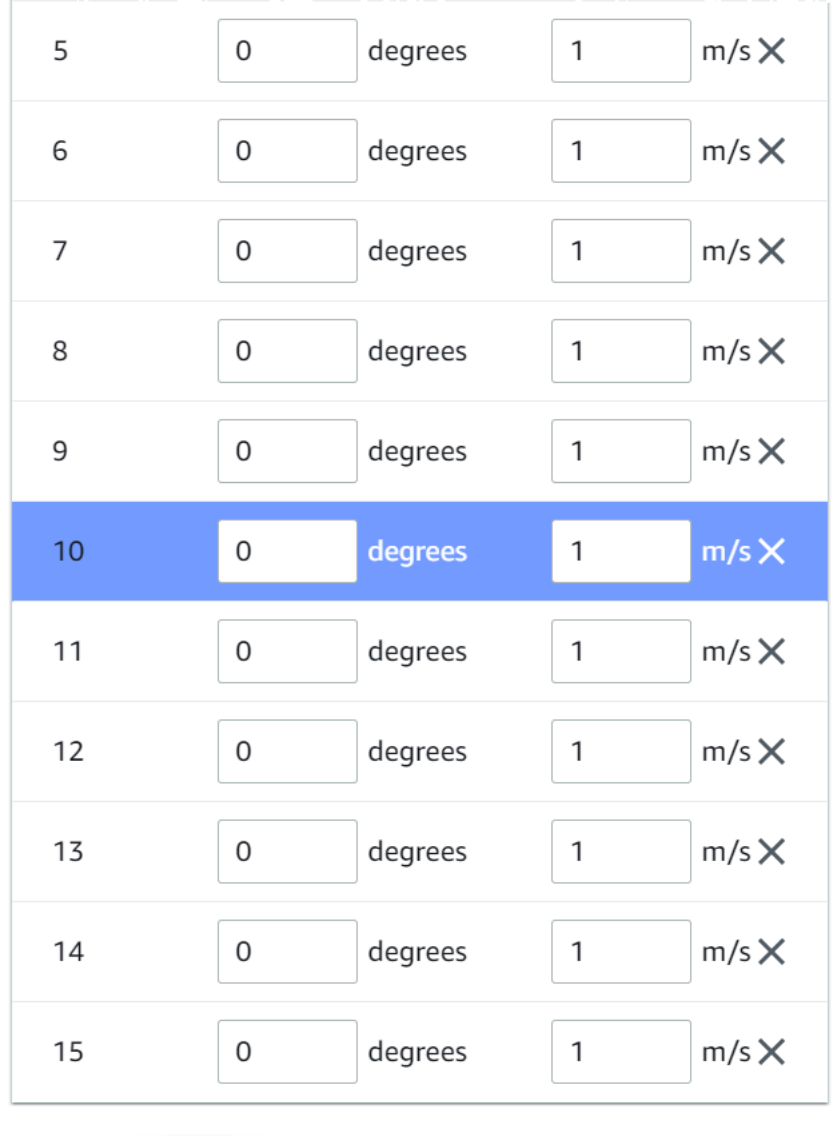

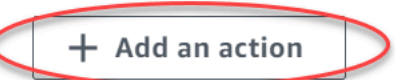

A new action will be added with the values of the last action in the table. You can add up to 5 more actions.

- d. Ou selecione X em uma linha para removê-la.
- 6. Escolha Next (Próximo).
### Escolha um carro virtual

Saiba como começar a usar carros virtuais. Ganhe novos carros personalizados, pinturas e modificações competindo na Divisão aberta todos os meses.

Para escolher um carro virtual

1. Na página Escolha o shell do veículo e a configuração do sensor, escolha um shell que seja compatível com seu tipo de corrida e espaço de ação. Se você não tiver um carro adequado na garagem, acesse Sua garagem no título Aprendizado por reforço no painel de navegação principal para criar um.

Para o treinamento de Avaliação de tempo, a configuração padrão do sensor e a câmera de lente única do DeepRacer Original são tudo o que você precisa, mas todas as outras configurações de shells e sensores funcionam desde que o espaço de ação corresponda. Para obter mais informações, consulte [the section called "Treinamento personalizado para avaliações](#page-51-0)  [de tempo"](#page-51-0).

Para o treinamento para Desvio de objetos, câmeras estéreo são úteis, mas uma única câmera também pode ser usada para desviar de obstáculos estacionários em locais fixos. Um sensor LiDAR é opcional. Consulte [the section called "Espaço de ação e função de recompensa"](#page-20-0).

Para o treinamento Confronto direto com bots, além de uma única câmera ou câmera estéreo, uma unidade LiDAR é ideal para detectar e evitar pontos cegos ao ultrapassar outros veículos em movimento. Para saber mais, consulte [the section called "Personalizar o treinamento para](#page-54-0)  [corridas mano a mano"](#page-54-0).

2. Escolha Next (Próximo).

### Personalizar sua função de recompensa

A função de recompensa é uma parte importante do aprendizado por reforço. Aprenda a usá-la para incentivar seu carro (agente) a realizar ações específicas ao explorar a pista (ambiente). Assim como você incentivaria ou não certos comportamentos em um animal de estimação, você pode usar essa ferramenta para incentivar seu carro a terminar uma volta o mais rápido possível e evitar que ele saia da pista ou colida com objetos.

#### Para personalizar sua função de recompensa

1. Na página Create model (Criar modelo), em Reward function (Função de recompensa), use o exemplo de função de recompensa padrão como está para seu primeiro modelo.

#### **Reward function Info**

The reward function describes immediate feedback (as a score for reward or penalty) when the vehicle takes an action to move from a given position on the track to a new position. Its purpose is to encourage the vehicle to make moves along the track to reach its destination quickly. The model training process will attempt to find a policy which maximizes the average total reward the vehicle experiences.

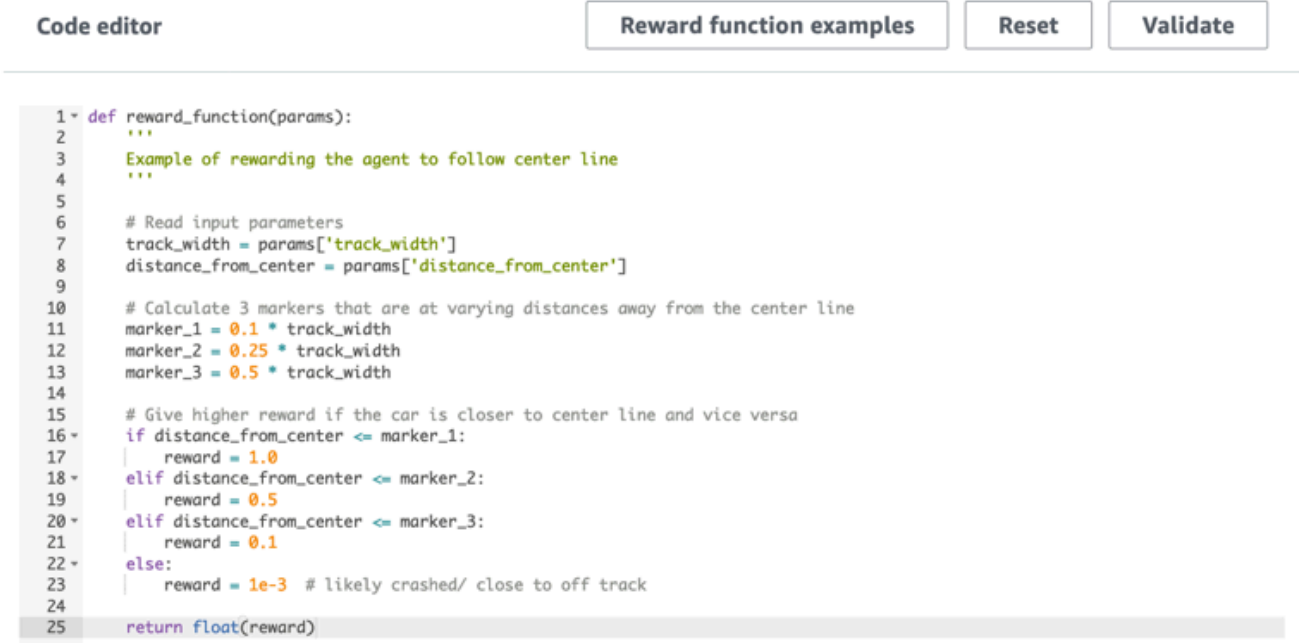

Posteriormente, você pode escolher Reward function examples (Exemplos de função de recompensa) para selecionar outra função de exemplo e escolher Use code (Usar código) para aceitar a função de recompensa selecionada.

Para começar, há três de funções de exemplo. Elas ilustram como seguir o centro da pista (padrão), como manter o agente dentro das margens da pista, como evitar a condução em ziguezague e como evitar colisão com obstáculos estacionários ou outros veículos em movimento.

Para saber mais sobre a função de recompensa, consulte [the section called "Referência da](#page-74-0) [função de recompensa"](#page-74-0).

2. Em Condições de interrupção, deixe o valor padrão de Tempo máximo como está ou defina um novo valor para encerrar a tarefa de treinamento, para ajudar a evitar tarefas de treinamento de longa duração (e possíveis fugitivos).

Ao experimentar na fase inicial do treinamento, você deve começar com um valor pequeno para esse parâmetro e treinar progressivamente para valores maiores de tempo.

- 3. Em Enviar automaticamente para o AWS DeepRacer, Enviar este modelo para o AWS DeepRacer automaticamente após a conclusão do treinamento e ter a chance de ganhar prêmios é marcado por padrão. Você pode também deixar de inserir seu modelo selecionando a caixa de seleção.
- 4. Em Requisitos da Liga, selecione seu País de residência e aceite os termos e condições marcando a caixa.
- 5. Selecione Criar modelo para começar a criar o modelo e provisionar a instância do trabalho de treinamento.
- 6. Após o envio, observe seu trabalho de treinamento sendo inicializado e executado.

O processo de inicialização leva alguns minutos para alterar o status de Inicializando para Em andamento.

7. Veja o Reward graph (Gráfico de recompensas) e o Simulation video stream (Streaming do vídeo de simulação) para observar o progresso do seu trabalho de treinamento. Você pode selecionar o botão de atualização ao lado de Reward graph (Gráfico de recompensas) periodicamente para atualizar o Reward graph (Gráfico de recompensas) até que o trabalho de treinamento seja concluído.

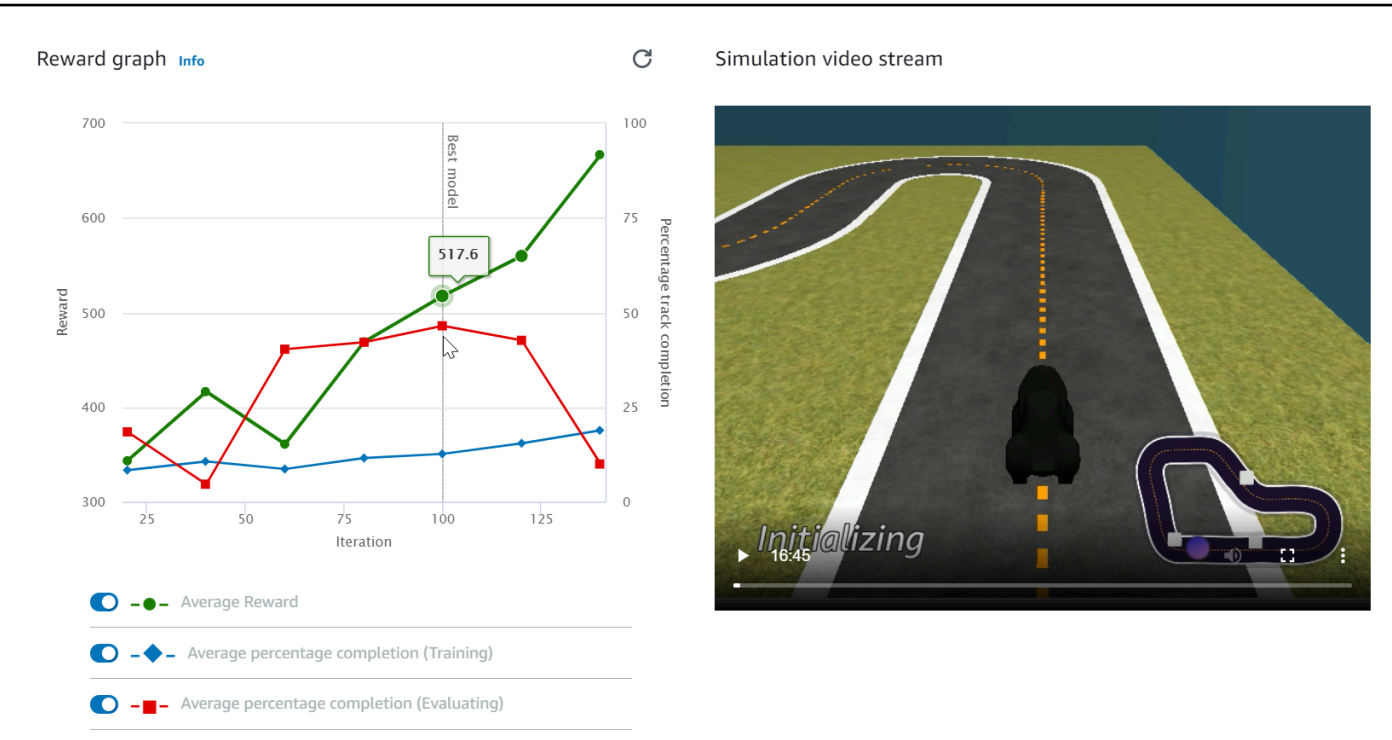

O trabalho de treinamento está sendo executado na Nuvem AWS DeepRacer, AWSportanto, você não precisa manter o console do AWS DeepRacer aberto durante o treinamento. Você pode voltar ao console para verificar seu modelo a qualquer momento enquanto o trabalho estiver em andamento.

Se a janela Streaming de vídeo de simulação ou a exibição do Gráfico de recompensas deixar de responder, atualize a página do navegador para que o andamento do treinamento seja atualizado.

## Avaliar seus modelos do AWS DeepRacer em simulação

Após a conclusão do trabalho de treinamento, você deve avaliar o modelo treinado para avaliar seu comportamento de convergência. A avaliação prossegue completando uma série de testes em uma pista escolhida e fazendo com que o agente se mova na pista de acordo com ações prováveis inferidas pelo modelo treinado. As métricas de desempenho incluem uma porcentagem de conclusão da pista e o tempo de execução em cada pista, do início ao fim ou fora da pista.

Para avaliar o modelo treinado, você pode usar o console do AWS DeepRacer. Para fazer isso, siga as etapas neste tópico.

Para avaliar um modelo treinado no console do AWS DeepRacer

1. Abra o console do AWS DeepRacer em https://console.aws.amazon.com/deepracer.

- 2. No painel de navegação principal, escolha Models (Modelos) e escolha o modelo que você acabou de treinar na lista Models (Modelos) para abrir a página de detalhes do modelo.
- 3. Selecione a aba Avaliação.
- 4. Em Detalhes da avaliação, escolha Iniciar avaliação.

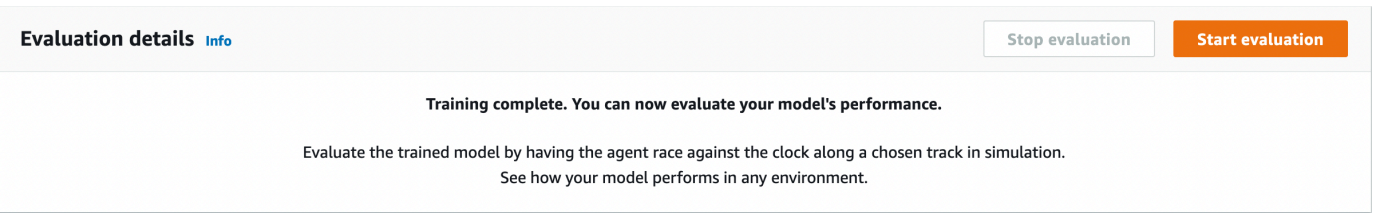

Você pode iniciar uma avaliação depois que o status do trabalho de treinamento for alterado para Completed (Concluído) ou o status do modelo for alterado para Ready (Pronto) se o trabalho de treinamento não tiver sido concluído.

Um modelo estará pronto quando o treinamento for concluído. Se o treinamento não foi concluído, o modelo também poderá estar em um estado Ready (Pronto) se for treinado até o ponto de falha.

5. Na página Avaliar modelo em Tipo de corrida, insira um nome para a avaliação e escolha o tipo de corrida que você escolheu para treinar o modelo.

Para avaliação, você pode escolher um tipo de corrida diferente do tipo de corrida usado no treinamento. Por exemplo, você pode treinar um modelo para corridas mano a mano e avaliálo para testes de tempo. Em geral, o modelo deverá generalizar bem se o tipo de corrida de treinamento for diferente do tipo de corrida de avaliação. Para a sua primeira execução, use o mesmo tipo de corrida para avaliação e treinamento.

6. Na página Avaliar modelo em Avaliar critérios, escolha o número de testes que deseja executar e escolha uma pista que será usada para a avaliação do modelo.

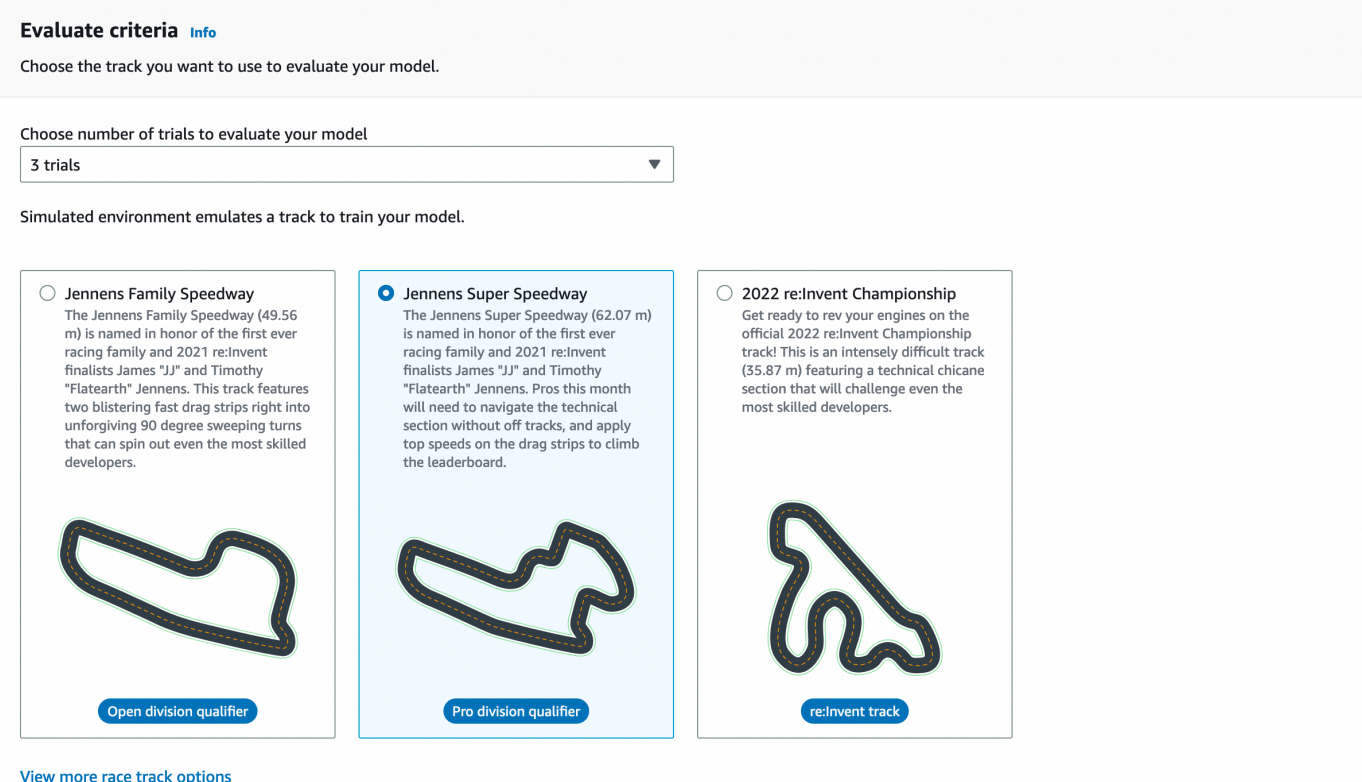

Normalmente, deseja-se escolher uma pista igual ou semelhante àquela usada no [treinamento](#page-28-0) [do modelo](#page-28-0). Escolha qualquer pista para avaliar seu modelo, no entanto, espere o melhor desempenho em uma pista que seja bem semelhante àquela usada no treinamento.

Para ver se o modelo se generaliza bem, escolha uma pista de avaliação diferente da utilizada no treinamento.

7. Na página Evaluate model (Avaliar modelo) em Virtual Race Submission (Envio de corrida virtual), para seu primeiro modelo, desative a opção Submit model after evaluation (Enviar modelo depois da avaliação). Mais tarde, se você quiser participar de um evento de corrida, deixe essa opção ativada.

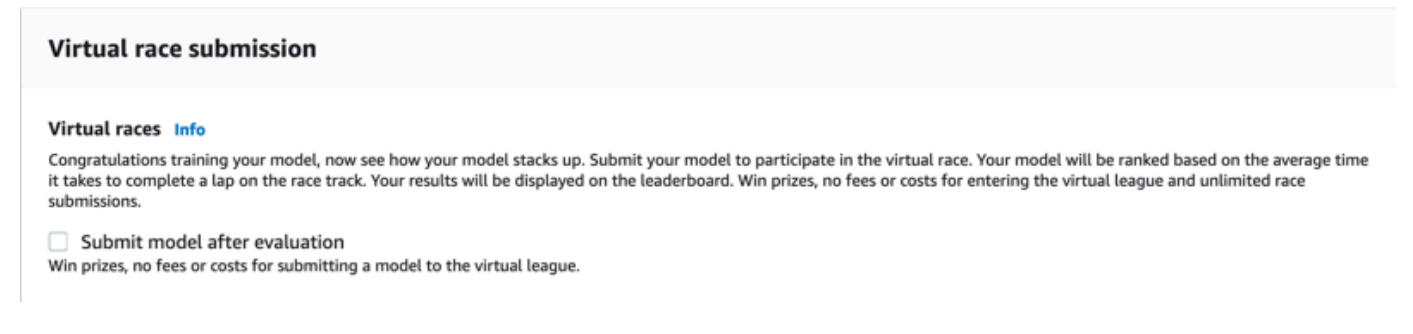

8. Na página Evaluate model (Avaliar modelo), escolha Start evaluation (Iniciar avaliação) para começar a criar e inicializar o trabalho de avaliação.

Esse processo de inicialização leva cerca de 3 minutos para ser concluído.

9. À medida que a avaliação avança, os resultados da avaliação, incluindo o tempo de teste e a taxa de conclusão da pista, são exibidos em Detalhes da avaliação após cada teste. Na janela Simulation video stream (Streaming de vídeo de simulação) você pode observar como o agente se executa na pista escolhida.

É possível interromper um trabalho de avaliação antes de sua conclusão. Para interromper um trabalho de avaliação, escolha Stop evaluation (Interromper avaliação) no canto superior direito do cartão Evaluation (Avaliação) e confirme para interromper a avaliação.

10. Após a conclusão do trabalho de avaliação, examine as métricas de desempenho de todos os testes em Evaluation results (Resultados da avaliação). O streaming de vídeo de simulação que acompanha não está mais disponível.

Um histórico das avaliações do seu modelo está disponível no Seletor de avaliação. Para ver os detalhes de uma avaliação específica, selecione a avaliação na lista do Seletor de avaliação e escolha Carregar avaliação no canto superior direito do cartão Seletor de avaliação.

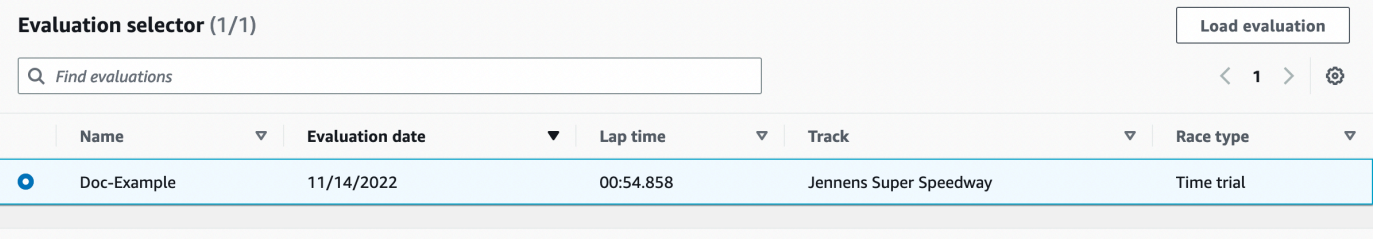

Doc-Example evaluation details Info

#### Simulation video stream

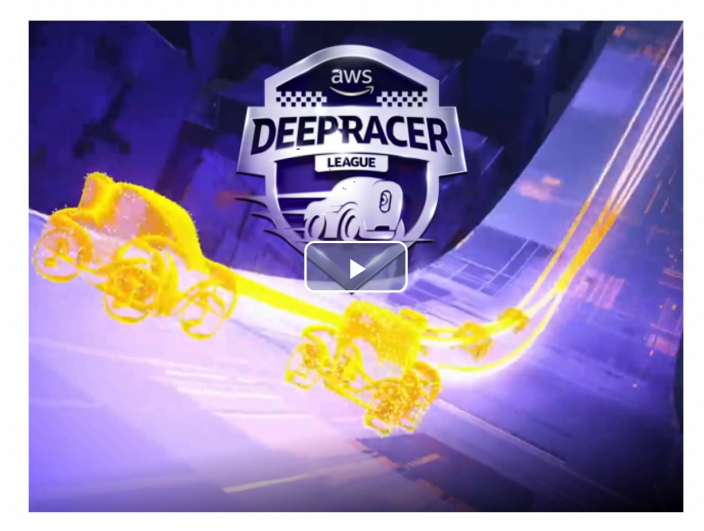

#### **Evaluation results**

**Download logs** 

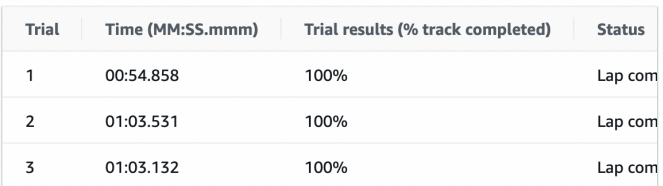

Stop evaluation

**Start new evaluation** 

Para esse trabalho de avaliação específico, o modelo treinado conclui os testes com uma penalidade considerável de tempo fora da pista. Como a primeira corrida, isso não é incomum. As possíveis razões incluem que o treinamento não convergiu e o treinamento precisa de mais tempo, o espaço de ação precisa ser ampliado para dar ao agente mais espaço para reagir, ou a função de recompensa precisa ser atualizada para lidar com ambientes variados.

Você pode continuar a melhorar o modelo clonando um treinado anteriormente, modificando a função de recompensa, ajustando os hiperparâmetros e iterando o processo até que a recompensa total convirja e as métricas de desempenho melhorem. Para obter mais informações sobre como melhorar o treinamento, consulte [Treinar e avaliar modelos.](#page-44-0)

Para transferir o modelo totalmente treinado para seu veículo do AWS DeepRacer para dirigir em um ambiente físico, é necessário fazer download dos artefatos do modelo. Para isso, escolha Download model (Fazer download do modelo) na página de detalhes do modelo. Se seu agente físico do AWS DeepRacer não for compatível com os novos sensores, e o modelo tiver sido treinado com os novos tipos de sensores, você receberá uma mensagem de erro ao usar o veículo no AWS DeepRacer em um ambiente real. Para obter mais informações sobre como testar um modelo do AWS DeepRacer com um agente físico, consulte [Operar seu veículo.](#page-102-0)

Se você treinou o modelo em uma pista idêntica ou semelhante à especificada em um evento de corrida do AWS DeepRacer ou em uma corrida de comunidade do AWS DeepRacer, poderá enviar o modelo para as corridas virtuais no console do AWS DeepRacer. Para fazer isso, siga o AWScircuito virtual ou as corridas da comunidade no painel de navegação principal. Para obter mais informações, consulte [Participar de uma corrida.](#page-179-0)

Para treinar um modelo para desvio de obstáculos ou corridas mano a mano, talvez seja necessário adicionar novos sensores ao modelo e ao dispositivo físico. Para obter mais informações, consulte [the section called "Noções básicas sobre os tipos de corrida e a habilitação de sensores".](#page-46-0)

## <span id="page-44-0"></span>Treine e avalie os modelos do AWS DeepRacer

Quando seu veículo do AWS DeepRacer se movimenta em uma pista, ele captura os estados do ambiente com a câmera frontal e realiza ações em resposta às observações. Seu modelo do AWS DeepRacer é uma função que mapeia as observações e ações para a recompensa esperada. Treinar seu modelo é encontrar ou aprender a função que maximiza a recompensa esperada para que o modelo otimizado prescreva quais ações (pares de velocidade e ângulo de direção) seu veículo pode tomar para se mover na pista do início ao fim.

Na prática, a função é representada por uma rede neural e treinar a rede envolve encontrar os pesos de rede ideais, dadas as sequências de estados de ambiente observados e a resposta às ações do veículo. Os critérios subjacentes de otimização são descritos pela função de recompensa do modelo, que incentiva o veículo a fazer movimentos legais e produtivos sem causar acidentes de trânsito ou infrações. Uma função de recompensa simples pode retornar o valor 0 de recompensa se o veículo estiver na pista, -1 se estiver fora da pista e +1 se alcançar a linha de chegada. Com essa função de recompensa, o veículo é penalizado por sair da pista e recompensado por alcançar o destino. Essa pode ser uma boa função de recompensa se tempo ou velocidade não for problema.

Digamos que você tenha interesse em fazer com que o veículo seja conduzido o mais rápido possível sem sair de uma pista reta. À medida que aumenta ou reduz a velocidade, o veículo pode ir para a esquerda ou para a direita para evitar obstáculos ou permanecer na pista. Fazer uma curva muito acentuada em alta velocidade pode facilmente levar o veículo para fora da pista. Fazer uma curva menor pode não impedir uma colisão com um obstáculo ou outro veículo. De modo geral, as ações ideais seriam fazer uma curva maior em velocidade menor ou reduzir a velocidade em uma curva mais acentuada. Para incentivar esse comportamento, sua função de recompensa deve atribuir uma pontuação positiva para curvas menores feitas em velocidade maior e/ou uma pontuação negativa para punir curvas maiores feitas em alta velocidade. Da mesma forma, a função de recompensa pode retornar uma recompensa positiva por acelerar ao longo de um percurso mais reto ou desacelerar quando estiver perto de um obstáculo.

A função de recompensa é uma parte importante do seu modelo do AWS DeepRacer. Você deve fornecê-la ao treinar o modelo do AWS DeepRacer. O treinamento envolve episódios repetidos ao longo da pista, do início ao fim. Em um episódio, o agente interage com a pista para entender a melhor sequência de ações, maximizando a recompensa cumulativa esperada. No final, o treinamento produz um modelo de aprendizado por reforço. Após o treinamento, o agente executa a condução autônoma por meio de inferência no modelo para executar uma ação ideal em qualquer

estado. Isso pode ser feito no ambiente simulado com um agente virtual ou em um ambiente real com um agente físico, como um veículo em escala do AWS DeepRacer.

Para treinar um modelo de aprendizado por reforço na prática, você deve escolher um algoritmo de aprendizagem. Atualmente, o console do AWS DeepRacer suporta somente os algoritmos de otimização de políticas proximal ([PPO](https://arxiv.org/pdf/1707.06347.pdf)) e de ator-crítica suave (SAC). Em seguida, você pode escolher uma estrutura de aprendizado profundo que suporte o algoritmo escolhido, a menos que queira escrever uma do zero. O AWS DeepRacer se integra ao SageMaker para disponibilizar prontamente algumas estruturas populares de aprendizado profundo, como o [TensorFlow](https://www.tensorflow.org/), no console do AWS DeepRacer. Usar uma estrutura simplifica a configuração e a execução de tarefas de treinamento e permite a você se concentrar na criação e no aprimoramento das funções de recompensa específicas para seus problemas.

Treinar um modelo de aprendizado por reforço é um processo interativo. Primeiro, é desafiador definir uma função de recompensa para abranger todos os comportamentos importantes de um agente em um ambiente de uma só vez. Em segundo lugar, os hiperparâmetros geralmente são ajustados para garantir um desempenho de treinamento satisfatório. Ambos exigem experimentação. Uma abordagem prudente é começar com uma função de recompensa simples e depois melhorála progressivamente. O AWS DeepRacer facilita esse processo iterativo, permitindo que você clone um modelo treinado e depois use-o para iniciar a próxima rodada de treinamento. Em cada iteração você pode introduzir um ou mais tratamentos sofisticados adicionais na função de recompensa para lidar com as variáveis ignoradas anteriormente ou você pode ajustar sistematicamente os hiperparâmetros até que o resultado convirja.

Assim como ocorre com as práticas gerais em machine learning, é necessário avaliar um modelo treinado de aprendizado por reforço para verificar sua eficácia antes de implantá-lo em um agente físico para a execução de inferência em uma situação real. Para corridas autônomas, a avaliação pode ser baseada na frequência com que um veículo permanece em uma pista do início ao fim ou quão rápido ele consegue concluir o percurso sem sair da pista. A simulação do AWS DeepRacer é executada no simulador do AWS DeepRacer e permite realizar a avaliação e publicar as métricas de desempenho para comparação com modelos treinados por outros usuários do AWS DeepRacer em um [placar.](#page-179-0)

Tópicos

- [Noções básicas sobre os tipos de corrida e a habilitação de sensores compatíveis com o AWS](#page-46-0)  **[DeepRacer](#page-46-0)**
- [Treine e avalie os modelos do AWS DeepRacer usando o console AWS DeepRacer](#page-55-0)
- [Referência da função de DeepRacer recompensa da AWS](#page-74-0)

# <span id="page-46-0"></span>Noções básicas sobre os tipos de corrida e a habilitação de sensores compatíveis com o AWS DeepRacer

No AWS DeepRacer, você pode participar dos seguintes tipos de eventos de corrida:

- Avaliação por tempo: corra contra o relógio em uma pista desobstruída com o objetivo de obter o tempo de volta mais rápido possível.
- Desvio de objetos: corrida contra o relógio em uma pista com obstáculos estacionários e com o objetivo de obter o tempo de volta mais rápido possível.
- Corrida mano a mano: corrida contra um ou mais veículos na mesma pista com o objetivo de cruzar a linha de chegada antes dos outros veículos.

Atualmente as corridas da comunidade do AWS DeepRacer são compatíveis apenas com testes de tempo.

Você deve experimentar diferentes sensores em seu veículo do AWS DeepRacer para fornecer a ele capacidades suficientes para observar o entorno de um determinado tipo de corrida. A próxima seção descreve os [sensores compatíveis com o AWS DeepRacer](#page-46-1) que podem habilitar os tipos compatíveis de eventos de corridas autônomas.

### Tópicos

- [Escolha sensores para os tipos de corrida do AWS DeepRacer](#page-46-1)
- [Configurar o atendente para treinar modelos do AWS DeepRacer](#page-49-0)
- [Personalize o treinamento do AWS DeepRacer para testes de contrarrelógio](#page-51-0)
- [Personalizar o treinamento do AWS DeepRacer para pistas com desvio de objetos](#page-52-0)
- [Personalize o treinamento do AWS DeepRacer para corridas head-to-bot](#page-54-0)

### <span id="page-46-1"></span>Escolha sensores para os tipos de corrida do AWS DeepRacer

Seu veículo do AWS DeepRacer é fornecido com uma câmera monocular frontal como o sensor padrão. Você pode adicionar outra câmera monocular frontal para fazer câmeras estéreo frontais ou complementar a câmera monocular ou as câmeras estéreo com uma unidade LiDAR.

A lista a seguir resume as capacidades funcionais dos sensores compatíveis com o AWS DeepRacer, juntamente com análises breves de custo e benefício:

#### Câmera frontal

Uma câmera de lente única frontal pode capturar imagens do ambiente na frente do veículo host, incluindo bordas e formas da pista. Esse é o sensor mais barato e é adequado para lidar com tarefas de condução autônomas mais simples, como testes de tempo livres de obstáculos em pistas bem-marcadas. Com o treinamento adequado, ele pode evitar obstáculos estacionários em locais fixos na pista. No entanto, as informações de localização do obstáculo são incorporadas no modelo treinado e, como resultado, o modelo tem probabilidade de ser sobreajustado e pode não generalizar para outras posições de obstáculos. Com objetos estacionários posicionados em locais aleatórios ou outros veículos em movimento na pista, é improvável que o modelo convirja.

No mundo real, o veículo do AWS DeepRacer é fornecido com uma câmera de lente única frontal como o sensor padrão. A câmera possui lente grande angular de 120 graus e captura imagens RGB que são convertidas em imagens em escala de cinza de 160 x 120 pixels a 15 quadros por segundo (fps). Essas propriedades do sensor são preservadas no simulador para maximizar a chance de que o modelo treinado seja bem-transferido da simulação para o mundo real.

#### Câmera estéreo frontal

Uma câmera estéreo tem duas ou mais lentes que capturam imagens com a mesma resolução e frequência. As imagens das duas lentes são usadas para determinar a profundidade dos objetos observados. As informações de profundidade de uma câmera estéreo são valiosas para o veículo host para evitar a colisão com os obstáculos ou outros veículos na frente, especialmente em ambientes mais dinâmicos. No entanto, as informações de profundidade adicionadas fazem com que os treinamentos convirjam mais lentamente.

No veículo físico do AWS DeepRacer, a câmera estéreo de duas lentes é criada com a adição de outra câmera de lente única e com a montagem de cada câmera nos lados esquerdo e direito do veículo. O software do AWS DeepRacer sincroniza as capturas de imagem das duas câmeras. As imagens capturadas são convertidas em escala de cinza, empilhadas e alimentadas na rede neural para inferência. O mesmo mecanismo é duplicado no simulador para treinar o modelo para generalizar bem para um ambiente do mundo real.

#### Sensor LiDAR

Um sensor LiDAR usa lasers rotativos para enviar pulsos de luz para fora do espectro visível e cronometrar quanto tempo cada pulso leva para retornar. A condução e a distância dos objetos que um pulso específico atinge são registradas como um ponto em um grande mapa 3D centrado em torno da unidade LiDAR.

Por exemplo, o LiDAR ajuda a detectar pontos cegos do veículo host para evitar colisões enquanto o veículo muda de faixa. Ao combinar o LiDAR com câmeras mono ou estéreo, você permite que o veículo host capture informações suficientes para executar as ações apropriadas. No entanto, um sensor LiDAR custa mais em comparação com as câmeras. A rede neural deve aprender a interpretar os dados do LiDAR. Assim, os treinamentos demorarão mais tempo para convergir.

No veículo físico do AWS DeepRacer, um sensor LiDAR é montado na parte traseira e inclinado para baixo em 6 graus. Ele gira na velocidade angular de 10 rotações por segundo e tem um intervalo de 15 cm a 2 m. Ele pode detectar objetos atrás e ao lado do veículo host, bem como objetos altos desobstruídos pelas partes do veículo na frente. O ângulo e o intervalo são escolhidos para tornar a unidade LiDAR menos suscetível ao ruído ambiental.

Você pode configurar seu veículo do AWS DeepRacer com a seguinte combinação dos sensores compatíveis:

• Câmera de lente única frontal.

Essa configuração é boa para avaliações de tempo, bem como para desvio de obstáculos com objetos em locais fixos.

• Somente câmera estéreo frontal.

Essa configuração é boa para desvio de obstáculos com objetos em locais fixos ou aleatórios.

• Câmera com lente única frontal com LiDAR.

Essa configuração é boa para evitar obstáculos ou para corridas mano a mano.

• Câmera estéreo frontal com LiDAR.

Essa configuração é boa para evitar obstáculos ou para corridas mano a mano, mas provavelmente não é mais econômica para avaliações de tempo.

À medida que você adiciona mais sensores para fazer com que seu veículo do AWS DeepRacer passe de avaliações de tempo para evitar objetos e corridas mano a mano, o veículo coleta mais dados sobre o ambiente para alimentar a rede neural subjacente no treinamento. Isso torna o treinamento mais desafiante porque o modelo precisa lidar com complexidades maiores. No final, suas tarefas de aprendizado para treinar modelos tornam-se mais exigentes.

Para aprender progressivamente, você deve começar a treinar para testes de tempo antes de passar para desvio de objetos e depois para corridas mano a mano. Você encontrará recomendações mais detalhadas na próxima seção.

### <span id="page-49-0"></span>Configurar o atendente para treinar modelos do AWS DeepRacer

Para treinar um modelo de aprendizado por reforço para o veículo do AWS DeepRacer correr em corrida de desvio de obstáculos ou em corrida mano a mano, você precisa configurar o agente com sensores apropriados. Para testes de tempo simples, você pode usar o agente padrão configurado com uma câmera de lente única. Ao configurar o agente, você pode personalizar o espaço de ação e escolher uma topologia de rede neural para que eles funcionem melhor com os sensores selecionados para atender aos requisitos de condução pretendidos. Além disso, você pode alterar a aparência do agente para identificação visual durante o treinamento.

Depois de configurá-lo, a configuração do agente é registrada como parte dos metadados do modelo para treinamento e avaliação. Para avaliação, o agente recupera automaticamente a configuração registrada para usar os sensores especificados, o espaço de ação e a tecnologia de rede neural.

Esta seção orienta você pelas etapas para configurar um agente no console do AWS DeepRacer.

Para configurar um atendente do AWS DeepRacer no console do AWS DeepRacer

- 1. Faça login no console do [AWS DeepRacer.](https://console.aws.amazon.com/deepracer)
- 2. No painel de navegação principal, escolha Garage (Oficina).
- 3. Na primeira vez que você usa Garage (Oficina), a caixa de diálogo WELCOME TO THE GARAGE (BEM-VINDO À OFICINA) é apresentada a você. Escolha > ou < para navegar pela introdução aos vários sensores compatíveis com o veículo do AWS DeepRacer ou escolha X para fechar a caixa de diálogo. Você pode encontrar essas informações introdutórias no painel da ajuda em Garage (Oficina).
- 4. Na página Garage (Oficina) escolha Build new vehicle (Criar novo veículo).
- 5. Na página Mod your own vehicle (Modelar seu próprio veículo) em Mod specifications (Especificações do modelo), escolha um ou mais sensores para testar e aprender a melhor combinação que pode atender aos seus tipos de corrida pretendidos.

Para treinar para os testes de tempo do veículo do AWS DeepRacer, escolha Câmera. Para corridas de desvio de obstáculos ou mano a mano, você quer usar outros tipos de sensores. Para escolher Câmera estéreo, adquira uma câmera de lente única adicional. O AWS DeepRacer transforma a câmera estéreo em duas câmeras de lente única. Você pode ter uma

câmera de lente única ou uma câmera estéreo de duas lentes em um veículo. Em qualquer um dos casos, você pode adicionar um sensor LiDAR ao agente se desejar apenas que o modelo treinado seja capaz de detectar e evitar pontos cegos em corridas de desvio de obstáculos ou mano a mano.

6. Na página Garage (Oficina) e em Neural network topologies (Topologias de rede neural), escolha uma topologia de rede compatível.

Em geral, uma rede neural mais profunda (com mais camadas) é mais adequada para dirigir em pistas mais complicadas com curvas fechadas e numerosas, para corridas de desvio de obstáculos estacionários ou para competir com outros veículos em movimento. Mas uma rede neural mais profunda é mais cara para treinar e o modelo leva mais tempo para convergir. Por outro lado, uma rede mais rasa (com menos camadas) custa menos e leva menos tempo para treinar. O modelo treinado é capaz de lidar com condições de pista mais simples ou requisitos de condução, tais como ensaios temporais numa pista sem obstáculos e sem concorrentes.

Especificamente, o AWS DeepRacer é compatível com CNN de 3 camadas ou CNN de 5 camadas.

- 7. Na página Garage (Oficina) escolha Next (Próximo) para continuar a configurar o espaço de ação do agente.
- 8. Na página Action space (Espaço de ação) deixe as configurações padrão para seu primeiro treinamento. Para treinamentos subsequentes, experimente diferentes configurações para o ângulo de direção, a velocidade máxima e suas granularidades. Em seguida, escolha Next (Próximo).
- 9. Na página Color your vehicle to stand out in the crowd (Colorir seu veículo para que se destaque na multidão) insira um nome em Name your DeepRacer (Nomear seu DeepRacer) e escolha uma cor para o agente na lista Vehicle color (Cor do veículo). Escolha Submit (Enviar).
- 10. Na página Garage (Oficina) examine as configurações do novo agente. Para fazer mais modificações, escolha Mod vehicle (Modelar veículo) e repita as etapas anteriores a partir da Step 4 (Etapa 4).

Agora, seu agente está pronto para o treinamento.

## <span id="page-51-0"></span>Personalize o treinamento do AWS DeepRacer para testes de contrarrelógio

Se esta for a primeira vez que você usa o AWS DeepRacer, comece com um teste de tempo simples para se familiarizar com a forma de treinar modelos do AWS DeepRacer para dirigir seu veículo. Desta forma, você obtém uma introdução mais suave aos conceitos básicos da função de recompensa, do agente, do ambiente etc. Seu objetivo é treinar um modelo para fazer o veículo permanecer na pista e terminar uma volta o mais rápido possível. Depois, você pode implantar o modelo treinado em seu veículo do AWS DeepRacer para fazer o test drive em uma pista física sem sensores adicionais.

Para treinar um modelo para esse cenário, você pode escolher o agente padrão em Oficina no console do AWS DeepRacer. O agente padrão foi configurado com uma única câmera frontal, um espaço de ação padrão e uma topologia de rede neural padrão. É útil começar a treinar um modelo do AWS DeepRacer com o agente padrão antes de passar para os mais sofisticados.

Para treinar seu modelo com o agente padrão, siga as recomendações a seguir.

- 1. Comece a treinar seu modelo com uma pista simples de formas mais regulares e de curvas menos fechadas. Use a função de recompensa padrão. E treine o modelo por 30 minutos. Depois de concluir o trabalho de treinamento, avalie o modelo na mesma pista para observar se o agente pode terminar uma volta.
- 2. Leia sobre [os parâmetros da função de recompensa](#page-74-1). Continue o treinamento com diferentes incentivos para recompensar o agente para ir mais rápido. Alongue o tempo de treinamento para o próximo modelo em 1 a 2 horas. Compare o gráfico de recompensas entre o primeiro treinamento e este segundo. Continue experimentando até que o gráfico de recompensas pare de melhorar.
- 3. Leia mais sobre [espaço de ação.](#page-20-0) Treine o modelo pela terceira vez aumentando a velocidade máxima (por exemplo, 1 m/s). Para modificar o espaço de ação, crie um novo agente na Garage (Oficina) quando tiver a oportunidade de fazer a modificação. Ao atualizar a velocidade máxima de seu agente, esteja ciente de que quanto maior a velocidade máxima, mais rápido o agente poderá completar a pista em avaliação e mais rápido seu veículo do AWS DeepRacer poderá terminar uma volta em uma pista física. No entanto, uma velocidade máxima mais alta geralmente significa um tempo mais longo para o treinamento convergir porque o agente tem mais probabilidade de passar do limite em uma curva e, assim, sair da pista. É recomendável diminuir as granularidades para dar ao agente mais espaço para acelerar ou desacelerar e ajustar ainda mais a função de recompensa de outras maneiras, a fim de ajudar o treinamento a

convergir mais rapidamente. Depois que o treinamento convergir, avalie o 3º modelo para ver se o tempo da volta melhora. Continue explorando até que não haja mais melhorias.

- 4. Escolha uma pista mais complicada e repita as Etapa 1 a Etapa 3. Avalie seu modelo em uma pista diferente da que você usou para treinar para ver como o modelo pode generalizar em diferentes pistas virtuais [generalizar para ambientes do mundo real](#page-26-0).
- 5. (Opcional) Experimente valores diferentes dos [hiperparâmetros](#page-61-0) para melhorar o processo de treinamento e repita a Etapa 1 a Etapa 3.
- 6. (Opcional) Examine e analise os logs do AWS DeepRacer. Para obter um código de exemplo que possa ser usado para analisar os logs, consulte [https://github.com/aws-samples/aws](https://github.com/aws-samples/aws-deepracer-workshops/tree/master/log-analysis)[deepracer-workshops/tree/master/log-analysis](https://github.com/aws-samples/aws-deepracer-workshops/tree/master/log-analysis).

## <span id="page-52-0"></span>Personalizar o treinamento do AWS DeepRacer para pistas com desvio de objetos

Depois de se familiarizar com os testes de tempo e ter treinado alguns modelos convergentes, passe para o próximo desafio mais exigente: desvio de obstáculos. Aqui, seu objetivo é treinar um modelo que possa completar uma volta o mais rápido possível sem sair da pista e evitando bater nos objetos colocados na pista. Obviamente, esse é um problema mais difícil para o agente aprender, e o treinamento leva mais tempo para convergir.

O console do AWS DeepRacer é compatível com dois tipos de treinamento para desvio de obstáculos: os obstáculos podem ser colocados em locais fixos ou aleatórios ao longo da pista. Com locais fixos, os obstáculos permanecem fixos no mesmo local durante todo o trabalho de treinamento. Com locais aleatórios, os obstáculos mudam de lugar aleatoriamente de episódio para episódio.

É mais fácil para os treinamentos convergirem para desvio de obstáculos de localização fixa, porque o sistema tem menos graus de liberdade. No entanto, os modelos podem ser sobreajustados quando as informações de localização são incorporadas aos modelos treinados. Como resultado, os modelos podem ser sobreajustados e podem não generalizar bem. Para desvio de obstáculos posicionados aleatoriamente, é mais difícil para os treinamentos convergirem, porque o agente deve continuar a aprender a evitar a colisão com obstáculos em locais que não viu antes. No entanto, modelos treinados com essa opção tendem a generalizar melhor e serem bem-transferidos para as corridas do mundo real. Para começar, coloque os obstáculos em locais fixos, familiarize-se com os comportamentos e ataque os locais aleatórios.

No simulador do AWS DeepRacer, os obstáculos são caixas cuboides com as mesmas dimensões, (9,5 polegadas (L) x 15,25 polegadas (L) x 10/5 polegadas (A)), que a caixa da embalagem do veículo do AWS DeepRacer. Dessa forma, será mais simples transferir o modelo treinado do simulador para o mundo real se você colocar a caixa da embalagem como um obstáculo na pista física.

Para experimentar o desvio de obstáculos, siga a prática recomendada descrita nas etapas abaixo:

1. Use o agente padrão ou experimente novos sensores e espaços de ação personalizando um agente existente ou criando um novo. Você deve limitar a velocidade máxima para abaixo de 0,8 m/s e a granularidade da velocidade em 1 ou 2 níveis.

Comece a treinar um modelo por cerca de 3 horas com 2 objetos em locais fixos. Use o exemplo da função de recompensa e treine o modelo na pista que você correrá ou em uma pista que se assemelha muito a ela. A pista do AWS DeepRacer Smile Speedway (Intermediate) é uma pista simples, o que a torna uma boa opção para a preparação para a corrida de elite. Avalie o modelo na mesma pista com o mesmo número de obstáculos. Veja como a recompensa total esperada converge, se convergir.

- 2. Leia sobre [os parâmetros da função de recompensa](#page-74-1). Experimente com variações de sua função de recompensa. Aumente o número de obstáculos para 4. Treine o agente para ver se o treinamento converge na mesma quantidade de tempo do treinamento. Caso contrário, ajuste sua função de recompensa novamente, abaixe a velocidade máxima ou reduza o número de obstáculos e treine o agente novamente. Repita o experimento até que não haja nenhuma melhora mais significativa.
- 3. Agora, continue o treinamento para desviar de obstáculos em locais aleatórios. Você precisará configurar o agente com sensores adicionais, que estão disponíveis em Oficina no console do AWS DeepRacer. Você pode usar uma câmera estéreo. Ou você pode combinar uma unidade LiDAR com uma câmera de lente única ou uma câmera estéreo, mas deve esperar um tempo de treinamento mais longo. Defina o espaço de ação com uma velocidade máxima relativamente baixa (por exemplo, 2 m/s) para que o treino convirja mais rapidamente. Para a arquitetura de rede, use uma rede neural superficial, que foi considerada suficiente para desvio de obstáculos.
- 4. Comece a treinar o novo agente por 4 horas para desvio de obstáculos com 4 objetos colocados aleatoriamente em uma pista simples. Avalie o modelo na mesma pista para ver se ele pode concluir voltas com obstáculos posicionados aleatoriamente. Caso contrário, você pode querer ajustar sua função de recompensa, tentar sensores diferentes e ter mais tempo de treinamento. Como outra dica, você pode tentar clonar um modelo existente para continuar treinando para aproveitar a experiência aprendida anteriormente.

5. (Opcional) Escolha uma velocidade máxima mais alta para o espaço de ação ou tenha mais obstáculos colocados aleatoriamente ao longo da pista. Experimente com diferentes combinações de sensores e ajuste as funções de recompensa e os valores de hiperparâmetros. Experimente com a topologia de rede CNN de 5 camadas. Treine o modelo novamente para determinar como ele afeta a convergência do treinamento.

### <span id="page-54-0"></span>Personalize o treinamento do AWS DeepRacer para corridas head-to-bot

Tendo passado pelo desvio de obstáculos de treinamento, você está pronto para atacar o próximo nível de desafio: modelos de treinamento para corridas mano a mano. Ao contrário dos eventos de desvio de obstáculos, as corridas mano a mano têm um ambiente dinâmico com veículos em movimento. Seu objetivo é treinar modelos para o veículo do AWS DeepRacer competir com outros veículos em movimento e atingir a linha de chegada em primeiro lugar sem sair da pista ou colidir com qualquer um dos outros veículos. No console do AWS DeepRacer, você pode treinar um modelo de corrida mano a mano, fazendo com que seu agente compita com veículos bot 1-4. De modo geral, você deve ter mais obstáculos colocados em uma pista mais longa.

Cada veículo bot segue um caminho predefinido a uma velocidade constante. Você pode habilitálo para mudar de faixa ou permanecer em sua faixa de partida. Semelhante ao treinamento para evitar obstáculos, você pode ter os veículos bot distribuídos uniformemente pela pista em duas faixas. O console limita você a ter até 4 veículos bot na pista. Ter mais veículos concorrentes na pista proporciona ao agente de aprendizagem mais oportunidades para encontrar situações mais variadas com os outros veículos. Dessa forma, ele aprende mais em um trabalho de treinamento e o agente é treinado mais rapidamente. No entanto, é provável que cada treinamento demore mais tempo para convergir.

Para treinar um agente com veículos bot, defina a velocidade máxima do espaço de ação do agente maior que a velocidade (constante) dos veículos bot para que o agente tenha mais oportunidades de passagem durante o treinamento. Como um bom ponto de partida, você deve definir a velocidade máxima do agente em 0,8 m/s e a velocidade de movimento do veículo bot em 0,4 m/s. Se você permitir que os bots mudem de faixa, o treinamento se tornará mais desafiante porque o agente deve aprender não só como evitar colisão com um veículo em movimento na frente na mesma faixa, mas também como evitar colisão com outro veículo em movimento na frente na outra faixa. Você pode definir os bots para mudar de faixa em intervalos aleatórios. A duração de um intervalo é selecionada aleatoriamente de um intervalo de tempo (por exemplo, 1s a 5s) especificado antes de iniciar o trabalho de treinamento. Esse comportamento de mudança de faixa é mais semelhante aos

comportamentos de corrida mano a mano do mundo real e o agente treinado deve gerar melhor. No entanto, leva mais tempo para treinar o modelo para convergir.

Siga estas etapas sugeridas para iterar seu treinamento para corrida mano a mano:

- 1. Em Oficina do console do AWS DeepRacer, crie um novo agente de treinamento configurado com câmeras estéreo e uma unidade LiDAR. É possível treinar um modelo relativamente bom usando apenas câmera estéreo contra veículos bot. O LiDAR ajuda a reduzir pontos cegos quando o agente muda de faixa. Não defina um valor muito alto para a velocidade máxima. Um bom ponto de partida é 1 m/s.
- 2. Para treinar para corridas mano a mano contra veículos bot, comece com dois veículos bot. Defina a velocidade móvel do bot abaixo da velocidade máxima do seu agente (por exemplo, 0,5 m/s se a velocidade máxima do agente for 1 m/s). Desative a opção de mudança de faixa e escolha o agente de treinamento que acabou de criar. Use um dos exemplos da função de recompensa ou faça modificações minimamente necessárias e treine por 3 horas. Use a pista na qual você correrá ou uma pista que se assemelha muito a ela. A pista do AWS DeepRacer Smile Speedway (Intermediate) é uma pista simples, o que a torna uma boa opção para a preparação para a corrida de elite. Após a conclusão do treinamento, avalie o modelo treinado na mesma pista.
- 3. Para tarefas mais desafiantes, clone o modelo treinado para um segundo modelo de corrida mano a mano. Prossiga para experimentar com mais veículos bot ou habilite as opções de mudança de faixa. Comece com operações de mudança de faixa lentas em intervalos aleatórios superiores a 2 segundos. Você também pode querer experimentar funções de recompensa personalizadas. Em geral, sua lógica de função de recompensa personalizada pode ser semelhante àquela do desvio de obstáculos, se você não levar em consideração um equilíbrio entre ultrapassar outros veículos e permanecer na pista. Dependendo da eficiência de seu modelo anterior, você poderá precisar treinar por mais 3 a 6 horas. Avalie seus modelos e veja qual é o desempenho do modelo.

# <span id="page-55-0"></span>Treine e avalie os modelos do AWS DeepRacer usando o console AWS DeepRacer

Para treinar um modelo de aprendizado por reforço, use o console do AWS DeepRacer. No console, crie uma tarefa de treinamento, escolha uma estrutura compatível e um algoritmo disponível, adicione uma função de recompensa e configure as definições de treinamento. Você também pode

Treinar e avaliar modelos usando o console do AWS DeepRacer 48

assistir o progresso do treinamento em um simulador. Você pode encontrar as instruções passo a passo em [the section called "Treine seu primeiro modelo"](#page-28-1).

Esta seção explica como treinar e avaliar um modelo do AWS DeepRacer. Também mostra como criar e melhorar uma função de recompensa, como um espaço de ação afeta o desempenho do modelo e como os hiperparâmetros afetam o desempenho de treinamento. Também é possível aprender como clonar um modelo de treinamento para estender uma sessão de treinamento, como usar o simulador para avaliar o desempenho de treinamento e como abordar alguns dos desafios da simulação para o mundo real.

Tópicos

- [Criar uma função de recompensa](#page-56-0)
- [Explorar o espaço de ação para treinar um modelo robusto](#page-59-0)
- [Ajustar sistematicamente os hiperparâmetros](#page-61-0)
- [Avalie o progresso do treinamento do AWS DeepRacer](#page-67-0)
- [Clonar um modelo treinado para iniciar uma nova passagem do treinamento](#page-69-0)
- [Avalie os modelos do AWS DeepRacer em simulações](#page-70-0)
- [Otimizar o treinamento de modelos do AWS DeepRacer para ambientes reais](#page-70-1)

## <span id="page-56-0"></span>Criar uma função de recompensa

Uma [função de recompensa](#page-74-0) descreve o feedback imediato (como uma recompensa ou uma pontuação de penalidade) quando o veículo do AWS DeepRacer se movimenta de uma posição na pista para uma nova posição. A finalidade da função é encorajar o veículo a se movimentar ao longo da pista para alcançar um destino rapidamente, sem acidentes ou infrações. Um movimento desejável conquista uma pontuação mais alta para a ação ou seu estado de desejável. Um movimento ilegal ou desnecessário conquista uma pontuação mais baixa. Ao treinar um modelo do AWS DeepRacer, a função de recompensa é a única parte específica ao aplicativo.

Em geral, a função de recompensa é projetada para atuar como um plano de incentivo. Diferentes estratégias de incentivo podem resultar em diferentes comportamentos do veículo. Para fazer com que o veículo ande mais rápido, a função deve conceder recompensas para que o veículo siga o caminho. A função deve distribuir penalidades quando o veículo levar muito tempo para concluir uma volta ou quando sair da pista. Para evitar padrões de condução em zigue-zague, ela pode recompensar o veículo por esterçar menos em partes retas da pista. A função de recompensa

pode conceder pontuações positivas quando o veículo ultrapassar determinados marcos, conforme medido por [waypoints](#page-74-1). Isso pode atenuar a espera ou a condução na direção errada. Também é provável que você altere a função de recompensa para considerar as condições da pista. No entanto, quanto mais sua função de recompensa considerar as informações específicas do ambiente, maior será a probabilidade de que o modelo treinado seja superajustado e pouco genérico. Para tornar o modelo mais aplicável de modo geral, explore o [espaço de ação.](#page-59-0)

Se um plano de incentivo não for cuidadosamente considerado, ela pode gerar [consequências não](https://en.wikipedia.org/wiki/Cobra_effect) [intencionais de efeito oposto](https://en.wikipedia.org/wiki/Cobra_effect). Isso é possível porque o feedback imediato é uma condição necessária mas não suficiente para o aprendizado por reforço. Uma recompensa imediata individual por si só também não é capaz de determinar se o movimento é desejável. Em uma posição específica, um movimento pode conquistar uma recompensa alta. Um movimento subsequente pode tirar o veículo da pista e receber uma pontuação baixa. Nesse caso, o veículo deve evitar o movimento de alta pontuação naquela posição. Somente quando todos os movimentos futuros a partir de uma posição renderem, em média, uma pontuação alta o movimento para a próxima posição será considerado desejável. O feedback futuro é descontado a uma taxa que permite que apenas um pequeno número de posições ou movimentos futuros sejam incluídos no cálculo da recompensa média.

Uma boa prática para criar uma [função de recompensa](#page-74-0) é começar com uma função simples que abrange cenários básicos. Você pode melhorar a função para lidar com mais ações. Vejamos agora algumas funções de recompensa simples.

Tópicos

- [Exemplos de funções de recompensa simples](#page-57-0)
- [Aprimorar a função de recompensa](#page-58-0)

### <span id="page-57-0"></span>Exemplos de funções de recompensa simples

Podemos começar a criar a função de recompensa considerando a situação mais básica. A situação é andar em uma pista reta do início ao fim sem sair da pista. Nesse cenário, a lógica da função de recompensa depende apenas de on\_track e progress. Como teste, você pode começar com a seguinte lógica:

```
def reward_function(params): 
     if not params["all_wheels_on_track"]: 
        reward = -1 else if params["progress"] == 1 : 
        reward = 10
```
return reward

Essa lógica penaliza o agente quando ele se movimenta para fora da pista. Ela recompensa o agente quando alcança a linha de chegada. É razoável para alcançar o objetivo estabelecido. No entanto, o agente anda livremente entre o ponto de partida e a linha de chegada, inclusive andando de ré na pista. Não apenas o treinamento poderia demorar para ser concluído, mas também o modelo treinado causaria uma condução menos eficiente quando implantado em um veículo real.

Na prática, um agente aprende de modo mais eficaz se puder fazer isso pouco a pouco ao longo do treinamento. Isso significa que uma função de recompensa deve conceder recompensas menores passo a passo ao longo da pista. Para que o agente se movimente na pista reta, podemos melhorar a função de recompensa da seguinte forma:

```
def reward_function(params): 
     if not params["all_wheels_on_track"]: 
        reward = -1 else: 
         reward = params["progress"] 
     return reward
```
Com essa função, o agente obtém mais recompensas quanto mais próximo estiver de alcançar a linha de chegada. Isso deve reduzir ou eliminar tentativas improdutivas de dirigir em marcha à ré. No geral, queremos que a função de recompensa distribua as recompensas com mais uniformidade pelo espaço de ações. Criar uma função de recompensa eficaz pode ser uma tarefa desafiadora. Comece com uma função simples e, progressivamente, aperfeiçoe ou melhore ela. Com experimentos sistemáticos, a função pode se tornar mais robusta e eficiente.

### <span id="page-58-0"></span>Aprimorar a função de recompensa

Depois de treinar com sucesso seu modelo do AWS DeepRacer para a pista reta simples, o veículo do AWS DeepRacer (virtual ou físico) poderá se autodirigir sem sair da pista. Se você deixar o veículo percorrer em um circuito, ele não permanecerá na pista. A função de recompensa ignorou as ações de fazer curvas para seguir a pista.

Para fazer com que o veículo lide com essas ações, é necessário aprimorar a função de recompensa. A função deve conceder uma recompensa quando o agente fizer uma curva permitida e produzir uma penalidade se o agente fizer uma curva ilegal. Em seguida, você está pronto para iniciar outra rodada de treinamento. Para aproveitar o treinamento anterior, inicie o novo treinamento clonando o modelo treinado anteriormente, transmitindo o conhecimento adquirido anteriormente.

Siga esse padrão para adicionar gradualmente mais recursos à função de recompensa a fim de treinar seu veículo do AWS DeepRacer para se movimentar em ambientes cada vez mais complexos.

Para obter funções de recompensa mais avançadas, consulte os seguintes exemplos:

- [the section called "Exemplo 1: Seguir a linha central em teste de tempo"](#page-90-0)
- [the section called "Exemplo 2: Permanecer dentro das duas margens em testes de tempo"](#page-90-1)
- [the section called "Exemplo 3: Impedir zig-zag em testes de tempo"](#page-91-0)
- [the section called "Exemplo 4: Permanecer em uma faixa sem colidir com obstáculos imóveis ou](#page-92-0)  [veículos em movimento"](#page-92-0)

### <span id="page-59-0"></span>Explorar o espaço de ação para treinar um modelo robusto

Como regra geral, treine o modelo para ser o mais robusto possível para que possa ser aplicado no máximo de ambientes possíveis. Um modelo robusto é aquele capaz de ser aplicado em uma ampla gama de formatos e condições de pista. De modo geral, um modelo robusto não é "inteligente" pois sua função de recompensa não tem a capacidade de conter conhecimento explícito sobre um ambiente específico. Caso contrário, é provável que o modelo só possa ser aplicado em ambientes semelhantes àquele em que foi treinado.

A incorporação explícita de informações específicas ao ambiente na função de recompensa equivale a engenharia de recursos. A engenharia de recursos ajuda a reduzir o tempo de treinamento e pode ser útil em soluções personalizadas para um ambiente específico. No entanto, para treinar um modelo de aplicabilidade geral, evite utilizar uma grande quantidade de engenharia de recursos.

Por exemplo, ao treinar um modelo em uma pista circular, não espere obter um modelo treinado aplicável a qualquer pista não circular se tiver essas propriedades geométricas explicitamente incorporadas na função de recompensa.

Como você abordaria o treinamento de um modelo o mais robusto possível enquanto mantém a função de recompensa a mais simples possível? Uma maneira é explorar o espaço de ação que abrange as ações que o agente pode realizar. Outra é testar os [hiperparâmetros](#page-61-0) do algoritmo de treinamento subjacente. Muitas vezes, você pode fazer ambos. Aqui, nos concentraremos em como explorar o espaço de ação a fim de treinar um modelo robusto para o veículo do AWS DeepRacer.

No treinamento de um modelo do AWS DeepRacer, uma ação (a) é uma combinação de velocidade (t metros por segundo) e ângulo de esterçamento (s em graus). O espaço de ação do agente define os intervalos de velocidade e ângulo de esterçamento que o agente pode assumir. Para um espaço de ação discreto com m velocidades,  $(v_1, ..., v_n)$  e n ângulos de esterçamento,  $(s_1, ..., s_m)$ , há m\*n possíveis ações no espaço de ação:

```
a_1: (v_1, s_1)...
a_n: (v_1, s_n)...
a_{(i-1)*n+j}: (v_i, s_j)...
a_{(m-1)*n+1}: (v_m, s_1)...
a_{m^*n}: (v_m, s_n)
```
Os valores reais de (v<sub>i</sub>, s<sub>j</sub>) dependem dos intervalos de v<sub>max</sub> e | s<sub>max</sub>| e não são uniformemente distribuídos.

Toda vez que iniciar o treinamento ou a iteração do modelo do AWS DeepRacer, primeiro é necessário especificar n, m, v<sub>max</sub> e  $|s_{max}|$  ou aceitar usar os valores padrão. Com base na sua escolha, o serviço do AWS DeepRacer gera as ações disponíveis que o agente pode escolher no treinamento. As ações geradas não são distribuídas uniformemente pelo espaço de ação.

Em geral, um número maior de ações e intervalos de ação maiores oferecem mais espaço ou opções ao agente para reagir a condições de pista mais variadas, como uma pista curvada com direções ou ângulos de curva irregulares. Quanto mais opções estiverem disponíveis para o agente, maior será a prontidão com que ele lidará com variações de pista. Como resultado, você pode esperar que o modelo treinado seja mais amplamente aplicável, mesmo usando uma função de recompensa simples.

Por exemplo, o agente pode aprender rapidamente a lidar com pistas em linha reta usando um espaço de ação granulado com uma pequena quantidade de velocidades e ângulos de esterçamento. Em uma pista curvada, esse espaço de ação granulado provavelmente fará com que o agente ultrapasse e saia da pista nas curvas. Isso ocorre porque não há opções suficientes à disposição para ajustar a velocidade e o esterçamento. Aumente o número de velocidades ou ângulos de esterçamento, ou ambos, o agente deverá ser mais capaz de manobrar em curvas e se manter na pista. Da mesma forma, se o agente se mover em zigue-zague, você pode tentar aumentar o número de ângulos de esterçamento para reduzir curvas drásticas em qualquer etapa. Quando o espaço de ação for muito grande, o desempenho do treinamento poderá sofrer, pois levará mais tempo para explorar o espaço de ação. Lembre-se de equilibrar os benefícios da aplicabilidade geral de um modelo em relação aos requisitos de desempenho do treinamento. Essa otimização envolve experimentos sistemáticos.

### <span id="page-61-0"></span>Ajustar sistematicamente os hiperparâmetros

Uma maneira de melhorar o desempenho do modelo é colocar em prática um processo de treinamento melhor e mais eficaz. Por exemplo, para obter um modelo robusto, o treinamento deve fornecer ao agente uma amostragem mais ou menos uniformemente distribuída pela espaço de ação do agente. Isso requer uma mistura suficiente de pesquisa e exploração. As variáveis que afetam isso incluem a quantidade de dados de treinamento usados (number of episodes between each training e batch size), a velocidade com que o agente aprende (learning rate), a parte da exploração (entropy). Para tornar o treinamento prático, você pode acelerar o processo de aprendizado. As variáveis que afetam isso incluem learning rate, batch size, number of epochs e discount factor.

As variáveis que afetam o processo de treinamento são conhecidas como hiperparâmetros do treinamento. Esses atributos de algoritmo não são propriedades do modelo subjacente. Infelizmente, os hiperparâmetros são empíricos por natureza. Seus valores ótimos não são conhecidos para todos os efeitos práticos e exigem experimentação sistemática para derivar.

Antes de discutir os hiperparâmetros que podem ser ajustados para adaptar o desempenho de treinamento do modelo do AWS DeepRacer, vamos definir a seguinte terminologia.

### Ponto de dados

Um ponto de dados, também conhecido como uma experiência, é uma tupla de (s,a,r,s'), onde s representa uma observação (ou estado) capturada pela câmera, a uma ação executada pelo veículo, r é a recompensa esperada incorrida pela ação referida e s' é a nova observação depois que a ação foi realizada.

### Episódio

Um episódio é um período no qual o veículo começa a partir de um ponto de partida e acaba por concluir a pista ou sair dela. Ele incorpora uma sequência de experiências. Diferentes episódios podem ter diferentes comprimentos.

#### Buffer de experiências

Um buffer de experiências consiste em um número de pontos de dados ordenados, coletados ao longo de uma quantidade fixa de episódios com vários comprimentos durante o treinamento. Para o AWS DeepRacer, ele corresponde a imagens capturadas pela câmera montada no veículo do AWS DeepRacer e as ações executadas pelo veículo e serve como origem a partir da qual são obtidas entradas para atualizar as redes neurais subjacentes (política e valor).

#### Lote

Um lote é uma lista ordenada de experiências, que representa uma parte da simulação ao longo de um período, usado para atualizar os pesos da rede de políticas. É um subconjunto do buffer de experiências.

Dados de treinamento

Dados de treinamento são um conjunto de lotes amostrados aleatoriamente a partir de um buffer de experiências e usados para treinar os pesos da rede de políticas.

Hiperparâmetros algorítmicos e seus efeitos

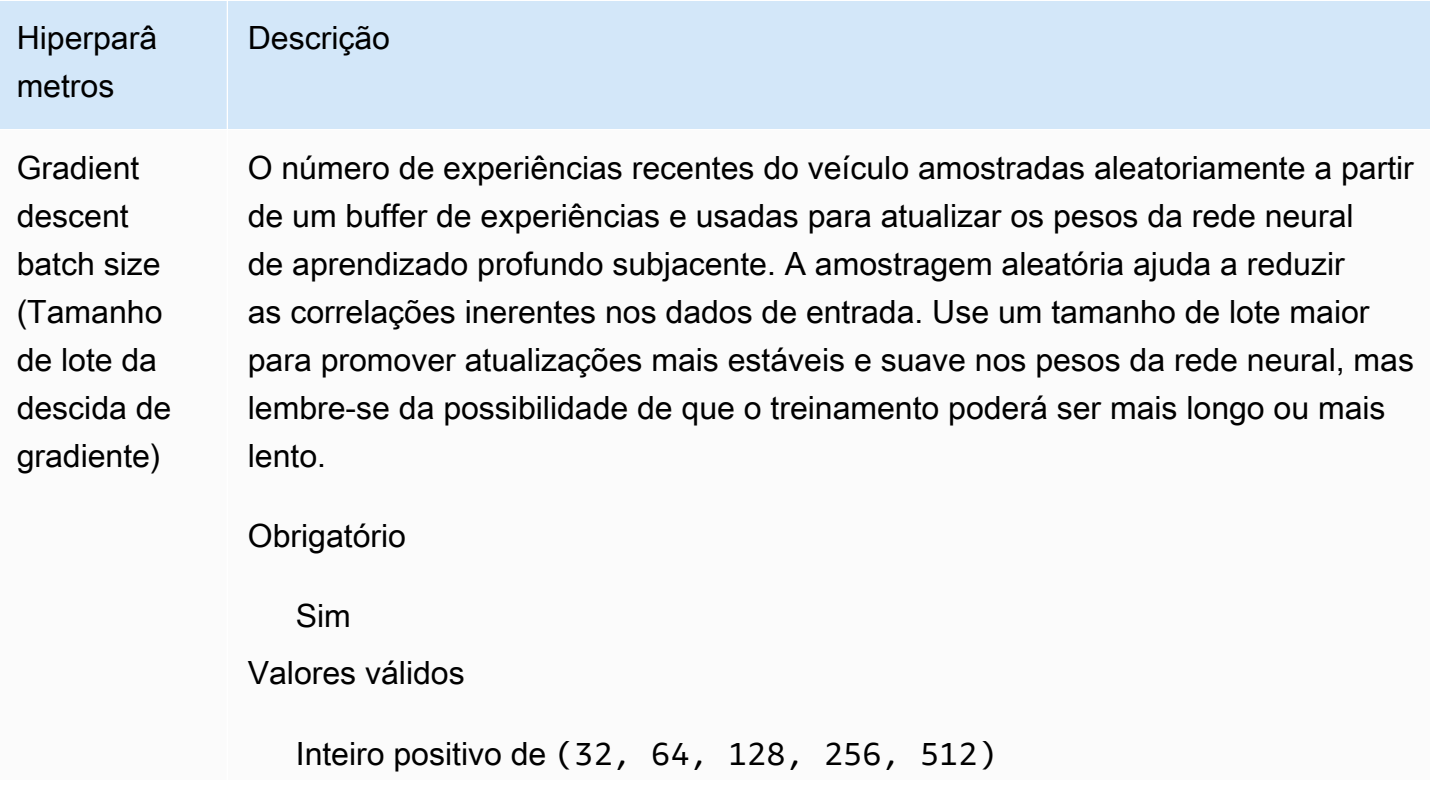

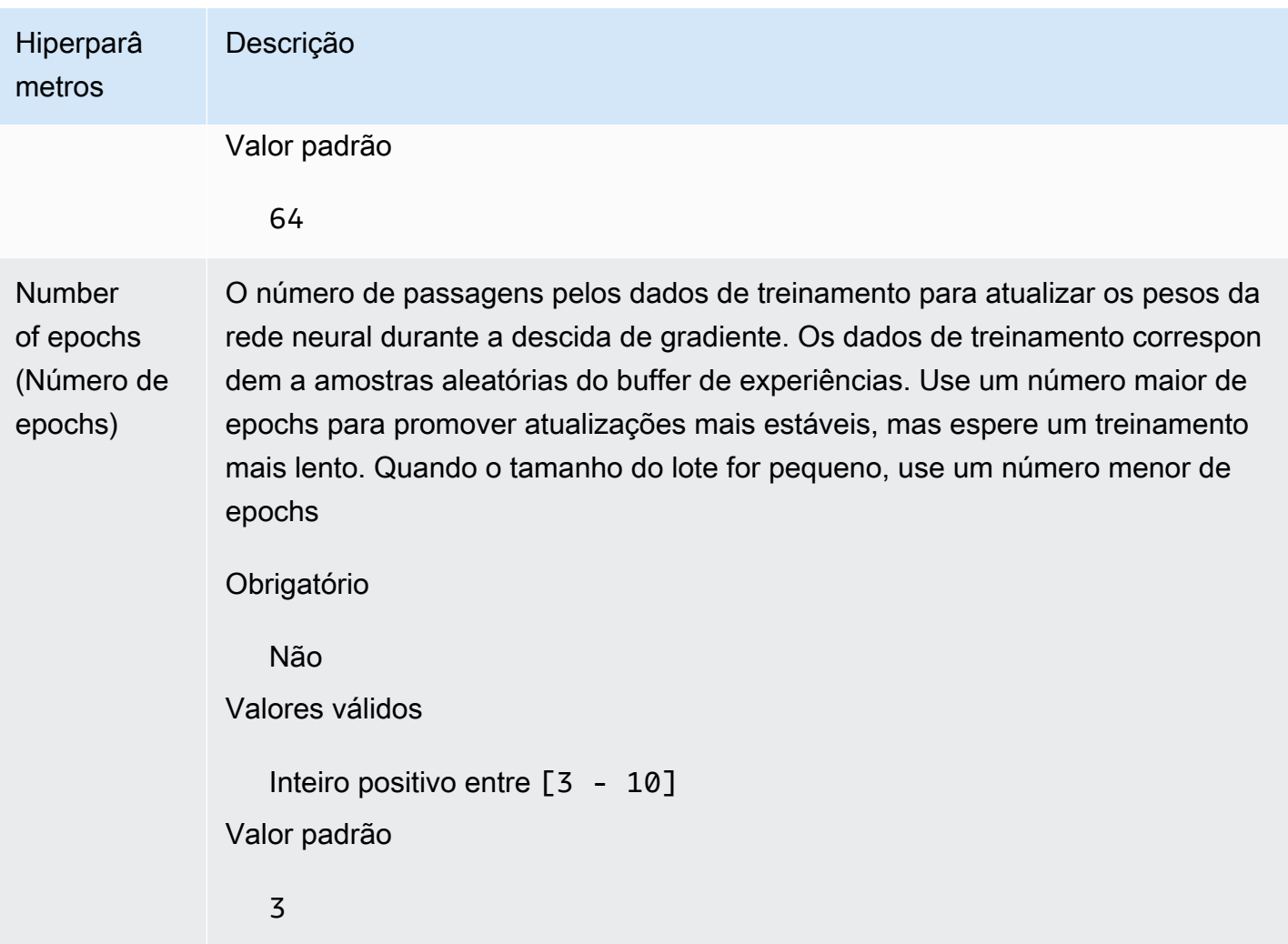

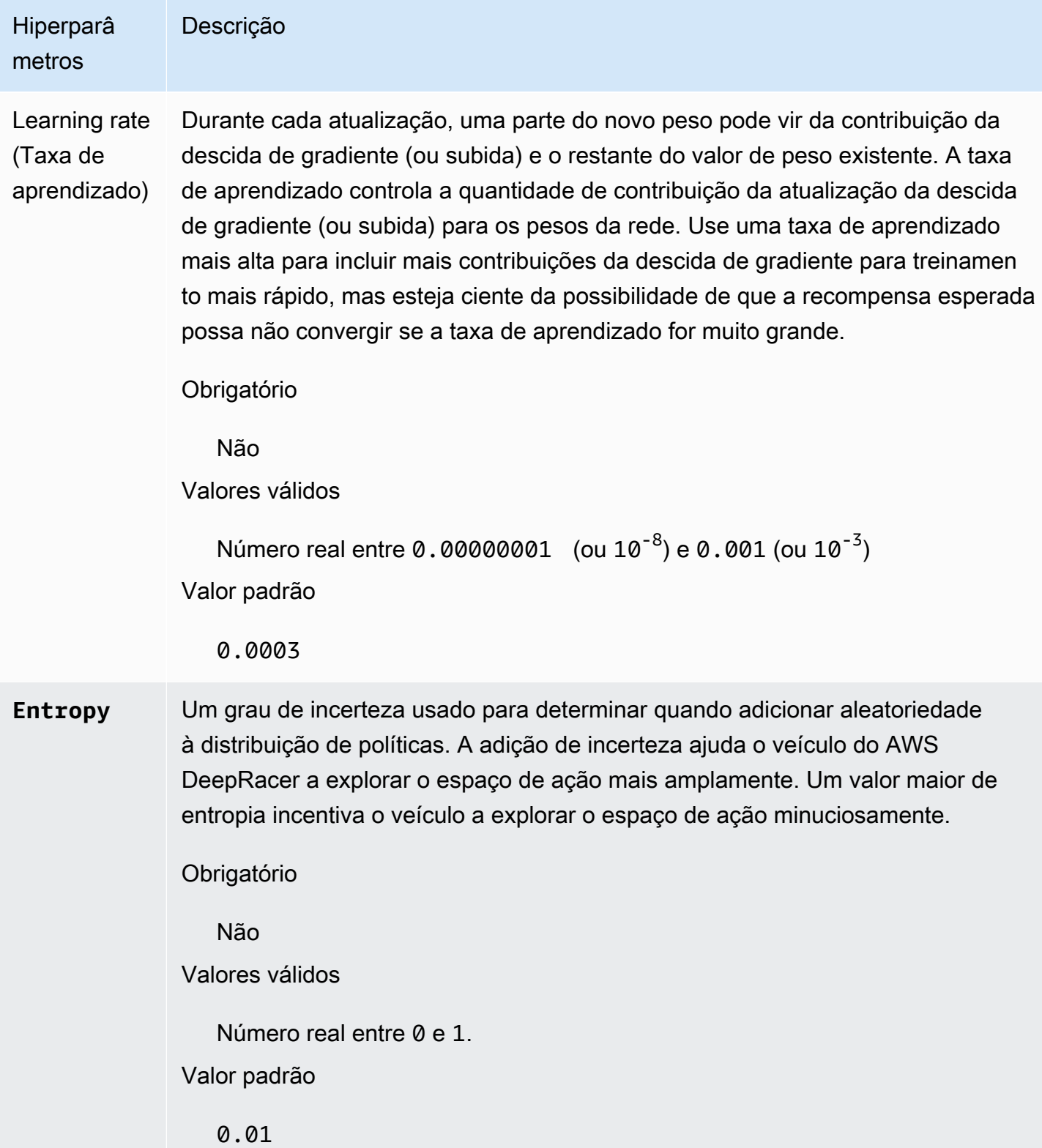

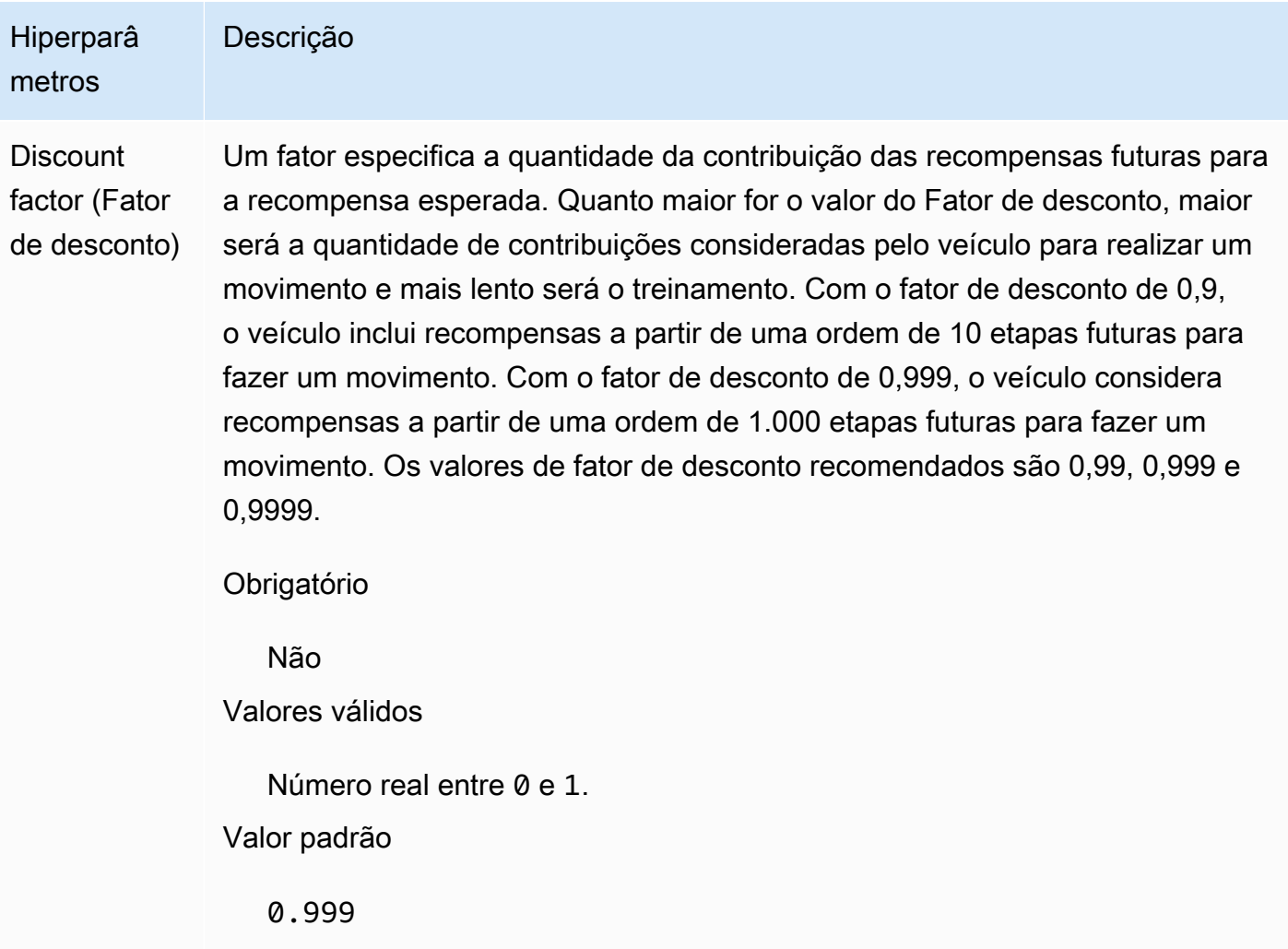

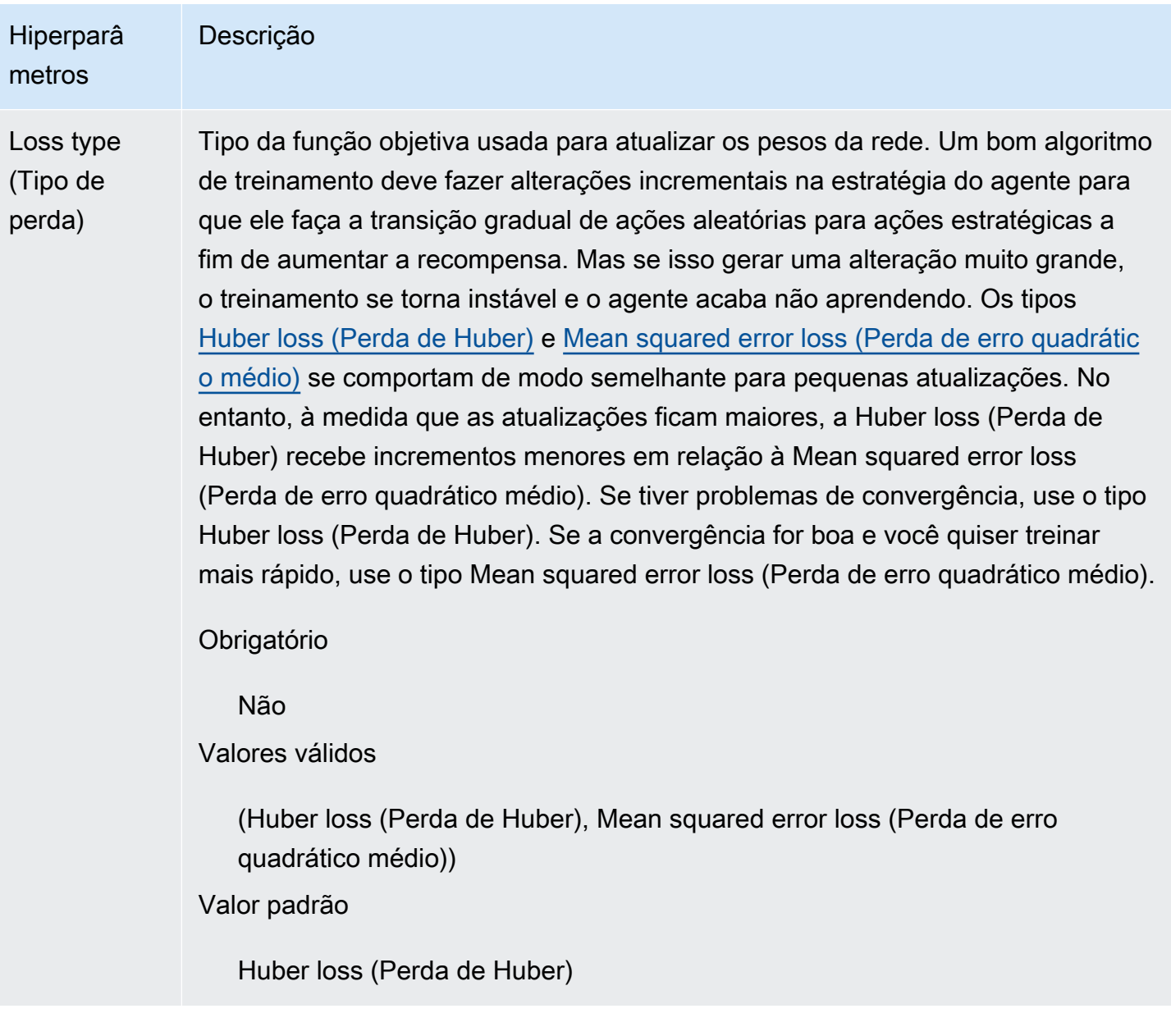

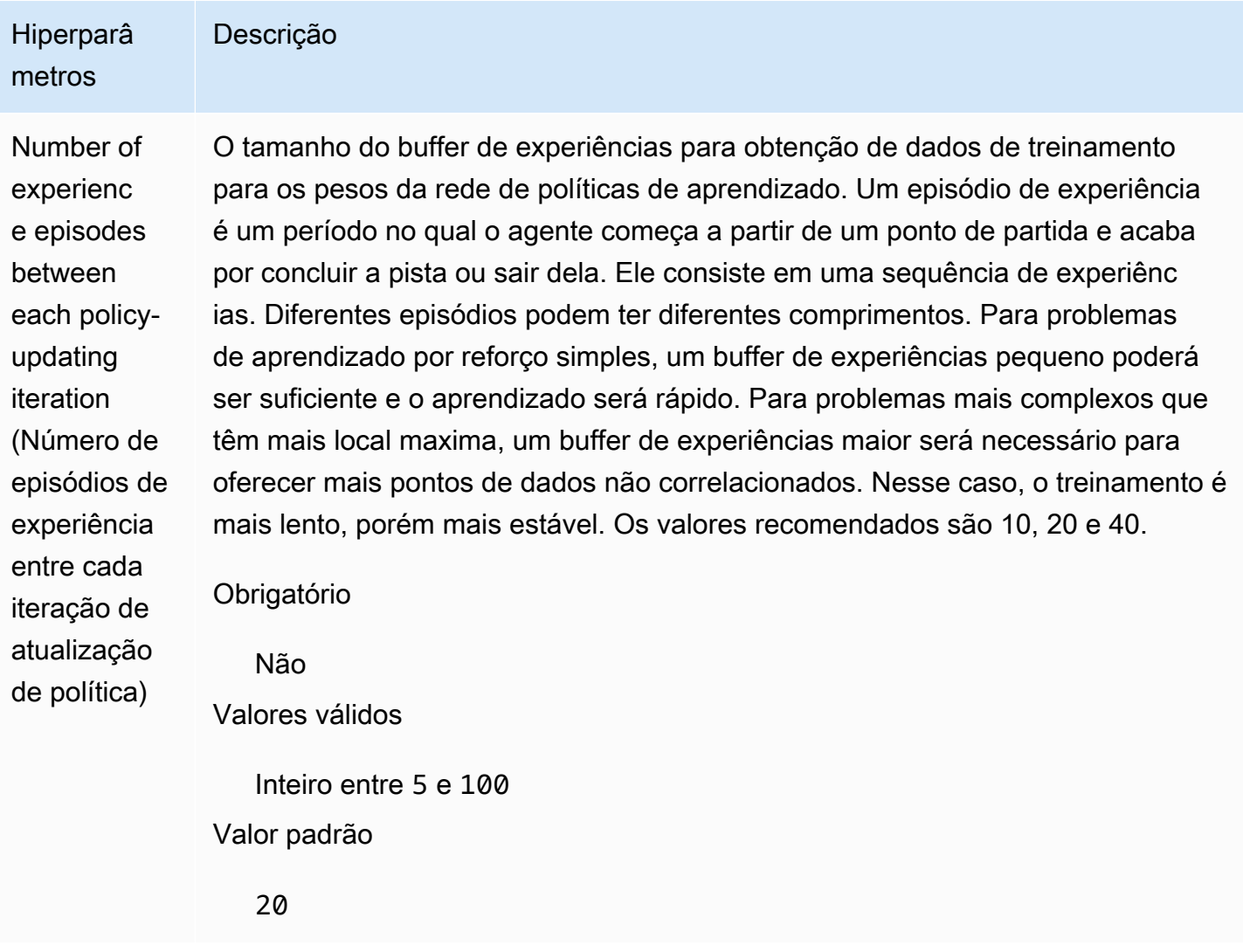

## <span id="page-67-0"></span>Avalie o progresso do treinamento do AWS DeepRacer

Após iniciar o trabalho de treinamento, você poderá examinar as métricas de treinamento de recompensas e a conclusão da pista por episódio para verificar o desempenho do trabalho de treinamento do modelo. No console do AWS DeepRacer, as métricas são exibidas no Gráfico de recompensa, conforme mostrado na ilustração a seguir.

 $\overline{C}$ 

#### Reward graph Info

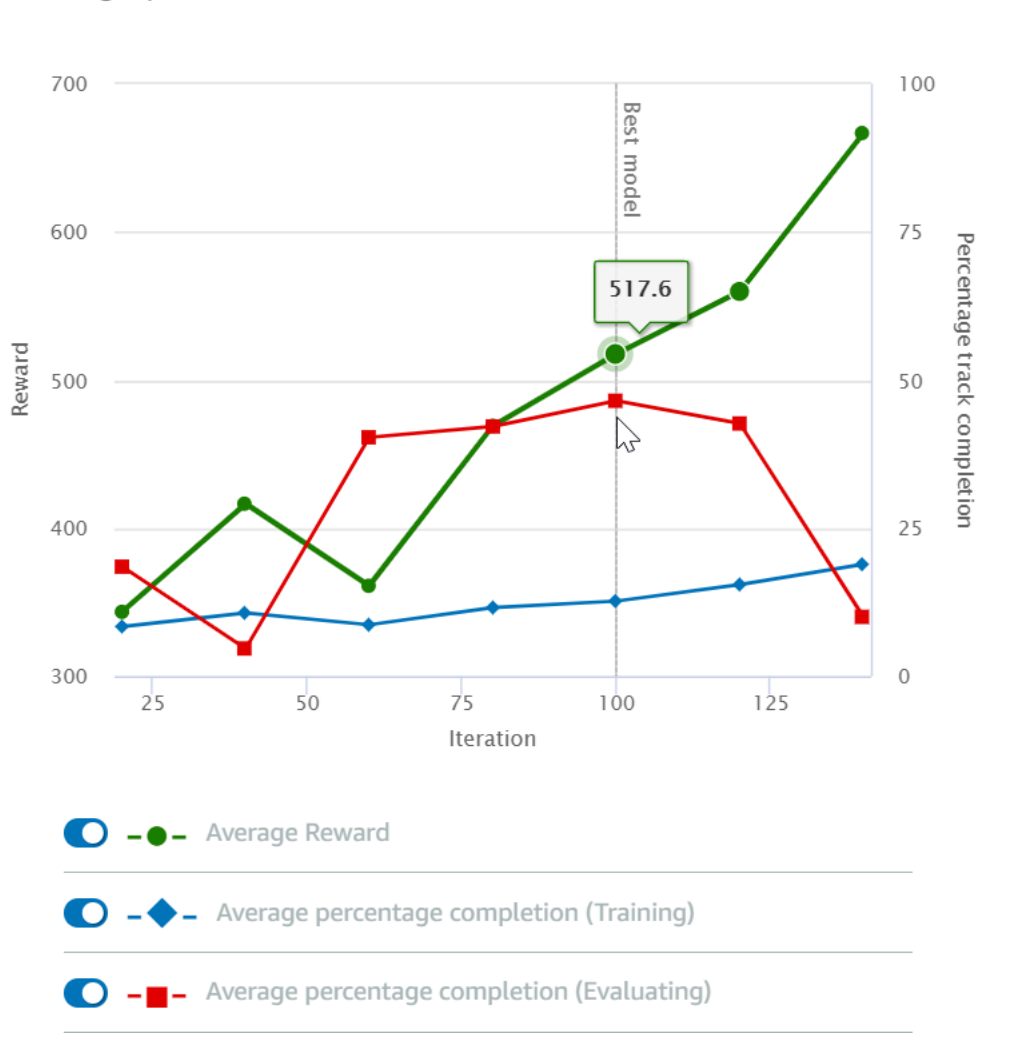

Você pode optar por visualizar a recompensa obtida por episódio, a recompensa média por iteração, o progresso por episódio, o progresso médio por iteração ou qualquer combinação dessas opções. Para fazer isso, mude as alternâncias Reward (Episode, Average) (Recompensa (episódio, média)) ou Progress (Episode, Average) (Progresso (episódio, média)) na parte inferior do Reward graph (Gráfico de recompensa). A recompensa e o progresso por episódio são exibidos como gráficos de dispersão em cores diferentes. As médias de recompensa e conclusão da pista são exibidas por gráficos de linha e começam após a primeira iteração.

O intervalo de recompensas é mostrado no lado esquerdo do gráfico e o intervalo de progresso (0 a 100) está no lado direito. Para ler o valor exato de uma métrica de treinamento, mova o mouse para perto do ponto de dados no gráfico.

Os gráficos são atualizados automaticamente a cada 10 segundos enquanto o treinamento está em andamento. É possível escolher o botão de atualização para atualizar manualmente a exibição da métrica.

Um trabalho de treinamento é bom se a recompensa média e a conclusão da pista mostrarem tendências que convergem. Em particular, o modelo provavelmente convergiu se o progresso por episódio atinge continuamente 100% e a recompensa se nivela. Caso contrário, clone o modelo e treine-o novamente.

### <span id="page-69-0"></span>Clonar um modelo treinado para iniciar uma nova passagem do treinamento

Se você clonar um modelo previamente treinado como ponto de partida para uma nova rodada de treinamento, poderá melhorar a eficiência do treinamento. Para isso, modifique os hiperparâmetros a fim de usar o conhecimento já obtido.

Nesta seção, aprenda a clonar um modelo treinado usando o console do AWS DeepRacer.

Para iterar o treinamento do modelo de aprendizado por reforço usando o console do AWS **DeepRacer** 

- 1. Faça login no console do AWS DeepRacer, caso ainda não tenha feito.
- 2. Na página Models (Modelos), escolha um modelo treinado e selecione Clone (Clonar) na lista do menu suspenso Action (Ação).
- 3. Em Model details (Detalhes do modelo), faça o seguinte:
	- a. Digite RL\_model\_1 em Model name (Nome do modelo), se não quiser que um nome seja gerado para o modelo clonado.
	- b. Opcionalmente, forneça uma descrição para o modelo a ser clonado em Model description optional (Descrição do modelo - opcional).
- 4. Em Simulação do ambiente, escolha outra opção de pista.
- 5. Em Reward function (Função de recompensa), escolha um dos exemplos de função de recompensa disponíveis. Modifique a função de recompensa. Por exemplo, considere o esterçamento.
- 6. Expanda as Configurações do algoritmo e teste diferentes opções. Por exemplo, altere o valor do tamanho de lote da descida de gradiente de 32 para 64 ou aumente a Learning rate (Taxa de aprendizado) para acelerar o treinamento.
- 7. Teste várias opções de Stop conditions (Condições de parada).

8. Escolha Start training (Iniciar o treinamento) para começar uma nova rodada de treinamento.

Assim como ocorre com o treinamento de um modelo de machine learning robusto em geral, é importante conduzir experimentos sistemáticos para encontrar a melhor solução.

### <span id="page-70-0"></span>Avalie os modelos do AWS DeepRacer em simulações

Avaliar um modelo é testar o desempenho de um modelo treinado. No AWS DeepRacer, a métrica de desempenho padrão é o tempo médio para conclusão de três voltas consecutivas. Usando essa métrica, para quaisquer dois modelos, será melhor aquele que fizer o agente se deslocar mais rápido na mesma pista.

Em geral, avaliar um modelo envolve as seguintes tarefas:

- 1. Configurar e iniciar uma tarefa de avaliação.
- 2. Observar o progresso da avaliação enquanto a tarefa está em execução. Isso pode ser feito no simulador do AWS DeepRacer.
- 3. Inspecionar o resumo da avaliação depois que a tarefa de avaliação for concluída. Você pode encerrar uma tarefa de avaliação em andamento a qualquer momento.

### **a** Note

O tempo de avaliação depende dos critérios selecionados. Se seu modelo não atender aos critérios de avaliação, a avaliação continuará sendo executada até atingir o limite de 20 minutos.

4. Opcionalmente, envie o resultado da avaliação para um [placar do AWS DeepRacer e](#page-179-0)legível. A classificação no placar permite saber quão bom é o desempenho de seu modelo em relação aos outros participantes.

Teste um modelo do AWS DeepRacer com um veículo do AWS DeepRacer em uma pista física, consulte [Operar seu veículo](#page-102-0).

## <span id="page-70-1"></span>Otimizar o treinamento de modelos do AWS DeepRacer para ambientes reais

Muitos fatores afetam o desempenho no mundo real de um modelo treinado, incluindo a escolha do [espaço de ação,](#page-59-0) a [função de recompensa](#page-56-0), os [hiperparâmetros](#page-61-0) usados no treinamento e a [calibração](#page-126-0)  [do veículo,](#page-126-0) além das condições da [pista real.](#page-162-0) Além disso, a simulação é apenas uma aproximação (muitas vezes bruta) do mundo real. Eles criam o desafio de treinar um modelo em simulação, aplicálo ao mundo real e alcançar um desempenho satisfatório.

Treinar um modelo para alcançar um desempenho sólido no mundo real requer várias iterações para explorar a [função de recompensa,](#page-56-0) [espaços de ação](#page-59-0), [hiperparâmetros](#page-61-0) e a [avaliação](#page-70-0) na simulação e o [teste](#page-136-0) em um ambiente real. A última etapa envolve a chamada transferência da simulação para o mundo real (sim2real) e pode parecer difícil.

Para ajudar a abordar os desafios da sim2real, tenha as seguintes considerações em mente:

• Certifique-se de que o veículo esteja bem calibrado.

Isso é importante pois o ambiente simulado é uma representação parcial do ambiente real. Além disso, o agente executa uma ação com base na condição da pista atual, conforme capturada por uma imagem da câmera, em cada etapa. Ela não enxerga longe o suficiente para planejar a rota em alta velocidade. Para acomodar isso, a simulação impõe limites para a velocidade e o esterçamento. Para garantir que o modelo treinado funciona no mundo real, o veículo deve ser calibrado corretamente para corresponder a essa e outras configurações de simulação. Para obter mais informações sobre a calibração do veículo, consulte [the section called "Calibrar o veículo"](#page-126-0).

• Teste o veículo com o modelo padrão primeiro.

Seu veículo do AWS DeepRacer vem com um modelo pré-treinado carregado no mecanismo de inferência. Antes de testar seu próprio modelo no mundo real, verifique se o veículo apresenta um desempenho razoavelmente bom com o modelo padrão. Se esse não for o caso, verifique a configuração da pista física. Testar um modelo em uma pista física construída incorretamente provavelmente acarretará desempenho ruim. Nesses casos, reconfigure ou conserte a pista antes de começar ou retomar os testes.

#### **a** Note

Ao executar o veículo do AWS DeepRacer, as ações são inferidas de acordo com a rede de políticas treinada sem invocar a função de recompensa.

• Verifique se o modelo funciona na simulação.

Se o modelo não funcionar bem no mundo real, é possível que o modelo ou a pista estejam com defeitos. Para descobrir as causas raiz, primeiro [avalie o modelo em simulações](#page-70-0) para verificar se o agente simulado pode concluir pelo menos um ciclo sem sair da pista. Faça isso inspecionando
a convergência das recompensas enquanto observa a trajetória do agente no simulador. Se a recompensa atingir o máximo quando o agente simulado concluir um ciclo sem falhas, o modelo provavelmente está bom.

• Não treine o modelo excessivamente.

Continuar o treinamento depois que o modelo tiver concluído consistentemente a pista na simulação fará com que ocorra um excesso de ajuste no modelo. Um modelo com excesso de treinamento não apresentará bom desempenho no mundo real pois não conseguirá lidar nem mesmo com pequenas variações entre a pista simulada e o ambiente real.

• Use vários modelos de diferentes iterações.

Uma sessão de treinamento típica produz uma variedade de modelos que se encaixam entre subajustado e superajustado. Como não há critérios a priori para determinar um modelo que está correto, escolha alguns modelos candidatos do momento em que o agente conclui um único ciclo no simulador até o momento em que passa a apresentar desempenho consistente.

• Comece devagar e aumente a velocidade de condução gradualmente nos testes.

Ao testar o modelo implantado no veículo, comece com um valor baixo de velocidade máxima. Por exemplo, defina o limite de velocidade do teste para ser menor que 10% do limite de velocidade do treinamento. Depois, aumente gradualmente o limite de velocidade do teste até o veículo começar a se movimentar. Defina o limite de velocidade do teste ao calibrar o veículo usando o console de controle do dispositivo. Se o veículo for muito rápido, por exemplo, a velocidade exceder aquelas observadas durante o treinamento no simulador, o modelo provavelmente não apresentará bom desempenho no mundo real.

• Teste um modelo com o veículo em diferentes posições iniciais.

O modelo aprende a tomar um caminho específico na simulação e pode ser sensível à sua posição na pista. Você deve iniciar os testes do veículo com diferentes posições dentro dos limites da pista (da esquerda para o centro e para a direita) para ver se o modelo apresenta bom desempenho a partir das posições definidas. A maioria dos modelos tende a fazer o veículo permanecer perto de uma das linhas brancas laterais. Para ajudar a analisar o trajeto do veículo, trace as posições do veículo (x, y) passo a passo da simulação para identificar os caminhos prováveis que serão realizados pelo veículo em um ambiente real.

• Inicie os testes com uma pista reta.

Uma pista reta é muito mais fácil de navegar em relação a uma pista curvada. Iniciar o teste com uma pista reta é útil para descartar modelos ruins rapidamente. Se um veículo não conseguir

seguir uma pista reta a maioria das vezes, o modelo também não apresentará bom desempenho em pistas curvadas.

• Tome cuidado com um comportamento em que o veículo realiza apenas um tipo de ação,

Quando o veículo só conseguir realizar um tipo de ação, por exemplo, apenas virar para a esquerda, o modelo provavelmente está subajustado ou superajustado. Com certos parâmetros de modelo, muitas iterações no treinamento podem tornar o modelo superajustado. Poucas iterações podem torná-lo subajustado.

• Observa a capacidade do veículo em corrigir seu trajeto ao longo de uma borda da pista.

Um bom modelo faz com que o veículo corrija a si mesmo ao se aproximar das bordas da pista. A maioria dos modelos bem treinados têm essa capacidade. Se o veículo puder se corrigir em ambas as bordas da pista, o modelo é considerado mais robusto e de melhor qualidade.

• Observe comportamentos inconsistentes exibidos pelo veículo.

Um modelo de política representa uma distribuição de probabilidade para realizar uma ação em um estado específico. Com o modelo treinado carregado no mecanismo de inferência, um veículo selecionará a ação mais provável, uma etapa por vez, de acordo com a prescrição do modelo. Se as probabilidades de ação estiverem distribuídas uniformemente, o veículo poderá realizar qualquer ação de probabilidade igual ou semelhante. Isso causará um comportamento de condução errático. Por exemplo, quando o veículo segue um caminho reto às vezes (por exemplo, metade do tempo) e faz curvas desnecessárias em outros momentos, o modelo está subajustado ou superajustado.

• Observe se o veículo realiza apenas um tipo de curva (esquerda ou direita).

Se o veículo fizer boas curvas para a esquerda mas não conseguir lidar com curvas para a direita, ou vice-versa, é necessário calibrar cuidadosamente ou recalibrar o esterçamento do veículo. Como alternativa, use um modelo que esteja treinado com configurações semelhantes às configurações físicas nos testes.

• Observe se o veículo faz curvas bruscas e sai da pista.

Se o veículo segue o trajeto corretamente na maior parte do caminho, mas sai da pista repentinamente, isso provavelmente deve-se a distrações no ambiente. As distrações mais comuns incluem reflexões de luz inesperadas ou não intencionais. Nesses casos, use barreiras ao redor da pista ou outros meios para reduzir luzes brilhantes.

## Referência da função de DeepRacer recompensa da AWS

A seguir está a referência técnica da função de DeepRacer recompensa da AWS.

#### Tópicos

- [Parâmetros de entrada da função de DeepRacer recompensa da AWS](#page-74-0)
- [Exemplos da função de recompensa do AWS DeepRacer](#page-89-0)

### <span id="page-74-0"></span>Parâmetros de entrada da função de DeepRacer recompensa da AWS

A função de DeepRacer recompensa da AWS usa um objeto de dicionário como entrada.

```
def reward_function(params) : 
    reward = ...
     return float(reward)
```
O objeto de dicionário params contém os seguintes pares de chave/valor:

```
{ 
    "all_wheels_on_track": Boolean, \begin{array}{ccc} & \# \text{ flag to indicate if the agent is on the} \end{array} track 
     "x": float, # agent's x-coordinate in meters 
    "y": float, \qquad \qquad \qquad \qquad # agent's y-coordinate in meters
    "closest_objects": [int, int], \qquad # zero-based indices of the two closest
  objects to the agent's current position of (x, y). 
    "closest_waypoints": [int, int], \qquad # indices of the two nearest waypoints.
    "distance_from_center": float, \begin{array}{ccc} & \# \text{ distance in meters from the track center} \end{array} "is_crashed": Boolean, # Boolean flag to indicate whether the agent 
  has crashed. 
     "is_left_of_center": Boolean, # Flag to indicate if the agent is on the 
  left side to the track center or not. 
    "is_offtrack": Boolean, \qquad \qquad \qquad \# Boolean flag to indicate whether the agent
  has gone off track. 
     "is_reversed": Boolean, # flag to indicate if the agent is driving 
  clockwise (True) or counter clockwise (False). 
    "heading": float, \qquad \qquad \qquad \qquad \qquad \qquad \qquad # agent's yaw in degrees
     "objects_distance": [float, ], # list of the objects' distances in meters 
  between 0 and track_length in relation to the starting line.
```

```
"objects_heading": [float, ], \qquad # list of the objects' headings in degrees
 between -180 and 180. 
     "objects_left_of_center": [Boolean, ], # list of Boolean flags indicating whether 
 elements' objects are left of the center (True) or not (False). 
    "objects_location": [(float, float),], # list of object locations <math>[(x,y), ...]</math>. "objects_speed": [float, ], # list of the objects' speeds in meters per 
 second. 
    "progress": float, \qquad \qquad \qquad # percentage of track completed
    "speed": float, \# agent's speed in meters per second (m/s)
    "steering_angle": float, \qquad \qquad \qquad \qquad \qquad # agent's steering angle in degrees
    "steps": int, \# number steps completed
    "track_length": float, \qquad \qquad \qquad # track length in meters.
    "track width": float, \qquad \qquad # width of the track
    "waypoints": [(float, float),] # list of (x,y) as milestones along the
 track center
}
```
<span id="page-75-0"></span>Uma referência técnica mais detalhada dos parâmetros de entrada é a seguinte.

all\_wheels\_on\_track

Tipo: Boolean

```
Intervalo: (True:False)
```
Um sinalizador Boolean para especificar se o agente está ou não fora da pista. Ele está fora da pista (False) se uma de suas rodas estiver fora das bordas da pista. Ele está na pista (True) se todas as rodas estiverem dentro das duas bordas da pista. A ilustração a seguir mostra que o agente está na pista.

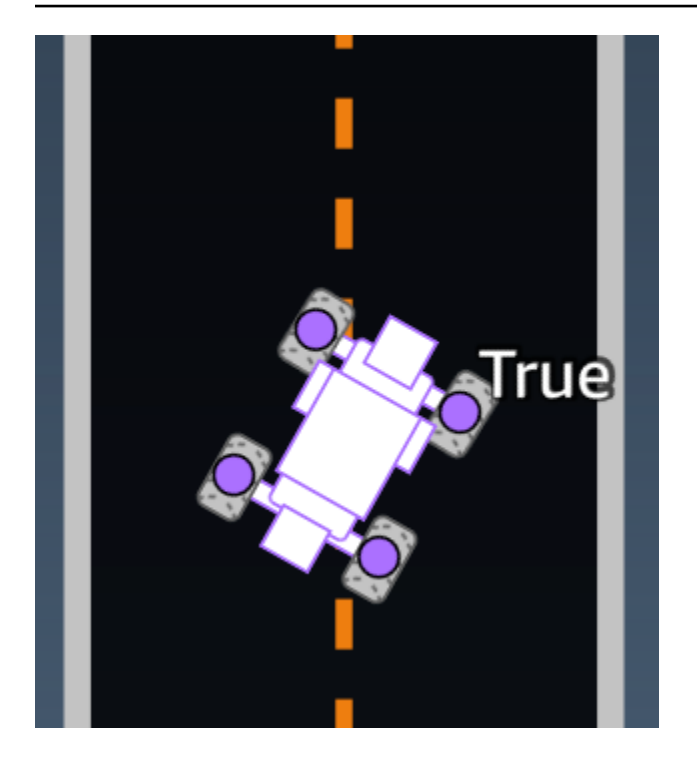

A ilustração a seguir mostra que o agente está fora da pista.

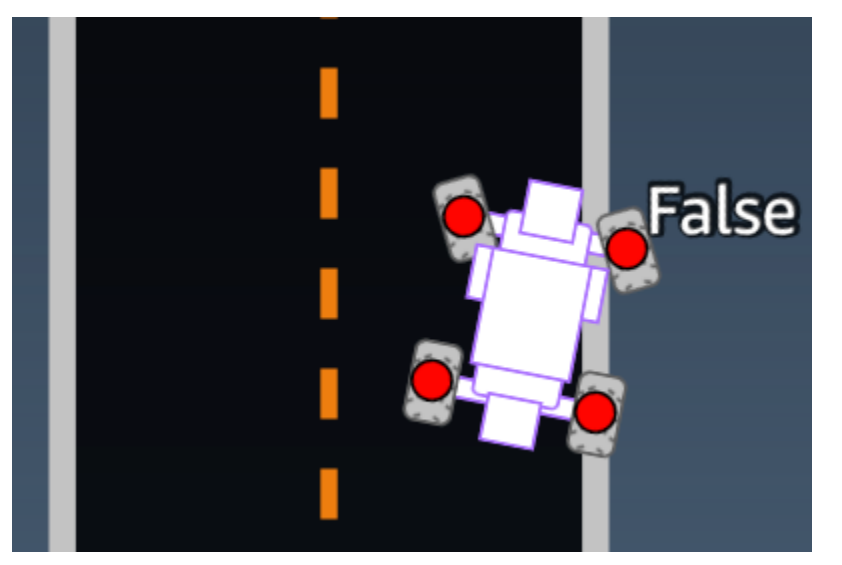

Exemplo: Uma função de recompensa usando o parâmetro *all\_wheels\_on\_track*

```
def reward_function(params): 
     ############################################################################# 
     \bar{r}'i '
     Example of using all_wheels_on_track and speed 
     \mathbf{r}'n 
     # Read input variables
```

```
 all_wheels_on_track = params['all_wheels_on_track'] 
 speed = params['speed'] 
 # Set the speed threshold based your action space 
SPEED THRESHOLD = 1.0
 if not all_wheels_on_track: 
     # Penalize if the car goes off track 
    reward = 1e-3 elif speed < SPEED_THRESHOLD: 
     # Penalize if the car goes too slow 
    reward = 0.5 else: 
     # High reward if the car stays on track and goes fast 
    reward = 1.0 return float(reward)
```
#### <span id="page-77-0"></span>closest\_waypoints

Digite: [int, int] Intervalo: [(0:Max-1),(1:Max-1)]

Os índices baseados em zero dos dois waypoint vizinhos mais próximos da posição atual do atendente de (x, y). A distância é medida pela distância euclidiana do centro do atendente. O primeiro elemento refere-se ao ponto de referência mais próximo atrás do atendente, e o segundo elemento refere-se ao ponto de referência mais próximo na frente do atendente. Max é o tamanho da lista de pontos de referência. Na ilustração mostrada em [pontos de referência,](#page-89-1) os closest\_waypoints seriam [16, 17].

Example (Exemplo): uma função de recompensa usando o parâmetro closest\_waypoints.

A seguinte função de recompensa de exemplo demonstra como usar waypoints e closest\_waypoints bem como heading para calcular recompensas imediatas.

A AWS DeepRacer oferece suporte às seguintes bibliotecas: math NumPy SciPy, random e Shapely. Para usar uma delas, adicione uma declaração de importação, import *supported library*, acima da definição da função, def function\_name(parameters).

Parâmetros de entrada da função de recompensa 70

```
# Place import statement outside of function (supported libraries: math, random, numpy, 
 scipy, and shapely)
# Example imports of available libraries
#
# import math
# import random
# import numpy
# import scipy
# import shapely
import math
def reward_function(params): 
     ############################################################################### 
     ''' 
     Example of using waypoints and heading to make the car point in the right direction 
     ''' 
     # Read input variables 
     waypoints = params['waypoints'] 
     closest_waypoints = params['closest_waypoints'] 
     heading = params['heading'] 
     # Initialize the reward with typical value 
    reward = 1.0 # Calculate the direction of the center line based on the closest waypoints 
     next_point = waypoints[closest_waypoints[1]] 
     prev_point = waypoints[closest_waypoints[0]] 
     # Calculate the direction in radius, arctan2(dy, dx), the result is (-pi, pi) in 
  radians 
     track_direction = math.atan2(next_point[1] - prev_point[1], next_point[0] - 
 prev point[0])
     # Convert to degree 
     track_direction = math.degrees(track_direction) 
     # Calculate the difference between the track direction and the heading direction of 
  the car 
     direction_diff = abs(track_direction - heading) 
     if direction_diff > 180: 
         direction_diff = 360 - direction_diff
```

```
 # Penalize the reward if the difference is too large 
 DIRECTION_THRESHOLD = 10.0 
 if direction_diff > DIRECTION_THRESHOLD: 
    reward *= 0.5 return float(reward)
```
closest\_objects

Digite: [int, int]

Intervalo: [(0:len(object\_locations)-1), (0:len(object\_locations)-1)]

Os índices baseados em zero dos dois objetos mais próximos da posição atual do atendente de (x, y). O primeiro índice refere-se ao objeto mais próximo atrás do veículo, e o segundo índice refere-se ao objeto mais próximo na frente do atendente. Se houver apenas um objeto, os dois índices serão  $\Omega$ .

distance\_from\_center

Digite: float

Intervalo: 0:~track\_width/2

Deslocamento, em metros, entre o centro do agente e o centro da pista. O deslocamento máximo observável ocorre quando qualquer uma das rodas do atendente está fora de uma borda da pista e, dependendo da largura da borda da pista, pode ser ligeiramente menor ou maior que a metade da track\_width.

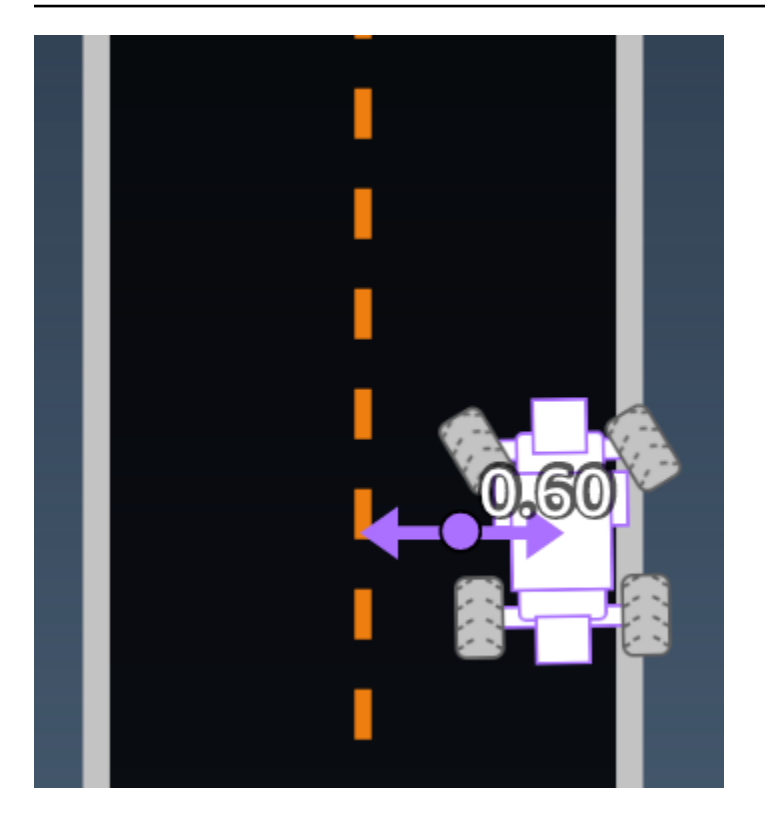

Exemplo: Uma função de recompensa usando o parâmetro *distance\_from\_center*

```
def reward_function(params): 
     ################################################################################# 
    \mathbf{I}^{\top} if \mathbf{I} Example of using distance from the center 
    \mathbf{r} \cdot \mathbf{r} # Read input variable 
     track_width = params['track_width'] 
     distance_from_center = params['distance_from_center'] 
     # Penalize if the car is too far away from the center 
    market_1 = 0.1 * track_widthmarket_2 = 0.5 * track_width if distance_from_center <= marker_1: 
         reward = 1.0 elif distance_from_center <= marker_2: 
         reward = 0.5 else: 
          reward = 1e-3 # likely crashed/ close to off track 
     return float(reward)
```
#### heading

Digite: float

Intervalo: -180:+180

A condução da direção, em graus, do agente em relação ao eixo x do sistema de coordenadas.

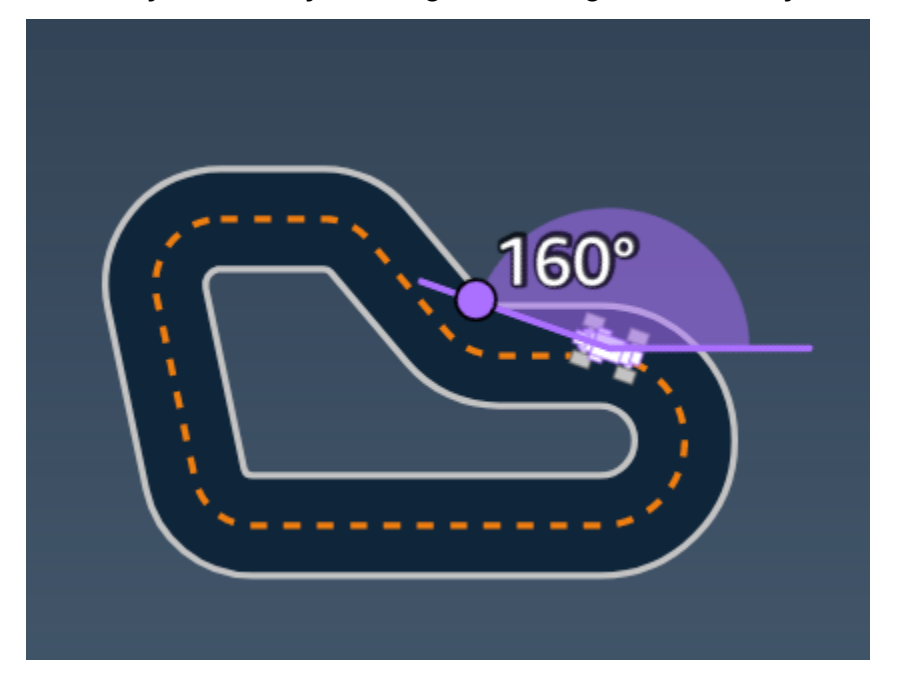

Exemplo: Uma função de recompensa usando o parâmetro *heading*

Para ter mais informações, consulte [closest\\_waypoints](#page-77-0).

is crashed

Digite: Boolean

Intervalo: (True:False)

Um sinalizador booliano para indicar se o agente bateu em outro objeto (True) ou não (False), como um status de encerramento.

is\_left\_of\_center

Digite: Boolean

Parâmetros de entrada da função de recompensa 74

Intervalo: [True : False]

Um sinalizador Boolean para indicar se o agente está no lado esquerdo em relação ao centro da pista (True) ou no lado direito (False).

is\_offtrack

Digite: Boolean

```
Intervalo: (True:False)
```
Um sinalizador booliano para indicar se o agente tem o status fora da pista (Verdadeiro) ou não (Falso) como um status de encerramento.

is reversed

Digite: Boolean

```
Intervalo: [True:False]
```
Um sinalizador booliano para indicar se o agente está dirigindo no sentido horário (Verdadeiro) ou no sentido anti-horário (Falso).

Ela é usada quando você habilita a mudança de condução para cada episódio.

objects\_distance

Digite: [float, … ]

```
Intervalo: [(0:track_length), … ]
```
Uma lista das distâncias entre objetos no ambiente em relação à linha de largada. O i<sup>o</sup> elemento mede a distância em metros entre o i<sup>o</sup> objeto e a linha de largada ao longo da linha central da pista.

```
a Note
```
abs | (var1) - (var2) | = a proximidade do carro em relação a um objeto, WHEN var1 = ["objects\_distance"][index] e var2 = params["progress"]\*params["track\_length"] Para obter um índice do objeto mais próximo na frente do veículo e o objeto mais próximo atrás do veículo, use o parâmetro "closest\_objects".

Parâmetros de entrada da função de recompensa 75

### objects\_heading

Digite: [float, … ]

Intervalo: [(-180:180), … ]

Lista das direções dos objetos em graus. O i<sup>o</sup> elemento mede a direção do i<sup>o</sup> objeto. Para objetos estacionários, ad direções são iguais a 0. Para um veículo bot, o valor do elemento correspondente é o ângulo da direção do veículo.

objects\_left\_of\_center

Digite: [Boolean, … ]

Intervalo: [True|False, … ]

Lista de sinalizadores boolianos. O primeiro valor do elemento indica se o primeiro objeto está no lado esquerdo (Verdadeiro) ou direito (Falso) do centro da pista.

objects\_location

Digite:  $[(x, y), ...]$ 

Intervalo: [(0:N,0:N), … ]

Lista de todos os locais de objetos, cada local é uma tupla de ([x, y\)](#page-88-0).

O tamanho da lista é igual ao número de objetos na pista. Observe que os objetos podem ser os obstáculos estacionários, veículos bot em movimento.

objects\_speed

Digite: [float, … ]

Intervalo: [(0:12.0), … ]

Lista de velocidades (metros por segundo) dos objetos na pista. Para objetos estacionários, suas velocidades são 0. Para um veículo bot, o valor é a velocidade definida no treinamento.

progresso

Digite: float

Intervalo: 0:100

Porcentagem da pista concluída.

Exemplo: Uma função de recompensa usando o parâmetro *progress*

Para mais informações, consulte [etapas](#page-86-0).

#### velocidade

Digite: float

Intervalo: 0.0:5.0

A velocidade observada do atendente, em metros por segundo (m/s).

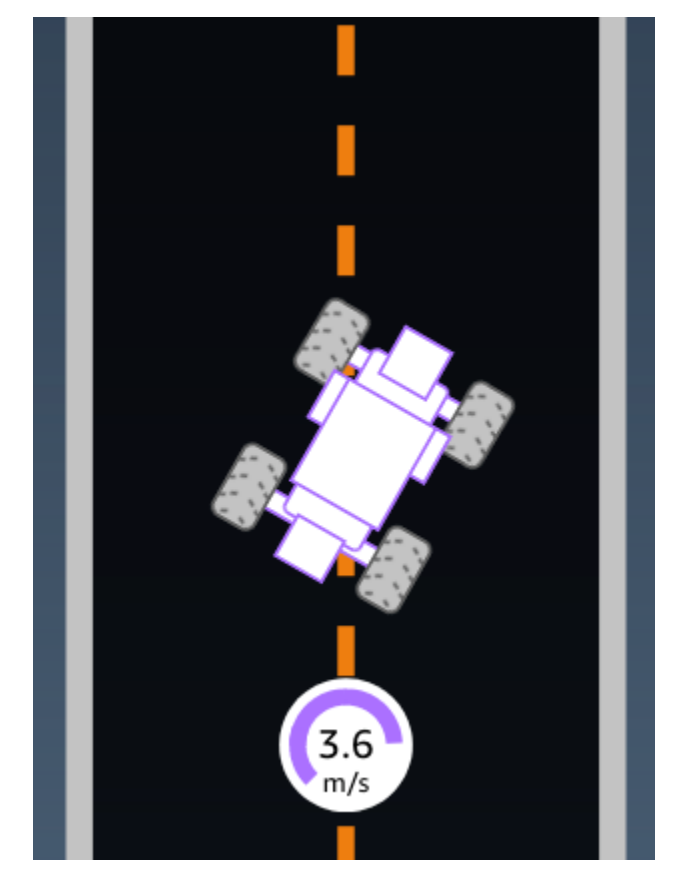

Exemplo: Uma função de recompensa usando o parâmetro *speed*

Para mais informações, consulte [all\\_wheels\\_on\\_track.](#page-75-0)

steering\_angle

Digite: float

Intervalo: -30:30

Ângulo da direção, em graus, das rodas dianteiras a partir da linha central do atendente. O sinal negativo (-) significa curva para a direita e o sinal positivo (+) significa curva para a esquerda. A linha central do agente não é necessariamente paralela à linha central da pista, conforme mostrado na ilustração a seguir.

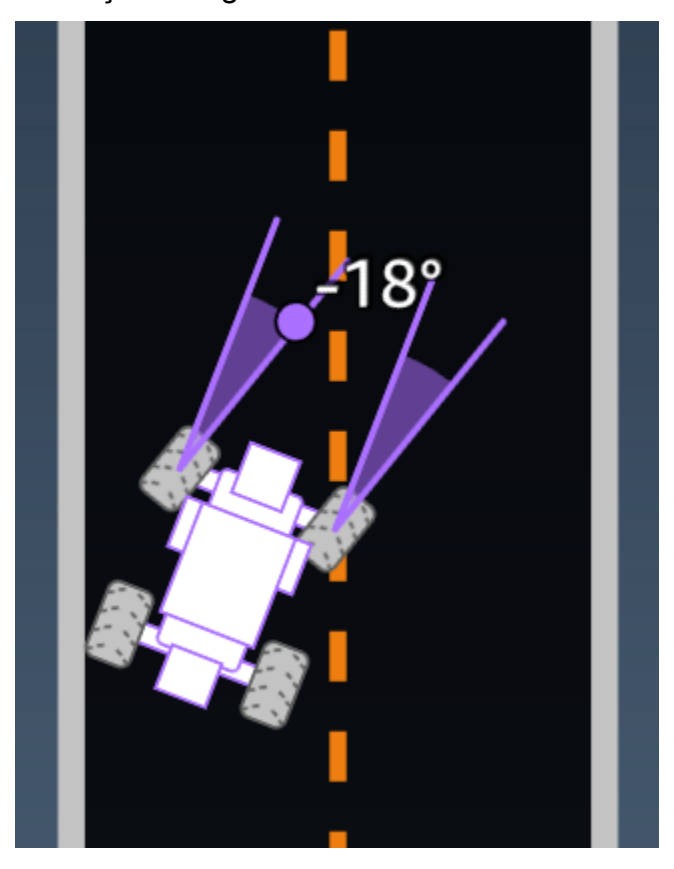

Exemplo: Uma função de recompensa usando o parâmetro *steering\_angle*

```
def reward_function(params): 
     \mathbf{I}^{\top}\mathbf{I}^{\top}\mathbf{I} Example of using steering angle 
     \mathbf{I} , \mathbf{I} , \mathbf{I} # Read input variable 
      abs_steering = abs(params['steering_angle']) # We don't care whether it is left or 
  right steering 
      # Initialize the reward with typical value 
     reward = 1.0 # Penalize if car steer too much to prevent zigzag 
      ABS_STEERING_THRESHOLD = 20.0 
      if abs_steering > ABS_STEERING_THRESHOLD:
```

```
reward *= 0.8
```
return float(reward)

#### <span id="page-86-0"></span>etapas

Digite: int

```
Intervalo: 0:N<sub>step</sub>
```
Número de etapas concluídas. Uma etapa corresponde a uma ação executada pelo agente seguindo a política atual.

Exemplo: Uma função de recompensa usando o parâmetro *steps*

```
def reward_function(params): 
     ############################################################################# 
    ''''
     Example of using steps and progress 
    \mathbf{r} # Read input variable 
     steps = params['steps'] 
     progress = params['progress'] 
     # Total num of steps we want the car to finish the lap, it will vary depends on the 
  track length 
     TOTAL_NUM_STEPS = 300 
     # Initialize the reward with typical value 
    reward = 1.0 # Give additional reward if the car pass every 100 steps faster than expected 
     if (steps % 100) == 0 and progress > (steps / TOTAL_NUM_STEPS) * 100 : 
        reward += 10.0 return float(reward)
```
#### track\_length

#### Digite: float

Intervalo:  $[0:L_{max}]$ 

O comprimento da pista em metros.  $L_{max}$  is track-dependent.

track\_width

Digite: float

Intervalo:  $0:D_{\text{track}}$ 

Largura da pista em metros.

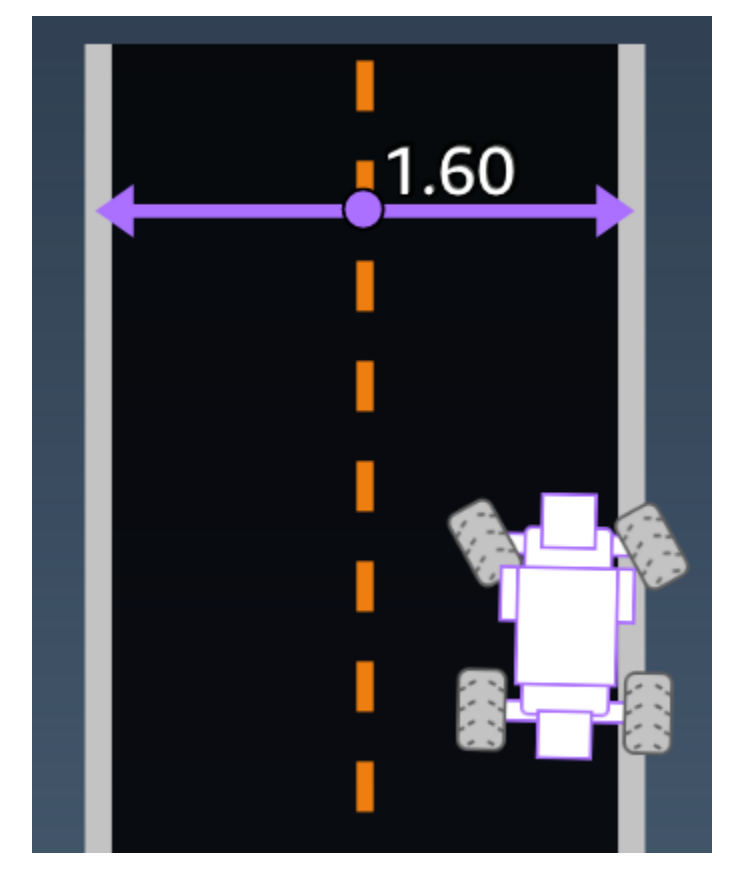

Exemplo: Uma função de recompensa usando o parâmetro *track\_width*

```
def reward_function(params): 
      ############################################################################# 
     \mathbf{I}^{\top}\mathbf{I}^{\top}\mathbf{I} Example of using track width 
     \mathbf{r} , \mathbf{r} # Read input variable 
      track_width = params['track_width'] 
      distance_from_center = params['distance_from_center']
```

```
 # Calculate the distance from each border 
 distance_from_border = 0.5 * track_width - distance_from_center 
 # Reward higher if the car stays inside the track borders 
 if distance_from_border >= 0.05: 
    reward = 1.0 else: 
     reward = 1e-3 # Low reward if too close to the border or goes off the track 
 return float(reward)
```
<span id="page-88-0"></span>x, y

Digite: float

Intervalo: 0:N

Localização, em metros, do centro do agente ao longo dos eixos x e y do ambiente simulado da pista. A origem está no canto inferior esquerdo do ambiente simulado.

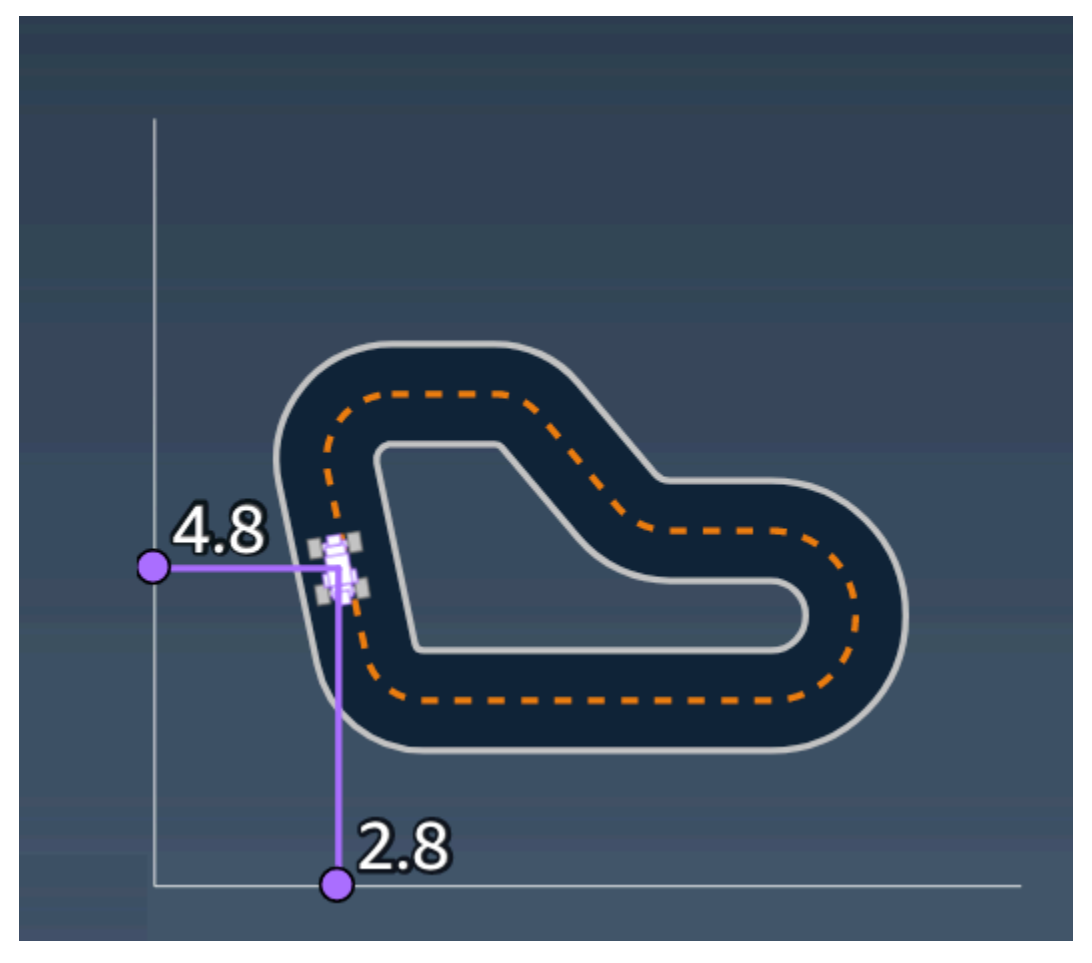

### <span id="page-89-1"></span>pontos de referência

```
Type (Tipo): list de [float, float]
```

```
Intervalo: [[x_{w,0},y_{w,0}] ... [x_{w,Max-1}, y_{w,Max-1}]]
```
Uma lista ordenada dos marcos Max dependentes da pista ao longo do centro da pista. Cada marco é descrito por uma coordenada de  $(x_{w,i}, y_{w,i})$ . Para um circuito, o primeiro e o último ponto de referência são os mesmos. Para uma pista reta ou que não seja um circuito, o primeiro e o último ponto de referência são diferentes.

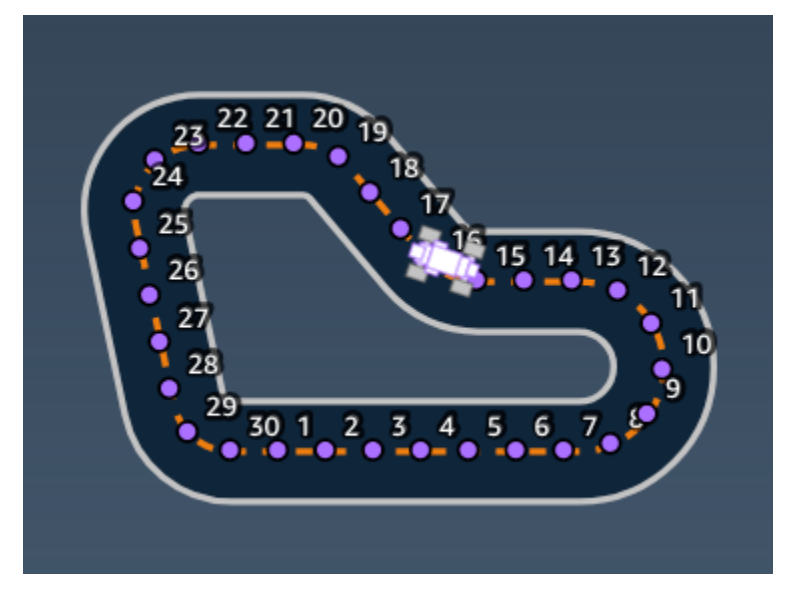

Example (Exemplo) Uma função de recompensa usando o parâmetro *waypoints*

Para ter mais informações, consulte [closest\\_waypoints](#page-77-0).

### <span id="page-89-0"></span>Exemplos da função de recompensa do AWS DeepRacer

Veja a seguir uma lista de alguns exemplos da função de recompensa do AWS DeepRacer.

Tópicos

- [Exemplo 1: Seguir a linha central em teste de tempo](#page-90-0)
- [Exemplo 2: Permanecer dentro das duas margens em testes de tempo](#page-90-1)
- [Exemplo 3: Impedir zig-zag em testes de tempo](#page-91-0)
- [Exemplo 4: Permanecer em uma faixa sem colidir com obstáculos imóveis ou veículos em](#page-92-0) [movimento](#page-92-0)

#### <span id="page-90-0"></span>Exemplo 1: Seguir a linha central em teste de tempo

Este exemplo determina a distância entre o agente e a linha central e dará maior recompensa se ele estiver mais perto da pista central, incentivando o agente a seguir de perto a linha central.

```
def reward_function(params): 
    '''
     Example of rewarding the agent to follow center line 
    \mathbf{r} # Read input parameters 
     track_width = params['track_width'] 
     distance_from_center = params['distance_from_center'] 
     # Calculate 3 markers that are increasingly further away from the center line 
    market_1 = 0.1 * track_widthmaxker_2 = 0.25 * track\_widthmarket_3 = 0.5 * track_width # Give higher reward if the car is closer to center line and vice versa 
     if distance_from_center <= marker_1: 
        reward = 1 elif distance_from_center <= marker_2: 
        reward = 0.5 elif distance_from_center <= marker_3: 
        reward = 0.1 else: 
         reward = 1e-3 # likely crashed/ close to off track 
     return reward
```
#### <span id="page-90-1"></span>Exemplo 2: Permanecer dentro das duas margens em testes de tempo

Este exemplo simplesmente dará altas recompensas se o agente permanecer dentro das margens, e deixa o agente descobrir qual é o melhor caminho para terminar uma volta. Isso é fácil de programar e de entender, mas provavelmente leva mais tempo para convergir.

```
def reward_function(params): 
      \mathbf{I} , \mathbf{I} , \mathbf{I} Example of rewarding the agent to stay inside the two borders of the track 
      \mathbf{r}
```

```
 # Read input parameters 
 all_wheels_on_track = params['all_wheels_on_track'] 
distance from center = params['distance from center']
 track_width = params['track_width'] 
 # Give a very low reward by default 
reward = 1e-3 # Give a high reward if no wheels go off the track and 
 # the car is somewhere in between the track borders 
 if all_wheels_on_track and (0.5*track_width - distance_from_center) >= 0.05: 
    reward = 1.0 # Always return a float value 
 return reward
```
<span id="page-91-0"></span>Exemplo 3: Impedir zig-zag em testes de tempo

Este exemplo incentiva o agente a seguir a linha central, mas penaliza com menor recompensa se ele se desviar muito, o que ajuda a evitar o comportamento em ziguezague. O agente aprende a dirigir com suavidade no simulador e possivelmente manter o mesmo comportamento quando implantado no veículo físico.

```
def reward_function(params): 
     ''' 
     Example of penalize steering, which helps mitigate zig-zag behaviors 
    \mathbf{r} # Read input parameters 
     distance_from_center = params['distance_from_center'] 
     track_width = params['track_width'] 
     abs_steering = abs(params['steering_angle']) # Only need the absolute steering 
  angle 
     # Calculate 3 marks that are farther and father away from the center line 
    market_1 = 0.1 * track_widthmarker_2 = 0.25 * track_widthmarker_3 = 0.5 * track_width # Give higher reward if the car is closer to center line and vice versa 
     if distance_from_center <= marker_1: 
        reward = 1.0 elif distance_from_center <= marker_2:
```

```
reward = 0.5 elif distance_from_center <= marker_3: 
    reward = 0.1 else: 
     reward = 1e-3 # likely crashed/ close to off track 
 # Steering penality threshold, change the number based on your action space setting 
 ABS_STEERING_THRESHOLD = 15 
 # Penalize reward if the car is steering too much 
 if abs_steering > ABS_STEERING_THRESHOLD: 
    reward *= 0.8 return float(reward)
```
<span id="page-92-0"></span>Exemplo 4: Permanecer em uma faixa sem colidir com obstáculos imóveis ou veículos em movimento

Essa função de recompensa premia o agente por permanecer entre as margens da pista e o penaliza por se aproximar muito dos objetos à frente. O agente pode mudar de faixa para faixa para evitar colisões. A recompensa total é uma soma ponderada das recompensas e das penalidades. O exemplo dá mais peso à penalidade para evitar colisões. Experimente com diferentes pesos médios para treinar para diferentes resultados de comportamento.

```
import math
def reward_function(params): 
    \mathbf{I} Example of rewarding the agent to stay inside two borders 
     and penalizing getting too close to the objects in front 
    \mathbf{r} all_wheels_on_track = params['all_wheels_on_track'] 
     distance_from_center = params['distance_from_center'] 
     track_width = params['track_width'] 
     objects_location = params['objects_location'] 
    agent_x = pairs['x']agent_y = pairs['y'] _, next_object_index = params['closest_objects'] 
     objects_left_of_center = params['objects_left_of_center'] 
     is_left_of_center = params['is_left_of_center'] 
     # Initialize reward with a small number but not zero 
     # because zero means off-track or crashed
```

```
reward = 1e-3 # Reward if the agent stays inside the two borders of the track 
    if all_wheels_on_track and (0.5 * track_width - distance_from_center) >= 0.05: 
       reward_lane = 1.0 else: 
       reward lane = 1e-3 # Penalize if the agent is too close to the next object 
    reward_avoid = 1.0 
    # Distance to the next object 
    next_object_loc = objects_location[next_object_index] 
   distance_closest_object = math.sqrt((agent_x - next_object_loc[0])**2 + (agent_y -
 next_object_loc[1])**2) 
    # Decide if the agent and the next object is on the same lane 
    is_same_lane = objects_left_of_center[next_object_index] == is_left_of_center 
    if is_same_lane: 
        if 0.5 <= distance_closest_object < 0.8: 
            reward_avoid *= 0.5 
        elif 0.3 <= distance_closest_object < 0.5: 
            reward_avoid *= 0.2 
        elif distance_closest_object < 0.3: 
            reward_avoid = 1e-3 # Likely crashed 
    # Calculate reward by putting different weights on 
    # the two aspects above 
    reward += 1.0 * reward_lane + 4.0 * reward_avoid 
    return reward
```
# Importe e exporte modelos no DeepRacer console da AWS

Há cenários nos quais talvez seja necessário importar ou exportar um DeepRacer modelo da AWS. Os corredores que participaram de um evento patrocinado pelo empregador podem exportar seus modelos para evitar a perda de acesso a eles. Os administradores da corrida podem fornecer modelos pré-treinados para os participantes importarem e usarem durante o evento. Use a página Seus modelos para importar e exportar DeepRacer modelos da AWS no console.

Tópicos

- [Copie seu DeepRacer modelo da AWS para o Amazon S3](#page-94-0)
- [Importe seu DeepRacer modelo da AWS para o console](#page-97-0)
- [Solução de problemas](#page-99-0)

## <span id="page-94-0"></span>Copie seu DeepRacer modelo da AWS para o Amazon S3

Para copiar um DeepRacer modelo da AWS para o Amazon S3

- 1. Faça login no [DeepRacer console da AWS](https://console.aws.amazon.com/deepracer/home#league).
- 2. Em Aprendizado por reforço no painel de navegação, escolha Seus modelos.
- 3. Selecione o modelo que deseja importar marcando a caixa de seleção ao lado do nome do modelo. Você só pode copiar um modelo do console para o Amazon S3 por vez.
- 4. Escolha o menu suspenso do botão Ações e escolha Copiar para o S3.

Uma nova página Copiar para o Amazon S3 é aberta.

- 5. Na página Copiar para o Amazon S3, use o seletor suspenso do bucket do Amazon S3 para selecionar um bucket do Amazon S3 para o qual exportar o modelo. Os buckets do AWS DeepRacer S3 devem incluir deepacer no nome.
	- Se não houver um bucket do Amazon S3 válido, crie um escolhendo Criar um novo bucket. O seletor suspenso preencherá o nome de um bucket com o seguinte formato awsdeepracer-assets-XXXXXXXX-XXXX-XXXX-XXXX-XXXXXXXXXXXX.
- 6. Adicione um prefixo de pasta opcional ao objeto Amazon S3 no campo Prefixo do objeto S3.
- 7. Depois de configurar o bucket do S3, selecione quais ativos você deseja incluir. Você deve selecionar pelo menos um tipo de ativo para continuar.
- Modelo: A pasta do modelo contém todos os arquivos necessários para a importação de um modelo.
- Logs: copia os logs de treinamento e avaliação do modelo. Essa opção inclui as pastas logs/, metrics/ e sim-trace/.
- Vídeo: essa opção copia a pasta de vídeos para o seu bucket do Amazon S3. A pasta de vídeos contém as pastas evaluation/ e training/. Essas pastas incluem vídeos da vista superior, uma visão em ângulo de 45 graus e uma visão em ângulo de 45 graus com a sobreposição do console mostrando a localização do carro na pista.
- 8. Depois de pressionar Copiar, um pop-up informando que você é responsável pelos custos de armazenamento de dados do Amazon S3 é exibido. Se você concordar com os termos, pressione o botão Copiar no pop-up.
- 9. Depois que o processo de cópia for iniciado, você voltará à página Seus modelos no console. Um banner na parte superior da página mostrará o status atual. Quando o processo de exportação estiver concluído, o banner confirmará a exportação bem-sucedida.

Arquivos necessários para importação do modelo

Para fazer o upload de uma pasta de modelo para um modelo treinado fora do console, siga as etapas na página [Carregamento de objetos](https://docs.aws.amazon.com/AmazonS3/latest/userguide/upload-objects.html) da documentação do Amazon S3. A tabela a seguir contém uma lista dos arquivos necessários para a importação do modelo. Se algum dos arquivos necessários estiver faltando, a importação do modelo falhará.

Os modelos treinados no DeepRacer console da AWS têm o formato do nome da pastaDAY/MONTH/ YEAR/TIME GMT. Nosso modelo de exemplo foi exportado em 30 de novembro de 2023 e o nome da pasta é Thu, 30 Nov 2023 19:01:24 GMT. Neste exemplo, nos referimos a essa pasta como root.

Arquivos necessários para importação do modelo

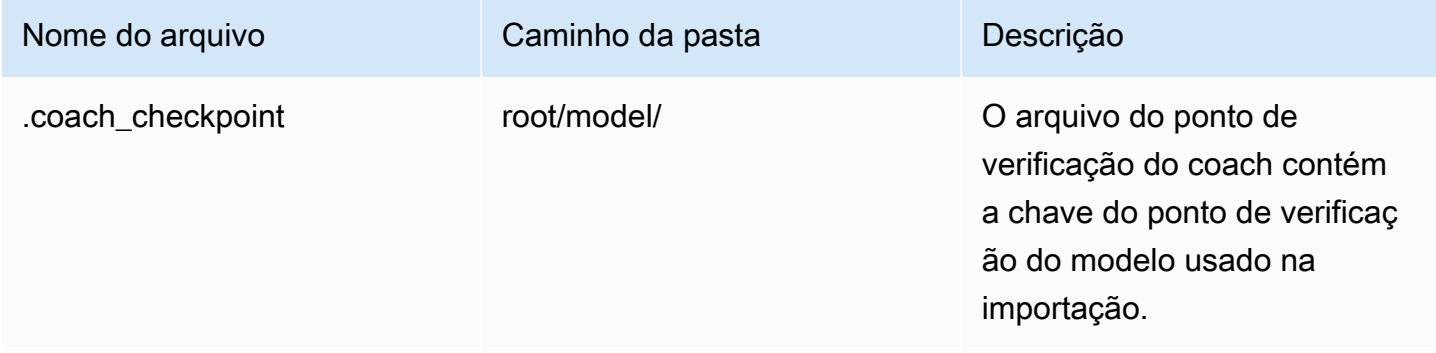

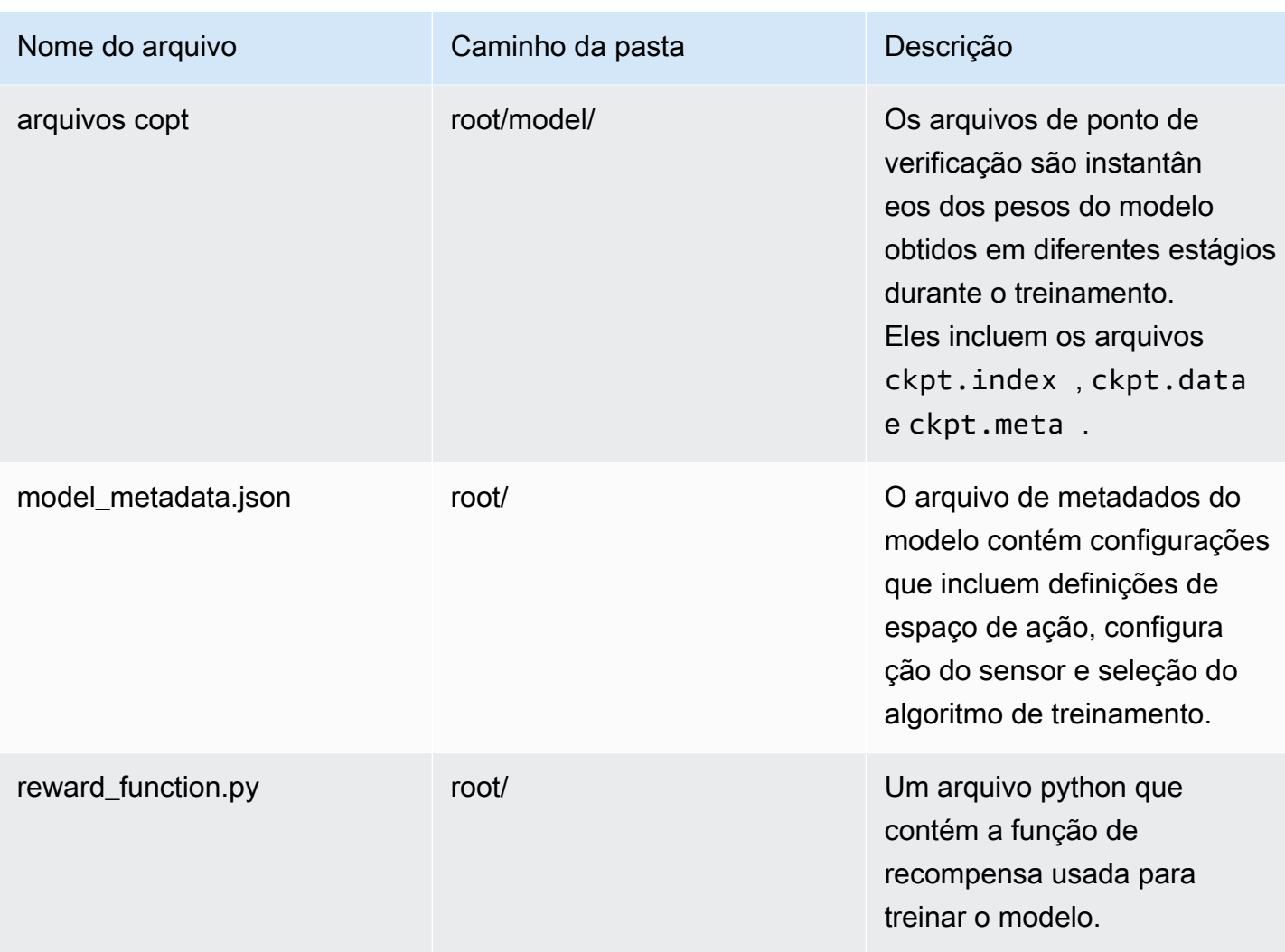

Os arquivos de métricas não são necessários para importar seu modelo. Se esses arquivos não forem incluídos, as métricas de treinamento e o gráfico de recompensas do modelo não estarão disponíveis no console.

Arquivos opcionais para importação de modelos

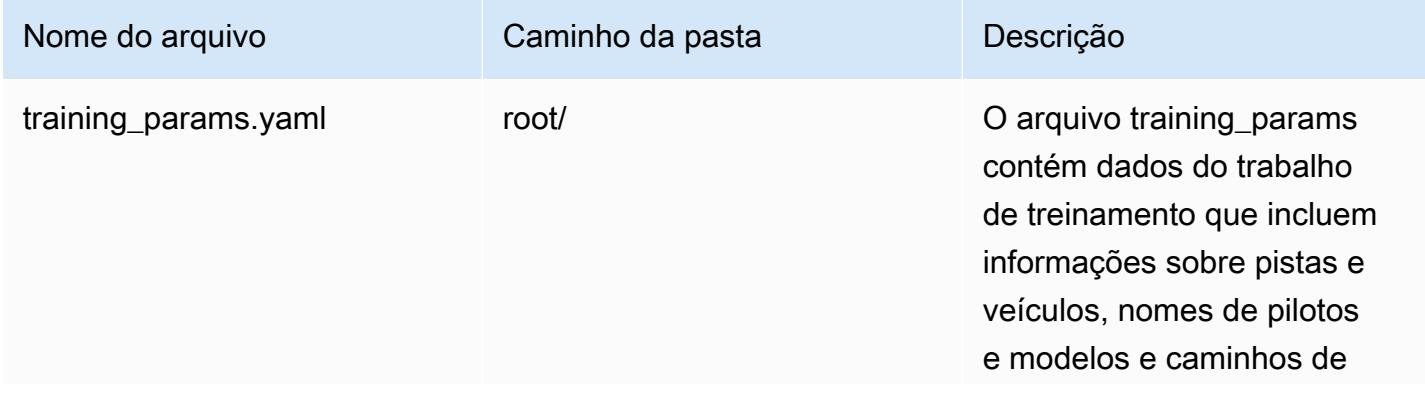

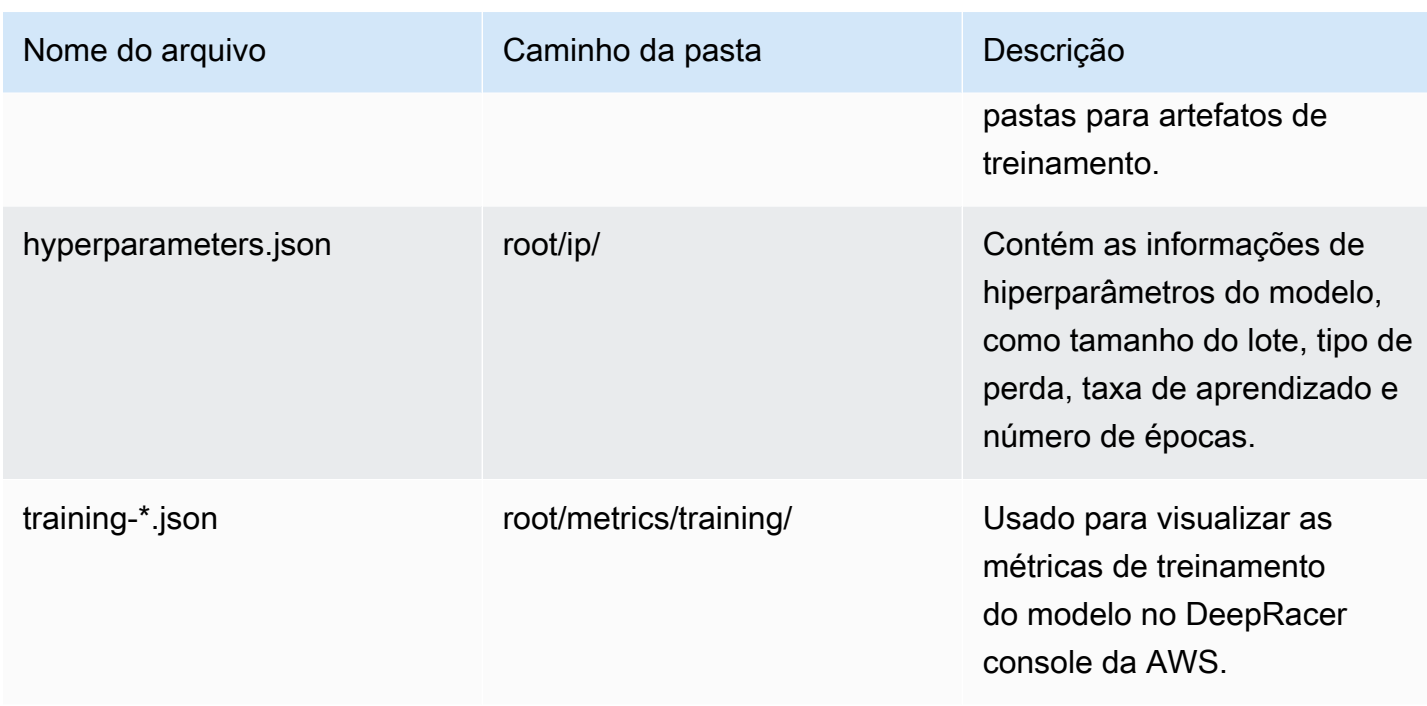

## <span id="page-97-0"></span>Importe seu DeepRacer modelo da AWS para o console

Esta seção mostra o processo de importação de um DeepRacer modelo da AWS para o console. Antes de importar um modelo, você precisa copiar a URL do Amazon S3 para a pasta do modelo.

Copie o URL do DeepRacer bucket AWS Amazon S3

- 1. Faça login no [console do Amazon S3](https://console.aws.amazon.com/s3/) e acesse a página Buckets.
- 2. Selecione o bucket do Amazon S3 que você criou para o seu DeepRacer modelo da AWS pressionando o link no nome do bucket. O formato dos buckets S3 criados no DeepRacer console da AWS é. aws-deepracer-assets-XXXXXXXX-XXXX-XXXX-XXXX-XXXXXXXXXXXX
- 3. Na guia Objetos do DeepRacer bucket da AWS:
	- a. Selecione o modelo que você deseja importar pressionando o link do nome do objeto do modelo no campo Nome.

Uma lista de subpastas é exibida.

b. Selecione a raiz da pasta do modelo escolhendo a caixa de seleção ao lado do nome da pasta. Os modelos treinados no DeepRacer console da AWS têm o formato do nome da pastaDAY/MONTH/YEAR/TIME GMT.

4. Depois de navegar até a raiz da pasta do modelo, selecione o botão Copiar URL do S3. Os botões Copiar URL S3, Copiar URL, Abrir e Excluir ficarão acinzentados até que você marque a caixa de seleção ao lado do nome do modelo.

#### **a** Note

Se você adicionou um prefixo durante o processo Copiar para o S3, como *my\_model/ version\_2*, o caminho da pasta do modelo será deep\_racer\_bucket/ model\_name/*my\_model/version\_2*/root/.

Importe seu modelo para o DeepRacer console da AWS

- 1. No [DeepRacer console da AWS,](https://console.aws.amazon.com/deepracer/home#league) acesse a página Seus modelos.
- 2. Selecione o botão Importar modelo no contêiner de modelos.

A página de importação do modelo será exibida.

- 3. Na seção Importar:
	- Insira a URL do Amazon S3 para a pasta do modelo que você deseja importar. O URL do Amazon S3 tem o formato s3://*deep\_racer\_bucket/model\_name/prefix/root*.
- 4. Na seção Detalhes:
	- a. Insira o nome do modelo.
	- b. Adicione uma descrição opcional para o modelo.
	- c. Se você estiver usando uma conta de administrador usando o modo multiusuário, escolha o usuário para o qual você está importando o modelo no seletor suspenso.
- 5. Selecione o botão Importar na parte inferior da tela.
- 6. Depois que o processo de importação for iniciado, você voltará à página Seus modelos no console. Um banner na parte superior da página mostrará o status atual e o modelo aparecerá na sua lista de modelos com o status Importando. Quando o processo de importação estiver concluído, o banner confirmará a importação bem-sucedida e o status do seu modelo mudará de Importando.. para Pronto.

## <span id="page-99-0"></span>Solução de problemas

#### Erro de cópia do modelo

Apesar de várias tentativas, não foi possível copiar seu modelo. Se o modelo ainda estiver em seu bucket do S3, tente fazer a importação do modelo novamente selecionando o modelo na tabela de Erros do modelo, escolhendo Atualizar e, em seguida, escolhendo Importar. Ou, se você tiver uma cópia local do modelo, poderá importá-la manualmente seguindo as etapas na página de [Carregamento de objetos](https://docs.aws.amazon.com/AmazonS3/latest/userguide/upload-objects.html) da documentação do Amazon S3.

### O bucket Amazon S3 não existe

Não foi possível copiar o modelo porque o bucket do S3 em que esse modelo estava armazenado foi excluído. Se você tiver uma cópia do modelo, coloque-a em um bucket do S3 com deepracer no nome e tente importar novamente seguindo as etapas na seção [Importe seu DeepRacer modelo da](#page-97-0) [AWS para o console](#page-97-0).

### Não é possível acessar o bucket do Amazon S3

As permissões para o bucket do Amazon S3 em que esse modelo está armazenado foram alteradas, então não pudemos copiar o modelo. Isso pode acontecer por dois motivos: você editou diretamente as permissões no AWS DeepRacer S3 ou na política de função de DeepRacer serviço da AWS. Se você editou diretamente as permissões em seu bucket do AWS DeepRacer S3, restaure as permissões do bucket seguindo as etapas em [Adicionar uma política de bucket usando a página do](https://docs.aws.amazon.com/AmazonS3/latest/userguide/add-bucket-policy.html) [console do Amazon S3](https://docs.aws.amazon.com/AmazonS3/latest/userguide/add-bucket-policy.html) usando a seguinte política:

```
{ 
      "Version": "2012-10-17", 
      "Statement": [ 
\overline{\mathcal{L}} "Sid": "Stmt1586917903457", 
                "Effect": "Allow", 
                "Principal": { 
                     "Service": "deepracer.amazonaws.com" 
\mathbb{R}, \mathbb{R}, \mathbb{R} "Action": [ 
                    "s3:GetObjectAcl", 
                    "s3:GetObject", 
                    "s3:PutObject", 
                     "s3:PutObjectAcl"
```

```
 ], 
               "Resource": [ 
                  "arn:aws:s3:::your-bucket-name", 
                  "arn:aws:s3:::your-bucket-name/*" 
 ] 
          } 
    \mathbf{I}}
```
Para importar o modelo depois de restaurar as permissões do bucket, selecione o modelo na tabela Erros do modelo e escolha Atualizar. Quando a página Importação do modelo for exibida, escolha Importar.

#### O arquivo de modelo não existe

Não podemos copiar o modelo porque ele foi excluído do bucket do Amazon S3. Se você ainda tiver o arquivo, tente restaurá-lo em seu DeepRacer bucket da AWS, selecione o modelo na tabela de erros do modelo e escolha Atualizar. Quando a página Importação do modelo for exibida, escolha Importar. Se você tiver uma cópia local do modelo, poderá importar manualmente os arquivos seguindo as etapas na página [Carregamento de objetos](https://docs.aws.amazon.com/AmazonS3/latest/userguide/upload-objects.html) da documentação do Amazon S3.

#### O arquivo coach não existe

Não podemos copiar o modelo porque os metadados do ponto de verificação do coach foram excluídos do bucket do Amazon S3. Se você ainda tiver o arquivo, tente restaurá-lo em seu DeepRacer bucket da AWS, selecione o modelo na tabela de erros do modelo e escolha Atualizar. Quando a página Importação do modelo for exibida, escolha Importar. Se você tiver uma cópia local do modelo, poderá importar manualmente os arquivos seguindo as etapas na página [Carregamento](https://docs.aws.amazon.com/AmazonS3/latest/userguide/upload-objects.html) [de objetos](https://docs.aws.amazon.com/AmazonS3/latest/userguide/upload-objects.html) da documentação do Amazon S3.

#### O arquivo de ponto de verificação não existe

Não podemos copiar o modelo porque os arquivos do ponto de verificação foram excluídos do bucket do Amazon S3. Se você ainda tiver os arquivos, tente restaurá-los em seu DeepRacer bucket da AWS, selecione o modelo na tabela de erros do modelo e escolha Atualizar. Quando a página Importação do modelo for exibida, escolha Importar. Se você tiver uma cópia local dos arquivos, poderá importá-los manualmente seguindo as etapas na página [Carregamento de objetos](https://docs.aws.amazon.com/AmazonS3/latest/userguide/upload-objects.html) da documentação do Amazon S3.

#### Arquivo de modelo muito grande

Seu arquivo de modelo excede o limite de tamanho de arquivo de 1 GB que o serviço pode criar, então seu arquivo foi editado. Esse modelo não será importado. Para remover essa mensagem, selecione o modelo na tabela Erros do modelo e escolha Excluir.

#### Arquivo de ponto de verificação muito grande

Seu arquivo de ponto de verificação excede o limite de tamanho de arquivo de 1 GB que o serviço pode criar, então seu arquivo foi editado. Esse modelo não será importado. Para remover essa mensagem, selecione o modelo na tabela Erros do modelo e escolha Excluir.

#### Arquivo de metadados muito grande

Seu arquivo YAML excede o limite de tamanho de arquivo de 10 MB que o serviço pode criar, então seu arquivo foi editado. Esse modelo não será importado. Para remover essa mensagem, selecione o modelo na tabela Erros do modelo e escolha Excluir.

#### Modelo inválido

Não podemos validar seu modelo porque ele foi editado. Se você tiver uma cópia do modelo, tente substituí-la em seu bucket do AWS DeepRacer S3, selecione o modelo na tabela de erros do modelo e escolha Atualizar. Quando a página Importação do modelo for exibida, escolha Importar.

#### Permissões ausentes ou incorretas

Não foi possível copiar o modelo porque as permissões que estavam disponíveis na AWS DeepRacer quando você o treinou foram removidas. Para autorizar a AWS DeepRacer a recriar as permissões necessárias, escolha o modelo na tabela de erros do modelo e, em seguida, escolha Atualizar. Quando a página Importação do modelo for exibida, escolha Importar. A AWS DeepRacer recriará as permissões e, em seguida, copiará o modelo.

# Opere seu veículo do AWS DeepRacer

Depois de terminar de treinar e avaliar um modelo do AWS DeepRacer no simulador do AWS DeepRacer, você pode implantar o modelo no veículo do AWS DeepRacer. Você pode configurar o veículo para dirigir em uma pista e avaliar o desempenho do modelo em um ambiente físico. Isso imita uma corrida autônoma real.

Antes de dirigir o veículo pela primeira vez, é necessário configurar o veículo, instalar as atualizações de software e calibrar o subsistema de transmissão.

Para dirigir o veículo em uma pista física, é necessário ter uma pista. Para obter mais informações, consulte [Crie sua pista física.](#page-162-0)

#### Tópicos

- [Conheça seu veículo do AWS DeepRacer](#page-102-0)
- [Escolha uma rede Wi-Fi para o seu veículo do AWS DeepRacer](#page-122-0)
- [Inicie o console de dispositivos do veículo do AWS DeepRacer](#page-124-0)
- [Calibre seu veículo do AWS DeepRacer](#page-126-0)
- [Faça upload de um modelo para seu veículo do AWS DeepRacer](#page-135-0)
- [Dirija seu veículo do AWS DeepRacer](#page-136-0)
- [Inspecionar e gerenciar as configurações do veículo do AWS DeepRacer](#page-139-0)
- [Visualize seus logs do veículo do AWS DeepRacer](#page-145-0)

## <span id="page-102-0"></span>Conheça seu veículo do AWS DeepRacer

O seu veículo do AWS DeepRacer é um carro movido a bateria, habilitado para machine learning e conectado à rede Wi-Fi, modelo em escala de 1/18, com tração nas quatro rodas, câmera frontal de 4 megapixels e módulo de computação baseado no Ubuntu.

O veículo pode dirigir de forma autônoma executando a inferência que é baseada em um modelo de aprendizado por reforço em seu módulo de computação Você também pode dirigir o veículo manualmente, sem implantar nenhum modelo de aprendizado por reforço. Se você ainda não tiver obtido um veículo do AWS DeepRacer, poderá [solicitar um aqui.](https://www.amazon.com/AWS-DeepRacer-Fully-autonomous-developers/dp/B07JMHRKQG)

O veículo do AWS DeepRacer está equipado com um motor polido. A velocidade de condução é controlado por um regulador de tensão que controla a velocidade com que o motor gira. O [servo](https://en.wikipedia.org/wiki/Servomechanism) que opera o sistema de direção é protegido pela capa preta no chassi do veículo do AWS DeepRacer.

Tópicos

- [Inspecione seu veículo do AWS DeepRacer](#page-103-0)
- [Carregar e instalar as baterias do AWS DeepRacer](#page-105-0)
- [Teste seu módulo de computação do AWS DeepRacer](#page-107-0)
- [Desligue seu veículo do AWS DeepRacer](#page-108-0)
- [Indicadores de LED do veículo do AWS DeepRacer](#page-108-1)
- [Peças de reposição do dispositivo AWS DeepRacer](#page-111-0)

### <span id="page-103-0"></span>Inspecione seu veículo do AWS DeepRacer

Ao abrir a caixa do veículo do AWS DeepRacer, você deve encontrar os seguintes componentes e acessórios:

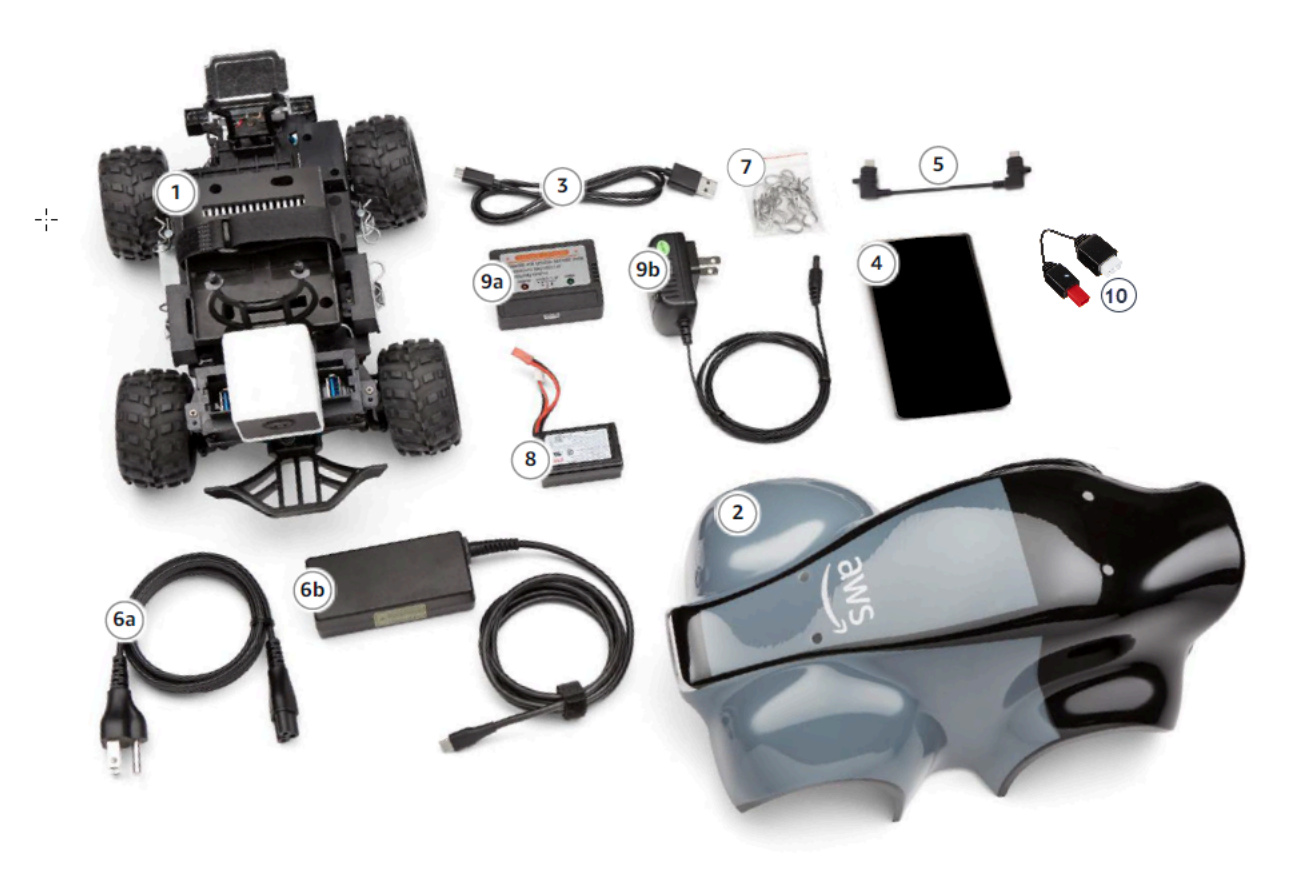

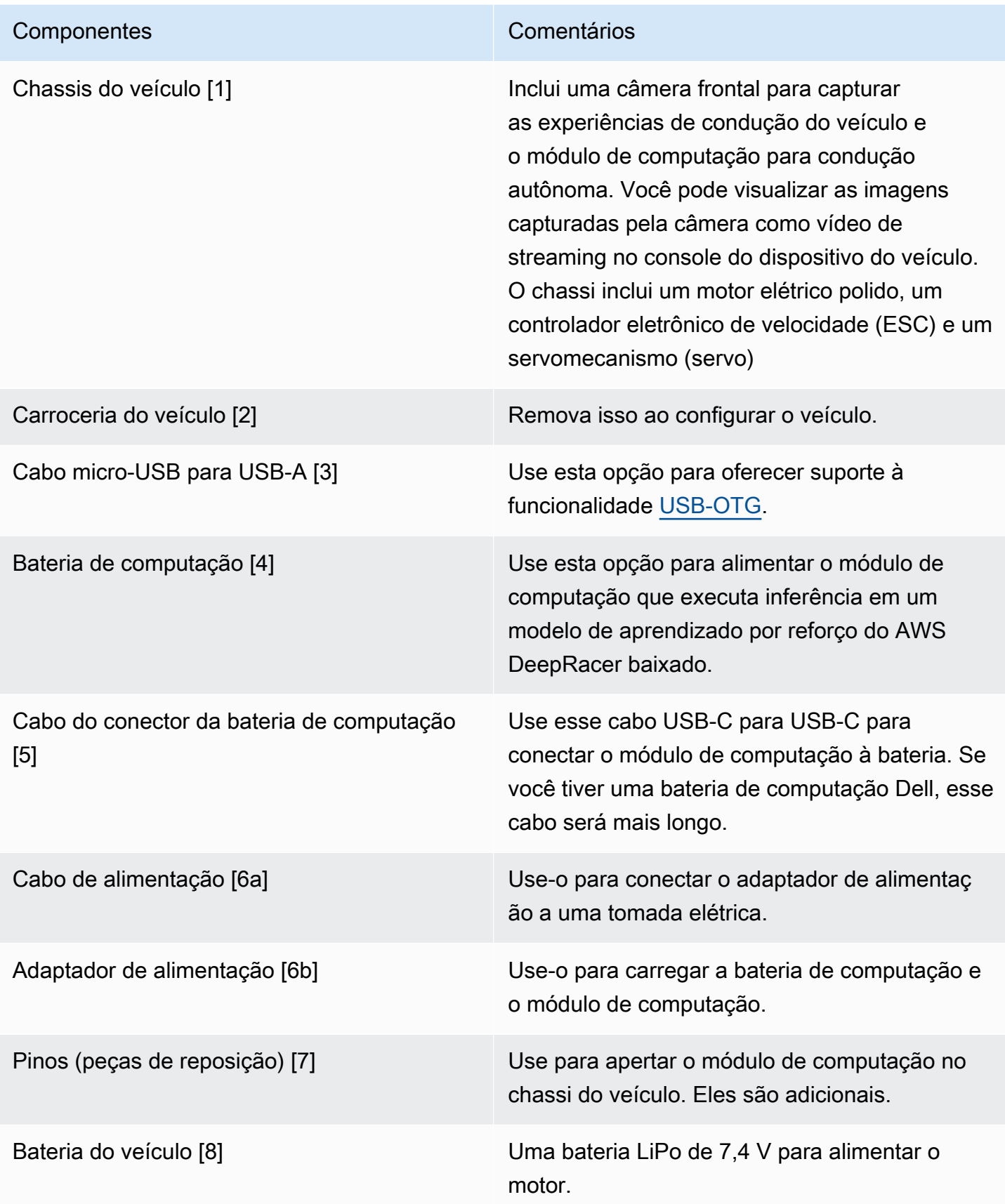

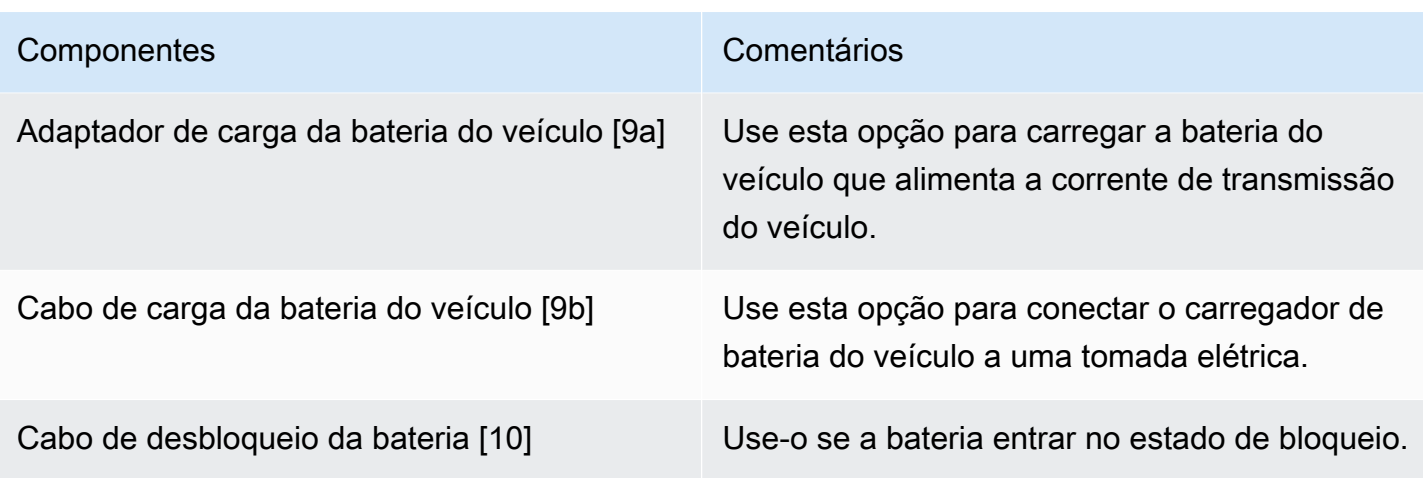

Para configurar seu veículo do AWS DeepRacer, prepare também os seguintes itens:

- Um computador com uma porta USB e acesso à Internet.
- Uma rede Wi-Fi conectada à Internet.
- Uma conta da AWS.

Agora, siga as instruções na [próxima seção](#page-105-0) para garantir que a bateria do veículo e o carregador de bateria sejam carregados.

### <span id="page-105-0"></span>Carregar e instalar as baterias do AWS DeepRacer

Seu veículo do AWS DeepRacer tem duas fontes de alimentação: a bateria do veículo e o carregador de bateria do módulo de computação.

O carregador de bateria mantém o módulo de computação em execução. O módulo de computação mantém a conexão Wi-Fi, executa inferência em relação a um modelo implantado do AWS DeepRacer e emite um comando para que o veículo realize uma ação.

A bateria do veículo alimenta o motor para mover o veículo. Ela tem dois conjuntos de cabos. O conjunto de dois cabos, vermelho e preto, é usado para conectar ao ESC do veículo e o de três cabos, azul (ou preto), branco e vermelho, serve para conectar ao carregador. Para dirigir, apenas o conjunto de dois cabos deve estar conectado ao veículo.

Depois que for totalmente carregada, a voltagem da bateria cairá à medida que forem descarregadas. Quando há queda da voltagem, o torque disponível também cai. Como consequência, a mesma configuração de velocidade resultará em velocidade mais lenta na pista.

Quando a bateria acaba totalmente, o veículo para de se mover. Para condução autônoma em condições normais, a bateria geralmente dura de 15 a 25 minutos. Para garantir um comportamento consistente, recomendamos carregar a bateria a cada 15 minutos de uso.

Para instalar e carregar a bateria do veículo e o carregador de bateria, siga estas etapas:

- 1. Remova o shell do seu veículo do AWS DeepRacer.
- 2. Remova os quatro pinos do chassi do veículo. Levante cuidadosamente o chassi do veículo mantendo, ao mesmo tempo, os fios conectados.
- 3. Para carregar e instalar a bateria do veículo, faça o seguinte:
	- a. Para carregar a bateria, conecte o conjunto de três cabos da bateria ao carregador para conectar a bateria ao adaptador de alimentação e conecte o adaptador de alimentação a uma tomada ou a uma porta USB se um cabo USB for usado para carregar a bateria.

Para obter uma ilustração gráfica de como carregar a bateria do veículo usando o carregador anexo, consulte [the section called "Como carregar a bateria do módulo de](#page-304-0)  [acionamento do veículo".](#page-304-0)

- b. Depois que a bateria estiver carregada, conecte o conjunto de dois cabos do cabo da bateria do veículo ao conector de cabos preto e vermelho do veículo.
- c. Para proteger a bateria do veículo, prenda a bateria sob o chassi do veículo com as correias anexadas.

Certifique-se de manter todos os cabos dentro do veículo.

- d. Para verificar se a bateria do veículo está carregada, siga o procedimento a seguir:
	- i. Deslize o interruptor de alimentação para ligar o veículo.
	- ii. Ouça dois bipes curtos.

Se você não ouvir os bipes, o veículo não está carregado. Remova a bateria do veículo e repita a Etapa 1 acima para recarregar a bateria.

- iii. Quando não estiver usando o veículo, deslize o interruptor de alimentação do veículo para desligar a bateria do veículo.
- 4. Para verificar o nível de carga do carregador de bateria, siga o procedimento a seguir:
	- a. Pressione o botão de ligar/desligar no carregador de energia.

b. Verifique as quatro luzes LED ao lado do botão de ligar/desligar para determinar o nível de carga.

Se todas as quatro luzes LED estiverem acesas, o carregador de energia está totalmente carregado. Se nenhuma das luzes LED estiver acesa, o carregador de energia precisa ser carregado.

- c. Para carregar o carregador de energia, insira o plugue USB C do adaptador de energia na porta USB C do carregador de energia. Leva algum tempo para o carregador de energia ser totalmente carregado. Quando estiver carregado, repita a Etapa 4 para confirmar se o carregador de energia está totalmente carregado.
- 5. Para instalar o carregador de energia, siga o procedimento a seguir:
	- a. Insira o carregador de energia em seu suporte com o botão de ligar/desligar e a porta USB C voltados para a parte traseira do veículo.
	- b. Use a alça para amarrar o carregador de bateria ao chassi do veículo com segurança.

**a** Note

Não conecte o carregador de bateria ao módulo de computação nesta etapa.

### <span id="page-107-0"></span>Teste seu módulo de computação do AWS DeepRacer

Teste o módulo de computação para verificar se ele pode ser iniciado com êxito. Para testar o módulo usando uma fonte de alimentação externa, siga as etapas abaixo:

Testar o módulo de computação do veículo

- 1. Conecte o módulo de computação a uma fonte de energia. Conecte o cabo de alimentação ao adaptador, ligue o cabo de alimentação a uma tomada e insira o USB C do adaptador de alimentação à porta USB C no módulo de computação.
- 2. Ative o módulo de computação do veículo pressionando o botão de ligar/desligar no módulo de computação.
- 3. Para verificar o status do módulo de computação, verifique se as luzes LED são exibidas da seguinte forma:
	- Azul uniforme
O módulo de computação é iniciada, conectado à Wi-Fi especificada e está pronto para uso.

Nesse estado, você pode fazer login no módulo de computação depois de anexá-lo a um monitor usando um cabo HDMI, um mouse USB e um teclado USB. Para o primeiro login, use o deepracer ambos os nomes de usuário e a senha. Será solicitado que você redefina a senha para logins futuros. Por motivos de segurança, escolha uma senha forte como nova senha.

• Vermelho piscante

O módulo de computação está no modo de configuração.

• Amarelo uniforme

O módulo de computação está sendo inicializado.

• Vermelho uniforme

O módulo de computação não conseguiu conexão à rede Wi-Fi.

4. Quando terminar o teste, pressione o botão de ligar/desligar no módulo de computação para desligar, em seguida, desconecte-o da fonte de alimentação externa.

# Desligue seu veículo do AWS DeepRacer

Para desligar o veículo do AWS DeepRacer, desconecte o veículo da fonte de alimentação externa. Você também pode pressionar o botão de ligar/desligar no dispositivo até que o indicador de energia seja desativado.

# Indicadores de LED do veículo do AWS DeepRacer

Seu veículo do AWS DeepRacer tem dois conjuntos de indicadores LED para o status do veículo e para a identificação visual personalizável do veículo, respectivamente.

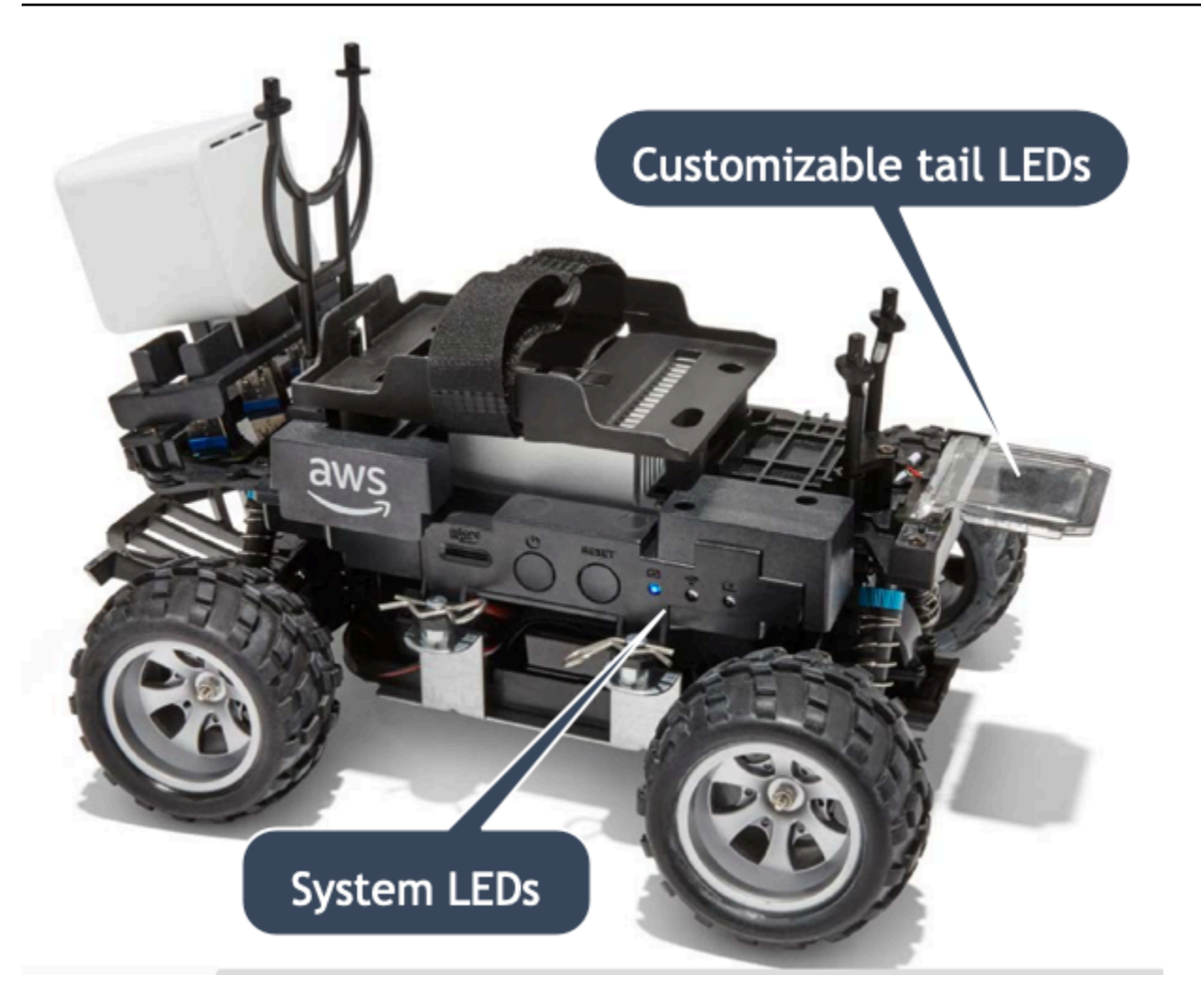

Os detalhes são discutidos a seguir

### Tópicos

- [Indicadores de LED do sistema do veículo do AWS DeepRacer](#page-109-0)
- [LEDs de identificação de veículos do AWS DeepRacer](#page-110-0)

# <span id="page-109-0"></span>Indicadores de LED do sistema do veículo do AWS DeepRacer

Os indicadores LED do sistema do veículo do AWS DeepRacer estão localizados no lado esquerdo do chassi, com o veículo posicionado de frente para você.

Os três LEDs do sistema são posicionados após o botão RESET (Redefinir) . O primeiro LED (no lado esquerdo do seu campo de visão) mostra o status da energia do sistema. O segundo LED (meio) é reservado para uso futuro. O último LED (direito) mostra o status da conexão Wi-Fi.

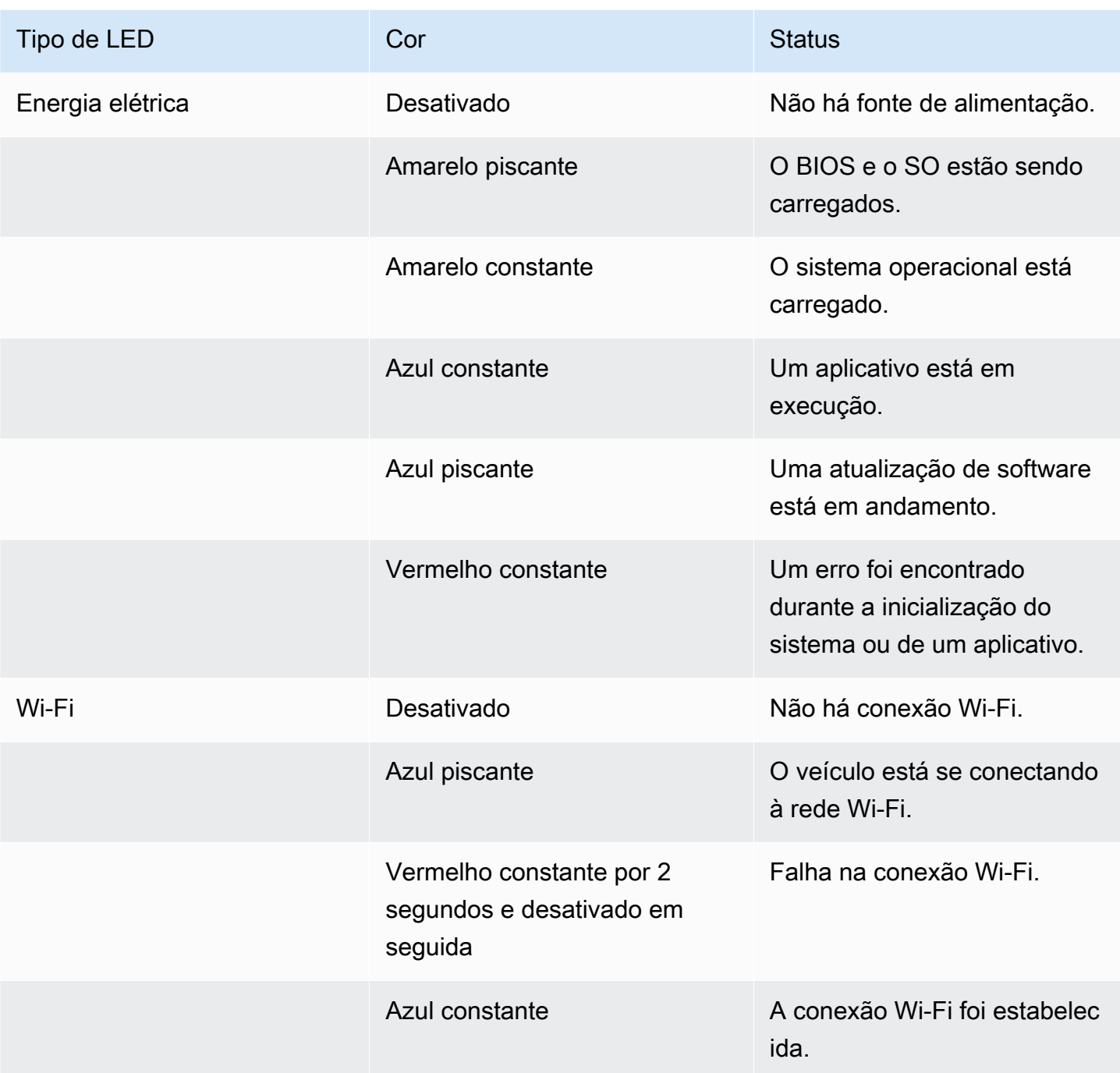

# <span id="page-110-0"></span>LEDs de identificação de veículos do AWS DeepRacer

Os LEDs personalizados do veículo do AWS DeepRacer estão localizados na parte traseira do veículo. Eles são usados para ajudar a identificar seu veículo em corridas com vários veículos presentes. Você pode usar o console do dispositivo do AWS DeepRacer para [definir uma cor](#page-139-0) [compatível](#page-139-0) de sua escolha.

# Peças de reposição do dispositivo AWS DeepRacer

# **a** Note

O dispositivo AWS DeepRacer usa os chassis do carro Remote Control (RC) [WLtoys A949](https://www.amazon.com/s?k=wltoys+a949+and+a979) [e A979](https://www.amazon.com/s?k=wltoys+a949+and+a979). Para pesquisar uma lista atualizada de peças disponíveis para seu dispositivo AWS DeepRacer, visite a [vitrine do AWS DeepRacer](https://www.amazon.com/b/?node=32957528011&ref_=aws_dr_sf_doc_dg_bw).

# Peças de reposição do dispositivo AWS DeepRacer

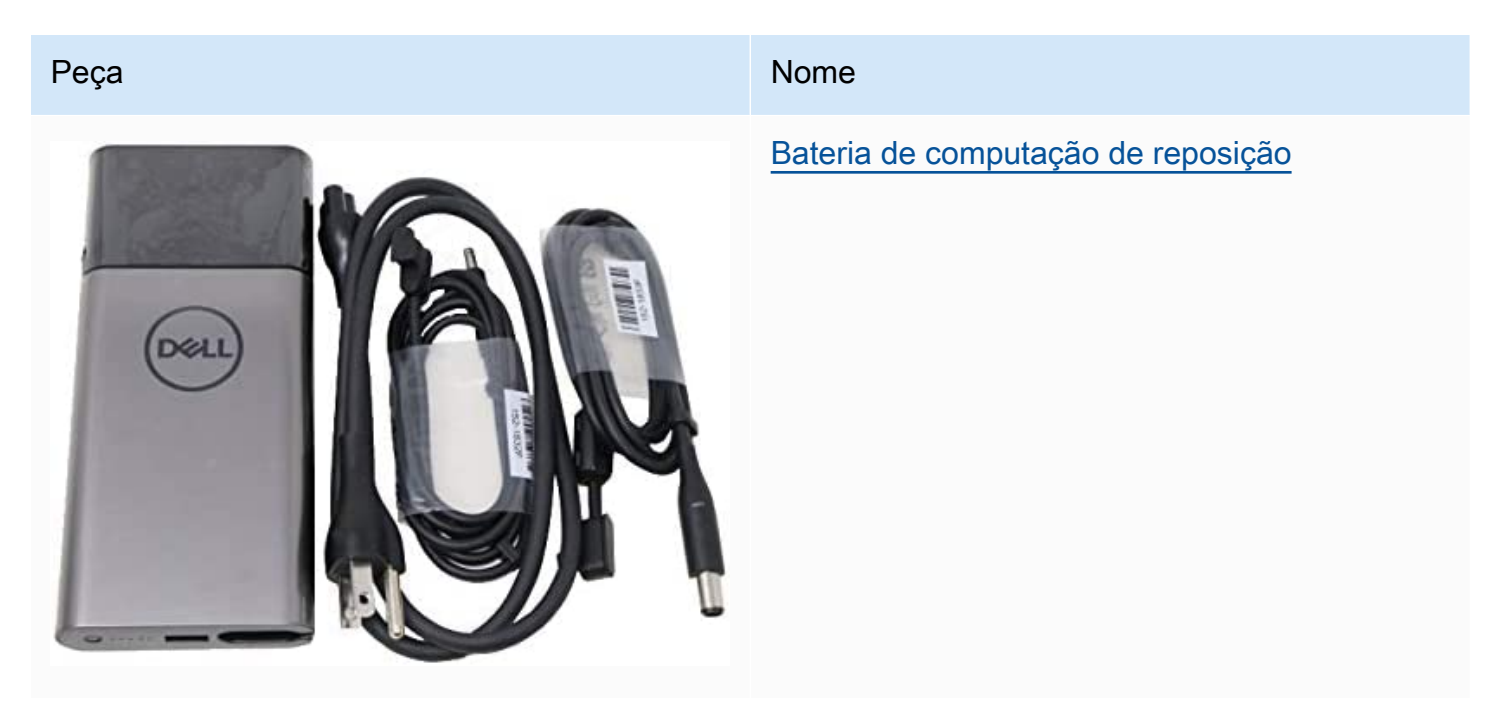

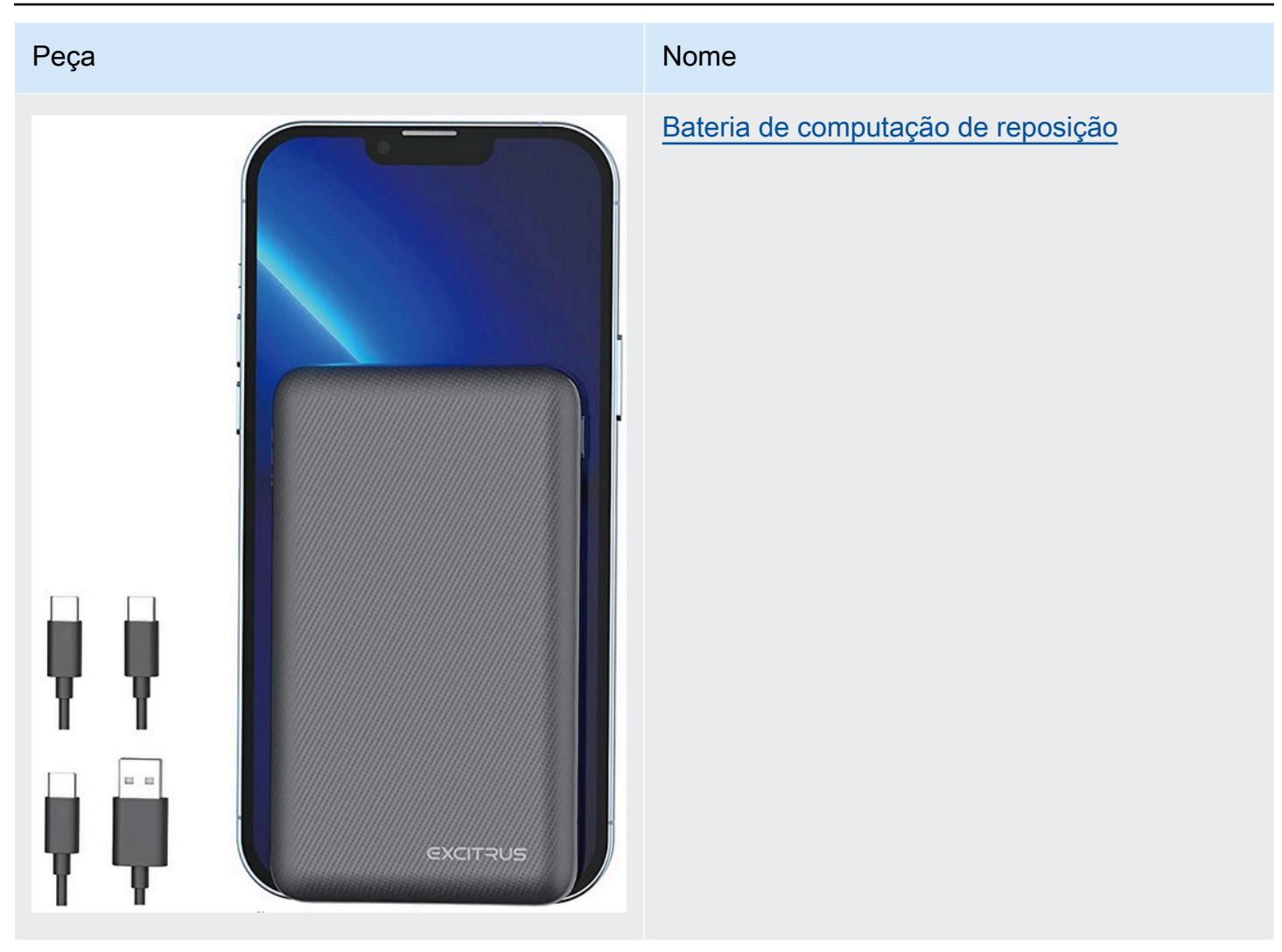

# $\mathbb{E}$

# Peça Nome Nome and Section 2014 and 2014 and 2014 and 2014 and 2014 and 2014 and 2014 and 2014 and 2014 and 20

# [Bateria de computação de reposição](https://www.amazon.com/dp/B07PJHPDN2?th=1)

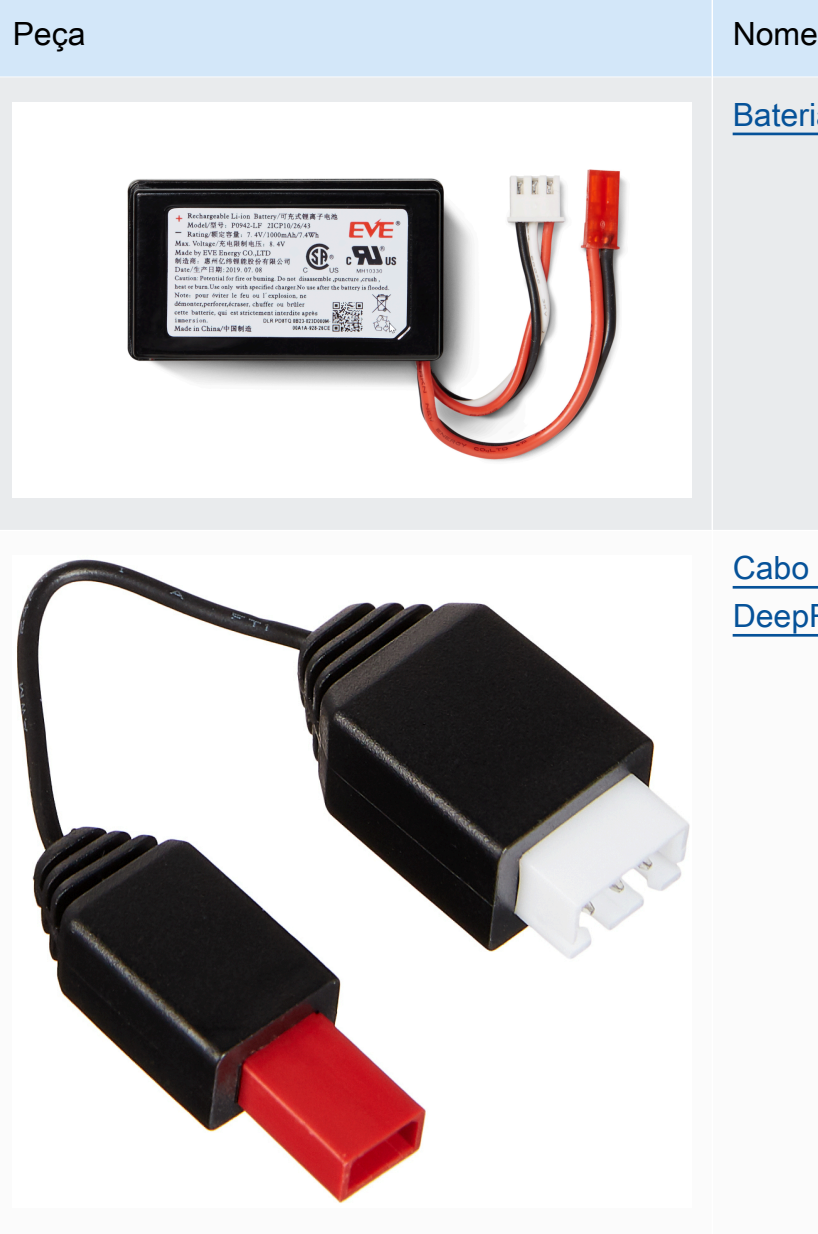

# [Bateria de lítio 7,4 V 1100 mAh](https://www.amazon.com/AWS-DeepRacer-Car-Single-Battery/dp/B07Z5PLHQP)

[Cabo de desbloqueio de bateria de carro AWS](https://www.amazon.com/gp/product/B0849J6WL9)  **[DeepRacer](https://www.amazon.com/gp/product/B0849J6WL9)** 

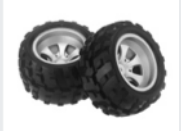

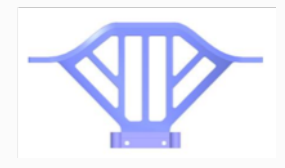

# [Pneu](https://www.amazon.com/LoveinDIY-Rubber-Silver-Wheels-WLtoys/dp/B08B2LX5Z6)

[Amortecedor dianteiro](https://www.amazon.com/dp/B0719T33SD)

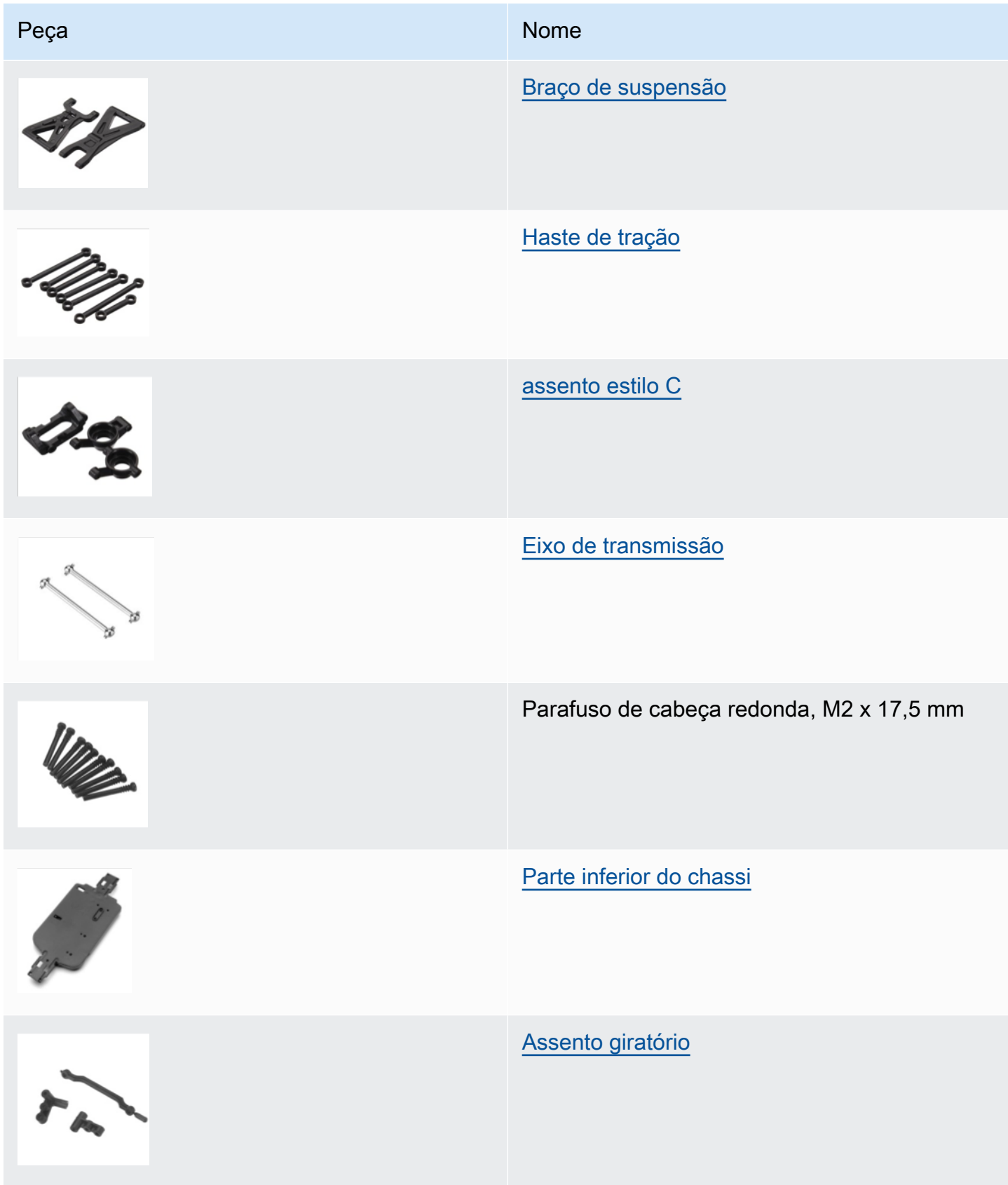

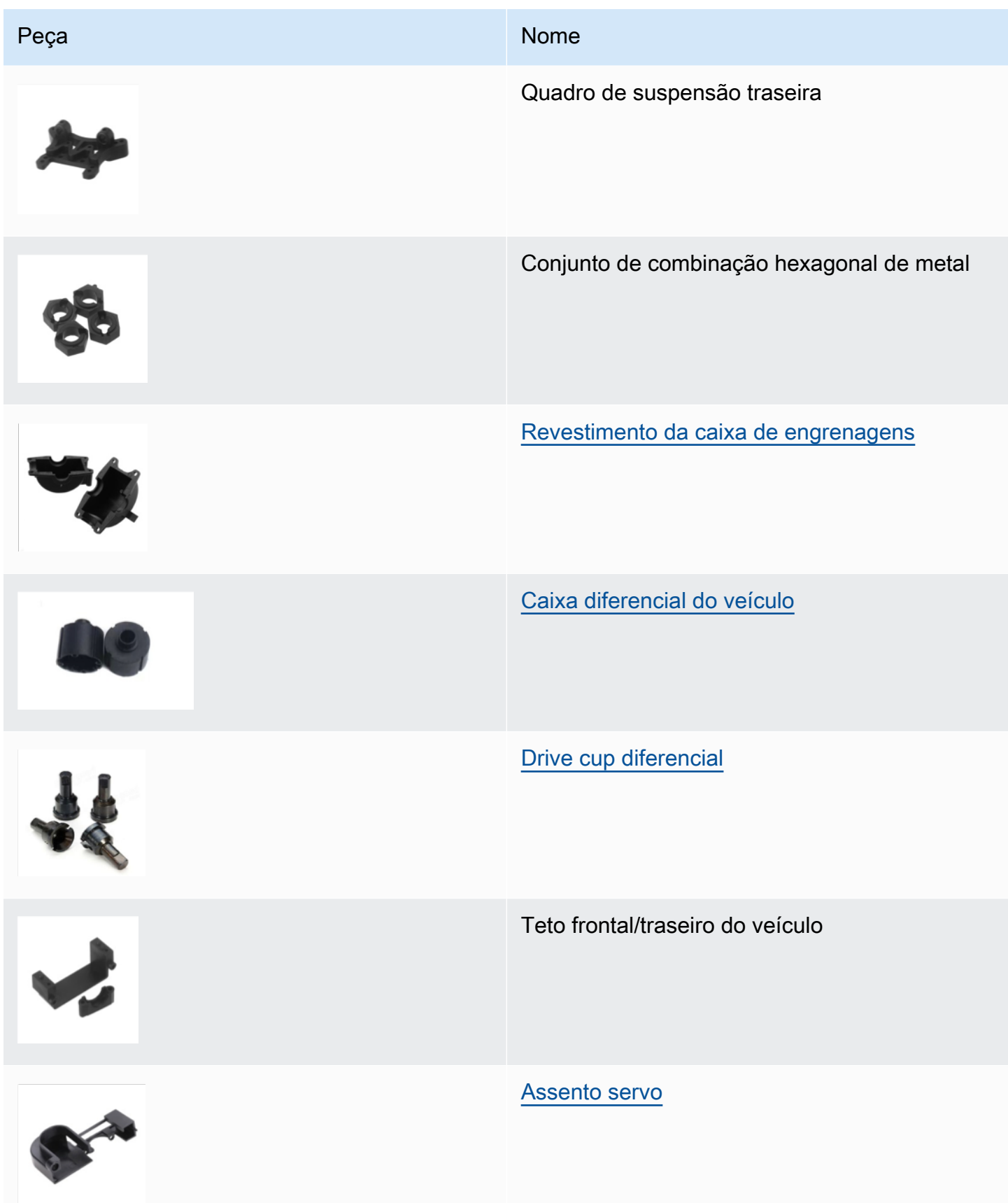

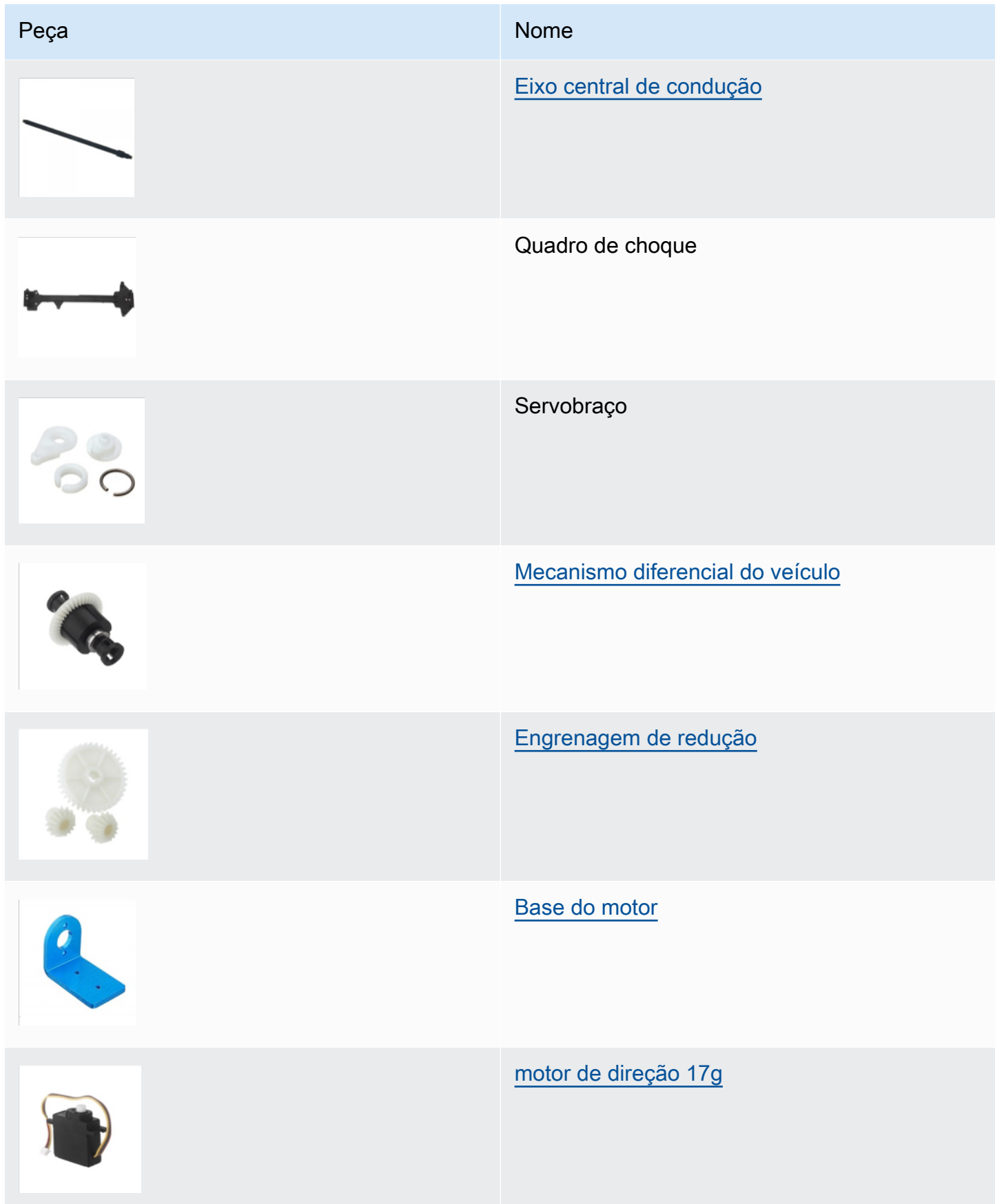

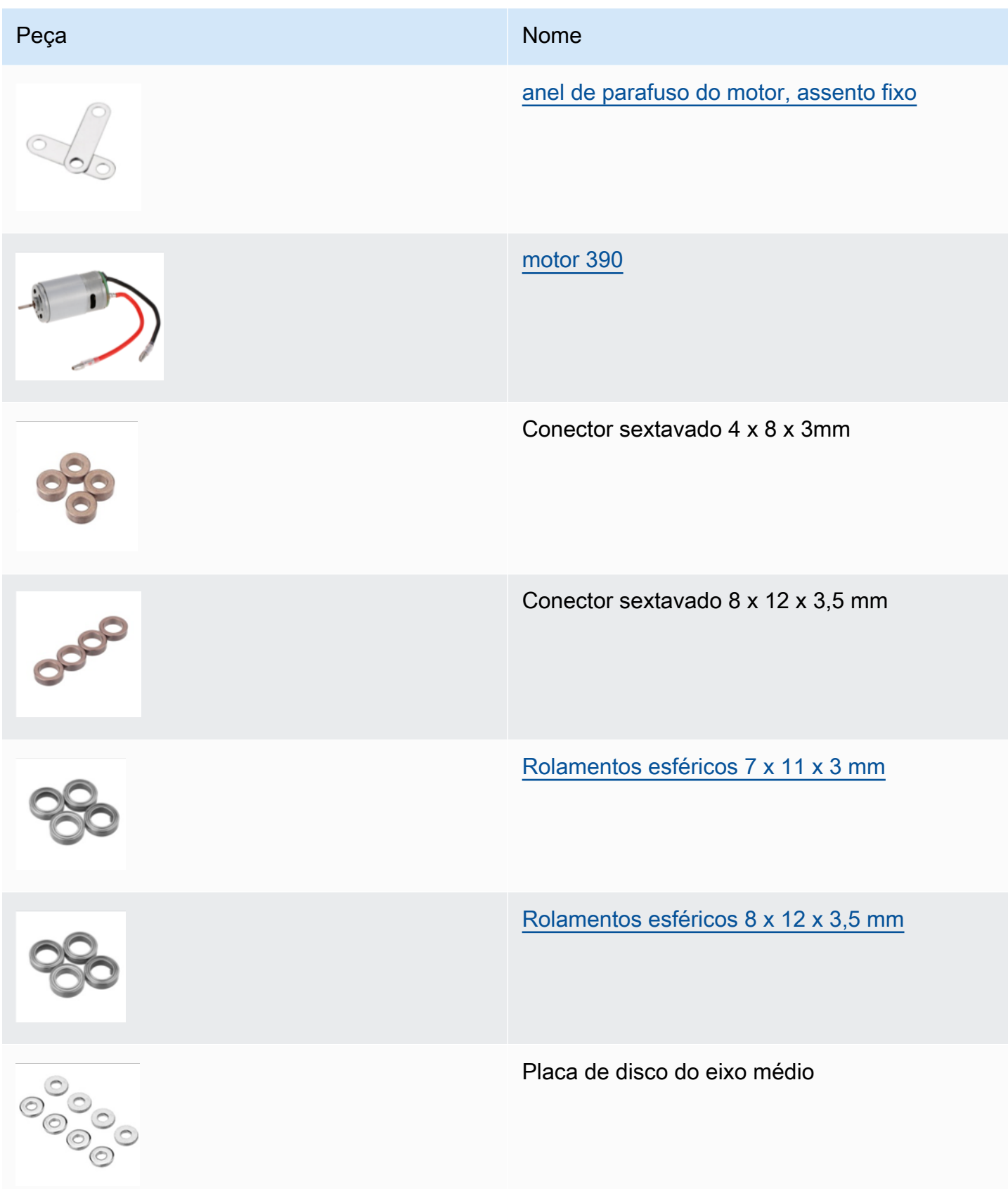

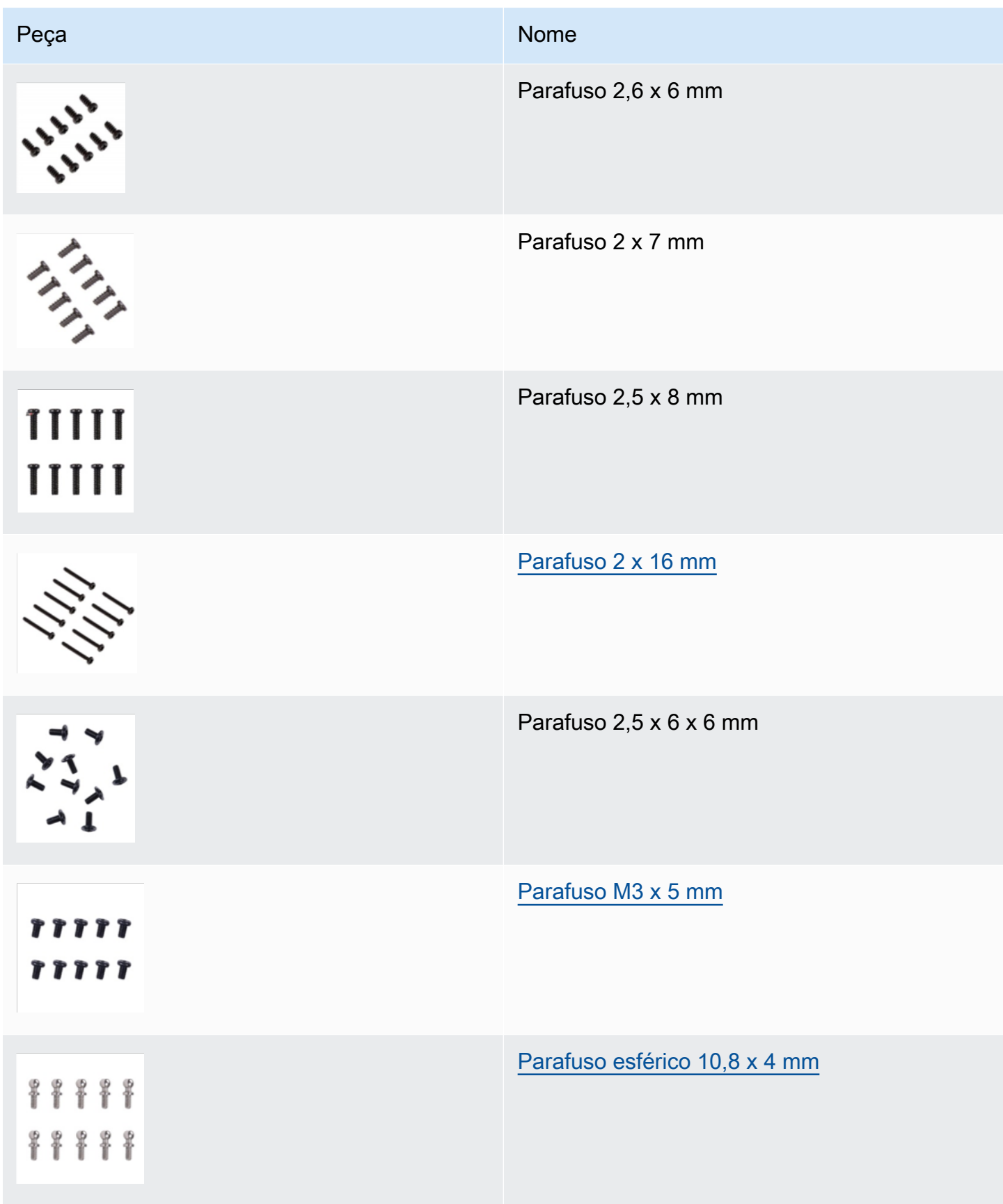

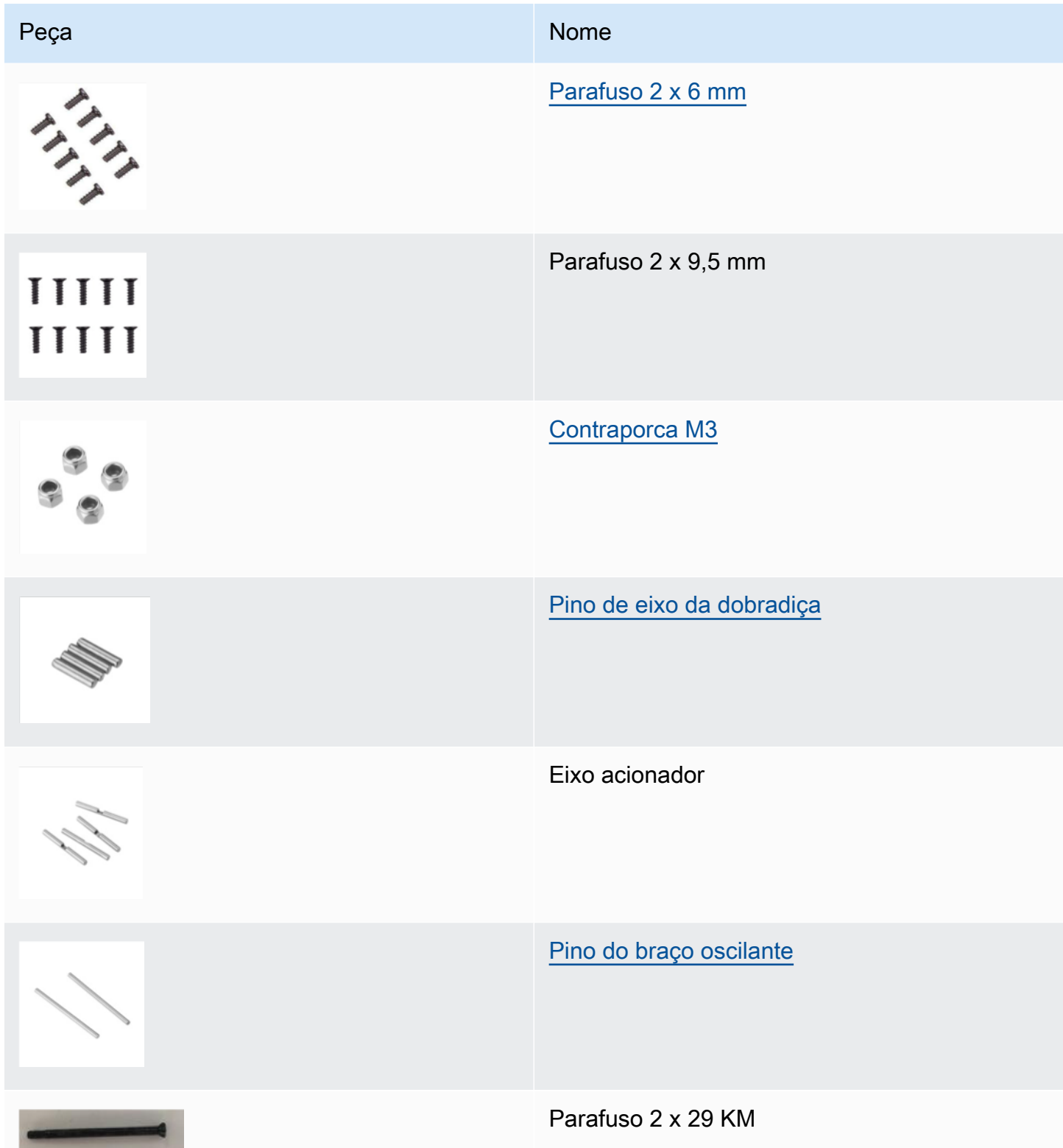

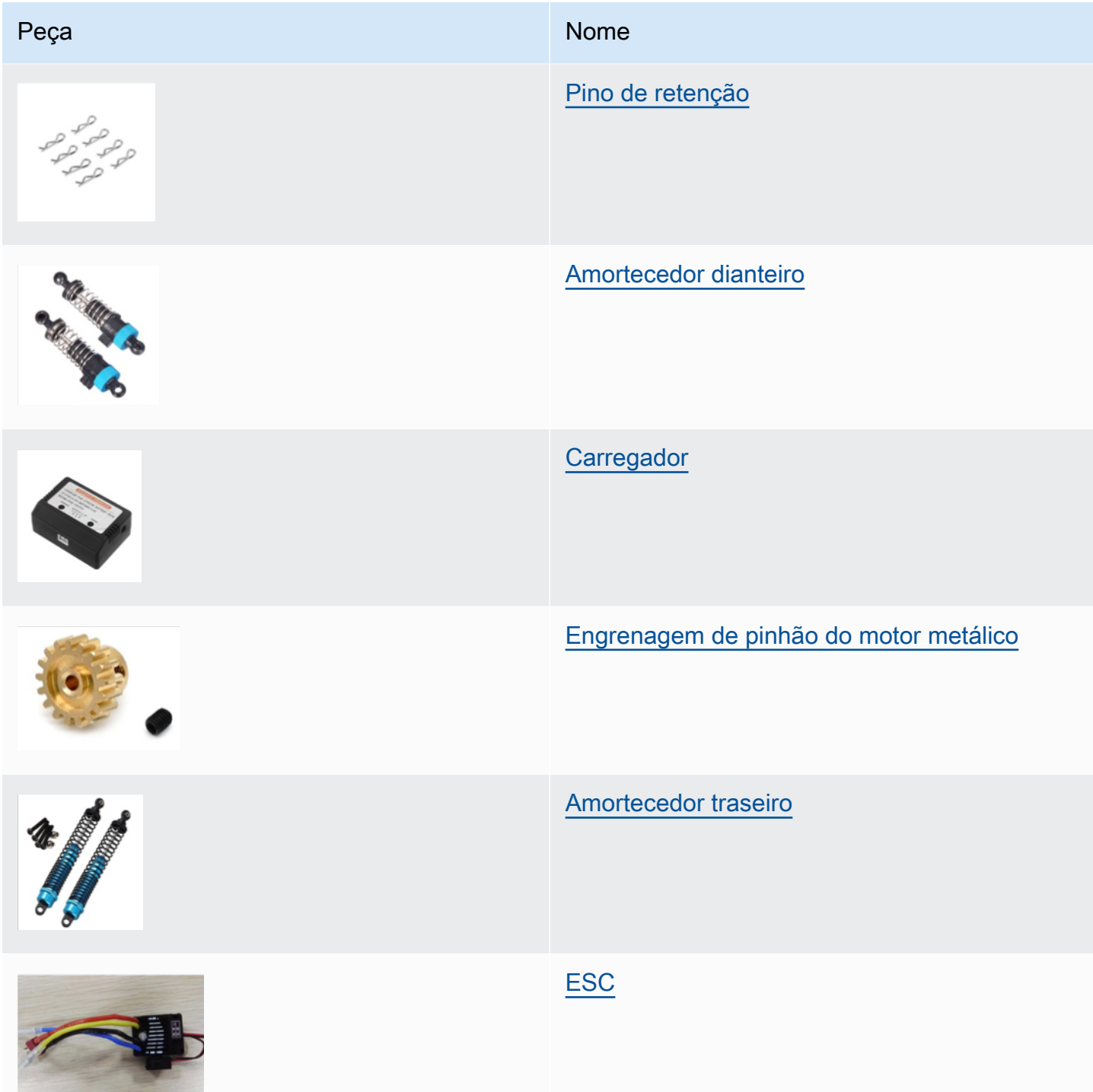

# <span id="page-122-1"></span>Escolha uma rede Wi-Fi para o seu veículo do AWS DeepRacer

A primeira vez que você abrir o seu veículo AWS DeepRacer, você deve configurá-lo para se conectar a uma rede Wi-Fi. Conclua essa configuração para atualizar o software do veículo e obter o endereço IP para acessar o console do dispositivo do veículo.

Esta seção mostra as etapas para executar as seguintes tarefas:

- Conecte seu laptop ou computador ao seu veículo.
- Configure a conexão Wi-Fi do veículo.
- Atualize o software do veículo.
- Obtenha o endereço IP do veículo.
- Teste o veículo.

Use um laptop ou computador para executar as tarefas de configuração. Vamos nos referir a este computador de configuração como seu computador para evitar possíveis confusões com o módulo de computação do veículo, que está executando o sistema operacional Ubuntu.

Após a configuração inicial da conexão Wi-Fi, você poderá seguir as mesmas instruções para escolher uma rede Wi-Fi diferente.

### **a** Note

O AWS DeepRacer não oferece suporte à rede Wi-Fi que requer verificação ativa de [captcha](https://en.wikipedia.org/wiki/CAPTCHA) para usar o login.

### Tópicos

- [Preparar-se para configurar a conexão Wi-Fi do seu veículo do AWS DeepRacer](#page-122-0)
- [Configurar a conexão Wi-Fi e atualizar o software do seu veículo do AWS DeepRacer](#page-123-0)

# <span id="page-122-0"></span>Preparar-se para configurar a conexão Wi-Fi do seu veículo do AWS **DeepRacer**

Para configurar a conexão Wi-Fi do veículo, conecte o seu laptop ou computador ao módulo de computação do seu veículo usando o cabo USB-to-USB C incluído.

Para conectar seu computador ao módulo de computação do seu veículo, siga as etapas abaixo.

- 1. Verifique se o computador está desconectado do Wi-Fi antes de conectar o dispositivo.
- 2. Insira a entrada USB do cabo USB-to-USB C na porta USB do seu computador.
- 3. Insira a entrada USB C do cabo na porta USB C do seu veículo.

Agora você está pronto para dar continuidade à configuração da conexão Wi-Fi do seu veículo.

# <span id="page-123-0"></span>Configurar a conexão Wi-Fi e atualizar o software do seu veículo do AWS **DeepRacer**

Antes de seguir as etapas para configurar a conexão Wi-Fi, conclua as etapas descritas em [the](#page-122-0) [section called " Preparar-se para configurar o Wi-Fi "](#page-122-0).

- 1. Procure na parte inferior do veículo e anote a senha impressa em Host name (Nome do host). Você precisará fazer login no console de controle do dispositivo para realizar a configuração.
- 2. No seu computador, acesse o dispositivo https://deepracer.aws para iniciar o console de controle do dispositivo do seu veículo.
- 3. Se você receber uma mensagem de que a conexão não é segura ou privada, siga um dos seguintes procedimentos.
	- a. No Chrome, escolha Avanced (Avançado) e Proceed to (Vá para)*<device\_console\_ip\_address>* (não seguro).
	- b. No Safari, selecione Details (Detalhes), siga o link visit this website (acesse o site) e escolha Visit Websites (Acesse os sites). Se solicitada uma senha para atualizar as configurações de confiança do certificado, digite a senha e escolha Update settings (Atualizar configurações).
	- c. No Opera, escolha Continue Anyway (Continuar mesmo assim) quando alertado sobre um certificado inválido.
	- d. No Edge, selecione Details (Detalhes) e Go on to the webpage (Note recommended) (Ir para a página da web (Nota recomendada)).
	- e. No Firefox, escolha Advanced (Avançado), Add Exception (Adicionar exceção), e Confirm Security Exception (Confirmar exceção de segurança).
- 4. Em Unlock your AWS DeepRacer vehicle (Desbloquear o veículo do AWS DeepRacer), insira a senha da Step 1 (Etapa 1) e, em seguida, escolha Access vehicle (Acessar veículo).
- 5. No painel Connect your vehicle to your Wi-Fi network (Conectar o veículo ao painel de rede Wi-Fi), escolha o nome da sua rede Wi-Fi no menu suspenso Wi-Fi network name (SSID) (Nome da rede Wi-Fi (SSID)), digite a senha da sua rede Wi-Fi na Wi-Fi password (senha Wi-Fi), e escolha Connect (Conectar).
- 6. Aguarde até que o status da conexão Wi-Fi seja alterado de Connecting to Wi-Fi network... (Conectando à rede Wi-Fi...) para Connected (Conectado). Em seguida, escolha Next (Próximo).
- 7. No painel de Software update (Atualização de software), se uma atualização de software for necessária, ligue o módulo de computação do veículo, com o cabo de alimentação e o adaptador de alimentação incluídos, e escolha Install software update (Instalar atualização de software).

Ligar o veículo com uma fonte de energia externa ajuda a evitar a interrupção da atualização do software se o carregador de energia do módulo de computação ficar descarregado.

- 8. Aguarde até que o status da atualização de software seja alterado de Installing software update (Instalando atualização de software) para Software update installed successfully (Atualização de software instalada com sucesso).
- 9. Observe o endereço IP exibido nos Wi-Fi network details (Detalhes da rede Wi-Fi). Você precisará dele para abrir o console de controle de dispositivos do veículo após a configuração inicial e qualquer modificação subsequente das configurações de rede Wi-Fi.

# <span id="page-124-0"></span>Inicie o console de dispositivos do veículo do AWS DeepRacer

Depois de configurar a conexão Wi-Fi do veículo e instalar as atualizações de software necessárias, você deverá abrir o console do dispositivo para verificar se a conexão de rede do veículo está funcionando. Subsequentemente, é possível iniciar o console do dispositivo para inspecionar, calibrar e gerenciar as outras configurações do veículo. O processo envolve fazer login no console do dispositivo do veículo usando um endereço IP do veículo.

O console de controle do dispositivo está hospedado no veículo e é acessado com o endereço IP que você obteve no final da seção de [Wi-Fi setup \(Configuração Wi-Fi\).](#page-123-0)

Para acessar o console do dispositivo do seu veículo AWS DeepRacer por meio da conexão Wi-Fi

1. Para acessar o console do dispositivo do seu veículo, abra um navegador da web no seu computador, tablet ou smartphone e digite o endereço IP do veículo na barra de endereço. Você pode obter esse endereço IP ao [configurar a conexão Wi-Fi do veículo.](#page-123-0) Para ilustração, usamos 10.92.206.61 como exemplo.

Se você receber um aviso de que a conexão não é privada ou segura, ignore a mensagem e continue para se conectar ao console do dispositivo.

2. Em Unlock your AWS DeepRacer vehicle (Desbloquear o veículo do AWS DeepRacer), digite a senha do console do dispositivo em Password (Senha) e escolha Access vehicle (Acessar veículo).

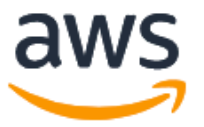

# Unlock your AWS DeepRacer vehicle

The default AWS DeepRacer password can be found printed on the bottom of your vehicle.

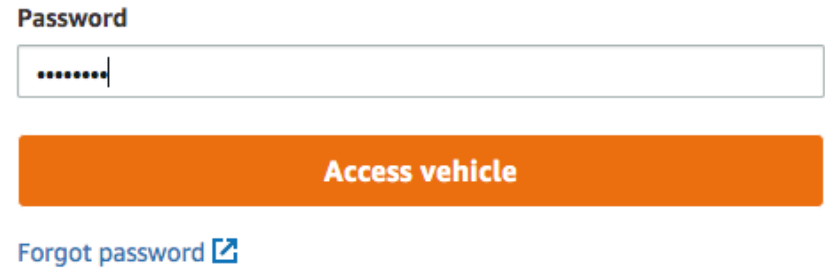

Você pode encontrar a senha padrão impressa na parte inferior do veículo (em Host Name (Nome do host)).

3. Quando tiver feito login com êxito, você verá a página inicial do console do dispositivo da maneira indicada a seguir.

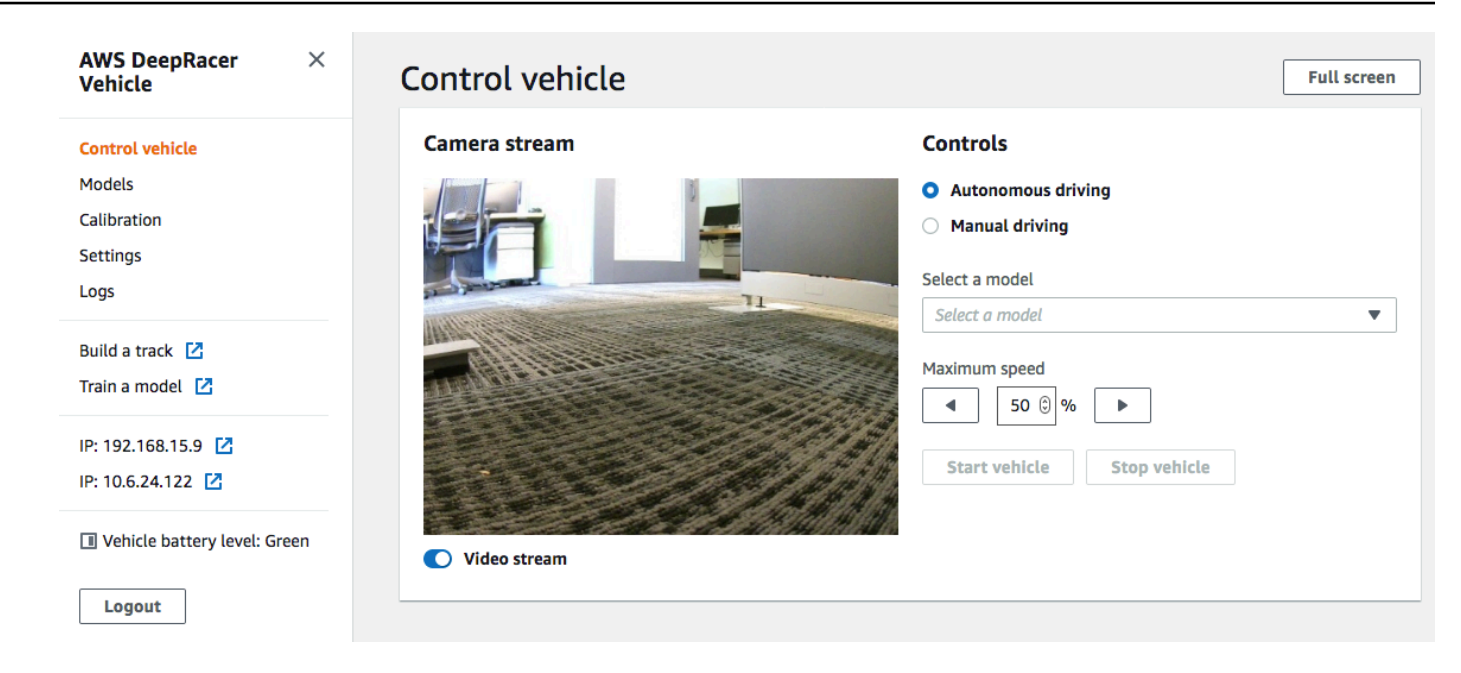

Agora você está pronto para calibrar e operar seu veículo. Se esta for a primeira vez que você opera o veículo, prossiga para [calibrar o veículo](#page-126-0) agora.

# <span id="page-126-0"></span>Calibre seu veículo do AWS DeepRacer

Para alcançar o melhor desempenho, é essencial calibrar algumas peças físicas do veículo do AWS DeepRacer. Se você usar um veículo não calibrado, incertezas poderão ser adicionadas ao testar o modelo. Se o desempenho do veículo não for ideal, você poderá querer apenas ajustar o código do modelo de aprendizado profundo. No entanto, não será possível melhorar o desempenho do veículo se a causa raiz for mecânica. Ajuste a mecânica por calibração.

Para calibrar o veículo do AWS DeepRacer, defina o intervalo do [ciclo de trabalho](https://en.wikipedia.org/wiki/Duty_cycle) para o sistema de controle eletrônico do veículo (ECS) e seu servomecanismo (servo), respectivamente. O servo e o ECS aceitam sinais de [modulação por largura de pulso \(PWM\)](https://en.wikipedia.org/wiki/Pulse-width_modulation) como entrada de controle do módulo de computação do veículo. O módulo de computação ajusta a velocidade e o ângulo de esterçamento do veículo alterando os ciclos de trabalho dos sinais PWM.

A velocidade e o ângulo de esterçamento máximos definem o intervalo do espaço de ação. Especifique a velocidade e o ângulo de esterçamento máximos durante o treinamento na simulação. Ao implantar o modelo treinado em seu veículo do AWS DeepRacer para condução em uma pista real, a velocidade e o ângulo de esterçamento máximos do veículo devem ser calibrados para corresponder aos valores usados no treinamento de simulação.

Para garantir que as experiências reais correspondam às experiências simuladas, calibre seu veículo para equiparar a velocidade máxima e o ângulo de esterçamento máximo entre a simulação e o mundo real. Em geral, há duas maneiras de realizar essa calibração:

- Defina o espaço de ação no treinamento e calibre o veículo físico para corresponder às configurações.
- Meça o desempenho real do veículo e altere as configurações do espaço de ação na simulação.

Um modelo robusto pode lidar com determinadas diferenças entre a simulação e o mundo real. No entanto, você deve fazer testes com ambas as abordagens e iterar para encontrar os melhores resultados.

Antes de iniciar a calibração, ligue o módulo de computação. Depois de ser iniciado e o LED de alimentação acender na cor azul sólida, ligue a bateria do veículo. Depois de escutar dois bipes curtos e um bipe longo, a calibração poderá ser iniciada.

Para calibrar seu veículo do AWS DeepRacer a fim de corresponder às configurações de treinamento:

- 1. Siga [estas instruções](#page-124-0) para acessar o veículo e abrir o console de controle do dispositivo.
- 2. Escolha Calibration (Calibração) no painel de navegação principal.

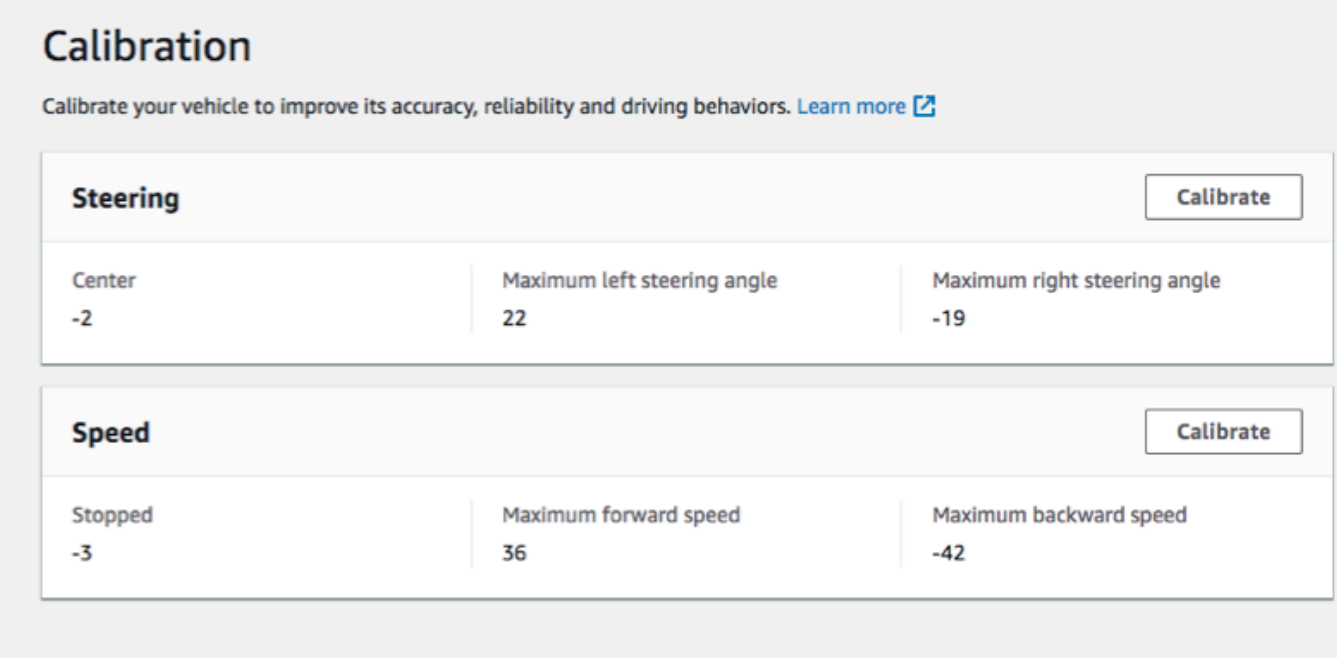

- 3. Na página Calibration (Calibração), escolha Calibrate (Calibrar) em Steering (Direção) e siga as etapas abaixo para calibrar os ângulos de esterçamento máximo do veículo.
	- a. Coloque o veículo no chão ou em outra superfície dura onde possa ver as rodas durante a calibração da direção. Escolha Next (Próximo).

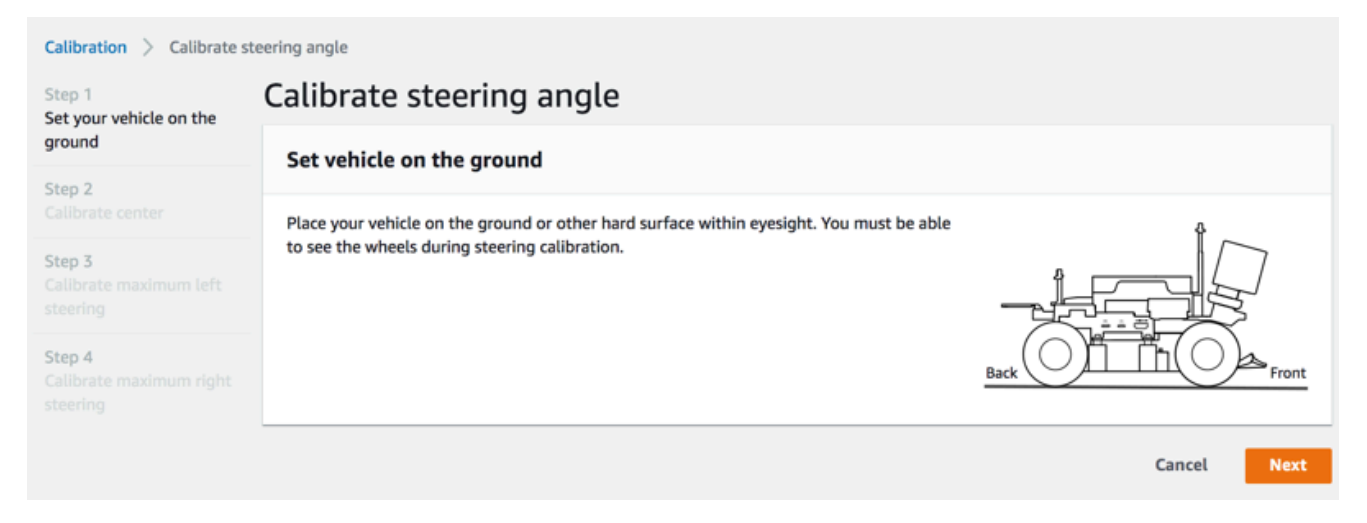

Virar um veículo em uma pista requer ângulos de esterçamento muito menores do que girar as rodas no ar. Para medir os ângulos de esterçamento reais das rodas é importante colocar o veículo na superfície da pista.

b. Em Center steering (Centralizar a direção), mova gradualmente o controle deslizante ou pressione as setas para a esquerda ou direita até a posição em que pelo menos uma das rodas dianteiras esteja alinhada com a roda traseira do mesmo lado. Escolha Next (Próximo).

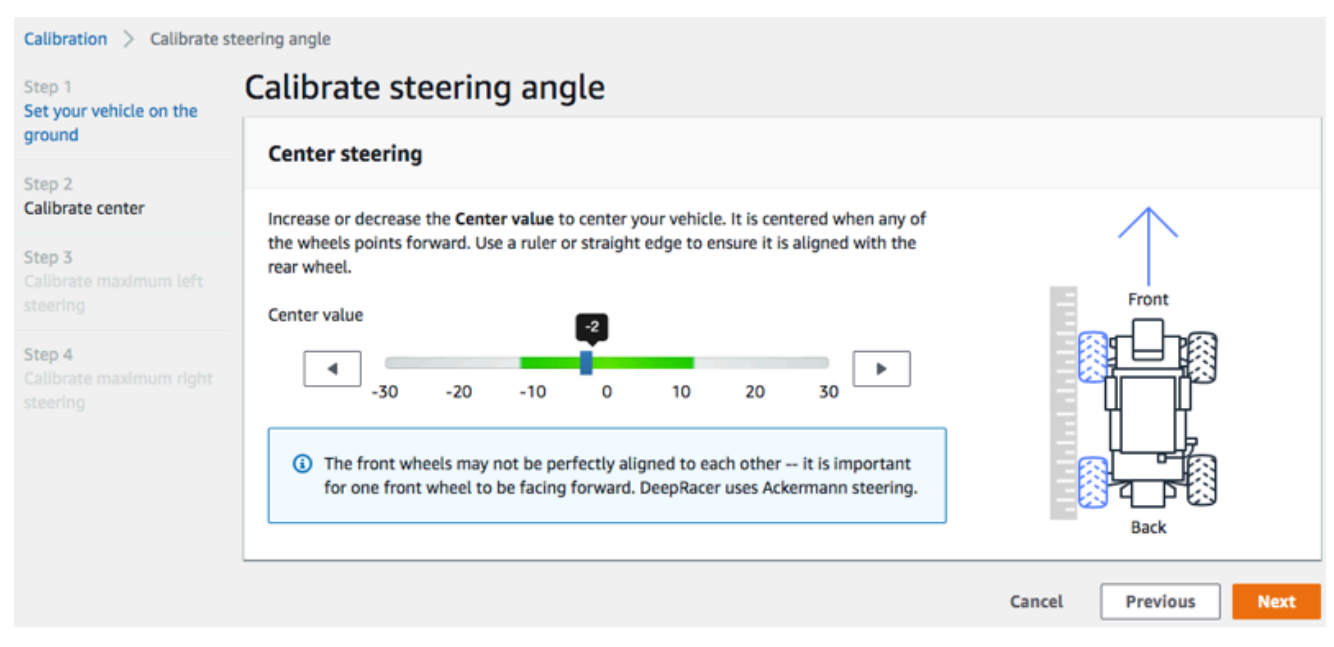

O AWS DeepRacer usa [direção dianteira de Ackermann](https://en.wikipedia.org/wiki/Ackermann_steering_geometry) para virar as rodas nas partes interna e externa de uma curva. Isso significa que as rodas dianteiras esquerda e direita normalmente viram com ângulos diferentes. No AWS DeepRacer, a calibração é feita no valor central. Portanto, é necessário ajustar as rodas no lado selecionado para que estejam alinhadas.

### **a** Note

Lembre-se de [calibrar bem seu veículo do AWS DeepRacer](#page-126-0) para que possa manter a direção centrada da maneira mais reta possível. Isso pode ser testado empurrando manualmente o veículo para verificar se segue um trajeto reto.

c. Em Maximum left steering (Esterçamento máximo à esquerda), mova gradualmente o controle deslizante para a esquerda ou pressione a seta para a esquerda até que as rodas dianteiras do veículo parem de virar para a esquerda. Ocorrerá um ruído silencioso. Se você ouvir um ruído alto, significa que foi longe demais. A posição corresponde ao ângulo máximo de esterçamento à esquerda. Se você tiver limitado o ângulo de esterçamento no espaço de ação simulado, iguale o valor correspondente aqui. Escolha Next (Próximo).

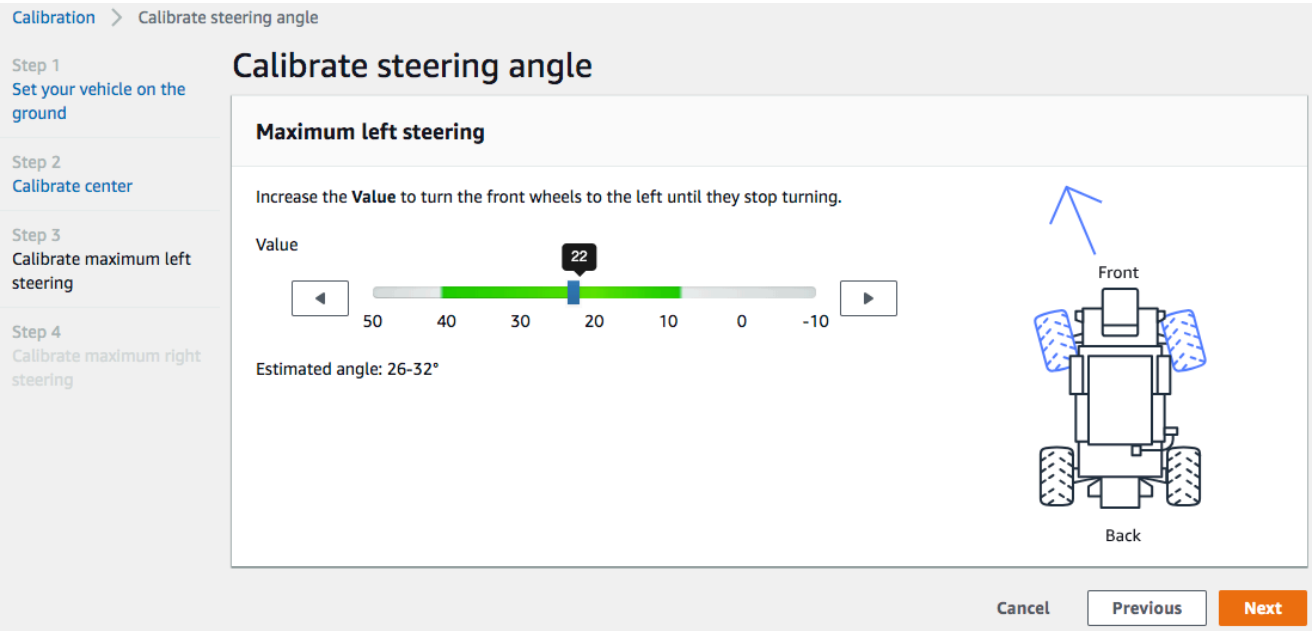

Para medir o ângulo máximo de esterçamento à esquerda real, desenhe uma linha de centro para o veículo, marque os dois pontos de borda da roda dianteira selecionada para calibração e desenhe a linha de centro dessa roda dianteira até cruzar a linha de centro do veículo. Use um transferidor para medir o ângulo. Veja a figura abaixo. Se quiser corresponder o ângulo real no treinamento, defina o mesmo valor no espaço de ação em sua próxima tarefa de treinamento.

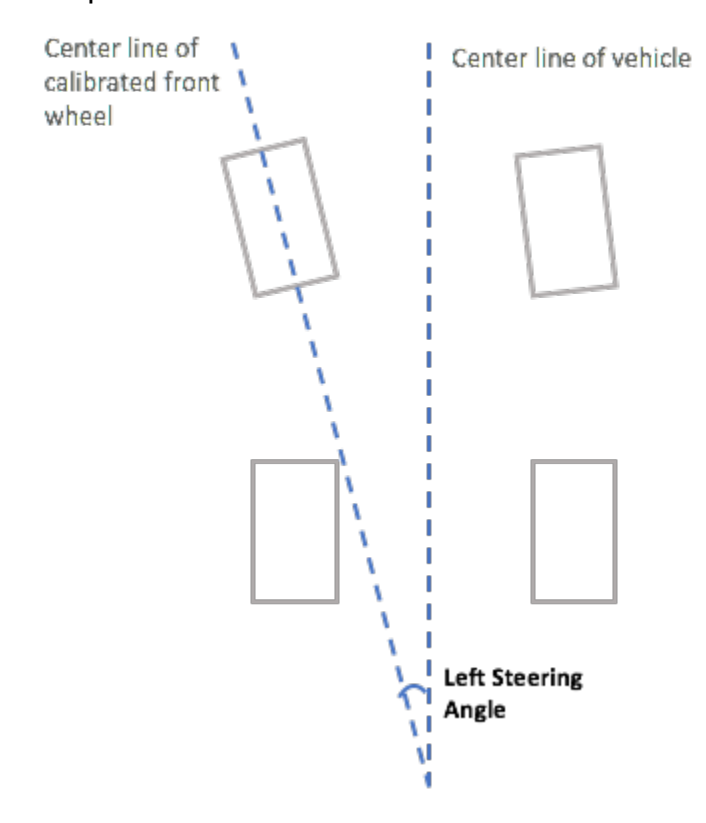

d. Em Maximum right steering (Esterçamento máximo à direita), mova gradualmente o controle deslizante para a direita até que a roda dianteira selecionada pare de virar para a direita. Ocorrerá um ruído silencioso. Se você ouvir um ruído alto, significa que foi longe demais. A posição corresponde ao ângulo máximo de esterçamento à direita. Se você tiver limitado o ângulo de esterçamento no espaço de ação simulado, iguale o valor correspondente aqui. Escolha Done (Concluído).

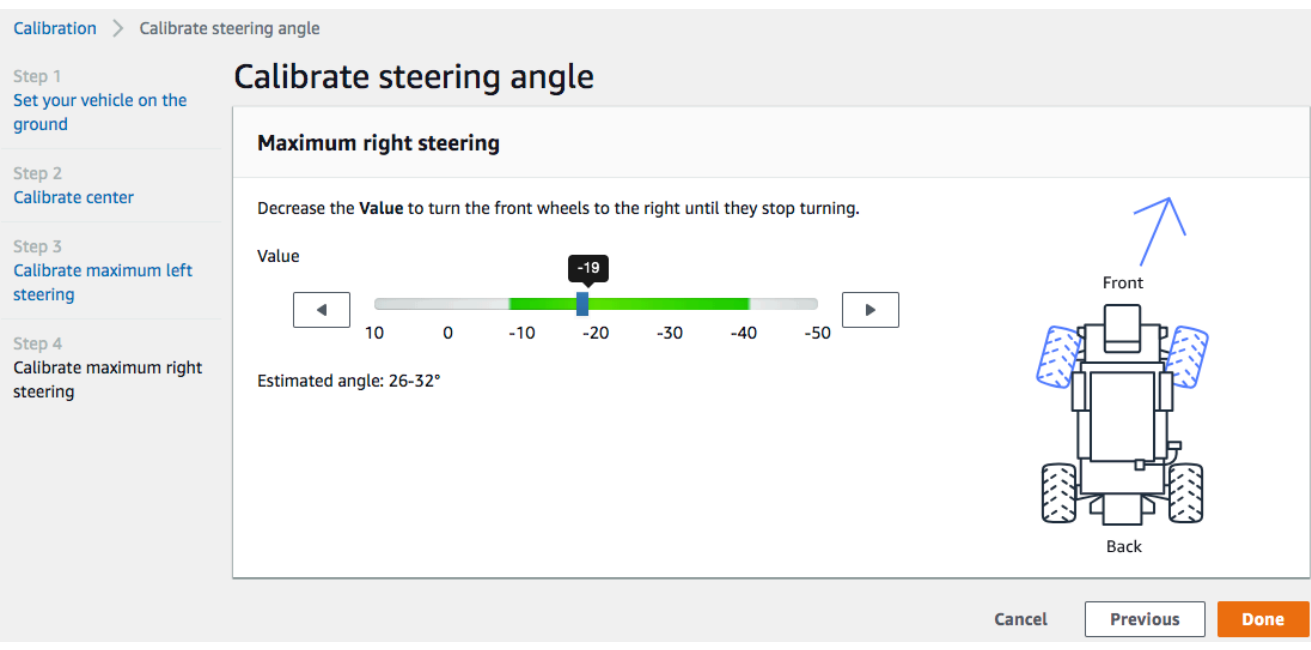

Para medir o ângulo máximo de esterçamento à direita real, siga as etapas semelhantes àquelas usadas para medir o ângulo máximo de esterçamento à esquerda.

Isso conclui a calibração da direção para o veículo do AWS DeepRacer.

- 4. Para calibrar a velocidade máxima do veículo, escolha Calibrate (Calibrar) em Speed (Velocidade) na página Calibration (Calibração) e siga as etapas abaixo.
	- a. Levante o veículo para que as rodas possam girar livremente. Escolha Next (Próximo) no console de controle do dispositivo.

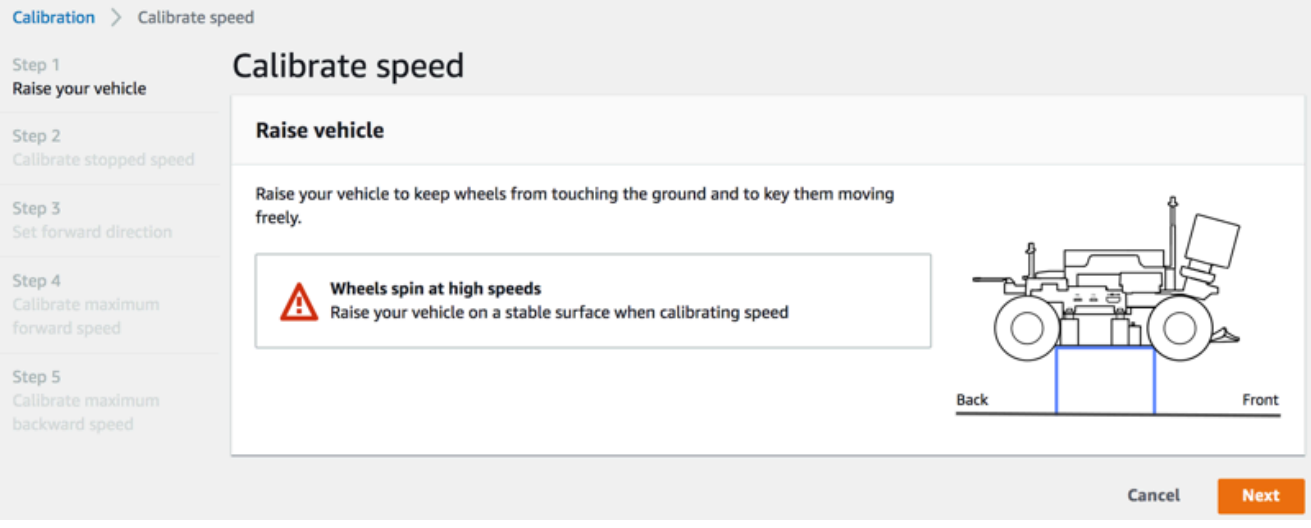

# **a** Note

Se a velocidade do veículo tiver sido definida muito alta, ele poderá correr muito rápido durante a calibração e danificar o ambiente, o veículo ou pessoas próximas. Levante o veículo, conforme instruído aqui, mas não segure-o com as mãos.

b. Para calibrar a velocidade parado, pressione as setas para a esquerda ou para a direita a fim de alterar gradualmente Stopped value (Valor parado) em Stopped speed (Velocidade parado) no console de controle do dispositivo até as rodas pararem de girar. Escolha Next (Próximo).

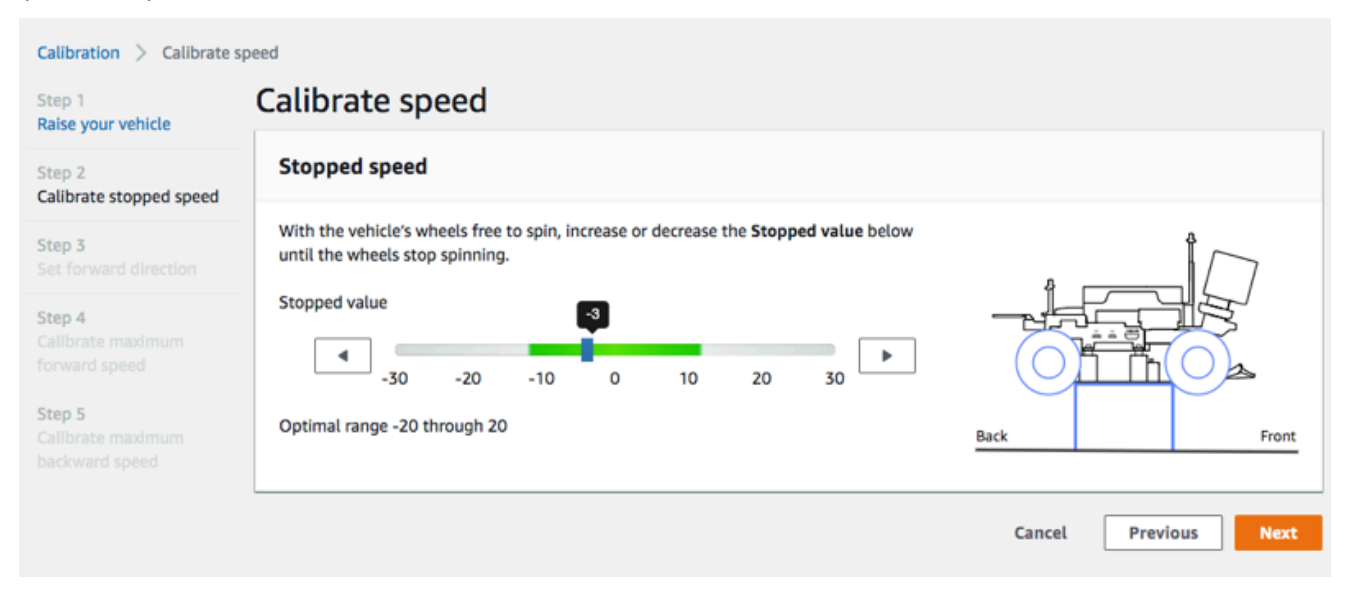

# **a** Note

Ao pressionar Stopped value (Valor parado) ainda mais para a esquerda ou para a direita do valor em que começa a ouvir ruídos, as rodas estão prestes a se mover. O ponto de aceleração zero ideal é o ponto intermediário entre os dois valores. Por exemplo, se começar a escutar um ruído em 16 à esquerda e em -4 à direita, o valor parado ideal será 10.

c. Para definir o sentido de deslocamento para a frente do veículo, posicione o veículo conforme mostrado na tela e na imagem aqui e pressione as setas para a esquerda ou para a direita a fim de movimentar as rodas. Se as rodas girarem no sentido anti-horário, o sentido de deslocamento para a frente está definido. Caso contrário, alterne Reverse direction (Inverter sentido). Escolha Next (Próximo).

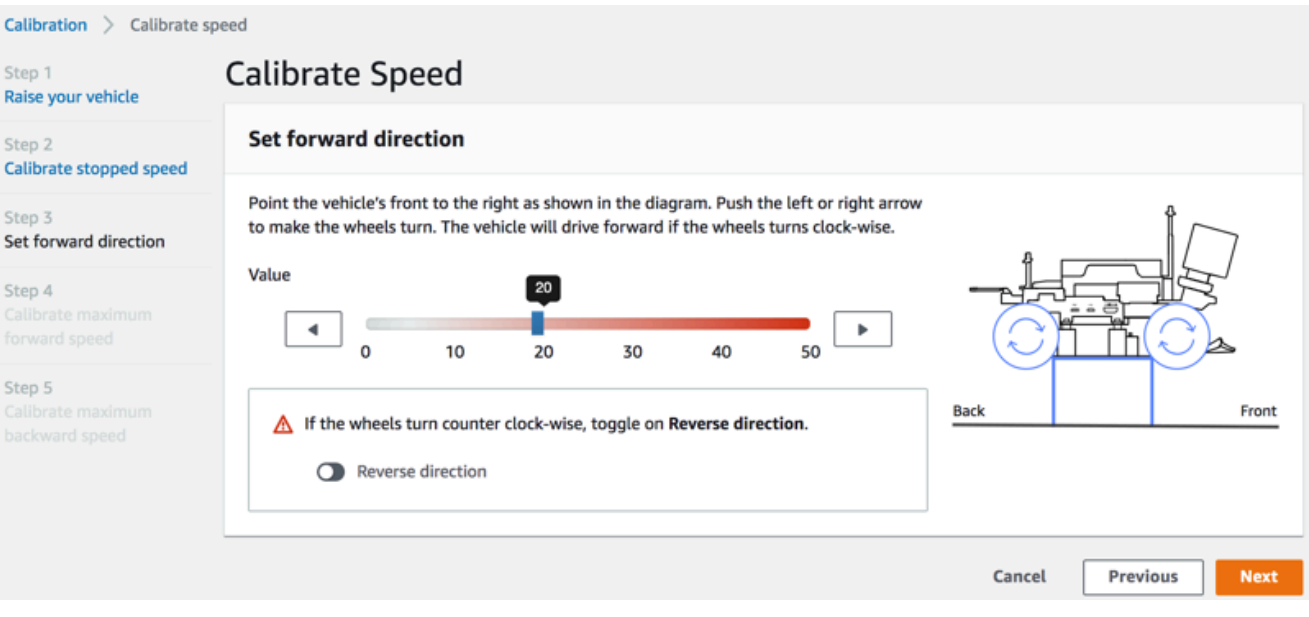

### **a** Note

Os veículos distribuídos no AWS re:Invent 2018 podem ter a direção para a frente definida ao contrário. Nesse caso, alterne Reverse direction (Inverter sentido).

d. Para calibrar a velocidade máxima para a frente, em Maximum forward speed (Velocidade máxima para a frente) mova com cuidado o controle deslizante para a esquerda ou para a direita a fim de ajustar o número Maximum forward speed value (Valor da velocidade máxima para a frente) gradualmente até um valor positivo que torne o valor Estimated speed (Velocidade estimada) igual ou semelhante à velocidade máxima especificada na simulação. Escolha Next (Próximo).

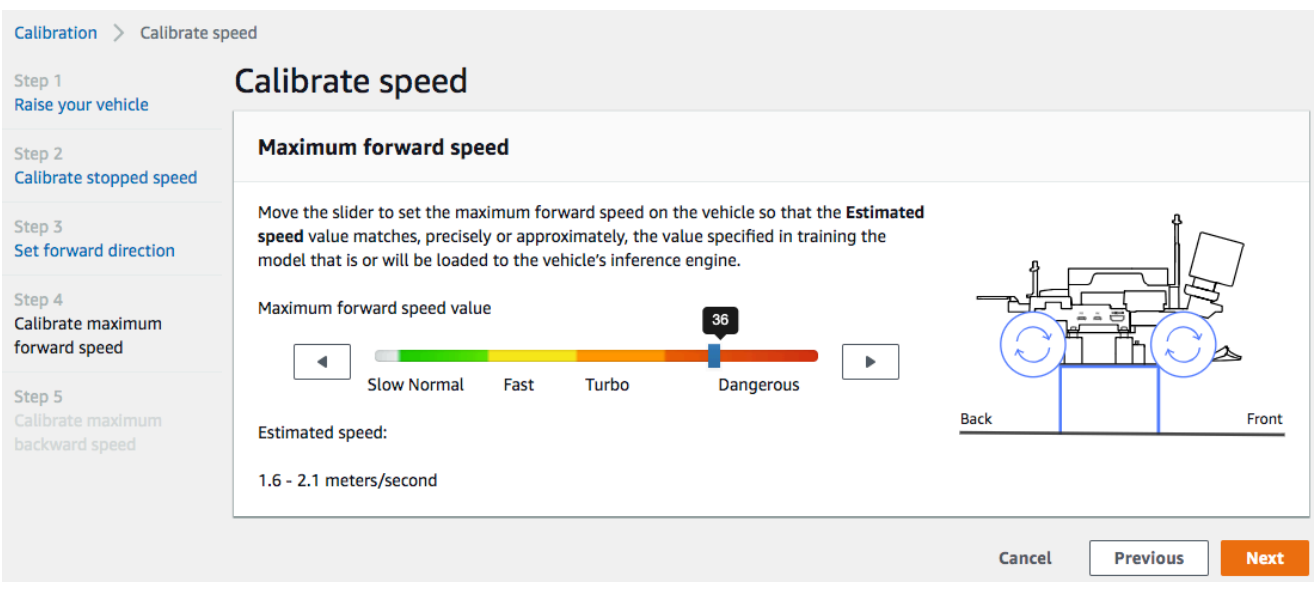

### **a** Note

A velocidade máxima real do veículo depende da fricção da superfície da pista, bem como do nível da bateria do veículo. Para tornar mais flexível, defina o limite de aceleração do veículo para 20–30% maior que a velocidade máxima especificada para treinamento na simulação. Em outras palavras, defina o valor da velocidade máxima dentro da área verde. Acima disso, é provável que o veículo se movimente muito rápido com maior risco de quebra. Além disso, o espaço de ação para o treinamento não oferece suporte a uma velocidade máxima maior que 2 m/s.

e. Para calibrar a velocidade máxima de ré, em Maximum backward speed (Velocidade máxima de ré) mova com cuidado o controle deslizante para a esquerda ou para a direita a fim de ajustar o número Maximum backward speed value (Valor da velocidade máxima de ré) gradualmente até um valor negativo que torne o valor Estimated speed (Velocidade estimada) igual ou semelhante à velocidade máxima especificada na simulação. Escolha Done (Concluído).

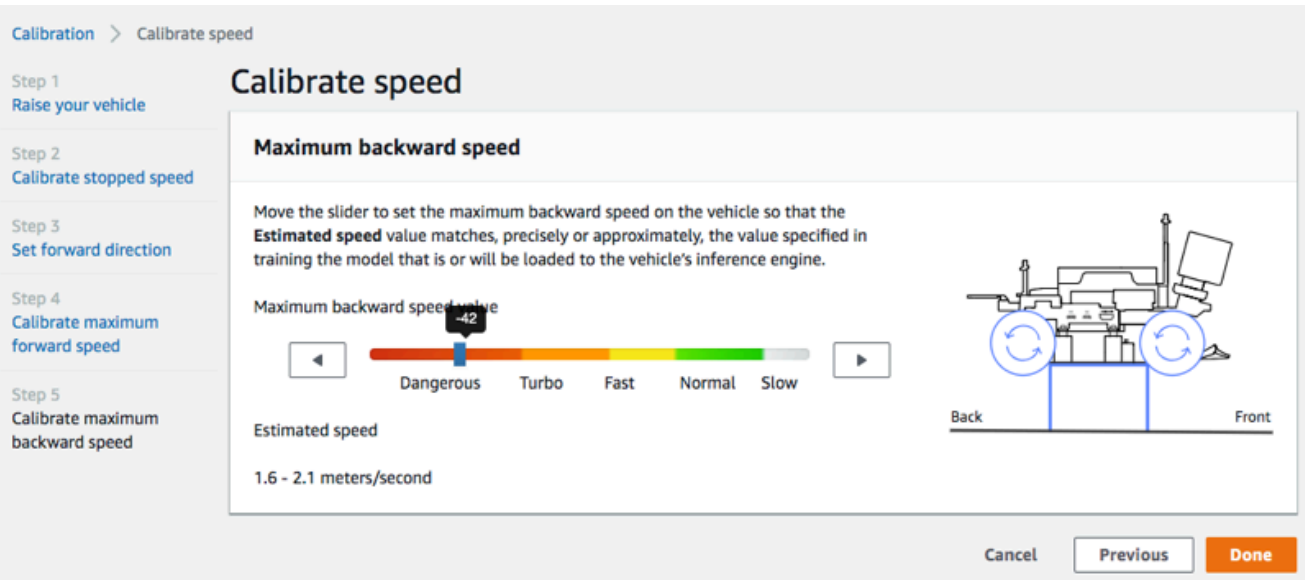

### **a** Note

O veículo do AWS DeepRacer não usa a velocidade de ré no modo de condução autônoma. Defina a velocidade de ré para qualquer valor com o qual você se sinta confortável para controlar o modo de condução manual do veículo.

Isso conclui a calibração da velocidade máxima de seu veículo do AWS DeepRacer.

# Faça upload de um modelo para seu veículo do AWS DeepRacer

Para iniciar o veículo do AWS DeepRacer em condução autônoma, você deve fazer upload de pelo menos um modelo do AWS DeepRacer para o veículo do AWS DeepRacer.

Para fazer upload de um modelo, você deve ter [treinado e avaliado o modelo](#page-55-0). Você pode treinar o modelo usando o console do AWS DeepRacer. Depois disso, você precisa fazer download dos artefatos do modelo de seu armazenamento do Amazon S3 para uma unidade (local ou de rede) que possa ser acessada pelo seu computador.

Fazer upload de um modelo treinado para o seu veículo

1. Escolha Modelos no painel de navegação principal do console do dispositivo.

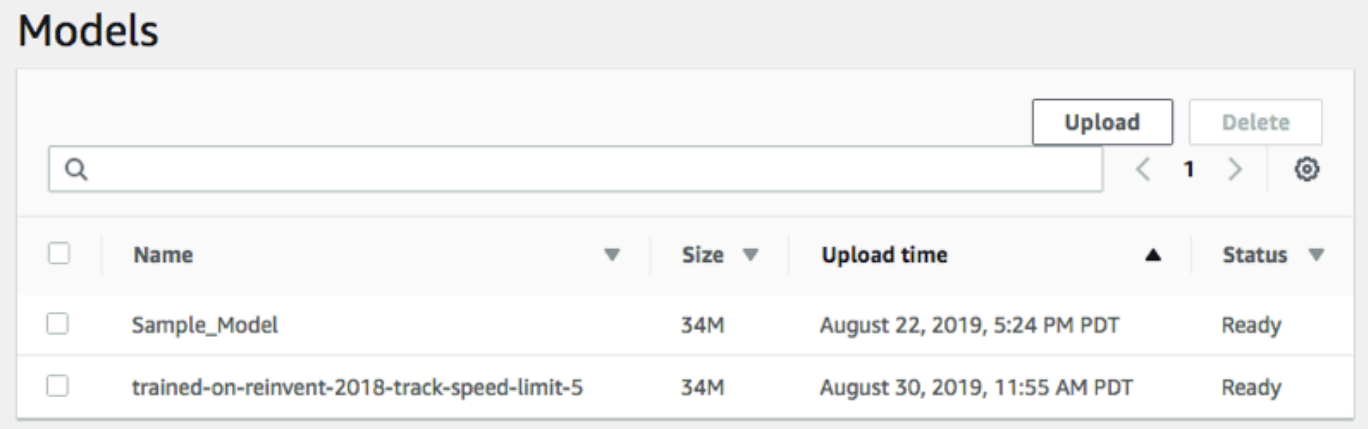

- 2. Na página Models (Modelos), escolha Upload (Fazer upload) acima da lista de Models (Modelos).
- 3. No seletor de arquivos, navegue até a unidade ou compartilhe onde você fez download dos artefatos de modelo e escolha o arquivo de modelo compactado (da extensão \*.tar.gz) para fazer upload.

Somente um modelo com upload bem-sucedido será adicionado à lista Models (Modelos) e ficará disponível para você carregá-lo no mecanismo de inferência do veículo no modo de direção autônoma. Para obter instruções sobre como carregar um modelo no mecanismo de inferência do veículo, consulte [Dirigir um veículo do AWS DeepRacer de forma autônoma .](#page-137-0)

# Dirija seu veículo do AWS DeepRacer

Depois de [configurar seu veículo do AWS DeepRacer,](#page-122-1) você pode começar a dirigir seu veículo manualmente ou deixá-lo dirigir de forma autônoma, usando o console do dispositivo do veículo.

Para a condução autônoma, é necessário ter treinado um modelo do AWS DeepRacer e implantar os artefatos do modelo treinado no veículo. No modo de corrida autônoma, o modelo em execução no mecanismo de inferência controla o sentido e a velocidade de condução do veículo. Sem um modelo treinado transferido por download para o veículo, use o console do dispositivo do veículo para conduzir o veículo manualmente.

Muitos fatores afetam o desempenho do veículo em condução autônoma. Esses fatores incluem o modelo treinado, a calibração do veículo, as condições da pista, tais como fricções de superfície, contrastes de cor e reflexos de luz, etc.. Para que seu veículo atinja o desempenho ideal, você deve certificar-se de que a transferência do modelo da simulação para o real seja precisa, relevante e significativa. Para obter mais informações, consulte [the section called "Otimizar o treinamento para](#page-70-0) [ambientes reais".](#page-70-0)

# Dirigir um veículo do AWS DeepRacer manualmente

Caso não tenha treinado um modelo ou implantado um modelo treinado em seu veículo do AWS DeepRacer, você não pode deixar que ele se conduza por conta própria. Mas você pode dirigi-lo manualmente.

Para dirigir um veículo do AWS DeepRacer manualmente, siga as etapas abaixo.

Para dirigir o veículo do AWS DeepRacer manualmente

- 1. Com o veículo do AWS DeepRacer conectado à rede Wi-Fi, siga [as instruções](#page-124-0) para fazer login no console de controle de dispositivo do veículo.
- 2. Na página Controle do veículo, selecione Condução manual em Controles.

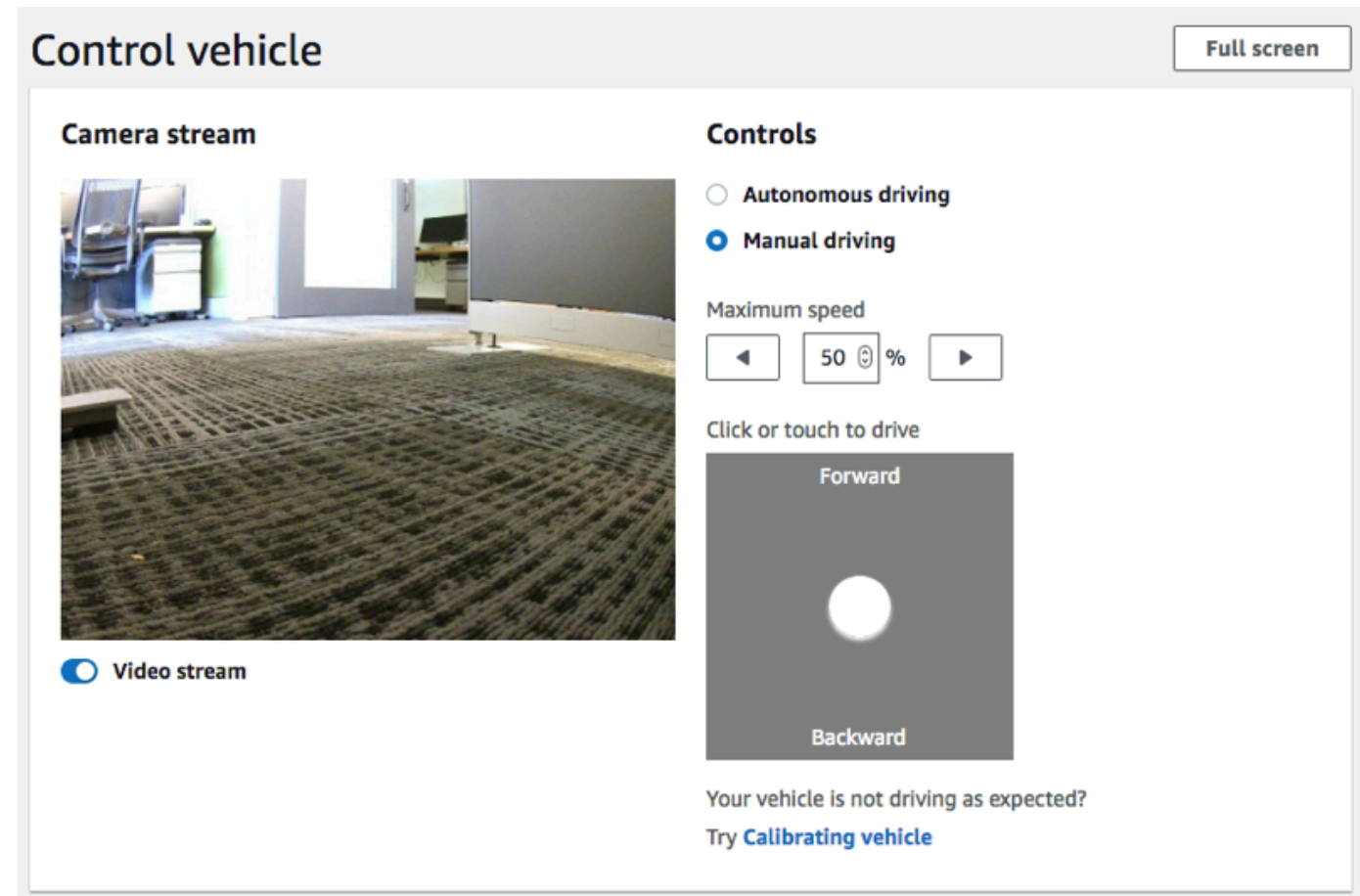

- 3. Em Clicar ou tocar para dirigir, clique ou toque em uma posição dentro do bloco de condução para conduzir o veículo. As imagens capturadas na câmera frontal do veículo são exibidas no vídeo no Streaming da câmera.
- 4. Para ativar ou desativar o streaming de vídeo no console do dispositivo enquanto você dirige o veículo, alterne a opção Video stream (Streaming de vídeo) na tela Camera stream (Streaming da câmera).
- 5. Repita a partir da Step 3 (Etapa 3) para conduzir o veículo a locais diferentes.

# <span id="page-137-0"></span>Dirigir um veículo do AWS DeepRacer de forma autônoma

Para iniciar a condução autônoma, deixe o veículo em uma pista física e siga o procedimento a seguir:

Dirigir o veículo do AWS DeepRacer de forma autônoma

1. Siga [as instruções](#page-124-0) para fazer login no console do dispositivo do veículo e siga o procedimento a seguir para condução autônoma:

2. Na página Controle do veículo, selecione Condução autônoma em Controles.

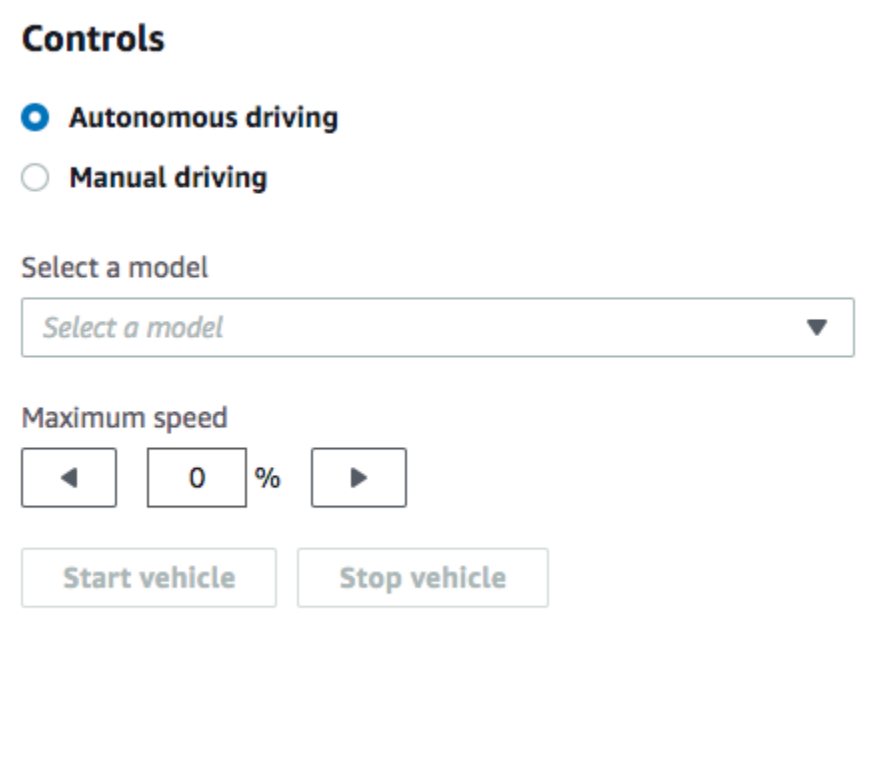

- 3. Na lista suspensa Selecionar um modelo, escolha um modelo carregado. Em seguida, Carregar modelo. Isso iniciará o carregamento do modelo no mecanismo de inferência. O processo leva cerca de 10 segundos para ser concluído.
- 4. Ajuste a configuração de Velocidade máxima do veículo como uma porcentagem da velocidade máxima usada para treinar o modelo.

Certos fatores, como a fricção da superfície da pista real, podem reduzir a velocidade máxima do veículo em relação à velocidade máxima usada no treinamento. Você precisará testar para encontrar a configuração ideal.

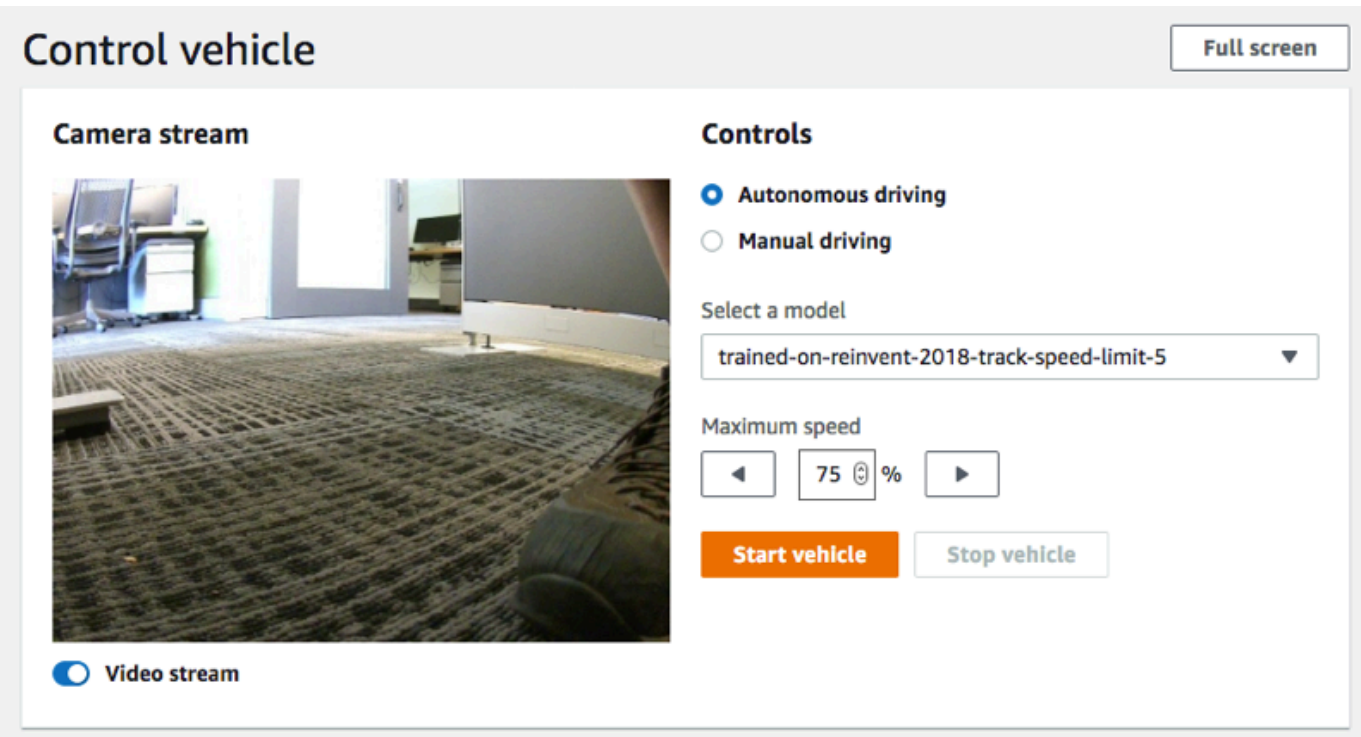

- 5. Escolha Iniciar veículo para definir o veículo a conduzir de forma autônoma.
- 6. Para ativar ou desativar o streaming de vídeo no console do dispositivo enquanto você dirige o veículo, alterne a opção Video stream (Streaming de vídeo) na tela Camera stream (Streaming da câmera).
- 7. Analise o veículo na pista física ou o reprodutor de streaming no console do dispositivo.
- 8. Para interromper o veículo, escolha Interromper veículo.

<span id="page-139-0"></span>Repita a corrida a partir da Etapa 3 com o mesmo modelo ou um modelo diferente.

# Inspecionar e gerenciar as configurações do veículo do AWS **DeepRacer**

Após a configuração inicial, você pode usar o console de controle de dispositivo do AWS DeepRacer para gerenciar as configurações do veículo. As tarefas incluem o seguinte:

- escolher outra rede Wi-Fi,
- redefinir a senha do console do dispositivo
- habilitar ou desabilitar as configurações do dispositivo SSH,
- configurar a cor do LED do farol de milha do veículo,
- inspecionar o software do dispositivo e as versões de hardware,
- verificar o nível da bateria do veículo.

O procedimento a seguir mostra o passo a passo dessas tarefas.

Como inspecionar e gerenciar as configurações do veículo

- 1. Com o veículo do AWS DeepRacer conectado à rede Wi-Fi, siga [as instruções](#page-124-0) para fazer login no console de controle de dispositivo do veículo.
- 2. Escolha Configurações no painel de navegação principal.
- 3. Na página Configurações, execute uma ou mais das seguintes tarefas de sua escolha.

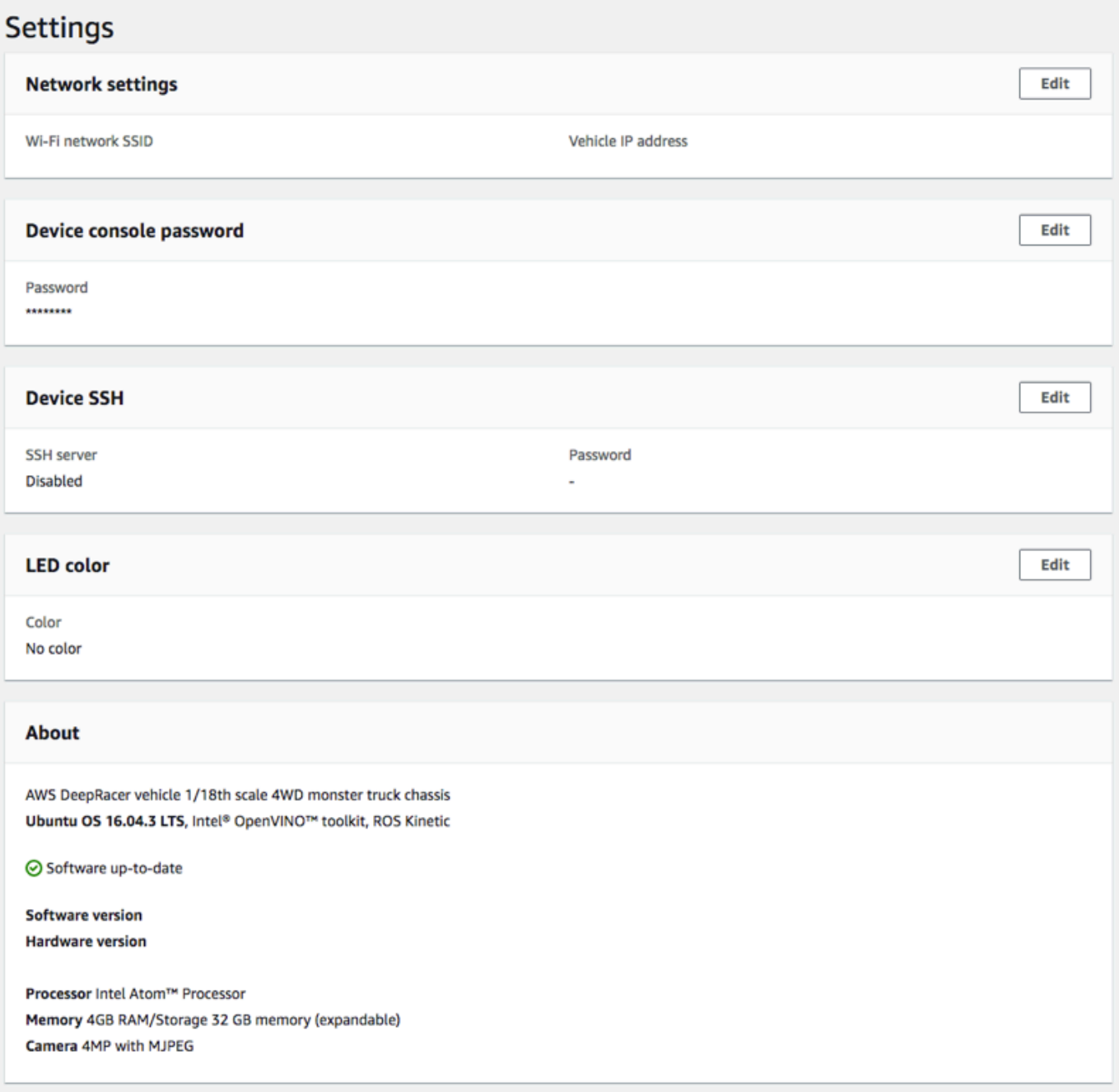

- a. Para escolher outra rede Wi-Fi, escolha Editar para as Configurações de rede e, em seguida, siga as etapas abaixo.
	- i. Siga as instruções, exibidas em Editar configurações de rede para conectar o veículo ao computador usando o cabo USB-to-USB-C. Após o status Conexão USB ser Conectado, escolha o botão Ir para deepracer.aws para abrir a página de login do console do dispositivo.

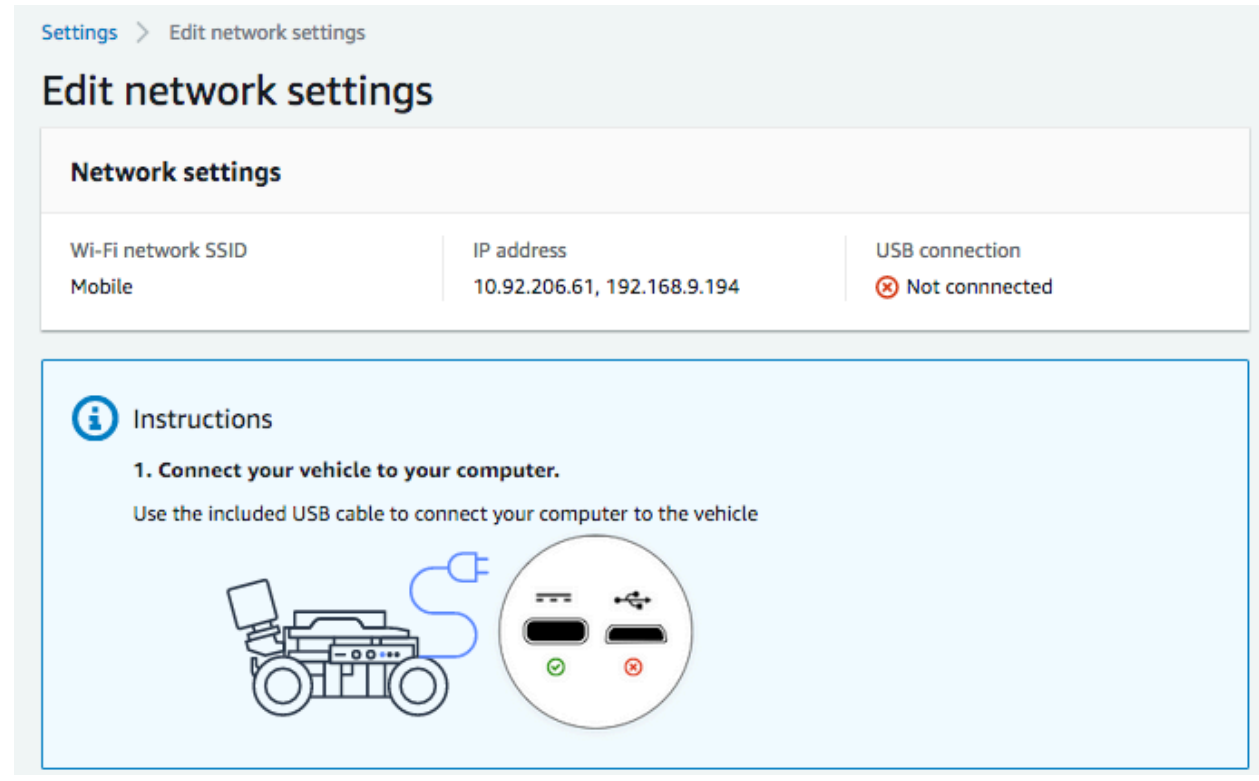

- ii. Na página de login do console do dispositivo, digite a senha impressa na parte inferior do veículo e escolha Acessar veículo.
- iii. Em Detalhes da rede Wi-Fi, escolha uma rede Wi-Fi na lista suspensa, digite a senha da rede escolhida e Conectar.

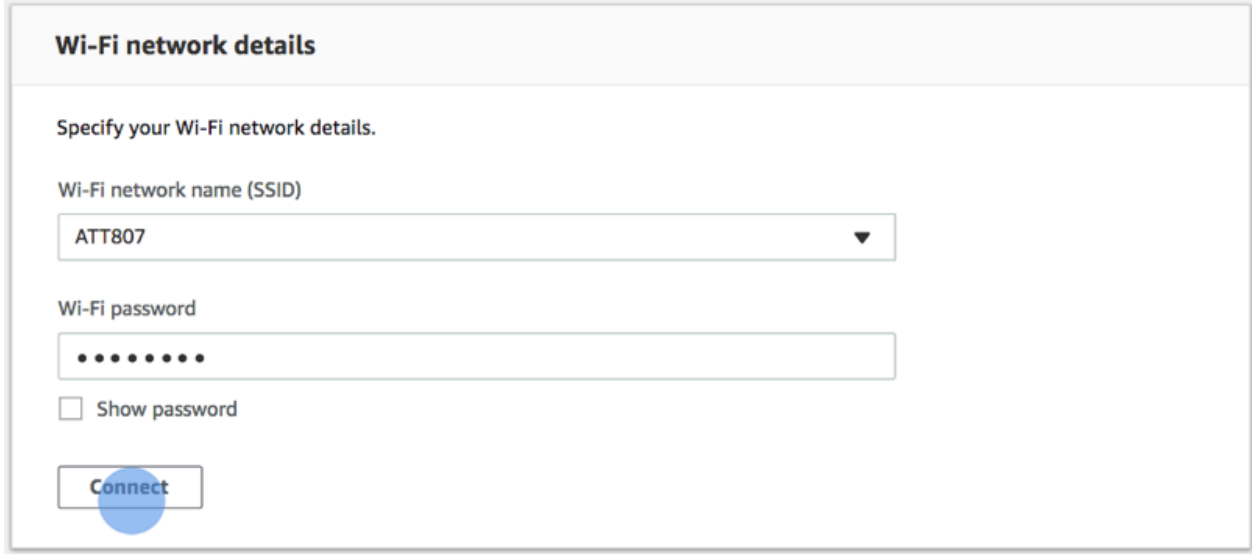

iv. Depois que o Status do veículo para a conexão Wi-Fi se tornar Conectado, escolha Avançar para retornar à página Configurações do console do dispositivo, onde você verá um novo endereço IP do veículo.

- b. Para redefinir a senha para fazer login no console do dispositivo, escolha Editar em Senha do console do dispositivo e siga as etapas abaixo.
	- i. Na página Editar senha do console do dispositivo, digite uma nova senha em Nova senha.
	- ii. Redigite a nova senha em Confirmar senha para confirmar sua intenção de alteração. A senha deve ser a mesma para prosseguir.
	- iii. Escolha Alterar senha para concluir a tarefa. Essa opção é ativada somente se você tiver informado e confirmado uma senha válida nas etapas anteriores.

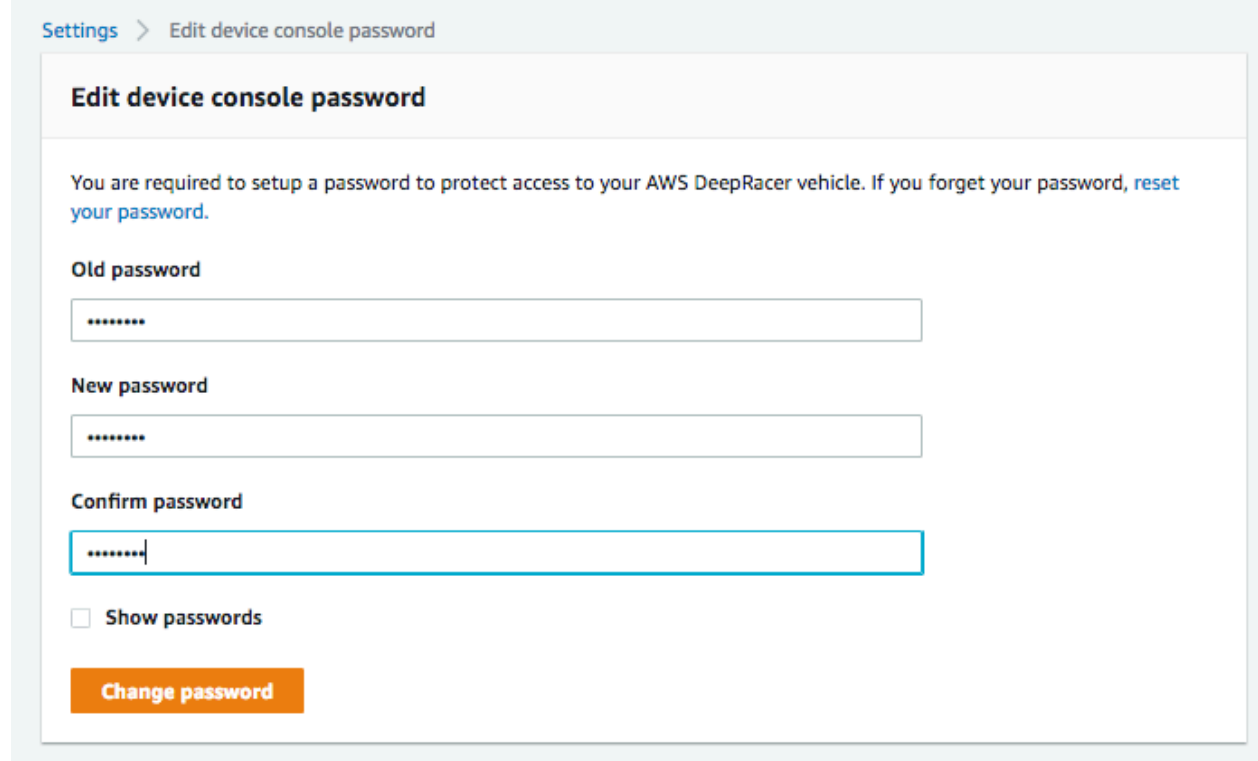

c. Para habilitar ou desabilitar a conexão SSH com o veículo, escolha Editar em Dispositivo SSH e Ativar ou Desativar.
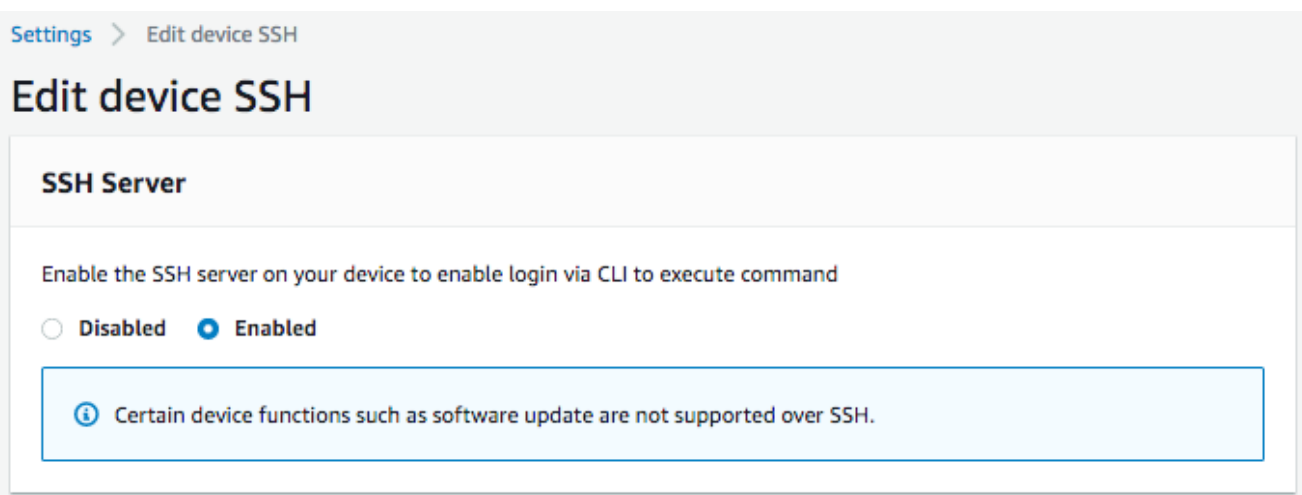

- 4. Para alterar a cor do LED do farol de milha do veículo para diferenciar o veículo em uma pista, selecione Edit (Editar) para LED color (Cor do LED) na página Settings (Configurações) e faça o indicado a seguir.
	- a. Escolha uma cor disponível na lista suspensa Selecionar a cor LED na página Editar cor LED

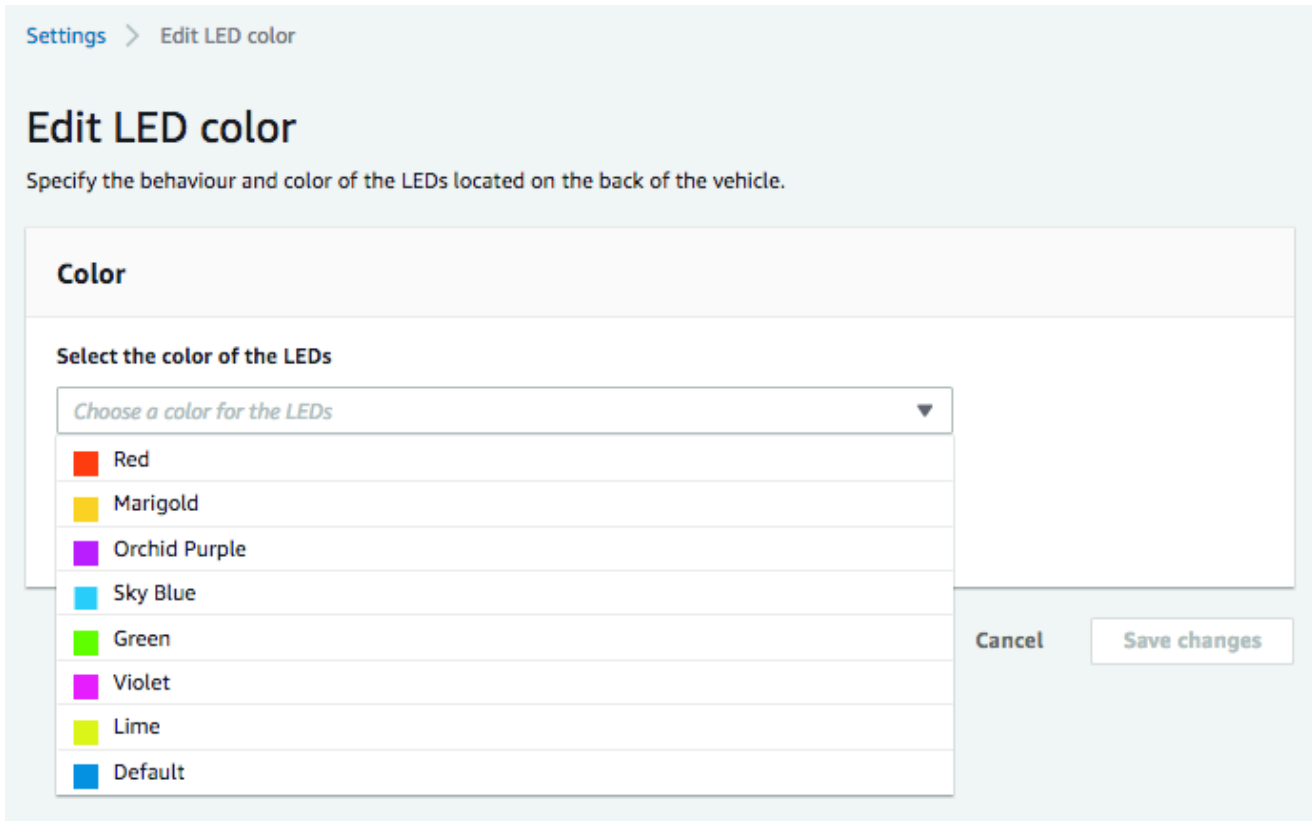

Você deve escolher uma cor ajude a distinguir seu veículo de outros veículos que compartilham a pista ao mesmo tempo.

b. Escolha Salvar alterações para concluir a tarefa.

A funcionalidade Salvar alterações é ativada somente depois que você tiver escolhido uma cor.

- 5. Para inspecionar as versões de software e hardware do dispositivo e descobrir as configurações do sistema e da câmera, verifique a seção About (Sobre) em Settings (Configurações).
- 6. Para inspecionar o nível de carga da bateria do veículo, verifique a parte inferior do painel de navegação principal.

## Visualize seus logs do veículo do AWS DeepRacer

Seu veículo do AWS DeepRacer registra eventos operacionais que podem ser úteis para a solução de problemas encontrados na execução do veículo. Há dois tipos de logs do veículo do AWS DeepRacer:

- O log de eventos do sistema controla as operações que ocorrem no sistema operacional do computador do veículo, como gerenciamento de processos, conexão Wi-Fi ou eventos de redefinição de senha.
- O sistema operacional do robô registra os status de registro das operações que ocorrem no nó do sistema operacional do veículo para operações robóticas, incluindo operações de condução de veículos, streaming de vídeo e inferência de políticas.

Para visualizar os logs do dispositivo, siga as etapas abaixo.

- 1. Com o veículo do AWS DeepRacer conectado à rede Wi-Fi, siga [as instruções](#page-124-0) para fazer login no console de controle de dispositivo do veículo.
- 2. Escolha Logs no painel de navegação principal do console do dispositivo.
- 3. Para visualizar os eventos do sistema, role a lista de eventos para baixo em Log de eventos do sistema.

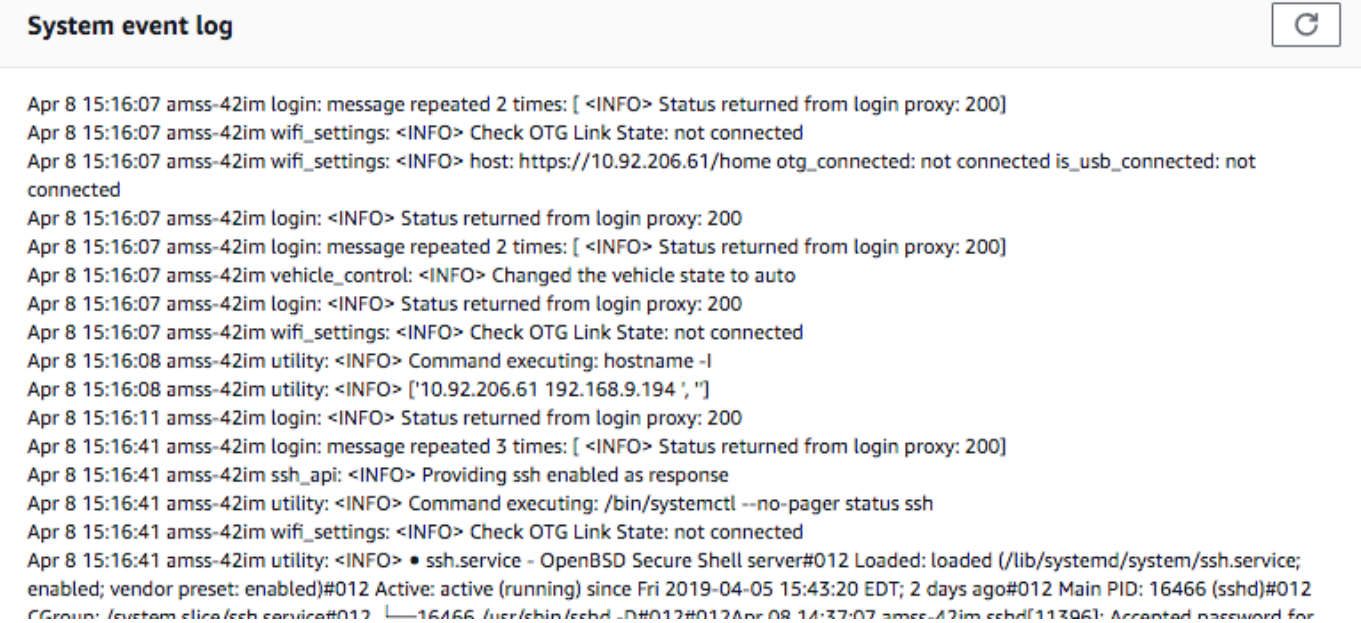

4. Para visualizar os eventos do sistema operacional para robôs, role para baixo a lista de eventos em Log do sistema operacional para robôs.

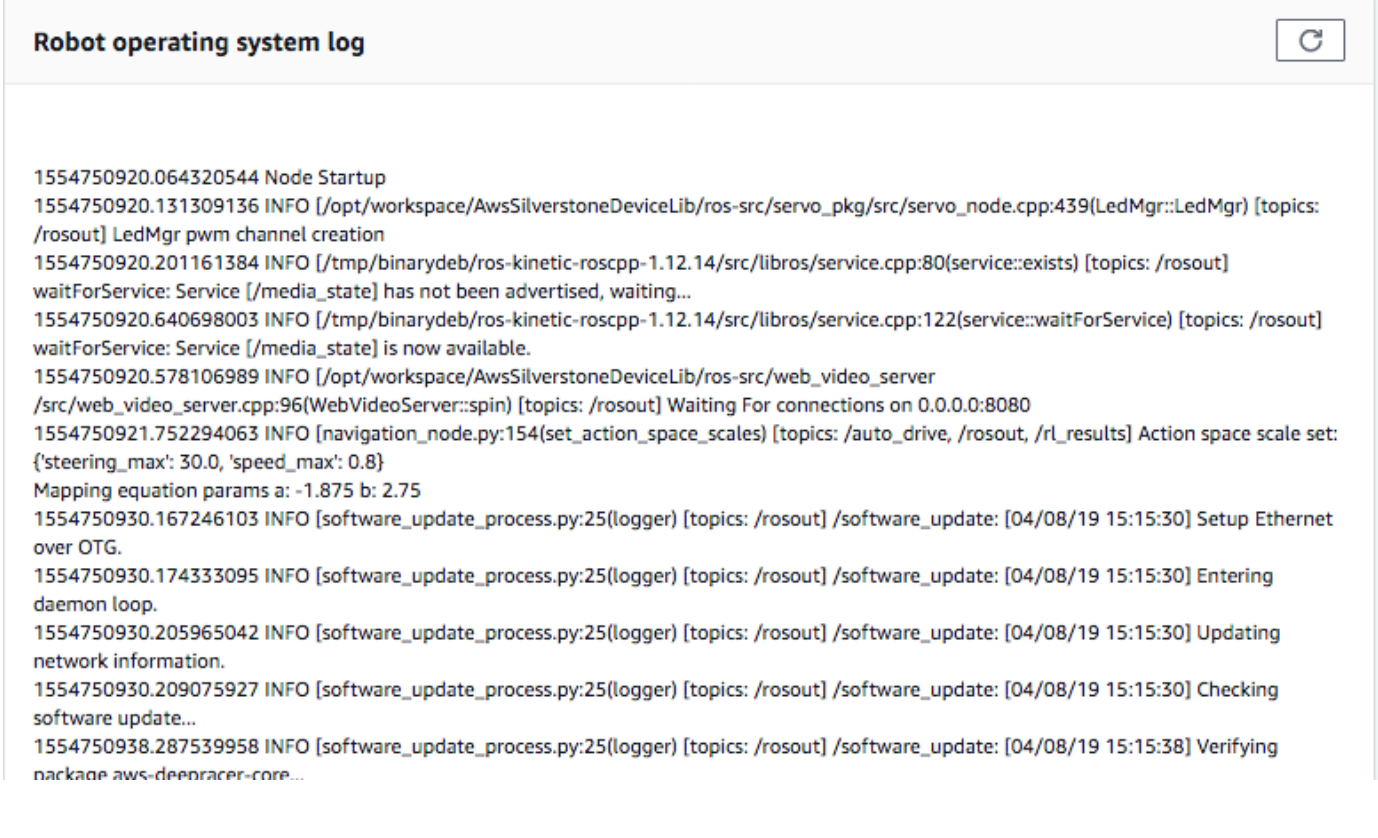

## Atualize e restaure seu dispositivo AWS DeepRacer

Atualize seu dispositivo AWS DeepRacer com a pilha de software mais recente, incluindo Ubuntu 20.04 Focal Fossa, kit de ferramentas Intel® OpenVINO™ 2021.1.110, ROS2 Foxy Fitzroy e Python 3.8. Essa atualização é necessária para executar projetos de código aberto do AWS DeepRacer, mas é opcional. O AWS DeepRacer só é compatível com o Ubuntu 20.04 Focal Fossa e o ROS2 Foxy Fitzroy.

#### **A** Important

A atualização para a nova pilha de software do AWS DeepRacer apagará todos os dados do seu dispositivo AWS DeepRacer.

#### Tópicos

- [Verifique qual versão do software seu dispositivo AWS DeepRacer está sendo executada](#page-147-0) [atualmente](#page-147-0)
- [Prepare-se para atualizar seu dispositivo AWS DeepRacer para a pilha de software Ubuntu 20.04](#page-148-0)
- [Atualize seu dispositivo AWS DeepRacer para a pilha de software Ubuntu 20.04](#page-160-0)

# <span id="page-147-0"></span>Verifique qual versão do software seu dispositivo AWS DeepRacer está sendo executada atualmente

Para verificar qual versão do software seu dispositivo AWS DeepRacer está executando atualmente

- 1. Faça login no console do dispositivo AWS DeepRacer. Para saber como, siga as etapas em [the](#page-124-0) [section called "Iniciar o console do dispositivo".](#page-124-0)
- 2. Selecione Configurações no painel de navegação.
- 3. Consulte a seção Sobre para verificar qual versão do software seu veículo do AWS DeepRacer está executando atualmente.

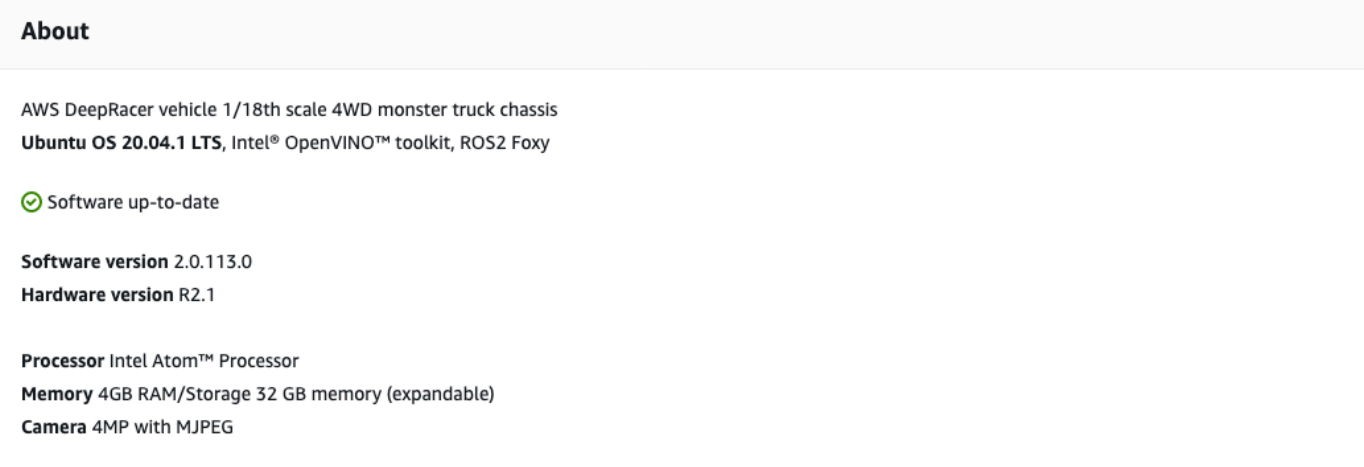

# <span id="page-148-0"></span>Prepare-se para atualizar seu dispositivo AWS DeepRacer para a pilha de software Ubuntu 20.04

Este tópico mostra o processo de criação da mídia de instalação Ubuntu do AWS DeepRacer. A preparação da unidade USB inicializável requer hardware adicional.

### Pré-requisitos

Antes de começar, verifique se você tem os seguintes itens prontos:

- Um dispositivo AWS DeepRacer
- 1 unidade flash USB (32 GB ou maior)
- Uma [imagem ISO personalizada do Ubuntu](https://s3.amazonaws.com/deepracer-public/factory-restore/Ubuntu20.04/BIOS-0.0.8/ubuntu-20.04.1-20.11.13_V1-desktop-amd64.iso) do AWS DeepRacer.
- O [pacote de atualização de software](https://s3.amazonaws.com/deepracer-public/factory-restore/Ubuntu20.04/BIOS-0.0.8/factory_reset.zip) mais recente do AWS DeepRacer.
- Uma cópia do [UNetbootin](https://unetbootin.github.io/) compatível com seu sistema operacional.
- Um computador com Ubuntu, Windows ou macOS para preparar a mídia de instalação USB. Você também pode usar o módulo de computação em seu dispositivo AWS DeepRacer como um computador Linux conectando um mouse, teclado e monitor com um cabo HDMI tipo A.

### Preparação

Para preparar a mídia de atualização do AWS DeepRacer, você executará as seguintes tarefas:

- Formate a unidade USB nas duas partições a seguir:
	- Uma partição de inicialização FAT32 de 4 GB
	- Uma partição de dados NTFS de pelo menos 18 GB
- Torne a unidade USB inicializável para começar a alteração na reinicialização:
	- Grave a imagem ISO do Ubuntu personalizada necessária na partição de inicialização
	- Copie os arquivos de restauração de fábrica necessários para a partição de dados da unidade USB

### Prepare uma unidade USB inicializável

Siga estas instruções para preparar sua mídia de atualização do AWS DeepRacer no Ubuntu (Linux), Windows ou macOS. Dependendo do computador usado, tarefas específicas podem diferir de um sistema operacional para o outro. Escolha a aba correspondente ao seu sistema operacional.

#### Ubuntu

Siga as instruções aqui para usar um computador Ubuntu, incluindo o módulo de computação do seu dispositivo AWS DeepRacer, para preparar a mídia de atualização para seu dispositivo AWS DeepRacer. Se você estiver usando uma distribuição Linux diferente, substitua os comandos apt-get \* por aqueles compatíveis com o gerenciador de pacotes do seu sistema operacional.

Para apagar e particionar a unidade USB

1. Execute os comandos a seguir para instalar e iniciar o GParted.

```
sudo apt-get update; sudo apt-get install gparted
sudo gparted
```
- 2. Para apagar sua unidade USB, você precisará do caminho do dispositivo. Para encontrá-lo no console do GParted e apagar a unidade USB, faça o seguinte:
	- a. Na barra de menu, escolha Exibir e, em seguida, escolha Informações do dispositivo. Uma barra lateral mostrando o Modelo, Tamanho e Caminho do disco selecionado será exibida.
	- b. Selecione sua unidade USB acessando GParted na barra de menu e, em seguida, Dispositivos e, finalmente, selecione sua unidade USB na lista. Combine o Tamanho e o Modelo mostrados na Descrição do dispositivo com sua unidade USB.

c. Depois de confirmar que selecionou o disco correto, exclua todas as partições existentes.

Se as partições estiverem bloqueadas, abra o menu de contexto (clique com o botão direito do mouse) e escolha desmontar.

3. Para criar a partição de inicialização FAT32 com 4 GB de capacidade, escolha o ícone de arquivo no canto superior esquerdo, defina os parâmetros semelhantes ao seguinte e escolha Adicionar.

Espaço livre antes: **1**

New size (Novo tamanho): **4096**

Free space following (Espaço livre após): **<remaining size>** 

Alinhar para: **MiB**

Criar como: **Primary Partition**

Nome da partição:

Sistema de arquivos: **fat32**

Rótulo: **BOOT**

4. Para criar a partição NTFS com pelo menos 18 GB de capacidade, escolha o ícone de arquivo novamente, defina os parâmetros a seguir e escolha Adicionar.

Espaço livre antes: **0**

New size (Novo tamanho): **<remaining size>** 

Free space following (Espaço livre após): **0**

Alinhar para: **MiB**

Criar como: **Primary Partition**

Nome da partição:

Sistema de arquivos: **nfts**

Rótulo: **Data**

- 5. Na barra de menu, selecione Editar e, em seguida, Aplicar todas as operações. Será exibido um aviso perguntando se você deseja aplicar as alterações. Escolha Apply (Aplicar).
- 6. Depois de criar as partições FAT32 e NTFS, as informações de partição da unidade USB serão exibidas no console do GParted. Anote o caminho da unidade de partição BOOT, pois ele será necessário para concluir a próxima etapa.

Para tornar a unidade USB inicializável a partir da partição FAT32, siga estas etapas.

- 1. Certifique-se de ter baixado a [imagem ISO personalizada do Ubuntu](https://s3.amazonaws.com/deepracer-public/factory-restore/Ubuntu20.04/BIOS-0.0.8/ubuntu-20.04.1-20.11.13_V1-desktop-amd64.iso) na seção de prérequisitos.
- 2. Se estiver usando o Ubuntu 20.04, será preciso executar o UNetbootin usando seu arquivo binário. Para fazer isso:
	- a. Baixe o [arquivo binário UNetbootin](https://unetbootin.github.io/) mais recente para sua pasta Downloads. Neste exemplo, usamos AWS DeepRacer.unetbootin-linux64-702.bin
	- b. Pressione Ctrl + Alt + T para abrir um terminal. Uma alternativa é selecionar Atividades na barra de menu, inserir **terminal** na barra de pesquisa e selecionar o ícone Terminal.
	- c. Use os comandos a seguir para navegar até o local do arquivo binário, dar permissão de execução do arquivo e executar o UNetbootin. Ajuste o nome do arquivo nos comandos se a versão não corresponder à do arquivo binário baixado.

```
cd Downloads
sudo chmod +x ./unetbootin-linux64-702.bin
sudo ./unetbootin-linux64-702.bin
```
Se estiver usando uma versão mais antiga do Ubuntu, instale o UNetbootin a partir do repositório executando os seguintes comandos:

```
sudo add-apt-repository ppa:gezakovacs/ppa
sudo apt-get update; sudo apt-get install unetbootin
sudo unetbootin
```
3. No console do UNetbootin, faça o seguinte:

- a. Selecione o botão de opção Imagem do disco.
- b. Para a imagem do disco, escolha ISO na lista suspensa.
- c. Abra o seletor de arquivos e escolha a [ISO do Ubuntu](https://s3.amazonaws.com/deepracer-public/factory-restore/Ubuntu20.04/BIOS-0.0.8/ubuntu-20.04.1-20.11.13_V1-desktop-amd64.iso) disponível na seção de prérequisitos.
- d. Em Tipo, escolha Unidade USB.
- e. Para a Unidade, escolha o caminho da unidade para sua partição BOOT, no nosso caso **/dev/sda1**.
- f. Escolha OK.

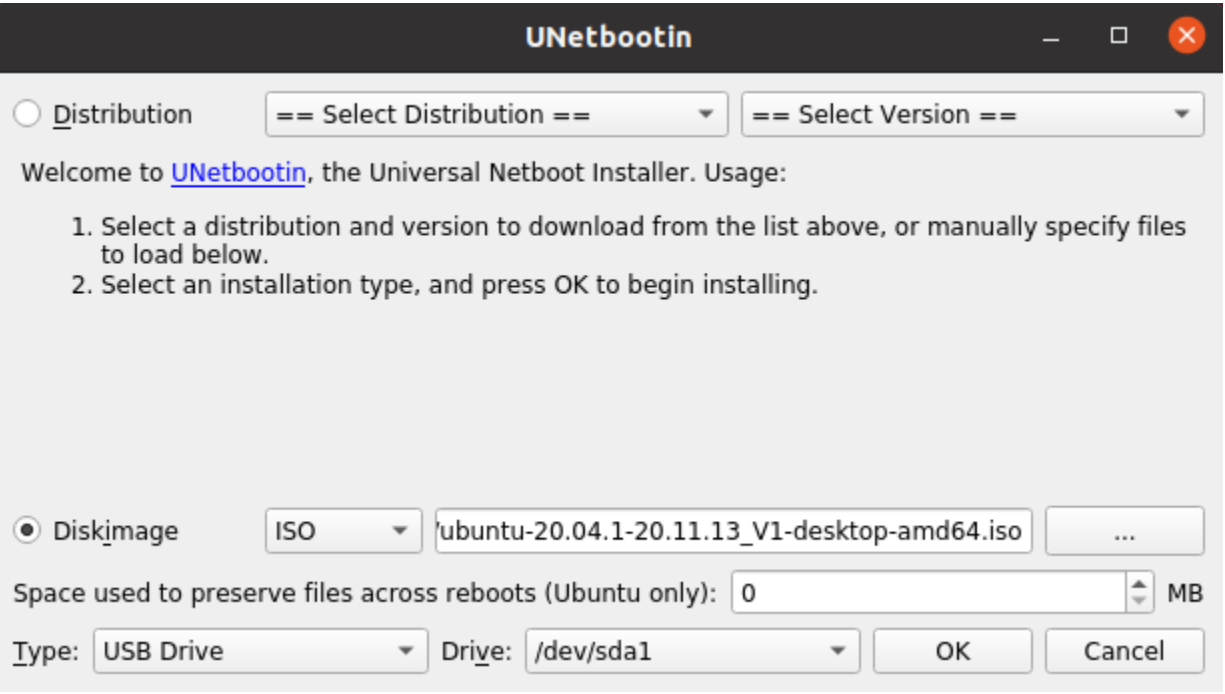

### **a** Tip

Se você receber uma mensagem de alerta /dev/sda1 não montado, escolha OK para fechar a mensagem, desconecte a unidade USB, conecte-a novamente e siga as etapas acima para criar a imagem ISO do Ubuntu.

Para extrair os arquivos de atualização do AWS DeepRacer para a partição NTFS

- 1. Descompacte [o pacote de atualização de software](https://s3.amazonaws.com/deepracer-public/factory-restore/Ubuntu20.04/BIOS-0.0.8/factory_reset.zip) que você baixou na seção de prérequisitos.
- 2. Extraia o conteúdo do pacote de atualização na raiz da partição de dados (NTFS) da sua unidade USB.

#### Windows

Siga as instruções aqui para usar um computador Windows para preparar a mídia de atualização para seu dispositivo AWS DeepRacer.

Para apagar a unidade USB

- 1. Abra o prompt de comando do Windows, digite diskpart e escolha OK para executar o console de Gerenciamento de Disco do Windows.
- 2. Depois que o terminal do Microsoft DiskPart for aberto, liste os discos disponíveis para encontrar a unidade USB que você deseja limpar inserindo list disk após o prompt DISKPART>.
- 3. Selecione o disco correspondente à sua unidade USB. Por exemplo, inserimos select Disk 2 após o prompt DISKPART>. Leia as informações exibidas com atenção para verificar se você realmente escolheu o disco que deseja apagar, pois a próxima etapa é irreversível.
- 4. Depois de ter certeza de que selecionou o disco correto, insira Clean após o prompt DISKPART>.
- 5. Digite novamente list disk após o prompt DISKPART>. Encontre o disco que você limpou na tabela e compare o tamanho do disco com o espaço livre em disco. Se os dois valores corresponderem, a limpeza foi concluída.
- 6. Saia do console DiskPart do Windows inserindo Exit após o prompt DISKPART>.

Para particionar a unidade USB

- 1. Abra o prompt de comando do Windows, digite diskmgmt.msc e escolha OK para executar o console do Gerenciamento de Discos do Windows.
- 2. No console do Gerenciamento de Discos, escolha a unidade USB.
- 3. Para criar a partição FAT32 com capacidade de 4 GB, abra o menu de contexto (clique com o botão direito do mouse) no espaço Não alocado da sua unidade USB e escolha Novo volume simples. O Assistente para novo volume simples será exibido.
- 4. Depois que o Assistente para novo volume simples for exibido, faça o seguinte:
	- a. Na página Especificar tamanho do volume, defina o parâmetro a seguir e escolha Avançar.

Tamanho de volume simples em MB: **4096**

- b. Na página Atribuir uma letra ou um caminho de unidade, marque o botão de opção Atribuir a seguinte letra de unidade: e selecione uma letra de unidade na lista suspensa e escolha Avançar. Anote a letra da unidade atribuída; você precisará dela posteriormente para tornar a partição FAT32 inicializável.
- c. Na página Formatar partição, marque o botão de opção Formatar este volume com as configurações a seguir, defina os parâmetros a seguir e escolha Avançar.

Sistema de arquivos: **FAT32**

Tamanho da unidade de alocação: **Default**

Rótulo do volume: **BOOT**

Deixe a opção Executar uma formatação rápida marcada.

- 5. Para criar a partição NTFS com a capacidade restante do disco, abra o menu de contexto (clique com o botão direito do mouse) no espaço Não alocado restante da sua unidade USB e escolha Novo volume simples. O Assistente para novo volume simples será exibido.
- 6. Depois que o Assistente para novo volume simples for exibido, faça o seguinte:
	- a. Na página Especificar tamanho do volume, defina o Tamanho do volume simples em MB para corresponder ao Espaço máximo em disco em MB e escolha Avançar.
	- b. Na página Atribuir uma letra ou um caminho de unidade, marque o botão de opção Atribuir a seguinte letra de unidade: e selecione uma letra de unidade na lista suspensa e escolha Avançar.
	- c. Na página Formatar partição, marque o botão de opção Formatar este volume com as configurações a seguir, defina os parâmetros a seguir e escolha Avançar.

Sistema de arquivos: **NTFS**

Tamanho da unidade de alocação: **Default**

Rótulo do volume: **Data**

Deixe a opção Executar uma formatação rápida marcada.

Para tornar a unidade USB inicializável a partir da partição FAT32, siga estas etapas.

- 1. Certifique-se de que baixou a [imagem ISO personalizada do Ubuntu](https://s3.amazonaws.com/deepracer-public/factory-restore/Ubuntu20.04/BIOS-0.0.8/ubuntu-20.04.1-20.11.13_V1-desktop-amd64.iso) na seção de prérequisitos.
- 2. Depois de baixar o [UNetbootin](https://unetbootin.github.io/), inicie o console do UNetbootin.
- 3. No console do UNetbootin, faça o seguinte:
	- a. Marque o botão de opção Imagem de disco.
	- b. Para a imagem do disco, escolha ISO no menu suspenso.
	- c. Abra a seleção de arquivos e selecione o arquivo ISO do Ubuntu personalizado.
	- d. Em Tipo, escolha Unidade USB.
	- e. Em Unidade, escolha a letra da unidade correspondente à partição FAT32 que você criou. No nosso caso, é E:\.
	- f. Escolha OK.

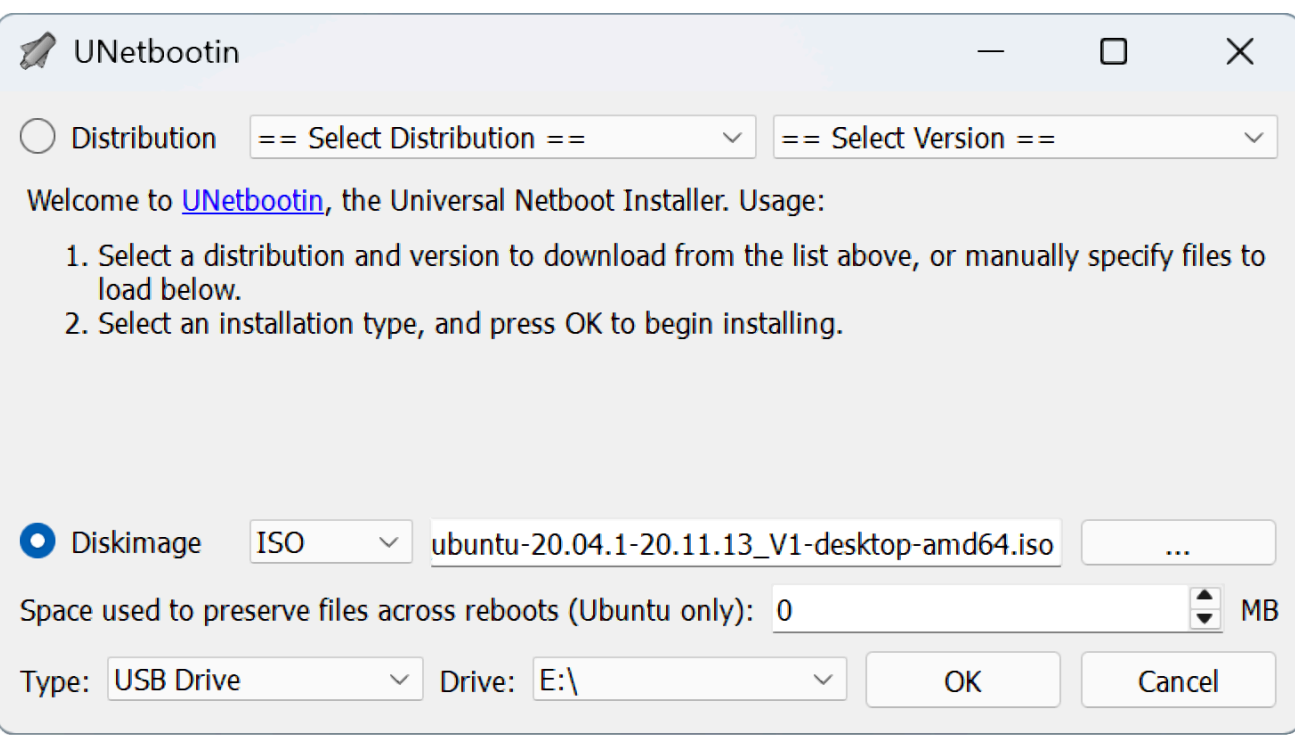

Para extrair os arquivos de atualização do AWS DeepRacer para a partição NTFS

1. Descompacte [o pacote de atualização de software](https://s3.amazonaws.com/deepracer-public/factory-restore/Ubuntu20.04/BIOS-0.0.8/factory_reset.zip) que você baixou na seção de prérequisitos.

**a** Tip

Se a sua ferramenta favorita não puder descompactar o arquivo com êxito, tente usar o comando do PowerShell [Expand-Archive](https://docs.microsoft.com/en-us/powershell/module/microsoft.powershell.archive/expand-archive?view=powershell-6).

2. Extraia o conteúdo do pacote de atualização na raiz da partição de dados (NTFS) da sua unidade USB.

#### macOS

Siga as instruções aqui para usar um computador Windows e preparar a mídia de atualização para seu dispositivo AWS DeepRacer.

Para apagar e particionar a unidade USB

- 1. Conecte a unidade USB ao seu Mac.
- 2. Pressione Comando+barra de espaço para abrir o campo de pesquisa do Spotlight e, em seguida, digite Disk Utility.

Como alternativa, escolha Finder > Aplicativos > Utilitários > Utilitário de Disco para abrir o Utilitário de Disco.

- 3. Na barra de menu, escolha Exibir e, em seguida, Mostrar todos os dispositivos.
- 4. Na barra lateral, em Externo, selecione a unidade USB que deseja formatar e clique em Apagar.
- 5. Uma nova janela solicitará que você confirme que deseja apagar sua unidade USB e permitirá que você altere seu Nome, Formato e Esquema de partição. Você ainda não precisa alterar o nome. Em Formato e Esquema, selecione as opções a seguir e clique em Apagar.
	- Formato: Mac OS Expandido (Reg. Cronológico)
	- Esquema: Mapa de Partição GUID

Quando o processo de exclusão estiver concluído, selecione Concluído na janela de diálogo.

- 6. Na janela principal do Utilitário de disco, selecione sua unidade USB na barra lateral e escolha Partição na barra de ferramentas na parte superior. Uma janela chamada Dispositivo de partição "*YOUR-USB-DRIVE*"? será exibida. Selecione o botão adicionar (+) para criar uma nova partição.
- 7. Depois de criar a nova partição, em Informações da partição, escolha e digite o seguinte:
	- Nome **BOOT**
	- Formato: MS-DOS (FAT)
	- Tamanho: **4** GB

#### **G** Tip

Se a caixa de entrada Tamanho estiver esmaecida depois de escolher o MS-DOS (FAT) como formato, você poderá arrastar o controle de redimensionamento no gráfico de partições até que a partição **BOOT** tenha 4 GB.

Não escolha Aplicar ainda.

- 8. Selecione a outra partição Sem título, escolha e insira as seguintes opções em Informações da partição:
	- Nome **Data**
	- Formato: exFAT
	- Tamanho: o espaço restante da unidade USB (em GB)

Escolha Apply (Aplicar).

- 9. Uma nova janela será exibida e mostrará as alterações que serão feitas na unidade USB. Verifique se as alterações estão corretas. Para confirmar e começar a criação das novas partições, escolha Partição.
- 10. No console do Utilitário de disco, escolha a partição INICIALIZAÇÃO na barra lateral e selecione Informações na barra de ferramentas. Anote o valor do Nó do dispositivo BSD, ele pode ser diferente do usado neste tutorial. No nosso caso, o valor atribuído é disk4s2. É necessário fornecer esse caminho ao tornar a unidade USB inicializável a partir da partição FAT32.

Para tornar a unidade USB inicializável a partir da partição FAT32, siga estas etapas.

- 1. Certifique-se de que baixou a [imagem ISO personalizada do Ubuntu](https://s3.amazonaws.com/deepracer-public/factory-restore/Ubuntu20.04/BIOS-0.0.8/ubuntu-20.04.1-20.11.13_V1-desktop-amd64.iso) na seção de prérequisitos.
- 2. Depois de baixar o [UNetbootin](https://unetbootin.github.io/), selecione abrir no menu de contexto (clique com o botão direito do mouse). Um prompt de segurança aparecerá perguntando se você deseja abrir o aplicativo. Selecione abrir para iniciar o console do UNetbootin.

Se você estiver usando um [Mac com o chip Apple](https://support.apple.com/en-us/HT211814) e o console UNetbootin não aparecer após selecionar abrir, verifique se o Rosetta 2 está instalado seguindo estas etapas:

- a. Abra uma janela do terminal escolhendo Localizador > Aplicativos > Utilitários > Terminal.
- b. Insira os comandos a seguir para instalar o Rosetta 2:

softwareupdate --install-rosetta

- c. Tente abrir novamente o UNetbootin.
- 3. No console do UNetbootin, faça o seguinte:
	- a. Marque o botão de opção Imagem de disco.
	- b. Para a imagem do disco, escolha ISO no menu suspenso.
	- c. Abra a seleção de arquivos e selecione o arquivo ISO do Ubuntu personalizado.
	- d. Em Tipo, escolha Unidade USB.
	- e. Para a Unidade, escolha o nó do dispositivo BSD para sua partição INICIALIZAÇÃO, no nosso caso, /dev/disk4s2.
	- f. Escolha OK.

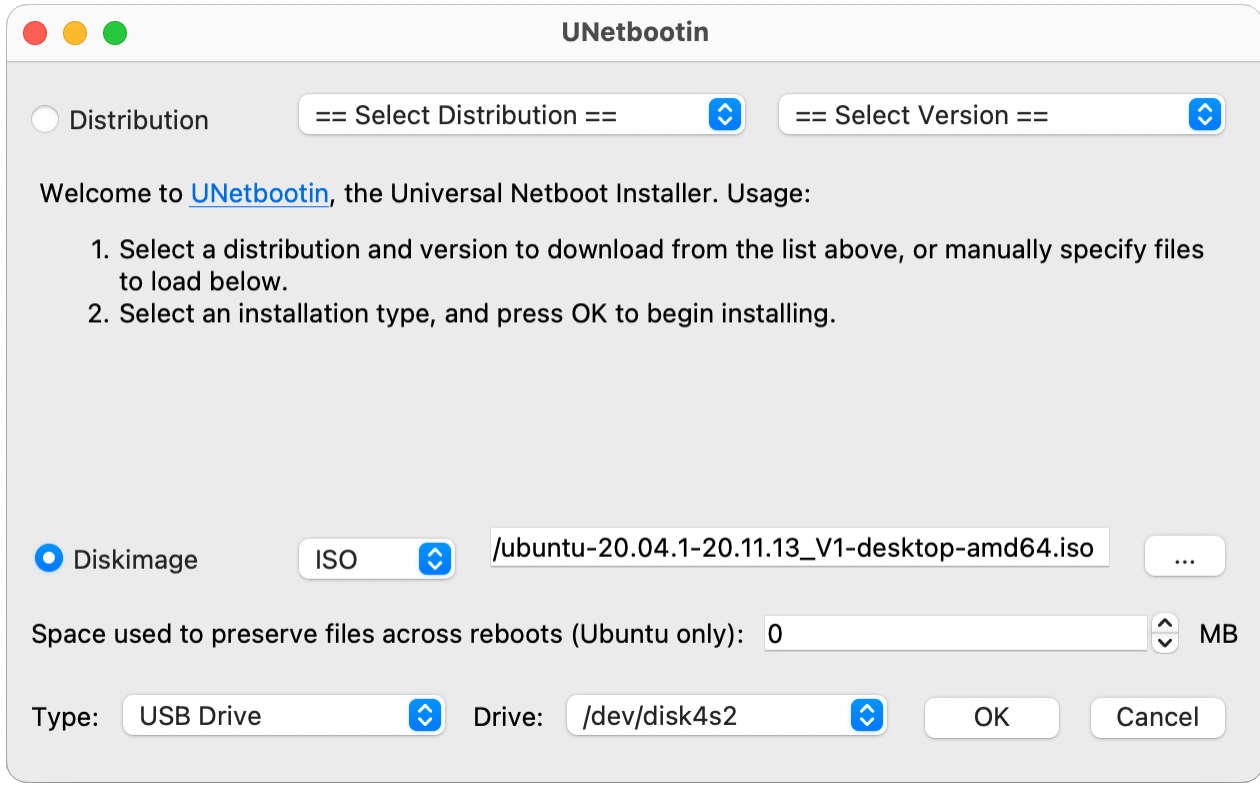

#### **1** Tip

Se você receber uma mensagem de alerta /dev/disk4s2 não montado, escolha OK para fechar a mensagem, desconecte a unidade USB, conecte-a novamente e siga as etapas acima para criar a imagem ISO do Ubuntu.

Para extrair os arquivos de atualização do AWS DeepRacer para a partição ExFAT

- 1. Descompacte [o pacote de atualização de software](https://s3.amazonaws.com/deepracer-public/factory-restore/Ubuntu20.04/BIOS-0.0.8/factory_reset.zip) que você baixou na seção de prérequisitos.
- 2. Extraia o conteúdo do pacote de atualização na raiz da partição de dados (ExFAT) da sua unidade USB.

# <span id="page-160-0"></span>Atualize seu dispositivo AWS DeepRacer para a pilha de software Ubuntu 20.04

Depois de criar a mídia de atualização USB como descrito nas etapas anteriores, atualize seu dispositivo AWS DeepRacer com a pilha de software mais recente, incluindo Ubuntu 20.04 Focal Fossa, kit de ferramentas Intel® OpenVINO™ 2021.1.110, ROS2 Foxy Fitzroy e Python 3.8.

#### **A** Important

A atualização para a nova pilha de software do AWS DeepRacer apagará todos os dados do seu dispositivo AWS DeepRacer.

Para atualizar o software do seu dispositivo AWS DeepRacer para a pilha Ubuntu 20.04

- 1. Conecte o dispositivo do AWS DeepRacer a um monitor. Você precisará de um cabo HDMI para HDMI, HDMI para DVI ou similar. Insira a ponta HDMI do cabo na porta HDMI do módulo de computação e conecte a outra ponta a uma porta compatível no monitor.
- 2. Conecte um teclado e um mouse USB. Existem três portas USB do módulo de computação do AWS DeepRacer na frente do veículo, em ambos os lados, e incluindo a porta à qual a câmera é conectada. Há quarta porta USB localizada na parte traseira do veículo, no espaço entre a bateria de computação e a lanterna traseira de LED.
- 3. Insira a mídia de atualização USB em uma porta USB disponível no seu módulo de computação. Ligue a alimentação ou reinicie seu dispositivo AWS DeepRacer e pressione repetidamente a tecla ESC para entrar no BIOS.
- 4. Na janela do BIOS, escolha Inicializar a partir do arquivo e selecione a opção com o nome da sua partição de inicialização, no nosso caso, ela se chama INICIALIZAÇÃO, depois selecione <EFI>, depois <INICIALIZAÇÃO> e, por fim, BOOTx64.EFI.

5. Depois que o módulo de computação for inicializado, uma janela de terminal será exibida na área de trabalho para exibir o progresso. O dispositivo AWS DeepRacer iniciará automaticamente o processo de atualização após dez segundos. Nessa etapa, você não precisa mais fazer nada.

Se ocorrer algum erro e a recuperação falhar, reinicie o procedimento desde a etapa 1. Para obter detalhes sobre as mensagens de erro, consulte o arquivo result.log gerado na unidade USB.

- 6. Aguarde até que a atualização seja concluída. Quando a redefinição de fábrica for concluída, a janela do terminal será fechada automaticamente.
- 7. Depois que o software do dispositivo for atualizado, desconecte a unidade USB do módulo de computação. Agora você pode reinicializar ou desligar seu dispositivo AWS DeepRacer.
- 8. O dispositivo AWS DeepRacer assume como padrão as credenciais de usuário a seguir após a atualização. Você deverá alterar a senha após o primeiro acesso.

Usuário: Deepracer

Senha: deepracer

# Crie sua pista física para o AWS DeepRacer

Esta seção descreve como criar uma pista física para um modelo do AWS DeepRacer. Para conduzir seu AWS DeepRacer de maneira autônoma e testar o modelo de aprendizado por reforço em um ambiente físico, é necessária uma pista física. Sua pista se assemelha à pista simulada usada no treinamento e replica o ambiente usado para treinar o modelo do AWS DeepRacer implantado.

Para obter a melhor experiência, recomendamos o uso de pistas pré-impressas e barreiras de trilhas. O uso de pistas pré-impressas e barreiras facilita a configuração e instalação do ambiente de pistas do AWS DeepRacer. Em vez de construir uma pista do zero, você monta seções pré-impressas de pistas e barreiras de pistas. Quando seu evento terminar, você poderá desmontar, armazenar e reutilizar as pistas pré-impressas e barreiras para eventos futuros. Pistas pré-impressas e barreiras, bem como detalhes para estimar o espaço e outros requisitos para eventos, estão disponíveis na [vitrine do AWS DeepRacer.](https://www.amazon.com/b/?node=32957528011&ref_=aws_dr_sf_doc_dg_bw)

#### Tópicos

- [Materiais de pista e ferramentas de criação](#page-162-0)
- [Prepare sua pista para o AWS DeepRacer](#page-163-0)
- [Modelos de projeto de pista do AWS DeepRacer](#page-170-0)

## <span id="page-162-0"></span>Materiais de pista e ferramentas de criação

Antes de começar a construir sua pista, prepare os seguintes materiais e ferramentas.

#### Tópicos

- [Materiais que podem ser necessários](#page-162-1)
- [Ferramentas que poderão ser necessárias](#page-163-1)

### <span id="page-162-1"></span>Materiais que podem ser necessários

Para criar uma pista, são necessários os seguintes materiais:

• Para as bordas da pista:

Você pode criar uma pista com fita de aproximadamente 5 cm (2 polegadas) de largura e cor branca ou esbranquiçada sobre a superfície escura da pista. Para uma superfície escura, use uma fita branca ou esbranquiçada. Por exemplo, [fita adesiva de 4,77 cm \(1,88 polegadas\) de largura](https://www.amazon.com/Scotch-Pearl-White-1-88-Inch-20-Yard/dp/B003YHBU1O) ou [fita adesiva de 4,77 cm \(menos pegajosa\).](https://www.amazon.com/Industrial-Masking-Multi-Use-1-88In-60Yard/dp/B07G9VFC4D)

• Para a superfície da pista:

Você pode criar uma pista em um piso rígido escuro, como madeira, carpete, concreto ou [feltro](https://www.amazon.com/30-ASTM-D-226-DADE-CNTY/dp/B000FCIONS/ref=sr_1_12?ie=UTF8&qid=1549398905&sr=8-12&keywords=roofing+paper)  [asfáltico.](https://www.amazon.com/30-ASTM-D-226-DADE-CNTY/dp/B000FCIONS/ref=sr_1_12?ie=UTF8&qid=1549398905&sr=8-12&keywords=roofing+paper) O último imita uma superfície de estrada real com reflexão mínima. [Espuma interligada](https://www.amazon.com/dp/B013A4ATCQ?ref_=ams_ad_dp_ttl&th=1) [ou plataformas de borracha](https://www.amazon.com/dp/B013A4ATCQ?ref_=ams_ad_dp_ttl&th=1) também são boas opções.

### <span id="page-163-1"></span>Ferramentas que poderão ser necessárias

As ferramentas a seguir são necessárias ou úteis para projetar e construir sua pista:

• Fita métrica e tesouras

Uma boa fita métrica e um par de tesouras são essenciais para construir sua pista. Se ainda não tiver uma, você pode encomendar [uma fita métrica aqui](https://www.amazon.com/Stanley-33-425-Powerlock-25-Foot-Measuring/dp/B00002X2GQ) ou [uma tesoura aqui.](https://www.amazon.com/Fiskars-01-004761J-Softgrip-Scissors-Stainless/dp/B002YIP97K/)

• Ferramentas de projeto opcionais

Para projetar sua própria pista, poderá ser necessário um [transferidor,](https://www.amazon.com/Sparco-Plastic-Protractor-6-Inch-SPR01490/dp/B009Z0QIRA/ref=sr_1_4?s=office-products&ie=UTF8&qid=1549393959&sr=1-4&keywords=protractor) uma [régua,](https://www.amazon.com/Mr-Pen-Architectural-Triangular-Architecture/dp/B07DNHCMS7/ref=sr_1_9?s=office-products&ie=UTF8&qid=1549394062&sr=1-9&keywords=ruler) um [lápis,](https://www.amazon.com/AmazonBasics-Wood-cased-Pencils-Box-144/dp/B0188A3QRM/ref=sr_1_4_acs_sk_pb_1_sl_4?s=office-products&ie=UTF8&qid=1549394147&sr=1-4-acs&keywords=pencil) uma [faca](https://www.amazon.com/X-Acto-XZ3601-X-ACTO-Knife-Safety/dp/B005KRSWM6/ref=sr_1_8?s=office-products&ie=UTF8&qid=1549394213&sr=1-8&keywords=knife) e um [compasso.](https://www.amazon.com/Professional-JARLINK-Geometry-Precision-Measuring/dp/B07F6QJLGB/ref=sr_1_22?s=office-products&ie=UTF8&qid=1549394281&sr=1-22&keywords=compass)

## <span id="page-163-0"></span>Prepare sua pista para o AWS DeepRacer

Ao construir sua pista, é interessante começar com um design simples, como uma reta ou uma pista de curva única. Depois, avance para pistas em circuito. Aqui, usamos uma pista de curva única como exemplo para apresentar as etapas de construção de uma pista. Primeiro, vamos analisar os requisitos dimensionais de uma pista.

#### Tópicos

- [Requisitos dimensionais](#page-163-2)
- [Considerações sobre o desempenho do modelo](#page-165-0)
- [Etapas para construir a pista](#page-165-1)

### <span id="page-163-2"></span>Requisitos dimensionais

Você pode construir uma pista de qualquer formato, desde que atenda aos seguintes requisitos:

• Raio de curva mínimo:

Em uma pista com curvas, o raio de curva (r) é medido do centro da circunferência até a borda externa, conforme ilustrado abaixo.

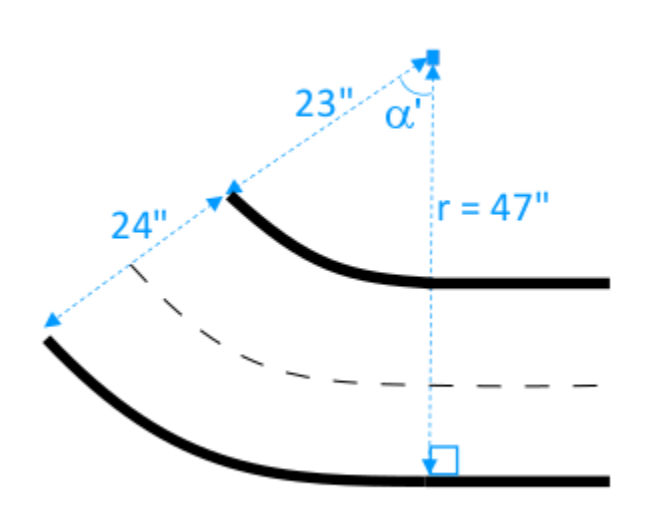

O raio de curva mínimo  $(r_{min})$  depende do ângulo de curva da pista () em uma curva e deve estar em conformidade com os seguintes limites:

• Se o ângulo de curva da pista for  $\alpha \leq 90$  degrees,

 $r_{min} \geq 25$  inches

Recomendamos 76 cm (30 polegadas).

• Se o ângulo de curva da pista for  $\alpha$  > 90 degrees,

 $r_{min} \geq 30$  inches.

Recomendamos 89 cm (35 polegadas).

• Largura da pista:

A largura da pista ( $w_{\text{track}}$ ) deve estar em conformidade com o seguinte limites:

 $w_{\text{track}} \geq 24 \pm 3$  inches.

• Superfície da pista:

A superfície da pista deve ser suave e de cor escura uniforme. A área mínima de enquadramento deve ter 30 inches x 60 inches de tamanho.

Pisos de carpete e madeira funcionam bem. [Espuma interligada ou plataformas de borracha](https://www.amazon.com/AmazonBasics-Exercise-Foam-Interlocking-Tiles/dp/B0719B8HQZ/ref=sr_1_4_acs_sk_pb_2_sl?s=exercise-and-fitness&ie=UTF8&qid=1549400888&sr=1-4-acs&keywords=rubber+tiles) correspondem ao ambiente simulado melhor do que madeira, mas isso não é obrigatório. Assoalhos de concreto podem ser problemáticos devido à reflexão de luz na superfície.

• Track barrier (Barreira da pista)

Embora não seja necessário, recomendamos cercar a pista com barreiras de cor uniforme com pelos menos 0,76 m (2,5 pés) de altura e a 0,60 m (2 pés) de distância da pista em todos os pontos.

### <span id="page-165-0"></span>Considerações sobre o desempenho do modelo

A maneira como você constrói uma pista pode afetar a confiabilidade e o desempenho de um modelo treinado. Veja a seguir os fatores que devem ser considerados ao construir suas próprias pistas.

- 1. Não coloque objetos brancos na pista ou perto dela. Se necessário, remova qualquer objeto branco da pista ou das redondezas. Isso deve ser feito pois o treinamento no ambiente simulado assume que apenas as bordas da pista são brancas.
- 2. Use fita limpa e contínua para marcar as bordas da pista. Bordas de pista quebradas ou dobradas podem afetar o desempenho do modelo treinado.
- 3. Evite usar uma superfície refletiva como piso para a pista. Reduza o brilho de luzes claras. O brilho de bordas retas pode ser mal interpretado como objetos ou bordas.
- 4. Não use um piso de pista com marcações em linha além das linhas da pista. O modelo pode interpretar as linhas que não fazem parte da pista como parte dela.
- 5. Coloque barreiras ao redor da pista para ajudar a reduzir as distrações dos objetos em segundo plano.

### <span id="page-165-1"></span>Etapas para construir a pista

Como ilustração, usamos a pista de curva única mais básica. Você pode modificar as instruções para criar uma pista mais complexa, como uma curva em S, um circuito ou a pista do AWS re:Invent 2018.

Para construir uma pista de curva única do AWS DeepRacer

- 1. Para construir a parte reta da pista, siga as etapas abaixo e consulte o diagrama.
	- a. Coloque um pedaço de fita com 152 cm (60 polegadas) de comprimento no piso para dispor a primeira borda em uma linha reta (1).
	- b. Use uma fita métrica para localizar os dois endpoints da segunda borda, (2) e (3). Coloqueos a 61 cm (24 polegadas) de distância dos dois pontos finais da primeira borda.
	- c. Coloque outro pedaço de fita com 152 cm (60 polegadas) de comprimento no piso para dispor a segunda borda conectando seus dois endpoints (2) e (3).

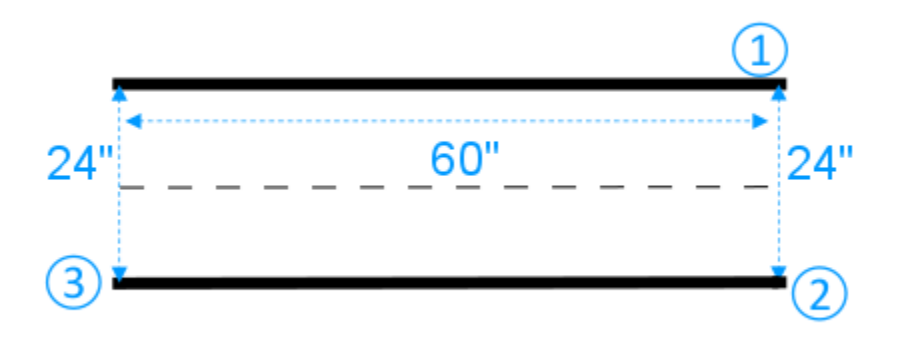

Assumimos que o segmento de pista reto tem 152 cm (60 polegadas) de comprimento e 61 cm (24 polegadas) de largura. Você pode ajustar o comprimento e a largura para se adequar ao seu espaço, desde que os requisitos dimensionais sejam atendidos.

- 2. Para colocar uma curva com um ângulo de 60 graus na pista, faça o seguinte e consulte o diagrama:
	- a. Use a fita métrica para localizar o centro (4) do raio de curva (4-3 ou 4-6). Marque o centro com um pedaço de fita.
	- b. Desenhe um triângulo equilátero. Os três lados são (3-4), (4-6) e (6-3).

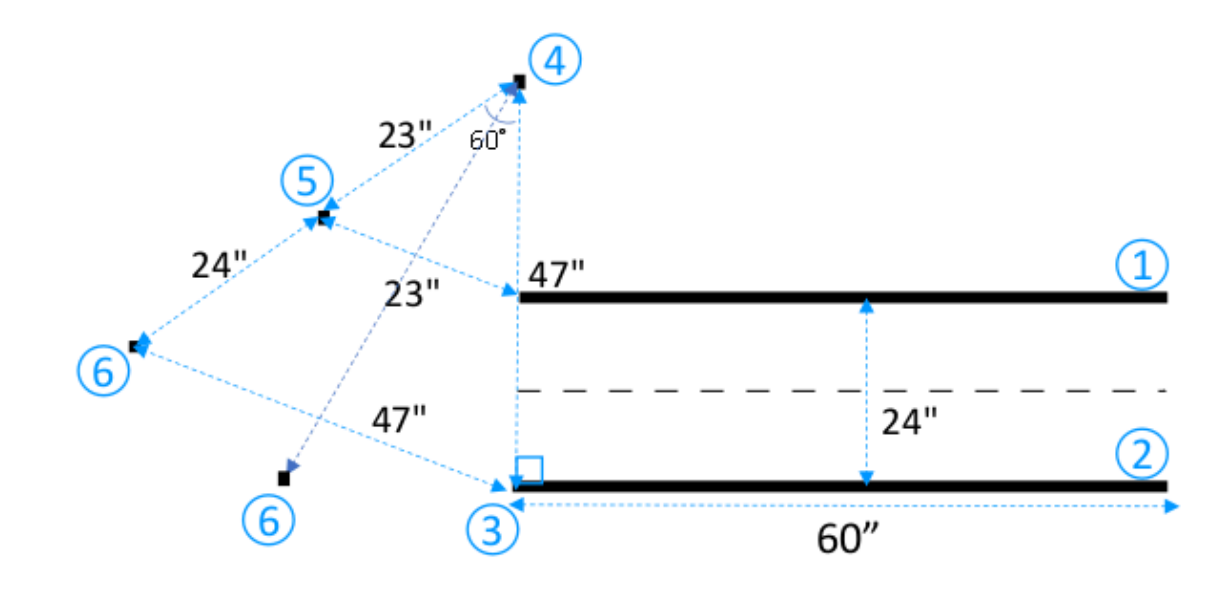

Para fazer uma curva de 60 graus na pista, use o triângulo equilátero (3-4-6) para determinar a localização dos dois endpoints (5) e (6) para o segmento curvado da pista. Para curvas com ângulos diferentes, use um transferidor (ou um aplicativo de transferidor) para localizar as duas extremidades finais (5) e (6) do segmento curvado da pista. Variações no raio de curva são aceitáveis, desde que o requisito de raio mínimo de curva da Etapa 2 seja atendido.

c. Coloque pequenos segmentos de fita, por exemplo, com 10 cm (4 polegadas) cada, no chão para definir os segmentos da borda curvada (7) e (8) e conecte-os às bordas em linha reta. As duas bordas curvadas não precisam ser paralelas.

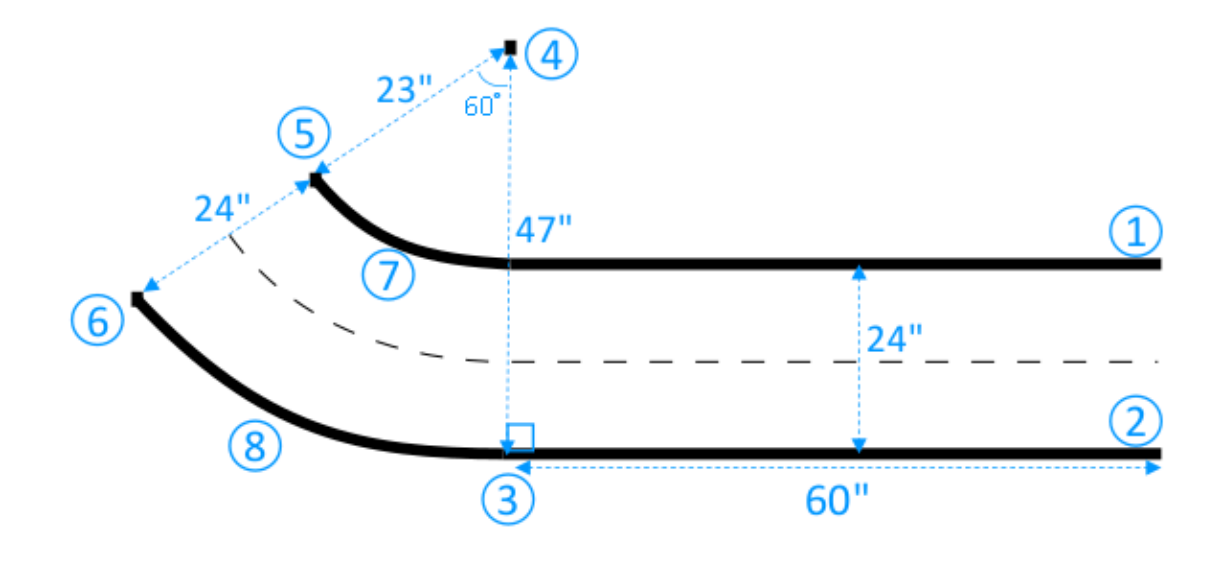

- 3. Para estender a pista com o próximo segmento reto de 76 cm (30 polegadas) de comprimento e 61 cm (24 polegadas) de largura, faça o seguinte:
	- a. Coloque um pedaço de fita com 76 cm (30 polegadas) de comprimento no piso para dispor a primeira borda (4–8) perpendicular à borda (3–5).

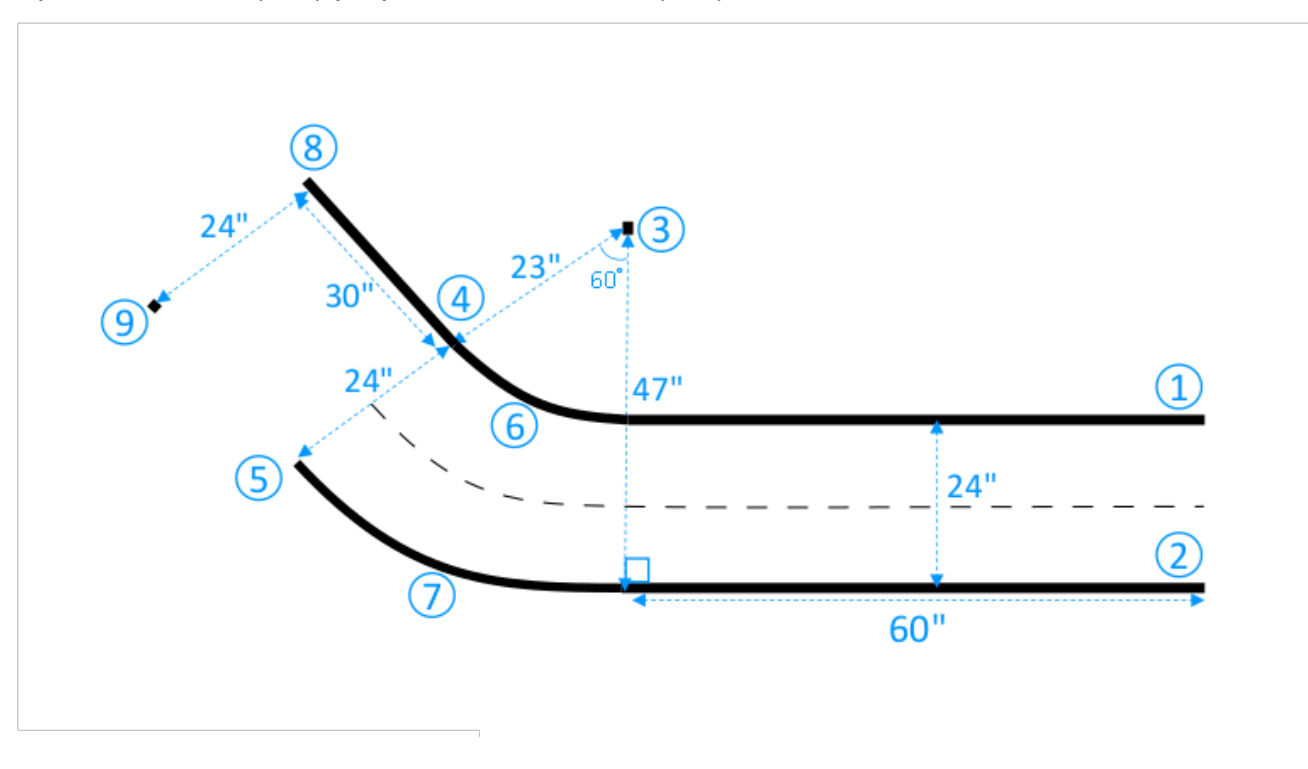

- b. Use a fita métrica para localizar o endpoint da segunda borda (9). Você pode personalizar o comprimento das linhas retas para se adequar ao seu espaço.
- c. Coloque outro pedaço de fita com 76 cm (30 polegadas) de comprimento no piso para dispor a segunda borda (5–9) perpendicular à borda (3–5).

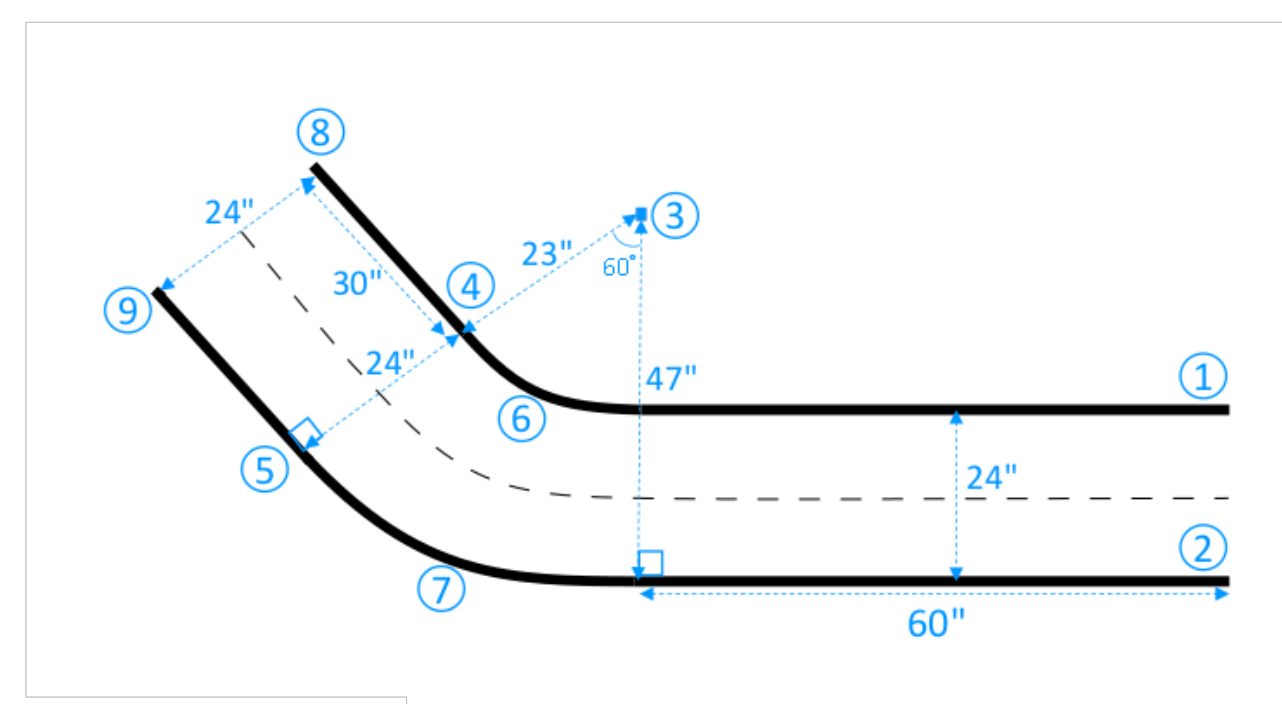

Assumimos que o segundo segmento de pista reto tem 76 cm (30 polegadas) de comprimento e 61 cm (24 polegadas) de largura. Você pode ajustar o comprimento e a largura para se adequar ao seu espaço, desde que os requisitos dimensionais sejam atendidos e as dimensões sejam consistentes com os outros segmentos da pista.

4. Opcionalmente, corte segmentos de fita com 10 cm (4 polegadas) de comprimento e coloque os segmentos de fita a 5 cm (2 polegadas) de distância do centro da pista para definir a linha central tracejada.

A construção da pista de curva única foi concluída. Para ajudar o veículo a distinguir melhor as superfícies de condução das superfícies fora da pista, pinte a superfície fora da pista com uma cor de contraste suficiente em relação à cor da pista. Para garantir a segurança, cerque a pista com barreiras de cor uniforme com pelos menos 0,76 m (2,5 pés) de altura e a 0,60 m (2 pés) de distância da pista em todos os pontos.

Aplique as instruções para estender a pista para [formatos mais complexos.](#page-170-0)

## <span id="page-170-0"></span>Modelos de projeto de pista do AWS DeepRacer

Os modelos de projeto de pista a seguir mostram pistas do AWS DeepRacer que podem ser construídas seguindo as [instruções](#page-163-0) apresentadas nesta seção.

#### **a** Note

Modelos para pistas que estão disponíveis pré-impressas também são apresentados nesta seção. A montagem de pistas pré-impressas exige menos tempo e é um processo mais simples do que construir pistas com seus próprios materiais. Recomendamos o uso de pistas pré-impressas e barreiras. Para adquirir pistas pré-impressas, consulte a vitrine do [AWS](https://www.amazon.com/b/?node=32957528011&ref_=aws_dr_sf_doc_dg_bw)  [DeepRacer.](https://www.amazon.com/b/?node=32957528011&ref_=aws_dr_sf_doc_dg_bw)

Em qualquer pista, para reproduzir a mesma produção de cores, use as seguintes especificações de cores:

- Verde: PMS 3395C
- Laranja: PMS 137C
- Preto: PMS 432C
- Branco: CMYK 0-0-2-9

Essas pistas foram testadas com os seguintes materiais para suas superfícies:

• Vinil

As pistas foram impressas em vinil de tela de 13 onças com um acabamento fosco para reduzir o brilho. Vinil normalmente é mais barato do que carpete e oferece bom desempenho. Vinil não é tão durável quanto o carpete.

• Carpete

As pistas foram impressas em carpete de 8 onças, sublimado em corante, com face de poliéster e revestimento emborrachado de látex. Carpete é durável e oferece ótimo desempenho ideal, no entanto é caro.

Devido ao seu grande tamanho, as pistas não podem ser facilmente impressas em um único pedaço de material. Alinhe bem as linhas da pista ao conectar os pedaços.

#### Tópicos

- [Modelo de pista A to Z Speedway \(Basic\) do AWS DeepRacer](#page-171-0)
- [Modelo de pista Smile Speedway \(Intermediate\) do AWS DeepRacer](#page-172-0)
- [Modelo de pista RL Speedway \(Advanced\) do AWS DeepRacer](#page-173-0)
- [Modelo de pista de volta única do AWS DeepRacer](#page-174-0)
- [Modelo de pista com curva em S do AWS DeepRacer](#page-175-0)
- [Modelo de pista com loop do AWS DeepRacer](#page-176-0)

### <span id="page-171-0"></span>Modelo de pista A to Z Speedway (Basic) do AWS DeepRacer

A pista A to Z Speedway (Basic) do AWS DeepRacer é a pista de competição física mais popular da história do AWS DeepRacer. Foi lançada originalmente na AWS re:invent 2018 e tem a menor área de cobertura de todas as pistas de competição física do AWS DeepRacer. Ele está disponível préimpresso para compra na vitrine do [AWS DeepRacer.](https://www.amazon.com/gp/browse.html?node=32957528011)

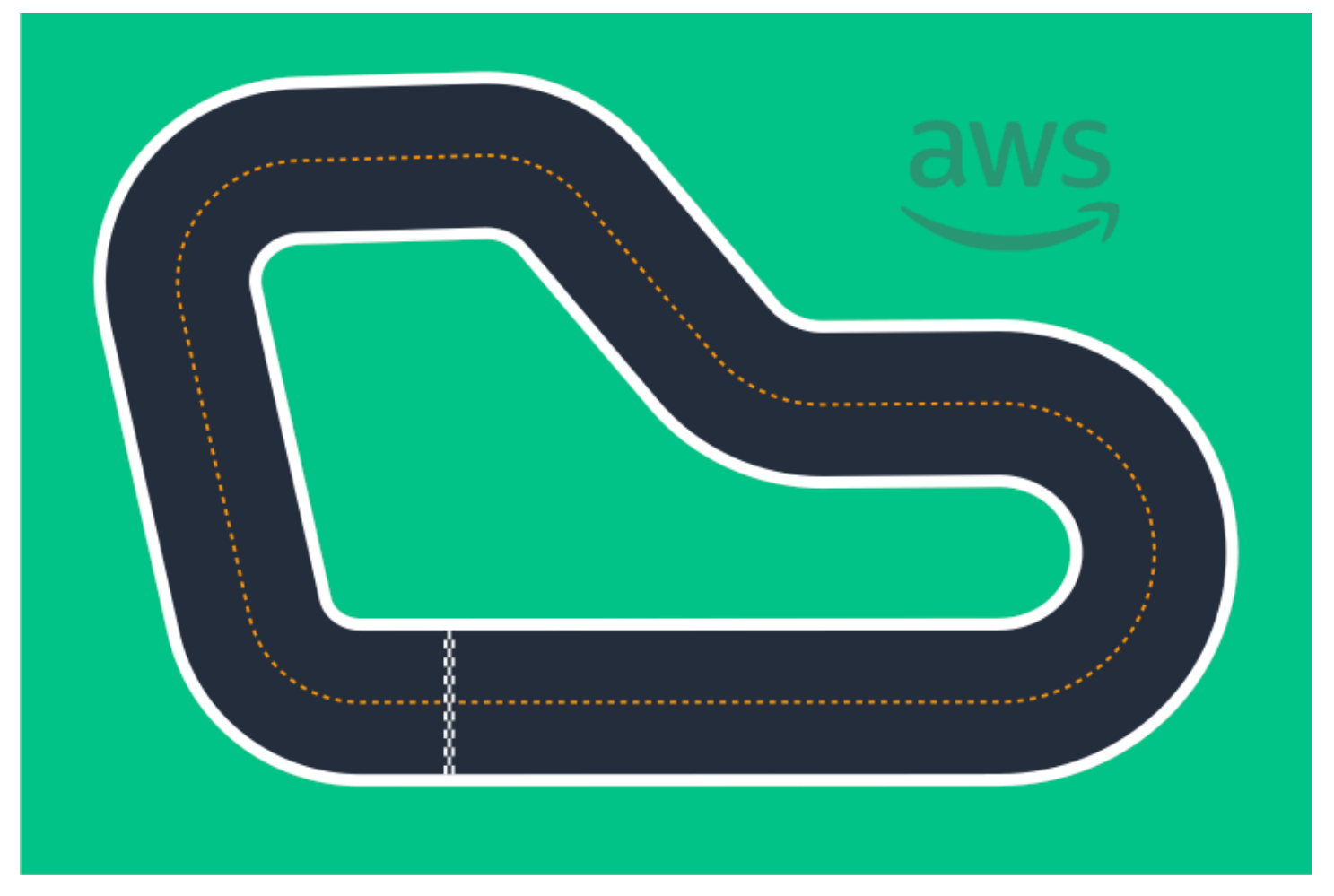

Recomendamos essa pista para eventos iniciantes e pilotos iniciantes. Com uma variedade de corridas e retas, ela oferece um desafio convincente tanto para pilotos iniciantes quanto para pilotos experientes. A pista A to Z Speedway (Basic) do AWS DeepRacer é uma reprodução física 1:1 da pista virtual disponível no console. Ele oferece aos pilotos a oportunidade de treinar um modelo em um ambiente virtual e, em seguida, implantá-lo em um dispositivo AWS DeepRacer físico para corridas autônomas em uma pista física.

Para imprimir ou criar sua própria pista A to Z Speedway (Basic), baixe este arquivo do [A to Z](samples/deepracer-A-to-Z-speedway-basic.ai.zip)  [Speedway \(Basic\) do AWS DeepRacer.](samples/deepracer-A-to-Z-speedway-basic.ai.zip)

### <span id="page-172-0"></span>Modelo de pista Smile Speedway (Intermediate) do AWS DeepRacer

A pista Smile Speedway do AWS DeepRacer foi originalmente lançada como a pista da Copa AWS DeepRacer de 2019. Ele está disponível pré-impresso para compra na vitrine do [AWS DeepRacer.](https://www.amazon.com/gp/browse.html?node=32957528011)

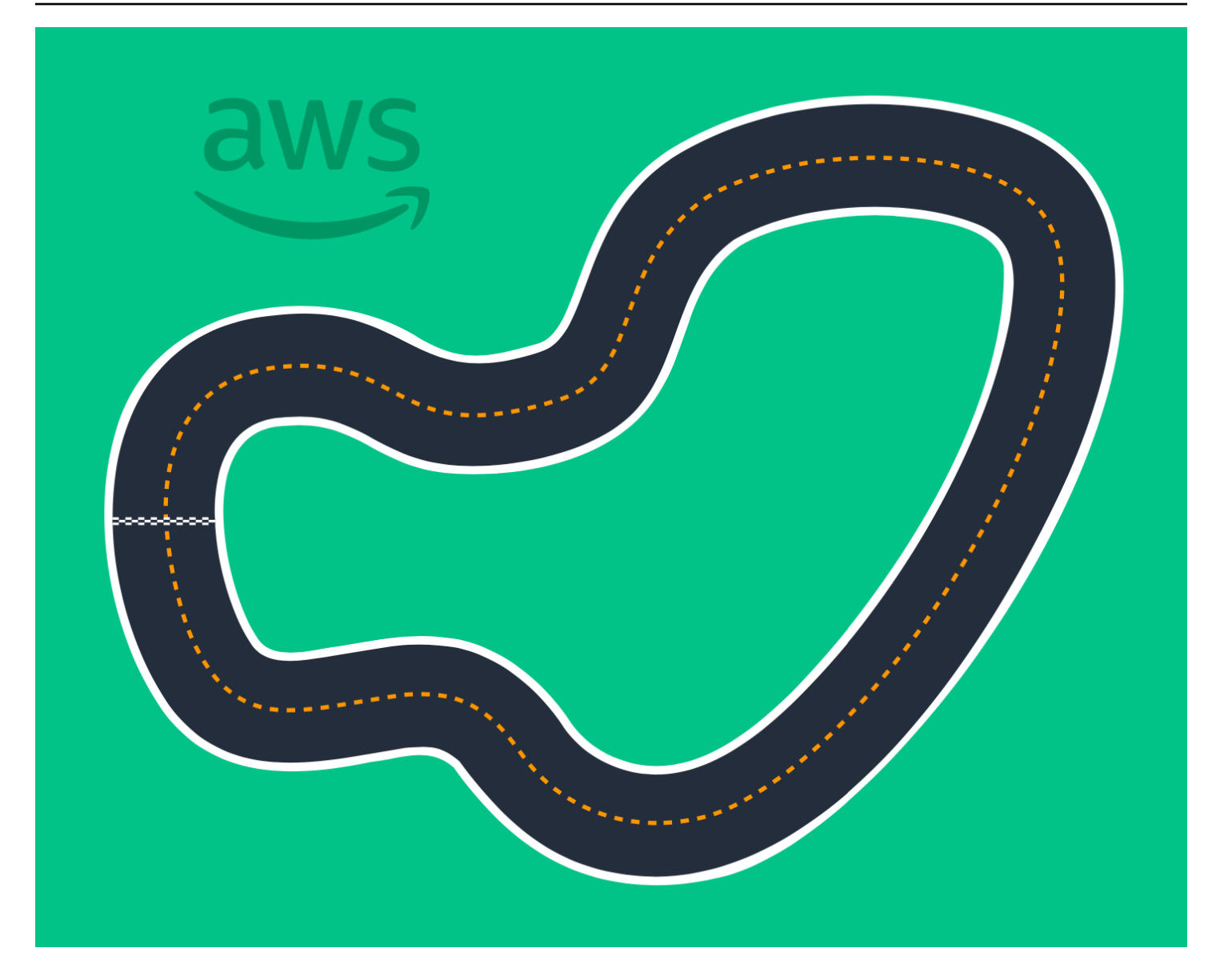

Recomendamos essa pista intermediária para eventos com corredores experientes e espaços físicos maiores. É uma reprodução física 1:1 da pista virtual disponível no console. Ele oferece aos pilotos a oportunidade de treinar um modelo em um ambiente virtual e, em seguida, implantá-lo em um dispositivo AWS DeepRacer físico para corridas autônomas em uma pista física.

Para imprimir ou criar sua própria pista Smile Speedway (Intermediate) do AWS DeepRacer, baixe este [arquivo de pista Smile Speedway \(Intermediate\) do AWS DeepRacer.](samples/deepracer-championship-cup-intermediate.ai.zip)

## <span id="page-173-0"></span>Modelo de pista RL Speedway (Advanced) do AWS DeepRacer

A pista RL Speedway (Advanced) do AWS DeepRacer (também conhecida como Summit Speedway do AWS DeepRacer) foi originalmente lançada para as conferências do AWS DeepRacer em 2022

e é a pista física mais longa da história do AWS DeepRacer. Ele está disponível pré-impresso para compra na vitrine do [AWS DeepRacer](https://www.amazon.com/gp/browse.html?node=32957528011).

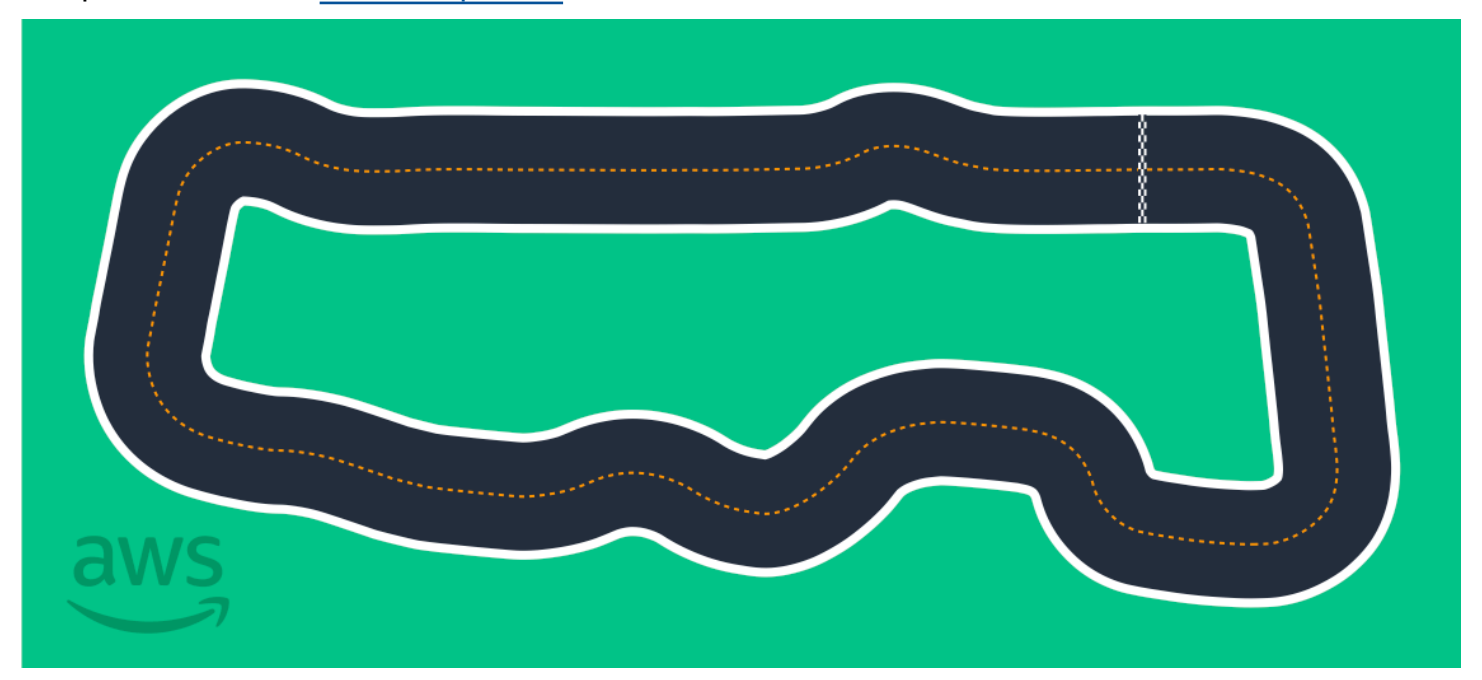

Recomendamos a pista RL Speedway (Advanced) do AWS DeepRacer para eventos com pilotos experientes. Ela oferece um desafio convincente para pilotos que gostam de correr rápido em retas. A pista RL Speedway (Advanced) do AWS DeepRacer é uma reprodução física 1:1 da pista virtual disponível no console. Ele oferece aos pilotos a oportunidade de treinar um modelo em um ambiente virtual e, em seguida, implantá-lo em um dispositivo AWS DeepRacer físico para corridas autônomas em uma pista física.

Para imprimir ou criar sua própria pista RL Speedway (Advanced) da AWS, baixe este [arquivo de](samples/deepracer-summit-speedway-advanced.ai.zip) [pista RL Speedway \(Advanced\) do AWS DeepRacer](samples/deepracer-summit-speedway-advanced.ai.zip).

### <span id="page-174-0"></span>Modelo de pista de volta única do AWS DeepRacer

Este modelo de pista básica consiste em dois segmentos de pista retos conectados por um segmento curvado de pista. Os modelos treinados com essa pista devem fazer seu veículo do AWS DeepRacer se movimentar em linha reta ou fazer curvas em uma direção.

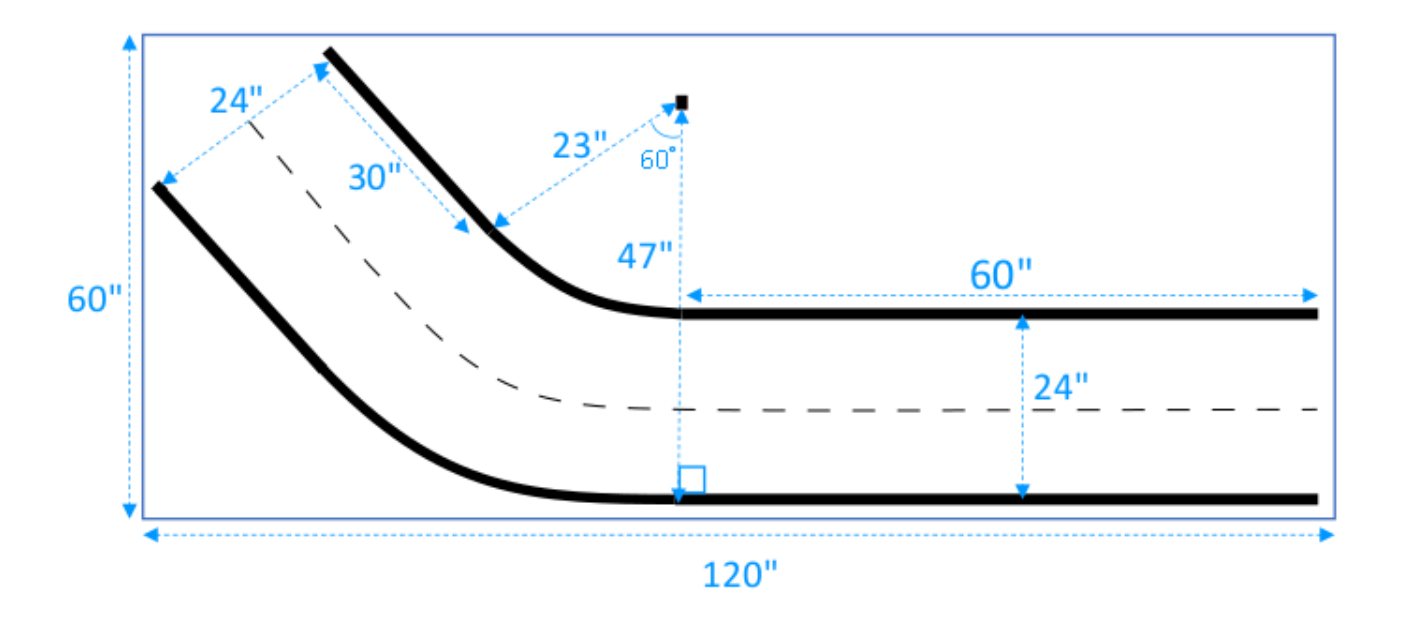

### <span id="page-175-0"></span>Modelo de pista com curva em S do AWS DeepRacer

A pista é mais complexa do que uma pista de curva única pois o modelo precisa aprender a fazer curvas em duas direções. Você pode estender facilmente as instruções de construção da pista de curva única para essa pista ao virar na direção oposta logo após a primeira curva.

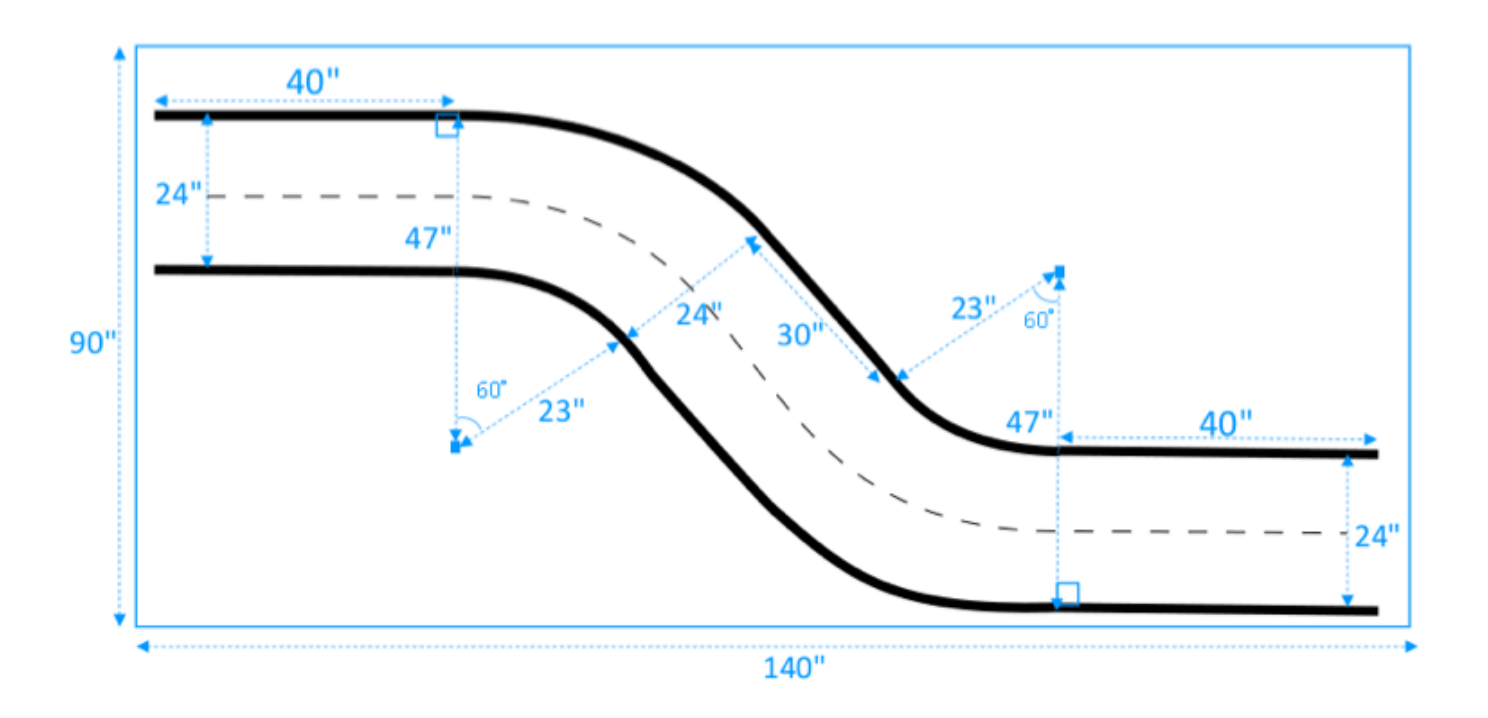

### <span id="page-176-0"></span>Modelo de pista com loop do AWS DeepRacer

Esta pista em circuito comum é uma repetição de uma pista de curva única de 90 graus. Ela requer uma área de enquadramento maior para a disposição de toda a pista.

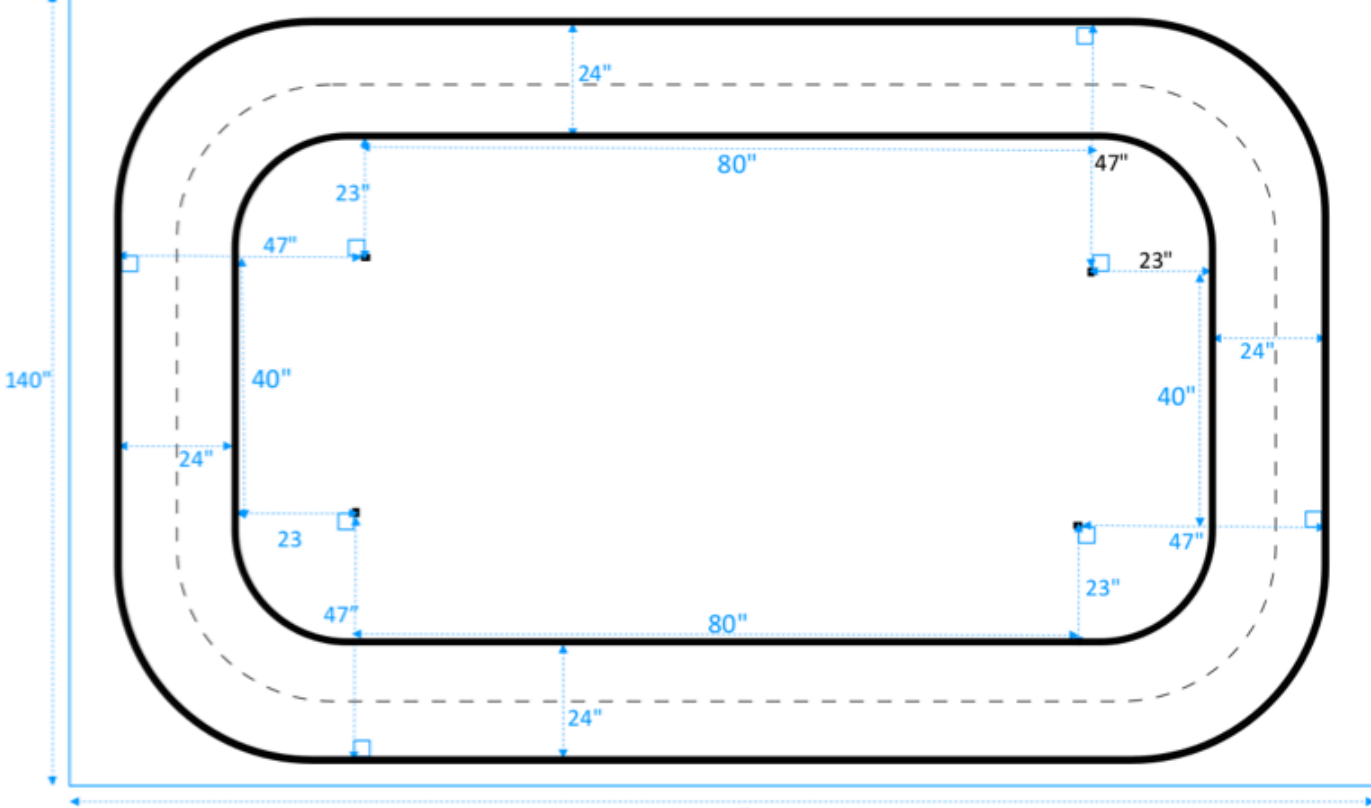

 $180<sup>0</sup>$ 

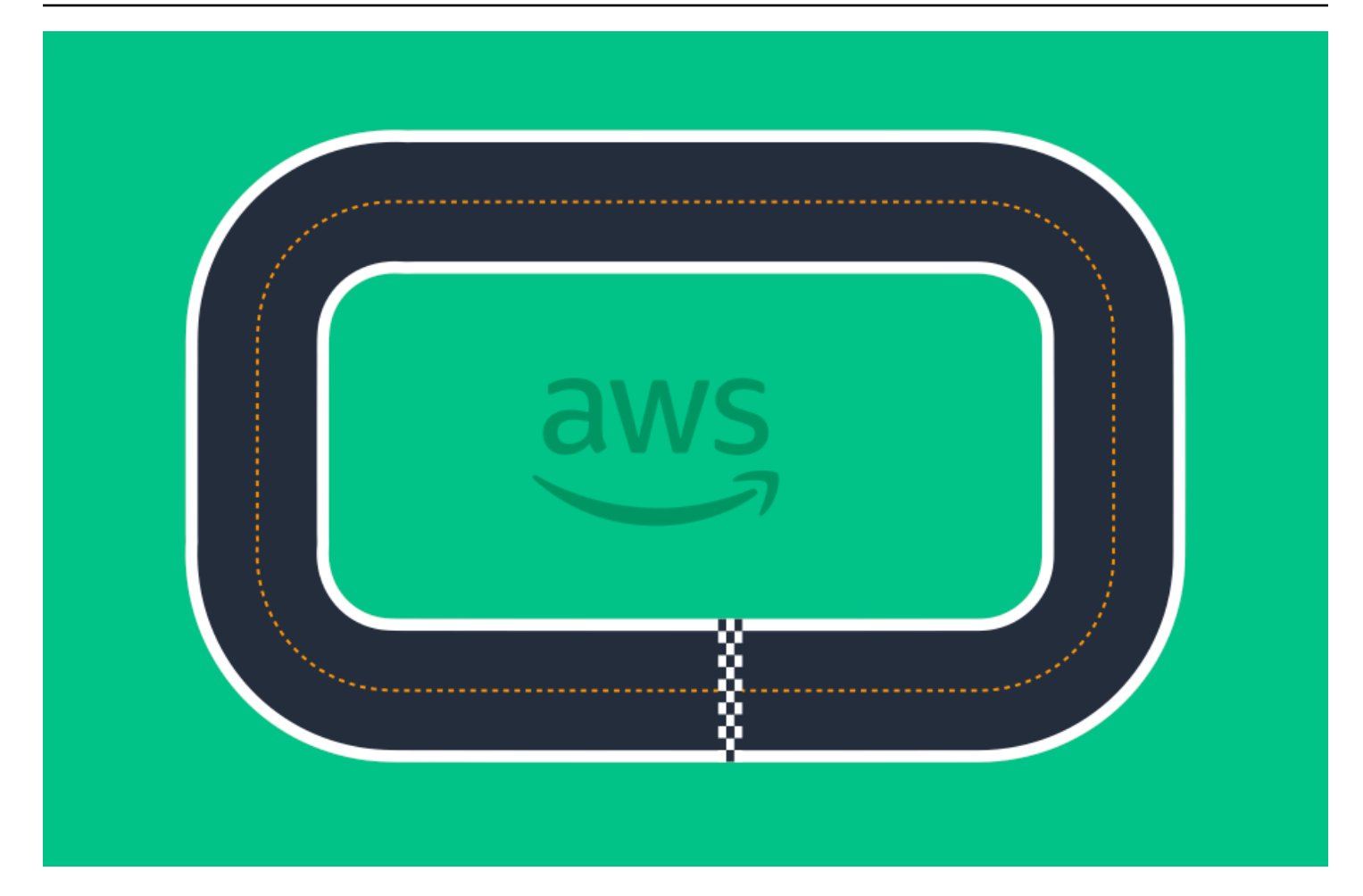

# Participe de uma corrida do AWS DeepRacer

Depois de treinar e avaliar seu modelo com sucesso em simulações, compare o desempenho dele com modelos de outros usuários. Correr é uma forma divertida de receber feedback sobre seu modelo, ganhar prêmios e recompensas, conhecer outros membros da comunidade do AWS DeepRacer, ouvir sobre oportunidades de aprender, além de melhorar suas habilidades e se divertir.

As corridas podem ser presenciais ou online (virtuais), e as corridas virtuais podem ser formatadas de maneira síncrona como corridas AO VIVO ou de maneira assíncrona como corridas clássicas. As corridas virtuais clássicas e AO VIVO podem ser transmitidas de modo privado ou público.

Esta seção discute como participar de uma corrida do Circuito Virtual da Liga AWS DeepRacer ou de uma corrida virtual baseada na comunidade e suas diferentes opções de formatação.

## Tipos de eventos de corrida do AWS DeepRacer

Um evento pode ser categorizado por seu patrocinador ou organizador. Tanto os eventos de corrida da comunidade e do AWS DeepRacer podem ocorrer pessoalmente em uma pista física ou online em uma pista virtual.

- AWSEventos de corrida patrocinados pela AWS eventos de corrida patrocinados pela AWS são referidos como eventos da Liga do AWS DeepRacer e estão abertos para qualquer usuário do AWS DeepRacer. Os pilotos iniciantes podem começar sua jornada na liga participando de uma corrida virtual mensal. Depois que um piloto envia um modelo para a corrida, ele ganha pontos e recebe a classificação da temporada nacional e regional.
- Eventos de corrida patrocinados pela comunidade Os eventos de corrida criados por usuários do AWS DeepRacer são chamados de eventos de corrida da comunidade.

# Participar de uma corrida online patrocinada pela AWSou pela comunidade

Você pode usar o console do AWS DeepRacer para participar de um evento do Circuito virtual da Liga do AWS DeepRacer ou de uma corrida online baseada na comunidade.
- Todos os usuários do AWS DeepRacer podem participar de qualquer corrida online aberta no Circuito virtual da Liga do AWS DeepRacer.
- Somente usuários convidados podem acessar ou participar de eventos virtuais de corridas na comunidade. Os usuários são convidados quando recebem um link de convite enviado pelo organizador da corrida ou encaminhado por outro participante da corrida.

### Tópicos

- [the section called " Participe de uma corrida de circuito virtual "](#page-180-0)
- [the section called " Participar de uma corrida comunitária "](#page-181-0)
- [the section called " Participar de uma corrida LIVE "](#page-190-0)
- [the section called "Terminologia dos eventos de corrida"](#page-16-0)

# <span id="page-180-0"></span>Participe de uma corrida do Circuito virtual da Liga do AWS **DeepRacer**

Nesta seção, saiba como usar o console do AWS DeepRacer para enviar seu modelo treinado para uma corrida do Circuito Virtual.

Para entrar no Circuito Virtual da Liga do AWS DeepRacer

- 1. Faça login no console do [AWS DeepRacer.](https://console.aws.amazon.com/deepracer)
- 2. No painel de navegação principal, escolha AWSCircuito virtual.
- 3. Na página Circuito virtual do AWS, na seção Corridas abertas, escolha Entrar na corrida.
- 4. Se esta for a primeira vez que você participa de um evento de corrida do AWS DeepRacer, defina seu alias em Nome do Racer em AWS DeepRacer alias do nome da liga.
- 5. Em Escolher modelo, selecione o modelo que você quer usar na lista Modelos. Verifique se o modelo foi treinado para lidar com o formato da pista.
- 6. Se esta é a primeira vez que você participa de um evento da Liga do AWS DeepRacer, em Requisitos da Liga, selecione seu País de residência. Depois de selecionar seu país de residência e enviar seu primeiro modelo, ele estará pronto para a temporada de corridas e será verificado quando os prêmios forem concedidos. Em seguida, aceite os termos e condições marcando a caixa de seleção.
- 7. Escolha Entrar na corrida para concluir o envio. A cota de inscrição para cada corrida é de 50.

Depois que o modelo for enviado, o console do AWS DeepRacer inicia sua avaliação. O processo pode demorar até 10 minutos.

- 8. Na página da corrida, verifique as especificações da corrida.
- 9. Na página da corrida, veja o status de envio no seu nome de piloto.
- 10. Na página da corrida, inspecione a lista de classificação no placar para ver as diferenças entre o seu modelo e os demais.

Se seu modelo não puder terminar a pista em três tentativas consecutivas, ele não será incluído na lista de classificação do placar. Sua classificação no placar reflete seu envio com melhor desempenho. Você também recebe uma classificação da temporada nacional e regional para avaliar sua posição entre outros pilotos em seu país e região.

Depois de enviar um modelo, tente melhorar seu desempenho refinando sua função de recompensa e iterando o modelo. Você também pode treinar um novo modelo com outro algoritmo ou espaço de ação. Aprenda, ajuste e corra novamente para aumentar suas chances de ganhar recompensas.

# <span id="page-181-0"></span>Para participar de uma corrida da comunidade do AWS DeepRacer

#### **a** Note

Para participar de uma corrida comunitária do AWS DeepRacer, primeiro você precisa receber um link para a corrida do organizador da corrida.

Ao receber um convite para participar de uma corrida do AWS DeepRacer, descubra se é uma corrida AO VIVO ou clássica.

#### Corrida clássica

As corridas clássicas são eventos assíncronos que não exigem interação em tempo real. Seu link de convite dá acesso para enviar um modelo para a corrida e ver o placar. Você pode enviar modelos ilimitados a qualquer momento dentro das datas de abertura e encerramento da corrida para alcançar sua melhor posição no placar. Os resultados e vídeos das corridas clássicas são visíveis para os modelos enviados na página do placar assim que a corrida for iniciada. Todas as corridas clássicas são eventos privados.

#### Corrida AO VIVO

As corridas AO VIVO são eventos de corrida em tempo real em que você se reúne virtualmente com outros pilotos se revezando para competir pelo tempo mais rápido no placar. Você pode inserir vários modelos, mas apenas o último enviado antes do fechamento da janela de envio será usado. Durante a corrida, você tem a opção de experimentar controles de velocidade interativos, que substituem temporariamente os parâmetros de velocidade do seu modelo, dando a você a oportunidade de fazer ajustes estratégicos em tempo real. As corridas AO VIVO podem ser transmitidas de maneira privada entre os corredores convidados ou publicamente para que qualquer pessoa veja.

Se o formato da competição não estiver especificado no convite, verifique seu cartão de corrida. As corridas AO VIVO dizem "AO VIVO" e indicam a data e a hora do evento síncrono. As corridas clássicas fornecem o intervalo de datas para a competição assíncrona.

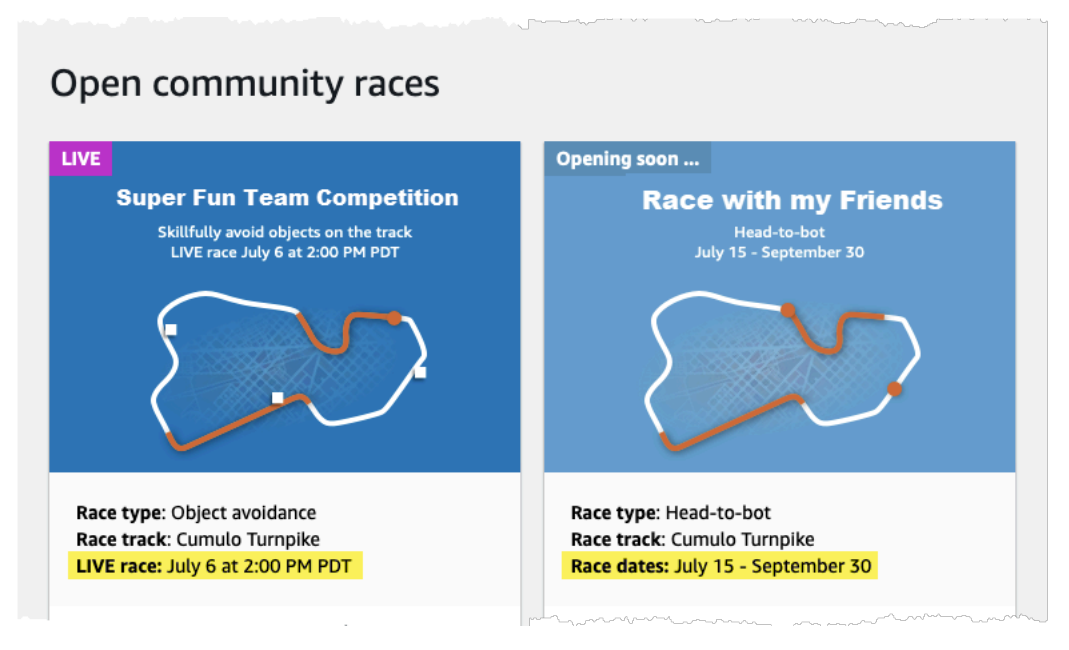

# Para participar de uma corrida da comunidade do AWS DeepRacer como um participante da corrida

Se você é novo na AWS e recebeu um convite para participar de uma corrida comunitária do AWS DeepRacer, siga as etapas em Para participar como novo usuário. Se você foi convidado para uma corrida comunitária ativa e já participou de uma corrida do AWS DeepRacer, siga as etapas abaixo em Para participar de uma corrida clássica ou Para participar de uma corrida AO VIVO, conforme apropriado para seu formato de competição.

#### Para entrar como novo usuário

Se você for novo na AWS e receber um convite em uma mensagem de e-mail para participar de uma corrida da comunidade do AWS DeepRacerAWS, escolha o link do evento para acessar o console do AWS DeepRacerAWS e cadastre-se em uma conta da AWS antes de continuar para participar da corrida.

Como um novo usuário do AWS DeepRacer ou como um participante de primeira vez em qualquer corrida do AWS DeepRacer, siga os passos para participar da corrida convidada no console do AWS DeepRacer.

Para participar de uma corrida como novo usuário

- 1. Crie uma conta da AWS no console do [AWS DeepRacer](https://console.aws.amazon.com/deepracer).
- 2. Depois de configurar e fazer login, escolha o link que o organizador da corrida compartilhou com você para abrir a página da corrida.
- 3. Quando solicitado a criar um nome de piloto do AWS DeepRacer, insira um nome a ser usado como identificação em todos os placares do AWS DeepRacer. Depois de escolher o nome do piloto, você não poderá alterá-lo.
- 4. Na página de detalhes da corrida convidada, expanda Conceitos básicos de corrida.
- 5. Escolha Conceitos básicos do RL para obter uma introdução rápida ao modelo do AWS DeepRacer de anúncio de treinamento para condução autônoma.
- 6. Treine e avalie seu modelo para a corrida convidada no console do AWS DeepRacer.

Para obter mais informações sobre como treinar seu modelo, consulte [Treine seu primeiro](#page-28-0)  [modelo do AWS DeepRacer .](#page-28-0)

- 7. Navegue até Corridas comunitárias.
- 8. Encontre a corrida para a qual você foi convidado. Escolha Entrar na corrida no cartão de corrida.

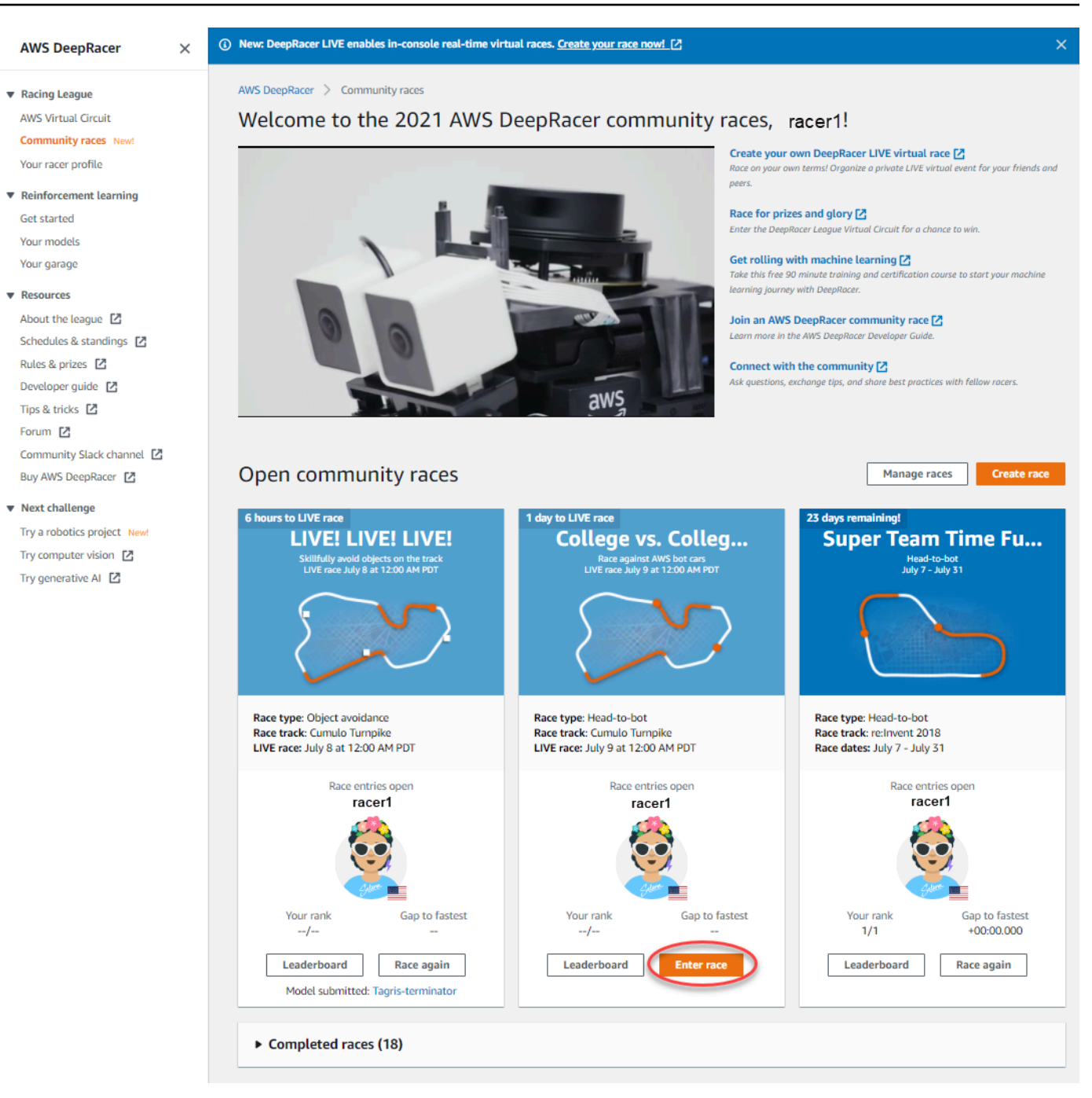

9. Siga as etapas em Para participar de uma corrida clássica ou Para participar de uma corrida AO VIVO, conforme apropriado para o formato de competição de sua corrida.

Para participar de uma corrida clássica

1. Selecione o link que você recebeu do organizador da corrida. Se você ainda não estiver conectado à sua conta no console do [AWS DeepRacer](https://console.aws.amazon.com/deepracer), será solicitado que faça login.

2. Depois de fazer login no console do AWS DeepRacer, o link levará você à página da corrida. A página da corrida exibe os detalhes da corrida, o placar e as informações do seu piloto. Escolha Entrar na corrida.

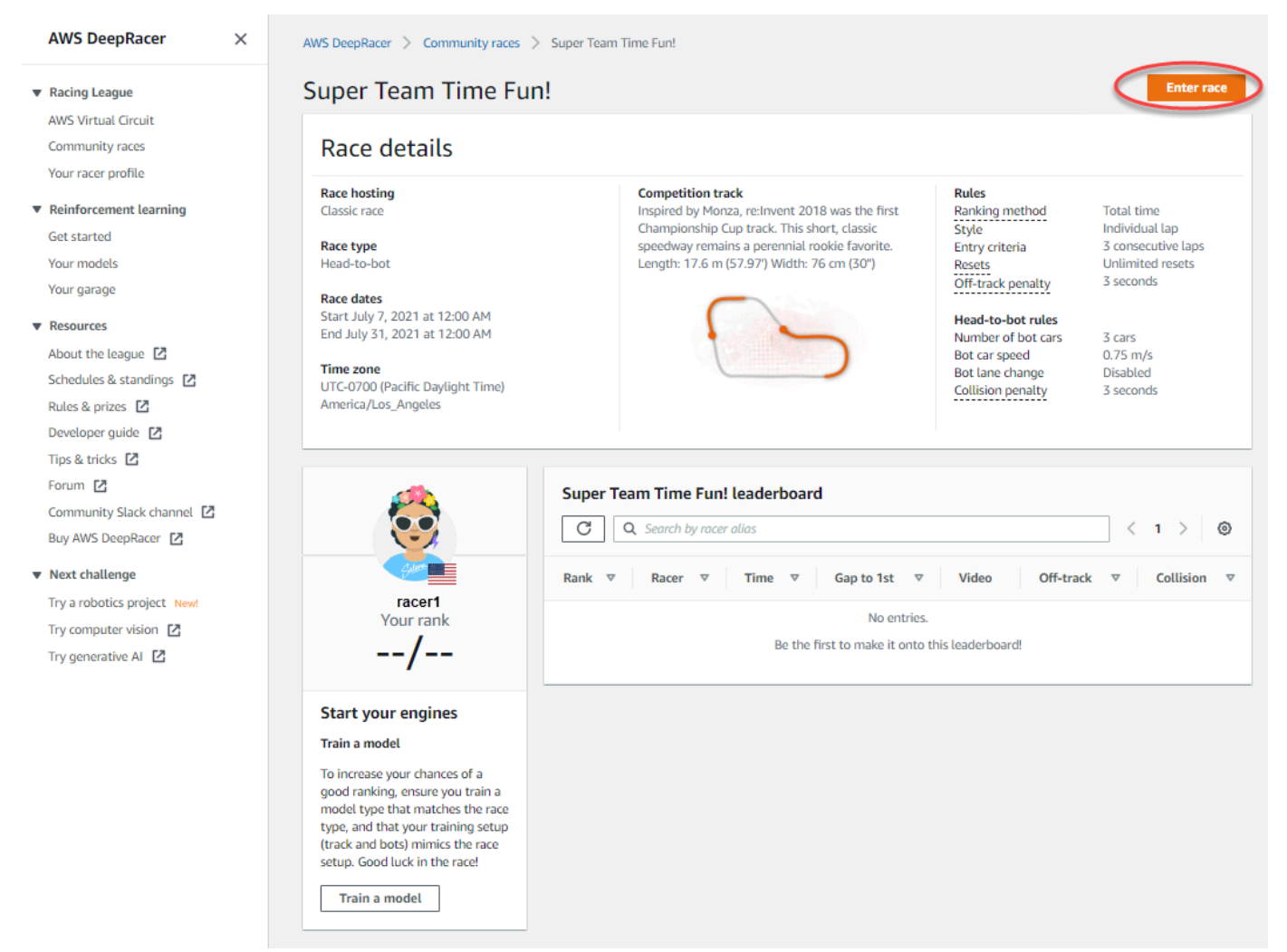

3. Na página Entrar na corrida, em Escolher modelo, escolha um modelo treinado e escolha Entrar na corrida.

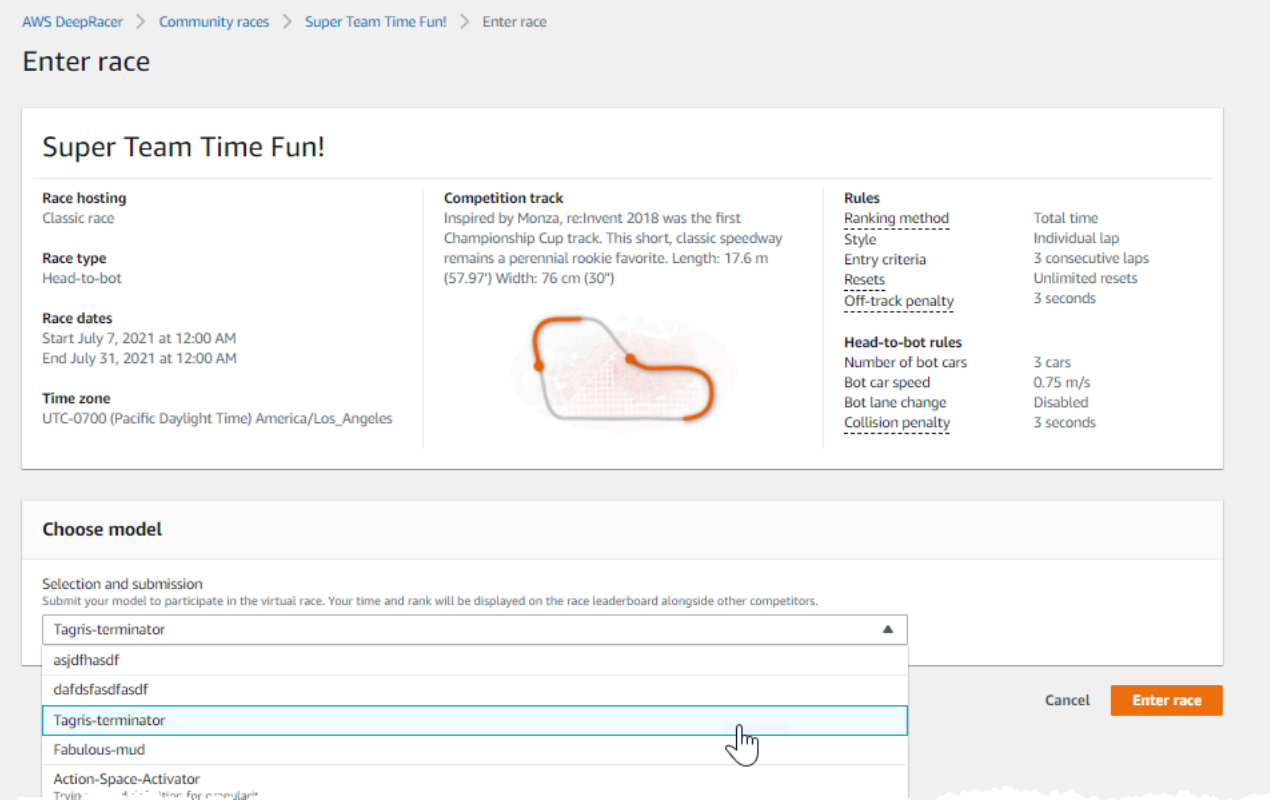

- 4. Se seu modelo for avaliado com sucesso de acordo com os critérios da corrida, observe o placar do evento para ver como o seu modelo se classifica em relação aos outros participantes.
- 5. Opcionalmente, escolha Assistir para ver um vídeo do desempenho do seu veículo ou escolha Baixar registros de avaliação para analisar detalhadamente os resultados produzidos.

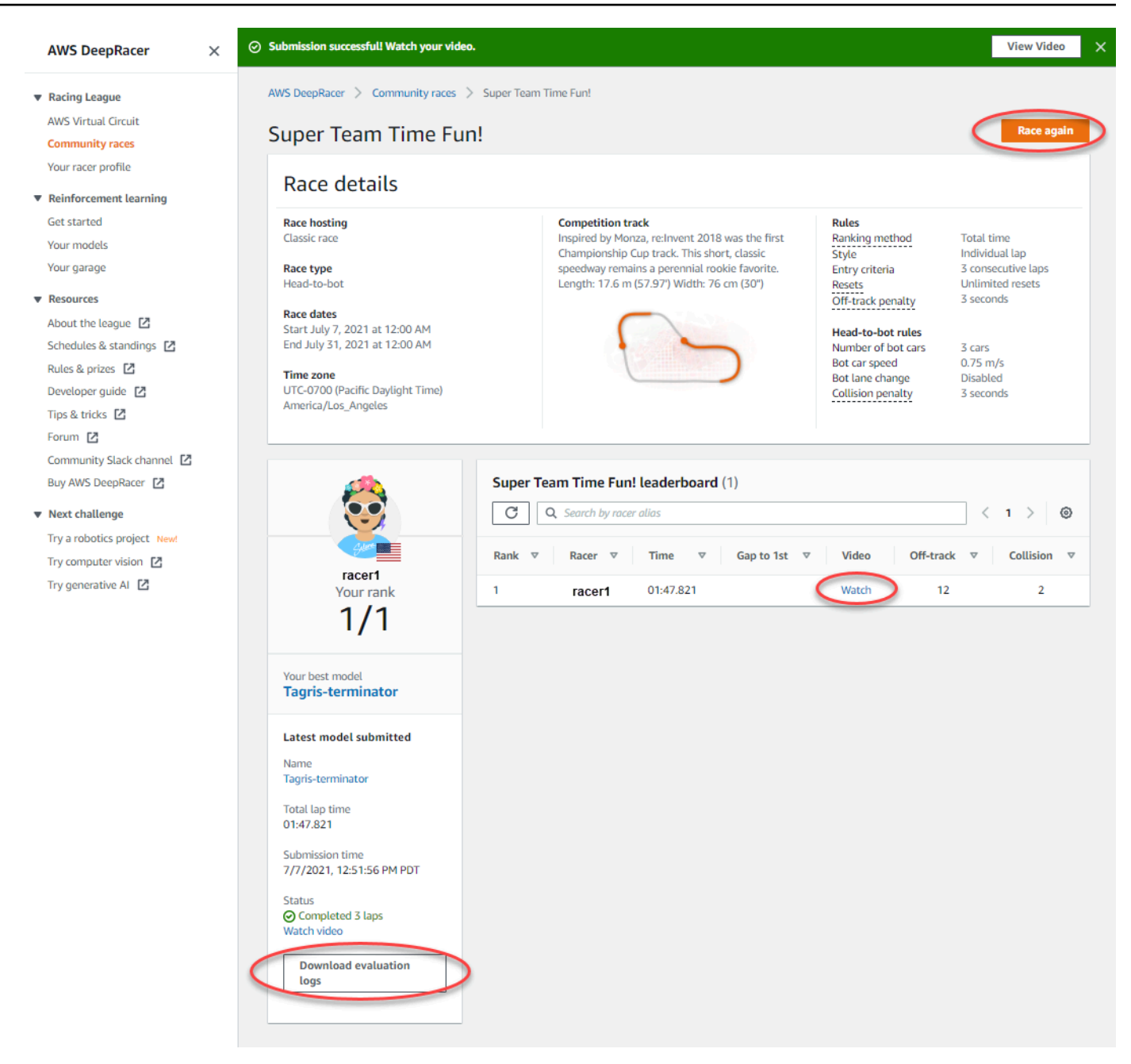

6. Escolha Correr novamente para inserir outro modelo. Você pode enviar modelos ilimitados a qualquer momento dentro das datas de abertura e encerramento da corrida para alcançar sua melhor posição no placar.

Para participar de uma corrida AO VIVO

1. Selecione o link que você recebeu do organizador da corrida. Se você ainda não estiver conectado à sua conta no console do [AWS DeepRacer](https://console.aws.amazon.com/deepracer), será solicitado que faça login.

2. Depois de fazer login no console do AWS DeepRacer, o link levará você à página da corrida. A página exibe os detalhes da corrida e o placar. Escolha Entrar na corrida.

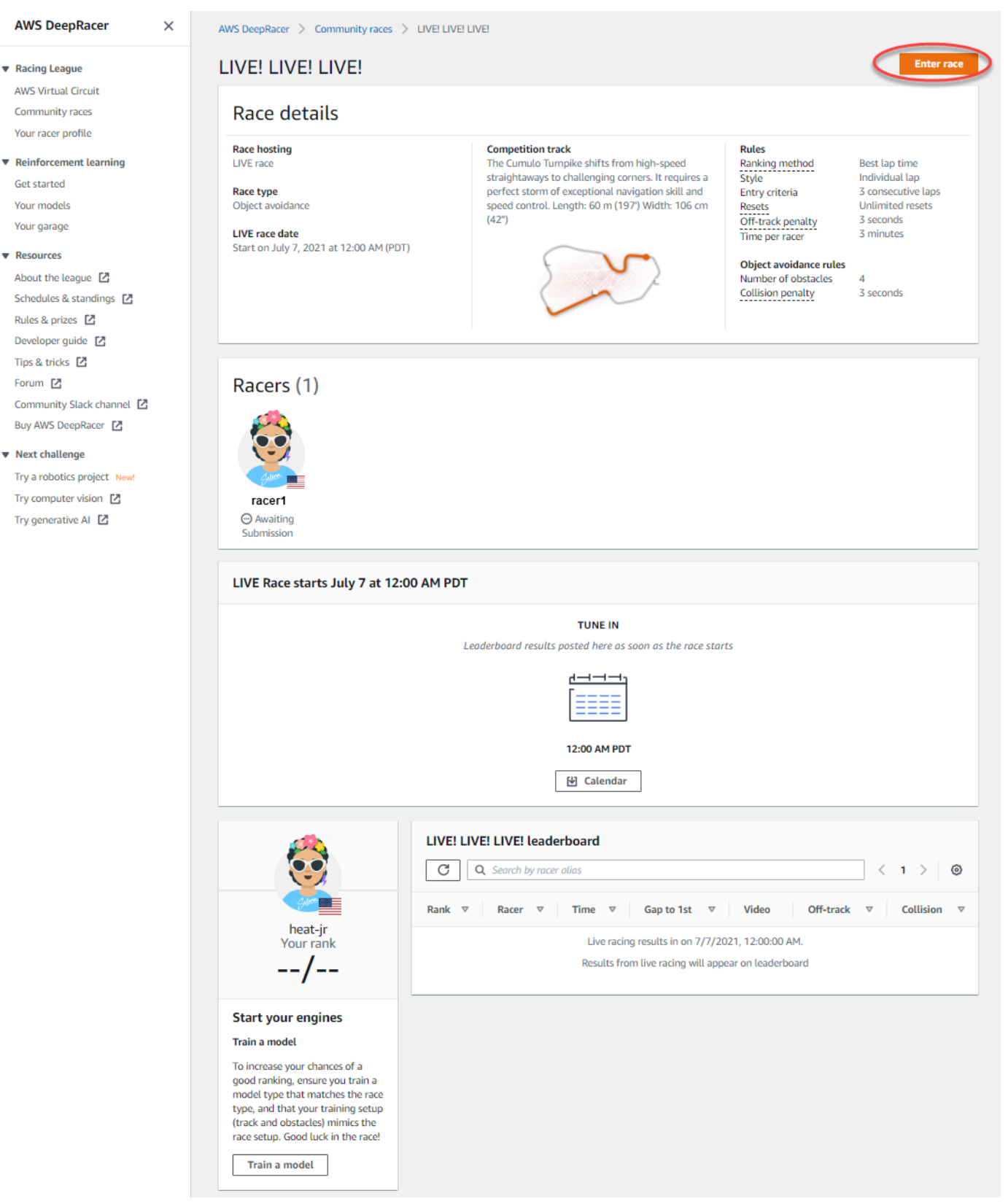

3. Na página Entrar na corrida, em Escolher modelo, escolha um modelo treinado e escolha Entrar na corrida.

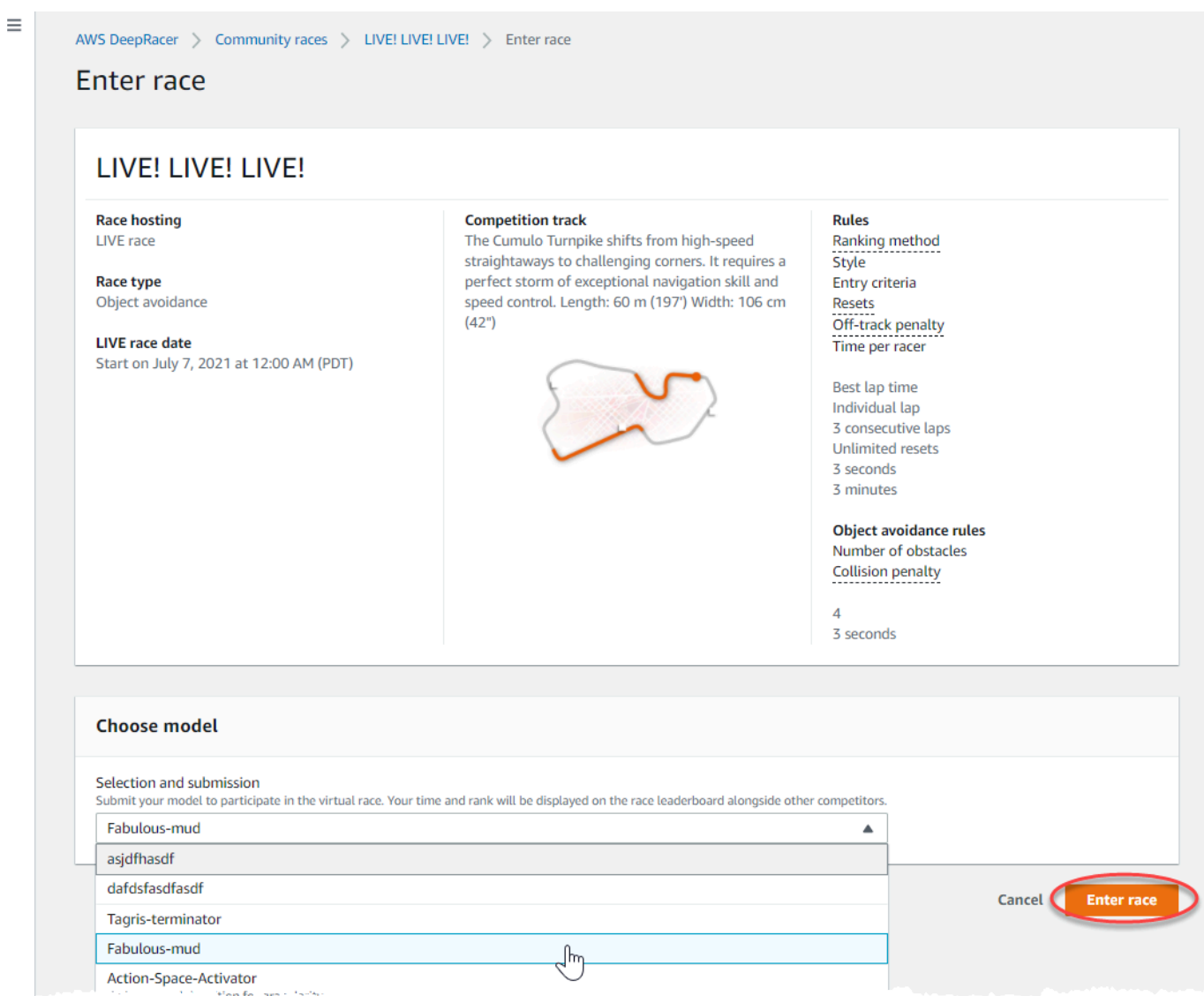

- 4. Se seu modelo for avaliado com sucesso de acordo com os critérios da corrida, observe o placar do evento para ver como o seu modelo se classifica em relação aos outros participantes.
- 5. Opcionalmente, para corridas LIVE, selecione Calendário para adicionar o evento de corrida LIVE ao seu calendário.
- 6. Escolha Correr novamente para inserir outro modelo. Você pode inserir vários modelos, mas apenas o último enviado antes do fechamento da janela de envio será usado.

# <span id="page-190-0"></span>Participar de uma corrida ao vivo do AWS DeepRacer

### **a** Note

Envie seu modelo pelo menos uma hora antes do horário de início da corrida LIVE. Você pode inserir vários modelos, mas apenas o último enviado antes do fechamento da janela de envio será usado.

#### Antes de começar

- Use um navegador Chrome ou Firefox (verifique se seu navegador está atualizado).
- Desconecte a rede privada virtual (VPN) se você estiver usando uma.
- Feche todas as guias extras.

Participar de uma corrida LIVE

- 1. Faça login no console do [AWS DeepRacer.](https://console.aws.amazon.com/deepracer)
- 2. Se você não enviou um modelo, encontre o cartão da corrida da qual deseja participar e selecione Ir para a corrida LIVE.

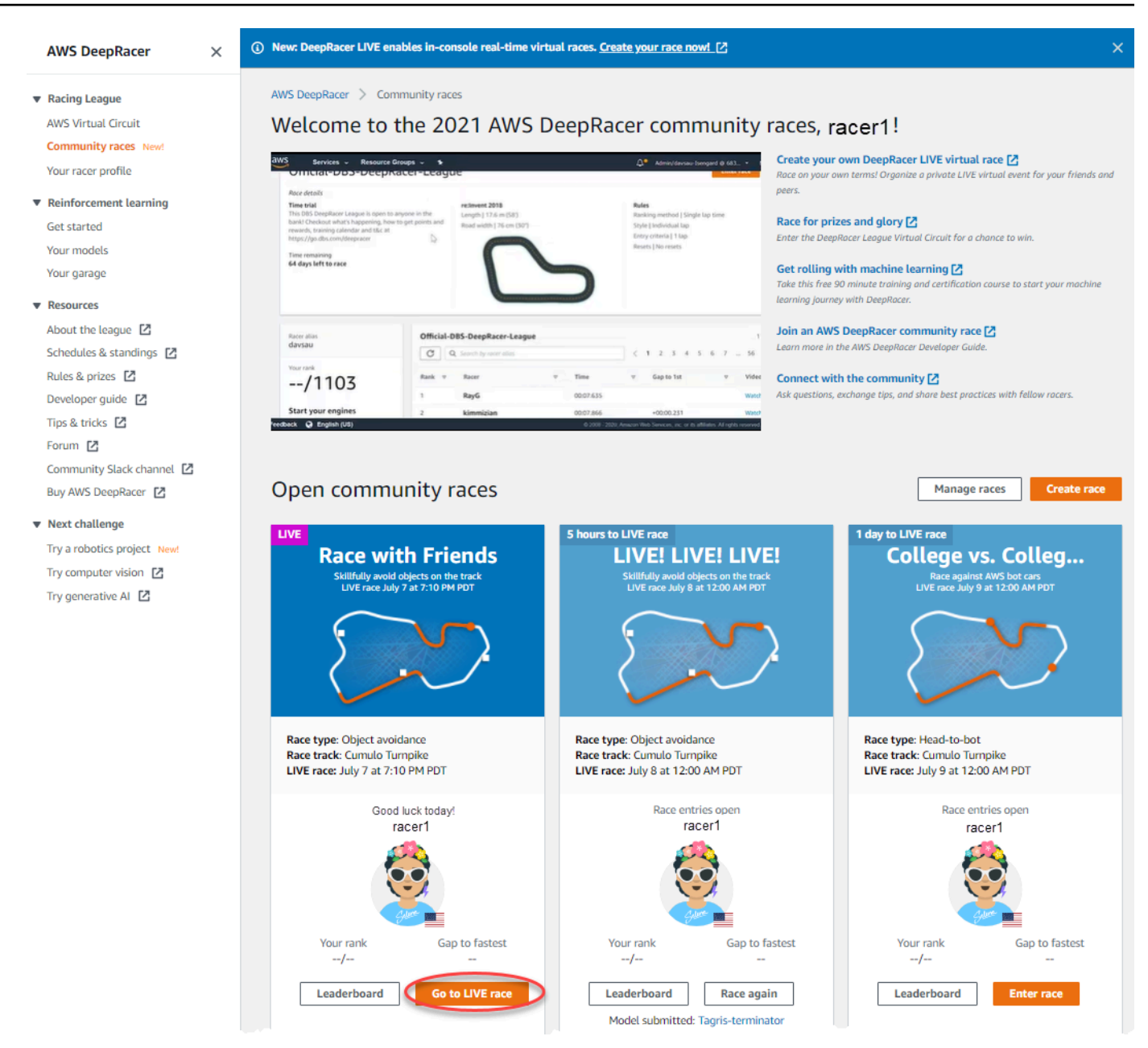

- 3. Na página Corrida, selecione Entrar na corrida.
- 4. Na página Entrar na corrida, em Escolher modelo, selecione o modelo que você quer enviar no menu suspenso e escolha Entrar na corrida.

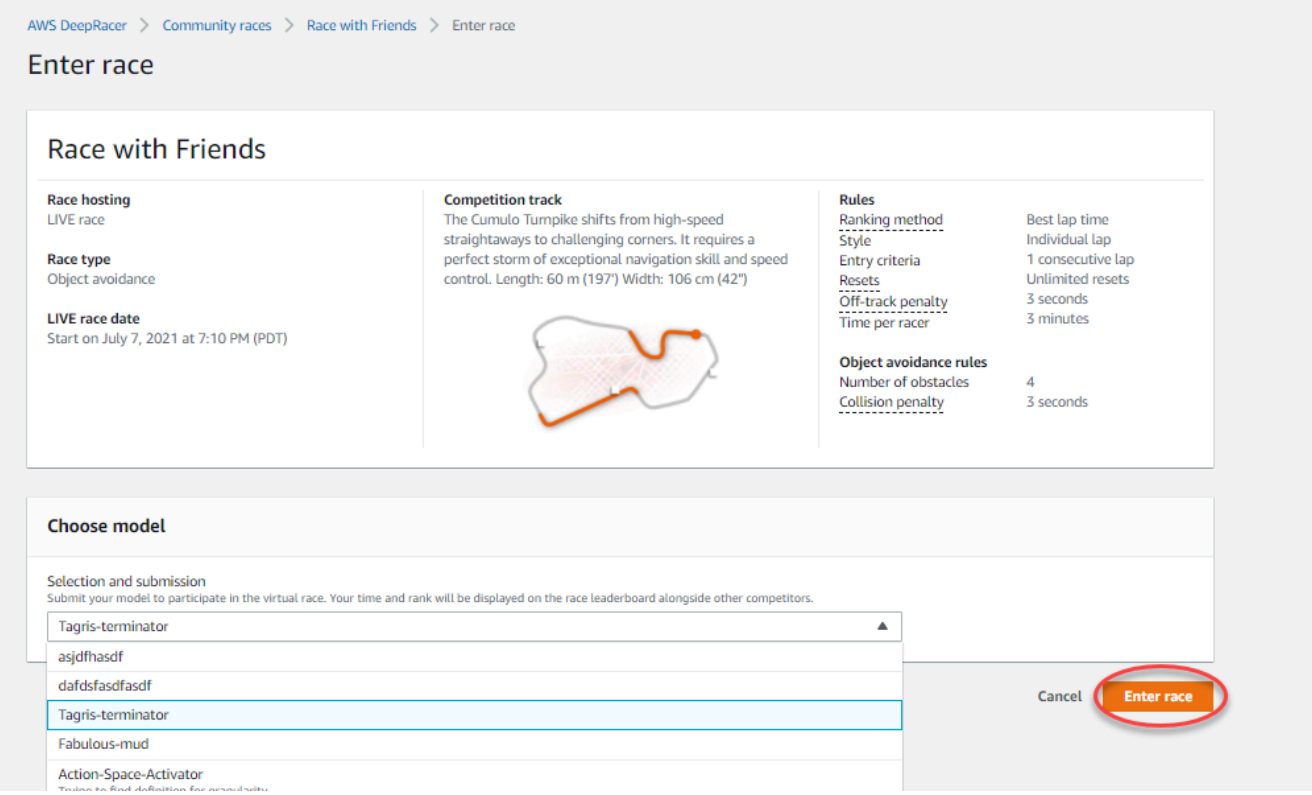

- 5. Na página Corrida, escolha Ir para a corrida LIVE.
- 6. Na página Corrida LIVE, você verá uma mensagem de espera. Navegue até a ponte de conferência fornecida pelo organizador da corrida.

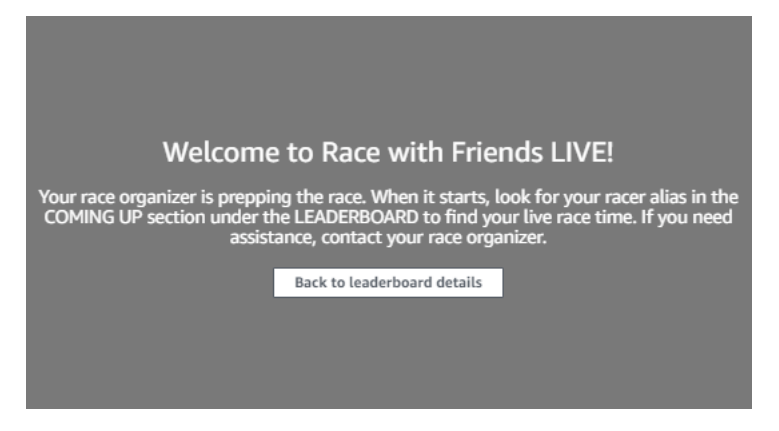

- 7. Entre em contato com o organizador da corrida, que revisará as regras da corrida e responderá às perguntas dos pilotos.
- 8. Confira a seção EM BREVE em PLACAR para ver o horário da sua corrida ao vivo, e esteja pronto quando o organizador da corrida anunciar que você é o próximo.
- 9. Na sua vez, haverá uma contagem regressiva de 10, 9, 8, 7, 6... animada no console quando o organizador da corrida iniciar sua corrida. Em Ir! você terá acesso ao controle de velocidade

opcional. Para escolher momentos importantes para aumentar ou diminuir a velocidade do seu modelo. Há três maneiras de operar o atributo de controle de velocidade:

- a. Arraste o controle deslizante com o mouse do computador.
- b. Como alternativa, escolha os botões de seta </> no console.
- c. Você também pode selecionar o botão deslizante para ativar o controle deslizante e usar as teclas de seta **#** e **#** do teclado.

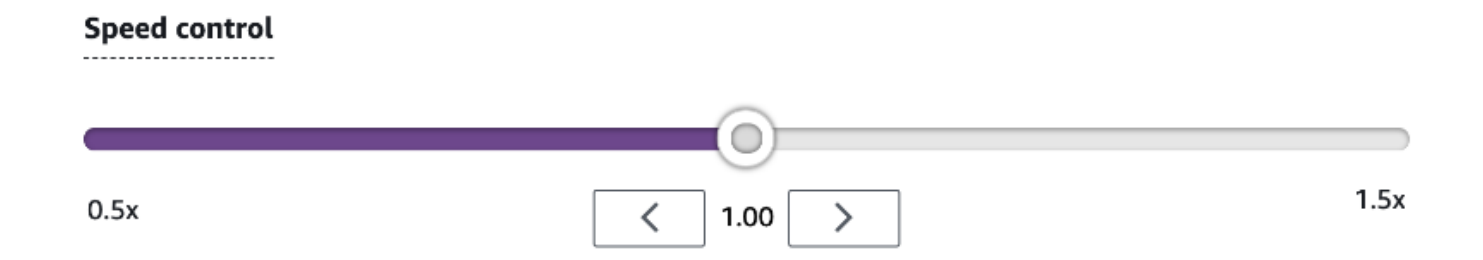

- 10. Redefina o multiplicador para 1 para voltar a usar os parâmetros de velocidade do seu modelo.
- 11. Ao correr, verifique a sobreposição de vídeo da sua corrida AO VIVO para ajudar a otimizar seu desempenho. A sobreposição do mapa da pista é dividida em três setores que mudam de cor dependendo do ritmo do piloto. Verde indica a seção da pista em que um piloto atingiu seu recorde pessoal, amarelo indica o setor mais lento percorrido e roxo significa a melhor sessão. Os pilotos também podem encontrar estatísticas detalhando sua volta mais rápida, o tempo restante, a velocidade em m/s, reinicializações e tempo de volta atual.

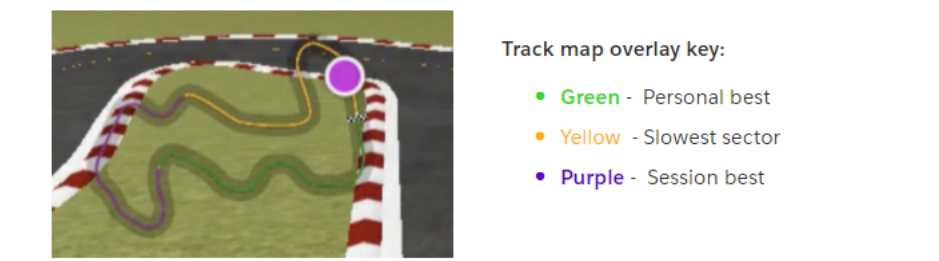

12. A corrida termina quando você vê o ícone da bandeira quadriculada no console. O controle de velocidade está desativado e um replay da corrida começa na tela do vídeo. Você é classificado no placar pelo seu melhor tempo de volta.

# Organize uma corrida da comunidade do AWS DeepRacer

As corrida da comunidade são corridas organizadas por usuários do AWS DeepRacer que não são oficialmente patrocinados pela AWS.

Você pode criar sua própria corrida da comunidade e convidar seus companheiros, colegas de classe ou amigos, compartilhando um link de convite de corrida.

Se você quiser organizar uma corrida para alunos, consulte o [Ferramentas de educação do AWS](#page-245-0) [DeepRacer Estudante](#page-245-0).

Tópicos

- [the section called "Crie um guia rápido de corrida"](#page-194-0)
- [the section called "Personalize uma corrida"](#page-199-0)
- [the section called "Faça uma corrida AO VIVO"](#page-206-0)
- [the section called "Gerencie uma corrida"](#page-217-0)
- [the section called "Terminologia dos eventos de corrida"](#page-16-0)

## <span id="page-194-0"></span>Crie uma corrida da comunidade virtual: um guia rápido

Você pode configurar rapidamente uma corrida virtual usando as configurações padrão de corrida da comunidade. Quando estiver pronto para conhecer todas as suas opções, acesse [the section called](#page-199-0)  ["Personalize uma corrida"](#page-199-0).

Antes de criar qualquer corrida virtual, pense se uma corrida Clássica ou AO VIVO será a mais adequada para seu grupo. Se escolher uma corrida AO VIVO, você a compartilhará de forma privada ou pública?

#### Corrida clássica

As corridas clássicas são eventos assíncronos que não exigem interação em tempo real. Os participantes devem receber um link de convite para enviar um modelo para a corrida e ver o placar. Os pilotos podem enviar modelos ilimitados a qualquer momento dentro de um intervalo de datas para subir no placar. Os controles de velocidade não estão disponíveis. Os resultados e vídeos das corridas clássicas são visíveis para os modelos enviados na página do placar assim que a corrida for iniciada. Todas as corridas clássicas são eventos privados.

#### Corrida AO VIVO

As corridas AO VIVO são eventos síncronos que ocorrem em um horário definido e variam em escopo, desde pequenos eventos com um organizador de corridas como mediador de uma videoconferência privada até grandes eventos transmitidos publicamente por uma pequena equipe de organizadores, comentaristas e emissoras. Você pode abrir e fechar a entrada para envio do modelo a qualquer momento, então informe o prazo aos pilotos. Os participantes podem enviar vários modelos, mas somente o último modelo enviado antes de você fechar a entrada pode correr durante o evento. Durante as corridas AO VIVO, os participantes na fila têm a opção de usar controles de velocidade interativos para dar ao modelo uma vantagem competitiva em sua volta. Os participantes das corridas AO VIVO também devem receber um link de convite para enviar um modelo para a corrida, mas você pode optar por transmitir o evento de forma privada apenas para participantes convidados ou publicamente, usando um serviço de transmissão AO VIVO como a Twitch. Para saber mais, consulte [the section called "Transmita uma corrida AO](#page-211-0) [VIVO".](#page-211-0)

Para começar a criar uma corrida da comunidade

- 1. Abra o console do [AWS DeepRacer](https://console.aws.amazon.com/deepracer).
- 2. Escolha Corridas da comunidade.
- 3. Em Corridas da comunidade, escolha Criar corrida.

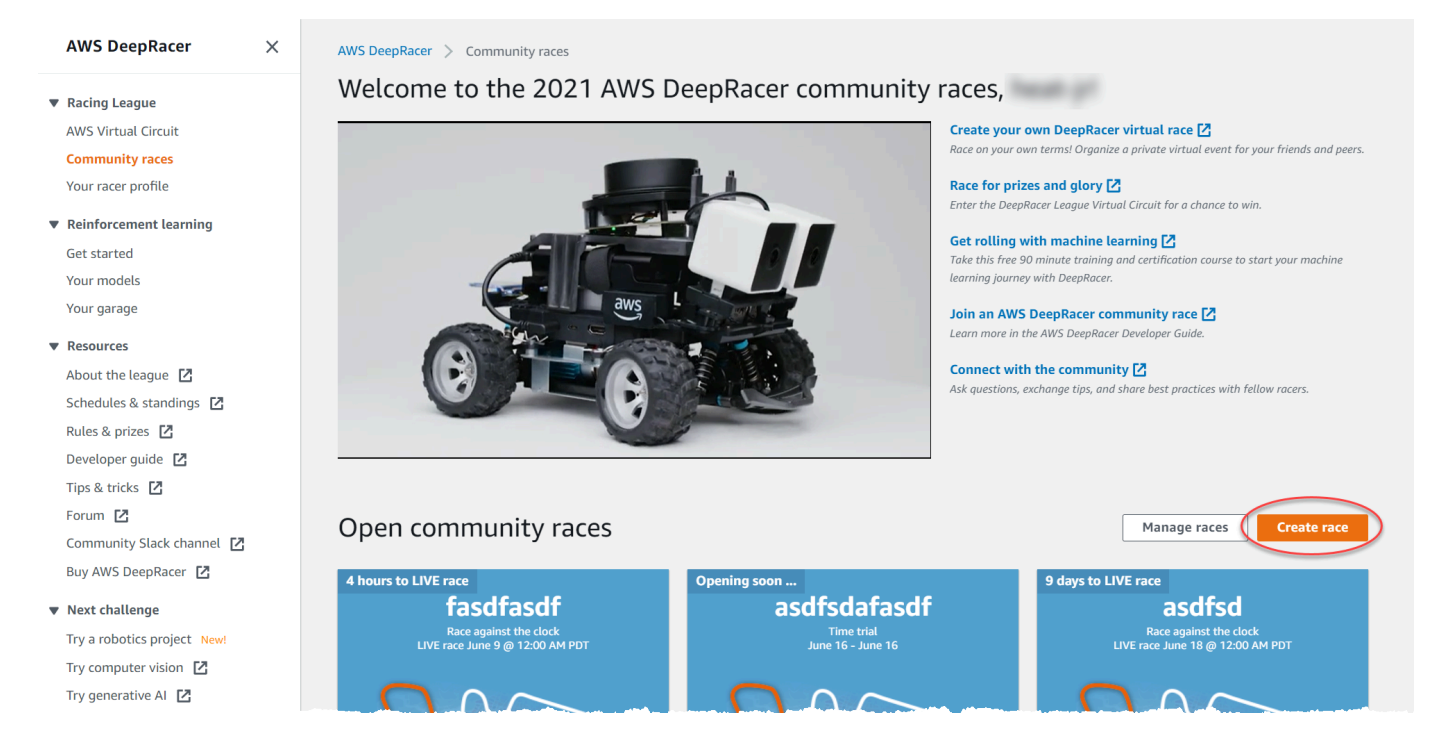

4. Na página de Detalhes da corrida, escolha um formato de competição: uma Corrida clássica, na qual seus convidados podem participar de acordo com sua própria programação dentro do prazo definido, ou uma Corrida AO VIVO, que pode ser transmitida de forma privada ou pública como um evento em tempo real.

### Para continuar criando uma corrida clássica

- 1. Escolha um Tipo de nó. Os tipos de corrida aumentam em complexidade, desde a Avaliação de tempo até o Desvio de objetos e o Confronto direto com bots. Para pilotos iniciantes, recomendamos a Avaliação de tempo. As corridas de Avaliação de tempo exigem apenas uma câmera, então a configuração do sensor é mais simples e os modelos de aprendizado por reforço (RL) treinados para esse tipo de corrida convergem mais rapidamente. Para obter mais informações sobre os tipos de corrida, consulte [Personalizar o treinamento do AWS DeepRacer](#page-51-0) [para corridas de Avaliações de tempo, Desvio de objetos e Confronto direto com bots.](#page-51-0)
- 2. Insira um nome original e descritivo para a corrida.
- 3. Especifique a data e a hora de início do evento no formato de 24 horas. O console do AWS DeepRacer reconhece automaticamente seu fuso horário. Para corridas clássicas, insira também uma data e hora de término. As corridas AO VIVO têm uma duração padrão de quatro horas. Entre em contato com o suporte ao cliente para agendar uma corrida mais longa. Não há nenhuma ação a ser tomada se sua corrida AO VIVO terminar mais cedo.
- 4. Selecione Próximo para aceitar as configurações padrão.
- 5. Na página Revisar os detalhes da corrida, verifique as especificações da corrida. Para fazer alterações, escolha Editar ou Anterior para retornar à página de Detalhes da corrida. Quando estiver pronto para receber o link do convite, escolha Enviar.
- 6. Para compartilhar sua corrida, selecione Copiar link de convite no modal e cole em e-mails, mensagens de texto e suas redes sociais favoritas. Todas as corridas clássicas são privadas e só podem ser vistas por corredores com o link de convite. O link expira na data de encerramento da corrida.

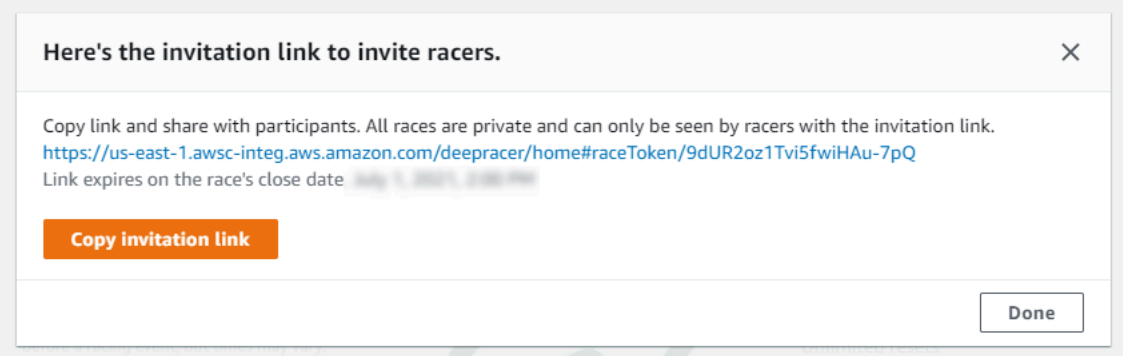

- 7. Escolha Concluído. A página Gerenciar corridas é exibida.
- 8. Quando o prazo de sua corrida clássica chegar ao fim, anote quem inseriu um modelo e quem ainda precisa fazer isso em Pilotos na página de Detalhes do placar.

Para continuar criando uma corrida AO VIVO

- 1. Escolha um Tipo de nó. Os tipos de corrida aumentam em complexidade, desde a Avaliação de tempo até o Desvio de objetos e o Confronto direto com bots. Para pilotos iniciantes, recomendamos a Avaliação de tempo. As corridas de Avaliação de tempo exigem apenas uma câmera, então a configuração do sensor é mais simples e os modelos de aprendizado por reforço (RL) treinados para esse tipo de corrida convergem mais rapidamente. Para obter mais informações sobre os tipos de corrida, consulte [Personalizar o treinamento do AWS DeepRacer](#page-51-0) [para corridas de Avaliações de tempo, Desvio de objetos e Confronto direto com bots.](#page-51-0)
- 2. Insira um nome original e descritivo para a corrida.
- 3. Especifique a data e a hora de início do evento no formato de 24 horas. O console do AWS DeepRacer reconhece automaticamente seu fuso horário. Para corridas clássicas, insira também uma data e hora de término. As corridas AO VIVO têm uma duração padrão de quatro horas. Entre em contato com o suporte ao cliente para agendar uma corrida mais longa. Não há nenhuma ação a ser tomada se sua corrida AO VIVO terminar mais cedo.
- 4. Selecione Próximo para aceitar as configurações padrão.
- 5. Na página Revisar os detalhes da corrida, verifique as especificações da corrida. Para fazer alterações, escolha Editar ou Anterior para retornar à página de Detalhes da corrida. Quando estiver pronto para receber o link do convite, escolha Enviar.
- 6. Na página <Nome da sua corrida>, escolha a guia Convite para compartilhar sua corrida.

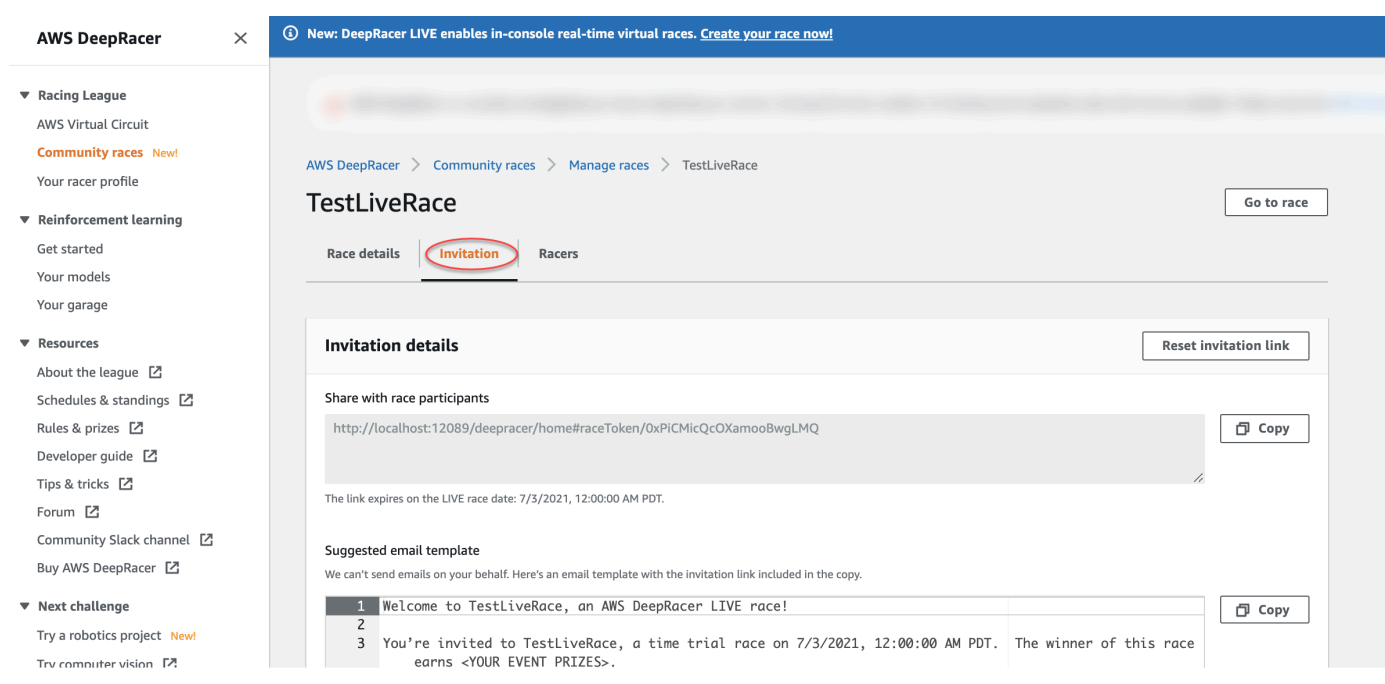

- 7. Em Detalhes do convite, selecione Copiar para colar o link de convite em e-mails, mensagens de texto e suas redes sociais favoritas.
- 8. Opcionalmente, escolha Copiar ao lado do modelo de e-mail sugerido e preencha seus prêmios, o prazo de envio do modelo e o link da ponte da conferência onde seus pilotos se encontrarão para entrar na fila e se preparar para a corrida.

As corridas AO VIVO são privadas e só podem ser vistas por corredores com o link de convite, a menos que você opte por transmiti-las publicamente. Para saber mais, consulte [the section](#page-211-0)  [called "Transmita uma corrida AO VIVO"](#page-211-0). O link expira às 12:00 AM do fuso horário do Pacífico na data de encerramento da corrida.

- 9. Selecione a aba Detalhes da corrida.
- 10. Em Detalhes da corrida, observe as opções para transmitir sua corrida AO VIVO. Depois de decidir se quer transmitir sua corrida de forma pública ou privada, use os manuais criados pela equipe da Liga do AWS DeepRacer para começar. O botão Exibir modo de transmissão permite que você veja a página do evento de corrida AO VIVO formatada para usá-la com sobreposições gráficas de marca que incluem recortes para transmissões de comentaristas.
- 11. Conforme a data da sua corrida AO VIVO se aproxima, anote quem inseriu um modelo e quem ainda precisa fazer isso na guia Convite na página <Nome da sua corrida>.

Para alterar a pista de corrida selecionada, adicione uma descrição da corrida, escolha um método de classificação, decida quantas reinicializações são permitidas aos pilotos, determine o número

mínimo de voltas que um modelo de RL deve completar para se qualificar para sua corrida, defina a penalização fora da pista e personalize outros detalhes da corrida, escolha Editar detalhes da corrida em [Gerenciar corridas da comunidade](#page-217-0).

## <span id="page-199-0"></span>Personalize uma corrida

Para criar uma corrida personalizada para seu grupo, expanda as Personalizações da corrida na página Detalhes da corrida. As configurações de uma corrida de avaliação de tempo também se aplicam às corridas de tipo desvio de objetos e confronto direto com bots, mas os tipos de corridas de tipo desvio de objetos e confronto direto com bots têm configurações adicionais que dão a você o controle para criar ambientes de corrida especialmente ajustados aos objetivos do evento.

Para personalizar uma corrida

- 1. Abra o console do [AWS DeepRacer](https://console.aws.amazon.com/deepracer).
- 2. Escolha Corridas da comunidade.
- 3. Em Corridas da comunidade, escolha Criar corrida.

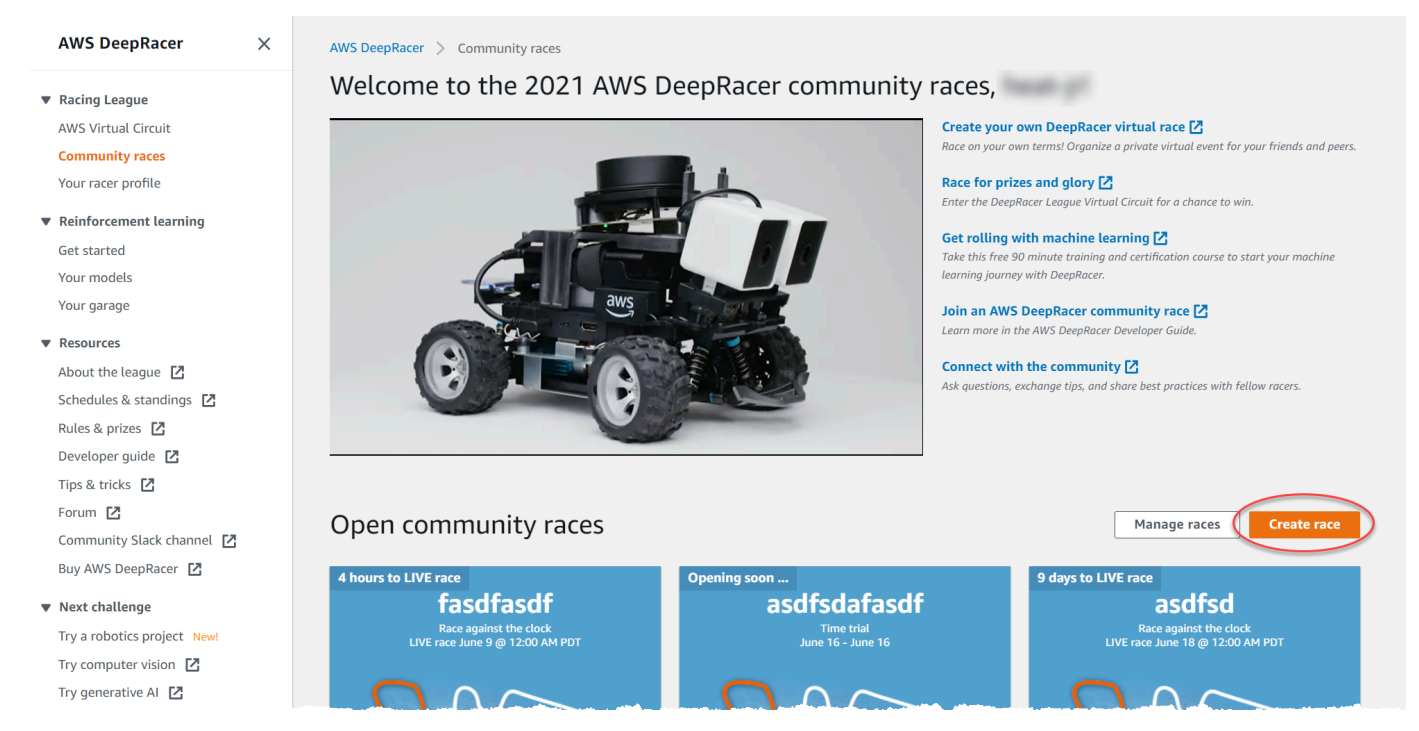

4. Na página Detalhes da corrida, escolha um formato de competição: uma Corrida clássica, na qual seus convidados podem participar de acordo com sua própria agenda dentro do prazo definido, ou uma Corrida AO VIVO, que pode ser transmitida de forma privada ou pública como um evento em tempo real.

- 5. Com base na escolha do formato de concorrência, siga as etapas 1 a 3 de Para continuar criando uma corrida clássica ou Para continuar criando uma corrida AO VIVO em[the section](#page-194-0)  [called "Crie um guia rápido de corrida".](#page-194-0)
- 6. Depois de escolher suas Datas da corrida, expanda as Personalizações da corrida.

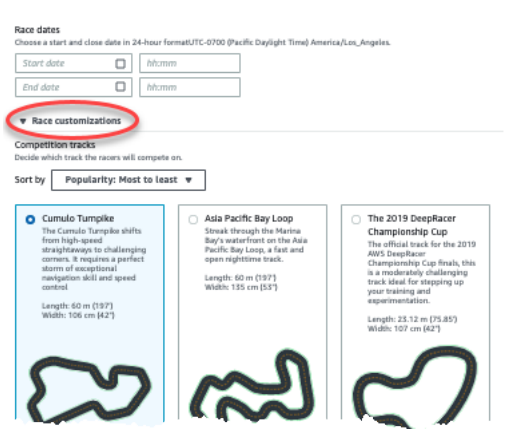

7. Escolha uma pista de competição. Você pode classificar as pistas por Popularidade: da mais popular para a menos popular/da menos popular para a mais popular, Dificuldade: da mais difícil para a mais fácil/da mais fácil para a mais difícil e Duração: da mais longa para a mais curta/da mais curta para a mais longa. Para ver todas as pistas em cada categoria, escolha Exibir mais opções de pistas de corrida. Para fechar o menu expandido, selecione Exibir menos opções de pista de corrida.

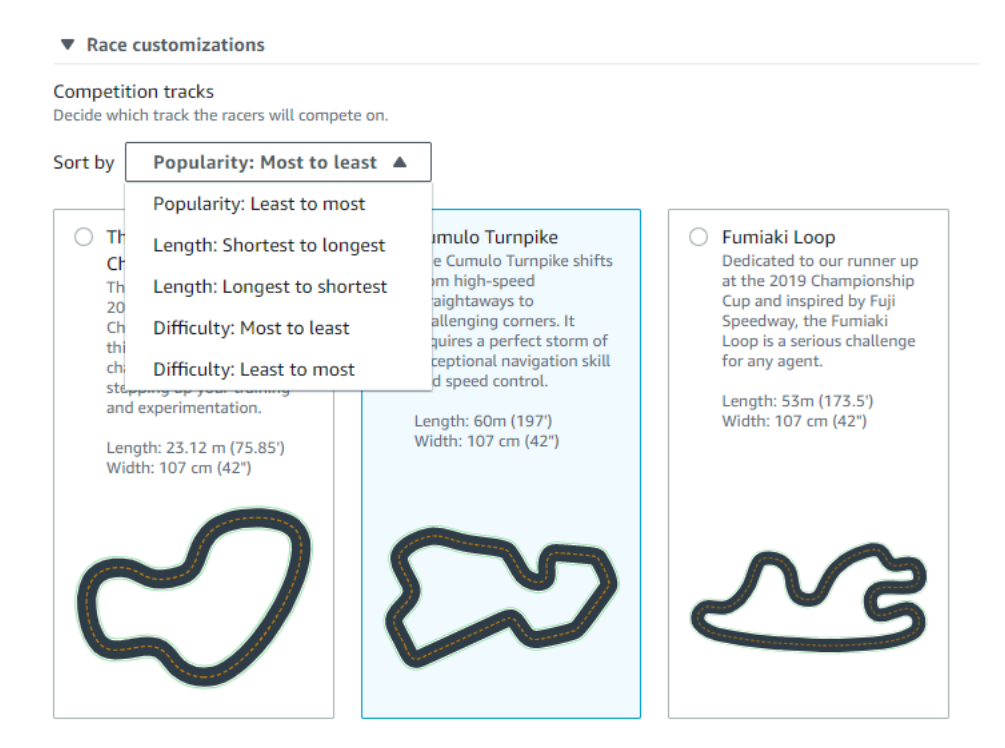

- 8. Opcionalmente, escreva uma descrição para sua corrida que resuma os objetivos e as regras do evento para os participantes. Para corridas AO VIVO, adicione o link para a videoconferência ou a transmissão AO VIVO do seu evento. A descrição aparece nos detalhes de seu placar.
- 9. Para o Método de classificação de uma corrida clássica, escolha entre a Volta mais rápida, em que o vencedor é o piloto que faz a volta mais rápida; o tempo médio em que, após várias tentativas dentro do período do evento, o vencedor é o piloto com a melhor média de tempo; ou o Tempo total, em que o vencedor é o piloto com a média geral mais rápida. As posições do placar de todas as corridas AO VIVO são classificadas pela volta mais rápida, então esse campo não aparece.
- 10. Para corridas clássicas, escolha um valor para Voltas mínimas, que é o número de voltas consecutivas que um piloto deve completar para se qualificar e enviar o resultado ao placar da corrida. Para uma corrida de iniciantes, escolha um número menor. Para usuários avançados, use um número maior. Essa personalização não está disponível para corridas AO VIVO porque o padrão é uma volta.
- 11. Para Penalização fora da pista, escolha o número de segundos a ser adicionado ao tempo de um piloto quando seu modelo de RL sai da pista.
- 12. Agora você completou todas as opções de personalização para uma corrida de Avaliação de tempo. Se você escolheu um formato de corrida de Avaliação de tempo, escolha Avançar para revisar os detalhes da corrida. Se você escolheu um formato de corrida [Desvio de objetos](#page-202-0) ou [Confronto direto com bots,](#page-204-0) pule para o procedimento apropriado para concluir a personalização da sua corrida.
- 13. Na página Revisar os detalhes da corrida, revise as especificações da corrida. Para fazer alterações, escolha Editar ou Anterior para retornar à página de Detalhes da corrida. Quando estiver pronto para receber o link do convite, escolha Enviar.
- 14. Para compartilhar sua corrida, escolha Copiar link de convite no modal para sua área de transferência e cole-o em e-mails, mensagens de texto e seus aplicativos de mídia social favoritos. Você também pode escolher a guia Convite para compartilhar sua corrida na página <Nome da sua corrida>. O link expira na data de encerramento da corrida.

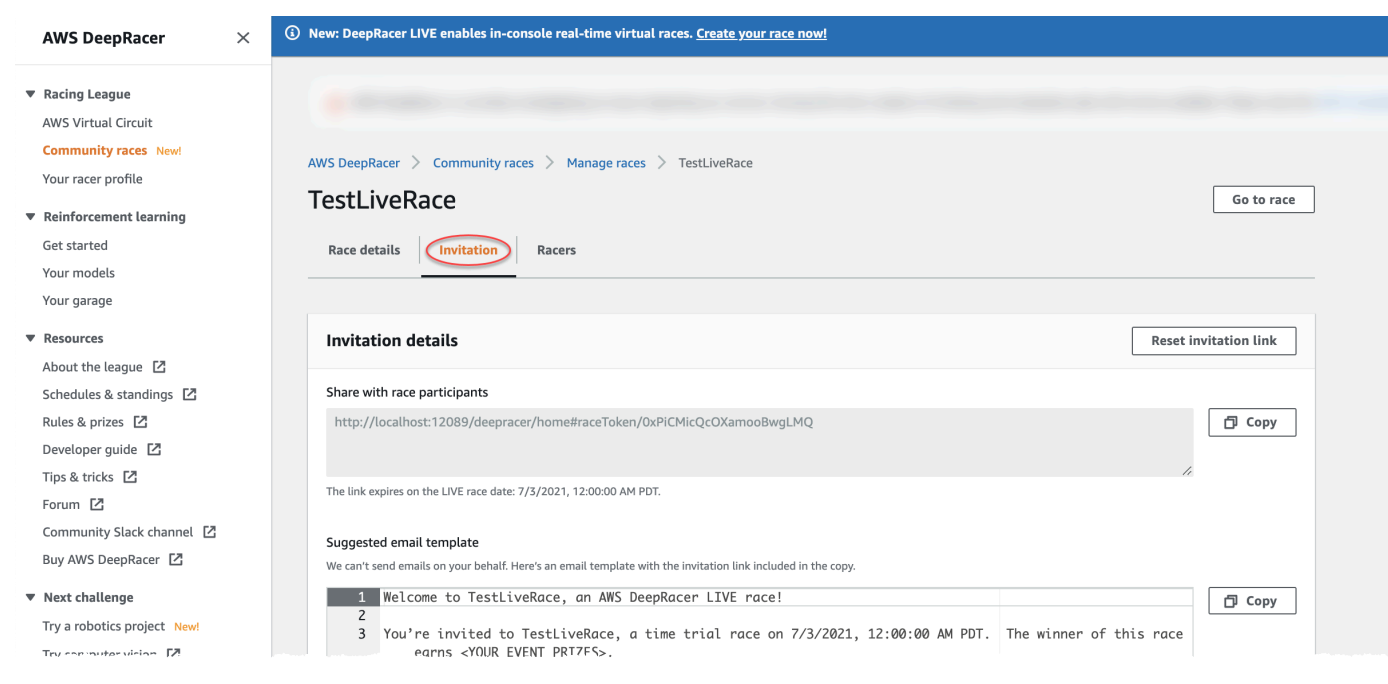

15. Escolha Concluído. A página Gerenciar corridas é exibida.

Para saber como usar nosso modelo de e-mail para convidar novos pilotos, remover pilotos de sua corrida, verificar o status de envio do modelo dos pilotos e muito mais, consulte [Gerenciar corridas](#page-217-0)  [da comunidade](#page-217-0).

<span id="page-202-0"></span>Para finalizar a personalização de uma corrida de desvio de objetos

1. Em Penalização por colisão, escolha o número de segundos adicionados ao tempo devido à colisão de um piloto com um objeto ou bot. Quanto mais segundos forem adicionados, maior será o desafio.

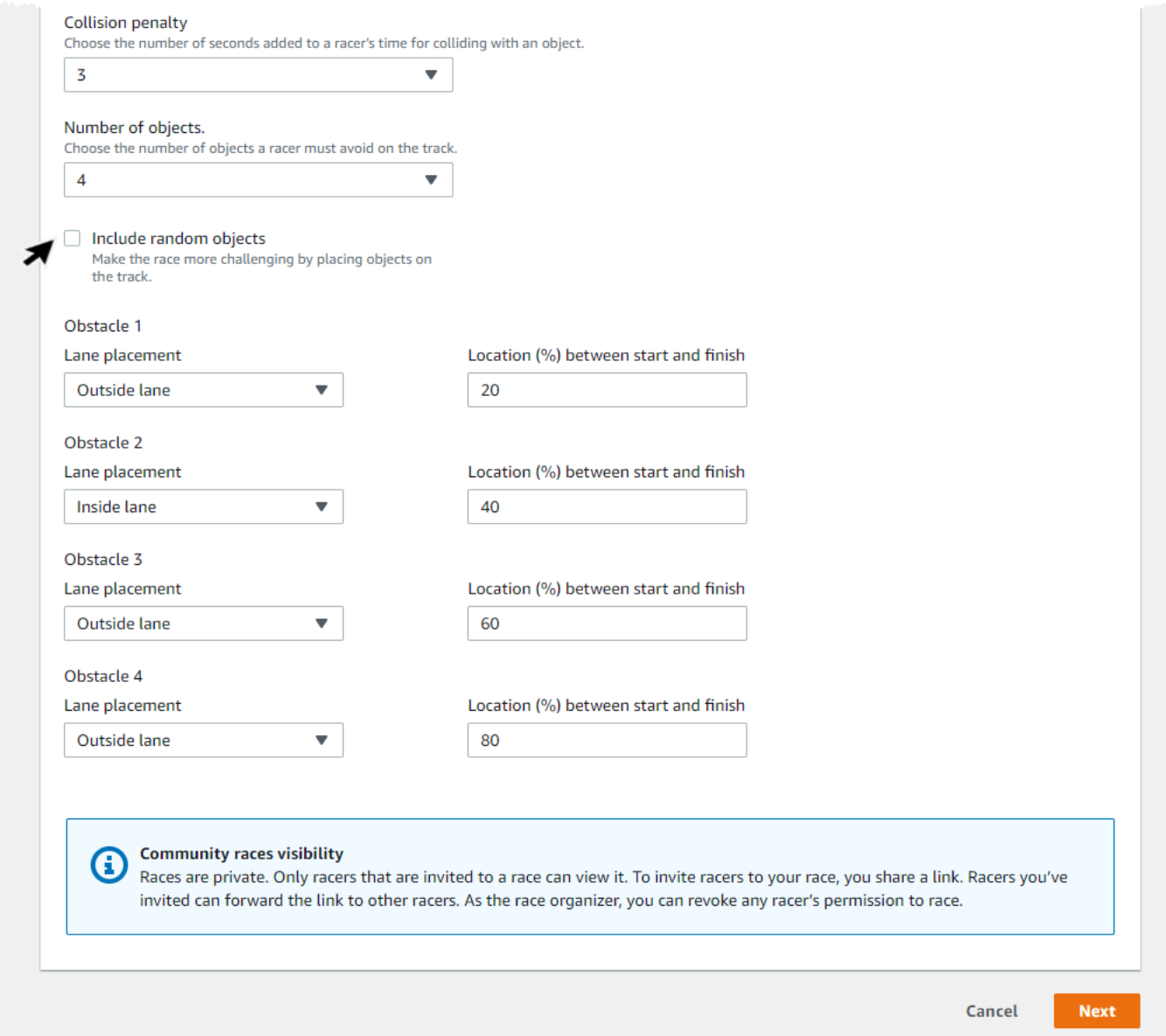

- 2. Em Número de objetos, escolha quantos obstáculos um piloto deve evitar na pista. Quanto mais objetos, mais difícil é a corrida.
- 3. Para adicionar objetos aleatórios à pista de corrida que serão distribuídos em lugares diferentes para cada piloto, escolha Incluir objetos aleatórios. Isso é mais desafiador para os participantes, pois é preciso treinar por longos períodos e recompensar a função de tentativa e erro para criar modelos de RL que generalizem bem para eventos aleatórios, como objetos inesperados em uma pista de corrida.
- 4. Escolha onde colocar cada objeto escolhendo o número da faixa ou a localização do objeto para o Posicionamento da faixa. A pista é dividida ao meio na linha central, criando faixas internas e externas. Você pode colocar um objeto na faixa interna ou externa.

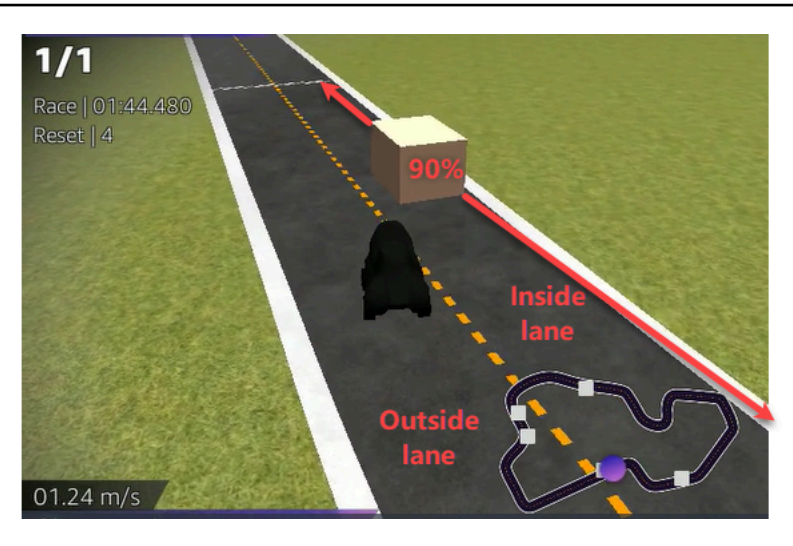

- 5. Para cada objeto, escolha um valor para Localização (%) entre o início e o fim. O número representa a localização, representada como uma porcentagem, entre as linhas inicial e final da sua pista onde você deseja colocar o objeto.
- 6. Agora você completou todas as opções de personalização exclusivas para uma corrida de Desvio de objetos. Escolha Next (Próximo).
- 7. Na página Revisar os detalhes da corrida, revise as especificações da corrida. Para fazer alterações, escolha Editar ou Anterior para retornar à página de Detalhes da corrida. Quando estiver pronto para receber o link do convite, escolha Enviar.
- 8. Para compartilhar sua corrida, selecione Copiar link de convite e cole-o em e-mails, mensagens de texto e suas redes sociais favoritas. Todas as corridas clássicas são privadas e só podem ser vistas por pilotos com o link de convite. O link expira na data de encerramento da corrida.
- 9. Escolha Concluído. A página Gerenciar corridas é exibida.

Para saber o que você pode fazer com sua corrida, consulte [Gerenciar corridas da comunidade.](#page-217-0)

<span id="page-204-0"></span>Para terminar de personalizar uma corrida de confronto direto com bots

1. Em Número de carros robôs, escolha o número de carros que você quer como adversários dos modelos de RL do AWS DeepRacer dos seus participantes. Os carros robôs são semelhantes aos veículos de IA de videogame. Eles são objetos aleatórios que se movem, portanto, representam complexidade maior que a de objetos imóveis. Quanto mais bots na pista, mais desafiadora é a corrida. Escolha até seis.

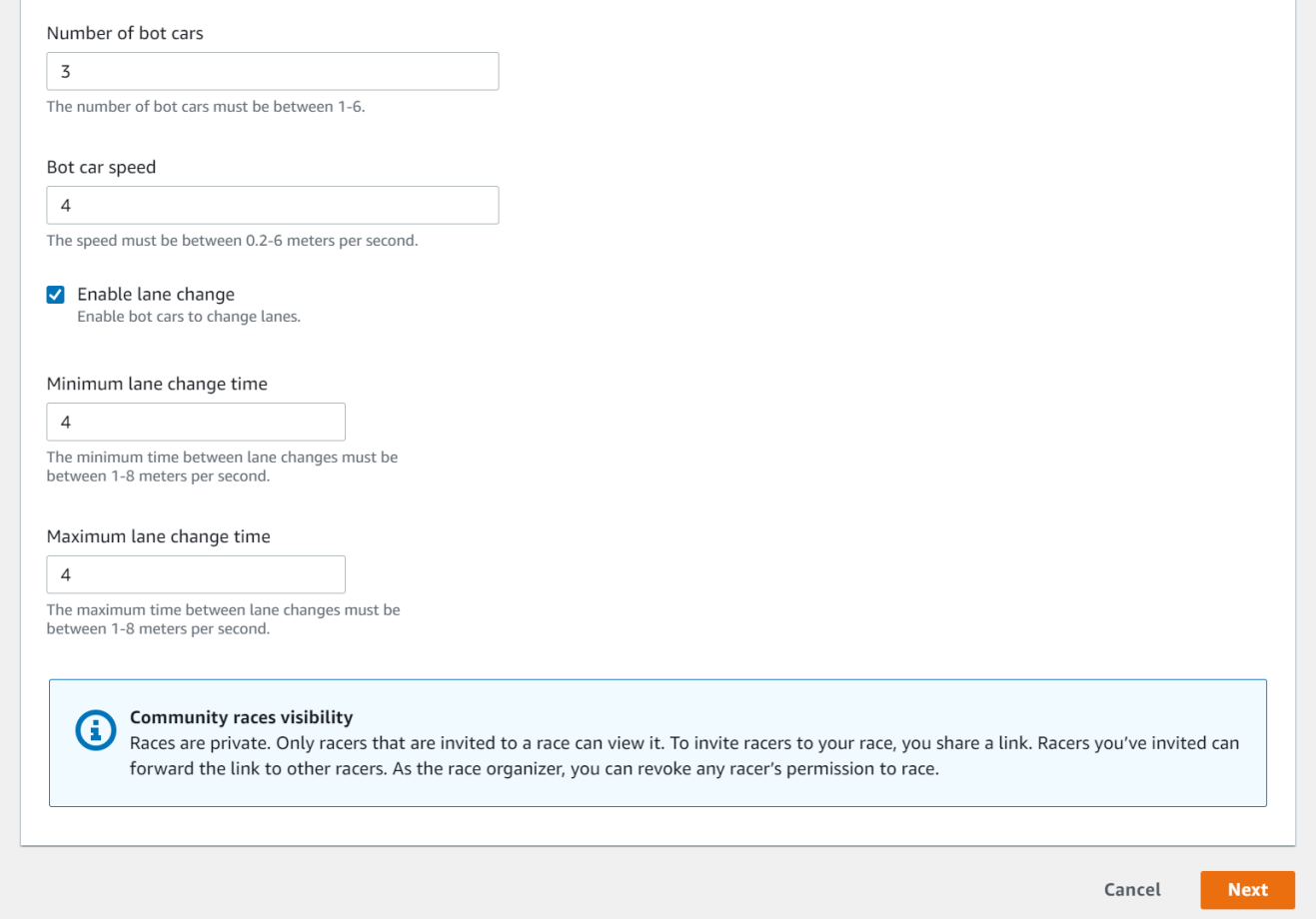

- 2. Para a Velocidade do carro bot, escolha a velocidade com que você deseja que os carros bot se movam pela pista. A velocidade é medida em metros por segundo. A velocidade deve estar entre 0,2 e 6 metros por segundo.
- 3. Se você quiser permitir que os bots mudem de faixa, o que aumenta a complexidade do desafio para os modelos de RL do AWS DeepRacer de seus pilotos, escolha Ativar mudança de faixa.
- 4. Em Tempo mínimo de mudança de faixa, escolha o número mínimo de segundos que se passam entre as instâncias em que os carros bot mudam de faixa.
- 5. Em Tempo máximo de mudança de faixa, escolha o número máximo de segundos que se passam entre as instâncias em que os carros bot mudam de faixa.
- 6. Agora você completou todas as opções de personalização exclusivas para uma corrida de confronto direto com bots. Escolha Next (Próximo).
- 7. Na página Revisar os detalhes da corrida, revise as especificações da corrida. Para fazer alterações, escolha Editar ou Anterior para retornar à página de Detalhes da corrida. Quando estiver pronto para receber o link do convite, escolha Enviar.
- 8. Para compartilhar sua corrida, selecione Copiar link de convite e cole-o em e-mails, mensagens de texto e suas redes sociais favoritas. Todas as corridas clássicas são privadas e só podem ser vistas por pilotos com o link de convite. O link expira na data de encerramento da corrida.
- 9. Escolha Concluído. A página Gerenciar corridas é exibida.

<span id="page-206-0"></span>Para saber como editar e apagar sua corrida, consulte [Gerenciar corridas da comunidade.](#page-217-0)

# Faça uma corrida da comunidade do AWS DeepRacer ao VIVO

Você criou uma corrida AO VIVO e convidou pilotos. Você decidiu se quer transmitir seu evento de forma privada ou pública com o apoio de [the section called "Transmita uma corrida AO VIVO".](#page-211-0) Agora, aprenda a gerenciar a fila, configurar o simulador de corrida e iniciar seus pilotos.

Antes de começar

- Use um navegador Chrome ou Firefox (verifique se seu navegador está atualizado).
- Desconecte a rede privada virtual (VPN) se você estiver usando uma.
- Feche todas as guias extras.

Para realizar uma corrida virtual AO VIVO

- 1. Na página de corridas da comunidade, encontre a carta da corrida que você deseja moderar e escolha Participar agora para ver a corrida.
- 2. Na página AO VIVO: <Nome da sua corrida>, no Painel de controle do organizador da corrida, escolha Iniciar simulador. Este botão fica utilizável uma hora antes do horário de início da corrida. Você pode ocultar esta seção do painel de controle do organizador da corrida selecionando o cabeçalho Iniciar simulador de corrida AO VIVO.

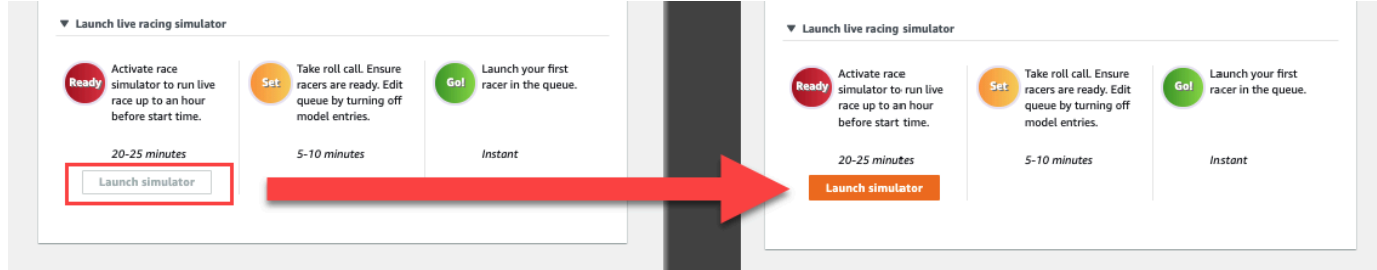

3. Em EM BREVE, desative as Entradas do modelo abertas para encerrar os envios. Isso encerra os envios de modelos e cria uma fila de pilotos editável abaixo do botão. Você não pode iniciar pilotos até que o botão seja desligado.

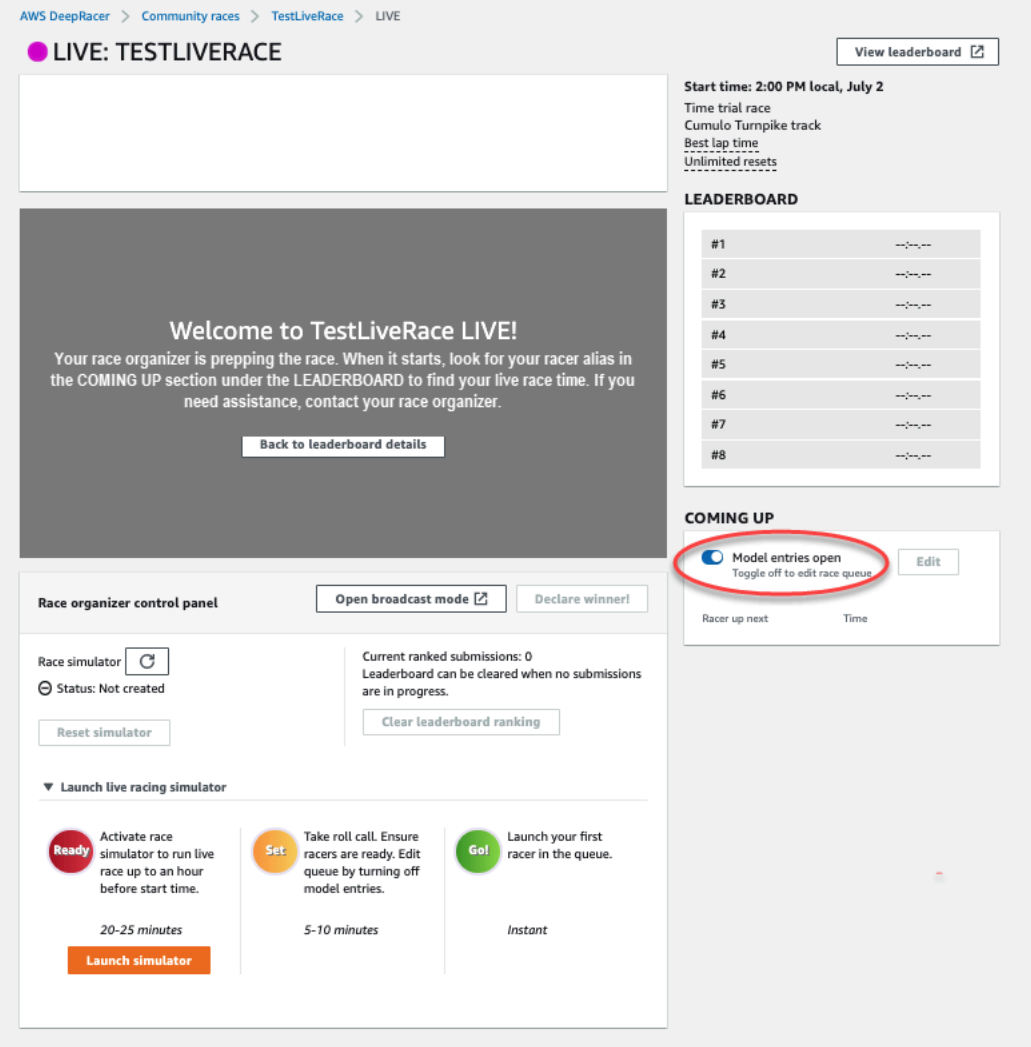

- 4. Abra a videoconferência que você criou para reunir seus pilotos.
- 5. Inicie uma chamada dos pilotos presentes:
	- a. Verifique com os pilotos se eles podem ouvi-lo claramente.
	- b. Use o vídeo primeiro para se apresentar. Talvez seja uma boa ideia desativar o vídeo depois para otimizar a largura de banda.
	- c. Verifique se a lista de pessoas na chamada corresponde à lista de pilotos do seu grupo.
- 6. Inicie uma chamada de lista de modelos:
	- a. Verifique se a lista de aliases na fila de pilotos corresponde à dos seus pilotos e se nenhum deles está destacado em vermelho, o que significa que seu modelo não foi enviado com sucesso.
	- b. Verifique se algum piloto está tendo problemas para enviar seus modelos.
- 7. Revise o cronograma e as regras da corrida. Diga aos pilotos quanto tempo eles têm para correr no turno e lembre-os de que a classificação no placar é determinada pela única volta mais rápida durante esse período.
- 8. Explique que, usando o atributo Controle de velocidade, que só é visível para o piloto durante a corrida, eles podem definir manualmente a velocidade máxima usando o controle deslizante de velocidade, que substitui temporariamente os parâmetros de velocidade do modelo, mas não o ângulo de direção. O modelo ainda dirige, mas agora os pilotos podem escolher momentoschave para aumentar ou diminuir a velocidade do carro multiplicando a taxa. Redefina o multiplicador para 1 para voltar a usar os parâmetros de velocidade do seu modelo. Lembre aos pilotos que o controle deslizante de velocidade não é o pedal do acelerador; ele é uma oportunidade para um ajuste estratégico em tempo real.

#### Speed control

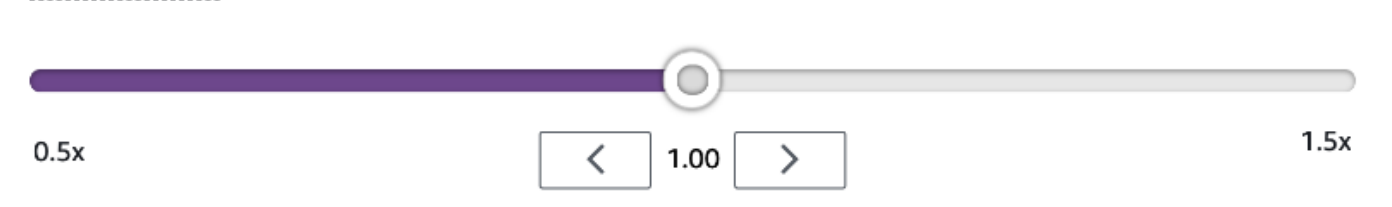

9. Em seguida, explique que a sobreposição de vídeo da janela de corrida apresenta informações para ajudar a otimizar o desempenho do piloto. A sobreposição do mapa da pista é dividida em três setores que mudam de cor dependendo do ritmo do piloto. Verde indica a seção da pista em que um piloto atingiu seu recorde pessoal, amarelo indica o setor mais lento percorrido e roxo significa a melhor sessão. Os pilotos também podem encontrar estatísticas detalhando sua volta mais rápida, o tempo restante, a velocidade em m/s, reinicializações e tempo de volta atual.

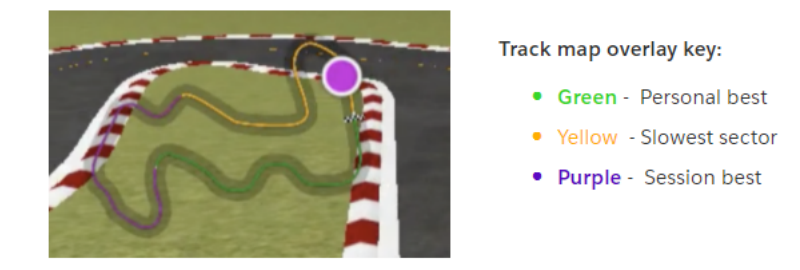

- 10. Responda às perguntas dos pilotos.
- 11. Opcionalmente, em EM BREVE, escolha Editar para reordenar sua fila de corrida agarrando e soltando os nomes dos pilotos.

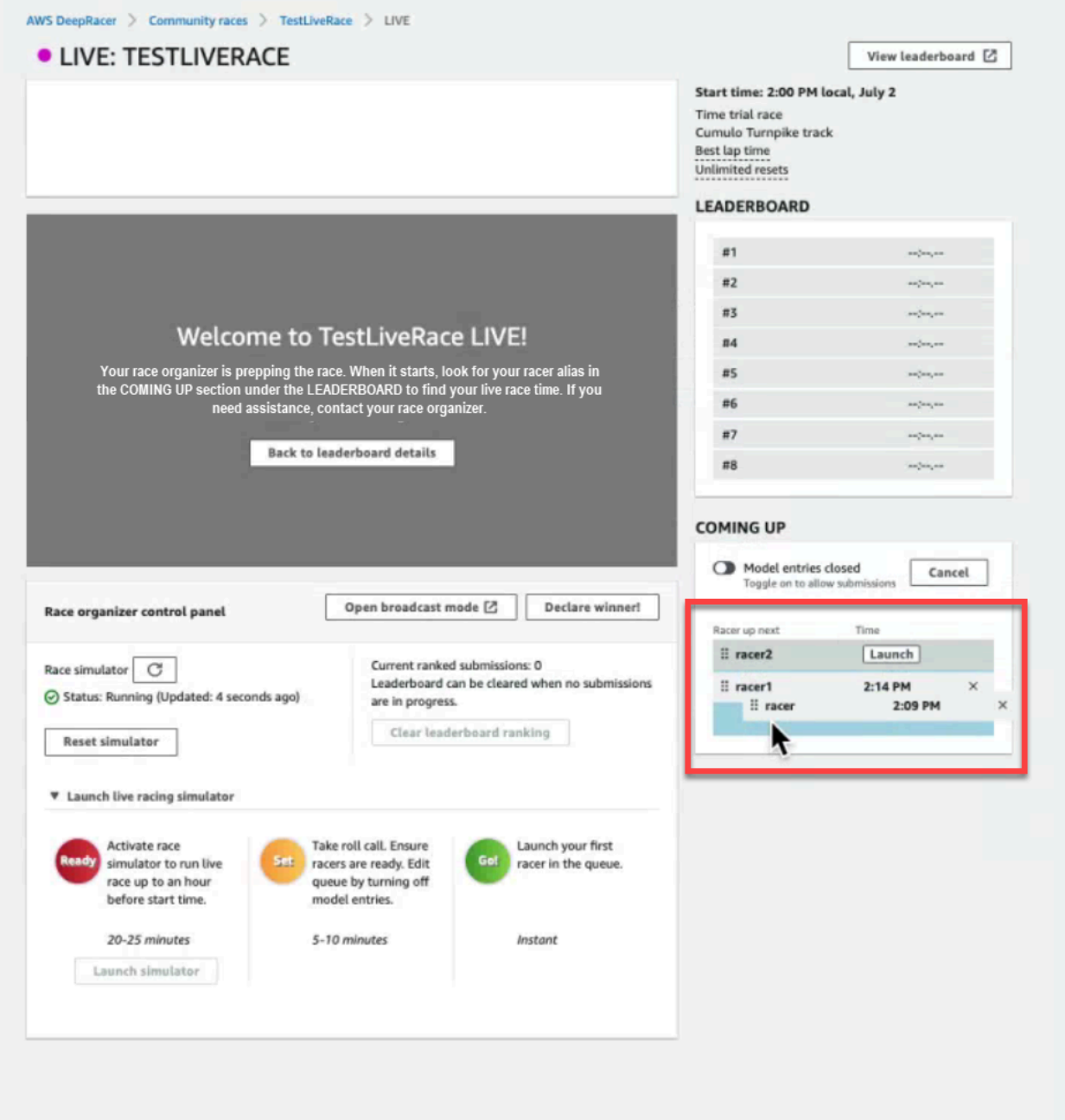

12. Caso faça alterações na fila de corridas, selecione Salvar para manter as edições ou Cancelar para descartá-las.

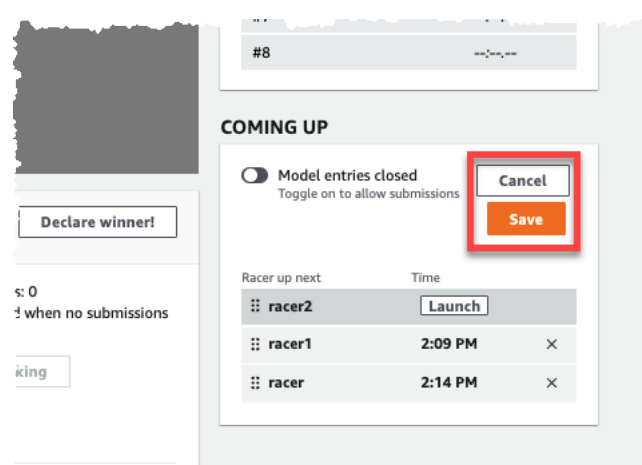

- 13. Inicie o primeiro piloto em sua fila:
	- a. Inicie cada piloto manualmente escolhendo o botão Iniciar ao lado do nome da fila do piloto superior. Na volta de cada piloto, há uma contagem regressiva animada de 10, 9, 8, 7, 6... no console após o início.
	- b. Em Ir! , o modelo corre pelo período de tempo escolhido enquanto é avaliado em tempo real.
	- c. No caso de um modelo falhar no meio da corrida, você precisa reiniciar o piloto usando o botão Iniciar ao lado do alias na fila do Piloto.
	- d. Cerca de dois minutos antes de o piloto atual terminar, entre em contato com os próximos dois pilotos na fila usando a ponte da conferência e confirme que estão prontos para correr.
	- e. Trinta segundos antes de o piloto atual terminar, dê ao próximo piloto um aviso de 30 segundos.
	- f. Lance o próximo piloto assim que perceber que o piloto atual terminou. O final da corrida é indicado por um ícone de bandeira quadriculada no console. O controle de velocidade do piloto é desativado e uma repetição da corrida é iniciada na tela do vídeo.

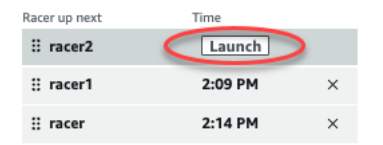

- 14. Se preferir, selecione Redefinir simulador caso haja algum problema.
- 15. Você também pode escolher Limpar classificação do placar se, por algum motivo, quiser redefinir o placar, o que limpa todas as entradas.

16. No final da corrida, escolha o botão Declarar vencedor!, faça as observações finais aos pilotos, explique como os prêmios são distribuídos, responda às perguntas e encerre a videoconferência.

# <span id="page-211-0"></span>Transmita uma corrida da comunidade AO VIVO usando os manuais de produção da Liga do AWS DeepRacer

As corridas AO VIVO são eventos em tempo real que ocorrem em uma data e hora determinadas. Elas variam em escopo, desde pequenos eventos com um organizador de corridas como mediador de uma videoconferência privada até grandes eventos transmitidos publicamente por uma pequena equipe de organizadores, comentaristas e emissoras que usam um serviço de streaming AO VIVO como a Twitch.

### Funções do organizador

A seguir estão as funções sugeridas que os organizadores podem desempenhar durante um evento do AO VIVO do AWS DeepRacer. Quanto mais complexo for o evento que você planeja, mais ajuda será necessária.

### **Organizadores**

Os organizadores prepararam a corrida e a videoconferência associada para organizar e orientar os corredores. Durante uma corrida AO VIVO, os organizadores usam os controles do organizador para fazer fila, iniciar corredores e chamar um vencedor. Os organizadores não são exibidos no canal AO VIVO.

### **Comentaristas**

Os comentaristas discutem a corrida enquanto ela acontece, dando uma descrição detalhada dos eventos, informações adicionais e conhecimento específico do evento e de seus participantes. Os comentaristas são os principais palestrantes do evento público.

### Emissoras

As emissoras usam software de streaming para criar cenas com antecedência e fazer a transição por elas durante a corrida AO VIVO. Uma emissora também gerencia os feeds de vídeo. As emissoras não são exibidas no canal AO VIVO. Elas atuam como produtoras de conteúdo durante o evento.

### Cenas da emissora

A transmissão AO VIVO de um evento do AWS DeepRacer conta a história da sua corrida. Para promover o engajamento no início, meio e fim do seu evento, use cenas. São animações e layouts compostos por sobreposições gráficas e transmissões de vídeo que pontuam os diferentes segmentos do seu evento.

Uma sobreposição é um grafismo (geralmente um arquivo PNG transparente) que fica na parte superior da janela do modo de transmissão da sua corrida e das transmissões (opcionais) da webcam ou de seus comentaristas. É como uma máscara para sua transmissão. Posicione seu conteúdo por baixo dele para alinhar tudo e criar um layout unificado.

Use um software de streaming, como o OBS, para configurar suas cenas antes da transmissão. Faça uma transição suave entre eles durante o evento para criar um ritmo dinâmico e encantar o público. Por exemplo, use uma cena de animação como introdução para iniciar o evento. Em seguida, faça a transição para a cena do conteúdo principal (PCS), que é o layout principal que contém a visualização da corrida e uma ou duas janelas para comentaristas. Corte para uma cena dupla de comentarista ou comentarista e entrevistado em tela cheia para manter as coisas animadas e termine com uma cena no placar. Se quiser, crie cenas comerciais para adicionar em cortes entre as corridas.

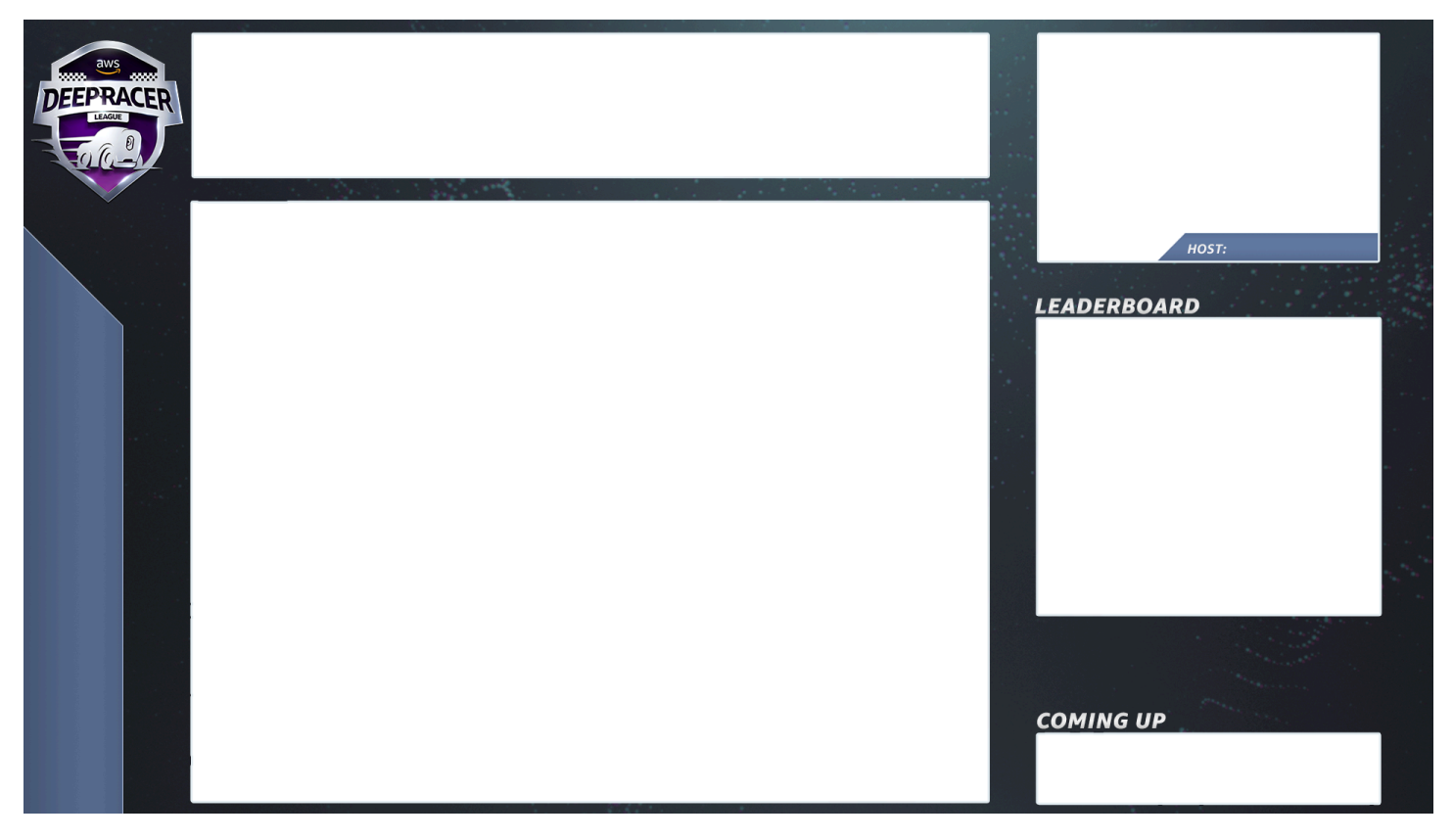

### Modelos de cena do AWS DeepRacer

A equipe do Circuito Virtual da Liga do AWS DeepRacer criou uma coleção de arquivos de modelo para você usar em suas corridas da comunidade AO VIVO. Baixe os [Modelos de cena do AWS](samples/AWS_DeepRacer_Twitch_Frames.zip)  [DeepRacer](samples/AWS_DeepRacer_Twitch_Frames.zip) e use-os para transmitir um evento com aparência profissional.

Tipos de cena e como usá-los

- 1. Introdução à animação do escudo do AWS DeepRacer
- 2. Vista de apenas compartilhamento do console:
	- Camada-base: compartilhamento de tela do URL do modo de transmissão da sua corrida. Redimensione-o para adequar à moldura da cena.
- 3. Vista de um único comentarista (1up):
	- Camada-base: compartilhamento de tela do URL do modo de transmissão da sua corrida. Redimensione-o para adequar à moldura da cena.
	- Próxima camada: OBS Ninja ou webcam local se o comentarista que você está filmando estiver na mesma sala. Puxe e redimensione abaixo do quadro da cena na janela imagem em imagem (PIP) superior direita.
- 4. Comentarista e entrevistado ou dois comentaristas (2up):
	- Camada-base: compartilhamento de tela do URL do modo de transmissão da sua corrida. Redimensione-o para adequar à moldura da cena.
	- Próxima camada: OBS Ninja ou webcam local se o comentarista que você está filmando estiver na mesma sala. Puxe e redimensione abaixo do quadro da cena na janela imagem em imagem (PIP) superior direita.
	- Insira dois feeds de webcam ou feeds ninja nas janelas do canto superior direito, ajustando-os para o tamanho adequado (na configuração uma semana antes do evento - AV, verifique todos os feeds e configure as câmeras no OBS)
- 5. Dois comentaristas em tela cheia (sem visão da corrida; somente entrevista):
	- Sem console de camada básica; apenas dois feeds de câmera.
- 6. Como encerrar placares:
	- Em tempo real, insira manualmente os resultados do placar na camada da cena.

Dicas de arquivo de modelo de cena do AWS DeepRacer

• 34 - Configure seus títulos para comentaristas (pré-construa cenas com nomes em PIPs)

- 234 Visualizações de corridas
	- Considere substituir o logotipo da Liga do AWS DeepRacer no canto superior esquerdo pelo logotipo da sua empresa.
	- Substitua o texto no canto inferior esquerdo pelo nome da corrida e suas informações no texto vertical.

Para produzir uma transmissão privada AO VIVO - configuração de 5 minutos

Uma transmissão privada da corrida da comunidade ao VIVO do AWS DeepRacer é uma boa opção para uma corrida pequena e informal.

Funções do organizador

• Para uma corrida padrão, você só precisa de um organizador.

#### **Hardware**

- Hardware recomendado mínimo de 16 GB de RAM
- (Opcional) Microfones, fones de ouvido ou AirPods de qualidade
- (Opcional) Anel de luz LED Para evitar ver a luz do anel refletida nos óculos, posicione-a em ângulo em relação ao rosto do usuário.
- (Opcional) Webcams e GoPros para diversificar as filmagens

#### Dicas

- Use um navegador Chrome ou Firefox (verifique se seu navegador está atualizado)
- Desconecte-se da VPN se a estiver usando
- Feche todas as guias extras

Para realizar um evento privado AO VIVO do AWS DeepRacer

- 1. Abra o console do [AWS DeepRacer](https://console.aws.amazon.com/deepracer).
- 2. Escolha Corridas da comunidade.
- 3. Em Corridas da comunidade, escolha Criar corrida.
- 4. Decida em qual data e hora você gostaria host uma corrida da comunidade AO VIVO padrão.
- 5. Antes de seguir as etapas para criar uma corrida da comunidade AO VIVO, em Data da corrida, verifique se esse período está disponível. As corridas da comunidade AO VIVO podem durar até quatro horas. Entre em contato com o suporte ao cliente para agendar uma corrida mais longa.
- 6. Ao definir uma data e hora disponíveis, crie uma videoconferência correspondente para organizadores e participantes da corrida. Se você estiver participando de uma corrida pequena com pouco ou nenhum público, basta uma videoconferência. Se você quiser realizar uma corrida privada maior, crie outra videoconferência para transmitir sua corrida para o público.
- 7. Siga as etapas em [the section called "Crie um guia rápido de corrida"](#page-194-0) e selecione Para continuar criando uma corrida AO VIVO.
	- Opcionalmente, na etapa 8, escolha Copiar ao lado do Modelo de e-mail sugerido e crie um e-mail para pilotos e organizadores de corridas. Preencha seus prêmios, o prazo de envio do modelo e o link da ponte da conferência onde seus pilotos se encontrarão para entrar na fila e se preparar para a corrida.
- 8. No dia da corrida, siga as instruções para [the section called "Faça uma corrida AO VIVO".](#page-206-0)
- 9. Distribua prêmios, se houver, aos participantes da corrida.

Para produzir uma transmissão pública AO VIVO - configuração de 2 horas

Uma transmissão premium de uma corrida da comunidade AO VIVO do AWS DeepRacer usa várias cenas de transmissão, uma equipe de três ou mais pessoas para transmitir uma corrida em uma plataforma de streaming global. As instruções a seguir usam a Twitch como exemplo.

Funções do organizador

- Organizadores
- Comentaristas/MC
- Emissoras
- Moderador da Twitch opcional

#### **Hardware**

- Hardware recomendado: você deve ter no mínimo 16 GB de RAM
- (Opcional) Microfones, fones de ouvido ou AirPods de qualidade
- (Opcional) Anel de luz LED: para evitar ver a luz do anel refletida nos óculos, posicione-a em ângulo em relação ao rosto do usuário.
• (Opcional) Webcams e GoPros: use-os para diversificar as filmagens.

#### Dicas

- Use um navegador Chrome ou Firefox (verifique se seu navegador está atualizado).
- Desconecte-se da VPN, caso esteja usando uma.
- Feche todas as guias extras.

#### Pré-requisitos

- [Conta da Twitch](https://www.twitch.tv/)  serviço de streaming de vídeo AO VIVO.
- Chave de transmissão da Twitch permite que o software saiba para onde enviar seu vídeo.
- [Open Broadcaster Software \(OBS\)](https://obsproject.com/)  Software gratuito e de código aberto para gravação de vídeo e transmissão AO VIVO.
- (Opcional) [VDO Ninja \(antigo OBS Ninja\):](https://vdo.ninja/) Ferramenta para adicionar e alternar entre feeds de vídeo adicionais caso queira incluir comentaristas e entrevistados.

Para realizar um evento público AO VIVO do AWS DeepRacer

- 1. Configure uma conta da Twitch<https://www.twitch.tv/>seguindo as etapas em Como se cadastrar [em uma conta da Twitch.](https://help.twitch.tv/s/article/creating-an-account-with-twitch?language=en_US)
- 2. Localize sua chave de transmissão da Twitch. Saiba como encontrar sua [Chave de transmissão](https://www.businessinsider.com/how-to-find-twitch-stream-key)  [da Twitch](https://www.businessinsider.com/how-to-find-twitch-stream-key).
- 3. Baixe o [Open Broadcaster Software \(OBS\).](https://obsproject.com/)
- 4. Saiba como usar o [OBS](https://obsproject.com/wiki/OBS-Studio-Overview) para gerenciar cenas. Configure com antecedência. Recomendamos preparar seus recursos pelo menos uma semana antes da corrida:
	- a. Baixe os modelos de cena do AWS DeepRacer incluídos.
	- b. Carregue modifique cenas.
	- c. Atualize a fonte com o URL da sua corrida.
	- d. Verifique suas câmeras.
	- e. Associe pessoas ao feed de cada um.
- 5. Opcionalmente, se comentaristas e entrevistados fizerem parte do seu evento de transmissão, use o [VDO Ninja \(antigo OBS Ninja\)](https://vdo.ninja/) para gerenciar vários feeds de vídeo. Saiba como usar o [OBS Ninja](https://youtu.be/vLpRzMjUDaE) .
- 6. Navegue até o console do [AWS DeepRacer](https://console.aws.amazon.com/deepracer/home?region=us-east-1#getStarted) para criar uma corrida.
- 7. Escolha Corridas da comunidade.
- 8. Em Corridas da comunidade, escolha Criar corrida.
- 9. Decida em qual data e hora você gostaria host uma corrida da comunidade AO VIVO pública.
- 10. Antes de seguir as etapas para criar uma corrida da comunidade AO VIVO, em Data da corrida, verifique se esse período está disponível. As corridas da comunidade AO VIVO têm uma duração padrão de quatro horas. Entre em contato com o suporte ao cliente para agendar uma corrida mais longa. Se a corrida AO VIVO tiver duração inferior a quatro horas, nada mais precisa ser feito.
- 11. Ao definir uma data e hora disponível, crie uma videoconferência correspondente para organizadores e participantes da corrida.
- 12. Em seguida, crie outra videoconferência para as emissoras.
- 13. Siga as etapas para organizar uma corrida da comunidade AO VIVO.
	- a. Se quiser, na etapa 8, em "Descrição da corrida", adicione o link para sua transmissão AO VIVO para os pilotos compartilharem com familiares e amigos. Você também pode incluir a ponte de conferência da sala dos pilotos para os pilotos. A descrição aparecerá nos detalhes do seu placar, fornecendo acesso fácil aos links.
	- b. Opcionalmente, na etapa 12, escolha Copiar ao lado do Modelo de e-mail sugerido e crie um e-mail para pilotos e organizadores de corridas. Preencha seus prêmios, o prazo de envio do modelo e o link da ponte da conferência onde seus pilotos se encontrarão para entrar na fila e se preparar para a corrida.
	- c. Crie outro e-mail ou chat para a equipe de organizadores.
- 14. No dia da corrida, siga as instruções para [the section called "Faça uma corrida AO VIVO"](#page-206-0)
- 15. Interaja com vencedores e participantes, distribua prêmios, escreva blogs, poste um tuíte, publique e prolifere.

## <span id="page-217-0"></span>Gerencie uma corrida da comunidade do AWS DeepRacer

Todas as corridas da comunidade são privadas. Elas são visíveis somente para pessoas que têm um link de convite. Os participantes podem encaminhar links de convite livremente. No entanto, para participar de uma corrida, os participantes precisam de uma conta AWS. Usuários iniciantes devem concluir o processo de criação da conta antes de poderem participar da corrida.

Como organizador(a) da corrida, você pode editar os detalhes dela, incluindo datas de início e término, e remover participantes.

Para gerenciar uma corrida da comunidade do AWS DeepRacer

- 1. Faça login no console do AWS DeepRacer.
- 2. Escolha Corridas da comunidade.
- 3. Na página Gerenciar corridas, em Corridas, escolha a corrida que quer gerenciar. Os detalhes da corrida escolhida, incluindo a lista de participantes, são exibidos.

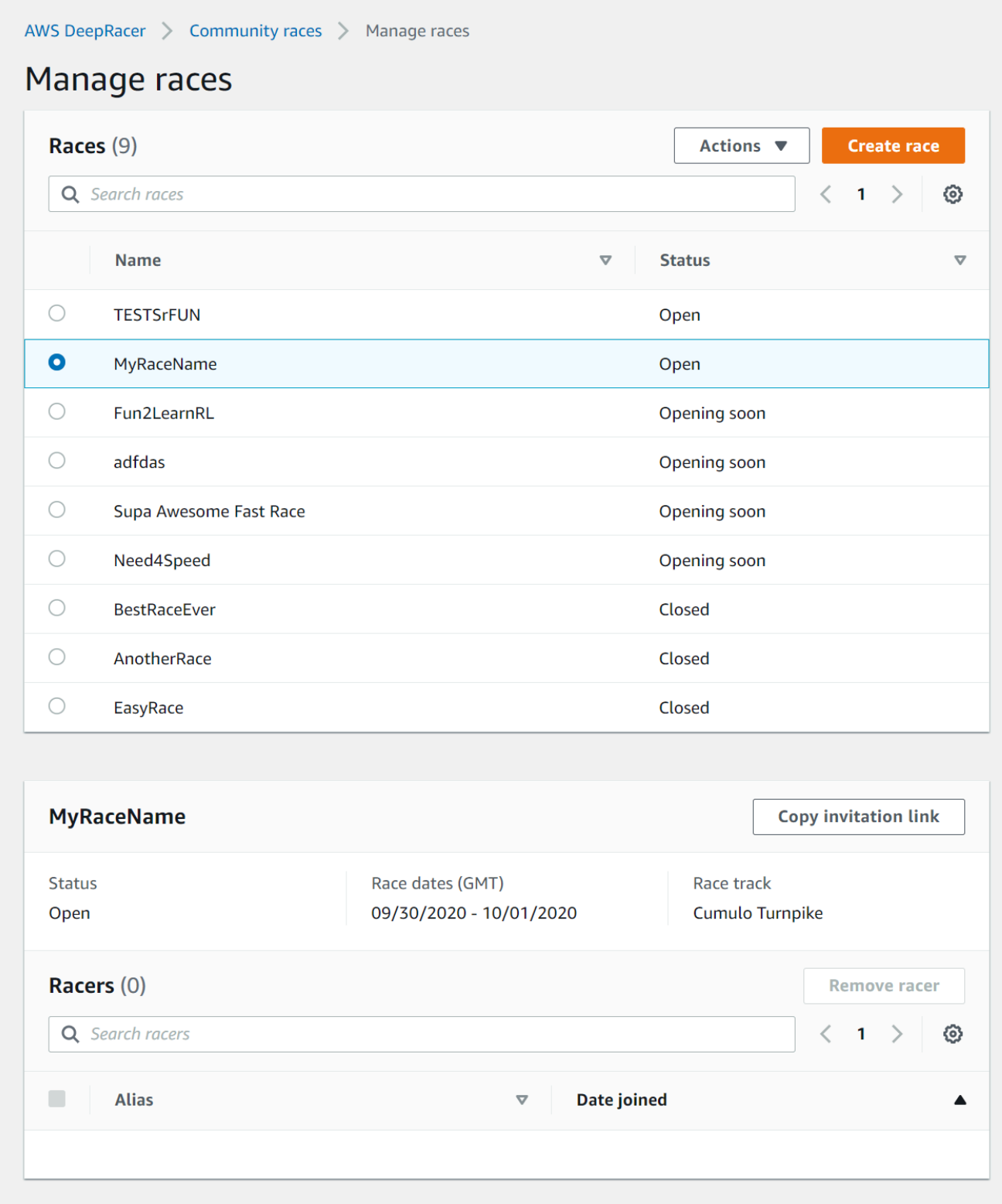

4. Para editar os detalhes da corrida, em Ações, escolha Editar detalhes da corrida.

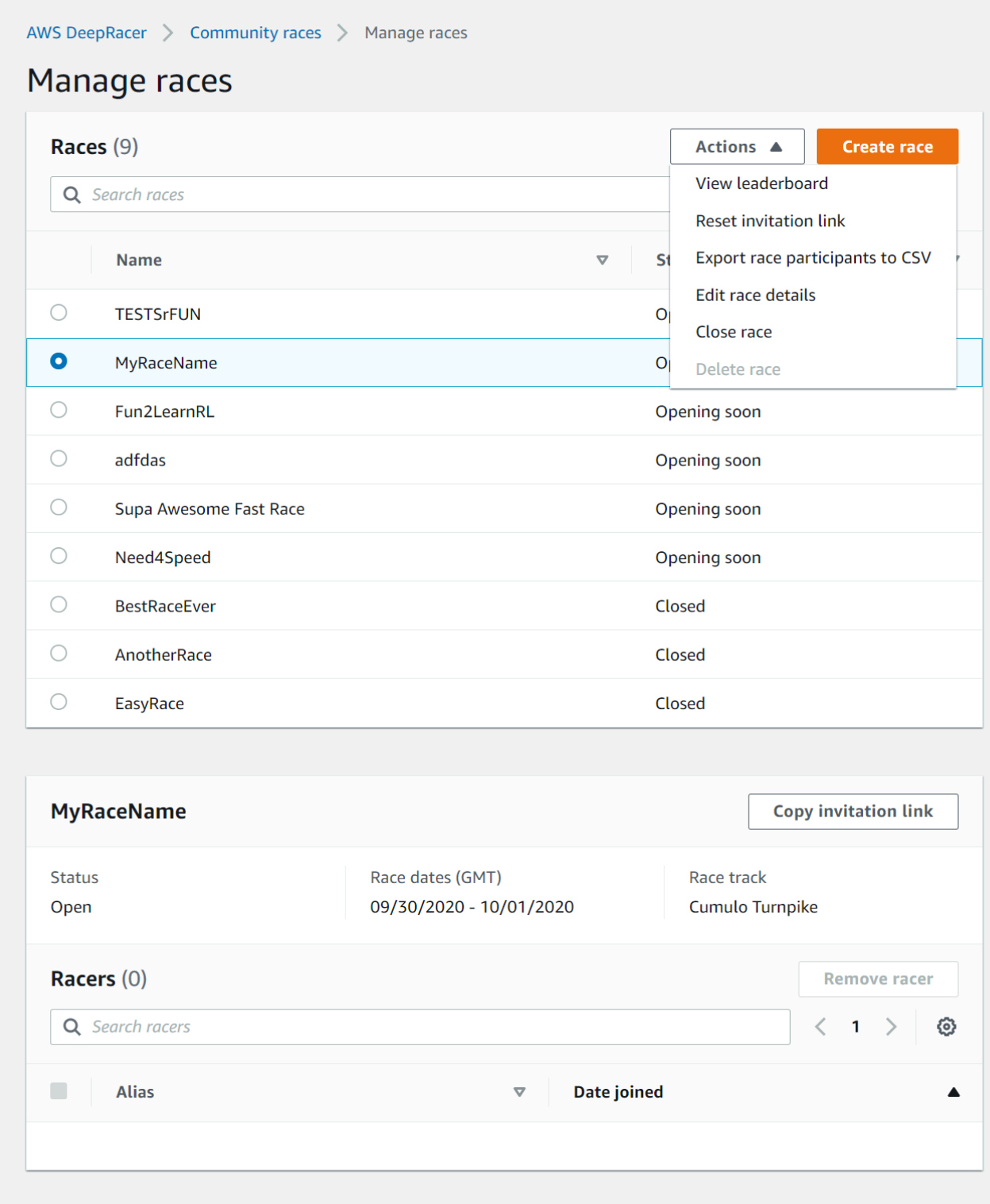

Siga as instruções na tela para concluir a edição.

5. Para exibir o placar do evento, Ações, escolha Exibir placar.

6. Para redefinir o link de convite do evento, escolha Redefinir link de convite no menu Ações. A redefinição do link do convite impede a todos que ainda não escolheram o link original de acessar da corrida. Todos os usuários que já clicaram no link e enviaram um modelo permanecem na corrida.

Você pode copiar o link para compartilhá-lo com os participantes convidados.

- 7. Para encerrar a corrida aberta, escolha Fechar corrida no menu Actions. Essa ação encerra a corrida imediatamente antes da data de encerramento especificada.
- 8. Para excluir o evento, escolha Excluir corrida no menu Ações. Essa ação remove permanentemente esta corrida e os detalhes das corridas da comunidade de todos os participantes.
- 9. Para remover um participante, escolha um ou mais participantes da corrida, escolha Remove participants (Remover participantes) e confirme a remoção dos participantes.

A remoção de um participante de um evento revoga as permissões do usuário para acessar o evento da corrida.

# Organize um evento do AWS DeepRacer

## O que é um evento do AWS DeepRacer?

O AWS DeepRacer é um serviço educacional que oferece um modo divertido de obter aprendizado prático com inteligência artificial e machine learning (AI/ML). O AWS DeepRacer pode ajudar a suprir a demanda de talentos de IA/ML em sua organização e aplicar IA/ML às suas necessidades comerciais.

O AWS DeepRacer não apenas apresenta habilidades de IA/ML à sua equipe, mas também permite que você host eventos para incentivar a formação de equipes e a competição amigável. Esses eventos ajudam participantes técnicos e não técnicos a aprender os fundamentos do machine learning, proporcionando experiência prática na criação de modelos de aprendizado por reforço para pilotar carros do AWS DeepRacer presencial ou virtualmente na Liga do AWS DeepRacer. Os eventos do AWS DeepRacer também ajudam os líderes a engajar suas equipes para alcançar as visões e metas de IA/ML da organização.

Este guia fornece os recursos, as ferramentas e os exemplos de que você precisa para começar a planejar e hospedar seus eventos virtuais ou presenciais do AWS DeepRacer. Se você quiser planejar seu evento do AWS DeepRacer com 50 participantes ou menos, consulte [O que considerar](#page-223-0)  [antes de começar](#page-223-0). Se você estiver planejando um evento maior (com mais de 50 participantes), recomendamos trabalhar com a equipe da sua conta da AWS e [solicitar um evento](https://pages.awscloud.com/GLOBAL-ln-GC-DeepRacer-Enterprise-Events-2021-interest.html).

Para saber mais sobre os benefícios dos eventos do AWS DeepRacer e ver depoimentos de clientes, consulte [Eventos corporativos do AWS DeepRacer](https://aws.amazon.com/deepracer/enterprise/).

## Como os eventos do AWS DeepRacer funcionam e o que esperar

Se você quiser oferecer educação e prática com aprendizado por reforço para sua equipe, promover sua organização para atrair novos talentos ou uma combinação de ambos, este guia fornece as ferramentas e os recursos para ajudar a criar e personalizar seu evento do AWS DeepRacer.

Os eventos do AWS DeepRacer são flexíveis para atender às suas necessidades e objetivos, mas a fórmula básica para um evento do AWS DeepRacer inclui:

• Um componente educacional, como um curso [on-line de aprendizado por reforço do AWS](https://explore.skillbuilder.aws/learn/course/external/view/elearning/87/aws-deepracer-driven-by-reinforcement-learning)  [DeepRacer](https://explore.skillbuilder.aws/learn/course/external/view/elearning/87/aws-deepracer-driven-by-reinforcement-learning) ou um workshop presencial com um especialista no AWS DeepRacer Pit Crew.

- Treinamento prático de modelos no console da AWS e tempo para os participantes criarem e treinarem seus modelos.
- Uma corrida do AWS DeepRacer, como uma só corrida presencial ou várias corridas virtuais, para que os participantes possam ver seus modelos de machine learning treinados em ação. Para obter mais informações sobre os tipos de corridas que você pode host, consulte [Tipos de corridas do](#page-225-0)  [AWS DeepRacer](#page-225-0).
- Uma recapitulação pós-evento ou a comunicação dos próximos passos para os participantes do evento.

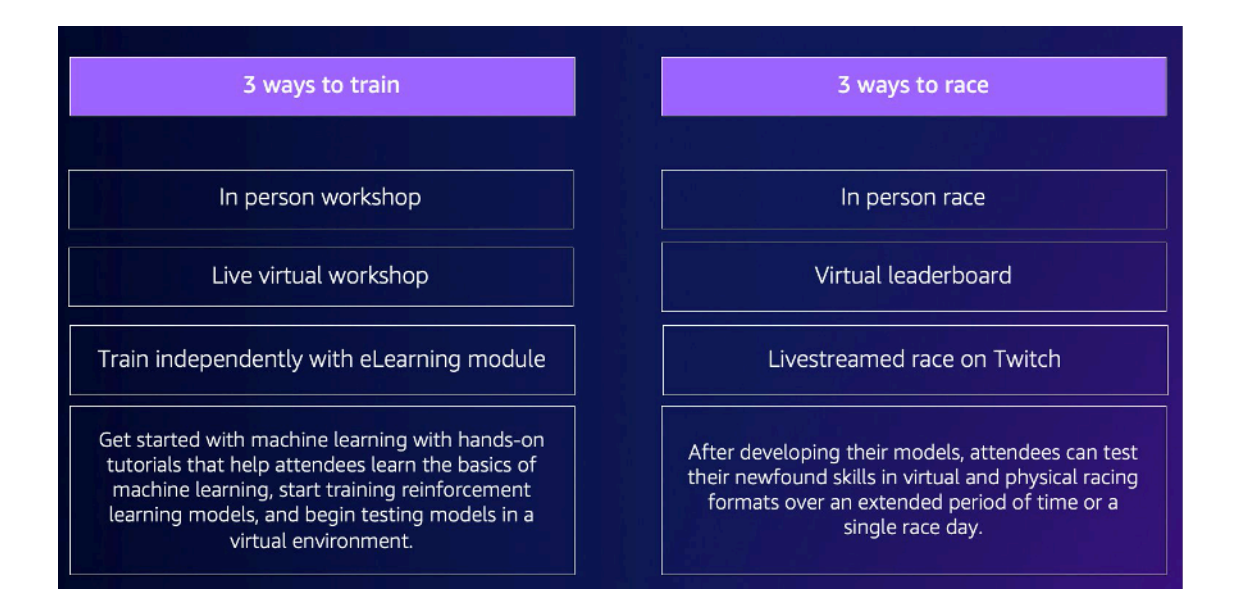

Para obter mais contexto sobre o que esperar dos eventos do AWS DeepRacer e dos destaques dos clientes, assista ao [vídeo AWS DeepRacer Accelerate no YouTube](https://www.youtube.com/watch?v=NWTQ35telYk).

## <span id="page-223-0"></span>O que considerar antes de começar

A primeira etapa no planejamento de seu evento é definir seus objetivos e metas de negócios para sua organização e desenvolver um plano de projeto. Um exemplo de meta é: "Quero incentivar a formação de equipes de um modo divertido e educativo na minha organização".

Esse plano deve responder às seguintes perguntas:

• Quem são os líderes do seu evento?

Identifique quem em sua organização está ajudando a liderar o planejamento e a execução do evento. Os líderes do evento podem incluir equipes como instalações, recursos humanos, relações públicas/marketing, um patrocinador executivo ou uma equipe de conta da AWS

• Quem são os proprietários do evento?

Identifique quem em sua organização é o proprietário do evento. Essa pessoa ou equipe deve ser a principal organizadora e fazer parte de todas as decisões ao planejar o evento.

• Qual é a data do evento?

Identifique quando você deseja realizar o evento. Se você está considerando um grande evento (com mais de 100 participantes), precisa agendar a data do evento com mais antecedência para dar tempo suficiente para planejar e facilitar o evento. Para obter um exemplo de cronograma, consulte [Exemplos de eventos do AWS DeepRacer.](#page-227-0)

• Qual é o orçamento estimado?

Faça uma estimativa de um orçamento para seu evento. Há duas considerações de custo que você deve planejar com um evento.

- Os custos do evento: se você estiver organizando um evento presencial, isso poderá incluir tudo, desde o local do evento, a faixa e as compras de dispositivos até alimentação, bebidas e prêmios do evento.
- Custos de treinamento do modelo: esse custo deriva dos funcionários que estão treinando modelos de aprendizado por reforço no AWS Management Console usando do serviço AWS DeepRacer. Por exemplo, cada participante precisa de aproximadamente 10 horas para treinar um ou vários modelos no console do AWS DeepRacer. Para obter mais detalhes sobre custos, consulte [Preços do AWS DeepRacer.](https://aws.amazon.com/deepracer/pricing/)
- Que tipo de local é necessário para o evento?

Se você estiver realizando um evento presencial, precisará adquirir um local físico para o workshop e a corrida. O tipo de pista física que você selecionar também deve ser adequado ao local.

• Qual é o número estimado de participantes?

Estime o número de participantes do seu evento. O número de participantes também influencia a estimativa de orçamento.

• Você planeja fazer uma sessão retrospectiva após o evento para avaliar o sucesso?

Para incentivar os participantes a continuarem desenvolvendo suas habilidades de ML e colaborando, considere comunicar as próximas etapas e pedir feedback deles. Por exemplo, envie uma pesquisa aos participantes para avaliar o interesse e recrutar líderes de IA/ML na

organização. Isso também pode determinar quem está envolvido em eventos futuros do AWS DeepRacer.

• Qual é a estratégia de comunicação para promover o evento em sua organização?

Comunicar esse evento em sua organização pode ser tão simples quanto um e-mail interno ou um convite de calendário.

• Quem são as partes interessadas executivas?

Identifique os executivos que estão patrocinando o evento e incentivando a liderança inovadora e a colaboração em sua organização.

## <span id="page-225-0"></span>Tipos de corridas do AWS DeepRacer

Depois de responder às principais perguntas do seu plano de projeto, decida que tipo de corrida você quer no seu evento. O tipo de corrida que você host deve se basear em seu orçamento estimado e no número de participantes do evento. Você pode host os dois tipos de corridas a seguir.

### Corrida virtual

As corridas virtuais são uma ótima maneira de equipes multirregionais ou remotas colaborarem e competirem com seus modelos treinados em um ambiente virtual. Como as corridas virtuais não exigem dispositivos e pistas físicas, elas dão flexibilidade em termos de tamanho do grupo e são uma ótima alternativa para organizações que têm restrições de localização e orçamento.

Há dois tipos de corrida virtual: corrida clássica e corrida ao vivo. A principal diferença entre corridas clássicas e corridas ao vivo é que os participantes de corridas clássicas podem treinar seus modelos e enviá-los em outro horário. A corrida ao vivo envolve participantes competindo com seus modelos, um após o outro, dentro de um determinado período. Ambos os tipos de corridas podem ser compartilhados de maneira privada ou pública e usar placares para determinar a classificação dos participantes. A AWS também fornece ferramentas para você transmitir as corridas no Twitch.

A corrida virtual é a forma mais rápida de começar a usar as corridas do AWS DeepRacer. Os participantes podem passar pelo processo de introdução, que inclui uma introdução a machine learning e ao aprendizado por reforço no console. O console orienta os participantes na criação do primeiro modelo. Para obter mais informações sobre como configurar uma corrida virtual, consulte [Criar uma corrida.](#page-194-0)

### Corrida presencial

Host uma corrida presencial para oferecer um evento envolvente do qual a equipe possa participar em pessoa. As corridas presenciais incluem uma pista física e dispositivos veiculares do AWS DeepRacer. A AWSoferece opções para construir sua pista e adquirir veículos para seu evento.

Para obter mais informações sobre os dispositivos do AWS DeepRacer, consulte [Operar seu veículo](#page-102-0) [do AWS DeepRacer.](#page-102-0) Para obter mais informações sobre como construir e ordenar sua pista física e barreiras, consulte [Construir sua pista física](#page-162-0).

Além desses dois tipos de corridas, você também pode incluir treinamentos ou workshops educacionais on-line e transmitir ao vivo seus eventos de corrida no Twitch.

## Práticas recomendadas

Para aumentar ainda mais a eficiência do planejamento de eventos do AWS DeepRacer, também recomendamos as seguintes melhores práticas.

- Obtenha apoio interno do líder. O suporte dos líderes da organização incentiva a participação da equipe e aumenta o engajamento e a satisfação geral dos participantes.
- Se você tiver um gerente de conta da AWS, entre em contato com ele para informá-lo sobre seu evento e discutir se você precisa de algum suporte.
- Se você estiver planejando um grande evento (com mais de 50 participantes), interaja logo e com frequência com seus gerentes de conta da AWS. Envie uma solicitação se não tiver certeza de quem contatar na equipe da sua conta da AWS. Para enviar uma solicitação, consulte [Solicitar](https://pages.awscloud.com/GLOBAL-ln-GC-DeepRacer-Enterprise-Events-2021-interest.html) [um evento](https://pages.awscloud.com/GLOBAL-ln-GC-DeepRacer-Enterprise-Events-2021-interest.html). Para obter mais recursos da comunidade do AWS DeepRacer sobre eventos e treinamentos, consulte o [canal do AWS DeepRacer no Slack](http://join.deepracing.io/).
- Estabeleça um orçamento que cumpra as suas metas do eventos do AWS DeepRacer. Seu orçamento pode afetar o tipo de evento que você está planejando, mas o AWS DeepRacer fornece ferramentas, como o [modo multiusuário](#page-233-0), para ajudar a limitar e gerenciar custos.
- Dê prêmios aos participantes. Se sua equipe está interessada na tradicional copa do campeonato ou em NFTs, os prêmios devem ser atraentes para incentivar a participação.

# Introdução ao evento do AWS DeepRacer

Depois de definir as metas da sua organização, você pode usar seu plano de projeto para começar a restringir o tipo de evento que deseja realizar. Os exemplos de metas a seguir demonstram como você pode configurar um evento com base nos seus requisitos e nos benefícios que deseja obter com o AWS DeepRacer.

#### Formação de equipes

Se você quiser host um evento local único que incentive a formação de equipes para grupos menores, considere um evento presencial ou virtual. Para ver um exemplo do tipo de evento que atende a essa meta, consulte [Exemplos de eventos virtuais.](#page-227-1)

Investir na educação de IA/ML

Se você quiser que seus funcionários técnicos e não técnicos se familiarizem mais com o machine learning e apliquem essas habilidades, considere pedir mais apoio de liderança e pensar em tornar seu evento um evento entre equipes, que inclua mais participantes para causar um impacto organizacional maior. Esse evento pode incluir componentes de eventos presenciais e virtuais para permitir a escalabilidade dos participantes. Para ver um exemplo do tipo de evento que atende a essa meta, consulte [Exemplos de eventos Presenciais.](#page-229-0)

#### Promova e gere consciência organizacional

Se você quiser posicionar sua organização como líder inovadora e de opinião para atrair mais talentos e incentivar uma maior conscientização geral dentro de sua organização, considere transmitir ao vivo seu evento virtual ou presencial ou criar um evento personalizado. Para ver um exemplo do tipo de evento que atende a essa meta, consulte [Exemplos de eventos personalizados](#page-231-0).

## <span id="page-227-0"></span>Exemplos de eventos do AWS DeepRacer

As seções a seguir dão alguns exemplos dos diferentes tipos de eventos que você pode criar com base em suas metas e requisitos do plano de projeto. Esses cronogramas de eventos são programados com base nos componentes de educação e corrida. Porém, você pode personalizar o cronograma do evento para qualquer número de componentes do evento com base nas suas necessidades organizacionais.

### <span id="page-227-1"></span>Exemplos de eventos virtuais

Os eventos virtuais são uma ótima maneira de organizações em vários locais ou equipes multirregionais se reunirem com conveniência e economia. Os eventos virtuais são mais convenientes e econômicos porque têm menos dependências. Por exemplo, você não precisa considerar faixas físicas, dispositivos ou um espaço de localização, como faria para um evento presencial. Os exemplos de eventos virtuais a seguir se concentram em diferentes itens do plano do projeto, como cronograma e número de participantes.

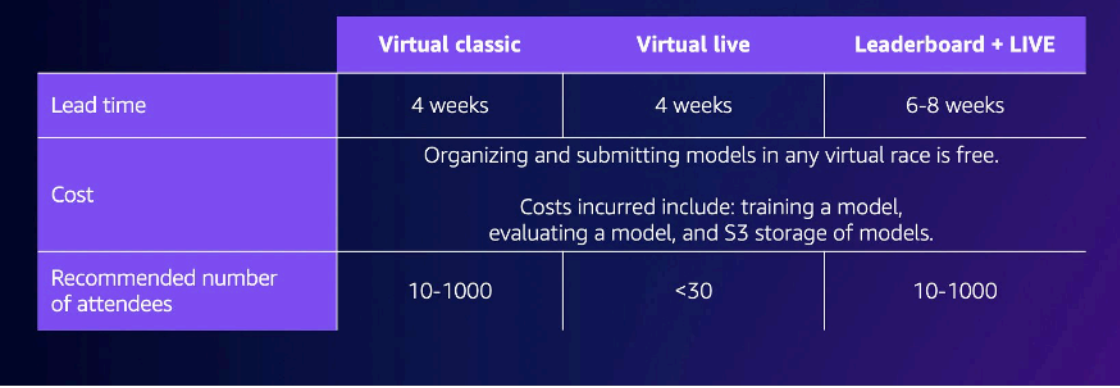

• Evento virtual de corrida clássica de duas semanas:

O exemplo a seguir de uma programação de eventos de duas semanas é uma ótima opção para organizações que buscam um modo simples de host um evento com muitos participantes e equipes planejando participar da corrida, já que não há limite para inscrições de corridas clássicas e não há restrições de tempo de corrida ao vivo. Todos os participantes podem enviar seus modelos a qualquer momento, inclusive ao mesmo tempo, dentro da janela da corrida. Este exemplo de evento usa a seção de corridas comunitárias no console da AWS para criar uma corrida clássica particular e agenda o treinamento e as corridas em duas semanas diferentes. Para saber como configurar uma corrida comunitária, consulte [Gerenciar suas corridas](#page-217-0).

- Dia 1: os participantes participam de um workshop virtual gratuito e sob demanda para todos os presentes. Para obter mais informações sobre o recurso do workshop on-line, consulte [AWS DeepRacer: Conduzido por aprendizado de reforço.](https://explore.skillbuilder.aws/learn/course/external/view/elearning/87/aws-deepracer-driven-by-reinforcement-learning) Você também pode agendar um especialista no AWS DeepRacer Pit Crew para ministrar um workshop virtual.
- Dias 1 a 5: os participantes treinam, atualizam e testam seus modelos no console do AWS DeepRacer. Eles enviam seus modelos para competir em uma corrida virtual privada durante os dias 1 a 5. Para saber como configurar o console da AWS para vários participantes em uma conta da AWS, consulte [Modo multiusuário](#page-233-0).
- Dias 5 a 10: os 10 melhores vencedores são identificados no dia 5 e recebem acesso a uma nova corrida virtual privada em uma nova pista na semana seguinte.
- Dia 10: os três melhores vencedores são identificados no dia 10 e a corrida e o evento terminam.
- Evento virtual de corrida ao vivo de uma semana:

o exemplo de evento de corrida virtual ao vivo a seguir é uma ótima maneira de levar a emoção e a diversão das corridas em tempo real para equipes menores. Esse tipo de evento é de baixo

orçamento e permite que todos corram em tempo real. Para obter mais informações sobre como realizar uma corrida ao vivo, consulte [Executar uma corrida AO VIVO.](#page-206-0)

- Dia 1: os participantes participam de um workshop virtual com um especialista no AWS DeepRacer Pit Crew. Para obter mais informações sobre workshops, consulte [Eventos do AWS](https://aws.amazon.com/deepracer/enterprise/)  [DeepRacer.](https://aws.amazon.com/deepracer/enterprise/)
- Dias 1 a 5: os participantes treinam, atualizam e testam seus modelos no console do AWS DeepRacer dos dias 1 a 5.
- Dia 5: os participantes se reúnem por 1-2 horas on-line para enviar seus modelos e participar de uma corrida virtual ao vivo no dia 5.
- Corrida clássica virtual e evento de corrida ao vivo:

o exemplo de evento a seguir é uma ótima opção para organizações que desejam unir muitos participantes multirregionais ou participantes que trabalham remotamente em vários escritórios online. Nesse tipo de evento, seus participantes têm mais oportunidades de praticar o treinamento de seus modelos e correr, já que o cronograma do evento está distribuído por duas semanas. Também recomendamos ter um locutor em seus eventos de corrida ao vivo para tornar seu evento mais empolgante para os participantes que assistem à transmissão ao vivo. Confira a [transmissão da final da Pro Division no Twitch](https://www.twitch.tv/aws/clip/FrigidEasyCurryLitty-K41oF2nfXL-2Knxb) para ver como as emissoras finais tornam a corrida mais emocionante.

- Dia 1: os participantes participam de um workshop virtual com um especialista no AWS DeepRacer Pit Crew. Para obter mais informações sobre workshops, consulte [Eventos do AWS](https://aws.amazon.com/deepracer/enterprise/)  [DeepRacer.](https://aws.amazon.com/deepracer/enterprise/)
- Dias 1 a 5: os participantes treinam, atualizam e testam seus modelos no console do AWS DeepRacer e enviam modelos para competir em uma corrida da liga privada dos dias 1 a 5.
- Dia 5: Os 10 melhores vencedores são identificados no dia 5 e recebem acesso a uma nova corrida virtual privada em uma nova pista na semana seguinte.
- Dias 5 a 10: na semana seguinte, os 10 melhores vencedores são identificados e correm enquanto transmitem o evento ao vivo no Twitch. Para obter mais informações, consulte [Transmitir uma corrida ao vivo](#page-211-0).

### <span id="page-229-0"></span>Exemplos de eventos presenciais

Para organizações que conseguem reunir seus participantes em um só espaço físico, não há maneira melhor de experimentar o AWS DeepRacer do que um evento presencial. Nada supera a emoção de ficar na pista e ver seu modelo se apresentar em um carro físico. Em geral, os

eventos presenciais exigem mais recursos e são mais caros do que os eventos virtuais. Para qualquer organização que tenha mais de 50 participantes e o orçamento necessário, é altamente recomendável aproveitar a experiência presencial do AWS DeepRacer. Também recomendamos ter um locutor nesses eventos presenciais para tornar suas corridas ainda mais empolgantes, pois os resultados da competição são anunciados em tempo real para os participantes que assistem da pista.

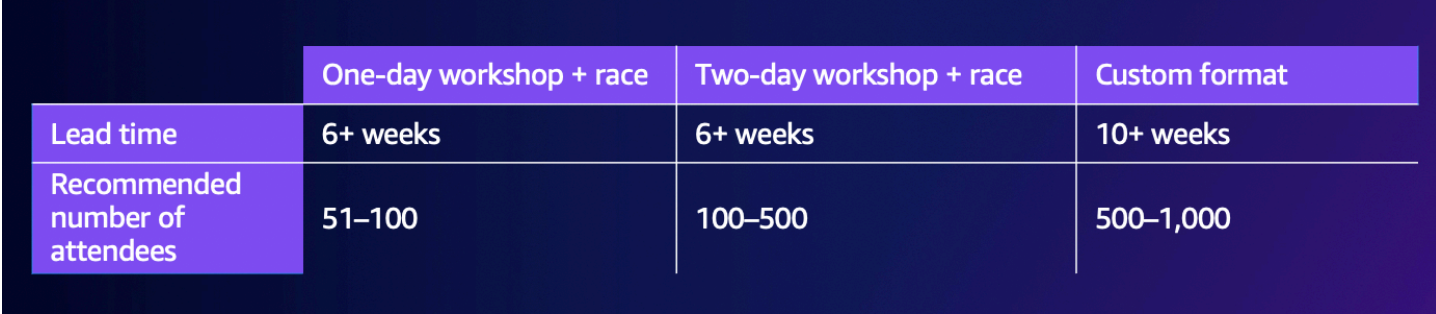

• Evento presencial de um dia:

o exemplo a seguir de um evento presencial é ótimo para equipes locais e garante que todos os participantes possam treinar seu primeiro modelo de AWS Management Console e competir em um dia. Um evento presencial típico de um dia consiste em um workshop presencial e uma corrida para todos os participantes. O workshop geralmente é conduzido por um especialista do AWS DeepRacer Pit Crew, que aborda os fundamentos do aprendizado por reforço e dá aos participantes a oportunidade de treinar seu primeiro modelo. Após o workshop, os participantes podem enviar seus modelos, carregá-los em um dispositivo AWS DeepRacer e correr no mesmo dia.

- Os participantes participam de um workshop presencial do AWS DeepRacer ministrado por um especialista do AWS DeepRacer Pit Crew (90 a 120 minutos). Para obter mais informações sobre como solicitar workshops do AWS DeepRacer, consulte [Solicitar um evento](https://pages.awscloud.com/GLOBAL-ln-GC-DeepRacer-Enterprise-Events-2021-interest.html).
- Corrida presencial após o workshop (120 minutos ou ~5 minutos por corrida).
- Evento presencial de dois dias:

o exemplo de evento presencial de dois dias a seguir é semelhante ao evento de um dia, exceto que distribuir o workshop e a corrida real em dias separados dá aos participantes mais tempo para treinar e atualizar seus modelos enquanto se preparam para a corrida. É comum que as organizações host esses eventos com alguns dias ou até semanas de intervalo para dar aos participantes mais tempo para treinar e refinar seus modelos. Oferecer mais tempo entre os workshops e as corridas permite que os participantes tenham um dia de corrida mais competitivo.

- Dia 1: os participantes participam de um workshop presencial do AWS DeepRacer ministrado por um especialista do AWS DeepRacer Pit Crew (90 a 120 minutos). Para obter mais informações sobre como solicitar workshops presenciais, consulte [Solicitar um evento.](https://pages.awscloud.com/GLOBAL-ln-GC-DeepRacer-Enterprise-Events-2021-interest.html)
- Dia 2: os participantes participam de uma corrida presencial após o workshop (120 minutos, ou aproximadamente 5 minutos por corrida).

### <span id="page-231-0"></span>Exemplo de evento personalizado

Assim como nos eventos virtuais, os eventos personalizados são uma ótima opção para organizações maiores (100 participantes ou mais) que precisam host um evento para equipes em vários locais. Eventos personalizados permitem que você seja mais flexível com treinamentos, workshops e corridas, pois não há limites de tempo e formatos de corrida. Você pode incluir corridas virtuais e presenciais nesses eventos, e essas corridas podem durar várias semanas para permitir que participantes globais passem mais tempo treinando seus modelos e colaborando. Esse tipo de evento personalizado é mais bem-sucedido quando você realiza pela primeira vez alguns eventos menores com antecedência para se preparar para possíveis problemas logísticos. Esse tipo de evento ou série de eventos também ajuda a cultivar uma equipe de evangelistas de machine learning em sua organização.

- No exemplo a seguir, o evento personalizado é distribuído por três meses para acomodar funcionários em várias regiões.
	- Mês 1: workshops globais em vários locais.
	- Mês 2: corridas de qualificação da liga virtual de um mês disponíveis para participantes em várias regiões.
	- Mês 3: corrida presencial e corrida virtual da Copa do Campeonato. Essa corrida presencial pode ser transmitida ao vivo para que suas equipes globais possam assistir.

Se você estiver interessado em organizar um evento personalizado, entre em contato com a AWS para obter suporte para o evento. Consulte [Solicitar um evento.](https://pages.awscloud.com/GLOBAL-ln-GC-DeepRacer-Enterprise-Events-2021-interest.html)

### Recursos adicionais

Para obter mais recursos relacionados aos eventos do AWS DeepRacer, consulte a lista a seguir:

- [Blog do AWS DeepRacer](https://aws.amazon.com/blogs/machine-learning/accenture-drives-machine-learning-growth-in-one-of-the-worlds-largest-private-aws-deepracer-leagues/)
- [Liga do AWS DeepRacer](https://aws.amazon.com/blogs/machine-learning/announcing-the-aws-deepracer-league-2022/)
- [Canal do Slack da comunidade do AWS DeepRacer](http://join.deepracing.io/)
- [Treinamento de machine learning](https://aws.amazon.com/machine-learning/mlu/)
- [Certificação de machine learning](https://aws.amazon.com/certification/certified-machine-learning-specialty/)
- [Treinamento do AWS DeepRacer](https://explore.skillbuilder.aws/learn/course/internal/view/elearning/87/aws-deepracer-driven-by-reinforcement-learning)
- [Repositório do AWS DeepRacer no GitHub](https://github.com/aws-samples/aws-deepracer-workshops/)
- [Dicas de corrida](https://aws.amazon.com/deepracer/racing-tips/)
- [Canal do AWS DeepRacer no YouTube](https://www.youtube.com/playlist?list=PLhr1KZpdzukfQBjBInkkaUuxDMLj_TaHO)
- [Vitrine do AWS DeepRacer](https://www.amazon.com/b/?node=32957528011&ref_=aws_dr_sf_doc_dg_bw)

# <span id="page-233-0"></span>Modo multiusuário

A configuração da conta no modo multiusuário fornece uma maneira interessante para as organizações patrocinarem vários participantes do AWS DeepRacer em uma única conta AWS. Os participantes patrocinados não arcam com nenhuma despesa própria; em vez disso, suas horas de treinamento e custos de armazenamento são cobrados na conta da patrocinadora AWS. Com uma configuração de conta no modo multiusuário, os organizadores de eventos do AWS DeepRacer podem definir orçamentos e monitorar e controlar gastos atualizando cotas padrão em horas e modelos de treinamento para participantes individuais, grupos ou para todos os participantes.

As seções a seguir descrevem como começar a usar o modo multiusuário do AWS DeepRacer, seja como administrador ou participante.

**a** Note

O modo multiusuário com patrocínio de conta só está disponível no serviço AWS DeepRacer.

### Tópicos

- [Configurar o modo multiusuário \(administrador\)](#page-233-1)
- [Experiência multiusuário do AWS DeepRacer \(participante\)](#page-241-0)

# <span id="page-233-1"></span>Configurar o modo multiusuário (administrador)

Com uma configuração de conta multiusuário, os organizadores (como administradores da conta) podem dar aos participantes acesso ao serviço AWS DeepRacer com o ID da conta. Eles também podem definir cotas de uso nas horas de treinamento dos participantes, monitorar os gastos com treinamento e armazenamento, iniciar e interromper o treinamento e visualizar e gerenciar modelos para cada usuário na conta por meio do console do AWS DeepRacer.

O modo multiusuário é particularmente útil para grandes eventos com vários participantes que não têm contas da AWS individuais. Em vez de criar e gerenciar contas para cada participante de um evento, um administrador do AWS DeepRacer pode host todos os participantes patrocinados por meio de uma só conta da AWS.

No modo multiusuário, os participantes patrocinados podem competir e treinar sem incorrer em seus próprios custos. Suas taxas de treinamento e armazenamento são cobradas de acordo com o faturamento da conta da AWS multiusuário patrocinadora. Se um administrador parar de patrocinar o uso dos participantes, os participantes manterão seus apelidos e perfis de piloto.

## Partes interessadas multiusuário

Este passo a passo se refere às seguintes partes interessadas típicas multiusuário para configurar e usar o modo multiusuário.

- Administrador da AWS para configuração de IAM/SSO. O administrador da AWS para a configuração do IAM/SSO configura o IAM ou o SSO para o administrador do AWS DeepRacer e para que os participantes usem o modo multiusuário. O administrador da AWS do IAM/SSO tem permissões de administrador do IAM e do SSO. Para obter informações sobre a criação de usuários do IAM, consulte [Criar um usuário do IAM na sua .](https://docs.aws.amazon.com/IAM/latest/UserGuide/id_users_create.html)
- Administrador do AWS DeepRacer. O administrador do AWS DeepRacer gerencia o patrocínio dos participantes do AWS DeepRacer e pode pausar e retomar o patrocínio, excluir modelos e artefatos, configurar e host corridas virtuais e ativar e desativar o modo multiusuário. [O](#page-275-0)  [administrador do AWS DeepRacer tem permissões AWSDeepRacerAccountAdminAccess.](#page-275-0)
- Participante do AWS DeepRacer. Os participantes do AWS DeepRacer são convidados a participar de eventos com uma conta da AWS de administrador no modo multiusuário. Os participantes têm permissões [AWSDeepRacerDefaultMultiUserAccess](#page-276-0) para treinar, avaliar e armazenar modelos na conta do patrocinador. Os participantes também configuram seu perfil de piloto, participam de corridas virtuais e baixam seus modelos para implantação em um veículo físico do AWS DeepRacer.

Nessa demonstração, siga as seguintes instruções:

- Etapa 1. Concluir os pré-requisitos.
- Etapa 2. Ativar o modo multiusuário na sua conta do AWS DeepRacer.
- Etapa 3. Convidar os participantes.
- Etapa 4. Definir cotas de uso.
- Etapa 5. Monitorar o uso de seus participantes patrocinados.

## Etapa 1. Pré-requisitos para o modo multiusuário do AWS DeepRacer

Conclua os seguintes pré-requisitos para o modo multiusuário

- [Configure sua conta com as permissões de administrador do AWS DeepRacer para multiusuário.](#page-235-0) [Se você estiver organizando uma corrida com o modo multiusuário e executando tarefas típicas de](#page-275-0) [administrador do AWS DeepRacer, configure sua conta como administrador do AWS DeepRacer](#page-275-0) [com a permissão AWSDeepRacerAccountAdminAccess.](#page-275-0)
- [Dê acesso ao console da AWS e permissão de política de corrida aos participantes que você](#page-235-1)  [deseja patrocinar.](#page-235-1)

<span id="page-235-0"></span>Configure sua conta com as permissões de administrador do AWS DeepRacer para vários usuários.

Para se configurar como administrador do AWS DeepRacer para o modo multiusuário, você precisa ter a política de administrador do IAM AWS DeepRacer, [AWSDeepRacerAccountAdminAccess,](#page-275-0) anexada ao seu usuário, grupo ou função. Dependendo da sua organização, você pode se configurar com a política do administrador usando o console para criar um usuário ou uma função e anexar a política do IAM necessária, ou pode pedir para o administrador de TI a fornecer. Para obter informações sobre a política de administrador necessária, consulte [AWSDeepRacerAccountAdminAccess.](#page-275-0) Para obter informações sobre as políticas do IAM em geral, consulte [Gerenciamento de acesso](https://docs.aws.amazon.com/IAM/latest/UserGuide/id_users_change-permissions.html#users_change_permissions-add-console) no Guia do usuário do IAM.

### <span id="page-235-1"></span>Dê acesso ao console da AWS para seus participantes patrocinados

Para dar aos corredores que você patrocina acesso ao console do AWS DeepRacer, recomendamos o uso de protocolos de autorização AWS padrão, como [AWS IAM Identity Center](https://docs.aws.amazon.com/singlesignon/latest/userguide/useraccess.html) ou [AWS Identity](https://docs.aws.amazon.com/IAM/latest/UserGuide/access.html)  [and Access Management](https://docs.aws.amazon.com/IAM/latest/UserGuide/access.html). Você também pode fornecer acesso por meio do SSO preexistente da sua organização. Quando os participantes fazem login no console do AWS DeepRacer usando as credenciais que você fornece, eles são solicitados a criar uma conta de jogador da AWS para fazer login e acessar o console do AWS DeepRacer em sua conta da AWS. Para obter mais informações sobre contas de jogadores da AWS, consulte [Contas de jogadores da AWS](https://docs.aws.amazon.com/deepracer/latest/student-userguide/setting-up.html).

Forneça acesso ao console da AWS aos participantes patrocinados usando o IAM Identity Center

- 1. Crie um nome de usuário e senha do IAM para cada participante. Acesse [Criação de um usuário](https://docs.aws.amazon.com/IAM/latest/UserGuide/id_users_create.html)  [do IAM na sua conta da AWS](https://docs.aws.amazon.com/IAM/latest/UserGuide/id_users_create.html).
- 2. Conceda a cada participante as permissões em [AWSDeepRacerDefaultMultiuserAccess.](#page-276-0) Para obter mais informações, consulte [AWSPolíticas gerenciadas para AWS DeepRacer.](#page-274-0)
- 3. Envie um e-mail aos participantes com nomes de usuário e senhas do IAM, bem como um link para o console. Usando o link fornecido e inserindo seus nomes de usuário e senhas do IAM, os

participantes podem acessar o console. Para obter informações sobre a criação de usuários do IAM, consulte [Criar um usuário do IAM na sua .](https://docs.aws.amazon.com/IAM/latest/UserGuide/id_users_create.html)

Dar aos participantes patrocinados acesso ao console da AWS usando o IAM Identity Center

- 1. Abra o console do IAM Identity Center em <https://console.aws.amazon.com/singlesignon/>, crie um conjunto de permissões personalizado e atribua usuários à conta. Para ter mais informações, consulte [Definições de permissões](https://docs.aws.amazon.com/singlesignon/latest/userguide/howtocreatepermissionset.html).
- 2. Ao criar o conjunto de permissões personalizado, forneça os seguintes valores:
- Estado de retransmissão: https://console.aws.amazon.com/deepracer/home? region=us-east-1#getStarted
	- **a** Note

O Estado de retransmissão redireciona os participantes dentro da conta para um URL especificado; nesse caso, ele os direciona para o console do AWS DeepRacer.

• AWSPolíticas gerenciadas AWSDeepRacerDefaultMultiUserAccess

Depois de cumprir os pré-requisitos, você estará pronto para ativar o modo multiusuário e convidar participantes para correr em sua conta.

## Etapa 2: Ativar o modo de conta multiusuário

Depois de configurar sua conta de administrador do AWS DeepRacer e conceder acesso ao console e permissões aos participantes patrocinados, você pode ativar o modo multiusuário em sua conta do AWS DeepRacer.

**a** Note

Por padrão, há cotas em contas que patrocinam participantes no modo multiusuário. Para obter mais informações, consulte a seção sobre cotas de contas em Monitorar uso.

1. No painel de navegação esquerdo, navegue até Gerenciamento multiusuário e a página Configuração.

- 2. Em Ativar o modo de conta multiusuário, ative Ativar modo multiusuário.
- 3. Na caixa de diálogo Ativar modo multiusuário, marque as caixas de seleção para confirmar que seus participantes patrocinados precisam de acesso e permissões.
- 4. Escolha Ativar modo multiusuário.

Quando você atende aos pré-requisitos e ativa o modo multiusuário, cada um dos participantes patrocinados pode criar corridas e modelos de treinamento com todas as despesas de treinamento e armazenamento cobradas na conta da AWS do administrador. Por padrão, um participante tem uma cota de 3 modelos simultâneos e pode gerenciar até 10 corridas abertas ou futuras por vez (inclui corridas AO VIVO, Clássicas e Estudantis).

### Desativar o modo de conta multiusuário

A desativação do modo multiusuário garante que nenhum novo perfil possa ser criado em sua conta de administrador e que os perfis de participantes patrocinados antes não estejam mais visíveis na conta do administrador. Os participantes não precisam mais fazer login em suas contas de jogador da AWS e não podem acessar nem treinar modelos criados na conta do administrador.

O administrador pode baixar, salvar e importar os modelos dos participantes patrocinados.

- 1. Navegue até Gerenciamento multiusuário e a página Configuração.
- 2. Em Desativar o modo de conta multiusuário, escolha Desativar o modo multiusuário.
- 3. Na caixa de diálogo Desativar o modo multiusuário, marque a caixa de seleção para confirmar que você deseja desativar o modo multiusuário. Escolha Desativar o modo multiusuário.

O modo multiusuário está desativado.

### **a** Note

Todos os modelos criados em uma conta da AWS multiusuário patrocinadora persistem e os custos de armazenamento do modelo continuam na conta da AWS até a exclusão dos modelos.

## Etapa 3: Convidar participantes para serem patrocinados

Você pode convidar participantes para treinar e correr como participantes patrocinados usando o modelo de e-mail fornecido.

#### Convidar os participantes

- 1. No painel de navegação esquerdo, navegue até Gerenciamento multiusuário e a página Configuração. Em Configurar o modo multiusuário na seção Convidar usuários, escolha Exibir modelo de convite.
- 2. Copie o modelo de e-mail que aparece em seu aplicativo cliente de e-mail e use-o para criar um e-mail para enviar aos participantes que você deseja convidar para serem patrocinados. Se você estiver usando o SSO da sua empresa, poderá incluir um URL de SSO para seus participantes usarem. Como alternativa, você pode fornecer credenciais do IAM para os participantes usarem para fazer login no console da AWS.

### Etapa 4: Configurar cotas de uso

Depois que seus participantes patrocinados receberem o e-mail de convite e criarem seus perfis em sua conta, eles aparecerão na lista de Usuários patrocinados na tela Monitorar uso. Nessa tela, você pode definir cotas de uso com base no número de horas e modelos de treinamento disponíveis para participantes patrocinados. Ao definir cotas, você pode controlar os custos por participante em sua conta e garantir que os participantes não excedam sua cota de uso. Você também pode aumentar ou diminuir as cotas de uso conforme necessário para fornecer aos participantes patrocinados as horas necessárias para treinar com eficácia um modelo do AWS DeepRacer.

#### **a** Note

Por padrão, os participantes patrocinados no modo multiusuário recebem cinco horas de treinamento.

Para editar cotas de uso para corredores patrocinados

- 1. No painel de navegação esquerdo, navegue até Gerenciamento multiusuário e a tela Monitorar uso. Na tela Monitorar uso em Usuários patrocinados, selecione os participantes para os quais você deseja definir cotas. Escolha Ações para abrir a lista suspensa e escolha Definir cotas de uso.
- 2. No pop-up Definir cotas de uso, insira o máximo de horas de treinamento e a Contagem máxima de modelos para os participantes que você selecionou. Escolha Confirmar para manter suas alterações ou Cancelar para descartá-las.

## Etapa 5: Monitorar o uso

Você pode monitorar o uso de seus participantes patrocinados, incluindo gastos estimados e horas do modelo de treinamento. Você também pode pausar o patrocínio de participantes, excluir modelos e ver resumos de uso. Você executa todas as tarefas relacionadas ao monitoramento do uso no gerenciamento multiusuário do AWS DeepRacer na página Monitorar uso.

Todas as informações sobre despesas de corredores patrocinados são apenas uma estimativa e não devem ser usadas para fins de orçamento ou contabilidade de custos. As estimativas estão em dólares americanos e não refletem nenhum preço especial. Para obter mais informações sobre a definição de preço da , consulte [Definição de preço.](https://aws.amazon.com/deepracer/pricing/)

Cotas de conta para o modo multiusuário

Por padrão, uma conta patrocinadora no modo multiusuário tem as seguintes cotas que são compartilhadas entre todos os perfis patrocinados:

- 100 trabalhos de treinamento simultâneos
- 100 trabalhos de avaliação simultâneos
- 100 corridas abertas ou futuras (inclui corridas AO VIVO, clássicas e estudantis)
- $\cdot$  1.000 carros
- 50 placares privados

Para ajustar essas cotas, entre em contato com o [Atendimento ao cliente](https://docs.aws.amazon.com/general/latest/gr/aws_service_limits.html).

Para ver uma estimativa de gastos

Na página Monitorar uso, em Monitorar uso, você pode ver um resumo estimado do uso de seus participantes.

Para configurar alertas de cobrança

Você pode configurar alertas de cobrança para sua conta. Os alertas de cobrança ajudam você a se manter atualizado sobre os gastos. Para obter mais informações, consulte [Faturamento.](https://docs.aws.amazon.com/awsaccountbilling/latest/aboutv2/billing-getting-started.html)

Para pausar o patrocínio

Você pode pausar o patrocínio de um só participante, de vários participantes ou de todos os participantes. Quando você pausa o patrocínio, seus participantes patrocinados não podem criar

modelos nem treinar modelos em sua conta. O treinamento em andamento vai até a conclusão e está incluído nas estimativas de gastos. É possível retomar o patrocínio a qualquer momento. Os participantes cujo acesso multiusuário foi pausado ainda podem ver seus modelos e publicar modelos nas tabelas de classificação, mas não podem realizar nenhuma atividade que gere custos.

- 1. Na página Monitorar uso, em Monitorar uso, na seção Usuários patrocinados, selecione os usuários para os quais você deseja pausar o patrocínio.
- 2. Escolha Pausar patrocínio.
- 3. Na caixa de diálogo Pausar patrocínio, escolha Pausar patrocínio para pausar o patrocínio. Escolha Cancelar se decidir que não quer pausar o patrocínio.

### Para retomar o patrocínio

Você pode retomar o patrocínio de corredores para os quais você pausou o patrocínio.

- 1. Na página Monitorar uso, em Monitorar uso, na seção Usuários patrocinados, selecione os corredores para os quais você deseja retomar o patrocínio.
- 2. Escolha Retomar patrocínio.

Para ver os modelos dos pilotos

• Na página Seus modelos, em Modelos, você pode ver seus modelos e os modelos de seus usuários.

## Próximas etapas

Depois de configurar e ativar o modo multiusuário, você pode seguir estas etapas:

- Criar uma corrida da comunidade.
- Solicite um workshop do AWS DeepRacer.

Criar uma corrida da comunidade.

As corridas comunitárias são um modo empolgante de os participantes patrocinados vivenciarem o aprendizado por reforço.

Você pode criar corridas comunitárias e convidar seus participantes patrocinados.

Para obter mais informações, consulte [the section called "Crie um guia rápido de corrida"](#page-194-0).

### Solicitar um workshop

Você pode solicitar um workshop para saber mais sobre o AWS DeepRacer com um workshop online ou presencial de 60 minutos.

<span id="page-241-0"></span>Para obter mais informações, consulte [Workshop.](https://pages.awscloud.com/GLOBAL-ln-GC-DeepRacer-Enterprise-Events-2021-interest.html)

## Experiência multiusuário do AWS DeepRacer (participante)

Este passo a passo demonstra a experiência de um participante individual cujo perfil é patrocinado pela conta de uma organização no modo multiusuário.

O AWS DeepRacer oferece um modo incrível de experimentar o aprendizado por reforço (RL) treinando e executando modelos do AWS DeepRacer. Sua organização pode dar a você a oportunidade de ter seu perfil patrocinado em sua conta da AWS. Todas as cobranças geradas, incluindo treinamento, avaliação e armazenamento de modelos, são cobradas na conta da AWS que você usou para fazer login. O administrador da conta da AWS que patrocina seu perfil pode ver seus modelos, carros e tabelas de classificação; pausar suas horas de treinamento; ajustar suas horas de treinamento e cotas de armazenamento; e parar de patrocinar seu perfil.

Como parte do processo de inscrição como piloto patrocinado, você cria uma conta de jogador da AWS. A conta é um perfil portátil que você mantém e pode ser usado com vários outros serviços da AWS. Para obter mais informações, consulte [Contas de serviço do PlayerAWS](https://docs.aws.amazon.com/deepracer/latest/student-userguide/setting-up.html).

## Pré-requisitos

O coordenador de eventos da sua organização compartilha um convite para participar do AWS DeepRacer, que inclui credenciais de login para o console da AWS. Use essas credenciais para fazer login no console. Você também cria um perfil de piloto e uma conta de jogador da AWS como parte de sua configuração.

Este passo a passo aborda as seguintes etapas:

- Faça login no console da AWS usando as credenciais da conta patrocinadora.
- Crie ou faça login em uma conta de jogador da AWS.
- Personalize o seu perfil.
- Modelos de treinamento do .
- Veja o uso patrocinado.
- (Opcional) Solicitar horários patrocinados adicionais

## Etapa 1. Faça login no console da AWS usando as credenciais da conta patrocinadora.

Para começar a usar o AWS DeepRacer como participante patrocinado, você faz login no console usando as credenciais fornecidas no convite recebido do coordenador do evento.

Para fazer login no console da AWS como participante patrocinado

- 1. Use as credenciais fornecidas no convite recebido do coordenador do evento.
- 2. Navegue até o console do AWS DeepRacer.

A página da conta do jogador da AWS é exibida.

### Etapa 2. Crie ou faça login em uma conta de jogador da AWS.

- 1. Na página Conta de jogador da AWS, crie ou faça login em uma conta de jogador da AWS.
	- Se você ainda não tem uma conta, escolha Criar conta, insira seu endereço de e-mail e uma senha e escolha Criar sua conta.
	- Se você já tem uma conta de jogador da AWS, digite seu e-mail e senha e escolha Entrar.
- 2. Uma mensagem é enviada ao endereço de email que você especificou para validar a configuração da conta.
- 3. Na caixa Código de verificação, insira o código recebido por e-mail e escolha Confirmar registro.

#### **a** Note

Permaneça na página atual até inserir seu código de verificação.

Agora você está conectado ao console do AWS DeepRacer como participante patrocinado.

4. Vá para a Etapa 3 para personalizar seu perfil de piloto.

## Etapa 3. Personalizar seu perfil

Personalize seu perfil editando a imagem do perfil e adicionando um nome de piloto. Você pode atualizá-lo e alterá-lo qualquer momento. Você também pode adicionar seu país de residência e um e-mail de contato para receber comunicações sobre os prêmios ganhos na Liga do AWS DeepRacer. Além disso, se você receber conquistas pelo seu desempenho na Liga do AWS DeepRacer, poderá compartilhá-las nas redes sociais por meio da página Seu perfil de piloto.

**a** Note

Para participar de eventos de corrida e modelos de treinamento da Liga do AWS DeepRacer, crie um nome de piloto e adicione seu país de residência. Esse nome de piloto precisa ser globalmente exclusivo. Depois de selecionar seu país de residência, ele estará bloqueado para a temporada de corridas.

Para personalizar a imagem do perfil de piloto

- 1. No painel de navegação à esquerda, navegue até a página de Seu perfil de piloto.
- 2. Na página Seu perfil de piloto, escolha Editar.
- 3. Na caixa de diálogo Seu perfil de piloto, personalize sua imagem de perfil de piloto escolhendo itens nas listas suspensas.
- 4. Escolha Save (Salvar).

Para personalizar seu nome de piloto

- 1. No painel de navegação à esquerda, navegue até a página de Seu perfil de piloto.
- 2. Na página Seu perfil de piloto, escolha Editar.
- 3. Na caixa de diálogo Seu perfil de piloto, escolha Alterar o nome do piloto e insira um nome para o seu perfil.
- 4. Escolha Save (Salvar).

## Etapa 4. Modelos de treinamento

Depois de personalizar seu perfil, você estará pronto para começar a treinar modelos. Para obter mais informações, consulte [Treine e avalie os modelos do AWS DeepRacer](#page-44-0).

## Etapa 5. Exibir uso patrocinado

Você deve acompanhar seus horários e modelos patrocinados para aproveitá-los ao máximo.

Para ver as horas patrocinadas, o uso e os modelos armazenados

• Na página Seu perfil de piloto, consulte Uso patrocinado para ver o total de horas usadas e o número de modelos armazenados.

## Etapa 6. (Opcional) Solicitar horários patrocinados adicionais

Como participante patrocinado, você recebe cinco horas de treinamento gratuito. Se você ficar sem sua horas patrocinadas gratuitas, poderá solicitar horas adicionais ao administrador da conta ou ao organizador do evento. Como alternativa, se você não tiver acesso a horas patrocinadas adicionais, poderá continuar sua jornada com o AWS DeepRacer criando uma conta do AWS DeepRacer. Para obter mais informações sobre o treinamento e armazenamento, consulte [Definição de preços](https://aws.amazon.com/deepracer/pricing/).

# Ferramentas de educação do AWS DeepRacer Estudante

Esta seção fornece informações e recursos para integrar o currículo do AWS DeepRacer Machine Learning na sala de aula, realizar laboratórios práticos do AWS DeepRacer Estudante e criar corridas para a comunidade estudantil.

## Integrar o AWS DeepRacer Estudante à sala de aula

Se você é um educador que está apenas começando a usar o AWS DeepRacer, recomendamos que leia os manuais para educadores do AWS DeepRacer Estudante.

### Manual do currículo

O [Manual do currículo do AWS DeepRacer Estudante](samples/AWS_DeepRacer_Educator_Playbook_Curriculum.zip) descreve a visão geral de cada módulo do AWS DeepRacer Estudante, os objetivos de aprendizagem, os resultados da aprendizagem, os principais conceitos, o material de apoio e as sugestões de avaliação e atividades de cada módulo do AWS DeepRacer.

Manual de laboratórios do Estudante

O manual de [Laboratórios do AWS DeepRacer Estudante](samples/AWS_DeepRacer_Educator_Playbook_Labs.zip) fornece as informações e os recursos para educadores realizarem laboratórios práticos do AWS DeepRacer Estudante. Os laboratórios práticos consistem em eventos virtuais, como corridas da Liga do AWS DeepRacer Estudante, corridas comunitárias privadas, corridas virtuais ao vivo e eventos presenciais com uma pista física e um dispositivo AWS DeepRacer.

## Criar corridas para a comunidade estudantil

Depois de começar a usar os manuais para educadores, use as Corridas comunitárias no console do [AWS DeepRacer](https://console.aws.amazon.com/deepracer) para criar corridas para estudantes na [Liga do AWS DeepRacer Estudante.](https://student.deepracer.com/home) Compartilhe um link de convite de corrida para convidar estudantes participantes da corrida.

Os educadores precisam de uma conta da AWS para entrar no console do AWS DeepRacer para criar e organizar corridas, mas os estudantes só precisam de um endereço de e-mail para fazer login na Liga do AWS DeepRacer Estudante, atualizar seu perfil, começar a fazer cursos gratuitos e criar modelos do AWS DeepRacer. Os educadores também podem usar um endereço de e-mail para criar uma conta na Liga do AWS DeepRacer Estudante para visualizar o currículo, experimentar a experiência de corrida e monitorar o progresso dos seus alunos.

Continue com um dos tópicos a seguir para criar ou gerenciar uma corrida virtual do AWS DeepRacer Estudante.

### Tópicos

- [the section called "Crie uma corrida de estudante"](#page-246-0)
- [the section called "Personalizar uma corrida estudantil"](#page-248-0)
- [the section called "Gerencie uma corrida estudantil"](#page-250-0)

# <span id="page-246-0"></span>Crie uma corrida comunitária do AWS DeepRacer Estudante

Você pode configurar rapidamente uma corrida virtual usando as configurações padrão de corrida da comunidade.

As corridas da comunidade estudantil são eventos assíncronos que não exigem interação em tempo real. Os participantes devem receber um link de convite para enviar um modelo para a corrida e ver o placar. Os pilotos podem enviar modelos ilimitados a qualquer momento dentro de um intervalo de datas para subir no placar. Os resultados e vídeos das corridas clássicas são visíveis para os modelos enviados na página do placar assim que a corrida for iniciada.

Para começar a criar uma corrida comunitária estudantil

- 1. Abra o console do [AWS DeepRacer](https://console.aws.amazon.com/deepracer).
- 2. Na página Corridas comunitárias, escolha Corrida da comunidade estudantil.
- 3. Selecione Criar corrida.

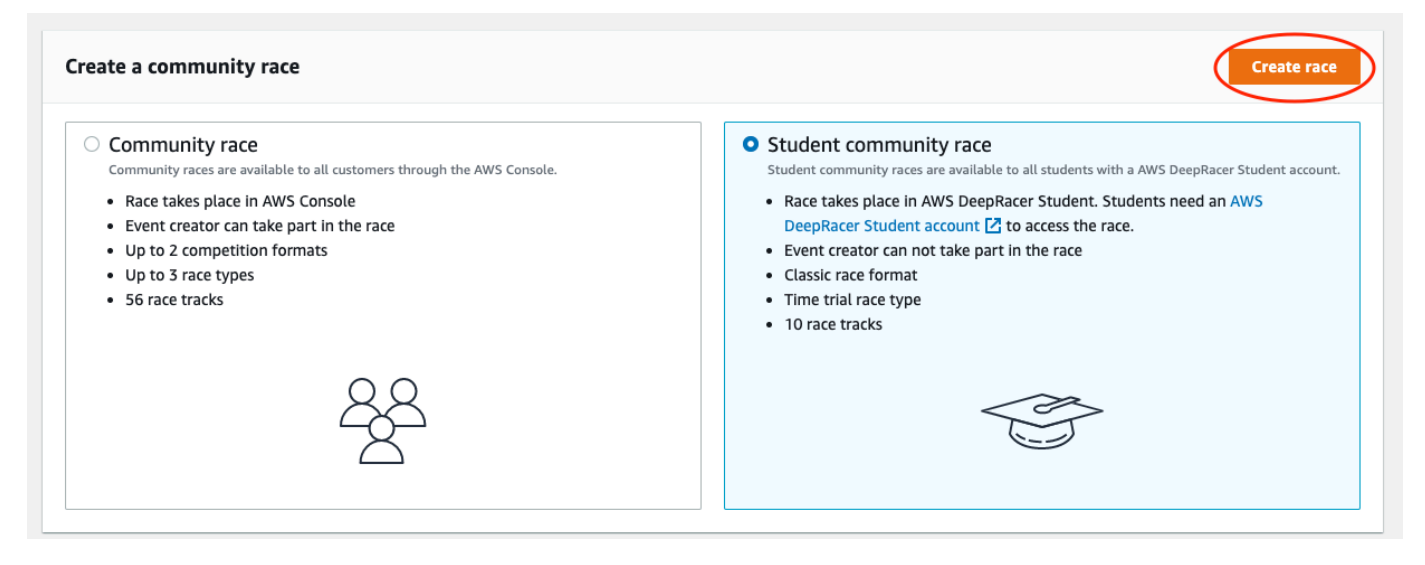

- 4. Insira um nome original e descritivo para a corrida.
- 5. Especifique a data e a hora de início do evento no formato de 24 horas. O console do AWS DeepRacer reconhece automaticamente seu fuso horário. Insira também uma data e hora de término.
- 6. Selecione Próximo para aceitar as configurações padrão. Quando estiver pronto para conhecer todas as suas opções, acesse [the section called "Personalizar uma corrida estudantil".](#page-248-0)
- 7. Na página Revisar os detalhes da corrida, verifique as especificações da corrida. Para fazer alterações, escolha Editar ou Anterior para retornar à página de Detalhes da corrida. Quando estiver pronto para receber o link do convite, escolha Enviar.
- 8. Para compartilhar sua corrida, escolha Copiar e cole-o em e-mails, mensagens de texto e seus aplicativos de mídia social favoritos. Todas as corridas só podem ser vistas por pilotos com o link de convite. O link expira na data de encerramento da corrida.

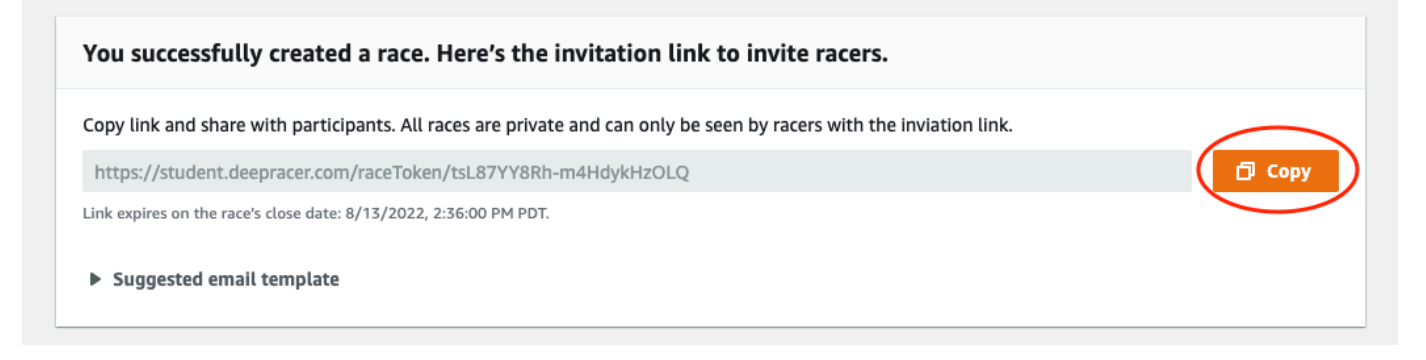

9. Quando o prazo de sua corrida estudiantil chegar ao fim, anote quem inseriu um modelo e quem ainda precisa fazer isso em Pilotos na página de Detalhes do placar.

Para alterar a pista de corrida selecionada, adicione uma descrição da corrida, escolha um método de classificação, decida quantas reinicializações são permitidas aos pilotos, determine o número mínimo de voltas que um modelo de RL deve completar para se qualificar para sua corrida, defina a penalização fora da pista e personalize outros detalhes da corrida, escolha [Gerenciar corridas](#page-250-0).

**a** Note

Você só verá os aliases de seus alunos na guia Pilotos e no Placar, então anote qual alias está associado a qual aluno.

# <span id="page-248-0"></span>Personalize uma corrida comunitária do AWS DeepRacer **Estudante**

Para criar uma corrida personalizada para seu grupo, adicione personalizações que aumentem ou diminuam a complexidade e o desafio de uma corrida.

Personalizar uma corrida estudantil

- 1. Abra o console do [AWS DeepRacer](https://console.aws.amazon.com/deepracer).
- 2. Escolha Corridas da comunidade.
- 3. Na página Corridas comunitárias, escolha o Placar da corrida que você quer personalizar.

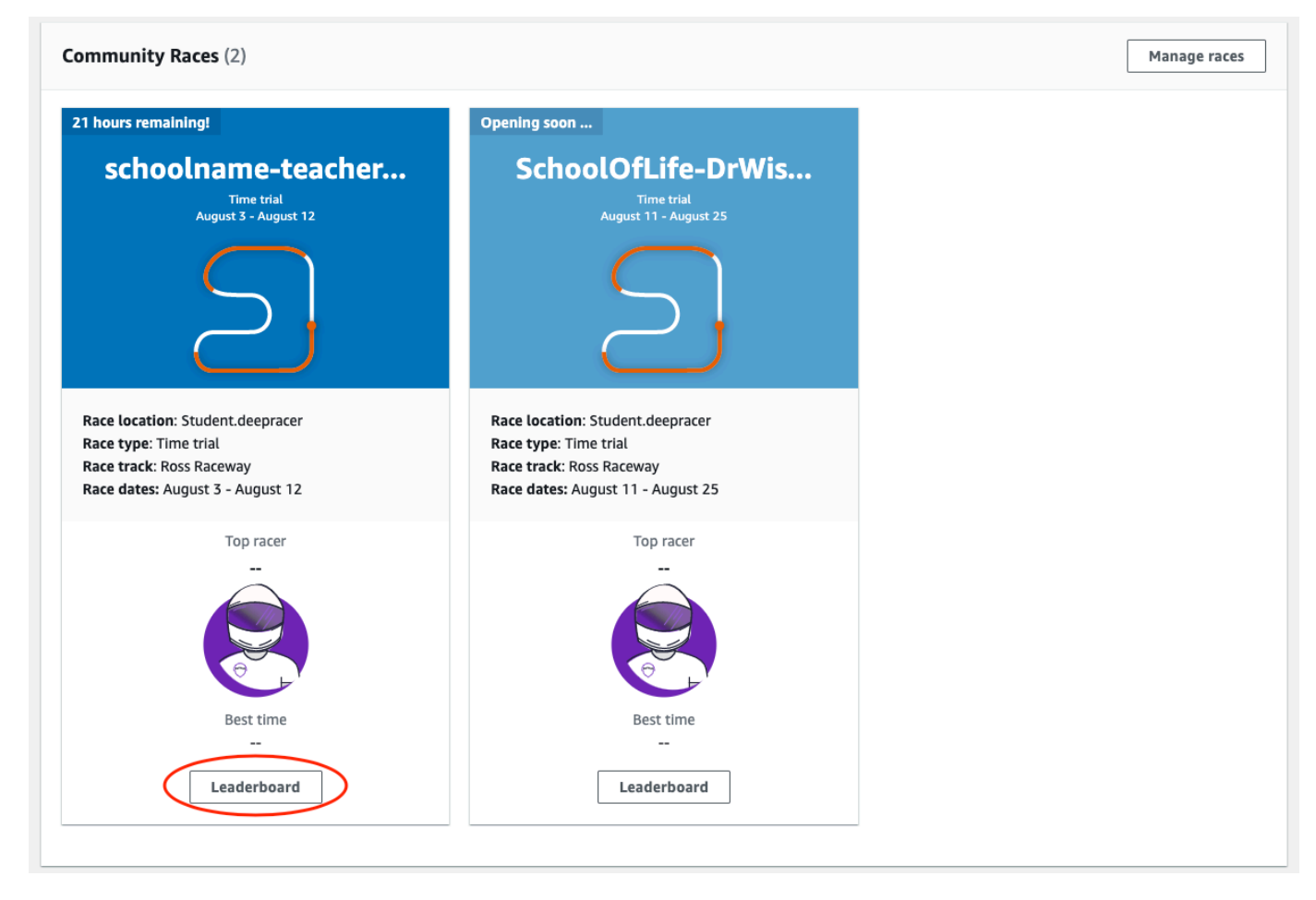

4. Na página Race details, selecione Edit race.

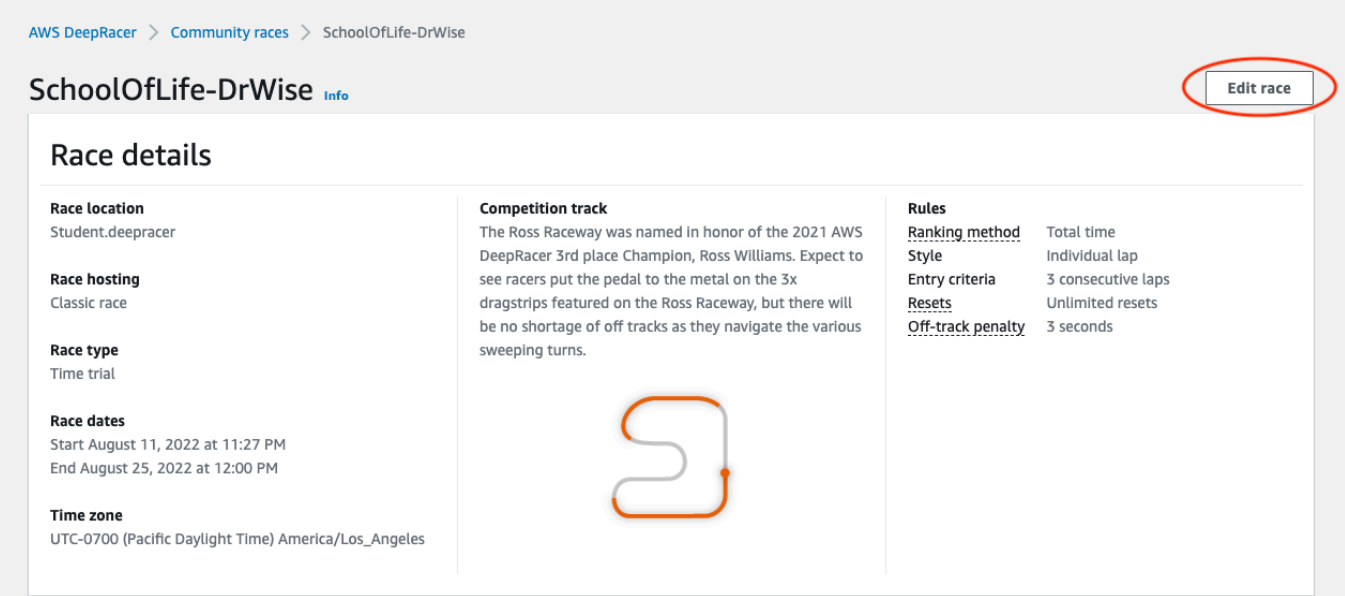

### 5. Expanda Personalizações da corrida.

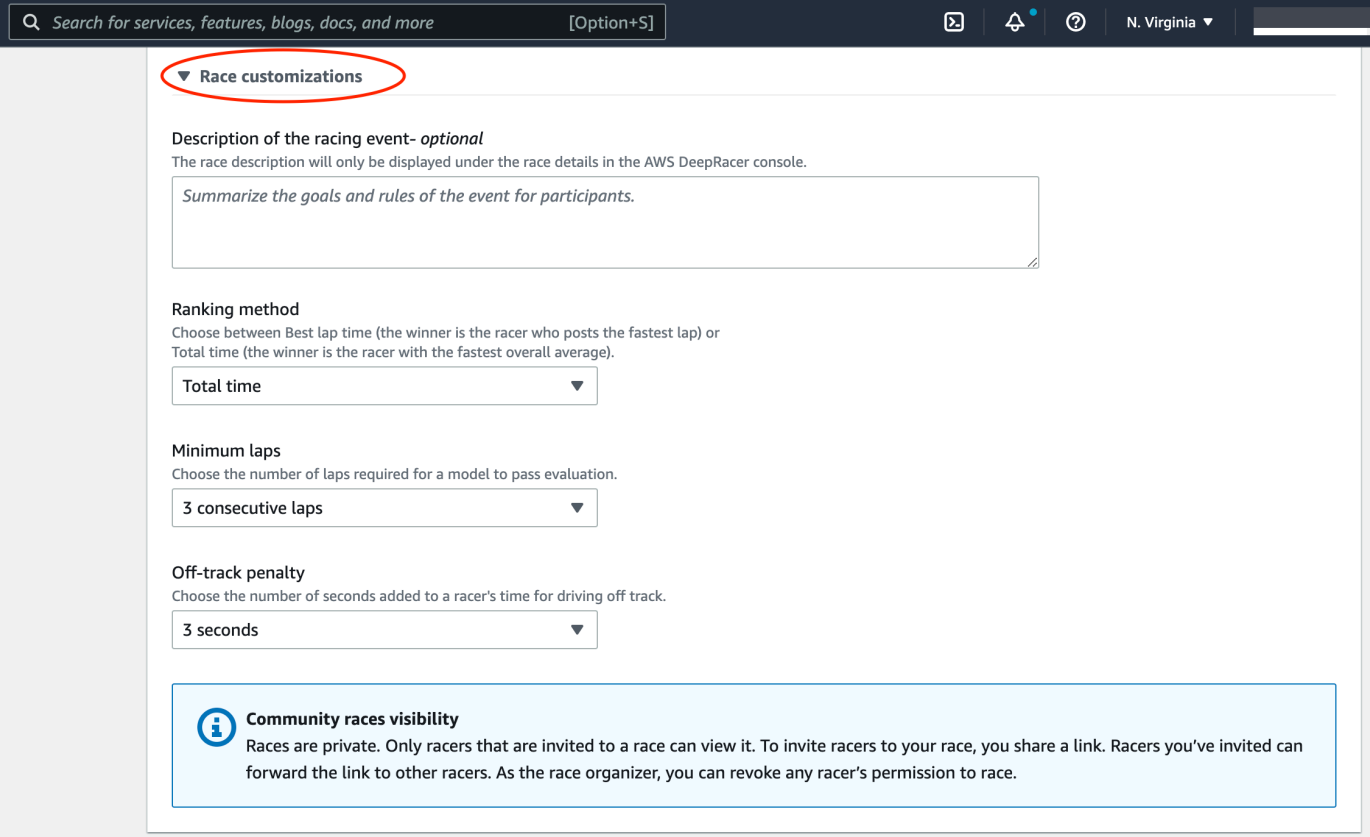

6. Opcionalmente, escreva uma descrição para sua corrida que resuma os objetivos e as regras do evento para os participantes. A descrição aparece nos detalhes de seu placar.

- 7. Para o Método de classificação de uma corrida clássica, escolha entre a Volta mais rápida, em que o vencedor é o piloto que faz a volta mais rápida; o tempo médio em que, após várias tentativas dentro do período do evento, o vencedor é o piloto com a melhor média de tempo; ou o Tempo total, em que o vencedor é o piloto com a média geral mais rápida.
- 8. Escolha um número Mínimo de voltas consecutivas que um piloto deve completar para se qualificar para o envio do resultado à tabela de classificação da corrida. Para uma corrida de iniciantes, escolha um número menor. Para usuários avançados, use um número maior.
- 9. Para Penalização fora da pista, escolha o número de segundos a ser adicionado ao tempo de um piloto quando seu modelo de RL sai da pista.
- 10. Agora você completou todas as opções de personalização para sua corrida na comunidade estudantil. Escolha Avançar para revisar os detalhes da corrida.
- 11. Na página Revisar os detalhes da corrida, revise as especificações da corrida. Para fazer alterações, escolha Editar ou Anterior para retornar à página de Detalhes da corrida. Quando estiver pronto para receber o link do convite, escolha Enviar.
- 12. Escolha Done (Concluído). A página Gerenciar corridas é exibida.

Para saber como usar nosso modelo de e-mail para convidar novos pilotos, remover pilotos de sua corrida, verificar o status de envio do modelo dos pilotos e muito mais, consulte [Gerenciar corridas](#page-217-0)  [da comunidade](#page-217-0).

# <span id="page-250-0"></span>Gerencie uma corrida da comunidade do AWS DeepRacer **Estudante**

Todas as corridas da comunidade estudantil são visíveis apenas para indivíduos que receberam um link de convite. Os participantes podem encaminhar links de convite livremente. No entanto, para participar de uma corrida, os participantes precisam de uma [conta AWS DeepRacer Estudante.](https://student.deepracer.com/home) Usuários iniciantes devem concluir o processo de criação da conta antes de poderem participar da corrida. Os alunos só precisam de um endereço de e-mail para configurar uma conta.

Como organizador da corrida, você pode:

- Editar os detalhes da corrida (incluindo as datas de início e término)
- Remover Participantes
- Encerrar corridas

#### • Excluir corridas

#### **a** Note

Você só verá os aliases de seus alunos na guia Pilotos e no Placar, então anote qual alias está associado a qual aluno.

Gerenciar uma corrida da comunidade do AWS DeepRacer Estudante

- 1. Faça login no console do AWS DeepRacer.
- 2. Escolha Corridas da comunidade.
- 3. Selecione Gerenciar corridas.

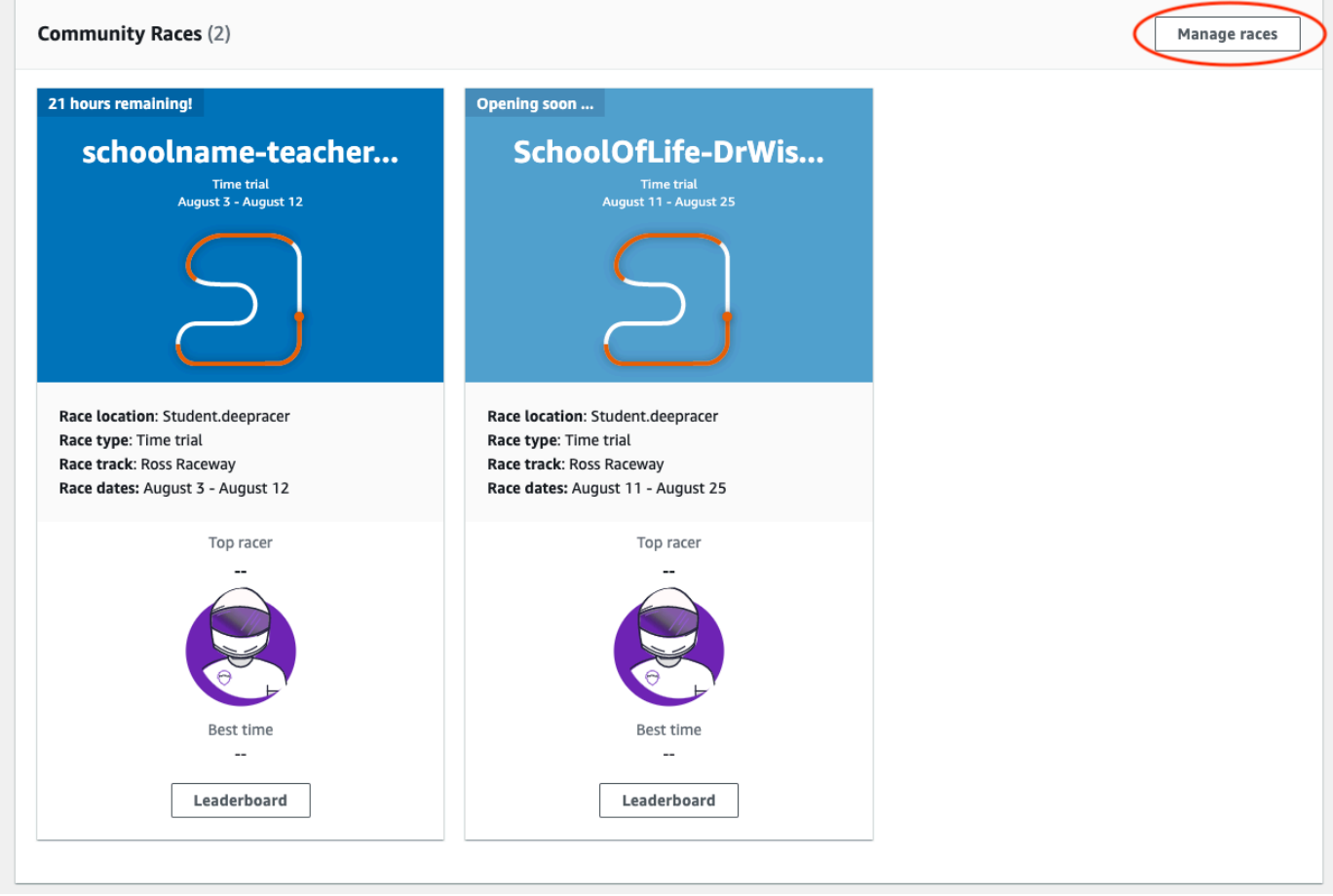

- 4. Na página Gerenciar corridas, em Corridas, escolha a corrida que você deseja gerenciar.
- 5. Escolha Detalhes da corrida e selecione Editar.
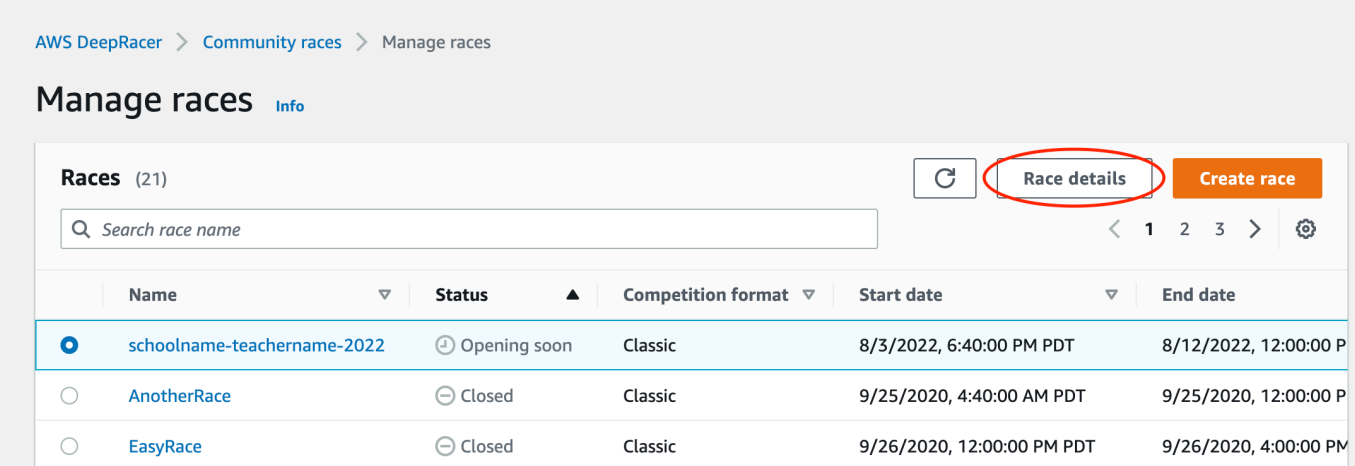

- 6. Para ver o placar do evento, escolha Ver corrida.
- 7. Para redefinir o link de convite do evento, escolha Redefinir link de convite no menu Actions (Ações). A redefinição do link do convite impede que qualquer pessoa que ainda não tenha escolhido o link original da corrida. A redefinição do link do convite não afeta os participantes existentes na corrida.
- 8. Para finalizar uma corrida, escolha Encerrar corrida. Isso encerra a corrida imediatamente.
- 9. Para excluir o evento, escolha Excluir corrida. Isso remove permanentemente essa corrida do console da AWS e do AWS DeepRacer Estudante.
- 10. Para remover um participante, escolha a guia Pilotos, selecione um ou mais participantes e selecione Remover piloto. Remover um participante de um evento impede que ele participe da corrida.

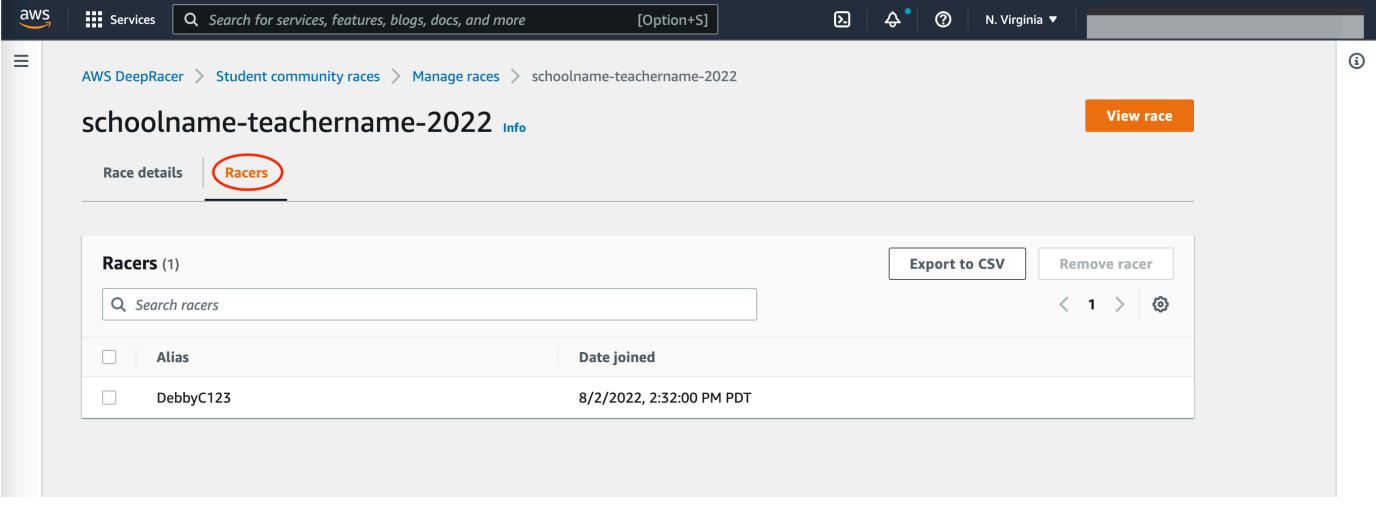

# Segurança do AWS DeepRacer

Para usar o AWS DeepRacer para treinar e avaliar o aprendizado por reforço, sua conta da AWS deve ter permissões de segurança apropriadas para acessar recursos dependentes da AWS, incluindo a Amazon VPC para executar trabalhos de treinamento e um bucket do Amazon S3 para armazenar artefatos de modelos treinados etc.

O console do AWS DeepRacer oferece uma solução para que você tenha as configurações de segurança necessárias configuradas para os serviços dependentes. Esta seção documenta os serviços da AWS dos quais o AWS DeepRacer depende, bem como os perfis do IAM e a política que definem as permissões necessárias para acessar os serviços dependentes.

#### Tópicos

- [Proteção de dados no AWS DeepRacer](#page-253-0)
- [Serviços AWS dependentes do AWS DeepRacer](#page-254-0)
- [Perfis do IAM necessários para que o AWS DeepRacer possa chamar os serviços da AWS](#page-256-0)  [dependentes](#page-256-0)
- [AWS Identity and Access Management for AWS DeepRacer](#page-257-0)

# <span id="page-253-0"></span>Proteção de dados no AWS DeepRacer

O AWS DeepRacer está em conformidade com o AWS [modelo de responsabilidade compartilhada,](https://aws.amazon.com/compliance/shared-responsibility-model/) que inclui regulamentos e diretrizes de proteção de dados. A AWS é responsável por proteger a infraestrutura global que executa todos os serviços da AWS. A AWS mantém controle dos dados hospedados nessa infraestrutura, incluindo os controles de configuração de segurança para lidar com o conteúdo e com os dados pessoais do cliente. Os clientes e os parceiros de APN da AWS, atuando como controladores ou processadores de dados, são responsáveis por todos os dados pessoais que colocam na Nuvem AWS.

Para fins de proteção de dados, recomendamos proteger as credenciais da sua conta da AWS e configurar contas de usuário individuais com o AWS Identity and Access Management (IAM), de modo que cada usuário receba somente as permissões necessárias para cumprir suas funções. Recomendamos também que você proteja seus dados das seguintes formas:

- Use uma autenticação multifator (MFA) com cada conta.
- Use SSL/TLS para se comunicar com os recursos da AWS.
- Configure o registro em log das atividades da API e do usuário com o AWS CloudTrail.
- Use as soluções de criptografia da AWS, juntamente com todos os controles de segurança padrão nos serviços da AWS.
- Use serviços gerenciados de segurança avançada, como o Amazon Macie, que ajuda a localizar e proteger dados pessoais armazenados no Amazon S3.

É altamente recomendável que você nunca coloque informações de identificação confidenciais, como números de conta dos seus clientes, em campos de formato livre, como um campo Name (Nome). Isso inclui quando você trabalhar com o AWS DeepRacer ou outros serviços da AWS usando o console, a API, a AWS CLI ou os SDKs da AWS. Todos os dados inseridos na AWS DeepRacer ou em outros serviços poderão ser selecionados para inclusão em logs de diagnóstico. Ao fornecer um URL para um servidor externo, não inclua informações de credenciais no URL para validar a solicitação a esse servidor.

Para obter mais informações sobre proteção de dados, consulte a publicação [Modelo de](https://aws.amazon.com/blogs/security/the-aws-shared-responsibility-model-and-gdpr/)  [responsabilidade compartilhada da AWS e do GDPR](https://aws.amazon.com/blogs/security/the-aws-shared-responsibility-model-and-gdpr/) no Blog de segurança da AWS.

# <span id="page-254-0"></span>Serviços AWS dependentes do AWS DeepRacer

O AWS DeepRacer usa os seguintes serviços da AWS para gerenciar os recursos necessários:

Amazon Simple Storage Service

Para armazenar os artefatos do modelo treinado em um bucket do Amazon S3.

AWS Lambda

Para criar e executar as funções de recompensa.

AWS CloudFormation

Para criar tarefas de treinamento para modelos do AWS DeepRacer.

#### SageMaker

Para treinar os modelos do AWS DeepRacer.

O AWS Lambda, AWS CloudFormation dependente e o SageMaker, por sua vez, usam outros serviços da AWS, incluindo o Amazon CloudWatch e o Amazon CloudWatch Logs.

A tabela a seguir mostra os serviços da AWS usados pelo AWS DeepRacer, direta ou indiretamente.

### Serviços da AWS que o AWS DeepRacer usa direta ou indiretamente

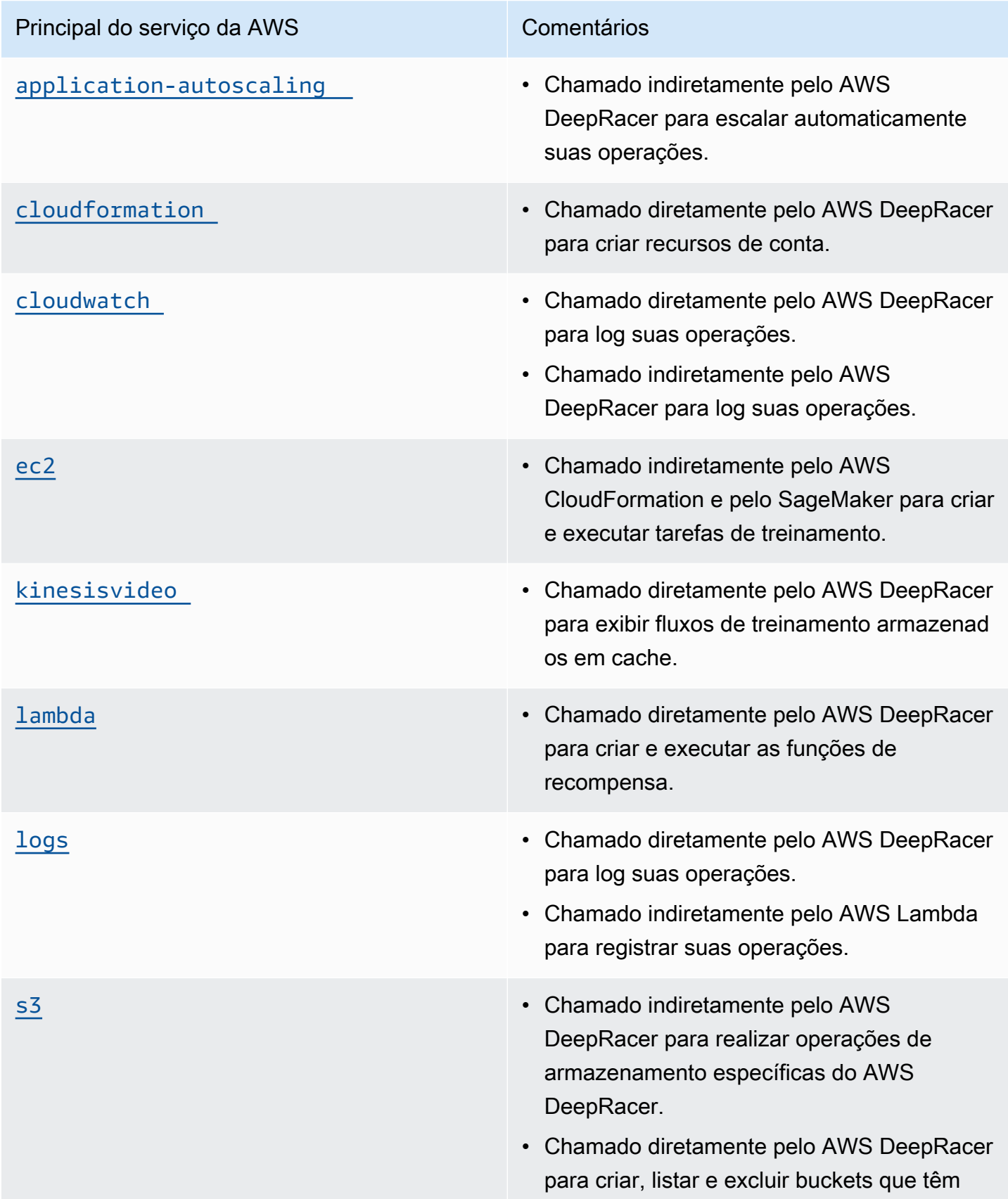

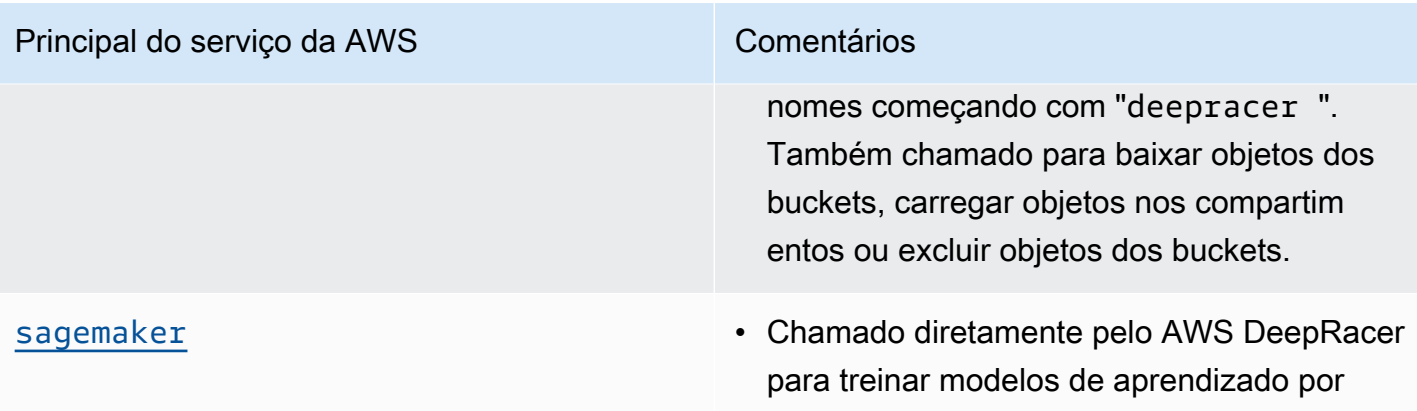

Para usar o AWS DeepRacer para chamar estes serviços, você deve ter perfis do IAM adequados com as políticas necessárias associadas a eles. Aprenda os detalhes sobre essas políticas e funções em [Perfis do IAM necessários para que o AWS DeepRacer possa chamar os serviços da AWS](#page-256-0)  [dependentes](#page-256-0).

reforço.

# <span id="page-256-0"></span>Perfis do IAM necessários para que o AWS DeepRacer possa chamar os serviços da AWS dependentes

Antes de criar um modelo, use o console do AWS DeepRacer para configurar os recursos para sua conta. Ao fazer isso, o console do AWS DeepRacer cria os seguintes perfis do IAM:

#### [AWSDeepRacerServiceRole](https://console.aws.amazon.com/iam/home#/roles/AWSDeepRacerServiceRole)

Permite ao AWS DeepRacer AWScriar os recursos necessários e chamar os serviços da AWS em seu nome.

#### [AWSDeepRacerSageMakerAccessRole](https://console.aws.amazon.com/iam/home#/roles/AWSDeepRacerSageMakerAccessRole)

Permite que o Amazon SageMaker crie os recursos necessários e chame os serviços da AWS em seu nome.

#### [AWSDeepRacerLambdaAccessRole](https://console.aws.amazon.com/iam/home#/roles/AWSDeepRacerLambdaAccesseRole)

Permite que as funções do AWS Lambda chamem os serviços da AWS em seu nome.

#### [AWSDeepRacerCloudFormationAccessRole](https://console.aws.amazon.com/iam/home#/roles/AWSDeepRacerCloudFormationAccessRole)

Permite que o AWS CloudFormation crie e gerencie as pilhas e recursos da AWS em seu nome.

<span id="page-257-0"></span>Siga os links para visualizar as permissões de acesso no console do IAM da AWS.

# AWS Identity and Access Management for AWS DeepRacer

O AWS Identity and Access Management (IAM) é um AWS service (Serviço da AWS) que ajuda o administrador a controlar o acesso aos recursos da AWS de forma segura. Os administradores do IAM controlam quem pode ser fazer login e autorizado (ter permissões) para usar os recursos do DeepRacer. O IAM é um AWS service (Serviço da AWS) que pode ser usado sem custo adicional.

Tópicos

- [Público](#page-257-1)
- [Autenticando com identidades](#page-258-0)
- [Gerenciamento do acesso usando políticas](#page-261-0)
- [Como o AWS DeepRacer funciona com o IAM](#page-264-0)
- [Exemplos das políticas baseadas em identidade do AWS DeepRacer](#page-271-0)
- [Políticas gerenciadas da AWS para o AWS DeepRacer](#page-274-0)
- [Prevenção contra o ataque "Confused deputy" em todos os serviços](#page-278-0)
- [Solução de problemas de identidade e acesso AWS](#page-280-0)

## <span id="page-257-1"></span>Público

O uso do AWS Identity and Access Management (IAM) varia dependendo do trabalho que for realizado no DeepRacer.

Usuário do serviço: se você usa o serviço DeepRacer para fazer o trabalho, o administrador fornece as credenciais e as permissões necessárias. À medida que usar mais recursos do DeepRacer para fazer seu trabalho, você poderá precisar de permissões adicionais. Entender como o acesso é gerenciado pode ajudá-lo a solicitar as permissões corretas ao seu administrador. Se não for possível acessar um recurso no DeepRacer, consulte [Solução de problemas de identidade e acesso](#page-280-0) [AWS](#page-280-0).

Administrador do serviço – Se você for o responsável pelos recursos do na empresa, provavelmente terá acesso total ao DeepRacer. Cabe a você determinar quais funcionalidades e recursos do DeepRacer os usuários do serviço devem acessar. Assim, você deve enviar solicitações ao administrador do IAM para alterar as permissões dos usuários de seu serviço. Revise as informações nesta página para entender os Introdução ao IAM. Para saber mais sobre como a empresa pode usar o IAM com o DeepRacer, consulte [Como o AWS DeepRacer funciona com o IAM.](#page-264-0)

Administrador do IAM: se você for um administrador do IAM, talvez queira saber detalhes sobre como é possível criar políticas para gerenciar o acesso ao DeepRacer. Para visualizar exemplos de políticas baseadas em identidade do DeepRacer que podem ser usadas no IAM, consulte [Exemplos](#page-271-0)  [das políticas baseadas em identidade do AWS DeepRacer.](#page-271-0)

## <span id="page-258-0"></span>Autenticando com identidades

A autenticação é a forma como você faz login na AWS usando suas credenciais de identidade. É necessário ser autenticado (fazer login na AWS) como o usuário raiz da Usuário raiz da conta da AWS, como usuário do IAM ou assumindo um perfil do IAM.

Você pode fazer login na AWS como uma identidade federada usando credenciais fornecidas por uma fonte de identidades. Os usuários do AWS IAM Identity Center (IAM Identity Center), a autenticação única da empresa e as suas credenciais do Google ou do Facebook são exemplos de identidades federadas. Quando você faz login como uma identidade federada, o administrador já configurou anteriormente a federação de identidades utilizando perfis do IAM. Quando você acessa a AWS usando a federação, está indiretamente assumindo um perfil.

É possível fazer login no ou no portal de acesso da AWS Management Console dependendo do tipo de usuário que você é.AWS Para obter mais informações sobre como fazer login na AWS, consulte [How to sign in to your Conta da AWS](https://docs.aws.amazon.com/signin/latest/userguide/how-to-sign-in.html) (Como fazer login na conta da) no Início de Sessão da AWS User Guide (Guia do usuário do ).

Se você acessar a AWS programaticamente, a AWS fornecerá um kit de desenvolvimento de software (SDK) e uma interface da linha de comando (CLI) para você assinar criptograficamente as solicitações usando as suas credenciais. Se você não utilizar as ferramentas da AWS, deverá assinar as solicitações por conta própria. Para obter mais informações sobre como usar o método recomendado para assinar solicitações por conta própria, consult[eAssinar AWSsolicitações de API](https://docs.aws.amazon.com/IAM/latest/UserGuide/reference_aws-signing.html) [da](https://docs.aws.amazon.com/IAM/latest/UserGuide/reference_aws-signing.html) noGuia do usuário do IAM.

Independentemente do método de autenticação usado, também pode ser exigido que você forneça mais informações de segurança. Por exemplo, a AWS recomenda o uso da autenticação multifator (MFA) para aumentar a segurança de sua conta. Para saber mais, consulte [Autenticação multifator](https://docs.aws.amazon.com/singlesignon/latest/userguide/enable-mfa.html) no Guia do usuário do AWS IAM Identity Center e [Usar a autenticação multifator \(MFA\) naAWS](https://docs.aws.amazon.com/IAM/latest/UserGuide/id_credentials_mfa.html) no Guia do usuário do IAM.

### Usuário raiz da Conta da AWS

Ao criar uma Conta da AWS, você começa com uma identidade de login que tem acesso completo a todos os atributos e Serviços da AWS na conta. Essa identidade, denominada usuário raiz da Conta da AWS, e é acessada por login com o endereço de e-mail e a senha que você usou para criar a conta. É altamente recomendável não utilizar o usuário raiz para tarefas diárias. Proteja as credenciais do usuário raiz e use-as para executar as tarefas que somente ele puder executar. Para obter a lista completa das tarefas que exigem login como usuário raiz, consulte [Tarefas que exigem](https://docs.aws.amazon.com/IAM/latest/UserGuide/root-user-tasks.html) [credenciais de usuário raiz](https://docs.aws.amazon.com/IAM/latest/UserGuide/root-user-tasks.html) no Guia do usuário do IAM.

### Grupos e usuários do IAM

Um [usuário do IAM](https://docs.aws.amazon.com/IAM/latest/UserGuide/id_users.html) é uma identidade dentro da Conta da AWS que tem permissões específicas para uma única pessoa ou aplicação. Sempre que possível, recomendamos contar com credenciais temporárias em vez de criar usuários do IAM com credenciais de longo prazo, como senhas e chaves de acesso. No entanto, se você tiver casos de utilização específicos que exijam credenciais de longo prazo com usuários do IAM, recomendamos alternar as chaves de acesso. Para obter mais informações, consulte [Alterne as chaves de acesso regularmente para casos de uso que exijam](https://docs.aws.amazon.com/IAM/latest/UserGuide/best-practices.html#rotate-credentials) [credenciais](https://docs.aws.amazon.com/IAM/latest/UserGuide/best-practices.html#rotate-credentials) de longo prazo no Guia do usuário do IAM.

Um [grupo do IAM](https://docs.aws.amazon.com/IAM/latest/UserGuide/id_groups.html) é uma identidade que especifica uma coleção de usuários do IAM. Não é possível fazer login como um grupo. É possível utilizar grupos para especificar permissões para vários usuários de uma vez. Os grupos facilitam o gerenciamento de permissões para grandes conjuntos de usuários. Por exemplo, você pode ter um grupo chamado IAMAdmins e atribuir a esse grupo permissões para administrar atributos do IAM.

Usuários são diferentes de perfis. Um usuário é exclusivamente associado a uma pessoa ou a uma aplicação, mas um perfil pode ser assumido por qualquer pessoa que precisar dele. Os usuários têm credenciais permanentes de longo prazo, mas os perfis fornecem credenciais temporárias. Para saber mais, consulte [Quando criar um usuário do IAM \(em vez de uma função\)](https://docs.aws.amazon.com/IAM/latest/UserGuide/id.html#id_which-to-choose) no Guia do usuário do IAM.

#### Perfis do IAM

Um [perfil do IAM](https://docs.aws.amazon.com/IAM/latest/UserGuide/id_roles.html) é uma identidade dentro da Conta da AWS que tem permissões específicas. Ele é semelhante a um usuário do IAM, mas não está associado a uma pessoa específica. É possível assumir temporariamente um perfil do IAM no AWS Management Console [alternando perfis](https://docs.aws.amazon.com/IAM/latest/UserGuide/id_roles_use_switch-role-console.html). É possível assumir um perfil chamando uma operação de API da AWS CLI ou da AWS, ou usando um URL personalizado. Para obter mais informações sobre métodos para o uso de perfis, consulte [Uso](https://docs.aws.amazon.com/IAM/latest/UserGuide/id_roles_use.html)  [de funções do IAM](https://docs.aws.amazon.com/IAM/latest/UserGuide/id_roles_use.html) no Guia do usuário do IAM.

Perfis do IAM com credenciais temporárias são úteis nas seguintes situações:

- Acesso de usuário federado: para atribuir permissões a identidades federadas, você pode criar um perfil e definir permissões para ele. Quando uma identidade federada é autenticada, essa identidade é associada ao perfil e recebe as permissões definidas pelo mesmo. Para obter mais informações sobre perfis para federação, consulte [Criar uma função para um provedor de](https://docs.aws.amazon.com/IAM/latest/UserGuide/id_roles_create_for-idp.html) [identidade de terceiros](https://docs.aws.amazon.com/IAM/latest/UserGuide/id_roles_create_for-idp.html) no Guia do usuário do IAM. Se você usar o IAM Identity Center, deverá configurar um conjunto de permissões. Para controlar o que suas identidades podem acessar após a autenticação, o Centro de identidade do IAM correlaciona o conjunto de permissões a um perfil no IAM. Para obter informações sobre conjuntos de permissões, consulte [Conjuntos de](https://docs.aws.amazon.com/singlesignon/latest/userguide/permissionsetsconcept.html) [permissões](https://docs.aws.amazon.com/singlesignon/latest/userguide/permissionsetsconcept.html) no Guia do usuário do AWS IAM Identity Center.
- Permissões temporárias para usuários do IAM: um usuário ou um perfil do IAM pode assumir um perfil do IAM para obter temporariamente permissões diferentes para uma tarefa específica.
- Acesso entre contas: é possível usar um perfil do IAM para permitir que alguém (uma entidade principal confiável) em outra conta acesse recursos em sua conta. Os perfis são a principal forma de conceder acesso entre contas. No entanto, alguns Serviços da AWS permitem que você anexe uma política diretamente a um atributo (em vez de usar um perfil como proxy). Para saber a diferença entre perfis e políticas baseadas em atributo para acesso entre contas, consulte [Como](https://docs.aws.amazon.com/IAM/latest/UserGuide/id_roles_compare-resource-policies.html) [os perfis do IAM diferem das políticas baseadas em atributo](https://docs.aws.amazon.com/IAM/latest/UserGuide/id_roles_compare-resource-policies.html) no Guia do usuário do IAM.
- Acesso entre serviços: alguns Serviços da AWS usam atributos em outros Serviços da AWS. Por exemplo, quando você faz uma chamada em um serviço, é comum que esse serviço execute aplicações no Amazon EC2 ou armazene objetos no Amazon S3. Um serviço pode fazer isso usando as permissões do principal de chamada, usando um perfil de serviço ou um perfil vinculado ao serviço.
	- Encaminhamento de sessões de acesso (FAS): qualquer pessoa que utilizar uma função ou usuário do IAM para realizar ações na AWS é considerada uma entidade principal. Ao usar alguns serviços, você pode executar uma ação que inicia outra ação em um serviço diferente. O recurso FAS utiliza as permissões da entidade principal que chama um AWS service (Serviço da AWS), combinadas às permissões do AWS service (Serviço da AWS) solicitante, para realizar solicitações para serviços downstream. As solicitações de FAS só são feitas quando um serviço recebe uma solicitação que exige interações com outros Serviços da AWS ou com recursos para serem concluídas. Nesse caso, você precisa ter permissões para executar ambas as ações.

Para obter detalhes da política ao fazer solicitações de FAS, consulte [Encaminhar sessões de](https://docs.aws.amazon.com/IAM/latest/UserGuide/access_forward_access_sessions.html)  [acesso](https://docs.aws.amazon.com/IAM/latest/UserGuide/access_forward_access_sessions.html).

- Perfil de serviço: um perfil de serviço é um [perfil do IAM](https://docs.aws.amazon.com/IAM/latest/UserGuide/id_roles.html) que um serviço assume para realizar ações em seu nome. Um administrador do IAM pode criar, modificar e excluir um perfil de serviço do IAM. Para obter mais informações, consulte [Criar um perfil para delegar permissões a](https://docs.aws.amazon.com/IAM/latest/UserGuide/id_roles_create_for-service.html)  [um AWS service \(Serviço da AWS\)](https://docs.aws.amazon.com/IAM/latest/UserGuide/id_roles_create_for-service.html) no Guia do usuário do IAM.
- Função vinculada ao serviço: uma função vinculada a serviço é um tipo de função de serviço vinculada a um AWS service (Serviço da AWS). O serviço pode assumir o perfil para executar uma ação em seu nome. Os perfis vinculados ao serviço aparecem em sua Conta da AWS e são de propriedade do serviço. Um administrador do IAM pode exibir, mas não pode editar as permissões para perfis vinculados ao serviço.
- Aplicações em execução no Amazon EC2: é possível usar um perfil do IAM para gerenciar credenciais temporárias para aplicações em execução em uma instância do EC2 e fazer solicitações da AWS CLI ou da AWS API. É preferível fazer isso a armazenar chaves de acesso na instância do EC2. Para atribuir um perfil da AWS a uma instância do EC2 e disponibilizá-la para todas as suas aplicações, crie um perfil de instância que esteja anexado a ela. Um perfil de instância contém a perfil e permite que os programas em execução na instância do EC2 obtenham credenciais temporárias. Para mais informações, consulte [Usar um perfil do IAM para conceder](https://docs.aws.amazon.com/IAM/latest/UserGuide/id_roles_use_switch-role-ec2.html) [permissões a aplicações em execução nas instâncias do Amazon EC2](https://docs.aws.amazon.com/IAM/latest/UserGuide/id_roles_use_switch-role-ec2.html) no Guia do usuário do IAM.

Para saber se deseja usar os perfis do IAM, consulte [Quando criar um perfil do IAM \(em vez de um](https://docs.aws.amazon.com/IAM/latest/UserGuide/id.html#id_which-to-choose_role) [usuário\)](https://docs.aws.amazon.com/IAM/latest/UserGuide/id.html#id_which-to-choose_role) no Guia do usuário do IAM.

## <span id="page-261-0"></span>Gerenciamento do acesso usando políticas

Você controla o acesso na AWS criando políticas e anexando-as a identidades ou atributos da AWS. Uma política é um objeto na AWS que, quando associado a uma identidade ou atributo, define suas permissões. A AWS avalia essas políticas quando uma entidade principal (usuário, usuário raiz ou sessão de perfil) faz uma solicitação. As permissões nas políticas determinam se a solicitação será permitida ou negada. A maioria das políticas são armazenadas na AWS como documentos JSON. Para obter mais informações sobre a estrutura e o conteúdo de documentos de políticas JSON, consulte [Visão geral das políticas JSON](https://docs.aws.amazon.com/IAM/latest/UserGuide/access_policies.html#access_policies-json) no Guia do usuário do IAM.

Os administradores podem usar AWS as políticas JSON da para especificar quem tem acesso a quê. Ou seja, qual entidade principal pode executar ações em quais recursos e em que condições.

Por padrão, usuários e funções não têm permissões. Para conceder aos usuários permissão para executar ações nos recursos de que eles precisam, um administrador do IAM pode criar políticas do IAM. O administrador pode então adicionar as políticas do IAM a perfis, e os usuários podem assumir os perfis.

As políticas do IAM definem permissões para uma ação independente do método usado para executar a operação. Por exemplo, suponha que você tenha uma política que permite a ação iam:GetRole. Um usuário com essa política pode obter informações de perfil do AWS Management Console, da AWS CLI ou da AWS API.

### Políticas baseadas em identidade

As políticas baseadas em identidade são documentos de políticas de permissões JSON que você pode anexar a uma identidade, como usuário, grupo de usuários ou perfil do IAM. Essas políticas controlam quais ações os usuários e perfis podem realizar, em quais recursos e em que condições. Para saber como criar uma política baseada em identidade, consulte [Criar políticas do IAM](https://docs.aws.amazon.com/IAM/latest/UserGuide/access_policies_create.html) no Guia do usuário do IAM.

As políticas baseadas em identidade podem ser categorizadas ainda mais como políticas embutidas ou políticas gerenciadas. As políticas embutidas são anexadas diretamente a um único usuário, grupo ou função. As políticas gerenciadas são políticas independentes que podem ser anexadas a vários usuários, grupos e perfis na Conta da AWS. As políticas gerenciadas incluem políticas gerenciadas pela AWS e políticas gerenciadas pelo cliente. Para saber como escolher entre uma política gerenciada ou uma política em linha, consulte [Escolher entre políticas gerenciadas e políticas](https://docs.aws.amazon.com/IAM/latest/UserGuide/access_policies_managed-vs-inline.html#choosing-managed-or-inline) em linha no Guia do usuário do IAM.

#### Políticas com base em recurso

Políticas baseadas em atributos são documentos de políticas JSON que você anexa a um atributo. São exemplos de políticas baseadas em recursos as políticas de confiança de perfil do IAM e políticas de bucket do Amazon S3. Em serviços compatíveis com políticas baseadas em recurso, os administradores de serviço podem usá-las para controlar o acesso a um recurso específico. Para o recurso ao qual a política está anexada, a política define quais ações uma entidade principal especificado pode executar nesse recurso e em que condições. Você precisa [especificar uma](https://docs.aws.amazon.com/IAM/latest/UserGuide/reference_policies_elements_principal.html)  [entidade principal](https://docs.aws.amazon.com/IAM/latest/UserGuide/reference_policies_elements_principal.html) em uma política baseada em recurso. As entidades principais podem incluir contas, usuários, perfis, usuários federados ou Serviços da AWS.

Políticas baseadas em atributos são políticas em linha que estão localizadas nesse serviço. Não é possível usar as políticas gerenciadas da AWS do IAM em uma política baseada em atributos.

#### Listas de controle de acesso (ACLs)

As listas de controle de acesso (ACLs) controlam quais entidades principais (membros, usuários ou funções da conta) têm permissões para acessar um recurso. As ACLs são semelhantes às políticas baseadas em recurso, embora não usem o formato de documento de política JSON.

Amazon S3, AWS WAF e Amazon VPC são exemplos de serviços compatíveis com ACLs. Para saber mais sobre ACLs, consulte [Visão geral da lista de controle de acesso \(ACL\)](https://docs.aws.amazon.com/AmazonS3/latest/dev/acl-overview.html) no Guia do desenvolvedor do Amazon Simple Storage Service.

#### Outros tipos de política

A AWS aceita tipos de política menos comuns. Esses tipos de política podem definir o máximo de permissões concedidas a você pelos tipos de política mais comuns.

- Limites de permissões: um limite de permissões é um atributo avançado no qual você define o máximo de permissões que uma política baseada em identidade pode conceder a uma entidade do IAM (usuário ou perfil do IAM). É possível definir um limite de permissões para uma entidade. As permissões resultantes são a interseção das políticas baseadas em identidade de uma entidade com seus limites de permissões. As políticas baseadas em recurso que especificam o usuário ou perfil no campo Principal não são limitadas pelo limite de permissões. Uma negação explícita em qualquer uma dessas políticas substitui a permissão. Para obter mais informações sobre limites de permissões, consulte [Limites de permissões para identidades do IAM](https://docs.aws.amazon.com/IAM/latest/UserGuide/access_policies_boundaries.html) no Guia do usuário do IAM.
- Políticas de controle de serviço (SCPs): SCPs são políticas JSON que especificam as permissões máximas para uma organização ou unidade organizacional (UO) no AWS Organizations. O AWS Organizations é um serviço para agrupar e gerenciar centralmente várias Contas da AWS pertencentes à sua empresa. Se você habilitar todos os atributos em uma organização, poderá aplicar políticas de controle de serviço (SCPs) a qualquer uma ou a todas as contas. O SCP limita as permissões para entidades em contas-membro, incluindo cada .Usuário raiz da conta da AWS Para obter mais informações sobre o Organizações e SCPs, consulte [How SCPs work \(Como os](https://docs.aws.amazon.com/organizations/latest/userguide/orgs_manage_policies_about-scps.html)  [SCPs funcionam\)](https://docs.aws.amazon.com/organizations/latest/userguide/orgs_manage_policies_about-scps.html) noAWS Organizations Guia do usuário do .
- Políticas de sessão: são políticas avançadas que você transmite como um parâmetro quando cria de forma programática uma sessão temporária para um perfil ou um usuário federado. As permissões da sessão resultante são a interseção das políticas baseadas em identidade do usuário ou do perfil e das políticas de sessão. As permissões também podem ser provenientes de uma política baseada em atributo. Uma negação explícita em qualquer uma dessas políticas

substitui a permissão. Para obter mais informações, consulte [Políticas de sessão](https://docs.aws.amazon.com/IAM/latest/UserGuide/access_policies.html#policies_session) no Guia do usuário do IAM.

### Vários tipos de política

Quando vários tipos de política são aplicáveis a uma solicitação, é mais complicado compreender as permissões resultantes. Para saber como a AWS determina se deve permitir uma solicitação quando há vários tipos de política envolvidos, consulte [Lógica da avaliação](https://docs.aws.amazon.com/IAM/latest/UserGuide/reference_policies_evaluation-logic.html)de políticas no Guia do usuário do IAM.

# <span id="page-264-0"></span>Como o AWS DeepRacer funciona com o IAM

Antes de usar o IAM para gerenciar o acesso ao DeepRacer, saiba quais atributos do IAM estão disponíveis para uso com o DeepRacer.

#### Recursos do IAM que você pode usar com o AWS

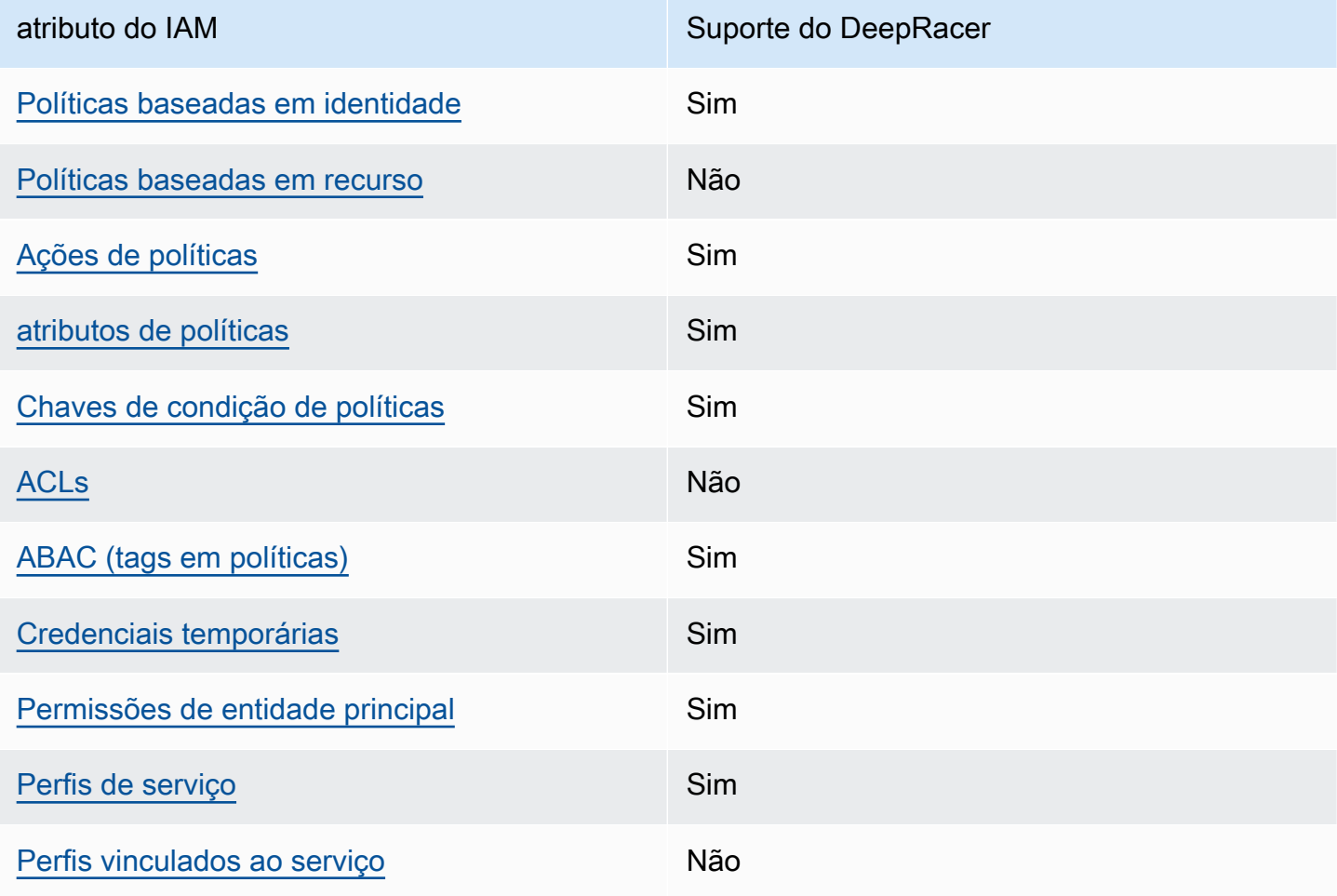

Para obter uma visão geral de como o DeepRacer e outros serviços da AWS funcionam com a maioria dos atributos do IAM, consulte [Serviços da AWS que funcionam com o IAM](https://docs.aws.amazon.com/IAM/latest/UserGuide/reference_aws-services-that-work-with-iam.html) no Guia do usuário do IAM.

<span id="page-265-0"></span>Políticas do DeepRacer baseadas em identidade

Suporta políticas baseadas em identidade Sim

As políticas baseadas em identidade são documentos de políticas de permissões JSON que você pode anexar a uma identidade, como usuário do IAM, grupo de usuários ou perfil. Essas políticas controlam quais ações os usuários e perfis podem realizar, em quais recursos e em que condições. Para saber como criar uma política baseada em identidade, consulte [Criar políticas do IAM](https://docs.aws.amazon.com/IAM/latest/UserGuide/access_policies_create.html) no Guia do usuário do IAM.

Com as políticas baseadas em identidade do IAM, é possível especificar ações ou atributos permitidos ou negados, bem como as condições sob as quais as ações são permitidas ou negadas. Você não pode especificar a entidade principal em uma política baseada em identidade porque ela se aplica ao usuário ou função à qual ela está anexada. Para saber mais sobre todos os elementos que podem ser usados em uma política JSON, consulte [Referência de elementos da política JSON](https://docs.aws.amazon.com/IAM/latest/UserGuide/reference_policies_elements.html)  [do IAM](https://docs.aws.amazon.com/IAM/latest/UserGuide/reference_policies_elements.html) no Guia do Usuário do IAM.

Exemplos das políticas baseadas em identidade do DeepRacer

Para visualizar exemplos de políticas baseadas em identidade do DeepRacer, consulte [Exemplos](#page-271-0) [das políticas baseadas em identidade do AWS DeepRacer.](#page-271-0)

<span id="page-265-1"></span>Políticas baseadas em recursos no DeepRacer

Oferece suporte a políticas baseadas em recurso Não

Políticas baseadas em atributos são documentos de políticas JSON que você anexa a um atributo. São exemplos de políticas baseadas em recursos as políticas de confiança de perfil do IAM e políticas de bucket do Amazon S3. Em serviços compatíveis com políticas baseadas em recurso, os administradores de serviço podem usá-las para controlar o acesso a um recurso específico.

Para o recurso ao qual a política está anexada, a política define quais ações uma entidade principal especificado pode executar nesse recurso e em que condições. Você precisa [especificar uma](https://docs.aws.amazon.com/IAM/latest/UserGuide/reference_policies_elements_principal.html)  [entidade principal](https://docs.aws.amazon.com/IAM/latest/UserGuide/reference_policies_elements_principal.html) em uma política baseada em recurso. As entidades principais podem incluir contas, usuários, perfis, usuários federados ou Serviços da AWS.

Para permitir o acesso entre contas, você pode especificar uma conta inteira ou as entidades do IAM em outra conta como a entidade principal em uma política baseada em atributo. Adicionar uma entidade principal entre contas à política baseada em recurso é apenas metade da tarefa de estabelecimento da relação de confiança. Quando a entidade principal e o atributo estão em diferentes Contas da AWS, um administrador do IAM da conta confiável também deve conceder à entidade principal (usuário ou perfil) permissão para acessar o atributo. Eles concedem permissão ao anexar uma política baseada em identidade para a entidade. No entanto, se uma política baseada em recurso conceder acesso a uma entidade principal na mesma conta, nenhuma outra política baseada em identidade será necessária. Para obter mais informações, consulte [Como as funções do](https://docs.aws.amazon.com/IAM/latest/UserGuide/id_roles_compare-resource-policies.html) [IAM diferem de políticas baseadas em recurso n](https://docs.aws.amazon.com/IAM/latest/UserGuide/id_roles_compare-resource-policies.html)o Guia do usuário do IAM.

<span id="page-266-0"></span>Ações de políticas para o DeepRacer

Oferece suporte a ações de políticas Sim

Os administradores podem usar as políticas de JSON da AWS para especificar quem tem acesso a quê. Ou seja, qual entidade principal pode executar ações em quais recursos e em que condições.

O elemento Action de uma política JSON descreve as ações que você pode usar para permitir ou negar acesso em uma política. As ações de política geralmente têm o mesmo nome que a operação de API da AWS associada. Existem algumas exceções, como ações somente de permissão, que não têm uma operação de API correspondente. Algumas operações também exigem várias ações em uma política. Essas ações adicionais são chamadas de ações dependentes.

Incluem ações em uma política para conceder permissões para executar a operação associada.

Para ver uma lista das ações do DeepRace[r, consulte AWSAções definidas pelo DeepRacer](https://docs.aws.amazon.com/service-authorization/latest/reference/list_awsdeepracer.html#awsdeepracer-actions-as-permissions) na Referência de autorização do serviço.

As ações de políticas no DeepRacer usam o seguinte prefixo antes da ação:

#### deepracer

Como o AWS DeepRacer funciona com o IAM 259

Para especificar várias ações em uma única instrução, separe-as com vírgulas.

```
"Action": [ 
       "deepracer:action1", 
       "deepracer:action2" 
 ]
```
Para visualizar exemplos de políticas baseadas em identidade do DeepRacer, consulte [Exemplos](#page-271-0) [das políticas baseadas em identidade do AWS DeepRacer.](#page-271-0)

<span id="page-267-0"></span>Recursos de políticas para o DeepRacer

Oferece suporte a atributos de políticas Sim

Os administradores podem usar as políticas de JSON da AWS para especificar quem tem acesso a quê. Ou seja, qual entidade principal pode executar ações em quais recursos e em que condições.

O elemento de política Resource JSON especifica o objeto ou os objetos aos quais a ação se aplica. As instruções devem incluir um elemento Resource ou um elemento NotResource. Como prática recomendada, especifique um atributo usando seu [Nome do atributo da Amazon \(ARN\).](https://docs.aws.amazon.com/general/latest/gr/aws-arns-and-namespaces.html) Isso pode ser feito para ações que oferecem suporte a um tipo de atributo específico, conhecido como permissões em nível de atributo.

Para ações que não oferecem suporte a permissões em nível de recurso, como operações de listagem, use um caractere curinga (\*) para indicar que a instrução se aplica a todos os recursos.

"Resource": "\*"

Para obter uma lista dos tipos de recursos e seus ARNs, consulte [Recursos definidos pelo](https://docs.aws.amazon.com/service-authorization/latest/reference/list_awsdeepracer.html#awsdeepracer-resources-for-iam-policies)  [AWSDeepRacer](https://docs.aws.amazon.com/service-authorization/latest/reference/list_awsdeepracer.html#awsdeepracer-resources-for-iam-policies) na Referência de autorização do serviço. Para saber com quais ações é possível especificar o ARN de cada recurso, consulte [Ações definidas pelo AWSDeepRacer.](https://docs.aws.amazon.com/service-authorization/latest/reference/list_awsdeepracer.html#awsdeepracer-actions-as-permissions)

Para visualizar exemplos de políticas baseadas em identidade do DeepRacer, consulte [Exemplos](#page-271-0) [das políticas baseadas em identidade do AWS DeepRacer.](#page-271-0)

### <span id="page-268-0"></span>Chaves de condição do DeepRacer

Suporta chaves de condição de política específicas de serviço

Sim

Os administradores podem usar as políticas de JSON da AWS para especificar quem tem acesso a quê. Ou seja, qual entidade principal pode executar ações em quais recursos, e em que condições.

O elemento Condition (ou Condition bloco de) permite que você especifique condições nas quais uma instrução está em vigor. O elemento Condition é opcional. É possível criar expressões condicionais que usam [agentes de condição](https://docs.aws.amazon.com/IAM/latest/UserGuide/reference_policies_elements_condition_operators.html), como "igual a" ou "menor que", para fazer a condição da política corresponder aos valores na solicitação.

Se você especificar vários elementos Condition em uma instrução ou várias chaves em um único Condition elemento, a AWS os avaliará usando uma operação lógica AND. Se você especificar vários valores para uma única chave de condição, a AWS avaliará a condição usando uma operação lógica OR. Todas as condições devem ser atendidas antes que as permissões da instrução sejam concedidas.

Você também pode utilizar variáveis de espaço reservado ao especificar as condições. Por exemplo, é possível conceder a um usuário do IAM permissão para acessar um atributo somente se ele estiver marcado com seu nome de usuário do IAM. Para obter mais informações, consulte [Elementos de](https://docs.aws.amazon.com/IAM/latest/UserGuide/reference_policies_variables.html) [política do IAM: variáveis e tags](https://docs.aws.amazon.com/IAM/latest/UserGuide/reference_policies_variables.html) no Guia do usuário do IAM.

A AWS oferece suporte a chaves de condição globais e chaves de condição específicas do serviço. Para ver todas as AWS chaves de condição globais da , consulte [AWSChaves de contexto de](https://docs.aws.amazon.com/IAM/latest/UserGuide/reference_policies_condition-keys.html)  [condição globais da](https://docs.aws.amazon.com/IAM/latest/UserGuide/reference_policies_condition-keys.html) no Guia do usuário do IAM.

Para ver uma lista de chaves de condição do DeepRacer, consulte [Chaves de condição do](https://docs.aws.amazon.com/service-authorization/latest/reference/list_awsdeepracer.html#awsdeepracer-policy-keys) [AWSDeepRacer](https://docs.aws.amazon.com/service-authorization/latest/reference/list_awsdeepracer.html#awsdeepracer-policy-keys) no Guia do usuário do IAM na Referência de autorização do serviço. Para saber com quais ações e recursos é possível usar uma chave de condição, consulte [Ações definidas pelo](https://docs.aws.amazon.com/service-authorization/latest/reference/list_awsdeepracer.html#awsdeepracer-actions-as-permissions)  [AWSDeepRacer.](https://docs.aws.amazon.com/service-authorization/latest/reference/list_awsdeepracer.html#awsdeepracer-actions-as-permissions)

Para visualizar exemplos de políticas baseadas em identidade do DeepRacer, consulte [Exemplos](#page-271-0) [das políticas baseadas em identidade do AWS DeepRacer.](#page-271-0)

<span id="page-269-0"></span>Listas de controle de acesso (ACLs) em DeepRacer

Oferece suporte a ACLs Não

As listas de controle de acesso (ACLs) controlam quais entidades principais (membros, usuários ou perfis da conta) têm permissões para acessar um recurso. As ACLs são semelhantes às políticas baseadas em recurso, embora não usem o formato de documento de política JSON.

<span id="page-269-1"></span>Controle de acesso por atributos (ABAC) com DeepRacer

Oferece suporte a ABAC (tags em políticas) Sim

O controle de acesso por atributo (ABAC) é uma estratégia de autorização que define permissões com base em atributos. Na AWS, esses atributos são chamados de tags. É possível anexar tags a entidades do IAM (usuários ou perfis) e a muitos atributos da AWS. A marcação de entidades e atributos é a primeira etapa do ABAC. Em seguida, você cria políticas de ABAC para permitir operações quando a tag da entidade principal corresponder à tag do atributo que ela está tentando acessar.

O ABAC é útil em ambientes que estão crescendo rapidamente e ajuda em situações onde o gerenciamento de políticas se torna um problema.

Para controlar o acesso baseado em tags, forneça informações sobre as tags no [elemento de](https://docs.aws.amazon.com/IAM/latest/UserGuide/reference_policies_elements_condition.html)  [condição](https://docs.aws.amazon.com/IAM/latest/UserGuide/reference_policies_elements_condition.html) de uma política usando as aws:ResourceTag/*key-name*, aws:RequestTag/*key-name* ou aws:TagKeys chaves de condição.

Se um serviço oferecer suporte às três chaves de condição para cada tipo de recurso, o valor será Sim para o serviço. Se um serviço oferecer suporte às três chaves de condição somente para alguns tipos de recursos, o valor será Parcial.

Para obter mais informações sobre o ABAC, consulte [O que é ABAC?](https://docs.aws.amazon.com/IAM/latest/UserGuide/introduction_attribute-based-access-control.html) no Guia do usuário do IAM. Para visualizar um tutorial com etapas para configurar o ABAC, consulte [Usar controle de acesso](https://docs.aws.amazon.com/IAM/latest/UserGuide/tutorial_attribute-based-access-control.html) [baseado em atributos \(ABAC\)](https://docs.aws.amazon.com/IAM/latest/UserGuide/tutorial_attribute-based-access-control.html) no Guia do usuário do IAM.

<span id="page-269-2"></span>Usar credenciais temporárias com DeepRacer

Oferece suporte a credenciais temporárias Sim

Alguns Serviços da AWS não funcionam quando você faz login usando credenciais temporárias. Para obter informações adicionais, incluindo quais Serviços da AWS funcionam com credenciais temporárias, consulte [Serviços da AWS que funcionam com o IAM](https://docs.aws.amazon.com/IAM/latest/UserGuide/reference_aws-services-that-work-with-iam.html) no Guia do usuário do IAM.

Você está usando credenciais temporárias se faz login no AWS Management Console usando qualquer método, exceto um nome de usuário e uma senha. Por exemplo, quando você acessa a AWS usando o link de autenticação única (SSO) da sua empresa, esse processo cria automaticamente credenciais temporárias. Você também cria automaticamente credenciais temporárias quando faz login no console como usuário e, em seguida, alterna perfis. Para obter mais informações sobre como alternar perfis, consulte [Alternar para um perfil \(console\)](https://docs.aws.amazon.com/IAM/latest/UserGuide/id_roles_use_switch-role-console.html) no Guia do usuário do IAM.

Você pode criar credenciais temporárias manualmente usando a AWS CLI ou a API da AWS. Em seguida, você pode usar essas credenciais temporárias para acessar aAWS .AWS A recomenda que você gere credenciais temporárias dinamicamente em vez de usar chaves de acesso de longo prazo. Para obter mais informações, consulte [Credenciais de segurança temporárias no IAM](https://docs.aws.amazon.com/IAM/latest/UserGuide/id_credentials_temp.html).

<span id="page-270-0"></span>Permissões de entidade principal entre serviços para o DeepRacer

Suporte para o recurso Encaminhamento de sessões de acesso (FAS) Sim

Quando você usa um usuário ou perfil do IAM para executar ações na AWS, você é considerado uma entidade principal. Ao usar alguns serviços, você pode executar uma ação que inicia outra ação em um serviço diferente. O recurso FAS utiliza as permissões da entidade principal que chama um AWS service (Serviço da AWS), combinadas às permissões do AWS service (Serviço da AWS) solicitante, para realizar solicitações para serviços downstream. As solicitações de FAS só são feitas quando um serviço recebe uma solicitação que exige interações com outros Serviços da AWS ou com recursos para serem concluídas. Nesse caso, você precisa ter permissões para executar ambas as ações. Para obter detalhes da política ao fazer solicitações de FAS, consulte [Encaminhar sessões](https://docs.aws.amazon.com/IAM/latest/UserGuide/access_forward_access_sessions.html)  [de acesso.](https://docs.aws.amazon.com/IAM/latest/UserGuide/access_forward_access_sessions.html)

<span id="page-270-1"></span>Funções de serviço para o DeepRacer

Oferece suporte a perfis de serviço Sim

O perfil de serviço é um [perfil do IAM](https://docs.aws.amazon.com/IAM/latest/UserGuide/id_roles.html) que um serviço assume para realizar ações em seu nome. Um administrador do IAM pode criar, modificar e excluir um perfil de serviço do IAM. Para obter mais informações, consulte [Criar um perfil para delegar permissões a um AWS service \(Serviço da AWS\)](https://docs.aws.amazon.com/IAM/latest/UserGuide/id_roles_create_for-service.html) no Guia do usuário do IAM.

#### **A** Warning

Alterar as permissões de um perfil de serviço pode prejudicar a funcionalidade do DeepRacer. Apenas edite os perfis de serviço quando o DeepRacer orientar você a fazer isso.

### <span id="page-271-1"></span>Perfis vinculados ao serviço para o DeepRacer

Oferece suporte a perfis vinculados ao serviço Não

Uma função vinculada ao serviço é um tipo de perfil de serviço vinculada a um AWS service (Serviço da AWS). O serviço pode presumir a função de executar uma ação em seu nome. Os perfis vinculados ao serviço aparecem em sua Conta da AWS e são de propriedade do serviço. Um administrador do IAM pode visualizar, mas não pode editar as permissões para perfis vinculados ao serviço.

Para obter detalhes sobre como criar ou gerenciar funções vinculadas a serviços, consulte Serviços do [AWS que funcionam com o IAM.](https://docs.aws.amazon.com/IAM/latest/UserGuide/reference_aws-services-that-work-with-iam.html) Encontre um serviço na tabela que inclua um Yes na coluna Perfil vinculado ao serviço. Escolha o link Sim para visualizar a documentação do perfil vinculado a esse serviço .

## <span id="page-271-0"></span>Exemplos das políticas baseadas em identidade do AWS DeepRacer

Por padrão, usuários e funções não têm permissão para criar ou modificar recursos do DeepRacer. Eles também não podem executar tarefas usando o AWS Management Console, a AWS Command Line Interface (AWS CLI) ou a API AWS. Para conceder aos usuários permissão para executar ações nos recursos de que precisam, um administrador do IAM pode criar políticas do IAM. O administrador pode então adicionar as políticas do IAM aos perfis, e os usuários podem assumir os perfis.

Para saber como criar uma política baseada em identidade do IAM usando esses exemplos de documento de política JSON, consulte [Criação de políticas do IAM](https://docs.aws.amazon.com/IAM/latest/UserGuide/access_policies_create-console.html) no Guia do Usuário do IAM. Para obter detalhes sobre ações e tipos de recurso definidos pelo ACM, incluindo o formato dos ARNs para cada tipo de recurso, consulte [Ações, recursos e chaves de condição](https://docs.aws.amazon.com/service-authorization/latest/reference/list_awsdeepracer.html) [do AWSDeepRacer n](https://docs.aws.amazon.com/service-authorization/latest/reference/list_awsdeepracer.html)a Referência de autorização do serviço.

Tópicos

- [Melhores práticas de políticas](#page-272-0)
- [Como usar o console do DeepRacer](#page-273-0)
- [Permitir que usuários visualizem suas próprias permissões](#page-273-1)

### <span id="page-272-0"></span>Melhores práticas de políticas

As políticas baseadas em identidade determinam se alguém pode criar, acessar ou excluir recursos do DeepRacer em sua conta. Essas ações podem incorrer em custos para a Conta da AWS. Ao criar ou editar políticas baseadas em identidade, siga estas diretrizes e recomendações:

- Comece com AWS as políticas gerenciadas pela e avance para as permissões de privilégio mínimo: para começar a conceder permissões a seus usuários e workloads, use as AWS políticas gerenciadas pela que concedem permissões para muitos casos de uso comuns. Elas estão disponíveis na sua Conta da AWS. Recomendamos que você reduza ainda mais as permissões definindo políticas gerenciadas pelo cliente da AWS específicas para seus casos de uso. Para obter mais informações, consulte [Políticas gerenciadas pela AWS](https://docs.aws.amazon.com/IAM/latest/UserGuide/access_policies_managed-vs-inline.html#aws-managed-policies) ou [Políticas gerenciadas pela](https://docs.aws.amazon.com/IAM/latest/UserGuide/access_policies_job-functions.html)  [AWS para perfis de trabalho](https://docs.aws.amazon.com/IAM/latest/UserGuide/access_policies_job-functions.html) no Guia do usuário do IAM.
- Aplique permissões de privilégio mínimo: ao definir permissões com as políticas do IAM, conceda apenas as permissões necessárias para executar uma tarefa. Você faz isso definindo as ações que podem ser executadas em atributos específicos sob condições específicas, também conhecidas como permissões de privilégio mínimo. Para obter mais informações sobre como usar o IAM para aplicar permissões, consult[e Políticas e permissões no IAM](https://docs.aws.amazon.com/IAM/latest/UserGuide/access_policies.html) no Guia do usuário do IAM.
- Use condições nas políticas do IAM para restringir ainda mais o acesso: você pode adicionar uma condição às políticas para limitar o acesso a ações e atributos. Por exemplo, você pode escrever uma condição de política para especificar que todas as solicitações devem ser enviadas usando SSL. Você também pode usar condições para conceder acesso a ações de serviço, se elas forem usadas por meio de um AWS service (Serviço da AWS) específico, como o AWS CloudFormation. Para obter mais informações, consulte [Elementos de política JSON do IAM: Condition](https://docs.aws.amazon.com/IAM/latest/UserGuide/reference_policies_elements_condition.html) no Guia do usuário do IAM.
- Use o IAM Access Analyzer para validar suas políticas do IAM a fim de garantir permissões seguras e funcionais: o IAM Access Analyzer valida as políticas novas e existentes para que elas

sigam a linguagem de política do IAM (JSON) e as práticas recomendadas do IAM. O IAM Access Analyzer oferece mais de 100 verificações de política e recomendações acionáveis para ajudá-lo a criar políticas seguras e funcionais. Para obter mais informações, consulte [Validação de políticas](https://docs.aws.amazon.com/IAM/latest/UserGuide/access-analyzer-policy-validation.html) [do IAM Access Analyzer](https://docs.aws.amazon.com/IAM/latest/UserGuide/access-analyzer-policy-validation.html) no Guia do usuário do IAM.

• Exigir autenticação multifator (MFA): se houver um cenário que exija usuários do IAM ou um usuário raiz em sua Conta da AWS, ative a MFA para obter segurança adicional. Para exigir MFA quando as operações de API forem chamadas, adicione condições de MFA às suas políticas. Para obter mais informações, consulte [Configuração de acesso](https://docs.aws.amazon.com/IAM/latest/UserGuide/id_credentials_mfa_configure-api-require.html) à API protegido por MFA no Guia do usuário do IAM.

Para obter mais informações sobre as práticas recomendadas do IAM, consulte [Práticas](https://docs.aws.amazon.com/IAM/latest/UserGuide/best-practices.html)  [recomendadas de segurança no IAM](https://docs.aws.amazon.com/IAM/latest/UserGuide/best-practices.html) no Guia do usuário do IAM.

### <span id="page-273-0"></span>Como usar o console do DeepRacer

Para acessar o console do AWSDeepRacer, você deve ter um conjunto mínimo de permissões. Essas permissões dão autorização para que você liste e visualize detalhes sobre os recursos do DeepRacer na sua Conta da AWS. Se você criar uma política baseada em identidade que seja mais restritiva do que as permissões mínimas necessárias, o console não funcionará como pretendido para entidades (usuários ou perfis) com essa política.

Não é necessário conceder permissões mínimas do console para usuários que fazem chamadas somente à AWS CLI ou à AWS API. Em vez disso, permita o acesso somente a ações que correspondam a operação de API que estiverem tentando executar.

Para garantir que usuários e funções ainda possam usar o console do ConsoleAccessDeepRacer, também associe a política gerenciada ReadOnly DeepRacerAWS ou às entidades. Para obter mais informações, consulte [Adicionando Permissões a um Usuário](https://docs.aws.amazon.com/IAM/latest/UserGuide/id_users_change-permissions.html#users_change_permissions-add-console) no Guia do Usuário do IAM.

#### <span id="page-273-1"></span>Permitir que usuários visualizem suas próprias permissões

Este exemplo mostra como é possível criar uma política que permite que os usuários do IAM visualizem as políticas gerenciadas e em linha anexadas a sua identidade de usuário. Essa política inclui permissões para concluir essa ação no console ou de forma programática usando a AWS CLI ou a AWS API.

```
 "Version": "2012-10-17",
```
{

```
 "Statement": [ 
          { 
               "Sid": "ViewOwnUserInfo", 
               "Effect": "Allow", 
               "Action": [ 
                   "iam:GetUserPolicy", 
                   "iam:ListGroupsForUser", 
                   "iam:ListAttachedUserPolicies", 
                   "iam:ListUserPolicies", 
                   "iam:GetUser" 
              ], 
               "Resource": ["arn:aws:iam::*:user/${aws:username}"] 
          }, 
          { 
               "Sid": "NavigateInConsole", 
               "Effect": "Allow", 
               "Action": [ 
                   "iam:GetGroupPolicy", 
                   "iam:GetPolicyVersion", 
                   "iam:GetPolicy", 
                   "iam:ListAttachedGroupPolicies", 
                   "iam:ListGroupPolicies", 
                   "iam:ListPolicyVersions", 
                   "iam:ListPolicies", 
                   "iam:ListUsers" 
              ], 
               "Resource": "*" 
          } 
     ]
}
```
## <span id="page-274-0"></span>Políticas gerenciadas da AWS para o AWS DeepRacer

Uma política gerenciada pela AWS é uma política independente criada e administrada pela AWS. As políticas gerenciadas pela AWS são criadas para fornecer permissões a vários casos de uso comuns a fim de que você possa começar a atribuir permissões a usuários, grupos e perfis.

Lembre-se de que as políticas gerenciadas pela AWS podem não conceder permissões de privilégio mínimo para seus casos de uso específicos porque estão disponíveis para todos os clientes da AWS usarem. Recomendamos que você reduza ainda mais as permissões definindo [políticas](https://docs.aws.amazon.com/IAM/latest/UserGuide/access_policies_managed-vs-inline.html#customer-managed-policies)  [gerenciadas pelo cliente](https://docs.aws.amazon.com/IAM/latest/UserGuide/access_policies_managed-vs-inline.html#customer-managed-policies) específicas para seus casos de uso.

Você não pode alterar as permissões definidas em políticas gerenciadas pela AWS. Se a AWS atualiza as permissões definidas em um política gerenciada pela AWS, a atualização afeta todas as identidades de entidades principais (usuários, grupos e perfis) às quais a política está vinculada. É mais provável que a AWS atualize uma política gerenciada pela AWS quando um novo AWS service (Serviço da AWS) é lançado ou novas operações de API são disponibilizadas para os serviços existentes.

Para obter mais informações, consulte [Políticas gerenciadas pela AWS](https://docs.aws.amazon.com/IAM/latest/UserGuide/access_policies_managed-vs-inline.html#aws-managed-policies) no Manual do usuário do IAM.

As políticas a seguir gerenciadas pela AWS são específicas para usar o modo multiusuário do AWS DeepRacer para patrocinar vários participantes em sua conta AWS.

- A AWSDeepRacerAccountAdminAccess concede as permissões necessárias do AWS DeepRacer para administradores de contas multiusuários.
- A AWSDeepRacerDefaultMultiUserAccess concede as permissões necessárias do AWS DeepRacer para usar o console do AWS DeepRacer.

Tópicos

- [Política gerenciada AWSDeepRacerAccountAdminAccess para administradores do AWS](#page-275-0)  **[DeepRacer](#page-275-0)**
- [Política gerenciada do AWSDeepRacerDefaultMultiuserAccess para pilotos multiusuários do AWS](#page-276-0)  **[DeepRacer](#page-276-0)**
- [Atualizações do AWS DeepRacer às políticas gerenciadas pela AWS](#page-278-1)

<span id="page-275-0"></span>Política gerenciada AWSDeepRacerAccountAdminAccess para administradores do AWS DeepRacer

Para permitir que vários perfis usem sua ID da conta AWS e informações de cobrança com o AWS DeepRacer, anexe a política da AWSDeepRacerAccountAdminAccess.

Você pode anexar a política da AWSDeepRacerAccountAdminAccess à identidade do IAM que deseja usar para patrocinar outros pilotos.

```
{ 
     "Version": "2012-10-17", 
     "Statement": [ 
          { 
              "Sid": "DeepRacerAdminAccessStatement", 
              "Effect": "Allow", 
              "Action": [ 
                  "deepracer:*" 
              ], 
              "Resource": [ 
\mathbf{u} \star \mathbf{u} ], 
              "Condition": 
\{\hspace{.1cm} \} "Null": { 
                       "deepracer:UserToken": "true" 
 } 
 } 
          } 
     ]
}
```
<span id="page-276-0"></span>Política gerenciada do AWSDeepRacerDefaultMultiuserAccess para pilotos multiusuários do AWS DeepRacer

A política, AWSDeepRacerDefaultMultiUserAccess, dá aos pilotos do AWS DeepRacer acesso a todas as ações do AWS DeepRacer, exceto as ações administrativas de contas de multiusuários.

Você pode anexar a política da AWSDeepRacerDefaultMultiUserAccess às identidades do IAM dos participantes que você deseja patrocinar em sua conta.

```
{ 
  "Version": "2012-10-17", 
  "Statement": [ 
   { 
    "Effect": "Allow", 
    "Action": [ 
     "deepracer:Add*", 
     "deepracer:Remove*", 
     "deepracer:Create*", 
     "deepracer:Perform*", 
     "deepracer:Clone*",
```

```
 "deepracer:Get*", 
   "deepracer:List*", 
   "deepracer:Edit*", 
   "deepracer:Start*", 
   "deepracer:Set*", 
   "deepracer:Update*", 
   "deepracer:Delete*", 
   "deepracer:Stop*", 
   "deepracer:Import*", 
   "deepracer:Tag*", 
   "deepracer:Untag*" 
  ], 
  "Resource": [ 
  \overline{m} \overline{m} ], 
  "Condition": { 
   "Null": { 
    "deepracer:UserToken": "false" 
   }, 
   "Bool": { 
    "deepracer:MultiUser": "true" 
   } 
  } 
 }, 
 { 
  "Effect": "Allow", 
  "Action": [ 
   "deepracer:GetAccountConfig", 
   "deepracer:GetTrack", 
   "deepracer:ListTracks", 
   "deepracer:TestRewardFunction" 
  ], 
  "Resource": [ 
  ^{\rm H} \star ^{\rm H} ] 
 }, 
 { 
  "Effect": "Deny", 
  "Action": [ 
   "deepracer:Admin*" 
  ], 
  "Resource": [ 
  \overline{0} * \overline{0} ]
```
 } ] }

### <span id="page-278-1"></span>Atualizações do AWS DeepRacer às políticas gerenciadas pela AWS

Veja detalhes sobre atualizações em políticas gerenciadas da AWS para o AWS DeepRacer desde que esse serviço começou a rastrear essas alterações. Para receber alertas automáticos sobre alterações feitas nesta página, inscreva-se no feed de RSS na página Document History (Histórico do documento) do AWS DeepRacer.

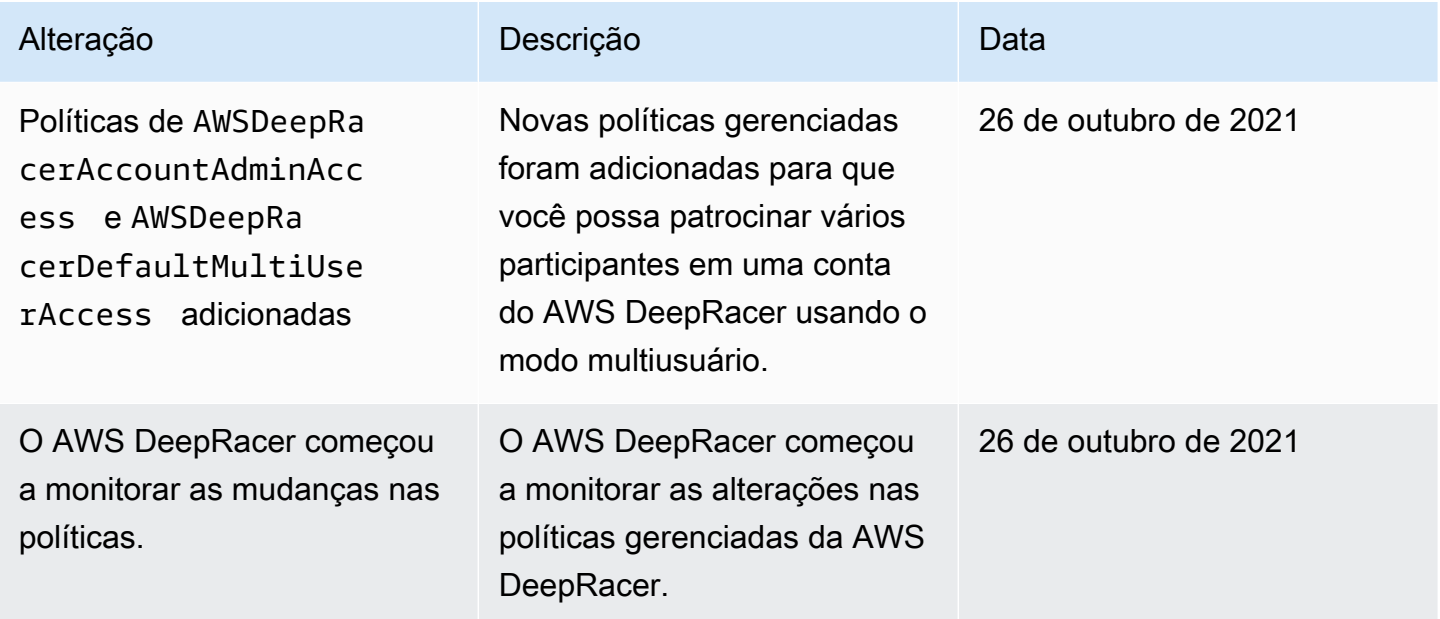

# <span id="page-278-0"></span>Prevenção contra o ataque "Confused deputy" em todos os serviços

O problema 'confused deputy' é um problema de segurança em que uma entidade que não tem permissão para executar uma ação pode coagir uma entidade mais privilegiada a executá-la. Em AWS, a personificação entre serviços pode resultar no problema do 'confused deputy'. A personificação entre serviços pode ocorrer quando um serviço (o serviço de chamada) chama outro serviço (o serviço chamado). O serviço de chamada pode ser manipulado de modo a usar suas permissões para atuar nos recursos de outro cliente de uma forma na qual ele não deveria ter permissão para acessar. Para evitar isso, o AWS fornece ferramentas que ajudam você a proteger

seus dados para todos os serviços com entidades principais de serviço que receberam acesso aos recursos em sua conta.

Recomendamos o uso das chaves de contexto de condição global de [aws:SourceArn](https://docs.aws.amazon.com/IAM/latest/UserGuide/reference_policies_condition-keys.html#condition-keys-sourcearn) e [aws:SourceAccount](https://docs.aws.amazon.com/IAM/latest/UserGuide/reference_policies_condition-keys.html#condition-keys-sourceaccount) em políticas de recursos para limitar as permissões que o AWSDeepRacerLong concede outro serviço ao recurso. Se você utilizar ambas as chaves de contexto de condição global, o valor aws:SourceAccount e a conta aws:SourceArn no valor deverão utilizar o mesmo ID de conta quando utilizados na mesma instrução de política.

O valor de aws:SourceArn deve ser s3:::your-bucket-name.

A maneira mais eficaz de se proteger do problema 'confused deputy' é usar a chave de contexto de condição global aws:SourceArn com o ARN completo do recurso. Se você não souber o ARN completo do recurso ou se estiver especificando vários recursos, use a chave de condição de contexto global aws:SourceArn com curingas (\*) para as partes desconhecidas do ARN. Por exemplo, arn:aws:*servicename*::*123456789012*:\*.

O exemplo a seguir mostra como é possível usar as chaves de contexto de condição globais aws:SourceArn e aws:SourceAccount no AWS DeepRacer para evitar o problema "confused deputy".

```
{ 
     "Version": "2012-10-17", 
     "Statement": [ 
          { 
               "Sid": "Stmt1586917903457", 
               "Effect": "Allow", 
               "Principal": { 
                   "Service": "deepracer.amazonaws.com" 
\mathbb{R}, \mathbb{R} "Action": [ 
                   "s3:GetObjectAcl", 
                   "s3:GetObject", 
                   "s3:PutObject", 
                   "s3:PutObjectAcl" 
              ], 
               "Resource": [ 
                  "arn:aws:s3:::your-bucket-name", 
                  "arn:aws:s3:::your-bucket-name/*" 
              ], 
               "Condition": { 
                   "StringEquals": {
```

```
 "aws:SourceArn": "arn:${Partition}:deepracer:${Region}:
${Account}:model/reinforcement_learning/${ResourceId}" 
 } 
 } 
        } 
    \mathbf{I}}
```
Se você usa um recurso personalizado AWS Key Management Service (KMS) para esse bucket, inclua a política de recursos do AWS KMS:

```
{ 
   "Version": "2012-10-17", 
   "Statement": [{ 
     "Sid": "statement identifier", 
     "Effect": "effect", 
     "Principal": "principal", 
     "Action": "action", 
     "Resource": "resource", 
     "Condition": { 
          "StringEquals": { 
              "aws:SourceArn": "arn:${Partition}:deepracer:${Region}:${Account}:model/
reinforcement_learning/${ResourceId}" 
          } 
     } 
   }]
}
```
## <span id="page-280-0"></span>Solução de problemas de identidade e acesso AWS

Use as seguintes informações para ajudar a diagnosticar e corrigir problemas comuns que podem ser encontrados ao trabalhar com o DeepRacer e o IAM.

Tópicos

- [Eu recebo um erro de autorização no modo de conta multiusuário do DeepRacer](#page-281-0)
- [Não tenho autorização para executar uma ação no DeepRacer](#page-281-1)
- [Não estou autorizado a executar iam:PassRole](#page-282-0)
- [Quero visualizar minhas chaves de acesso](#page-282-1)
- [Sou administrador e desejo permitir que outras pessoas tenham acesso ao DeepRacer](#page-283-0)

• [Quero permitir que as pessoas fora da minha Conta da AWS acessem meus recursos do](#page-283-1) **[DeepRacer](#page-283-1)** 

<span id="page-281-0"></span>Eu recebo um erro de autorização no modo de conta multiusuário do DeepRacer

Se você é um administrador com uma política [AWSDeepRacerAccountAdminAccess,](#page-275-0) poderá receber um erro de autorização se houver um token de usuário associado à sua sessão. Os administradores não devem ter nenhum token de usuário associado a uma sessão. Para resolver isso, limpe seus cookies.

Se a conta estiver no modo multiusuário e você for um piloto com uma política [AWSDeepRacerAccountAdminAccess,](#page-276-0) poderá receber um erro de autorização se houver um token de usuário associado à sua sessão. Para resolver isso, você precisa se autenticar no seu perfil do AWS Player para continuar usando o AWS DeepRacer.

Se a conta estiver no modo de usuário único e você for um piloto com uma política AWSDeepRacerDefaultMultiUserAccess, poderá receber um erro de autorização. Para resolver isso, verifique com o administrador da sua conta da AWS porque um usuário com uma política AWSDeepRacerDefaultMultiUserAccess não pode usar o AWS DeepRacer no modo de usuário único.

<span id="page-281-1"></span>Não tenho autorização para executar uma ação no DeepRacer

Se o AWS Management Console informar que você não foi autorizado a executar uma ação, você deve entrar em contato com o administrador para obter assistência. O administrador é a pessoa que forneceu o seu nome de usuário e senha.

O erro do exemplo a seguir ocorre quando o usuário do IAM mateojackson tenta usar o console para visualizar detalhes sobre um recurso do *my-example-widget* fictício, mas não tem as permissões fictícias do deepracer:*GetWidget*.

```
User: arn:aws:iam::123456789012:user/mateojackson is not authorized to perform: 
  deepracer:GetWidget on resource: my-example-widget
```
Neste caso, Mateo pede ao administrador para atualizar suas políticas para permitir a ele o acesso ao recurso *my-example-widget* usando a ação deepracer:*GetWidget*.

#### <span id="page-282-0"></span>Não estou autorizado a executar iam:PassRole

Se você receber uma mensagem de erro informando que não tem autorização para executar a ação iam:PassRole, as suas políticas deverão ser atualizadas para permitir a passagem de um perfil para o DeepRacer.

Alguns Serviços da AWS permitem que você passe um perfil existente para o serviço, em vez de criar um novo perfil de serviço ou perfil vinculado ao serviço. Para fazer isso, é preciso ter permissões para passar o perfil para o serviço.

O erro de exemplo a seguir ocorre quando uma usuária do IAM chamada marymajor tenta usar o console para executar uma ação no DeepRacer. No entanto, a ação exige que o serviço tenha permissões concedidas por um perfil de serviço. Mary não tem permissões para passar o perfil para o serviço.

```
User: arn:aws:iam::123456789012:user/marymajor is not authorized to perform: 
  iam:PassRole
```
Nesse caso, as políticas de Mary devem ser atualizadas para permitir que ela realize a ação iam:PassRole.

Se você precisar de ajuda, entre em contato com seu administrador AWS. Seu administrador é a pessoa que forneceu a você suas credenciais de login.

#### <span id="page-282-1"></span>Quero visualizar minhas chaves de acesso

Depois de criar suas chaves de acesso de usuário do IAM, é possível visualizar seu ID da chave de acesso a qualquer momento. No entanto, você não pode visualizar sua chave de acesso secreta novamente. Se você perder sua chave secreta, crie um novo par de chaves de acesso.

As chaves de acesso consistem em duas partes: um ID de chave de acesso (por exemplo, AKIAIOSFODNN7EXAMPLE) e uma chave de acesso secreta (por exemplo, wJalrXUtnFEMI/ K7MDENG/bPxRfiCYEXAMPLEKEY). Como um nome de usuário e uma senha, você deve usar o ID da chave de acesso e a chave de acesso secreta em conjunto para autenticar suas solicitações. Gerencie suas chaves de acesso de forma tão segura quanto você gerencia seu nome de usuário e sua senha.

#### **A** Important

Não forneça as chaves de acesso a terceiros, mesmo que seja para ajudar a [encontrar o ID](https://docs.aws.amazon.com/accounts/latest/reference/manage-acct-identifiers.html#FindCanonicalId)  [de usuário canônico](https://docs.aws.amazon.com/accounts/latest/reference/manage-acct-identifiers.html#FindCanonicalId). Ao fazer isso, você pode dar a alguém acesso permanente a sua Conta da AWS.

Ao criar um par de chaves de acesso, você é solicitado a guardar o ID da chave de acesso e a chave de acesso secreta em um local seguro. A chave de acesso secreta só está disponível no momento em que é criada. Se você perder sua chave de acesso secreta, será necessário adicionar novas chaves de acesso para seu usuário do IAM. Você pode ter no máximo duas chaves de acesso. Se você já tiver duas, você deverá excluir um par de chaves para poder criar um novo. Para visualizar as instruções, consulte [Gerenciar chaves de acesso](https://docs.aws.amazon.com/IAM/latest/UserGuide/id_credentials_access-keys.html#Using_CreateAccessKey) no Guia do usuário do IAM.

<span id="page-283-0"></span>Sou administrador e desejo permitir que outras pessoas tenham acesso ao DeepRacer

Para permitir que outros usuários acessem o DeepRacer, crie uma entidade do IAM (usuário ou função) para a pessoa ou a aplicação que precisa do acesso. Elas usarão as credenciais dessa entidade para acessar a AWS. Você deve anexar uma política à entidade que concede a eles as permissões corretas no DeepRacer.

Para começar a usar imediatamente, consulte [Criar os primeiros usuário e grupo delegados pelo IAM](https://docs.aws.amazon.com/IAM/latest/UserGuide/getting-started_create-delegated-user.html) no Guia do usuário do IAM.

<span id="page-283-1"></span>Quero permitir que as pessoas fora da minha Conta da AWS acessem meus recursos do DeepRacer

Você pode criar um perfil que os usuários de outras contas ou pessoas fora da sua organização possam usar para acessar seus recursos. Você pode especificar quem é confiável para assumir o perfil. Para serviços que oferecem suporte a políticas baseadas em recurso ou listas de controle de acesso (ACLs), você pode usar essas políticas para conceder às pessoas acesso aos seus recursos.

Para saber mais, consulte:

- Para saber se o DeepRacer oferece suporte a esses atributos, consulte [Como o AWS DeepRacer](#page-264-0)  [funciona com o IAM.](#page-264-0)
- Para saber como conceder acesso a seus atributos em todas as Contas da AWS pertencentes a você, consulte [Fornecimento de acesso a um usuário do IAM em outra Conta da AWS pertencente](https://docs.aws.amazon.com/IAM/latest/UserGuide/id_roles_common-scenarios_aws-accounts.html) [a você](https://docs.aws.amazon.com/IAM/latest/UserGuide/id_roles_common-scenarios_aws-accounts.html) no Guia de usuário do IAM.
- Para saber como conceder acesso a seus recursos para Contas da AWS terceirizadas, consulte [Fornecimento de acesso a Contas da AWS pertencentes a terceiros](https://docs.aws.amazon.com/IAM/latest/UserGuide/id_roles_common-scenarios_third-party.html) no Guia do usuário do IAM.
- Para saber como conceder acesso por meio da federação de identidades, consulte [Conceder](https://docs.aws.amazon.com/IAM/latest/UserGuide/id_roles_common-scenarios_federated-users.html)  [acesso a usuários autenticados externamente \(federação de identidades\)](https://docs.aws.amazon.com/IAM/latest/UserGuide/id_roles_common-scenarios_federated-users.html) no Guia do usuário do IAM.
- Para saber a diferença entre usar perfis e políticas baseadas em atributos para acesso entre contas, consulte [Como os perfis do IAM diferem de políticas baseadas em atributos](https://docs.aws.amazon.com/IAM/latest/UserGuide/id_roles_compare-resource-policies.html) no Guia do usuário do IAM.

# Marcação

Uma tag é um rótulo de atributo personalizado que você ou a AWS atribui a um recurso da AWS. Cada tag da AWS tem duas partes:

- Uma chave de tag (por exemplo companyname, costcenter, environment, project ou secret). Chaves de tag fazem distinção entre maiúsculas e minúsculas.
- Um campo opcional conhecido como um valor da tag. Omitir o valor da tag é o mesmo que usar uma string vazia. Como chaves de tag, os valores das tags diferenciam maiúsculas de minúsculas.

Juntos, esses são conhecidos como pares de chave-valor.

No serviço AWS DeepRacer, você pode atribuir tags a carros, modelos de RL e placares de corridas da comunidade. Marque esses e outros recursos AWS que oferecem suporte à marcação para indicar que os recursos estão relacionados. Além de identificar e organizar seus modelos e classificações gerais com tags, você pode usar tags em políticas do IAM para ajudar a controlar quem pode visualizar e interagir com seus recursos. Use o console do AWS DeepRacer ou o AWS CLI para adicionar, gerenciar e remover tags.

Para obter mais informações sobre o uso de tags, consulte o whitepaper [Melhores práticas de](https://d1.awsstatic.com/whitepapers/aws-tagging-best-practices.pdf)  [marcação.](https://d1.awsstatic.com/whitepapers/aws-tagging-best-practices.pdf)

Tag para rastrear a alocação de custos

O Explorador de Custos da AWS e seu Relatório de uso e de custo oferecem suporte à capacidade de dividir os custos da AWS por tag. Tags comerciais como cost center, businessunit ou project podem ser usadas para associar os custos da AWS às categorias típicas de relatórios financeiros de uma organização. No entanto, um relatório de alocação de custos pode conter qualquer tag, permitindo associar facilmente os custos a categorias técnicas ou de segurança, como aplicativos, ambientes ou programas de conformidade específicos. Somente contas de gerenciamento em uma organização e contas individuais que não são membros de uma organização têm acesso ao gerenciador de Cost Allocation Tags (Tags de alocação de custos) no console do Billing and Cost Management. Para obter mais informações sobre como usar tags para alocação de custos, consulte [Tags de alocação de custos definidas pelo usuário.](https://docs.aws.amazon.com/awsaccountbilling/latest/aboutv2/custom-tags.html)

Tag para gerenciar acesso

Você também pode aplicar tags a usuários e perfis do IAM para gerenciar o acesso aos seus modelos e placares de corridas da comunidade. Para saber como aplicar tags a usuários e perfis do IAM, consulte [Atribuir tags aos usuários e perfis do IAM](https://docs.aws.amazon.com/IAM/latest/UserGuide/id_tags.html). Para visualizar um tutorial de como criar e testar uma política que permite que perfis do IAM com tags principais acessem recursos com tags correspondentes, consulte [Tutorial do IAM: Definir permissões para acessar recursos de AWS com](https://docs.aws.amazon.com/IAM/latest/UserGuide/tutorial_attribute-based-access-control.html)  [base em tags](https://docs.aws.amazon.com/IAM/latest/UserGuide/tutorial_attribute-based-access-control.html). Para obter informações sobre o uso de tags para controlar o acesso a seus recursos da AWS que suportam marcação, consulte [Controlar o acesso a recursos da AWS usando tags de](https://docs.aws.amazon.com/IAM/latest/UserGuide/access_tags.html#access_tags_control-requests)  [recursos](https://docs.aws.amazon.com/IAM/latest/UserGuide/access_tags.html#access_tags_control-requests).

#### Tópicos

- [Exibir e editar tags para um novo recurso](#page-286-0)
- [Adicionar, visualizar e editar tags para um recurso existente](#page-288-0)

# <span id="page-286-0"></span>Exibir e editar tags para um novo recurso

Adicionar tags a um novo carro, modelo de RL ou placar de corridas da comunidade pode ajudá-lo a identificar, organizar, monitorar a alocação de custos e gerenciar o acesso a esses recursos. Adição de uma ou mais tags (pares de valores-chave) ao modelo ou ao placar. Em todos os recursos, cada chave de tag deve ser exclusiva e pode ter apenas um valor, mas um recurso pode ter até 50 tags.

Crie e aplique as tags, um recurso por vez, no console do AWS DeepRacer ou use o [Editor de tags](https://docs.aws.amazon.com/ARG/latest/userguide/tag-editor.html) para adicionar, editar ou excluir vários recursos ao mesmo tempo.

#### **A** Important

A edição de tags para um modelo de RL ou placar de corridas da comunidade pode afetar o acesso a esses recursos. Antes de editar o nome (chave) ou o valor de uma tag de um projeto, revise as políticas do IAM que possam usar essa chave ou esse valor para uma tag a fim de controlar o acesso a recursos, como projetos de compilação.

Para adicionar, visualizar e editar tags para um novo modelo de RL

Use o console do AWS DeepRacer para adicionar, visualizar e editar tags para um novo modelo de RL.

- 1. Em Seus modelos, selecione Criar modelo.
- 2. Na página Criar modelo, depois de preencher os Detalhes do treinamento, expanda o título Tags.
- 3. Em Tags, escolha Adicionar nova tag.
- 4. Em Key (Chave), insira um nome para a tag. É possível adicionar um valor opcional para a tag em Valor. Para obter mais informações sobre a nomenclatura de tags, consulte o tópico Melhores práticas para nomenclatura de tags e recursos no whitepaper [Melhores práticas de marcação](https://d1.awsstatic.com/whitepapers/aws-tagging-best-practices.pdf).
- 5. (Opcional) Para adicionar outra tag, selecione Adicionar nova tag novamente.
- 6. (Opcional) Para remover uma chave ou valor individual, selecione o X ao lado dela.
- 7. (Opcional) Para remover um par de valores-chave, escolha Remover.
- 8. Quando terminar de adicionar tags, escolha uma pista em Simulação de ambiente e selecione Avançar.

Depois de aplicar tags e enviar um novo modelo para treinamento, você pode gerenciar suas tags durante ou após o treinamento e a avaliação clicando no título Tags na parte inferior da página.

- 1. Selecione Manage tags (Gerenciar tags).
- 2. Na caixa pop-up Gerenciar tags, você pode remover uma tag que criou selecionando o botão Remover ao lado da tag que deseja remover ou escolher Adicionar uma nova tag para adicionar uma nova tag.
- 3. Se optar por adicionar uma nova tag, em Chave, insira um nome para a tag. É possível adicionar um valor opcional para a tag em Value (Valor). Para obter mais informações sobre a nomenclatura de tags, consulte o tópico Melhores práticas para nomenclatura de tags e recursos no whitepaper [Melhores práticas de marcação.](https://d1.awsstatic.com/whitepapers/aws-tagging-best-practices.pdf)
- 4. Quando terminar de excluir tags, selecione Enviar.

Para adicionar, visualizar e editar tags para um novo placar de corridas da comunidade

Use o console do AWS DeepRacer para adicionar, visualizar e editar tags para um novo placar de corridas da comunidade.

- 1. Em Corridas da comunidade, escolha Criar corrida.
- 2. Na página de Detalhes da corrida, expanda o título Tags.
- 3. Em Tags, escolha Adicionar nova tag.
- 4. Em Key (Chave), insira um nome para a tag. É possível adicionar um valor opcional para a tag em Value (Valor). Para obter mais informações sobre a nomenclatura de tags, consulte o tópico Melhores práticas para nomenclatura de tags e recursos no whitepaper [Melhores práticas de](https://d1.awsstatic.com/whitepapers/aws-tagging-best-practices.pdf)  [marcação](https://d1.awsstatic.com/whitepapers/aws-tagging-best-practices.pdf).
- 5. (Opcional) Para adicionar outra tag, selecione Adicionar nova tag novamente.
- 6. (Opcional) Para remover uma chave ou valor individual, selecione o X ao lado dela.
- 7. (Opcional) Para remover um par de valores-chave, escolha Remover.
- 8. Quando terminar de adicionar tags, escolha uma pista em Simulação de ambiente e selecione Avançar.

### Adicionar, visualizar e editar tags para um recurso existente

Adicionar tags a um modelo de RL existente do AWS DeepRacer ou placar de corridas da comunidade pode ajudá-lo a identificar, organizar, monitorar a alocação de custos e gerenciar o acesso a esses recursos. Adição de uma ou mais tags (pares de valores-chave) ao modelo ou ao placar. Em todos os recursos, cada chave de tag deve ser exclusiva e pode ter apenas um valor, mas um recurso pode ter até 50 tags.

Crie e aplique as tags, um recurso por vez, no console do AWS DeepRacer ou use o [Editor de tags](https://docs.aws.amazon.com/ARG/latest/userguide/tag-editor.html) para adicionar, editar ou excluir vários recursos ao mesmo tempo.

#### **A** Important

A edição de tags para um modelo de RL ou placar de corridas da comunidade pode afetar o acesso a esses recursos. Antes de editar o nome (chave) ou o valor de uma tag de um projeto, revise as políticas do IAM que possam usar essa chave ou esse valor para uma tag a fim de controlar o acesso a recursos, como projetos de compilação.

Para adicionar, visualizar e editar tags para um modelo de RL existente

Use o console do AWS DeepRacer para adicionar, visualizar e editar tags de um modelo de RL existente.

- 1. Em Seus modelos, selecione um modelo na lista escolhendo o respectivo nome.
- 2. Selecione Ações.
- 3. Escolha Gerenciar tags na lista suspensa.
- 4. Na caixa pop-up Gerenciar tags, você pode visualizar, adicionar ou remover tags:
	- a. Para adicionar uma tag, escolha Add new tag (Adicionar nova tag). Em Key (Chave), insira um nome para a tag. É possível adicionar um valor opcional para a tag em Value

(Valor). Para obter mais informações sobre a nomenclatura de tags, consulte o tópico Melhores práticas para nomenclatura de tags e recursos no whitepaper [Melhores práticas](https://d1.awsstatic.com/whitepapers/aws-tagging-best-practices.pdf)  [de marcação](https://d1.awsstatic.com/whitepapers/aws-tagging-best-practices.pdf).

- b. Para adicionar outra tag, escolha novamente Add new tag (Adicionar nova tag).
- c. Para remover uma chave ou valor individual, selecione o X ao lado dele.
- d. Para remover um par chave-valor, escolha Remover.
- 5. Quando terminar de visualizar, adicionar e remover tags, selecione Enviar.

Para adicionar, visualizar e editar tags para um placar de corridas da comunidade existente

- 1. Em Corridas da comunidade, escolha Gerenciar corridas.
- 2. Na página Gerenciar corridas, selecione uma corrida.
- 3. Selecione Ações.
- 4. Escolha Gerenciar tags na lista suspensa.
- 5. Na caixa pop-up Gerenciar tags, você pode visualizar, adicionar ou remover tags:
	- a. Para adicionar uma tag, escolha Add new tag (Adicionar nova tag). Em Key (Chave), insira um nome para a tag. É possível adicionar um valor opcional para a tag em Value (Valor). Para obter mais informações sobre a nomenclatura de tags, consulte o tópico Melhores práticas para nomenclatura de tags e recursos no whitepaper [Melhores práticas](https://d1.awsstatic.com/whitepapers/aws-tagging-best-practices.pdf)  [de marcação](https://d1.awsstatic.com/whitepapers/aws-tagging-best-practices.pdf).
	- b. Para adicionar outra tag, escolha novamente Add new tag (Adicionar nova tag).
	- c. Para remover uma chave ou valor individual, selecione o X ao lado dele.
	- d. Para remover um par chave-valor, escolha Remover.
- 6. Quando terminar de visualizar, adicionar e remover tags, selecione Enviar.

## Solucione problemas comuns do AWS DeepRacer

Aqui você encontrará dicas para a solução de problemas das perguntas frequentes, bem como correções de bugs de última hora.

Tópicos

- [Como resolver problemas comuns do AWS DeepRacer AO VIVO](#page-290-0)
- [Por que não consigo me conectar ao console do dispositivo com conexão USB entre meu](#page-294-0)  [computador e veículo?](#page-294-0)
- [Como alternar a fonte de alimentação do módulo de computação do AWS DeepRacer da bateria](#page-298-0) [para uma tomada](#page-298-0)
- [Como usar uma unidade flash USB para conectar o AWS DeepRacer à rede Wi-Fi](#page-299-0)
- [Como carregar a bateria do módulo de computação do AWS DeepRacer](#page-304-0)
- [Como carregar a bateria do módulo de computação do AWS DeepRacer](#page-308-0)
- [Minha bateria está carregada, mas meu veículo AWS DeepRacer não se move](#page-308-1)
- [Solucione problemas de bloqueio da bateria do veículo do AWS DeepRacer.](#page-311-0)
- [Como enrolar um cabo conector de bateria Dell ao instalar um sensor LiDAR](#page-315-0)
- [Como manter a conexão Wi-Fi do seu veículo](#page-320-0)
- [Como obter o endereço MAC do seu dispositivo do AWS DeepRacer](#page-322-0)
- [Como recuperar a senha padrão do console do dispositivo do AWS DeepRacer?](#page-323-0)
- [Como atualizar manualmente um dispositivo do AWS DeepRacer](#page-325-0)
- [Como diagnosticar e resolver problemas operacionais comuns do AWS DeepRacer](#page-326-0)

### <span id="page-290-0"></span>Como resolver problemas comuns do AWS DeepRacer AO VIVO

### Não consigo ver o vídeo da corrida na página da corrida AO VIVO

- Se você está usando uma rede privada virtual (VPN), verifique que ela está desconectada durante o evento de corrida.
- Se seu dispositivo usa um bloqueador de anúncios, verifique se ele está desconectado durante o evento de corrida.
- Se sua rede doméstica usa um bloqueador de anúncios, verifique se ele está desconectado durante o evento de corrida.

### O nome de um piloto na fila da corrida é vermelho

Quando o nome de um piloto na próxima seção da página AO VIVO: <nome da sua corrida> está destacado em vermelho, significa que algo deu errado com o envio do modelo do piloto.

• Se você é um organizador de corridas, na próxima seção da página AO VIVO: <nome da sua corrida>, escolha Editar para excluir o envio do modelo do piloto selecionando X na linha que contém o nome desse piloto. Em seguida, escolha Salvar. Consulte a etapa 11 de [the section](#page-206-0) [called "Faça uma corrida AO VIVO"](#page-206-0) para obter ajuda para reordenar sua fila.

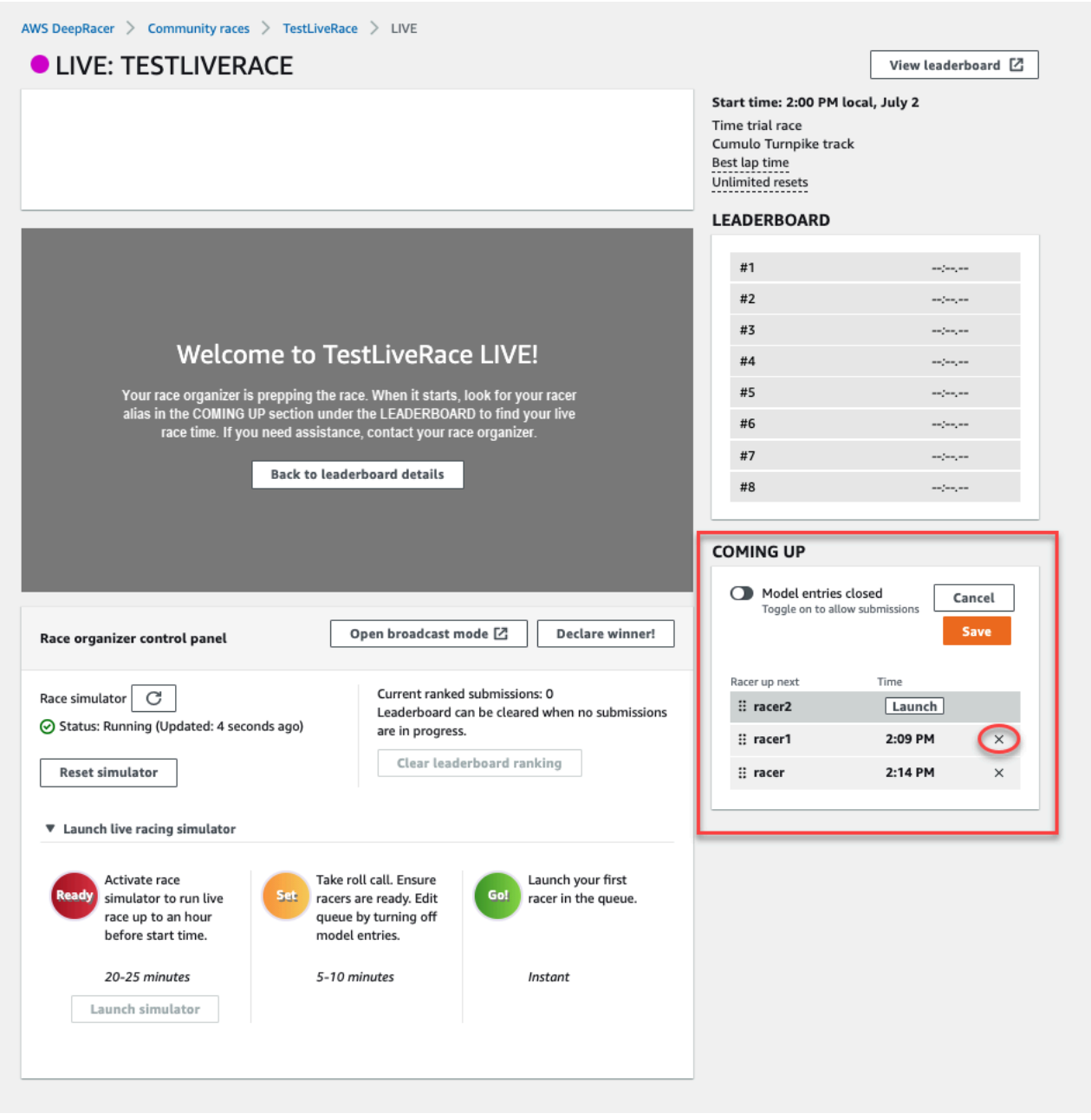

• Se você é piloto, reenvie seu modelo para a corrida. Acesse [the section called "Faça uma corrida](#page-206-0)  [AO VIVO"](#page-206-0) e escolha Participar de uma corrida AO VIVO para obter ajuda.

### Estou correndo uma corrida AO VIVO e não consigo ativar os pilotos

• Verifique se você selecionou Iniciar simulador na seção Iniciar simulador de corrida ao vivo da página AO VIVO: <nome da sua corrida>. Para obter mais ajuda, consulte a etapa dois de [the](#page-206-0) [section called "Faça uma corrida AO VIVO".](#page-206-0)

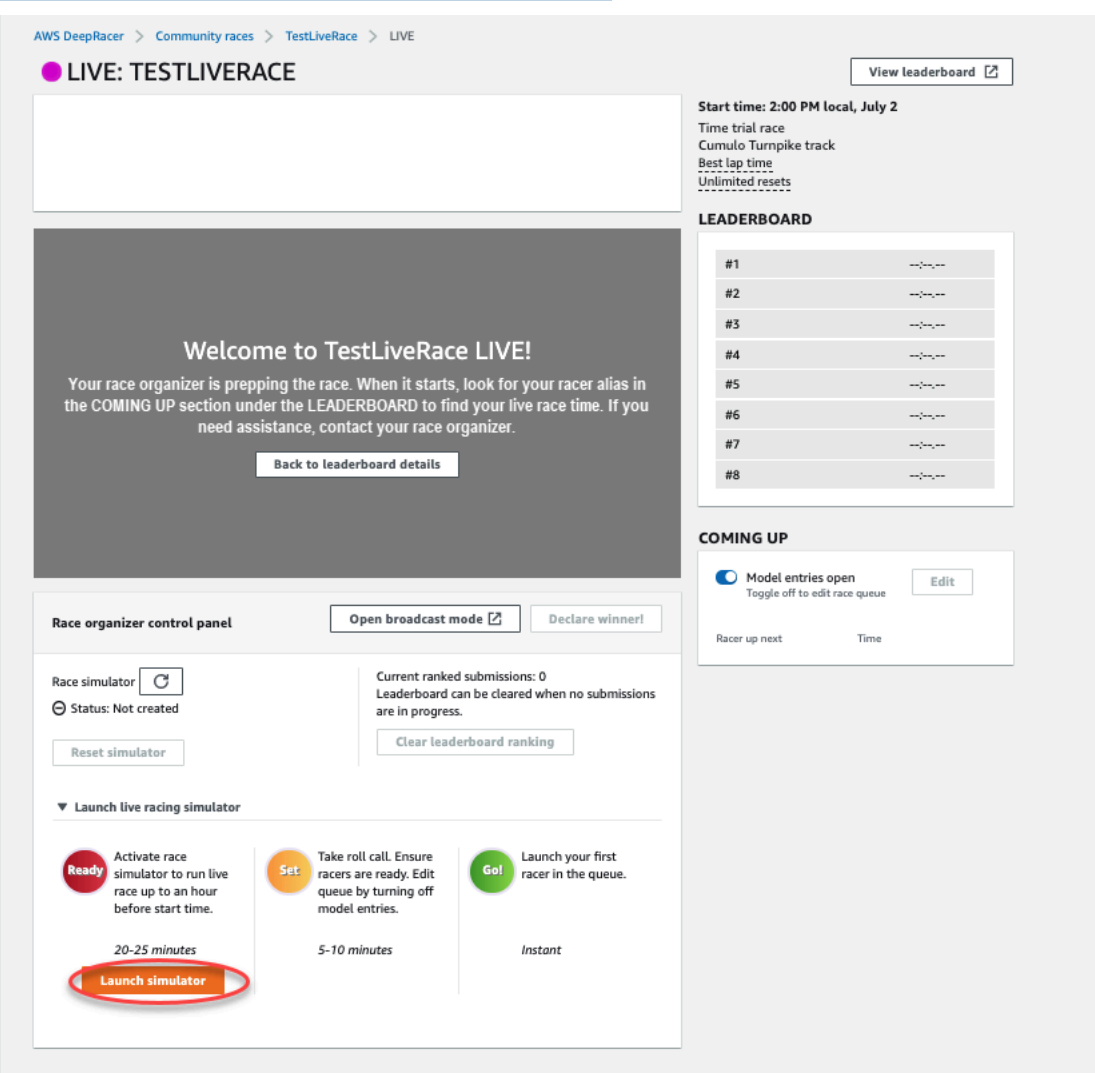

• Verifique se você desativou Entradas do modelo abertas para fechar os envios em EM BREVE na página AO VIVO: < nome da sua corrida>. Para obter mais ajuda, consulte a etapa três de the [section called "Faça uma corrida AO VIVO".](#page-206-0)

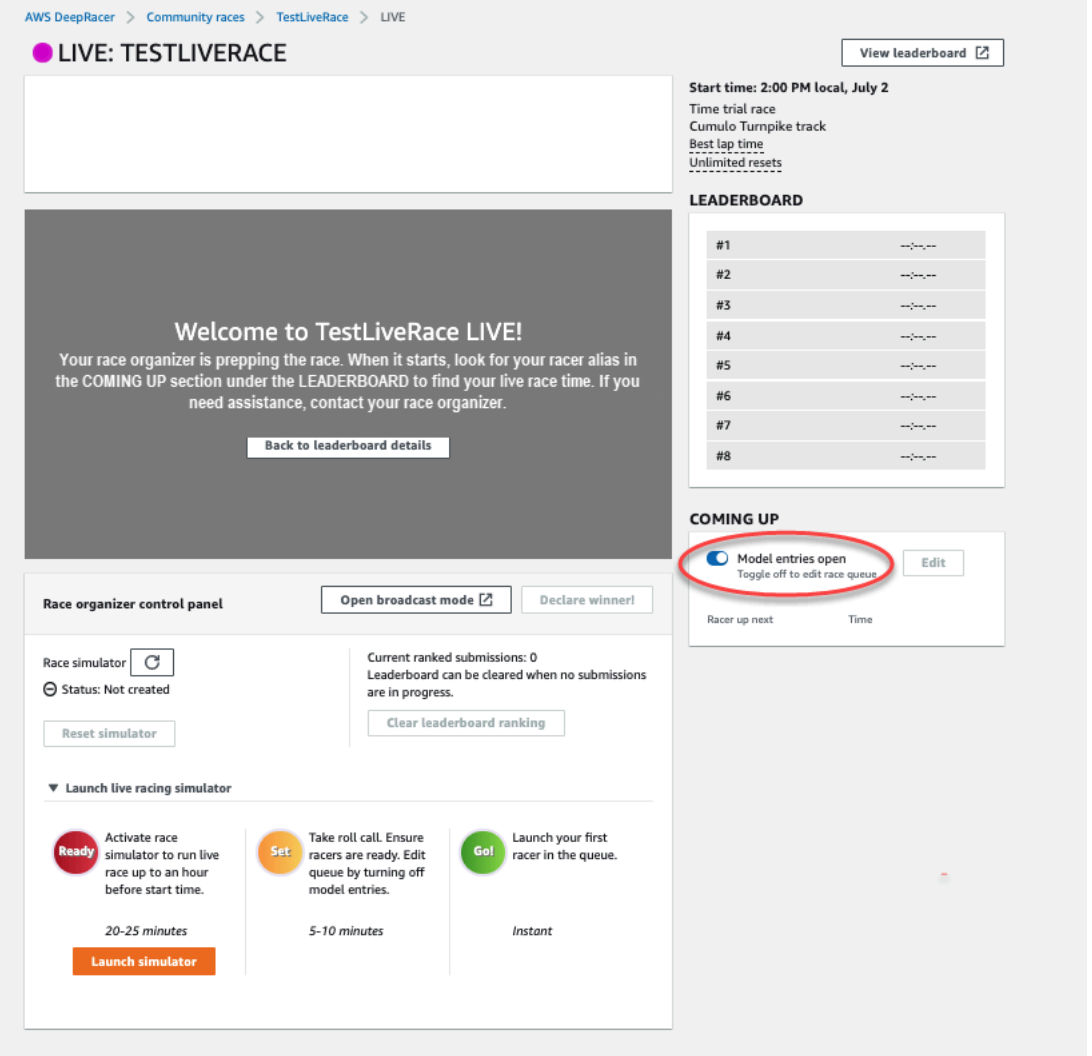

Estou usando um navegador Chrome ou Firefox, mas ainda estou com problemas para ver a corrida AO VIVO

- Verifique que você tem a versão mais recente do navegador Chrome ou Firefox. Se não tiver, atualize o navegador para a versão mais recente e tente ver a corrida novamente.
- Se você está usando uma rede privada virtual (VPN), verifique que ela está desconectada.
- Se seu dispositivo usa um bloqueador de anúncios, verifique se ele está desconectado durante o evento de corrida.
- Se sua rede doméstica usa um bloqueador de anúncios, verifique se ele está desconectado durante o evento de corrida.

• Se o WebRTC estiver desativado em seu navegador da internet, ative-o durante o evento de corrida.

# <span id="page-294-0"></span>Por que não consigo me conectar ao console do dispositivo com conexão USB entre meu computador e veículo?

Ao configurar o veículo pela primeira vez, talvez não seja possível abrir o console do dispositivo (também conhecido como servidor web do dispositivo, https://deepracer.aws, hospedado no veículo) depois de conectar o veículo do AWS DeepRacer ao computador com um cabo micro-USB/ USB (USB também é conhecido como USB-A).

Várias causas podem estar por trás disso. Normalmente, você pode resolver o problema com a seguinte solução simples.

Como ativar a rede USB por Ethernet do dispositivo

- 1. Desligue o Wi-Fi no computador e desconecte qualquer cabo Ethernet conectado a ele.
- 2. Pressione o botão RESET (Redefinir) no veículo para reinicializar o dispositivo.
- 3. Abra o console do dispositivo navegando até https://deepracer.aws em um navegador da web no computador.

Se o procedimento anterior não funcionar, você pode conferir as preferências de rede do computador para verificar se elas estão configuradas corretamente para permitir que o computador se conecte à rede do dispositivo, cujo nome de rede é Deepracer. Para fazer isso, siga as etapas no procedimento a seguir.

### **a** Note

As instruções abaixo presumem que você está trabalhando com um computador MacOS. Para outros sistemas de computador, consulte a documentação de preferências de rede para o respectivo sistema operacional e use as instruções abaixo como um guia geral.

<span id="page-294-1"></span>Como ativar a rede USB por ethernet do dispositivo no computador MacOS

1. Escolha o ícone de rede (no canto superior direito da tela) para abrir Network preferences (Preferências de rede).

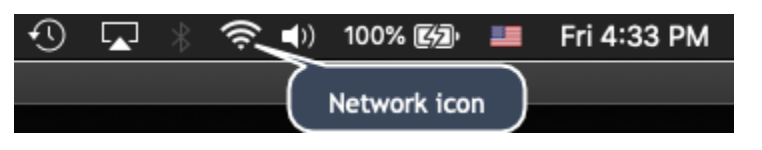

Como alternativa, escolha Command+space, digite Network (Rede) e escolha Network System Preferences (Preferências do sistema de rede).

- 2. Verifique se Deepracer está listado como Connected (Conectado). Se DeepRacer estiver listado, mas não conectado, verifique se o cabo micro-USB/USB está conectado corretamente no veículo e no computador.
- 3. Se a rede Deepracer não estiver listada lá ou estiver listada, mas não estiver conectada quando o cabo USB estiver conectado, selecione Automatic (Automático) na preferência Location (Localização) e selecione Apply (Aplicar).

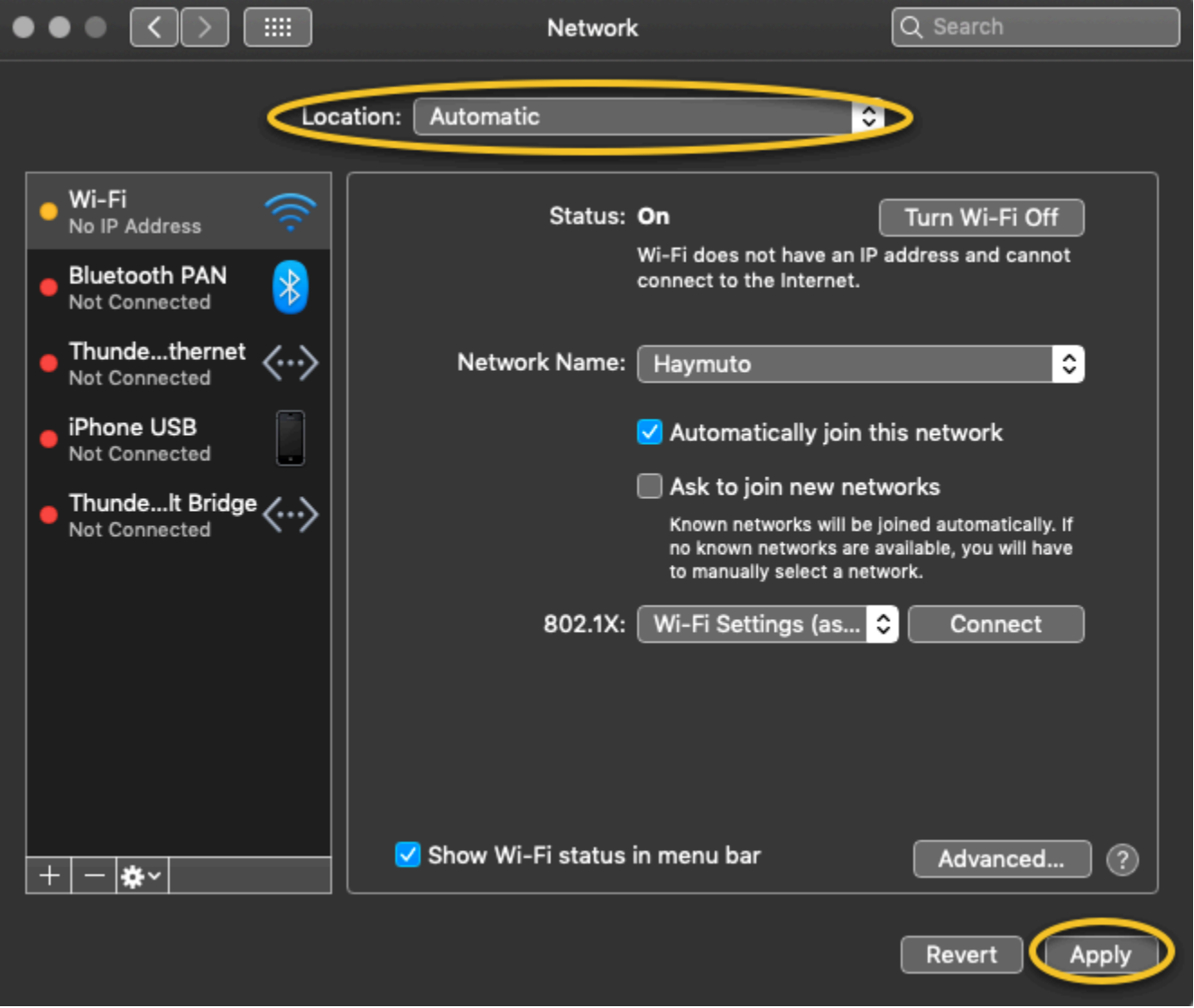

4. Verifique se a rede AWS DeepRacer está funcionando como Conectada.

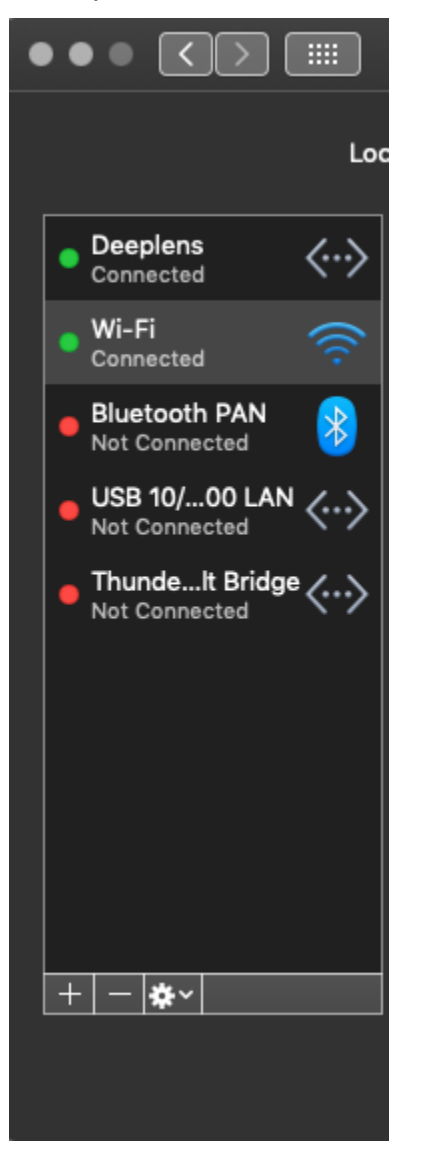

- 5. Quando o computador estiver conectado à rede Deepracer, atualize a página https:// deepracer.aws no navegador e siga as demais instruções do Get Started Guide (Guia de conceitos básicos) de Connect to Wi-Fi (Conectar-se ao Wi-Fi).
- 6. Se a rede Deepracer não estiver conectada, desconecte o computador do veículo do AWS DeepRacer e reconecte-o. Quando a rede Deepracer estiver Connected (Conectada), continue com as instruções do Get Started Guide (Guia de conceitos básicos).
- 7. Se a rede Deepracer no dispositivo ainda não estiver conectada, reinicialize o computador e o veículo do AWS DeepRacer e repita desde a Etapa 1 deste procedimento, se necessário.

Por que não consigo me conectar ao console do dispositivo com conexão USB entre meu computador e veículo?

Se a solução acima ainda não resolver o problema, o certificado do dispositivo pode ter sido corrompido. Siga as etapas abaixo para gerar um novo certificado para o veículo do AWS DeepRacer a fim de reparar o arquivo corrompido.

Como gerar um novo certificado no veículo do AWS DeepRacer

- 1. Encerre a conexão USB entre o computador e o veículo do AWS DeepRacer desconectando o cabo micro-USB/USB.
- 2. Conecte o veículo do AWS DeepRacer a um monitor (com um cabo HDMI para HDMI) e ao teclado e mouse USB.
- 3. Faça login no sistema operacional do AWS DeepRacer. Se esse for o primeiro login no sistema operacional do dispositivo, use deepracer para a senha, quando solicitado. Depois, prossiga para alterar a senha, conforme necessário, e use a senha atualizada para logins subsequentes.
- 4. Abra uma janela do terminal e digite o seguinte comando Shell. Você pode escolher o atalho Terminal em Applications -> System Tools (Aplicativos -> Ferramentas do sistema) na área de trabalho para abrir uma janela do terminal. Ou você pode usar o navegador de arquivos, navegar até a pasta /usr/bin e escolher gnome-terminal para abri-la.

sudo /opt/aws/deepracer/nginx/nginx\_install\_certs.sh && sudo reboot

Insira a senha utilizada ou atualizada na etapa anterior, quando solicitado.

O comando acima instala um novo certificado e reinicializa o dispositivo. Ele também reverte a senha do console do dispositivo para o valor padrão impresso na parte inferior do veículo do AWS DeepRacer.

- 5. Desconecte o monitor, o teclado e o mouse do veículo e reconecte-o ao computador com o cabo micro-USB/USB.
- 6. Siga o [segundo procedimento neste tópico](#page-294-1) para verificar se o computador está realmente conectado à rede do dispositivo antes de abrir o console do dispositivo (https:// deepracer.aws) novamente, e siga as instruções para Connect to Wi-Fi (Conectar-se ao Wi-Fi) no Get Started Guide (Guia de conceitos básicos).

# <span id="page-298-0"></span>Como alternar a fonte de alimentação do módulo de computação do AWS DeepRacer da bateria para uma tomada

Se o nível da bateria do módulo de computação estiver baixo ao configurar o AWS DeepRacer pela primeira vez, siga as etapas abaixo para alternar a fonte de alimentação de computação da bateria para uma tomada:

1. Desconecte o cabo USB-C da porta de alimentação de computação do veículo.

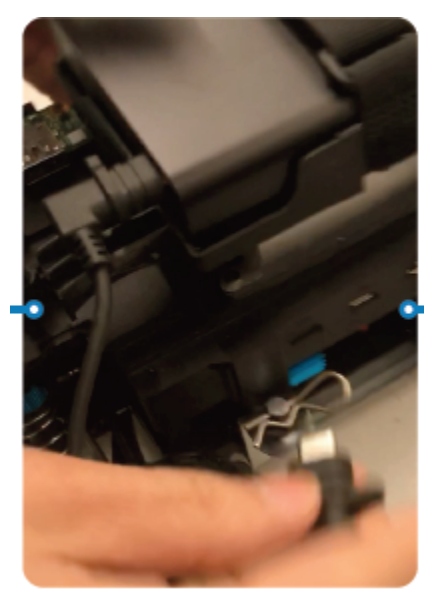

2. Conecte o cabo de alimentação CA e o cabo USB-C no adaptador de alimentação do módulo de computação (A). Conecte o cabo de alimentação em uma tomada (C) e conecte o cabo USB-C na porta de alimentação do módulo de computação do veículo (B).

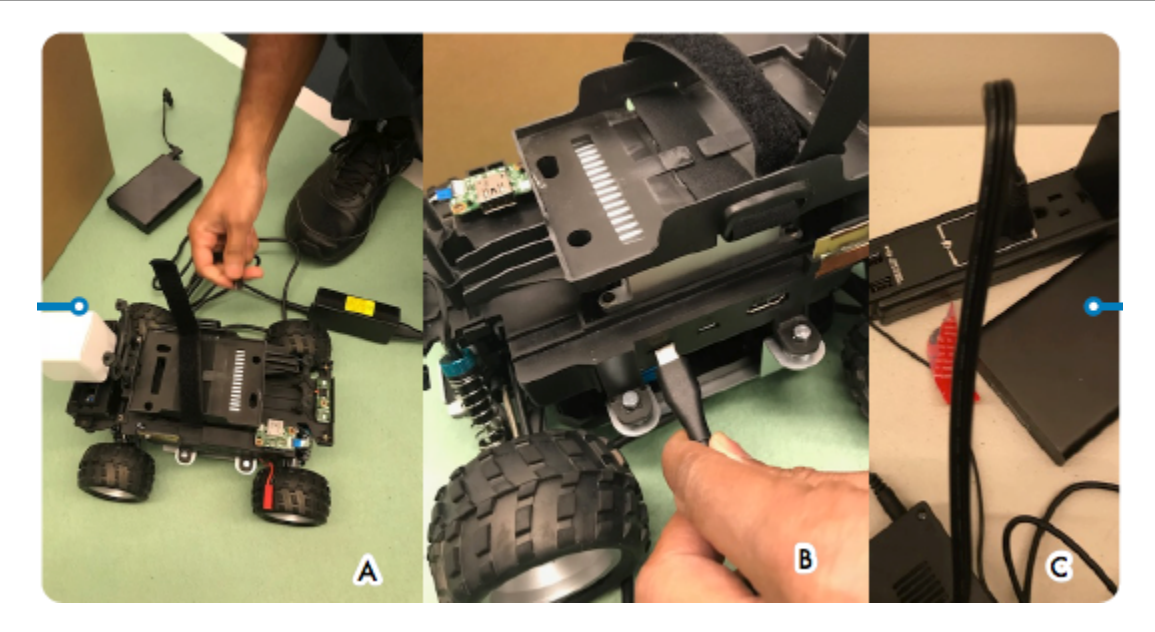

# <span id="page-299-0"></span>Como usar uma unidade flash USB para conectar o AWS DeepRacer à rede Wi-Fi

Para ligar um veículo AWS DeepRacer à rede Wi-Fi doméstica ou empresarial utilizando uma unidade flash USB, siga estas instruções:

- Uma unidade flash USB
- O nome (SSID) e a senha da rede Wi-Fi à qual você quer se conectar

#### **a** Note

O AWS DeepRacer não oferece suporte a redes Wi-Fi que requerem verificação ativa com [captcha](https://en.wikipedia.org/wiki/CAPTCHA) para login do usuário.

Para conectar um veículo do AWS DeepRacer a uma rede Wi-Fi usando uma unidade flash USB

- 1. Conecte a unidade flash USB ao computador.
- 2. Abra um navegador da web no computador e navegue até [https://aws.amazon.com/deepracer/](https://aws.amazon.com/deepracer/usbwifi) [usbwifi.](https://aws.amazon.com/deepracer/usbwifi) Esse link abre um arquivo de texto chamado wifi-creds.txt hospedado no GitHub.

```
40 lines (39 sloc)
                   3.25 KB
      1
  \overline{2}Connect the AWS DeepRacer vehicle to Wi-Fi
                                                                                   #
      # File name: wifi-creds.txt
                                                                                   #
  \overline{3}\pm#\Lambda5
      # To connect the AWS DeepRacer vehicle to Wi-Fi, type your Wi-Fi name (SSID) and #
      # password in the appropriate field at the end of this file. Both values are case #
  6
      # sensitive.
  7
                                                                                   #
  \mathbf{R}##
      # For example:
  9
                                                                                   #
            ssid: 'Your-WiFi 100'
 10
      #
                                                                                   #
            password: 'Passwd1234'
 11<sup>1</sup>##
 12##
```
3. Salve o arquivo wifi-creds.txt na unidade flash USB. Dependendo do navegador da Web que você usa, o arquivo de texto será automaticamente baixado para o computador e aberto no editor de código padrão. Se o wifi-creds.txt não baixar automaticamente, abra o menu de contexto (botão direito do mouse) e escolha Salvar como para armazená-lo na unidade flash USB.

#### **A** Warning

Não altere o nome do arquivo.

- 4. Se wifi-creds.txt ainda não estiver aberto, abra-o em um editor de código no modo de texto simples. Alguns editores de texto usam como padrão o rich text (.rtf), em vez de texto sem formatação (.txt), quando o tipo de arquivo não é especificado. Portanto, se você tiver problemas para editar o arquivo, verifique suas configurações. Se estiver usando o Windows, você também pode tentar abrir o arquivo usando o aplicativo Sublime Text, que pode ser baixado gratuitamente, ou, se você usa um Mac, experimente o aplicativo TextEdit, que vem préinstalado na maioria dos dispositivos Mac e usa como padrão texto sem formatação.
- 5. Insira o nome (SSID) e a senha da rede Wi-Fi que você deseja usar entre aspas simples no fim do arquivo. SSID significa "Service Set Identifier" (Identificação do conjunto de serviço). É o termo técnico para o nome da sua rede Wi-Fi.

#### **a** Note

Se o nome da rede (SSID) ou a senha tiver espaços, por exemplo, Meu Wi-Fi 100, digite o nome exatamente como está, incluindo o espaço, dentro das aspas simples ("). Se não houver espaço, as aspas simples são opcionais. Por exemplo, a senha Passwd1234 não tem nenhum espaço, então, usar aspas simples funcionará, mas não é necessário. O SSID e a senha diferenciam maiúsculas e minúsculas.

```
# If you have validated the Wi-Fi credentials but the Wi-Fi LED doesn't
29
                                                                             #
    # turn solid blue, try restarting the vehicle by pressing the reset button.
30
                                                                             #
    # When the power LED turns blue, plug the USB drive in again.
31#32<sub>2</sub>\##
33
    # To finish setting up, follow the instructions on https://docs.aws.amazon.com/
                                                                             #
    # deepracer/latest/developerguide/deepracer-troubleshooting-wifi-connection-first #
3435
    # -time.
                                                                             #
36
    37
38
    # Enter your Wi-Fi name (SSID) and password:
    ssid: "
39
40
    password: ''
```
- 6. Salve o arquivo na unidade flash USB.
- 7. Ejete a unidade USB do computador e conecte-a à porta USB na traseira do veículo AWS DeepRacer, entre o botão de energia da bateria de computação e o suporte traseiro.

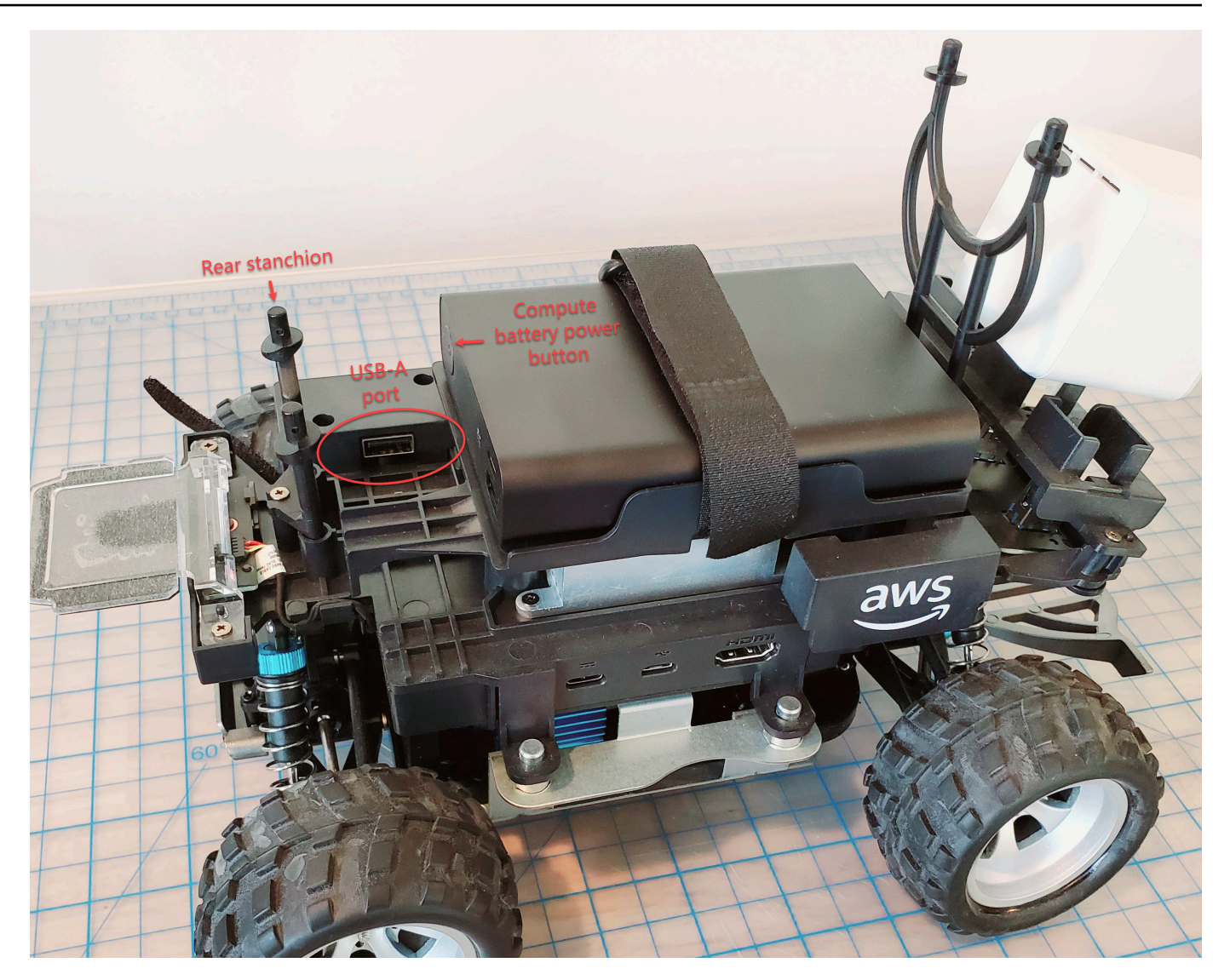

- 8. Verifique se o AWS DeepRacer está ligado.
- 9. Observe o LED Wi-Fi do veículo. Se ele piscar e mudar de branco para azul, o veículo está ligado à rede Wi-Fi. Desconecte a unidade USB e ignore a etapa 11.

### **a** Note

Se a unidade USB foi conectada ao veículo antes de você tentar conectar o veículo a uma rede Wi-Fi, uma lista das redes Wi-Fi disponíveis será exibida automaticamente no arquivo wifi-creds.txt na sua unidade flash. Remova o sinal de libra para remover o sinal de libra.

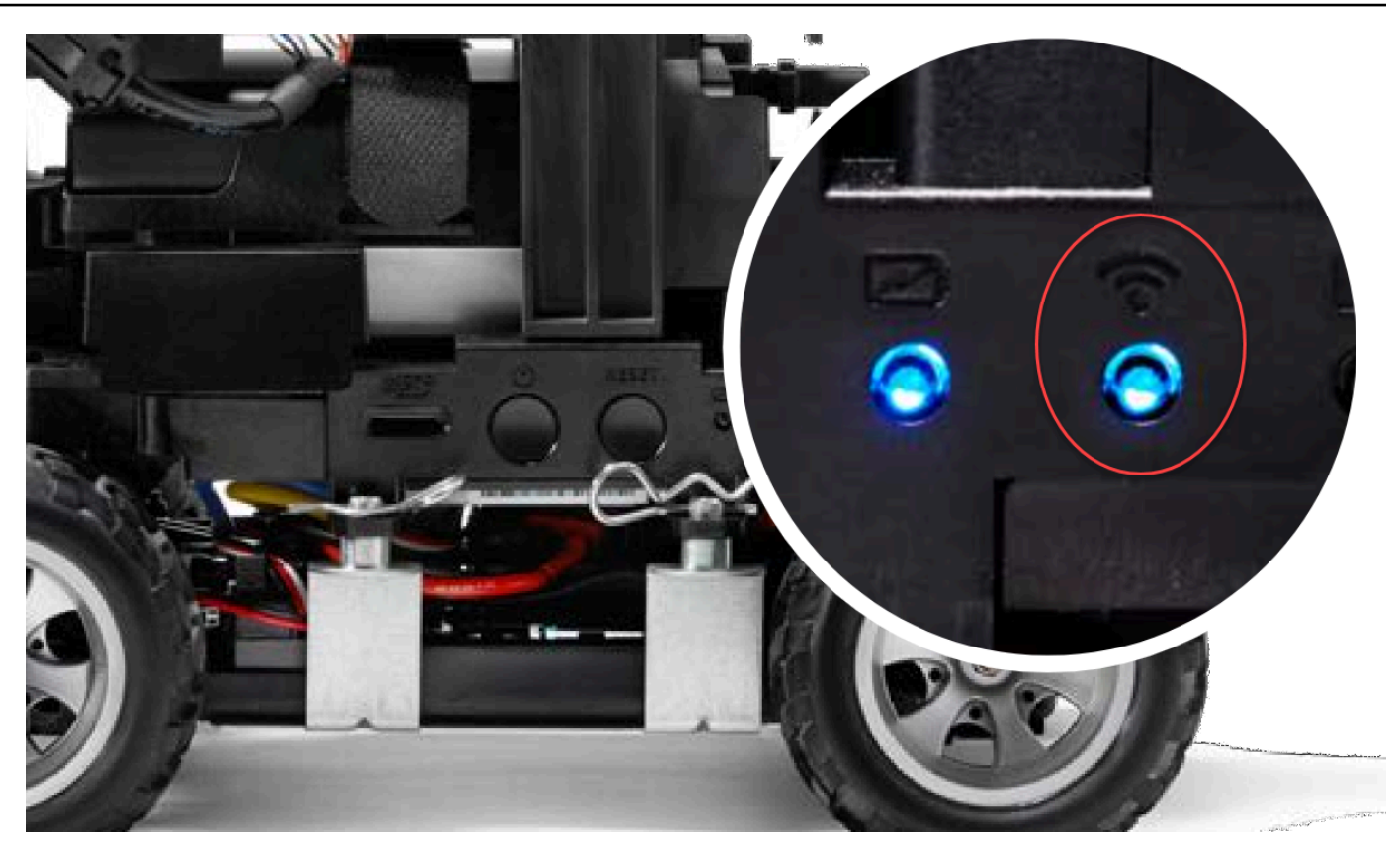

- 10. Depois que o LED Wi-Fi do veículo ficar azul, desconecte a unidade USB dele e conecte-a ao computador. Verifique se o nome do Wi-Fi e a senha inseridos no arquivo de texto têm erros de digitação e de espaçamento, letras maiúsculas ou minúsculas incorretas, ou aspas simples ausentes ou mal utilizadas. Corrija os erros, salve novamente o arquivo e repita as etapas 7 a 9.
- 11. Depois que o LED Wi-Fi do veículo ficar azul, desconecte a unidade USB dele e conecte-a ao computador.
- 12. Abra o arquivo wifi-creds.txt. Encontre o endereço IP do veículo na parte inferior do arquivo de texto e copie-o.
- 13. Verifique se o computador está na mesma rede do veículo e cole o endereço IP no navegador.

#### **a** Note

Se você usa o macOS Catalina, utilize o navegador Firefox. O Chrome não é compatível.

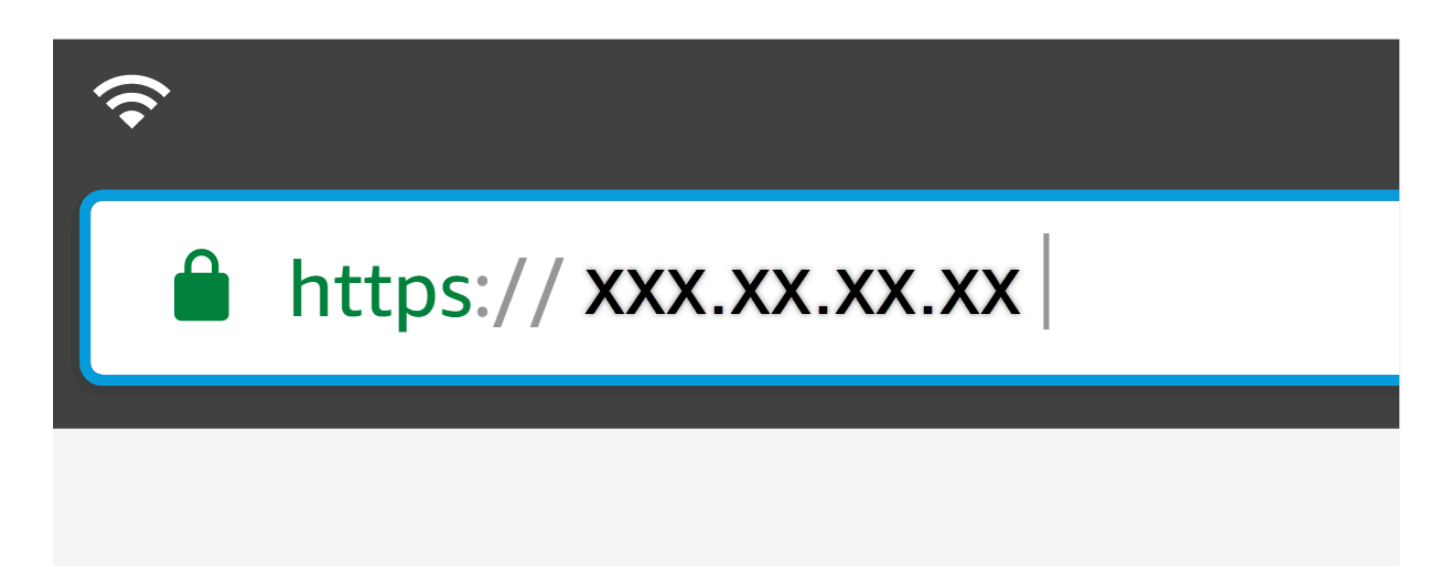

14. Ao receber uma mensagem dizendo que a conexão não é privada ou segura, aceite o aviso de segurança e vá para a página do host.

<span id="page-304-0"></span>Agora o AWS DeepRacer está conectado ao Wi-Fi.

## Como carregar a bateria do módulo de computação do AWS **DeepRacer**

A bateria do módulo de acionamento do AWS DeepRacer tem dois conjuntos de cabos com conectores JST de duas cores diferentes, branca e vermelha. O conector branco de três pinos, na extremidade dos cabos preto, vermelho e branco, conecta a bateria do módulo do veículo ao carregador de bateria. O conector vermelho de dois pinos, na extremidade dos cabos preto e vermelho, conecta a bateria ao trem de força do veículo.

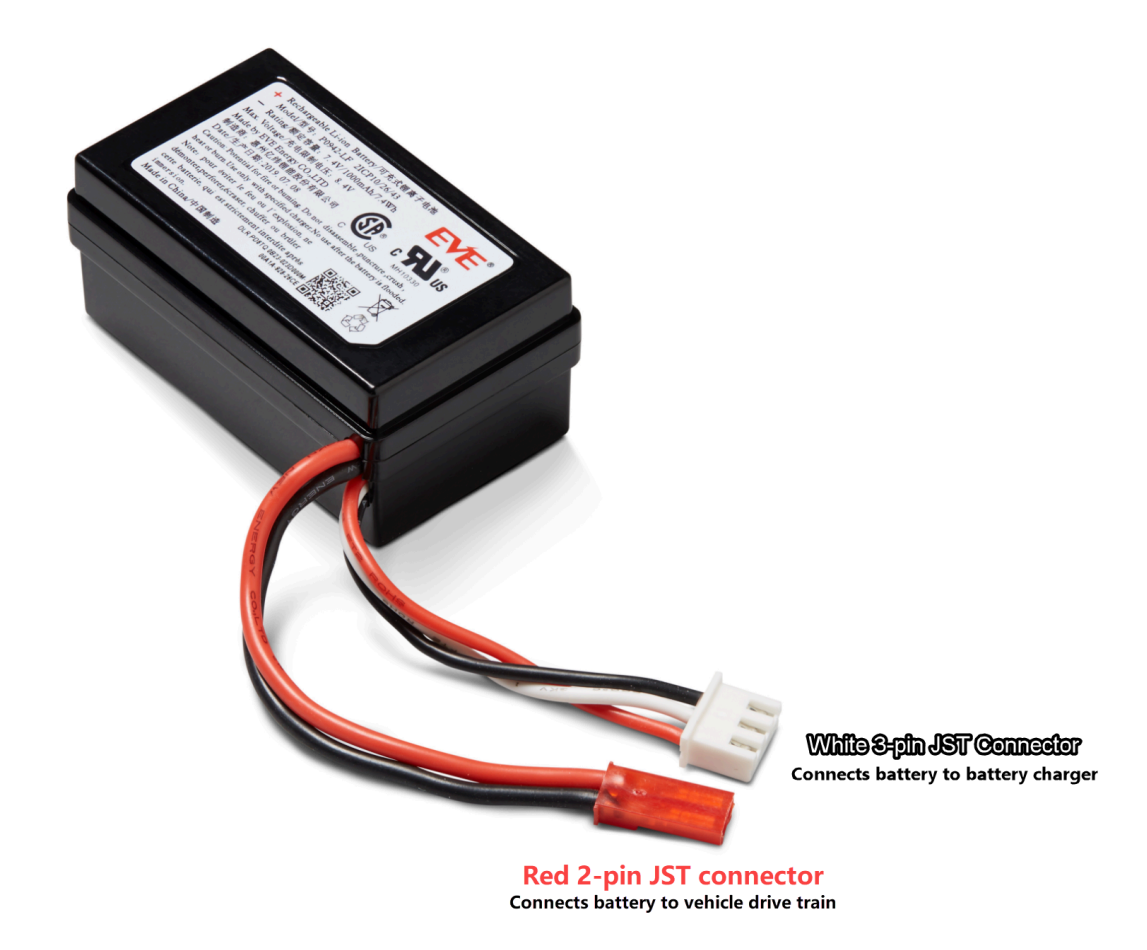

Siga as etapas abaixo para carregar a bateria do módulo de computação do AWS DeepRacer:

1. Para acessar a bateria do módulo de acionamento se ela estiver conectada ao veículo, levante o módulo computacional, tomando cuidado para não soltar os fios que o conectam ao trem de força.

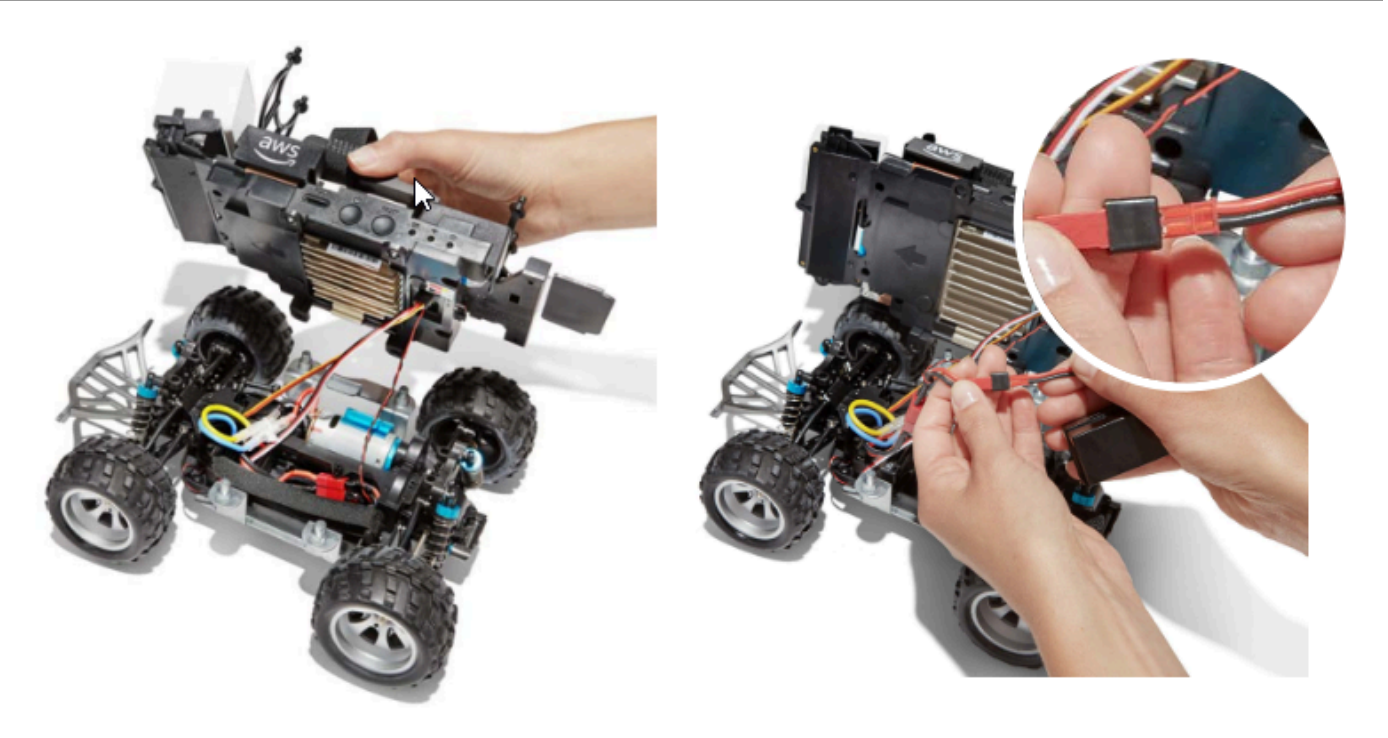

- 2. Opcionalmente, para remover a bateria do módulo de acionamento do veículo, desconecte o conector vermelho da bateria de dois pinos do conector preto e vermelho do trem de força e solte a tira de velcro.
- 3. Conecte a bateria ao carregador de bateria conectando o conector branco de três pinos da bateria à porta do carregador.

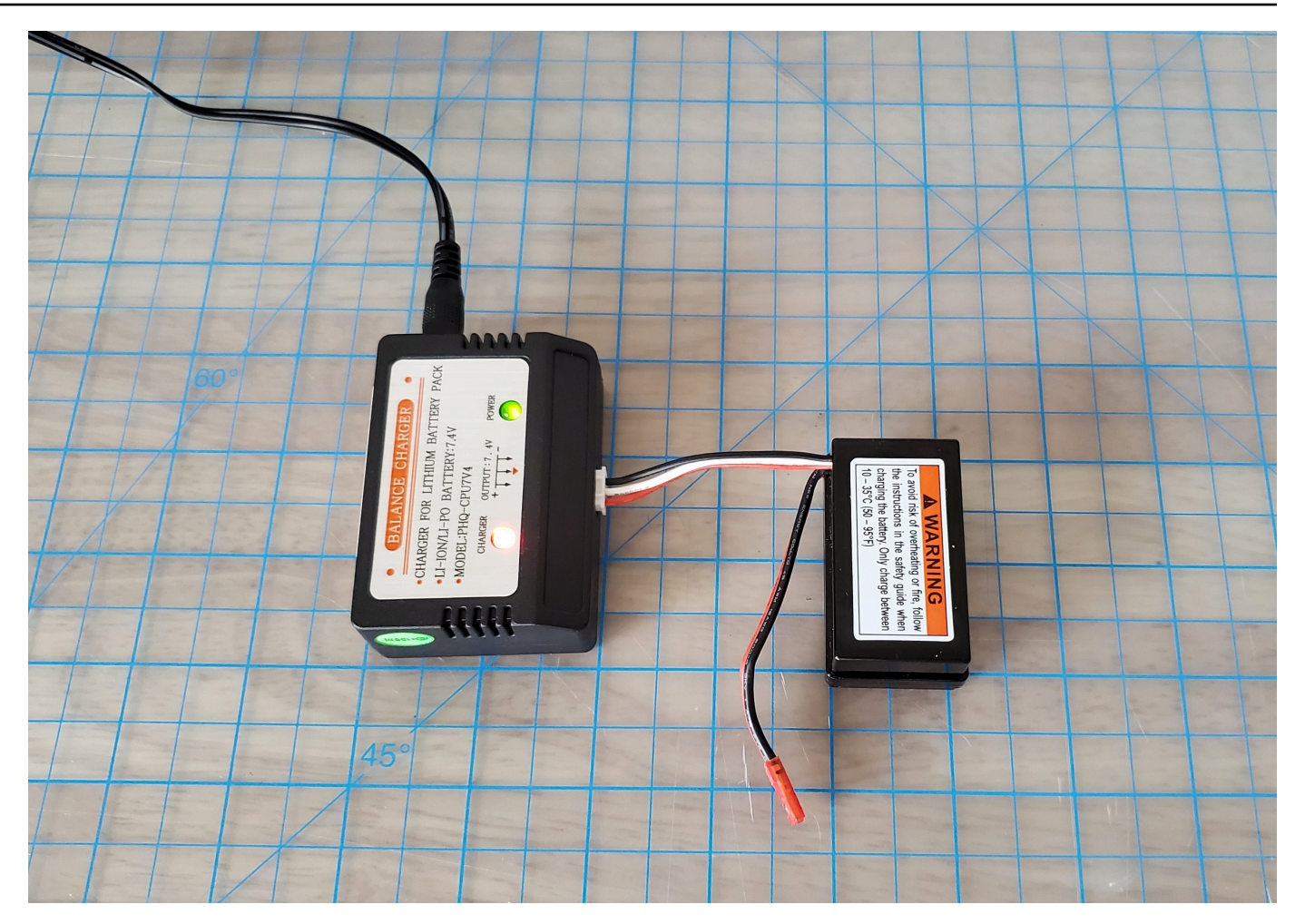

Luz vermelha + luz verde = não totalmente carregada

- 4. Conecte o cabo de alimentação do carregador de bateria em uma tomada. Quando apenas a luz verde estiver acesa, a bateria estará totalmente carregada e pronta para uso.
- 5. Desconecte o conector branco de três pinos da bateria do veículo carregado do adaptador de carga. Se você removeu a bateria para carregá-la (opcional), certifique-se de reconectar o conector vermelho de dois pinos ao conector do trem de força do veículo e prenda a bateria ao veículo com a tira de velcro.
- 6. Ligue a unidade de tração do veículo empurrando o interruptor para a posição "ligado". Ouça o som indicador (dois bipes curtos) para confirmar se o carro tem carga. Se você não ouvir dois bipes, tente [desbloquear a bateria do veículo](#page-312-0)

A bateria do módulo de acionamento AWS DeepRacer agora está pronta para uso.

# <span id="page-308-0"></span>Como carregar a bateria do módulo de computação do AWS **DeepRacer**

Siga as etapas abaixo para carregar a bateria do módulo de computação do AWS DeepRacer:

- 1. Opcionalmente, remova a bateria do módulo de computação do veículo.
- 2. Conecte o carregador de alimentação de computação na bateria do módulo de computação.
- 3. Conecte o cabo de alimentação do carregador da bateria de computação em uma tomada.

# <span id="page-308-1"></span>Minha bateria está carregada, mas meu veículo AWS DeepRacer não se move

Siga estas etapas se o console do AWS DeepRacer estiver configurado, a bateria de computação estiver carregada e o Wi-Fi estiver conectado, mas o veículo ainda não se move:

1. Levante o módulo de computação, tomando cuidado para não soltar os fios que o conectam à unidade de tração. Verifique se a bateria do veículo embaixo está conectada corretamente, conector vermelho de dois pinos ao conector preto e vermelho do trem de força.

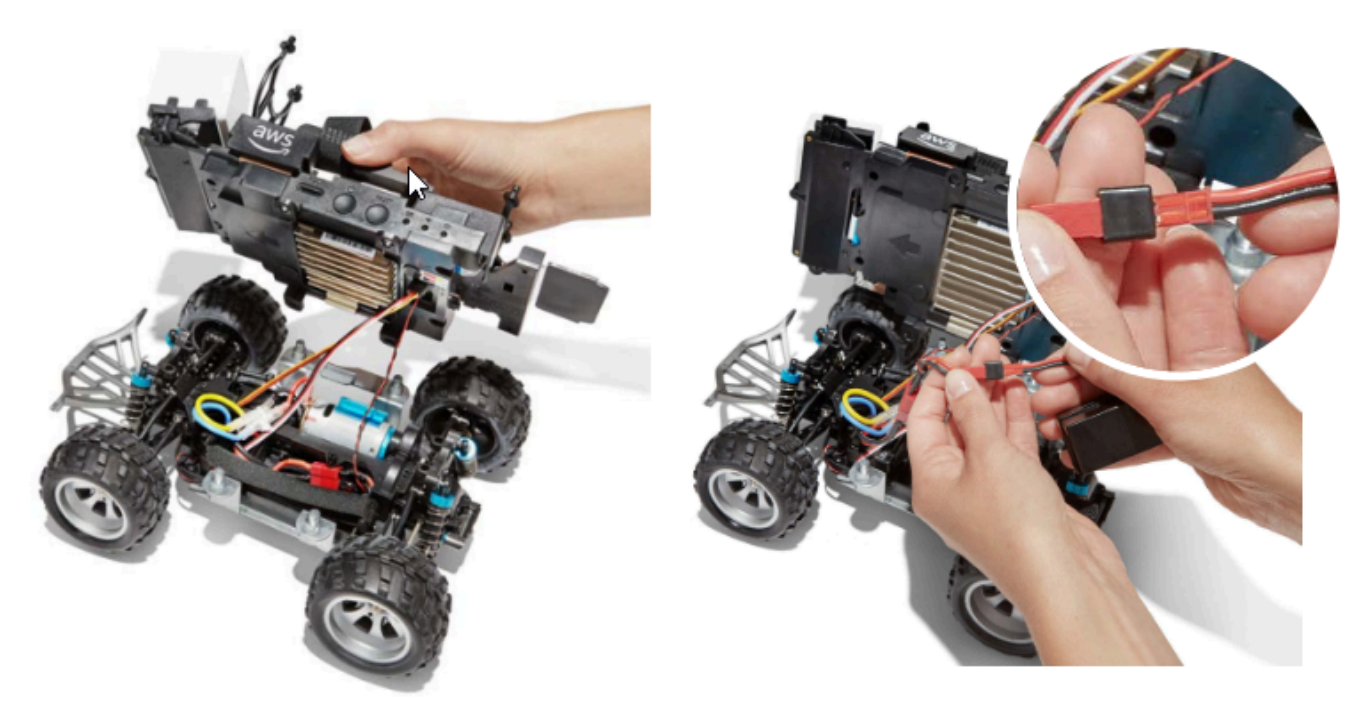

2. Ligue a unidade de tração do veículo empurrando o interruptor para a posição "ligado". Ouça o som indicador (dois bipes curtos) para confirmar se o carro tem carga. Se o carro for acionado com êxito, vá para a etapa 4.

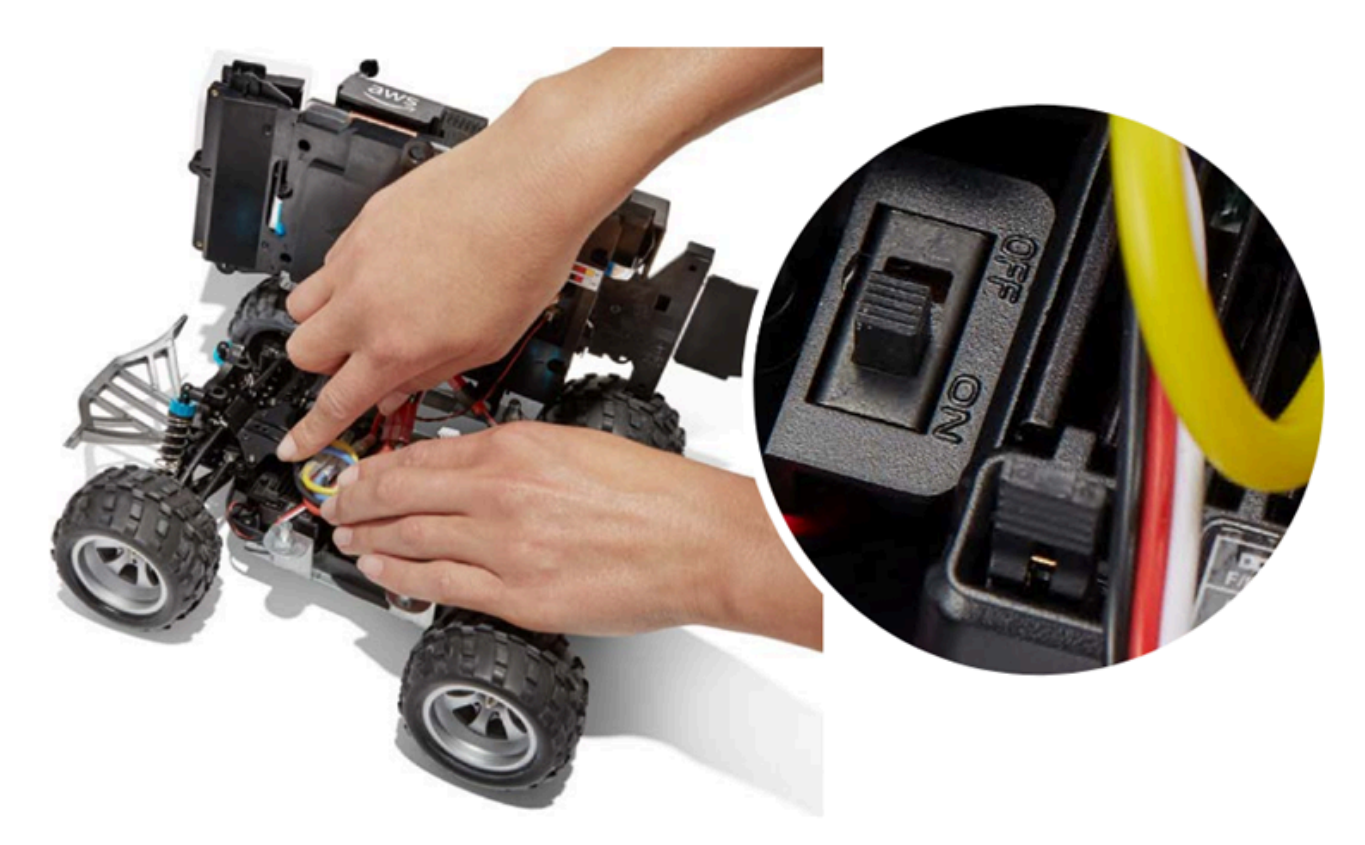

3. Se não ouvir dois bipes ao ligar a bateria do carro, verifique se a bateria está totalmente carregada. Encaixe o cabo de conexão branco da bateria do veículo no adaptador de carga, que pode ser diferenciado do adaptador do módulo de computação pelas luzes indicadoras de LED vermelhas e verdes. Encaixe o adaptador ao cabo de carga e conecte-o a uma tomada. Quando as luzes vermelhas e verdes do adaptador de carga da bateria do veículo estiverem acesas, a bateria ainda precisará ser carregada.

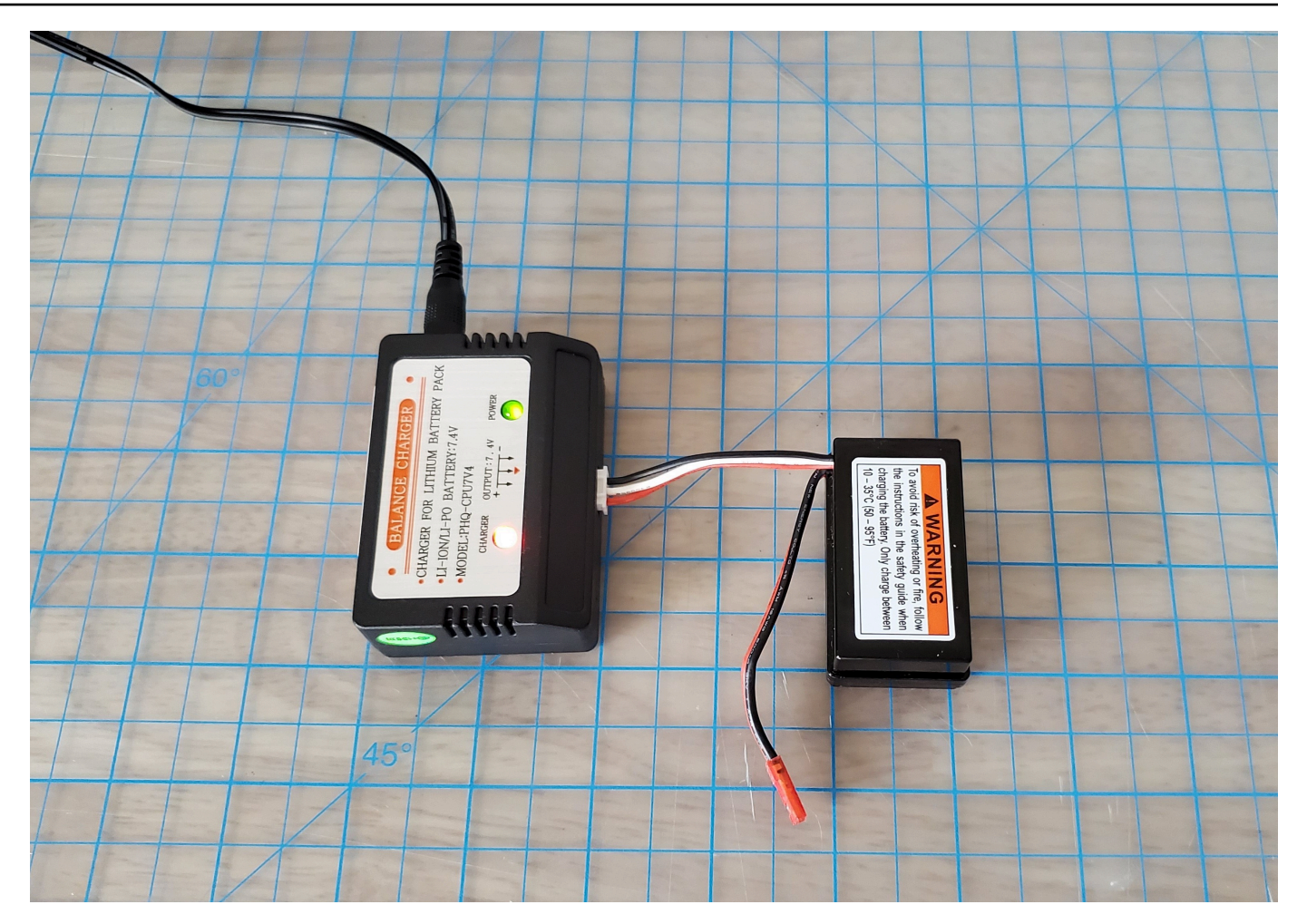

Luz vermelha + luz verde = não totalmente carregada

Quando apenas a luz verde estiver acesa, a bateria estará totalmente carregada e pronta para uso. Desencaixe o conector branco da bateria do carro do adaptador de carga e reencaixe o conector vermelho no carro. Se você removeu a bateria para carregá-la (opcional), prendaa novamente na unidade de tração com a cinta de velcro. Ligue a unidade de tração do veículo empurrando o interruptor para a posição "ligado". Se você não ouvir dois bipes, tente [desbloquear a bateria do veículo](#page-312-0).

4. Conecte o carro ao [Wi-Fi](#page-122-0) e abra o console do AWS DeepRacer no navegador. Conduza manualmente o seu veículo com o joystick de toque para confirmar que ele pode se mover.

#### **Controls**

Autonomous driving

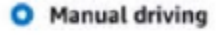

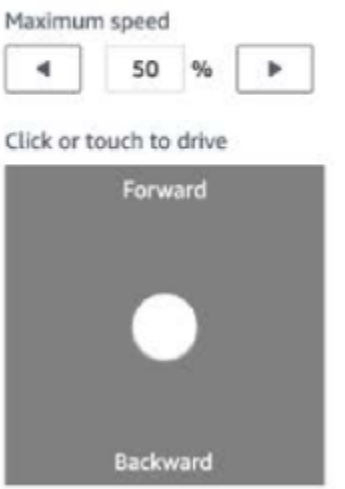

LEMBRETE: para obter a milhagem máxima da bateria do carro, certifique-se de desligar a unidade de tração do veículo ou de desconectar a bateria quando não estiver usando o AWS DeepRacer.

<span id="page-311-0"></span>Se o carro ainda não se mover, entre em contato com AWSDeepRacer-Help@amazon.com.

## Solucione problemas de bloqueio da bateria do veículo do AWS DeepRacer.

#### **A** Important

Essa bateria é apenas para uso com o carro do DeepRacer. Essa bateria deve ser manuseada corretamente para evitar riscos de incêndio, explosão ou outros problemas de segurança. Siga todas as instruções e fique atento a todos os avisos incluídos no [Guia de](https://d1.awsstatic.com/legal/AWSDeepRacerDeviceTermsofUse/Global%20AWS%20DeepRacer%20Safety%20Guide%20Sept%202019.pdf)  [segurança do dispositivo do AWS DeepRacer](https://d1.awsstatic.com/legal/AWSDeepRacerDeviceTermsofUse/Global%20AWS%20DeepRacer%20Safety%20Guide%20Sept%202019.pdf).

Termos, garantias e avisos do dispositivo do AWS DeepRacer

- [Termos de uso do dispositivo AWS DeepRacer](https://aws.amazon.com/deepracer/device-terms-of-use/)
- [Garantia limitada de um ano para o dispositivo do AWS DeepRacer](https://aws.amazon.com/deepracer/warranty)

• [Guia de segurança de dispositivos do AWS DeepRacer](https://d1.awsstatic.com/legal/AWSDeepRacerDeviceTermsofUse/Global%20AWS%20DeepRacer%20Safety%20Guide%20Sept%202019.pdf)

#### Tópicos

- [Como evitar o bloqueio da bateria do veículo do AWS DeepRacer](#page-312-1)
- [Como desbloquear uma bateria de veículo do AWS DeepRacer após o bloqueio](#page-312-0)

### <span id="page-312-1"></span>Como evitar o bloqueio da bateria do veículo do AWS DeepRacer

Saiba como evitar o bloqueio da bateria do veículo do AWS DeepRacer.

Para preservar a integridade da bateria, a bateria do AWS DeepRacer veículo do entra em estado de bloqueio. Quando isso acontece, a bateria não alimentará o veículo mesmo se ainda estiver parcialmente carregada. Para evitar que a bateria do carro entre no estado de bloqueio, faça o seguinte:

- Quando terminar de utilizar o AWS DeepRacer, desligue o veículo para preservar a carga da bateria.
- Quando o console do dispositivo alertar de que o nível de energia da bateria do veículo está baixo, carregue-a assim que possível.
- Quando você acha que não vai usar o AWS DeepRacer por um tempo, desconecte a bateria do veículo e carregue-a completamente. Sugerimos que carregue a bateria do veículo pelo menos uma vez por ano para protegê-la e evitar o bloqueio.

#### **a** Note

Todas as baterias polímero de lítio (LiPo) descarregam lentamente ao longo do tempo, mesmo quando não estão em uso.

### <span id="page-312-0"></span>Como desbloquear uma bateria de veículo do AWS DeepRacer após o bloqueio

Para desbloquear a bateria do AWS DeepRacer após o bloqueio, use [o cabo de desbloqueio](https://www.amazon.com/gp/product/B0849J6WL9):

1. Insira os conectores da bateria nos conectores de cabo da mesma cor, vermelho em vermelho e branco em branco.

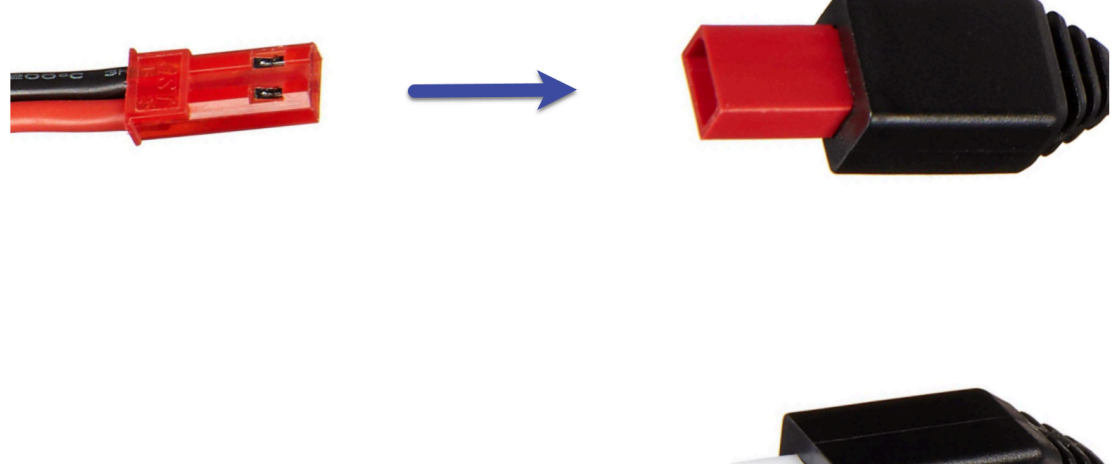

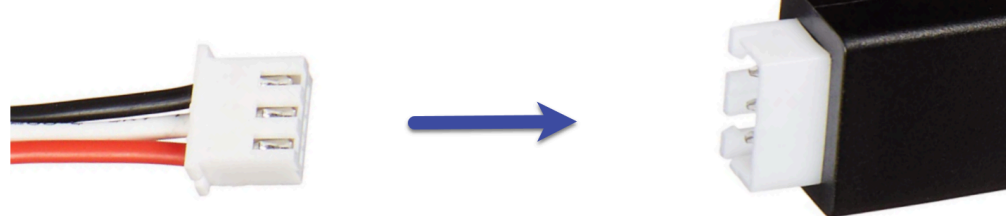

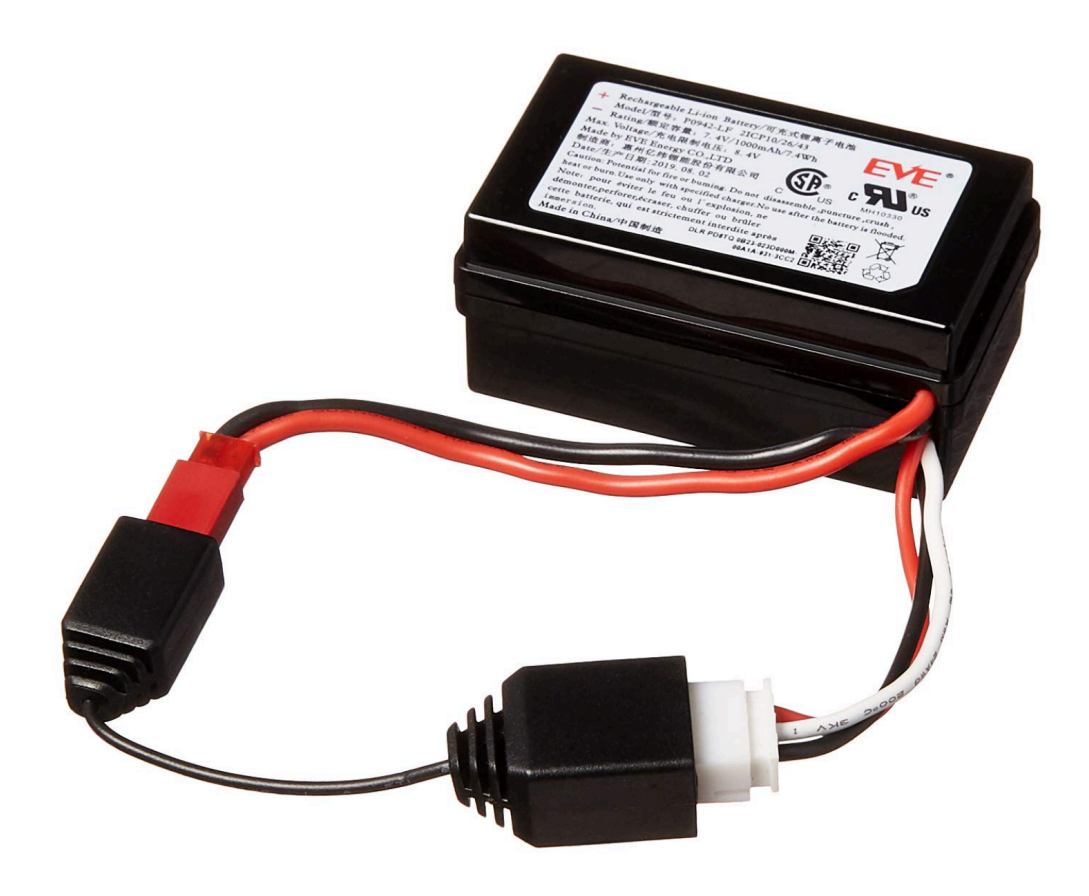

2. Desconecte a bateria do cabo.

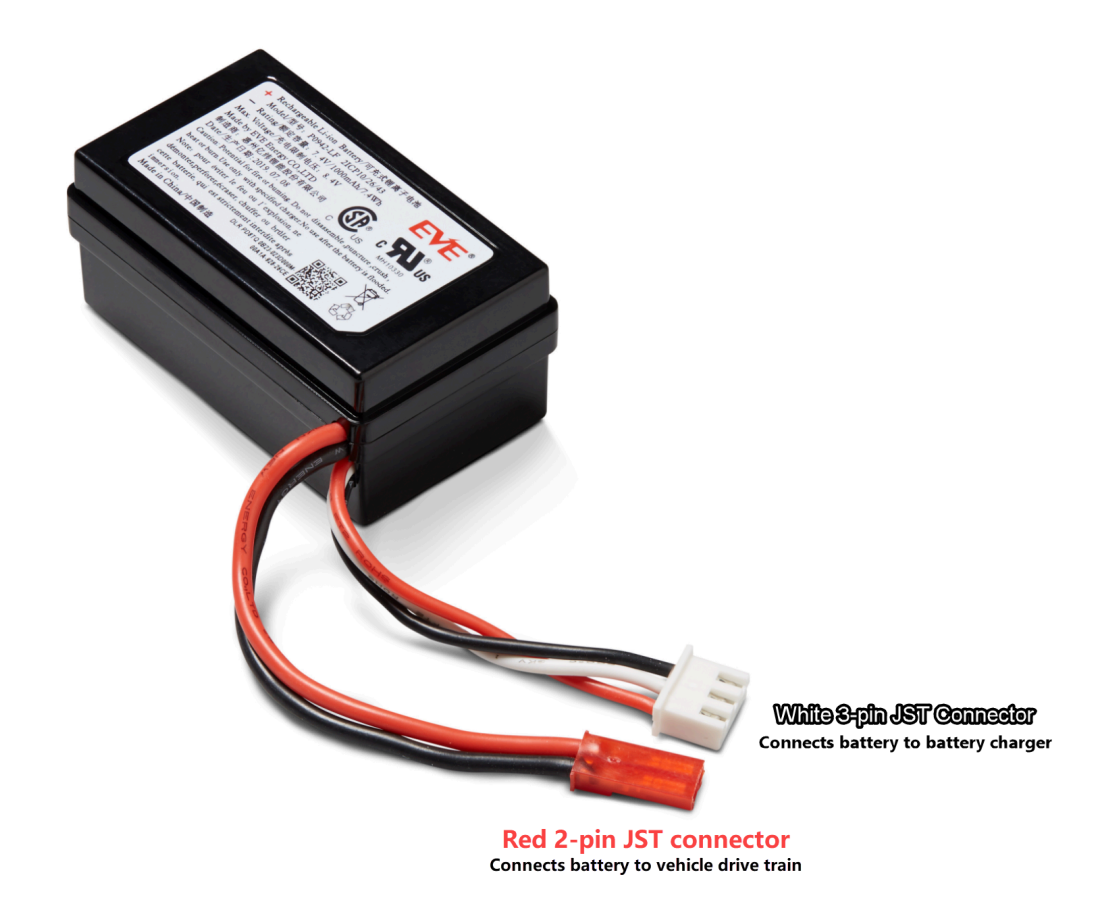

- 3. Sua bateria do veículo AWS DeepRacer está imediatamente pronta para uso. Certifique-se de reconectar o conector vermelho de dois pinos ao conector do trem de força do veículo e prenda a bateria ao veículo com a tira de velcro.
- 4. Ligue a unidade de tração do veículo empurrando o interruptor para a posição "ligado". Ouça o som indicador (dois bipes curtos) para confirmar se o carro tem carga desbloqueada com sucesso.

# <span id="page-315-0"></span>Como enrolar um cabo conector de bateria Dell ao instalar um sensor LiDAR

Encaixar o shell Evo em um sensor LiDAR conectado a um veículo AWS DeepRacer usando o cabo USB-C extralongo da Dell para conectar USB-C em ângulo requer uma técnica específica de encapsulamento de cabos.

Como enrolar um cabo conector de bateria Dell ao instalar um sensor LiDAR 308

Para assistir a um vídeo desse processo, consulte [AWS DeepRacer: Instalar o sensor LiDAR e](https://youtu.be/H4GcdxtJ1OM) [enrolar o cabo do conector de bateria de computação da Dell](https://youtu.be/H4GcdxtJ1OM) no YouTube. O vídeo começa com a instalação do sensor LiDAR no veículo AWS DeepRacer. A técnica de embalagem de baterias da Dell começa à 0h01min27s.

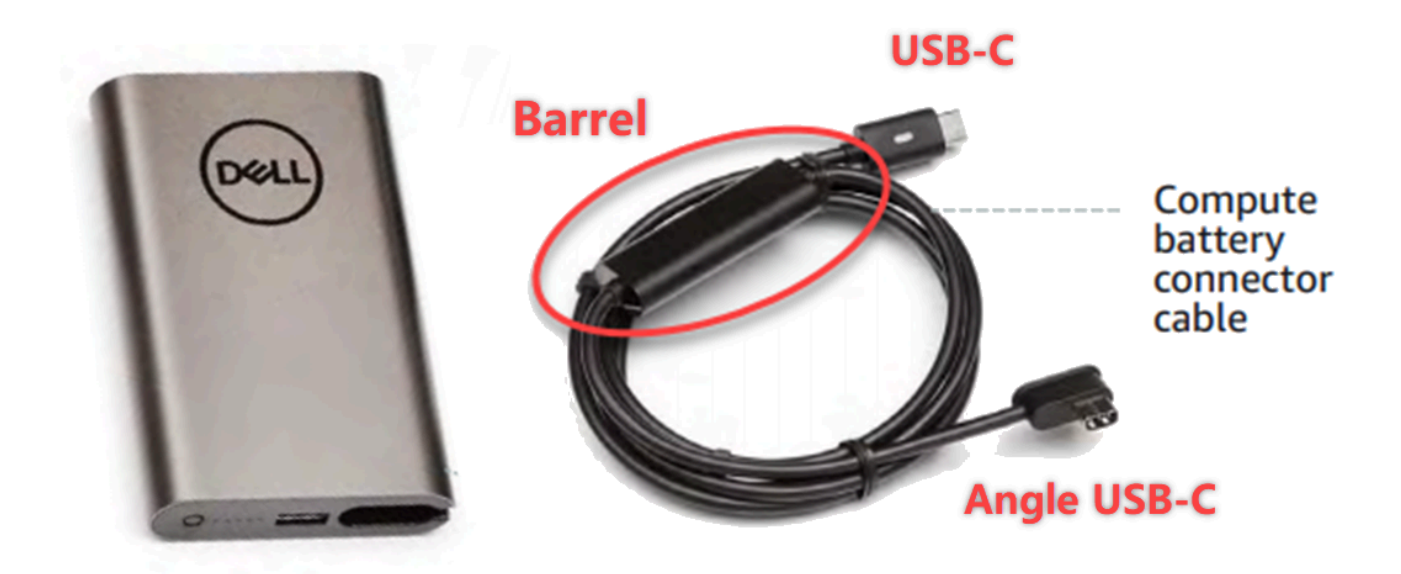

#### **a** Note

O cabo conector de bateria de computação da Dell tem uma extremidade angular USB-C, uma extremidade USB-C padrão e um cilindro.

Para enrolar um cabo de bateria Dell em torno de um sensor LiDAR para acomodar o shell Evo

1. De frente para a parte traseira do veículo AWS DeepRacer, conecte a extremidade angular do cabo do conector da bateria de computação à porta USB-C da bateria de computação com o cabo do conector apontando para a esquerda.

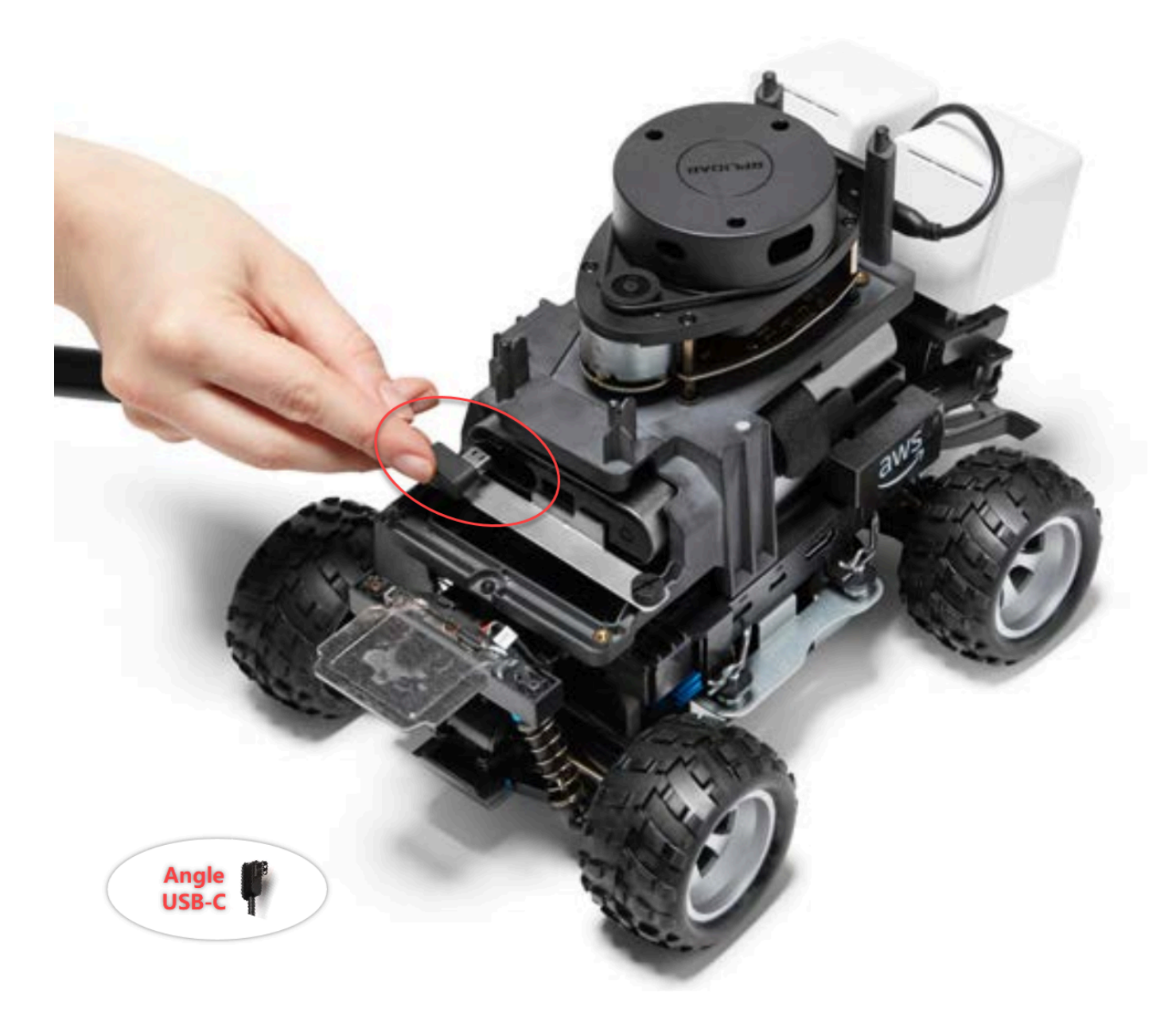

2. Girando o veículo levemente para a esquerda, encontre a abertura no espaço entre o suporte LiDAR e a bateria do computador logo abaixo dos suportes traseiros e passe o cabo. Pare de puxar o cabo quando o cano estiver inserido nesse espaço. Deve haver um laço de cabo frouxo à esquerda da porta USB-C.

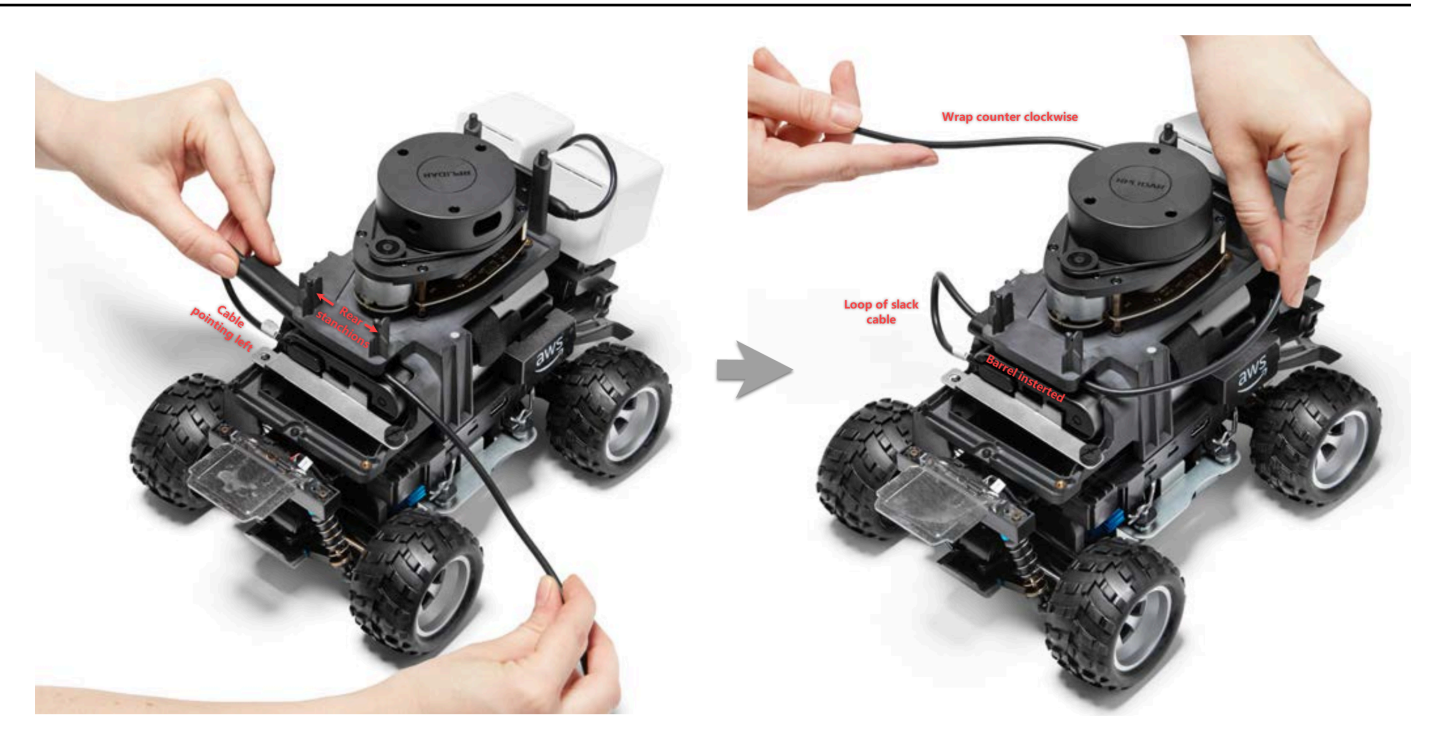

- 3. De frente para a parte traseira do veículo AWS DeepRacer, enrole o cabo no sentido anti-horário ao redor da base do sensor LiDAR, usando os clipes de cabo para prender o cabo a si mesmo e garantir um encaixe confortável.
- 4. Vire o veículo um pouco para a direita e conecte a extremidade USB-C padrão do cabo à porta USB-C.

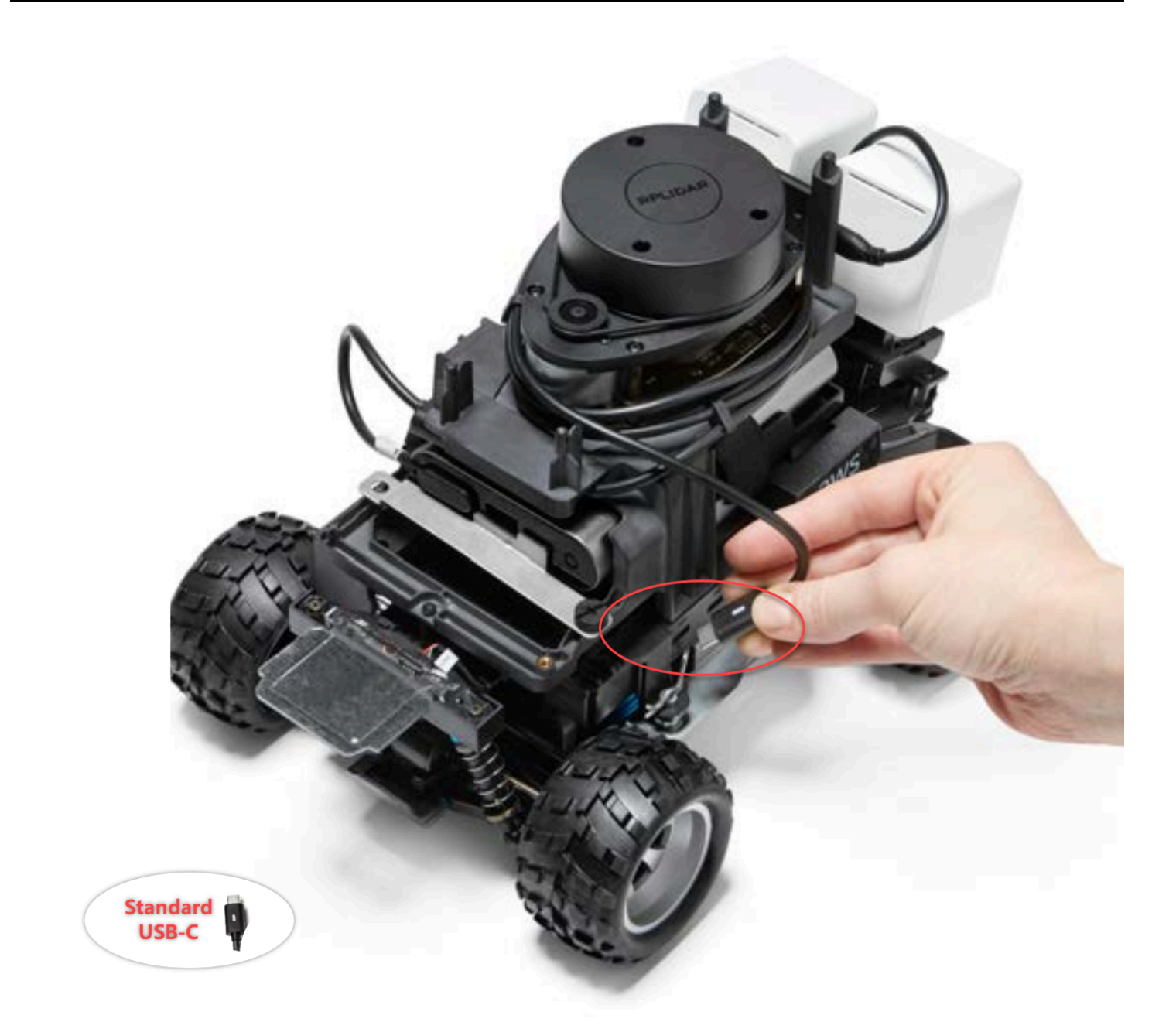

5. Coloque o shell Evo em seu veículo AWS DeepRacer e aperte-o com pinos para testar o ajuste. Quando o shell se encaixa corretamente, o sensor LiDAR fica totalmente visível através do recorte no invólucro e você tem acesso aos orifícios na parte superior dos suportes. Remova o shell e ajuste o cabo conforme necessário.

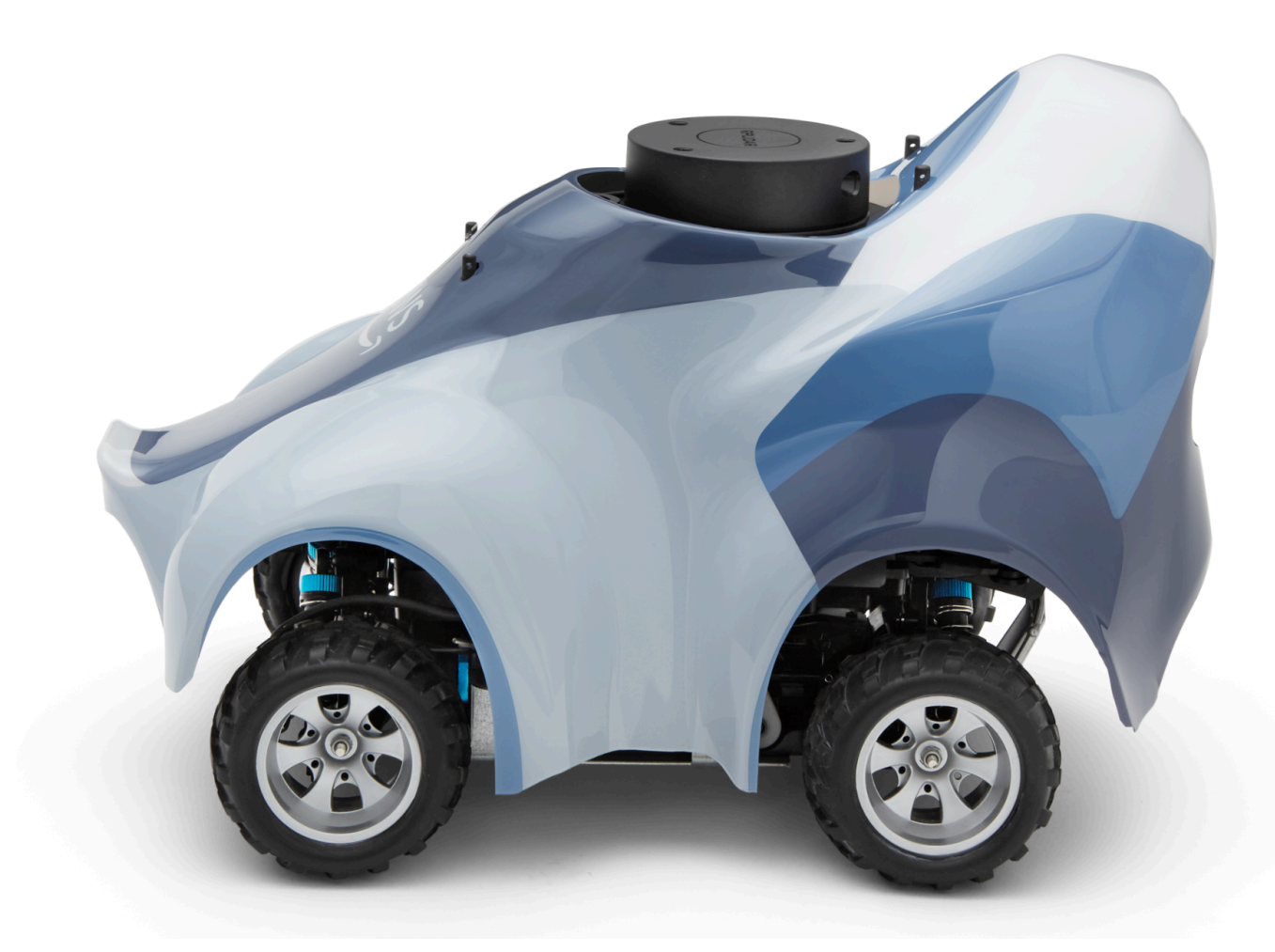

<span id="page-320-0"></span>Seu sensor LiDAR está conectado. Você está pronto para ligar seu veículo, dirigir e experimentar.

### Como manter a conexão Wi-Fi do seu veículo

O guia de solução de problemas a seguir oferece dicas para manter a conexão de seu veículo.

Como solucionar problemas de conexão Wi-Fi se o indicador LED de Wi-Fi do seu veículo pisca na cor azul, acende na cor vermelha durante dois segundos e apaga

Verifique o seguinte para confirmar se você tem as configurações de conexão Wi-Fi válidas.

- Verifique se a unidade USB tem apenas uma partição de disco com um único arquivo wifi-creds.txt nela. Se forem encontrados vários arquivos wifi-creds.txt, todos serão processados na ordem que foram encontrados, o que pode gerar comportamento imprevisível.
- Verifique se o SSID e a senha da rede Wi-Fi estão especificados corretamente no arquivo wificreds.txt. Um exemplo desse arquivo é mostrado a seguir:

```
###################################################################################
# AWS DeepRacer # 
# File name: wifi-creds.txt #
\# \## ... #
###################################################################################
# Provide your SSID and password below
ssid: ' MyHomeWi-Fi'
password: myWiFiPassword
```
- Verifique se ambos os nomes de campo de ssid e password no arquivo wifi-creds.txt estão em letras minúsculas.
- Verifique se cada nome e valor de campo está separado por dois pontos (:). Por exemplo: ssid : ' MyHomeWi-Fi'
- Verifique se o valor do campo que contém um espaço está entre um par de aspas simples. No Mac, TextEdit ou outros editores de texto mostram aspas simples na forma '...', e não em '...'. Se o valor do campo não contém espaços, as aspas simples não são necessárias.

### O que significa quando o indicador LED de Wi-Fi ou alimentação do veículo pisca na cor azul?

Se a unidade USB contém o arquivo wifi-creds.txt, o indicador LED de Wi-Fi pisca na cor azul enquanto o veículo tenta se conectar à rede Wi-Fi especificada no arquivo.

Se a unidade USB tem o diretório models, o LED de alimentação pisca na cor azul enquanto o veículo tenta carregar os arquivos de modelo no diretório.

Se a unidade USB tiver o arquivo wifi-creds.txt e o diretório models, o veículo processará ambos em sequência, começando com uma tentativa de se conectar ao Wi-Fi e carregar os modelos.

O LED de Wi-Fi também pode acender na cor vermelha durante dois segundos se a tentativa de conexão Wi-Fi falhar.

### Como posso me conectar ao console do dispositivo do veículo usando o nome do host?

Ao se conectar ao console do dispositivo do veículo usando seu nome do host, digite: https://*hostname*.local no navegador, onde o valor *hostname* (no formato AMSS-*1234*) está impresso na parte inferior do veículo do AWS DeepRacer.

### Como se conectar ao console do dispositivo do veículo usando o endereço IP

Para se conectar ao console do dispositivo usando o endereço IP conforme mostrado no arquivo device-status.txt (encontrado na unidade USB), verifique se as seguintes condições são atendidas.

- Verifique se o seu notebook ou seus celulares estão na mesma rede que o veículo do AWS DeepRacer.
- Verifique se está conectado a algum VPN e, em caso positivo, desconecte primeiro.
- Tente uma rede Wi-Fi diferente. Por exemplo, ative o ponto de acesso pessoal em seu celular.

# <span id="page-322-0"></span>Como obter o endereço MAC do seu dispositivo do AWS **DeepRacer**

Siga as instruções abaixo para obter o endereço MAC do seu dispositivo AWS DeepRacer:

- 1. Certifique-se de que o dispositivo AWS DeepRacer esteja conectado somente a uma rede Wi-Fi.
- 2. Conecte o dispositivo do AWS DeepRacer a um monitor. Você precisará de um cabo HDMI para HDMI, HDMI para DVI ou cabo semelhante, inserir uma extremidade do cabo à porta HDMI no chassi do veículo e conectar a outra ponta a uma porta de exibição com suporte no monitor.
- 3. Conecte um teclado USB ao AWS DeepRacer usando a porta USB no módulo de computação do dispositivo após o módulo de computação ter sido inicializado.
- 4. Digite deepracer no campo de entrada Nome do usuário.
- 5. Digite a senha do dispositivo SSH no campo de entrada Senha.

Se esta for a primeira vez que você efetua login no dispositivo, digite deepracer no campo de entrada Senha. Redefina a senha, conforme necessário, antes de passar para a próxima etapa. Você usará a nova senha para logins futuros. Por motivos de segurança, use uma senha complexa ou forte como nova senha.

6. Depois de conectado, abra uma janela do Terminal.

Você pode usar o botão de Pesquisa para o aplicativo Terminal.

7. Digite o seguinte comando shell do Ubuntu na janela do Terminal:

ifconfig | grep HWaddr

O comando gera uma saída semelhante à seguinte:

mlan0 Link encap:Ethernet HWaddr *01:2a:34:b5:c6:de*

Os números hexadecimais são o endereço MAC do dispositivo.

## <span id="page-323-0"></span>Como recuperar a senha padrão do console do dispositivo do AWS DeepRacer?

Recuperar a senha padrão do console do dispositivo do AWS DeepRacer envolve recuperar ou redefinir a senha padrão. A senha padrão está impressa na parte inferior do dispositivo, conforme mostrado a seguir.
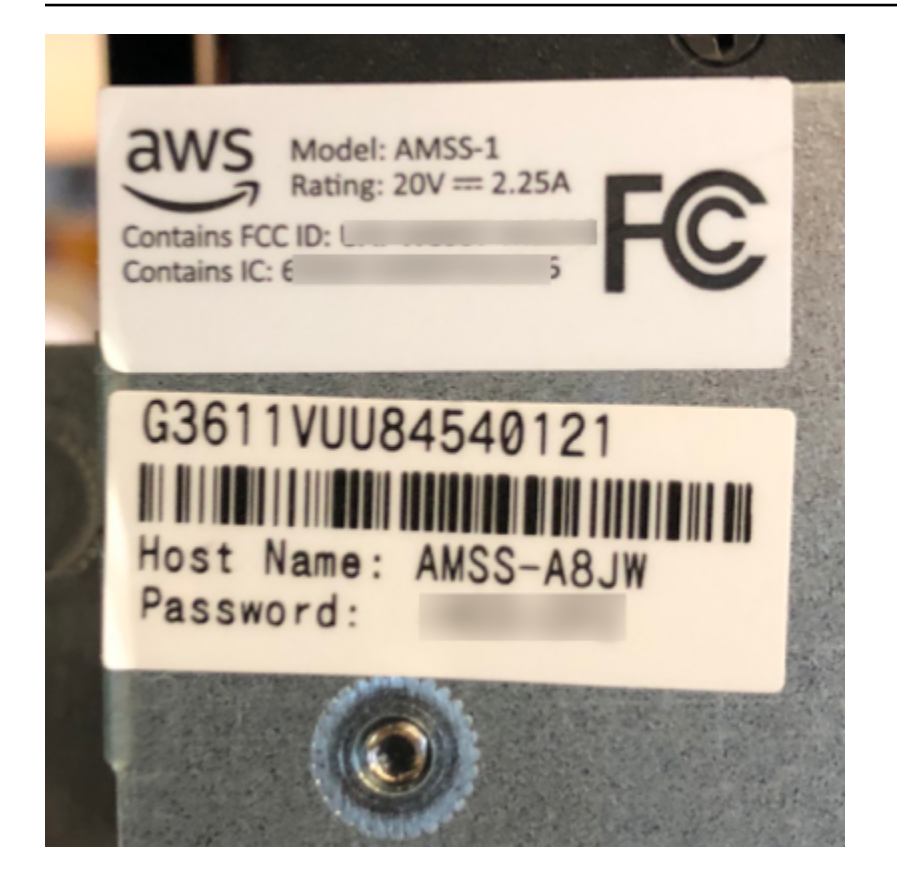

Siga as instruções no procedimento a seguir para recuperar a senha do seu servidor da web do dispositivo do AWS DeepRacer usando uma janela do terminal Ubuntu.

- 1. Conecte o dispositivo do AWS DeepRacer a um monitor. Você precisará de um cabo HDMI para HDMI, HDMI para DVI ou cabo semelhante, inserir uma extremidade do cabo à porta HDMI no chassi do veículo e conectar a outra ponta a uma porta de exibição com suporte no monitor.
- 2. Conecte um teclado USB ao AWS DeepRacer usando a porta USB no módulo de computação do dispositivo após o módulo de computação ter sido inicializado.
- 3. No Nome de usuário, digite deepracer.
- 4. Em Password (Senha), digite a senha SSH do dispositivo.

Se esta é a primeira vez que você faz login no dispositivo, digite deepracer em Password (Senha). Redefina a senha, conforme necessário, antes de passar para a próxima etapa. Você usará a nova senha para logins futuros. Por motivos de segurança, use uma senha complexa ou forte como nova senha.

5. Após fazer login, abra uma janela do terminal.

Você pode usar o botão de pesquisa para localizar o aplicativo da janela do terminal.

6. Para obter a senha padrão do console do dispositivo, digite o comando a seguir na janela do terminal:

\$cat /sys/class/dmi/id/chassis\_asset\_tag

O comando gera a senha padrão como resultado.

7. Para redefinir a senha do console do dispositivo para a padrão, execute o seguinte script Python na janela do terminal:

sudo python /opt/aws/deepracer/nginx/reset\_default\_password.py

#### <span id="page-325-0"></span>Como atualizar manualmente um dispositivo do AWS DeepRacer

Alterações recentes no serviço do AWS DeepRacer impediram que determinados dispositivos legados, como os distribuídos no AWS DeepRacer AWSre:Invent 2018, fossem atualizados automaticamente. Siga as etapas abaixo para atualizar manualmente esse dispositivo.

Para atualizar manualmente um dispositivo AWS DeepRacer

1. Faça download em seu computador e descompacte o arquivo atualize manualmente um script [de dispositivo do AWS DeepRacer.](samples/deepracer-device-manual-update.sh.zip)

O nome padrão do arquivo descompactado para esse script é deepracer-device-manualupdate.sh. Neste tópico, vamos supor que você use esse nome de arquivo de script padrão.

- 2. Copie o arquivo de script obtido por download e descompactado (deepracer-devicemanual-update.sh) do seu computador para uma unidade USB.
- 3. Conecte o dispositivo a um monitor usando um cabo HDMI-HDMI, a um teclado USB e a um mouse USB.
- 4. Ligue o dispositivo e faça login no sistema operacional depois que o dispositivo for inicializado.

Será necessário definir a nova senha do sistema operacional, se este for o seu primeiro login no dispositivo.

5. Conecte a unidade USB ao dispositivo e copie o arquivo de script para uma pasta (por exemplo, ~/Desktop) no dispositivo.

6. Em um terminal no dispositivo, digite o comando a seguir para acessar a pasta do arquivo de script e adicionar permissão de execução ao arquivo de script:

```
cd ~/Desktop
chmod +x deepracer-device-manual-update.sh
```
7. Digite o seguinte comando shell para executar o script:

```
sudo -H ./deepracer-device-manual-update.sh
```
8. Ao concluir a atualização do dispositivo, abra um navegador da web no computador ou em um dispositivo móvel e navegue até o endereço IP do dispositivo, por exemplo, 192.168.1.11 em uma rede doméstica ou 10.56.101.13 em uma rede corporativa.

Verifique se o dispositivo está conectado à rede Wi-Fi e use um navegador na mesma rede sem encapsular por meio de uma VPN.

9. No console do dispositivo, digite a senha do console do dispositivo para fazer login. Aguarde até que a tela de atualização seja exibida. Quando forem solicitadas atualizações adicionais, siga as instruções apresentadas.

# Como diagnosticar e resolver problemas operacionais comuns do AWS DeepRacer

À medida que você explora o aprendizado por reforço com o veículo do AWS DeepRacer, o dispositivo pode ficar inoperante. Os tópicos de solução de problemas a seguir ajudam a diagnosticar e resolver os problemas.

Tópicos

- [Por que o reprodutor de vídeo no console do dispositivo mostra o streaming de vídeo da câmera](#page-327-0)  [do meu veículo?](#page-327-0)
- [Por que meu veículo do AWS DeepRacer não se move?](#page-327-1)
- [Por que não vejo a atualização mais recente do dispositivo? Como obter a atualização mais](#page-328-0)  [recente?](#page-328-0)
- [Por que meu veículo do AWS DeepRacer não está conectado à minha rede Wi-Fi?](#page-328-1)
- [Por que a página do console do dispositivo do AWS DeepRacer demora para carregar?](#page-328-2)

• [Por que um modelo não apresenta um bom desempenho quando implantado em um veículo do](#page-329-0) [AWS DeepRacer?](#page-329-0)

#### <span id="page-327-0"></span>Por que o reprodutor de vídeo no console do dispositivo mostra o streaming de vídeo da câmera do meu veículo?

Após fazer login no console do dispositivo do AWS DeepRacer, você não vê nenhum vídeo ao vivo transmitido pela câmera montada no veículo do AWS DeepRacer no reprodutor de vídeo em Controles do dispositivo. O exemplo seguinte pode causar esse problema:

- A câmera pode ter uma conexão solta com a porta USB. Desconecte o módulo da câmera do veículo, conecte-o novamente à porta USB, desligue e ligue o dispositivo para reiniciá-lo.
- A câmera pode estar com defeito. Use uma câmera que você sabe estar funcionando de outro veículo do AWS DeepRacer, se disponível, para testar se esse é o caso.

#### <span id="page-327-1"></span>Por que meu veículo do AWS DeepRacer não se move?

Você ligou seu veículo do AWS DeepRacer, mas não consegue fazer com que ele se mova. O exemplo seguinte pode causar esse problema:

- O carregador de bateria do veículo não está ligado ou não está conectado ao veículo. Conecte o cabo USB-C para USB-C fornecido na porta USB-C do carregador de bateria e na porta USB-C do chassi do veículo. Verifique se os indicadores de LED acendem, o que indica os níveis de carga no carregador de bateria. Caso contrário, pressione o botão de ligar/desligar no carregador de bateria e pressione o botão de ligar/desligar no chassi do veículo para inicializar o dispositivo. O dispositivo é inicializado quando as lanternas traseiras se acendem.
- Se o banco de energia estiver ligado e o veículo tiver inicializado, mas não se mover no modo de condução manual ou autônomo, verifique se a bateria do veículo sob o chassi está carregada e ligada. Caso contrário, recarregue a bateria do veículo e ligue-a depois de estar totalmente carregada.
- Os conectores do cabo da bateria do veículo não estão totalmente conectados ao conector do cabo de alimentação do módulo de condução do dispositivo. Certifique-se de que os conectores do cabo estejam firmemente acoplados.
- Os cabos da bateria estão com defeito. Teste essa bateria em outro veículo que esteja funcionando, se possível, para testar se essa é a causa.

• O interruptor de alimentação da bateria do veículo não está ligado. Ligue o interruptor de alimentação e confira se escuta dois bipes seguidos por um bip longo.

#### <span id="page-328-0"></span>Por que não vejo a atualização mais recente do dispositivo? Como obter a atualização mais recente?

Por que o software do veículo do AWS DeepRacer está desatualizado?

- Nenhuma atualização automática foi realizada no dispositivo recentemente. Pode ser necessário executar uma [atualização manual](#page-325-0).
- O veículo do não está conectado à Internet. Verifique se o veículo está conectado a uma rede Wi-Fi ou Ethernet com acesso à Internet.

### <span id="page-328-1"></span>Por que meu veículo do AWS DeepRacer não está conectado à minha rede Wi-Fi?

Quando verifico o status da rede no sistema operacional do veículo, não vejo o veículo do AWS DeepRacer conectado a nenhuma rede Wi-Fi. Isso pode acontecer devido aos seguintes problemas:

- Nenhum Wi-Fi foi configurado para o veículo do AWS DeepRacer. Siga esta [instrução de](#page-122-0)  [configuração](#page-122-0) para configurar a rede Wi-Fi para seu veículo.
- O veículo está fora do alcance do sinal da rede ativa. Certifique-se de operar o veículo dentro do alcance da rede Wi-Fi escolhida.
- A rede Wi-Fi pré-configurada do veículo não corresponde à rede Wi-Fi disponível. Siga a [instrução](#page-122-0)  [de configuração](#page-122-0) para definir a rede Wi-Fi que não requer [CAPTCHA](https://en.wikipedia.org/wiki/CAPTCHA) ativo.

## <span id="page-328-2"></span>Por que a página do console do dispositivo do AWS DeepRacer demora para carregar?

Quando tentei abrir o console do dispositivo do veículo do AWS DeepRacer, a página do console do dispositivo parece demorar muito tempo para carregar.

• Seu veículo está inoperante ou desligado. Certifique-se de que o veículo esteja ligado quando as lanternas traseiras estiverem acesas.

• O endereço IP do seu veículo foi alterado, provavelmente pelo servidor DHCP da sua rede. Para descobrir o novo endereço IP do veículo, siga estas [instruções de configuração](#page-122-0) para fazer login no console do dispositivo com a conexão de cabo USB-USB entre o computador e o veículo. Visualize o novo endereço IP em Settings (Configurações). Como alternativa, você pode examinar a lista de dispositivos anexados à rede para descobrir o novo endereço IP. Se você não for um administrador de rede, peça ao administrador para investigar isso para você.

### <span id="page-329-0"></span>Por que um modelo não apresenta um bom desempenho quando implantado em um veículo do AWS DeepRacer?

Depois de treinar um modelo e implantar seus artefatos no veículo do AWS DeepRacer, o veículo poderá não funcionar como esperado. O que deu errado?

Em geral, otimizar um modelo treinado a fim de transferi-lo para um veículo físico do AWS DeepRacer é um processo de aprendizagem desafiador. Isso muitas vezes requer iterações por meio de tentativa e erro. Para obter diretrizes gerais sobre as práticas recomendadas, consulte [Otimizar o](#page-70-0)  [treinamento de modelos do AWS DeepRacer para ambientes reais](#page-70-0).

Veja a seguir alguns fatores comuns que afetam o desempenho do modelo em seu veículo do AWS DeepRacer:

- O modelo não convergiu no treinamento. Clone o modelo para continuar o treinamento ou treine novamente o modelo por um período mais longo. Verifique se o agente termina as voltas de forma contínua na simulação (ou seja, 100% do processo no final do treinamento).
- O modelo teve um excesso de treinamento (ou seja, foi superajustado). Ele se adapta muito bem aos dados de treinamento, mas não se generaliza para situações desconhecidas. Treine novamente o modelo com uma [função de recompensa](#page-56-0) mais flexível ou apropriada ou aumente as granularidades do [espaço de ação](#page-59-0). Também é necessário avaliar um modelo treinado em diferentes pistas para ver se o modelo generaliza-se bem.
- O veículo do AWS DeepRacer pode não ter sido calibrado corretamente. Para testar se isso é verdadeiro, alterne para a condução manual e veja se o veículo é conduzido conforme o esperado. Se não funcionar, [calibre o veículo.](#page-126-0)
- O veículo está sendo conduzido de forma autônoma em uma pista que não atende aos requisitos. Para conhecer os requisitos da pista, consulte [Crie sua pista física para o AWS DeepRacer](#page-162-0).

Por que um modelo não apresenta um bom desempenho quando implantado em um veículo do AWS DeepRacer?

- Há muitos objetos próximos à pista física, tornando a pista significativamente diferente do ambiente simulado. Limpe o entorno da pista para deixar a pista física o mais próximo possível da pista simulada.
- O reflexo da superfície da pista ou de um objeto próximo pode refletir o brilho e confundir a câmera. Ajuste a iluminação e evite criar pistas em pisos de concreto de superfície lisa ou com outros materiais brilhantes.

# <span id="page-331-0"></span>Histórico do documento do Guia do desenvolvedor do AWS DeepRacer

A tabela a seguir descreve as alterações importantes na documentação desde a última versão do AWS DeepRacer.

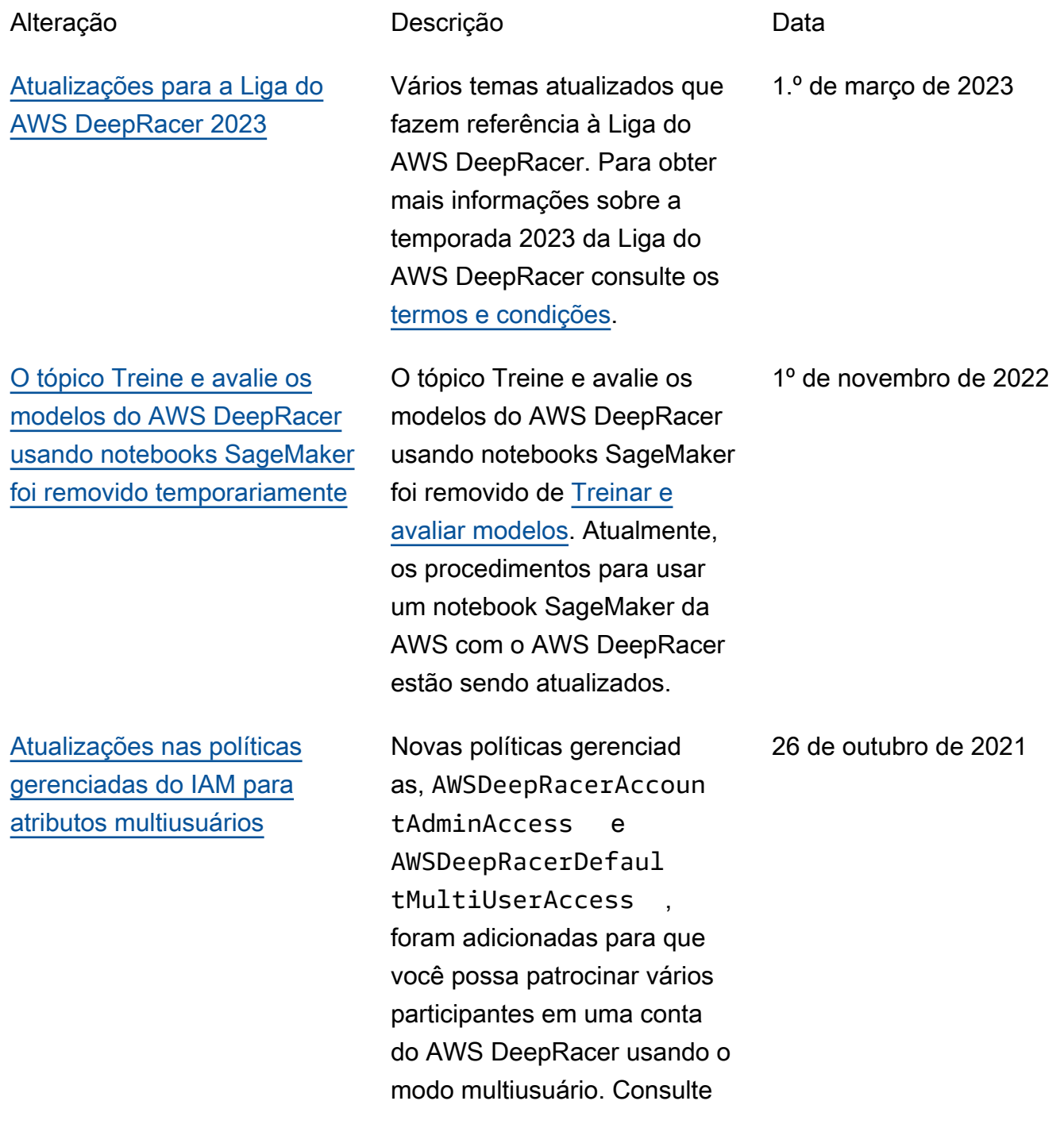

[Atualizações para o atributo](#page-331-0) [multiusuário](#page-331-0)

[Atualizações para corridas](#page-331-0) [com vários veículos e com](#page-331-0) [desvio de obstáculos](#page-331-0)

[Atualizações para corridas da](#page-331-0)  [comunidade](#page-331-0)

[the section called "AWSDeepR](#page-275-0) [acerAccountAdminAccess".](#page-275-0)

O AWS DeepRacer agora oferece suporte ao recurso multiusuário que permite que uma AWS conta patrocine vários participantes para correr e treinar. Para obter mais informações, consulte [Modo multiusuário.](#page-233-0)

O AWS DeepRacer agora é compatível com novos tipos de sensores de câmera estéreo e ao LIDAR que permitem corridas de vários veículos e com desvio de obstáculo s. Para obter mais informaçõ es, consulte [the section called](#page-46-0) ["Noções básicas sobre os](#page-46-0)  [tipos de corrida e a habilitação](#page-46-0) [de sensores".](#page-46-0)

O AWS DeepRacer agora permite que os usuários do AWS DeepRacer organizem seus próprios eventos de corrida, conhecidos como corridas da comunidad e, com placares privados abertos apenas para usuários convidados. Para obter mais informações, consulte [Participar de uma corrida](#page-179-0).

26 de outubro de 2021

2 de dezembro de 2019

2 de dezembro de 2019

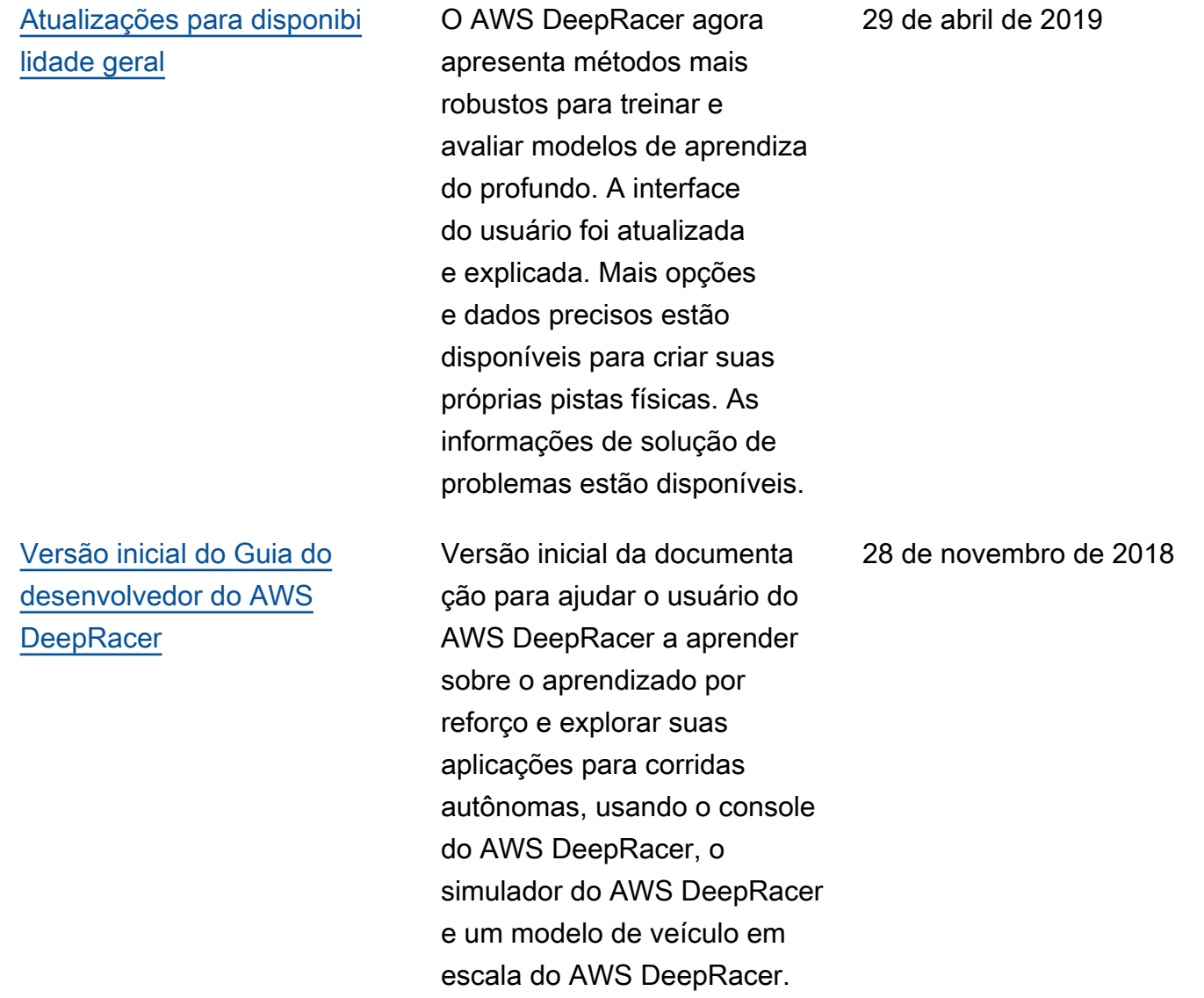

## Glossário do AWS

Para obter a terminologia mais recente da AWS, consulte o [glossário da AWS](https://docs.aws.amazon.com/glossary/latest/reference/glos-chap.html) na Referência do Glossário da AWS.

As traduções são geradas por tradução automática. Em caso de conflito entre o conteúdo da tradução e da versão original em inglês, a versão em inglês prevalecerá.